# Präzisionswaagen und Komparatoren

XPR

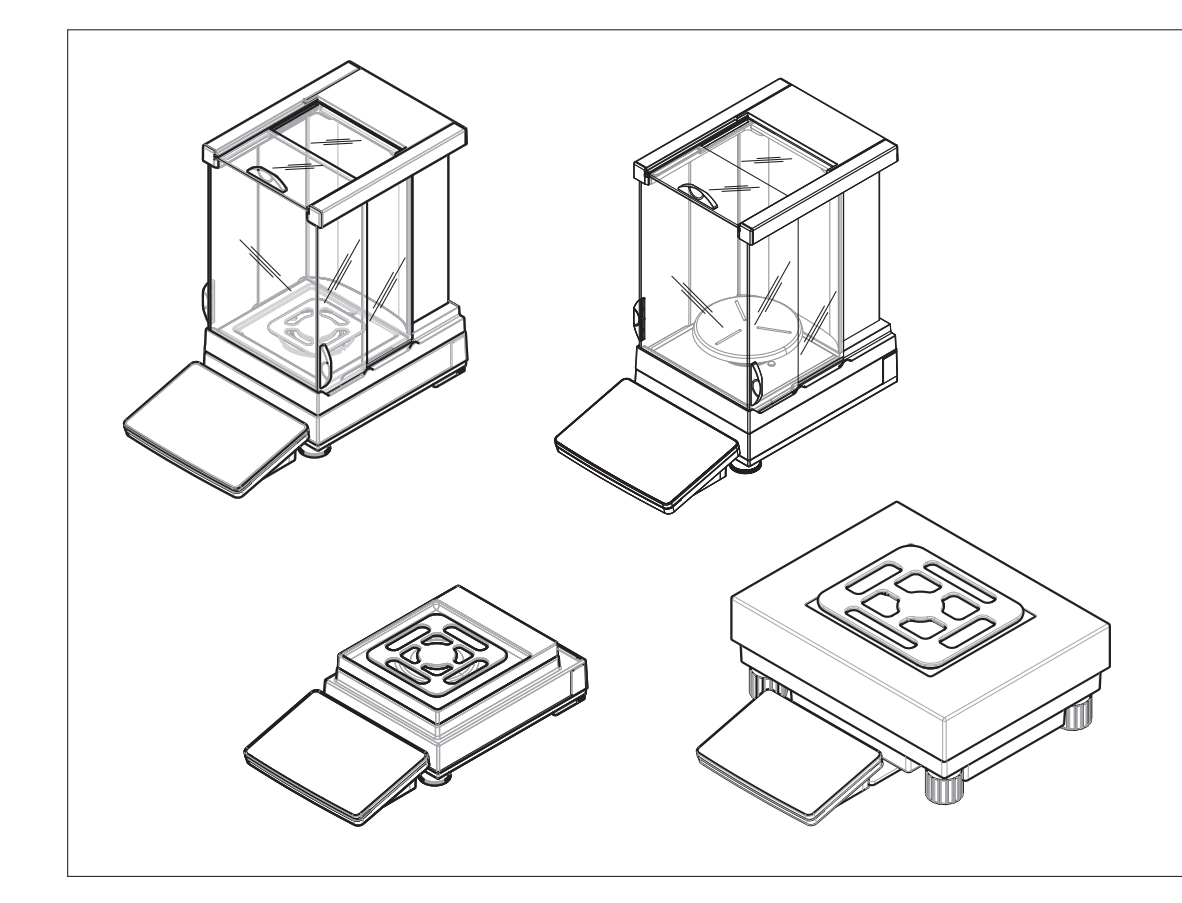

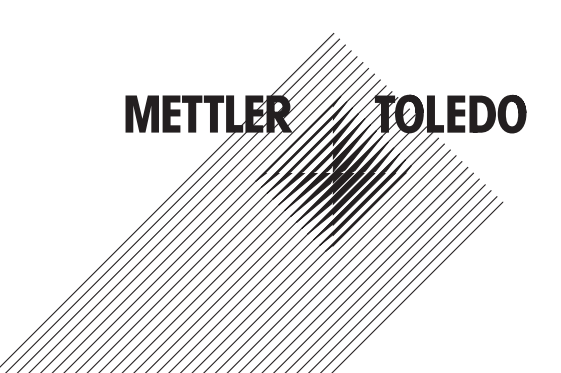

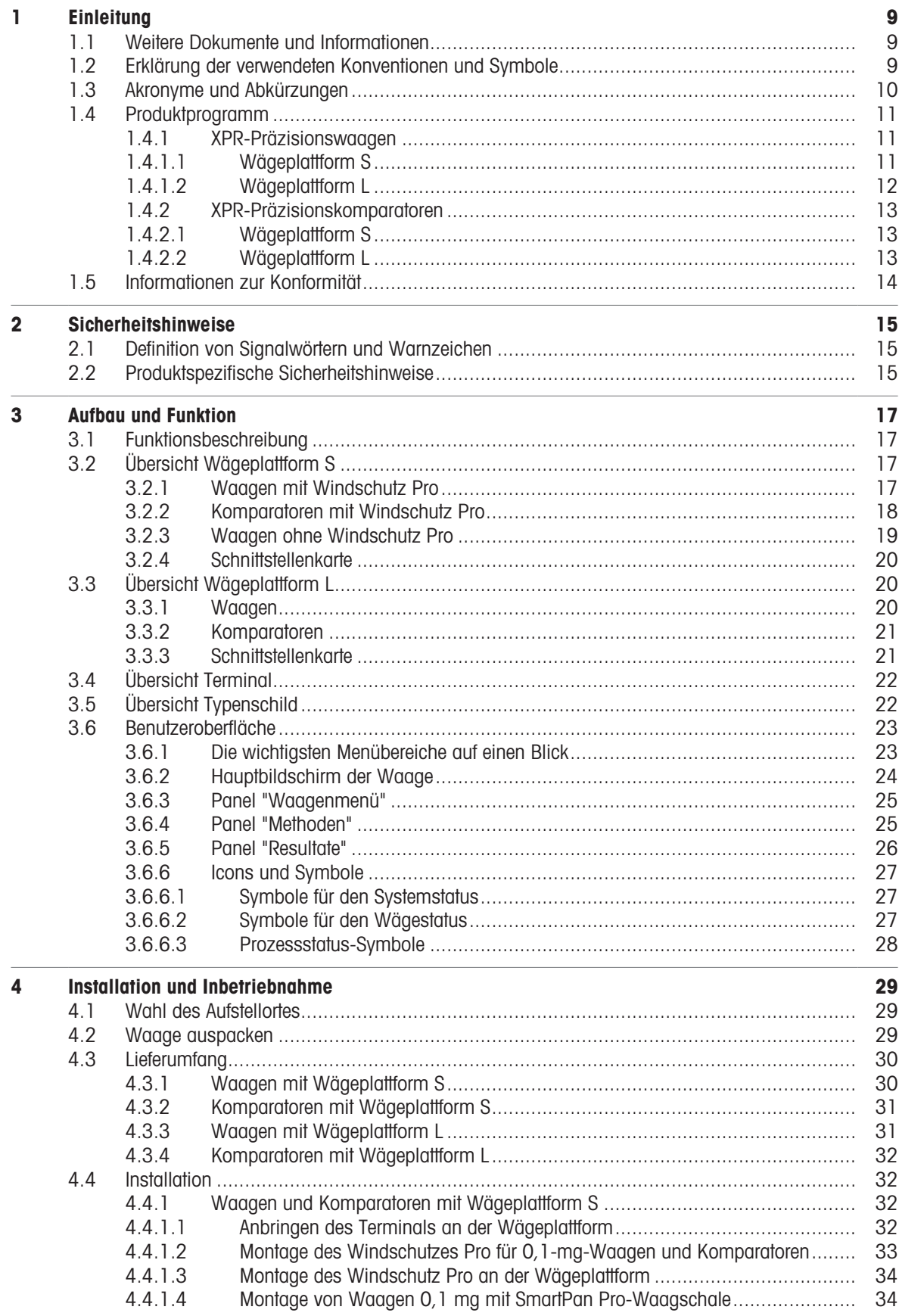

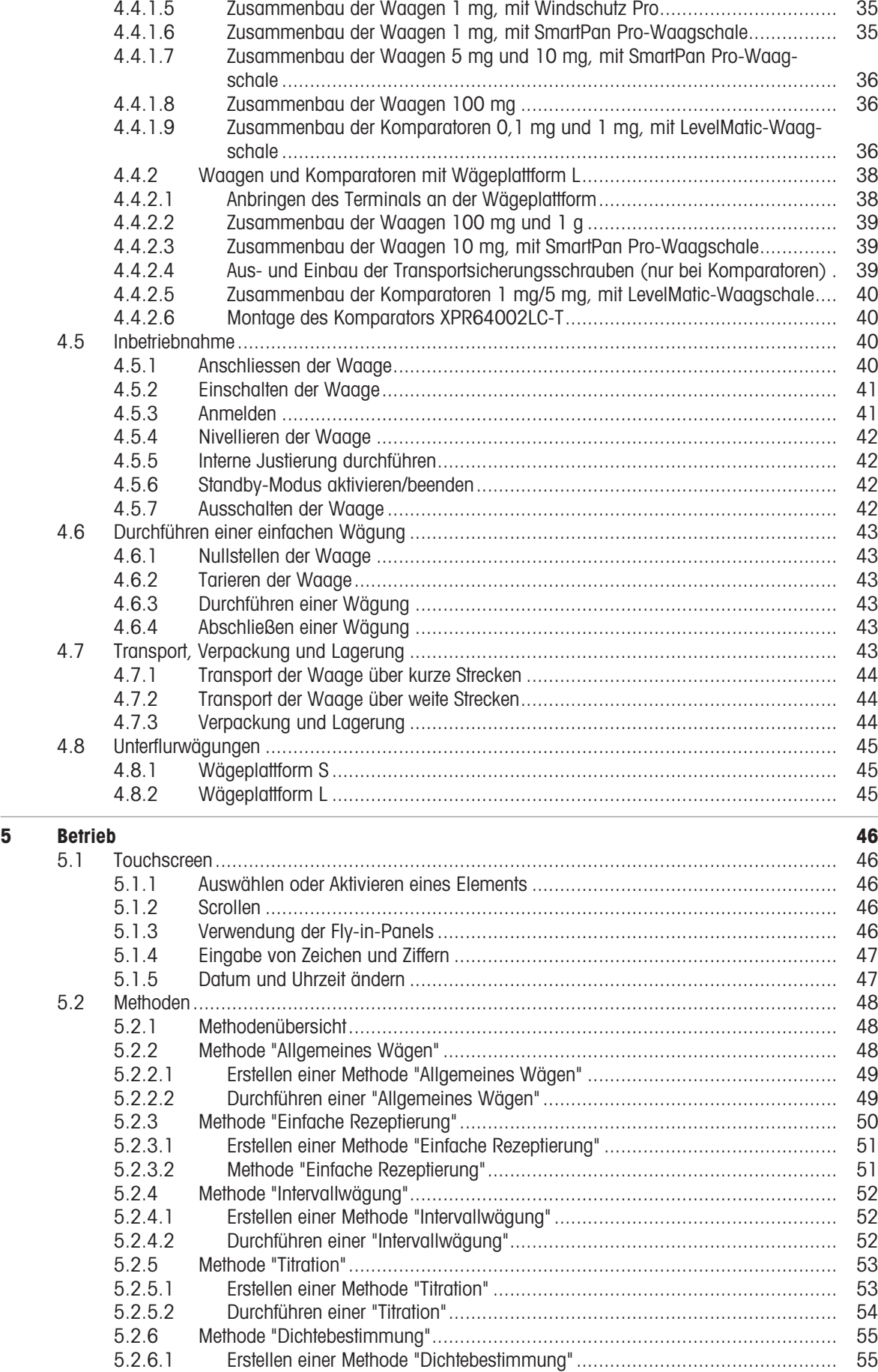

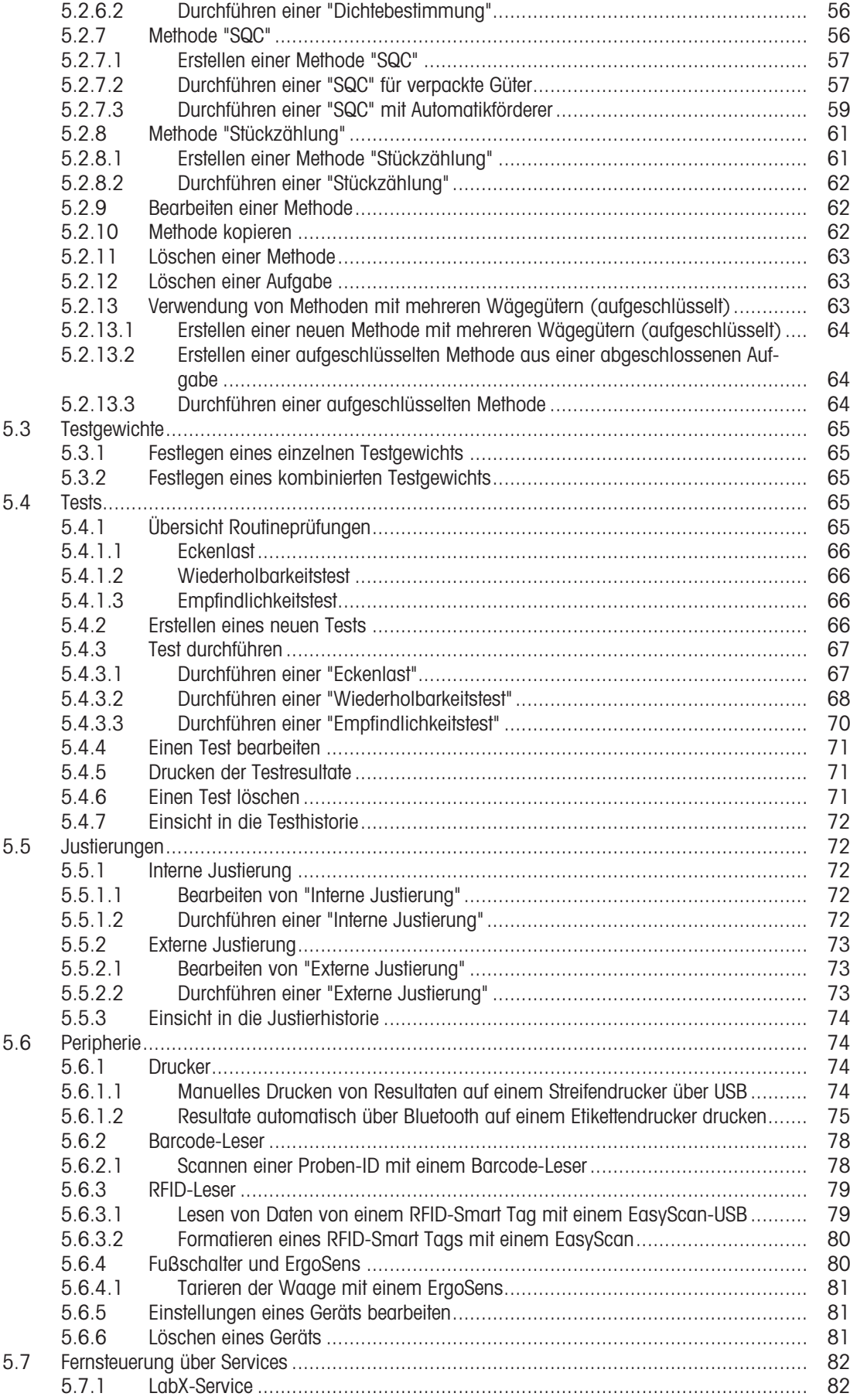

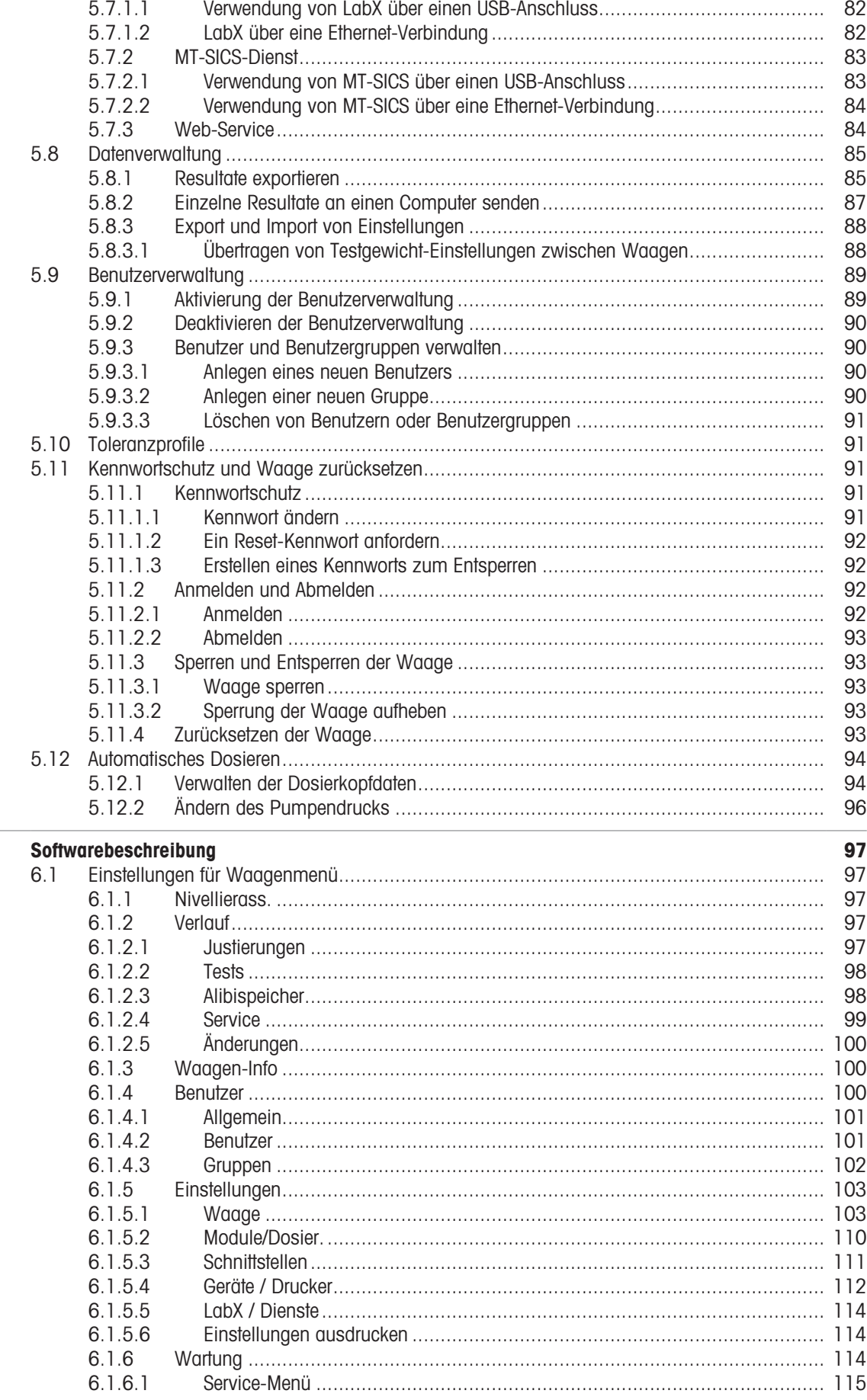

 $\bf{6}$ 

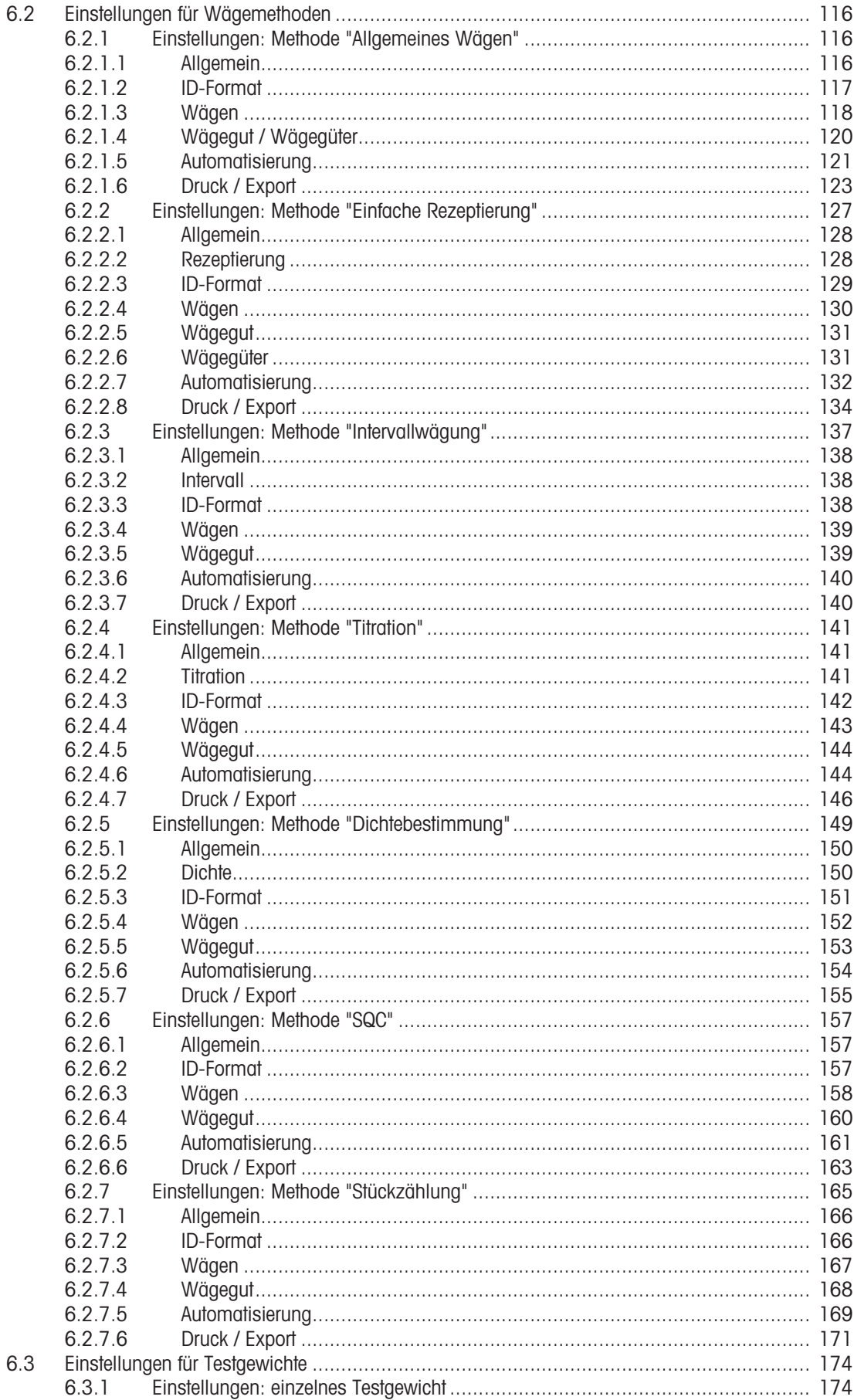

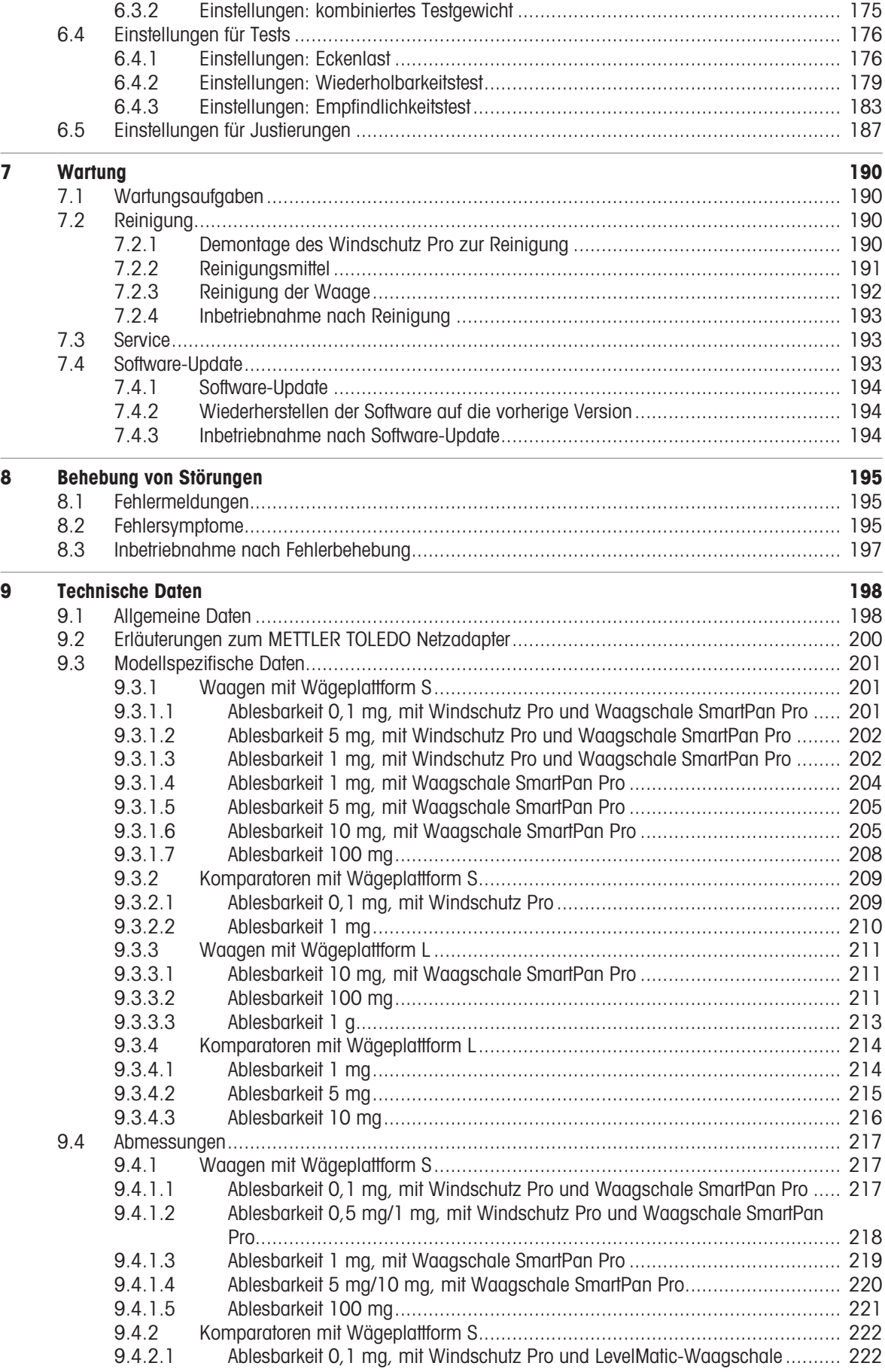

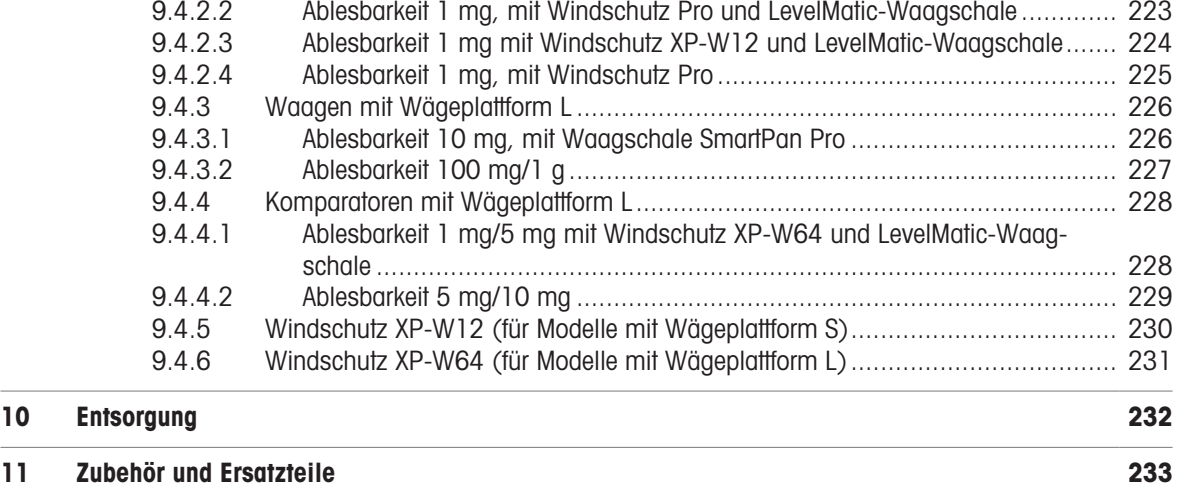

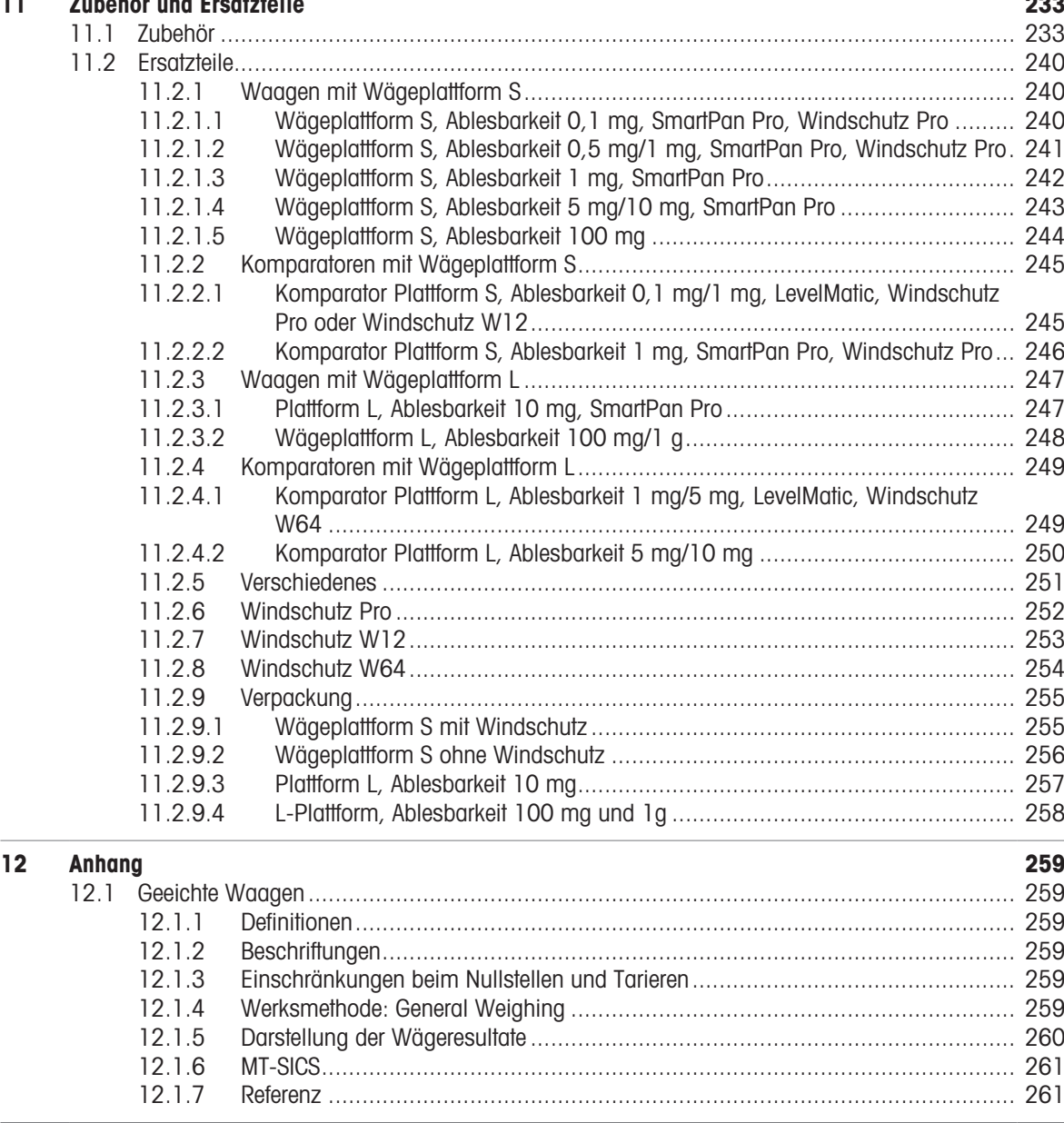

ļ

# <span id="page-10-0"></span>1 Einleitung

Vielen Dank, dass Sie sich für eine METTLER TOLEDO-Waage entschieden haben. Die Waage kombiniert Hochleistung mit einfacher Bedienung.

Dieses Dokument basiert auf der Softwareversion V 2.0.501.

#### Haftungsausschluss für den Bereich der Komparatoren

In diesem Dokument wird der Ausdruck "Waage" verwendet, um sowohl Waagen als auch Komparatoren zu beschreiben.

Komparatoren zeichnen sich im Vergleich zu Waagen durch eine höhere Auflösung aus. Sie werden hauptsächlich für Differenzwägungsanwendungen eingesetzt, wie z. B. die Kalibrierung von Standardgewichten . Neben standardmäßigen Waagenprüfungen sind Komparatoren darüber hinaus auch bei der Herstellung mit unterschiedlicher Wiederholbarkeit (ABA-Wiederholbarkeit) geprüft worden.

#### EULA

Die Software in diesem Produkt ist unter der Endbenutzer-Lizenzvereinbarung (EULA) für Software von METTLER TOLEDO lizenziert.

Wenn Sie dieses Produkt verwenden, stimmen Sie den Bedingungen gemäss EULA zu.

<span id="page-10-1"></span>[www.mt.com/EULA](http://www.mt.com/EULA)

#### 1.1 Weitere Dokumente und Informationen

Dieses Dokument ist online in anderen Sprachen verfügbar.

[www.mt.com/XPR-precision-RM](http://www.mt.com/XPR-precision-RM)

Produktseite:

[www.mt.com/XPR-precision](http://www.mt.com/XPR-precision)

Anleitung zur Reinigung einer Waage, "8 Steps to a Clean Balance":

[www.mt.com/lab-cleaning-guide](http://www.mt.com/lab-cleaning-guide)

Suche nach Software:

[www.mt.com/labweighing-software-download](https://www.mt.com/labweighing-software-download)

Suche nach Dokumenten:

[www.mt.com/library](http://www.mt.com/library)

Wenden Sie sich bei weiteren Fragen an Ihren autorisierten METTLER TOLEDO Händler oder Servicevertreter. [www.mt.com/contact](http://www.mt.com/contact)

## 1.2 Erklärung der verwendeten Konventionen und Symbole

#### <span id="page-10-2"></span>Konventionen und Symbole

Die Bezeichnungen der Tasten bzw. Schaltflächen sowie die Anzeigetexte werden grafisch oder als fett gedruckter Text dargestellt, z. B.,  $\angle$ , Bearbeiten.

**Fill Hinweis** Allgemeine Informationen zum Produkt.

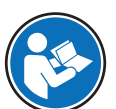

Bezieht sich auf ein externes Dokument.

#### Anweisungselemente

In diesem Handbuch werden die einzelnen Schritte wie folgt beschrieben. Aktionsschritte sind nummeriert und können Voraussetzungen, Zwischenresultate und Resultate enthalten, wie das Beispiel zeigt. Abfolgen mit weniger als 2 Schritten sind nicht nummeriert.

- Voraussetzungen, die erfüllt sein müssen, bevor die einzelnen Schritte ausgeführt werden können.
- 1 Schritt 1
	- $\rightarrow$  Zwischenresultat
- 2 Schrift 2
- $\Rightarrow$  Resultat

# 1.3 Akronyme und Abkürzungen

<span id="page-11-0"></span>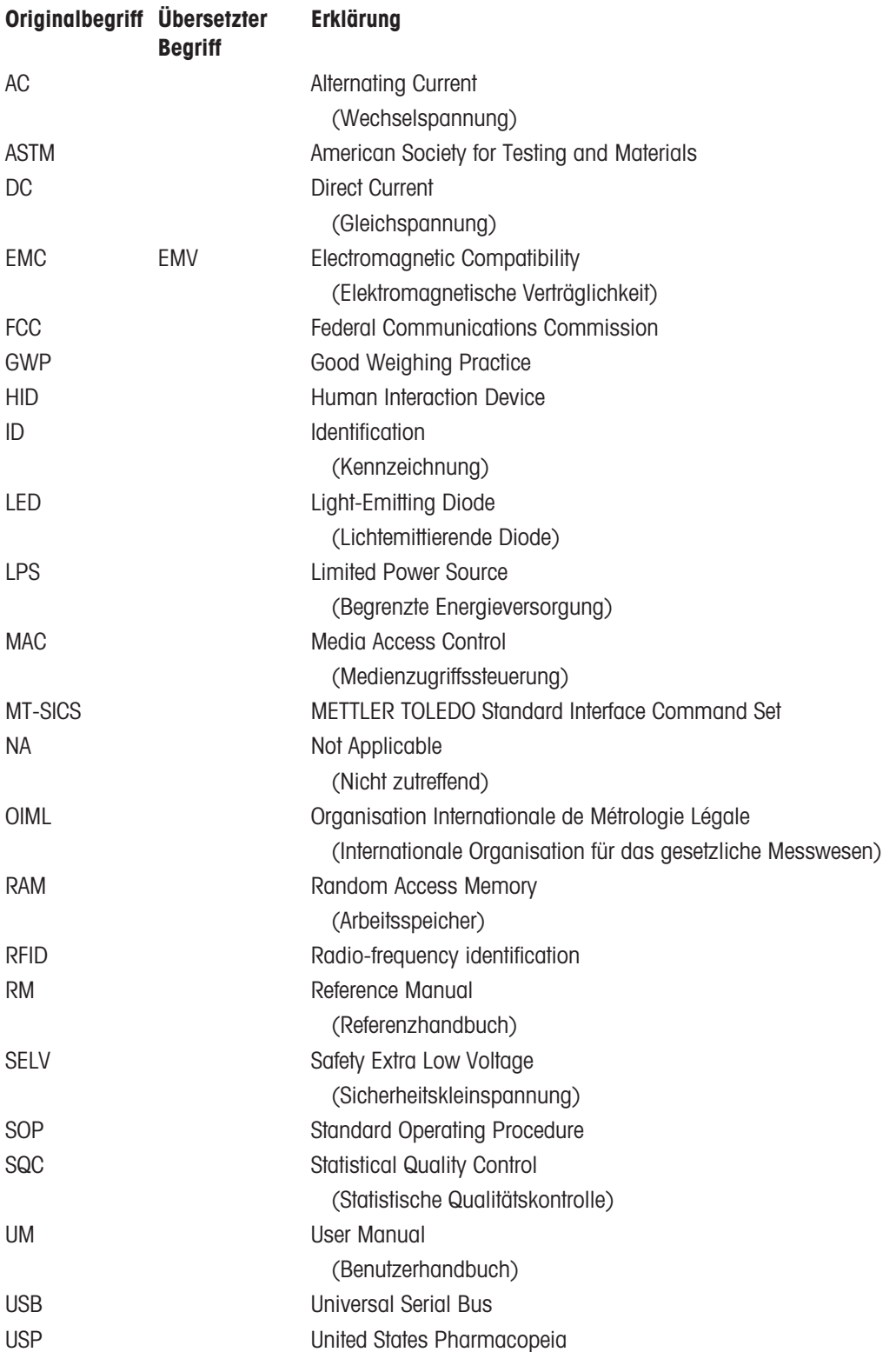

# <span id="page-12-0"></span>1.4 Produktprogramm

## <span id="page-12-1"></span>1.4.1 XPR-Präzisionswaagen

# 1.4.1.1 Wägeplattform S

<span id="page-12-2"></span>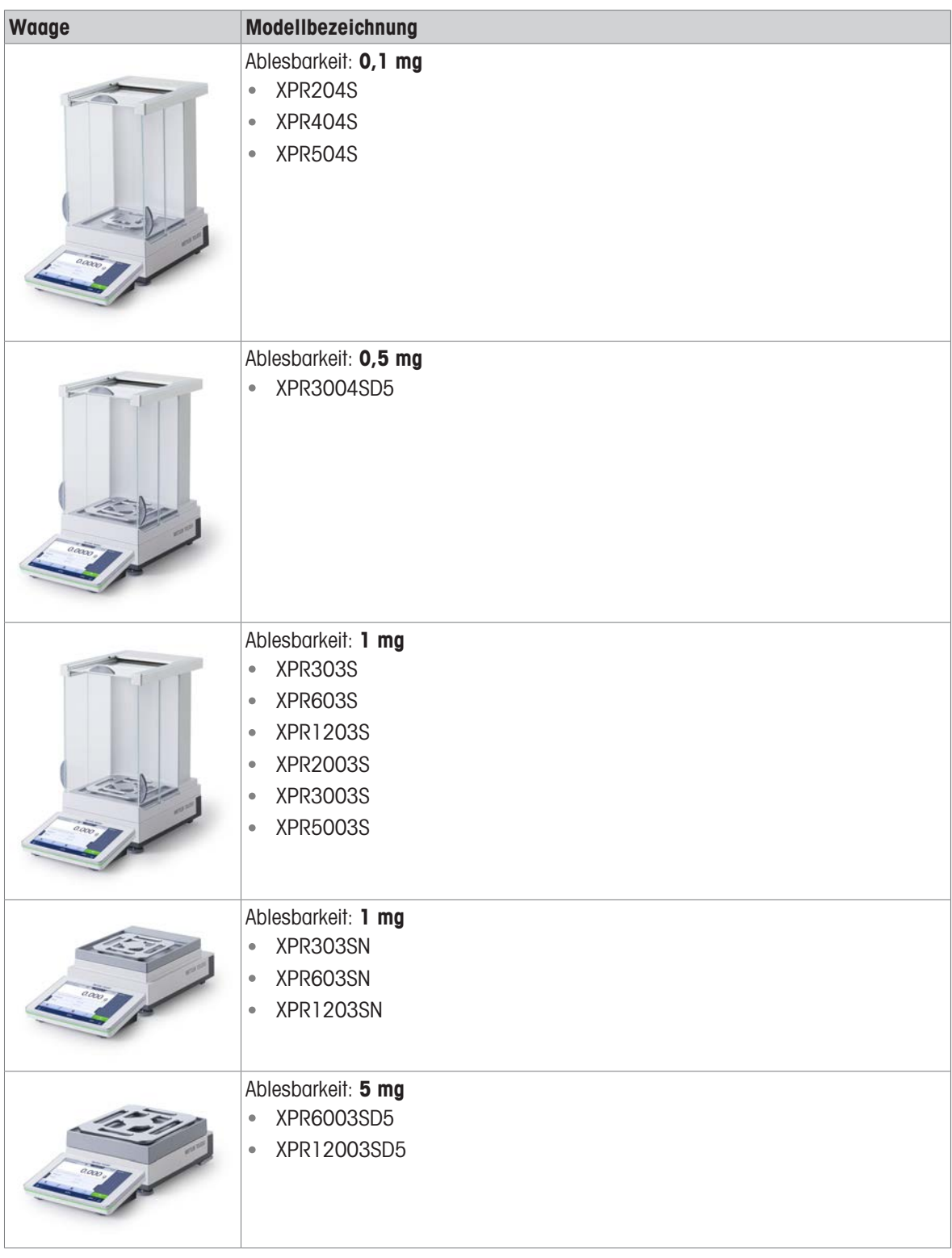

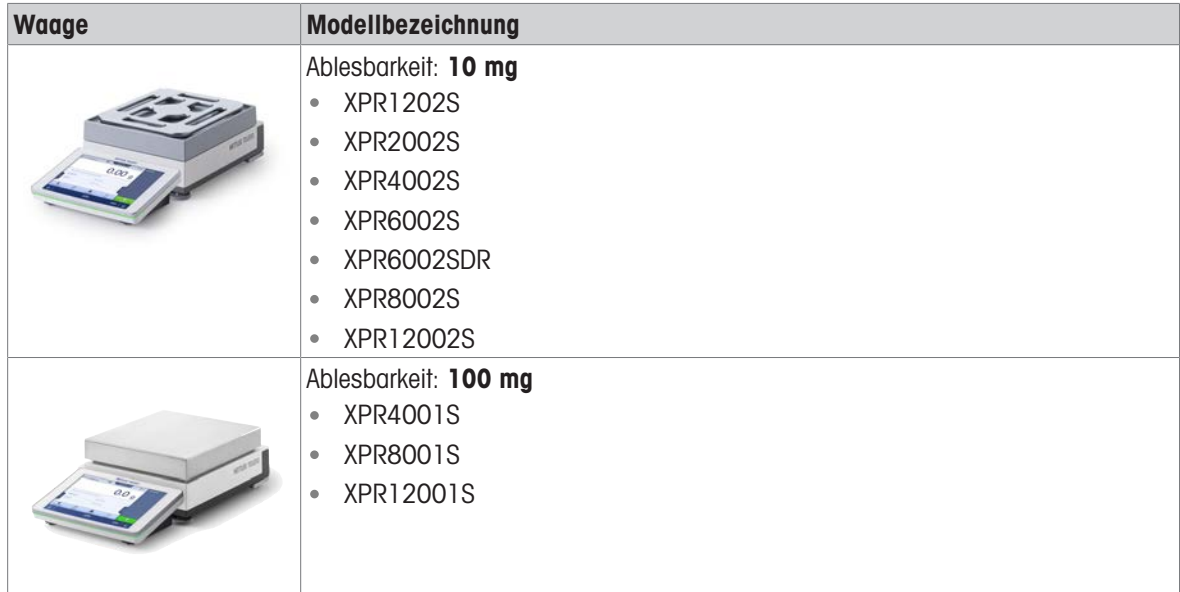

# 1.4.1.2 Wägeplattform L

<span id="page-13-0"></span>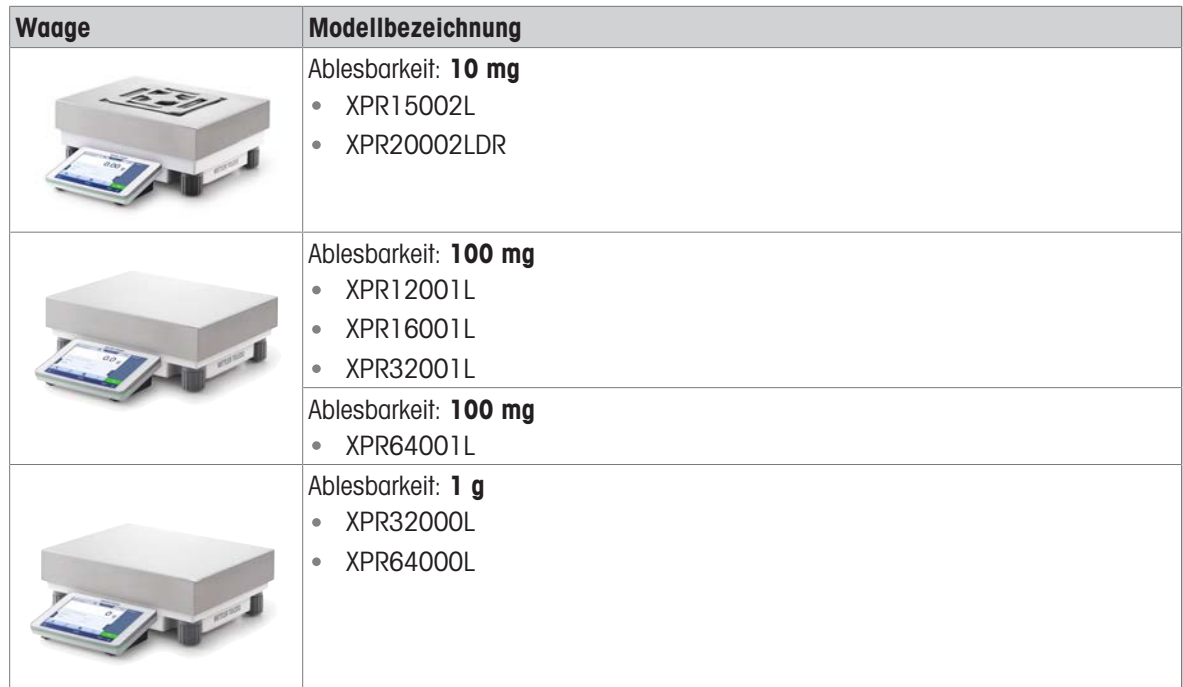

## <span id="page-14-0"></span>1.4.2 XPR-Präzisionskomparatoren

# 1.4.2.1 Wägeplattform S

<span id="page-14-1"></span>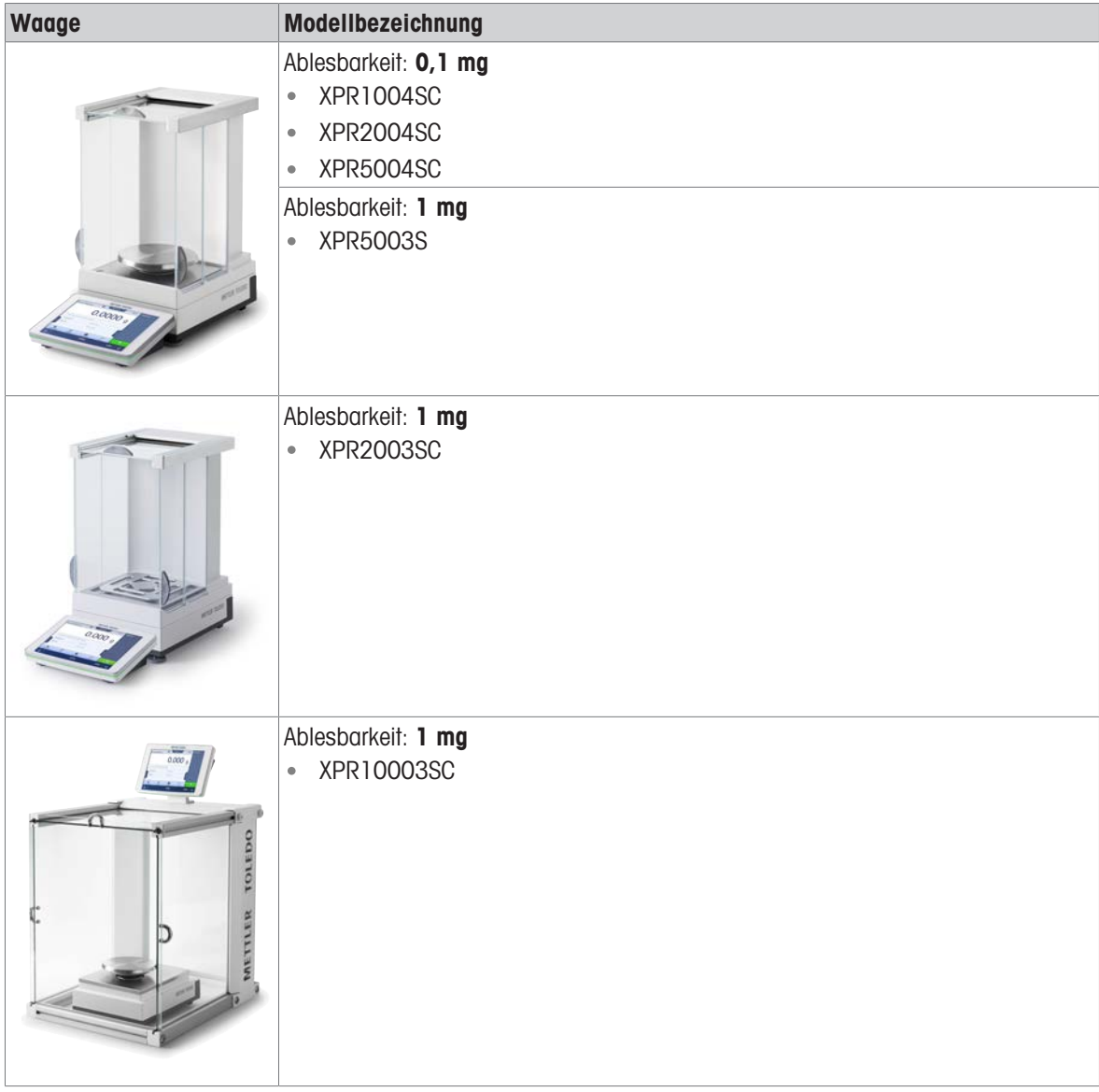

## 1.4.2.2 Wägeplattform L

<span id="page-14-2"></span>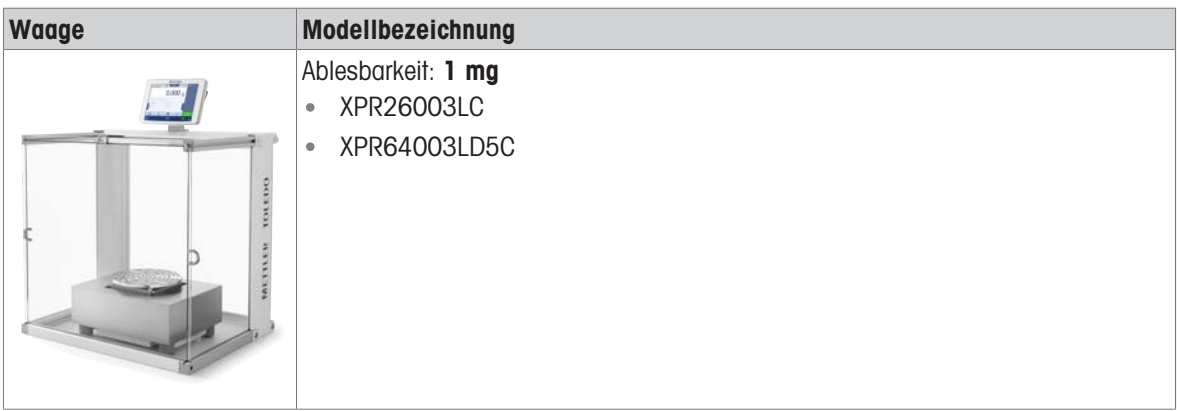

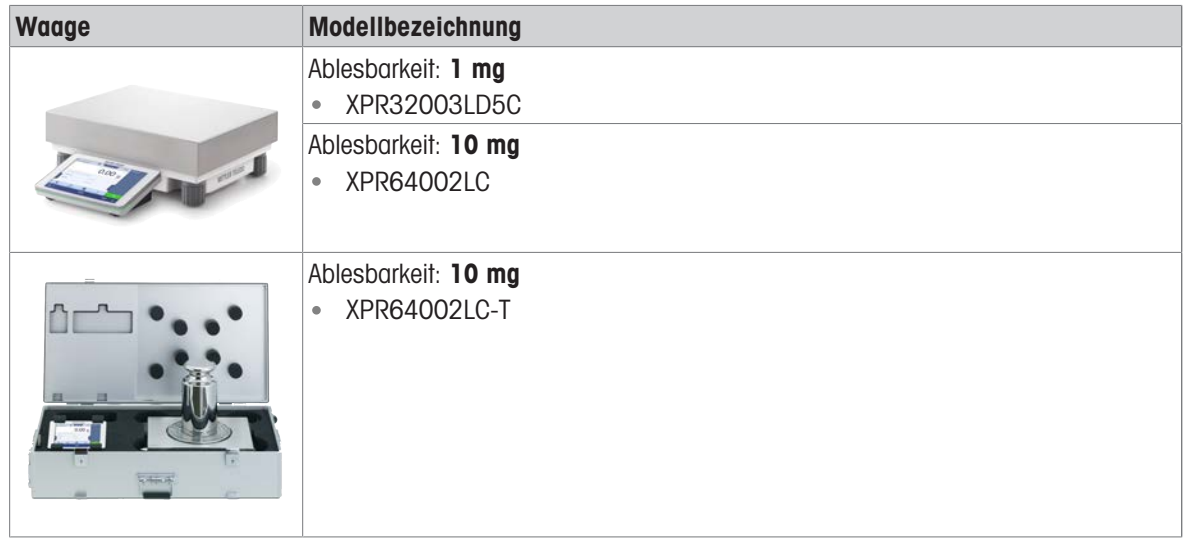

# 1.5 Informationen zur Konformität

<span id="page-15-0"></span>Nationale Zulassungsdokumente, wie z. B. die FCC-Konformitätsbescheinigung des Lieferanten, sind online verfügbar und/oder in der Verpackung enthalten.

[www.mt.com/ComplianceSearch](http://www.mt.com/ComplianceSearch)

Kontaktieren Sie METTLER TOLEDO bei Fragen zur länderspezifischen Konformität Ihres Instruments.

[www.mt.com/contact](http://www.mt.com/contact)

# <span id="page-16-0"></span>2 Sicherheitshinweise

Für dieses Instrument sind zwei Dokumente verfügbar, das "Benutzerhandbuch" und das "Referenzhandbuch".

- Das Benutzerhandbuch liegt in gedruckter Form dem Instrument bei.
- Das Referenzhandbuch liegt in Form einer Datei vor und enthält eine vollständige Beschreibung des Instruments und seiner Verwendung.
- Heben Sie beide Dokumente zur späteren Verwendung auf.
- Legen Sie beide Dokumente bei, wenn Sie das Instrument anderen zur Verfügung stellen.

Verwenden Sie das Instrument stets so, wie im Benutzerhandbuch und dem Referenzhandbuch beschrieben. Wenn das Instrument nicht gemäss dieser beiden Dokumente verwendet oder wenn es modifiziert wird, kann dies die Sicherheit des Instruments beeinträchtigen und die Mettler-Toledo GmbH übernimmt keine Haftung.

## 2.1 Definition von Signalwörtern und Warnzeichen

<span id="page-16-1"></span>Sicherheitshinweise enthalten wichtige Informationen über Sicherheitsrisiken. Die Missachtung der Sicherheitshinweise kann zu persönlicher Gefährdung, Beschädigung des Geräts, Fehlfunktionen und falschen Ergebnissen führen. Sicherheitshinweise sind mit den folgenden Signalwörtern und Warnsymbolen gekennzeichnet:

#### **Signalwörter**

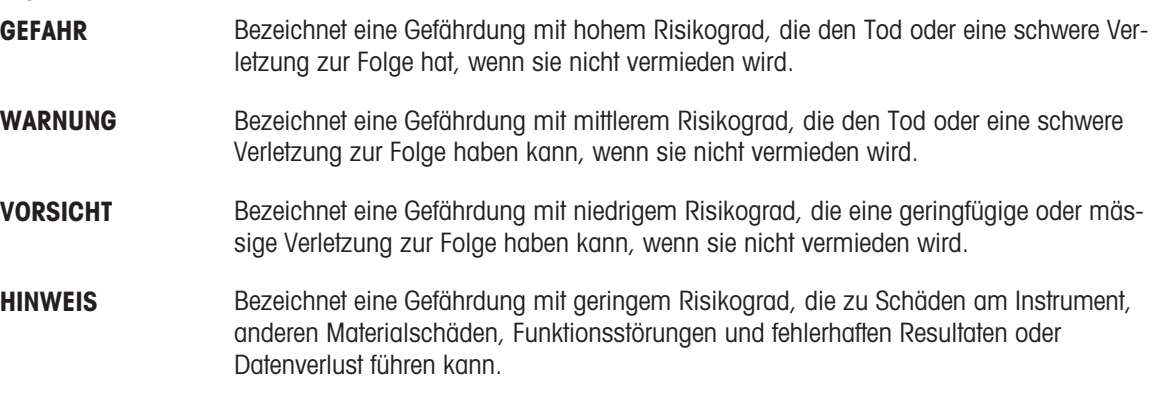

#### Warnzeichen

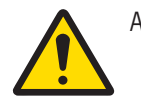

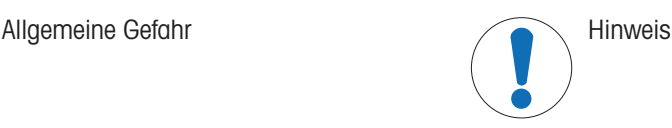

## 2.2 Produktspezifische Sicherheitshinweise

#### <span id="page-16-2"></span>Bestimmungsgemässe Verwendung

Dieses Gerät wurde dafür entwickelt, von geschultem Personal verwendet zu werden. Das Gerät ist für Wägezwecke vorgesehen.

Jegliche anderweitige Verwendung, die über die Grenzen der technischen Spezifikationen der Mettler-Toledo GmbH hinausgeht, gilt ohne schriftliche Absprache mit der Mettler-Toledo GmbH als nicht bestimmungsgemäss.

#### Verantwortlichkeiten des Gerätebesitzers

Der Besitzer des Instruments ist die Person, die den Rechtsanspruch auf das Instrument hat und die das Instrument benutzt oder eine Person befugt, es zu benutzen, oder die Person, die per Gesetz dazu bestimmt wird, das Instrument zu bedienen. Der Besitzer des Instruments ist für die Sicherheit von allen Benutzern des Instruments und von Dritten verantwortlich.

Mettler-Toledo GmbH geht davon aus, dass der Besitzer des Instruments die Benutzer darin schult, das Instrument sicher an ihrem Arbeitsplatz zu benutzen und mit potentiellen Gefahren umzugehen. Mettler-Toledo GmbH geht davon aus, dass der Besitzer des Instruments für die notwendigen Schutzvorrichtungen sorgt.

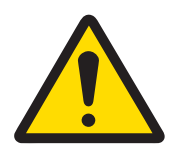

# A WARNUNG

Es besteht Lebensgefahr oder die Gefahr schwerer Verletzungen durch Stromschlag

Der Kontakt mit spannungsführenden Teilen kann zum Tod oder zu Verletzungen führen.

- 1 Verwenden Sie ausschließlich das Stromversorgungskabel und das AC/DC-Netzteil von METTLER TOLEDO, das gezielt für Ihr Instrument ausgelegt wurde.
- 2 Stecken Sie das Stromversorgungskabel in eine geerdete Steckdose.
- 3 Halten Sie alle elektrischen Kabel und Anschlüsse von Flüssigkeiten und Feuchtigkeit fern.
- 4 Überprüfen Sie die Kabel und den Netzstecker vor der Verwendung auf Beschädigungen und tauschen Sie diese bei Beschädigung aus.

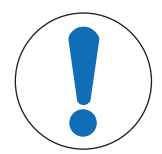

# **HINWEIS**

Beschädigung des Gerätes oder Fehlfunktion durch den Einsatz nicht geeigneter Teile

 $\overline{a}$ Verwenden Sie nur Teile von METTLER TOLEDO, die für die Verwendung mit Ihrem Gerät bestimmt sind.

# <span id="page-18-0"></span>3 Aufbau und Funktion

## 3.1 Funktionsbeschreibung

<span id="page-18-1"></span>Die Fertigungslinie XPR umfasst verschiedene Waagen, die sich in ihrem Wägebereich und der Auflösung unterscheiden. Die Waagen der Fertigungslinie XPR vereinen eine Vielzahl von Wäge- und Justiermöglichkeiten und sind einfach zu bedienen.

Die folgenden Merkmale sind allen Modellen der XPR-Präzisionslinie gemeinsam:

- vollautomatischer Abgleich mit internen Gewichten.  $\bullet$
- eingebauter Nivelliersensor und Nivellierassistent für einfache und schnelle Nivellierung  $\bullet$
- 7-Zoll kapazitiver Farb-TFT-Touchscreen  $\bullet$  .
- verschiedene Methoden, die einzeln festgelegt werden können
- verschiedene Tests, die einzeln festgelegt werden können.  $\bullet$
- Funktionen zur Verwaltung von Benutzergruppen und Benutzerrechten.
- <span id="page-18-2"></span>Verlauf der durchgeführten Tests und Justierungen sowie Änderungen an den Waageneinstellungen.

# 3.2 Übersicht Wägeplattform S

#### 3.2.1 Waagen mit Windschutz Pro

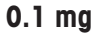

<span id="page-18-3"></span>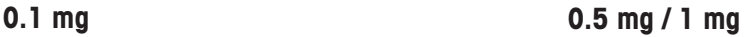

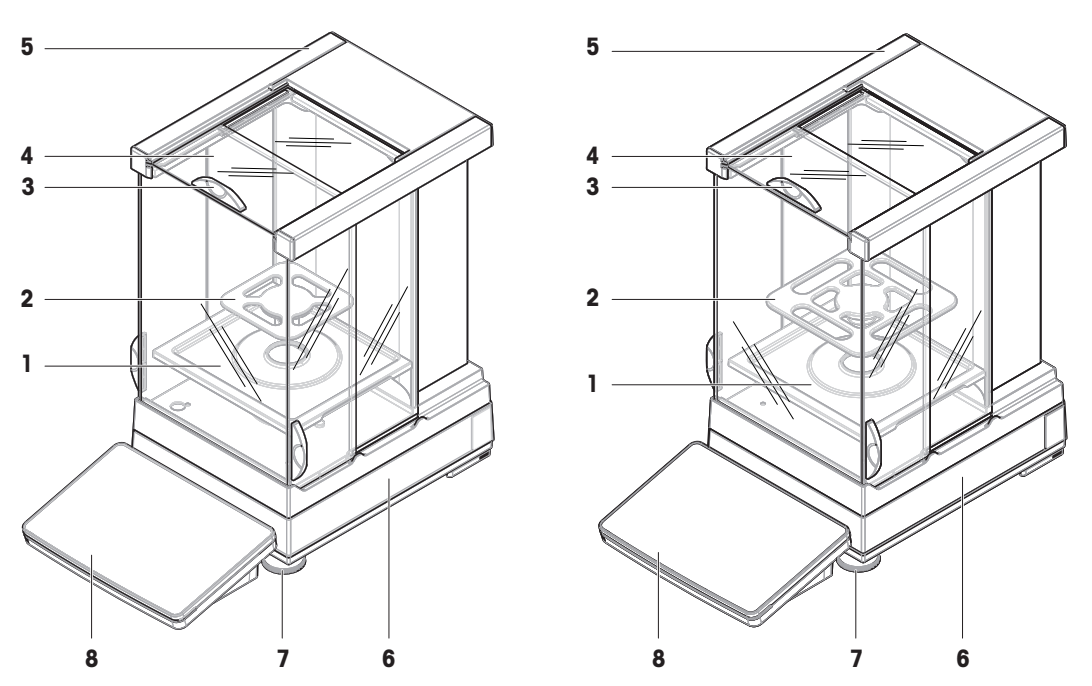

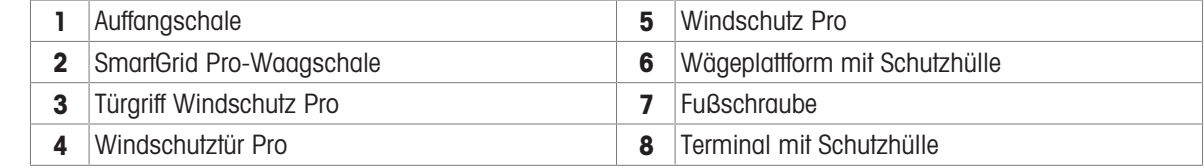

## 3.2.2 Komparatoren mit Windschutz Pro

<span id="page-19-0"></span>**0.1 mg / 1 mg**

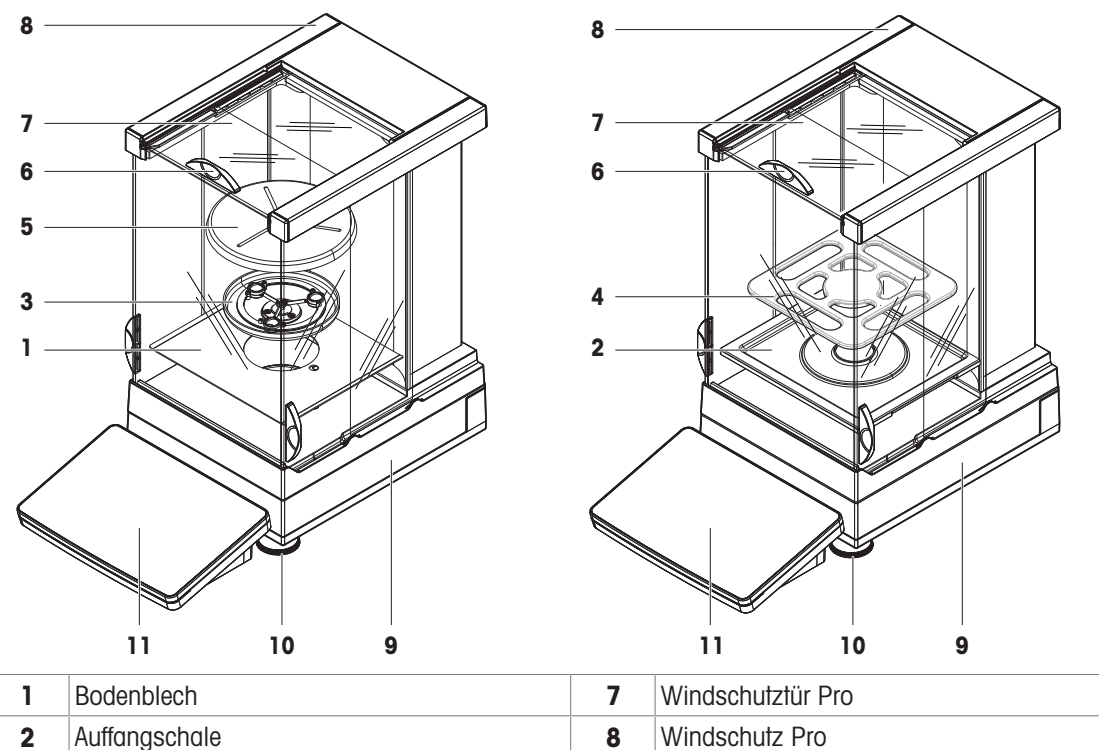

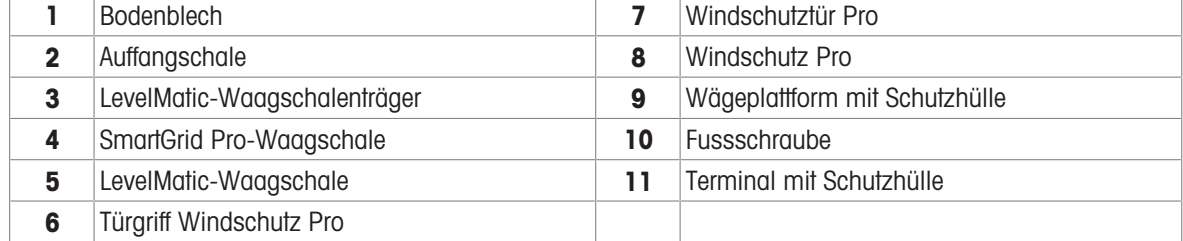

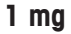

<span id="page-20-0"></span>1 mg 5 mg / 10 mg

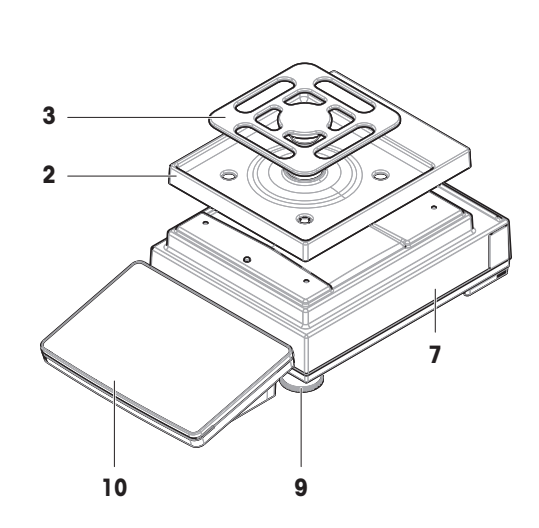

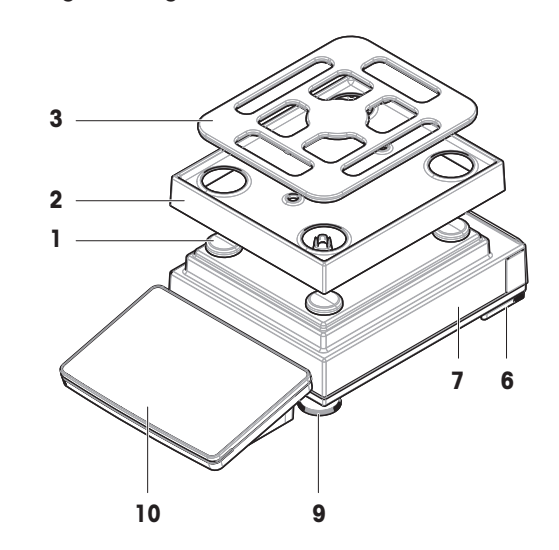

100 mg

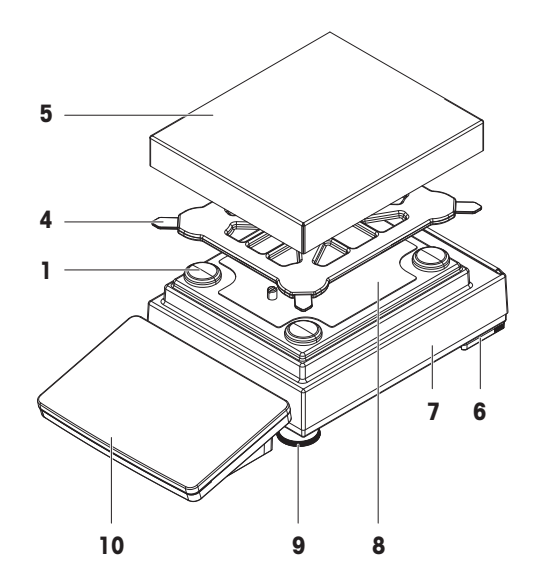

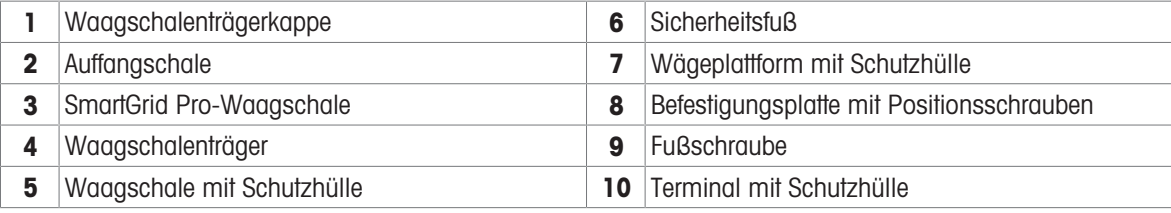

## 3.2.4 Schnittstellenkarte

<span id="page-21-0"></span>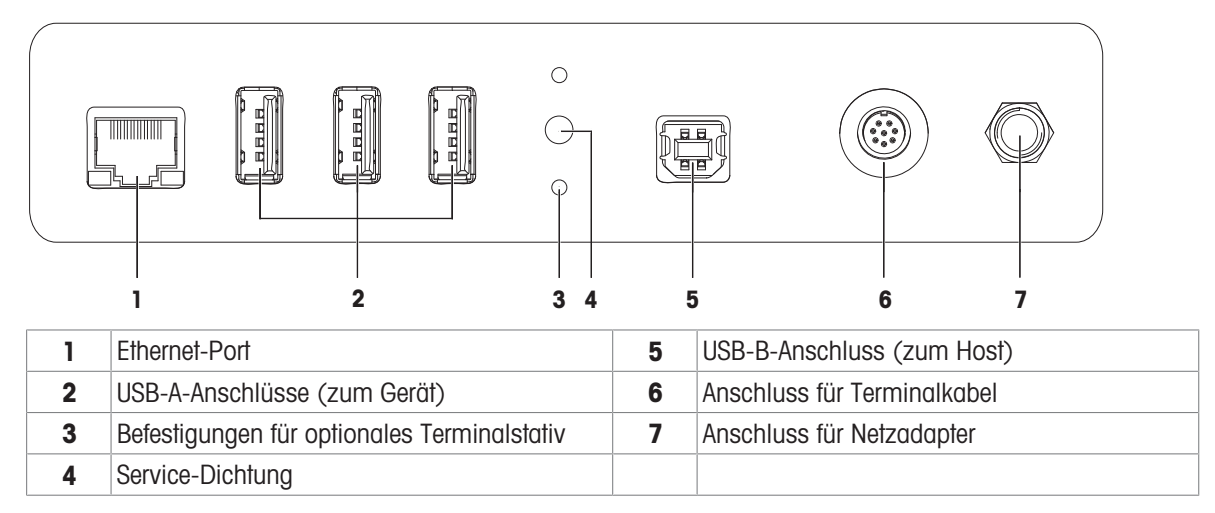

# <span id="page-21-1"></span>3.3 Übersicht Wägeplattform L

#### 3.3.1 Waagen

<span id="page-21-2"></span>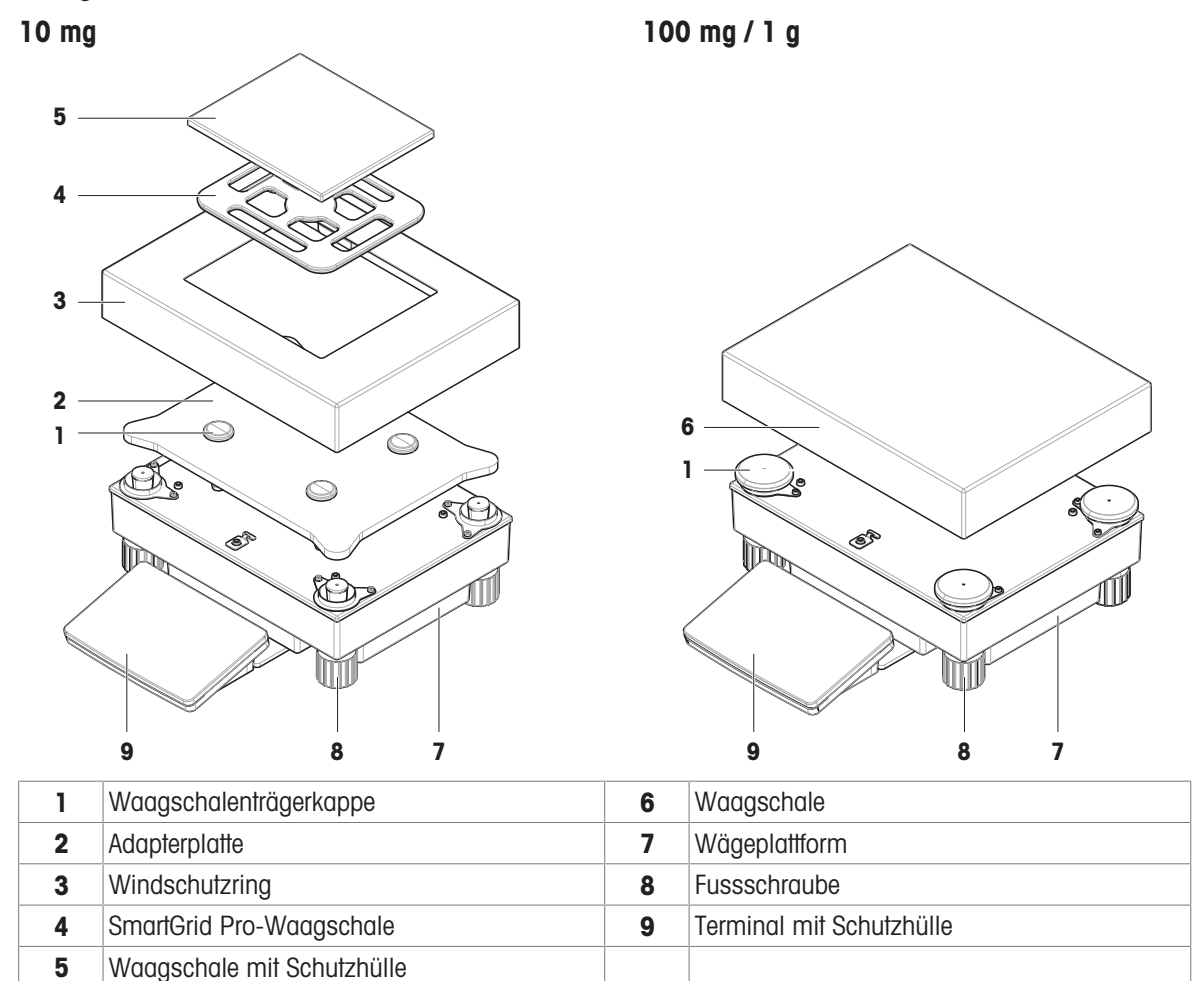

#### 3.3.2 Komparatoren

<span id="page-22-0"></span>**1 mg / 5 mg / 10 mg**

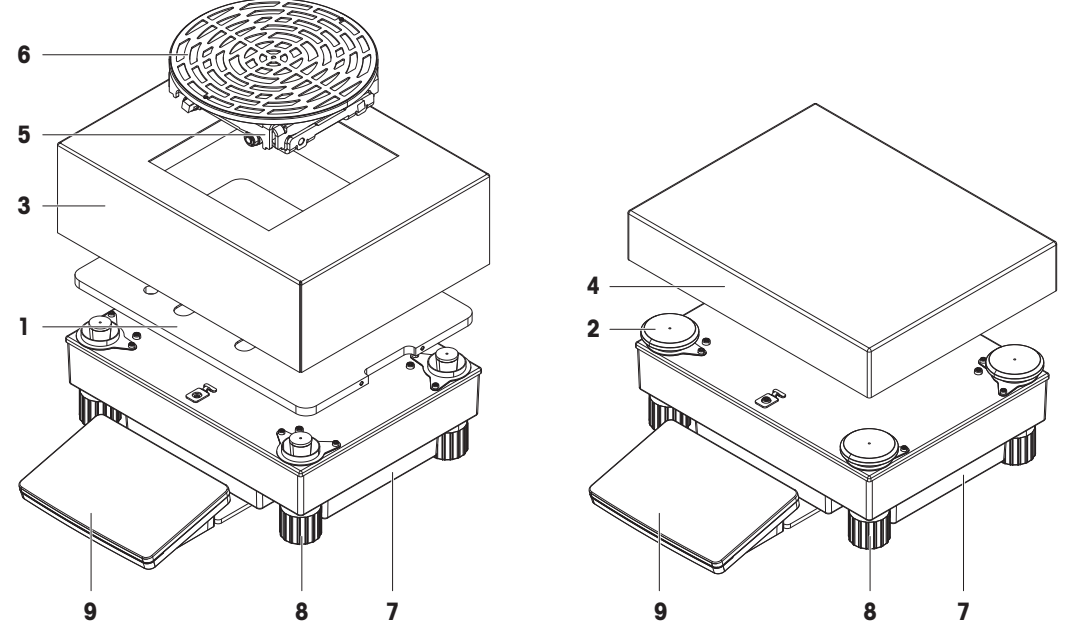

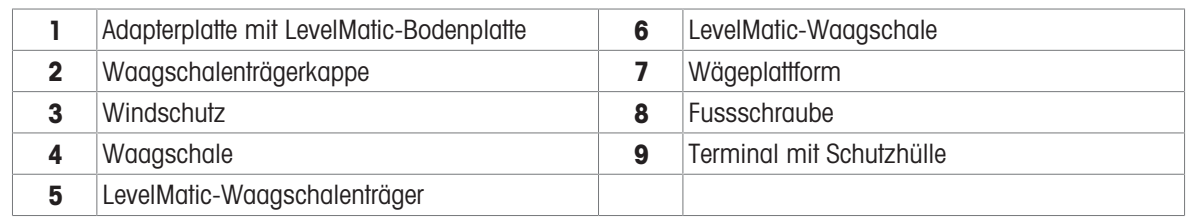

#### 3.3.3 Schnittstellenkarte

<span id="page-22-1"></span>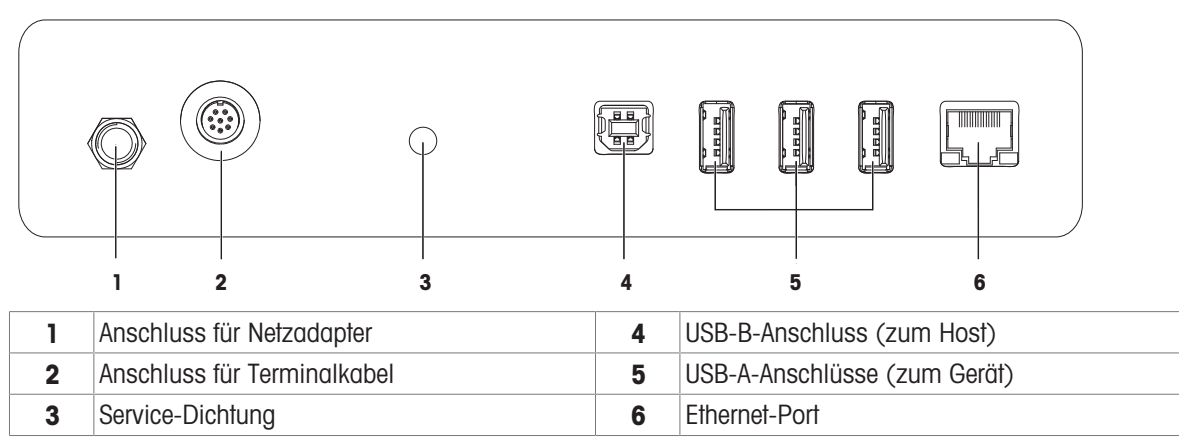

# 3.4 Übersicht Terminal

<span id="page-23-0"></span>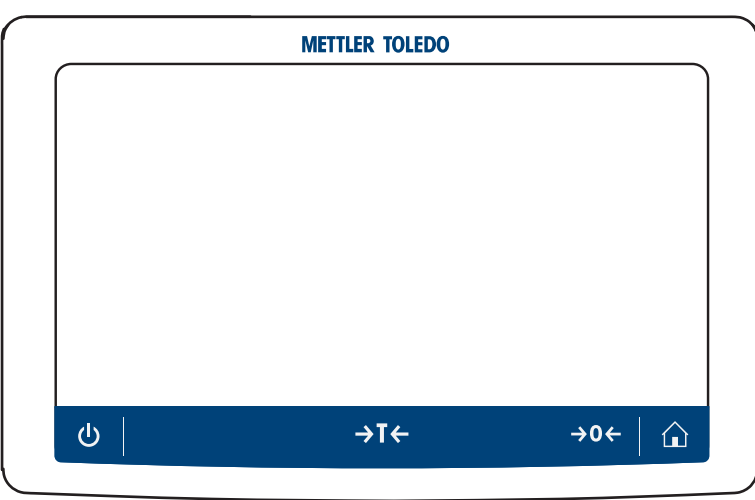

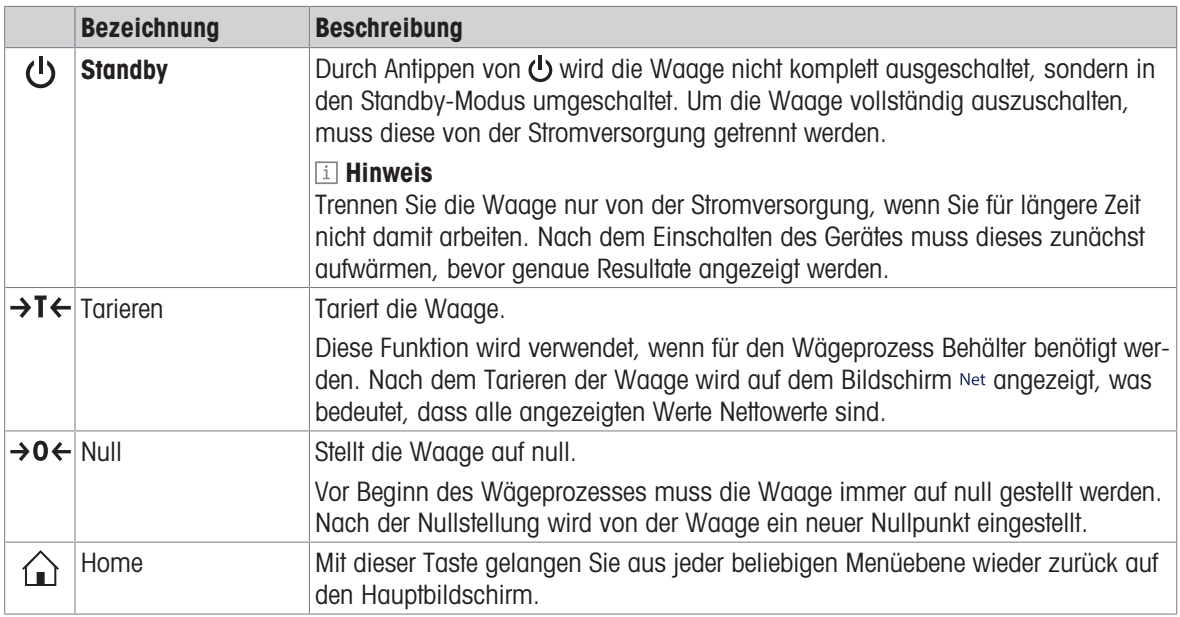

# 3.5 Übersicht Typenschild

<span id="page-23-1"></span>Die Angaben auf dem Typenschild helfen bei der Identifikation von Waage und Terminal.

#### Typenschild des Terminals

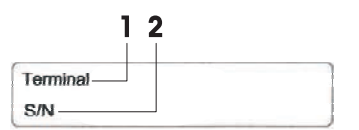

- 1. Terminaltyp
- 2. Seriennummer Terminal

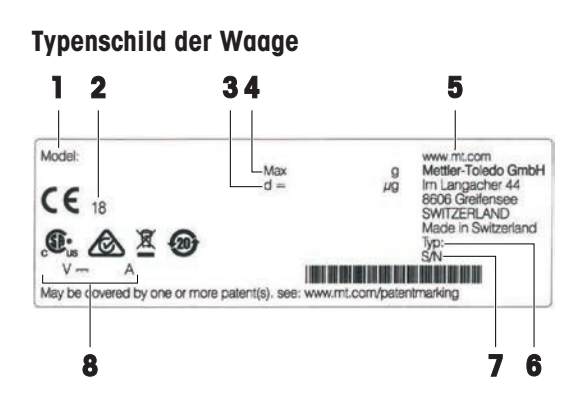

- 1. Waagenmodell
- 2. Baujahr
- 3. Ablesbarkeit
- 4. Höchstlast
- 5. Hersteller
- 6. Waagentyp
- 7. Seriennummer der Waage
- 8. Leistungsaufnahme

## <span id="page-24-0"></span>3.6 Benutzeroberfläche

#### 3.6.1 Die wichtigsten Menübereiche auf einen Blick

<span id="page-24-1"></span>Der Hauptbildschirm (1) ist der zentrale Navigationspunkt, über den alle Menüs und Einstellungen erreichbar sind. Die Anzeigen Waagenmenü (2) Methoden (3) und Resultate (4) lassen sich durch Antippen der Reiter an den Seiten des Hauptwägebildschirms öffnen.

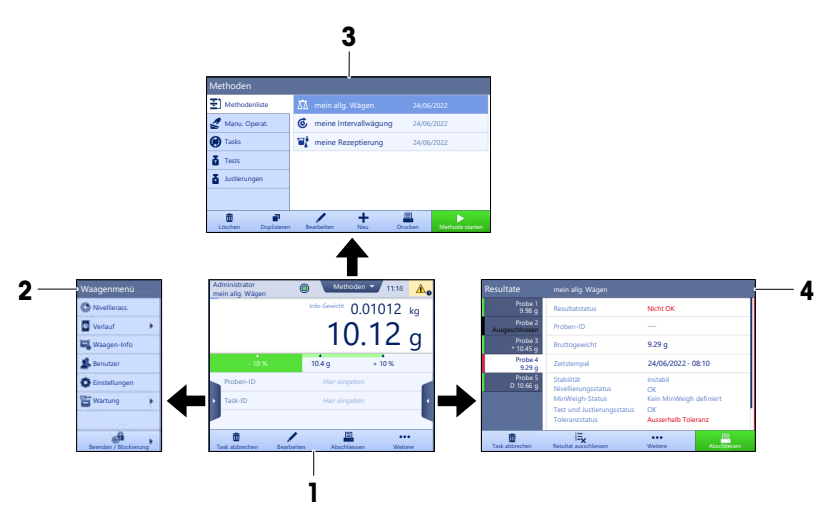

#### Sehen Sie dazu auch

- $\mathcal{P}$  [Hauptbildschirm der Waage](#page-25-0)  $\blacktriangleright$  [Seite 24](#page-25-0)
- $\mathcal{P}$  [Panel "Waagenmenü"](#page-26-0)  $\blacktriangleright$  [Seite 25](#page-26-0)
- $\mathcal{P}$  [Panel "Methoden"](#page-26-1)  $\blacktriangleright$  [Seite 25](#page-26-1)
- $\mathcal{P}$  [Panel "Resultate"](#page-27-0)  $\blacktriangleright$  [Seite 26](#page-27-0)

## 3.6.2 Hauptbildschirm der Waage

<span id="page-25-0"></span>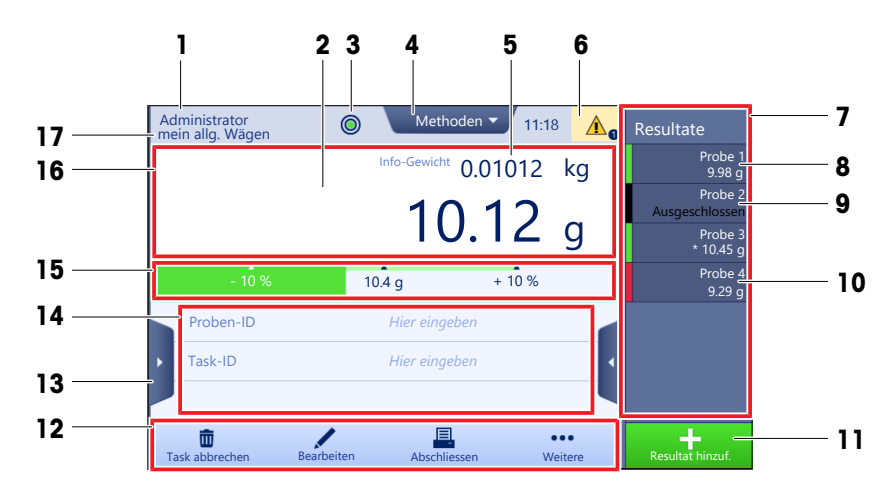

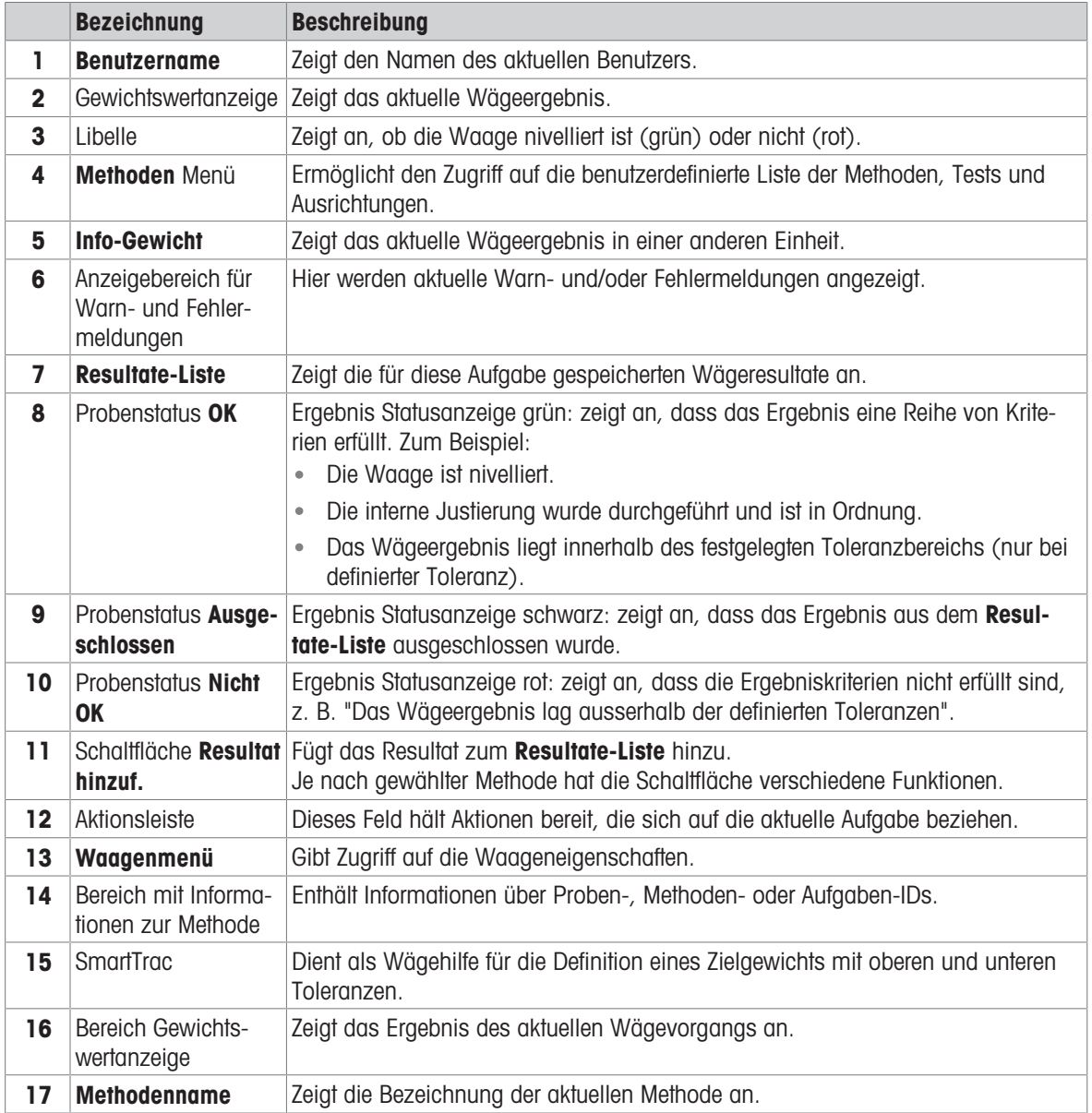

## 3.6.3 Panel "Waagenmenü"

<span id="page-26-0"></span>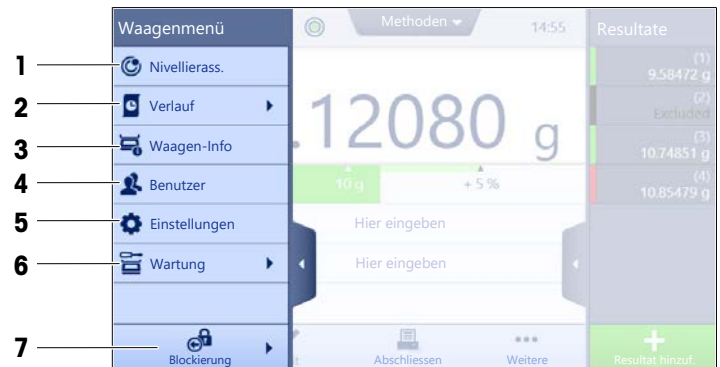

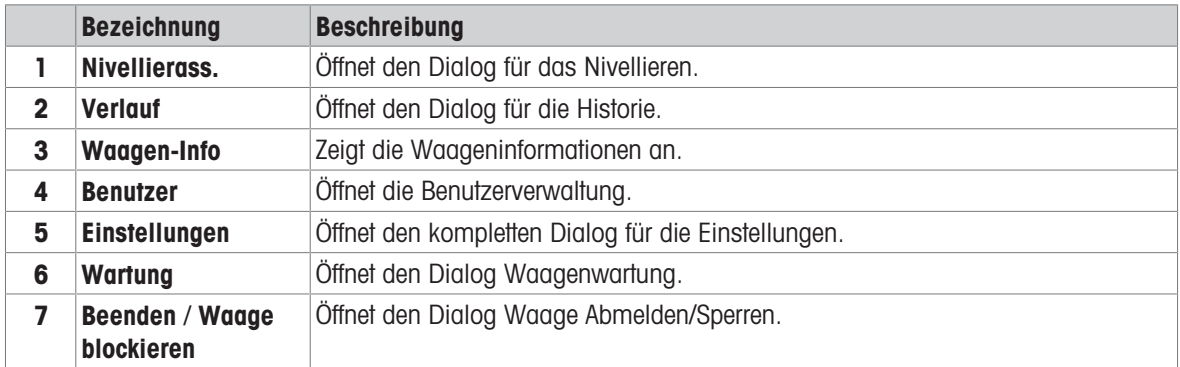

## 3.6.4 Panel "Methoden"

<span id="page-26-1"></span>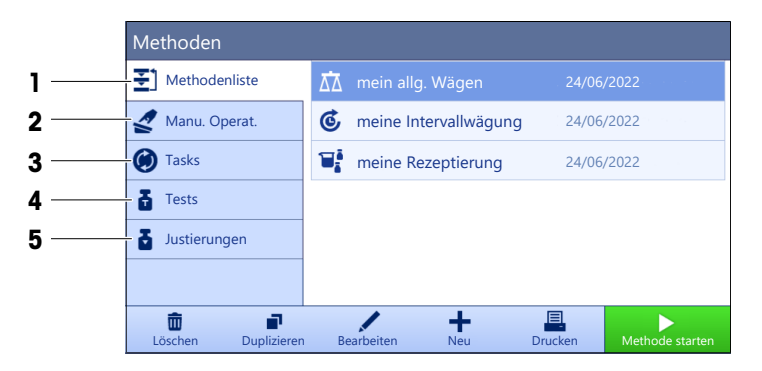

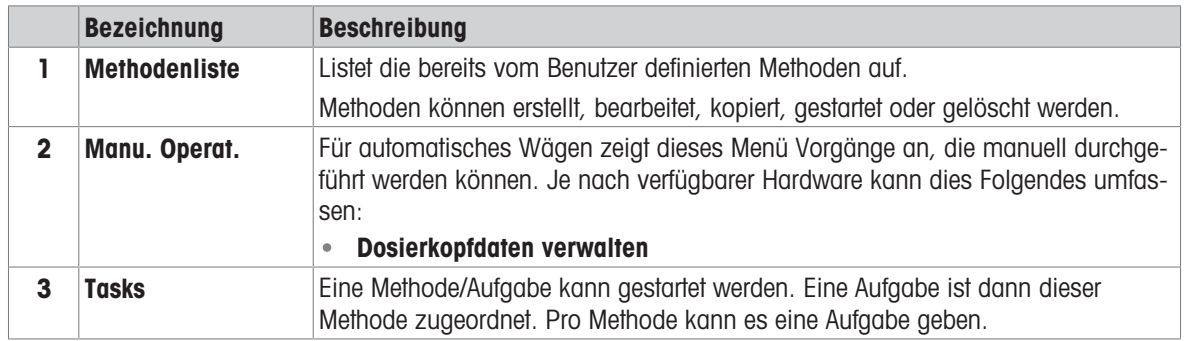

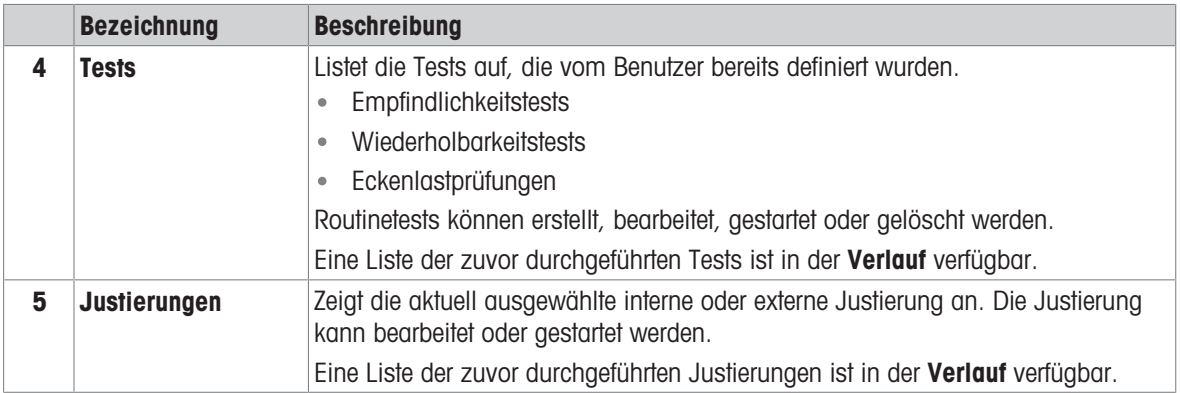

#### Sehen Sie dazu auch

<span id="page-27-0"></span> $\mathcal O$  [Verlauf](#page-98-3)  $\blacktriangleright$  [Seite 97](#page-98-3)

## 3.6.5 Panel "Resultate"

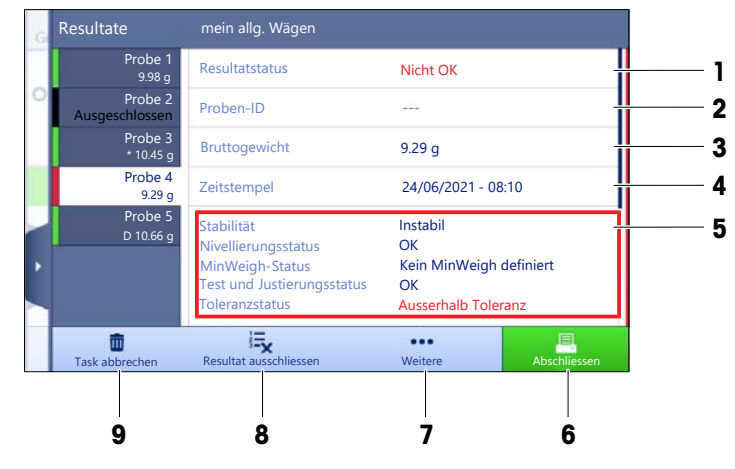

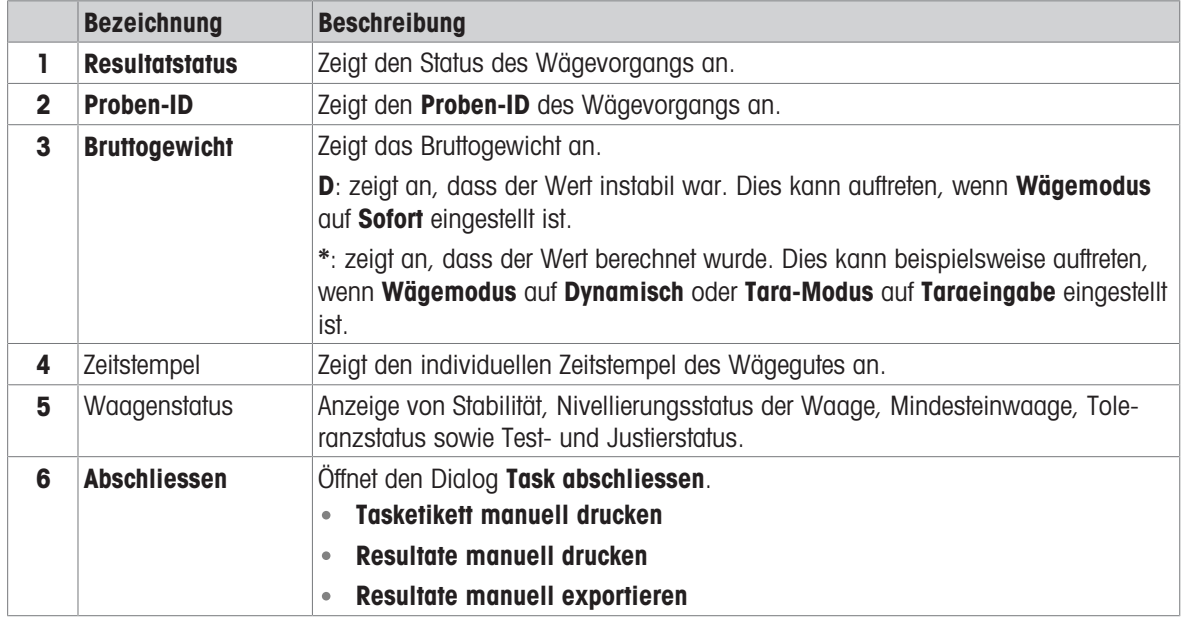

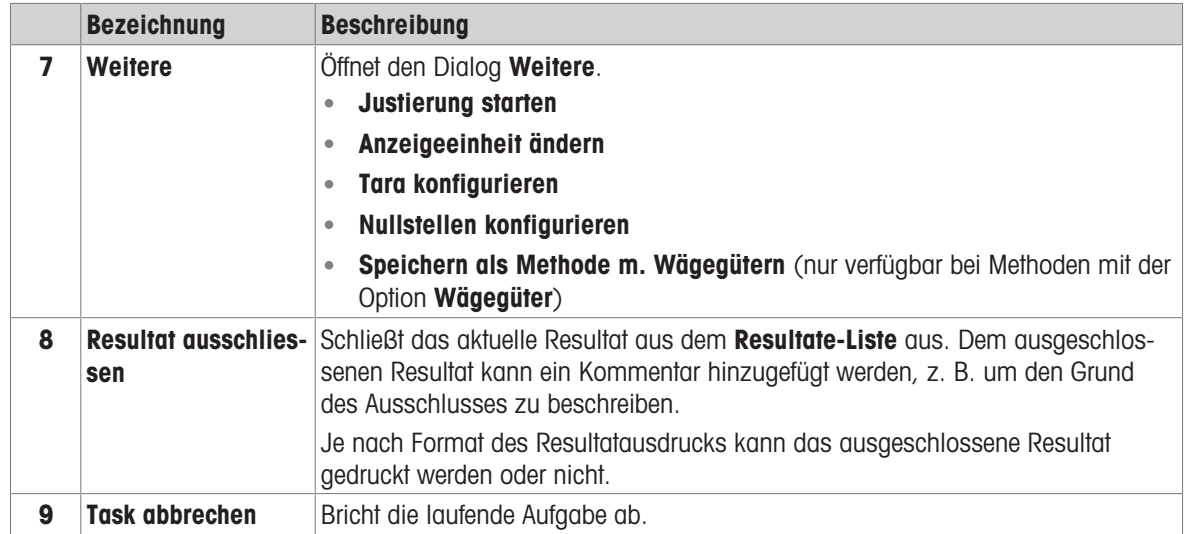

#### <span id="page-28-0"></span>3.6.6 Icons und Symbole

#### 3.6.6.1 Symbole für den Systemstatus

<span id="page-28-1"></span>Systemmeldungen können von der Waage während der Aktion eines Benutzers, einer Eingabe oder eines Systemprozesses ausgegeben werden. Einige Meldungen überlassen dem Benutzer die Entscheidung, eine Aktion durchzuführen und verschwinden, nachdem sie quittiert wurden. Andere Meldungen bleiben dauerhaft bestehen. Der Benutzer kann sie zwar zurückstellen, muss sie aber letztlich bearbeiten. Die Meldungen können in der Statusleiste oben rechts im Display eingesehen werden.

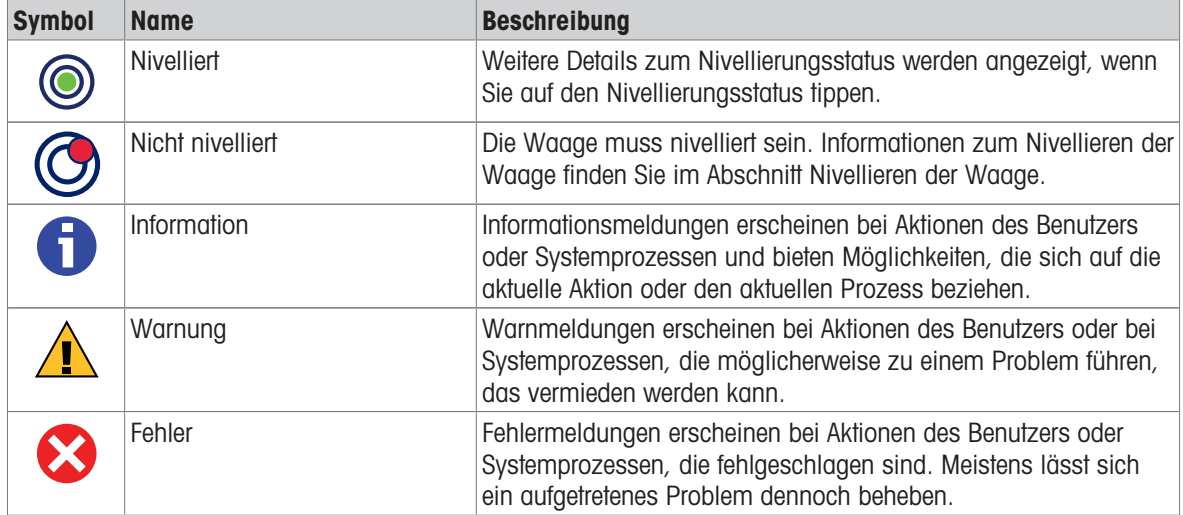

#### 3.6.6.2 Symbole für den Wägestatus

<span id="page-28-2"></span>Symbole für den Wägestatus erscheinen, wenn der Gewichtswert bestimmte Qualitätskriterien erfüllt. Informationen zum Status sind durch Antippen eines der angezeigten Symbole einsehbar.

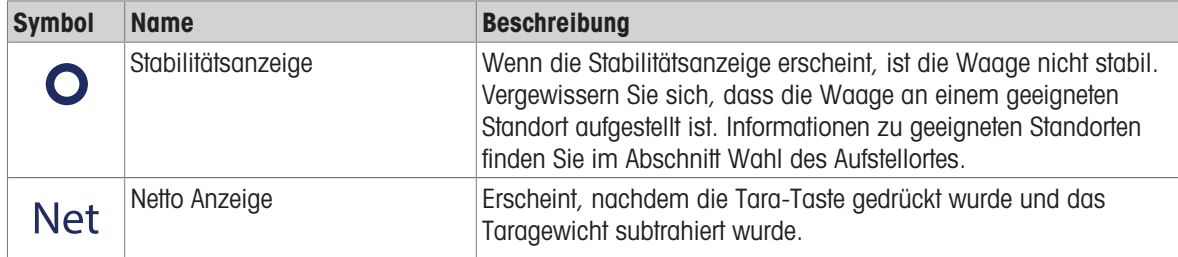

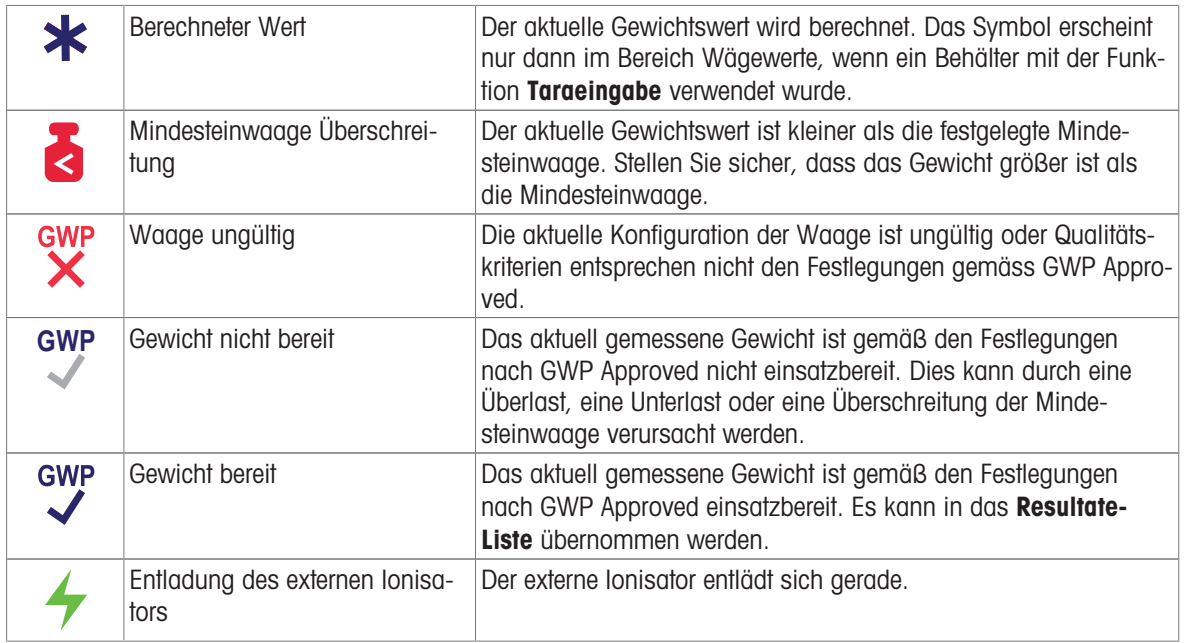

## 3.6.6.3 Prozessstatus-Symbole

<span id="page-29-0"></span>Der Status der auf der Waage laufenden Prozesse wird durch ein kleines Symbol in der unteren rechten Ecke des Symbols des zugehörigen Prozesses angezeigt. Dies gilt für Tasks, Tests und Justierungen.

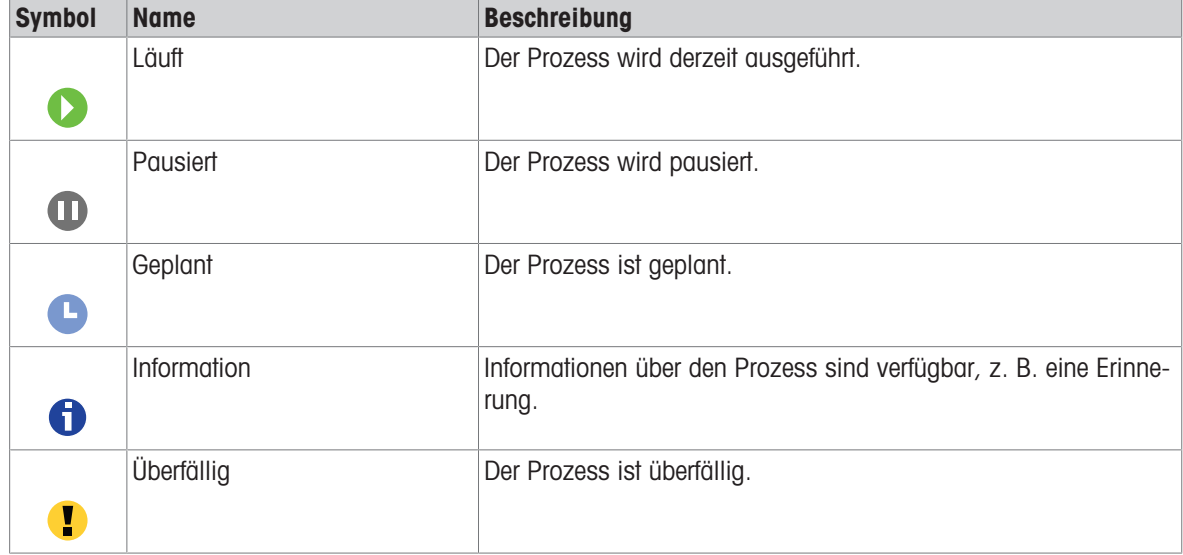

# <span id="page-30-0"></span>4 Installation und Inbetriebnahme

## 4.1 Wahl des Aufstellortes

<span id="page-30-1"></span>Eine Waage ist ein empfindliches Präzisionsinstrument. Der richtige Standort hat erheblichen Einfluss auf die Genauigkeit der Wägeergebnisse.

#### Anforderungen an den Aufstellort

In Innenräumen auf einem Auf ausreichenden stabilen Tisch Abstand achten

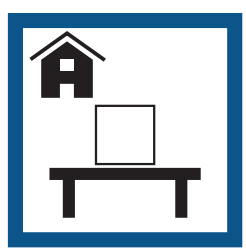

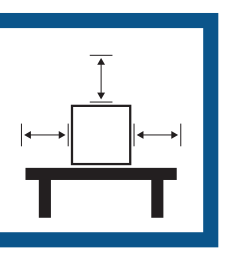

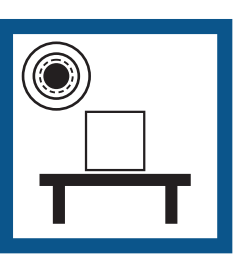

Gerät nivellieren Für angemessene Beleuchtung sorgen

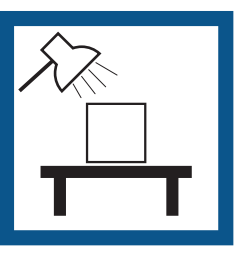

Direkte Sonneneinstrahlung vermeiden

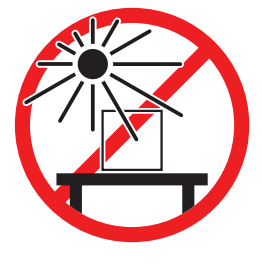

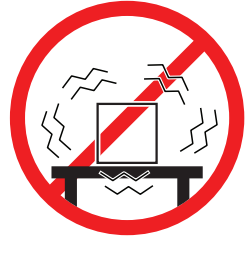

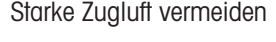

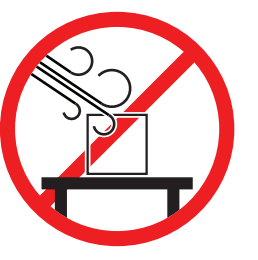

Vibrationen vermeiden Starke Zugluft vermeiden Temperaturschwankungen vermeiden

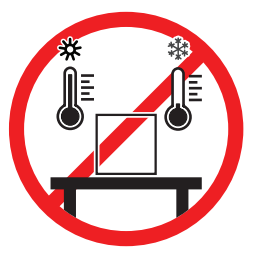

Ausreichend Abstand für Waagen: > 15 cm auf allen Seiten des Gerätes Berücksichtigen Sie die Umgebungsbedingungen. Siehe "Technische Daten".

#### 4.2 Waage auspacken

<span id="page-30-2"></span>Öffnen Sie die Waagenverpackung und untersuchen Sie die Waage auf Transportschäden oder fehlende Teile. Informieren Sie einen Vertreter von METTLER TOLEDO, falls Teile fehlen oder fehlerhaft sind.

METTLER TOLEDO Wir empfehlen, die Originalverpackung mit den Verpackungselementen aufzubewahren. Benutzen Sie die Verpackungselemente für die Lagerung und den Transport der Waage.

# <span id="page-31-0"></span>4.3 Lieferumfang

## 4.3.1 Waagen mit Wägeplattform S

<span id="page-31-1"></span>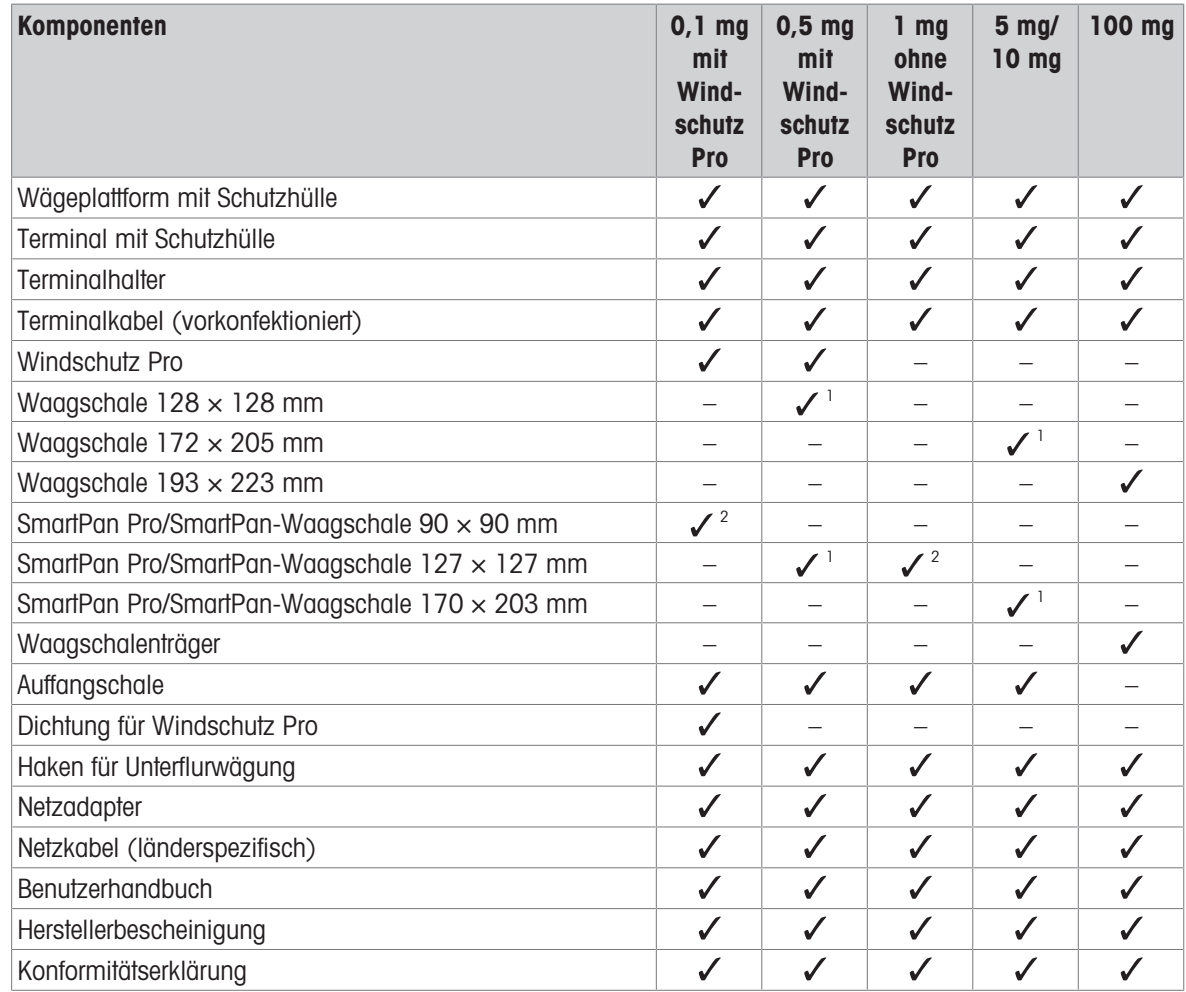

1) Je nach Zulassungsstatus in Ihrem Land wird Ihr Produkt entweder mit einer SmartPan und einer flachen Waagschale oder mit einer SmartPan Pro geliefert.

2) Je nach Zulassungsstatus in Ihrem Land wird Ihr Produkt entweder mit einer SmartPan oder mit einer SmartPan Pro geliefert.

# 4.3.2 Komparatoren mit Wägeplattform S

<span id="page-32-0"></span>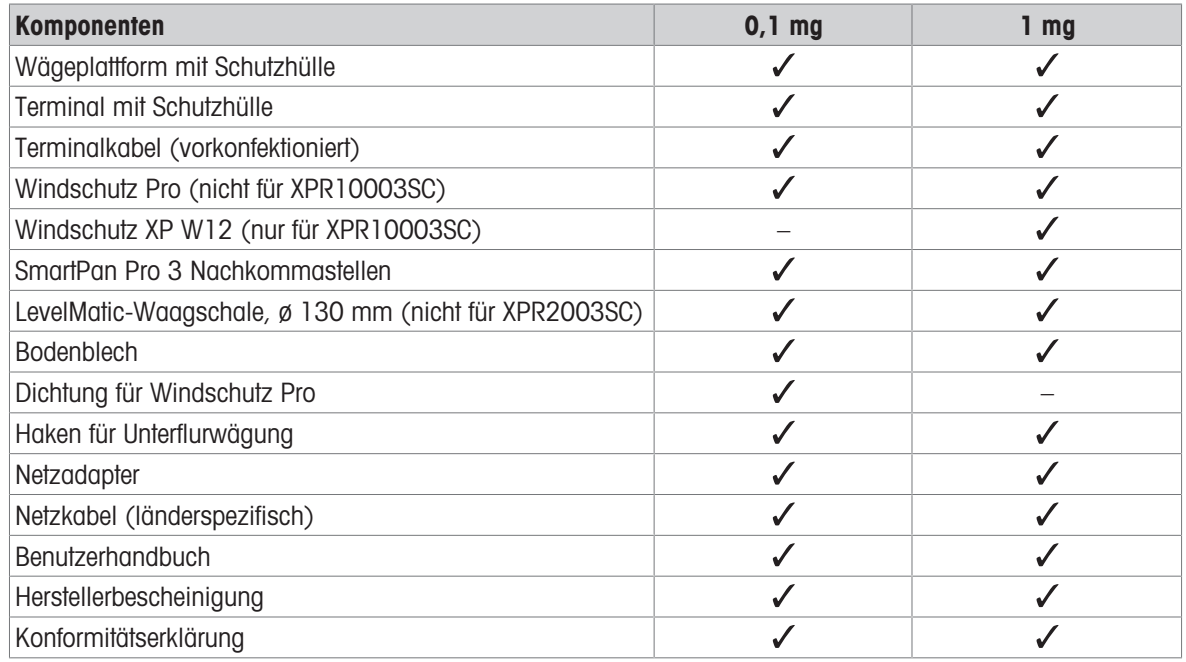

# 4.3.3 Waagen mit Wägeplattform L

<span id="page-32-1"></span>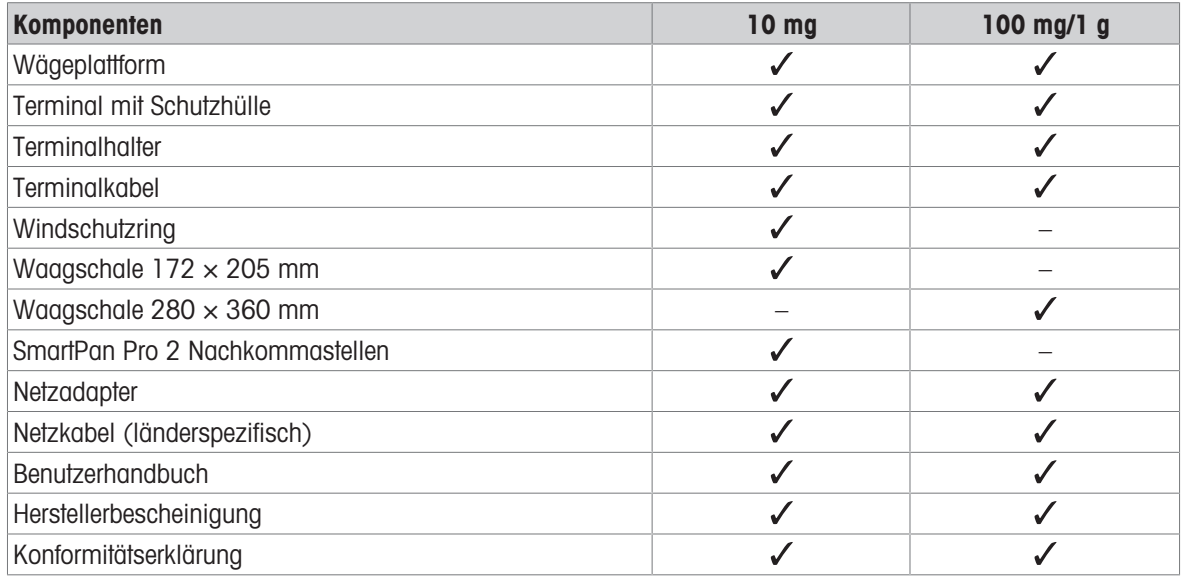

## 4.3.4 Komparatoren mit Wägeplattform L

<span id="page-33-0"></span>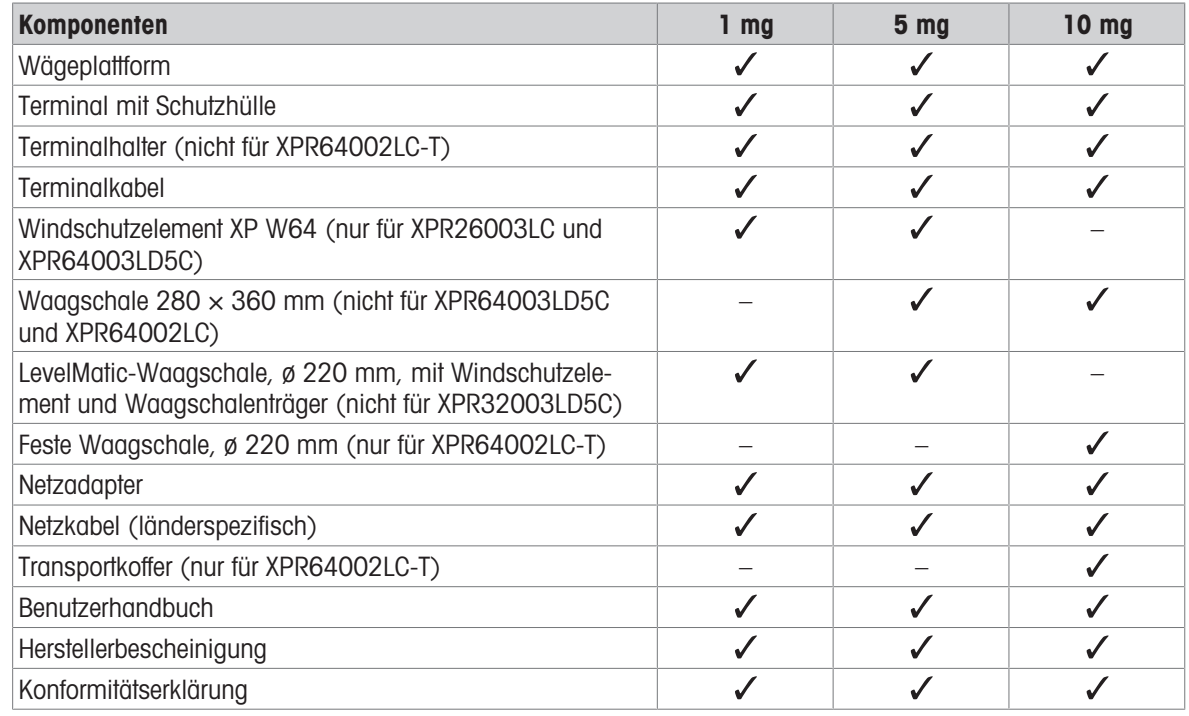

## <span id="page-33-1"></span>4.4 Installation

#### <span id="page-33-2"></span>4.4.1 Waagen und Komparatoren mit Wägeplattform S

#### 4.4.1.1 Anbringen des Terminals an der Wägeplattform

<span id="page-33-3"></span>Das Terminal wird normalerweise vor der Wägeplattform auf dem Terminalhalter platziert. Alternativ kann das Terminal neben der Wägeplattform aufgestellt oder an einem zusätzlichen Terminalstativ montiert werden.

#### **Fill Hinweis**

Komparatoren mit Wägeplattform S werden ohne Terminalhalter verwendet.

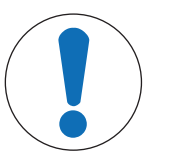

# **HINWEIS**

#### Beschädigung der Waage

Wägeplattform und Terminal sind nicht fest am Terminalhalter montiert und können beim Transport herunterfallen.

- Nehmen Sie das Terminal von der Wägeplattform und legen Sie es auf die Waagschale, wenn Sie die Waage transportieren.

- 1 Stellen Sie die Wägeplattform auf eine ebene Oberfläche.
- 2 Legen Sie die Schutzabdeckung (1) auf die Wägeplattform.
- 3 Positionieren Sie den Terminalhalter (2) vor der Wägeplattform. Der Stecker des vormontierten Terminalanschlusskabels (3) muss zwischen Terminalhalter (2) und Wägeplattform liegen.
- 4 Schieben Sie den Terminalhalter (2) in Richtung Wägeplattform, bis der Terminalhalter unter der Wägeplattform einrastet.
- 5 Schließen Sie das Terminalkabel an das Terminal an.
- 6 Setzen Sie die Schutzabdeckung (4) auf das Terminal  $(5).$
- 7 Platzieren Sie das Terminal auf dem Terminalhalter.
- 8 Drücken Sie das Terminal in Richtung Wägeplattform, bis es in den Terminalhalter einrastet.

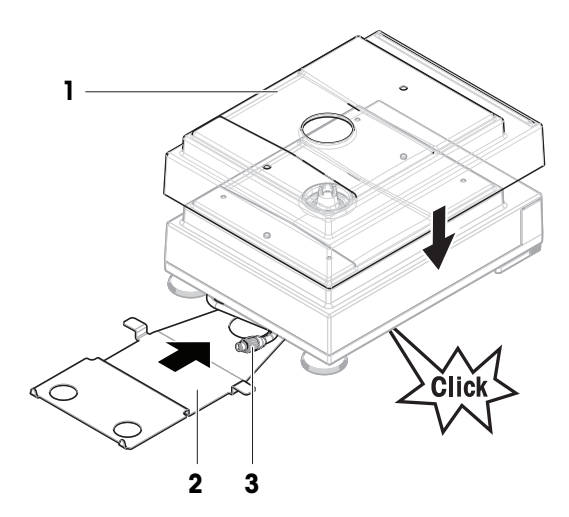

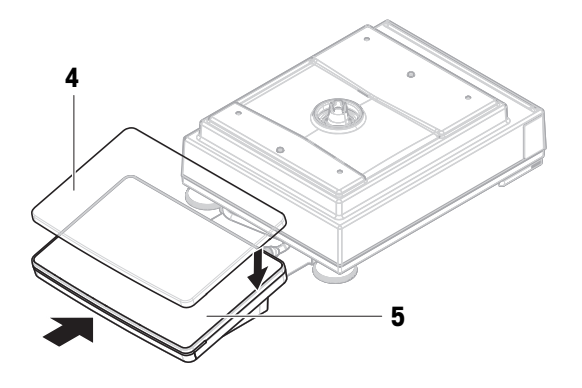

#### 4.4.1.2 Montage des Windschutzes Pro für 0,1-mg-Waagen und Komparatoren

- <span id="page-34-0"></span>1 Drehen Sie den Windschutz Pro vorsichtig zur Seite in eine waagerechte Position.
- 2 Schieben Sie die Dichtung (2) durch die Öffnung (1) am Boden des Windschutz Pro.

- 3 Befestigen Sie die Dichtung in der Öffnung des Windschutz Pro. Die Dichtung (2) muss ordnungsgemäß in der Öffnung befestigt sein. Die Oberkante (3) der Dichtung muss den Boden des Windschutz Pro komplett umfassen.
- 4 Drehen Sie den Windschutz Pro vorsichtig wieder in die senkrechte Position.

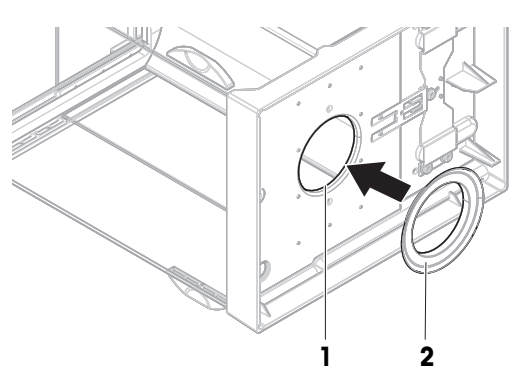

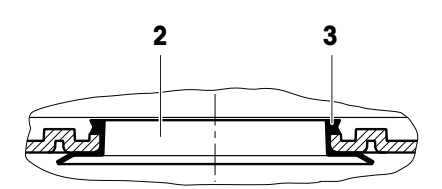

#### 4.4.1.3 Montage des Windschutz Pro an der Wägeplattform

- <span id="page-35-0"></span>1 Öffnen Sie den Windschutz Pro mit den Türgriffen auf beiden Seiten.
- 2 Halten Sie den Windschutz Pro auf beiden Seiten jeweils am oberen Holm (1) fest und stellen Sie ihn auf die Wägeplattform.

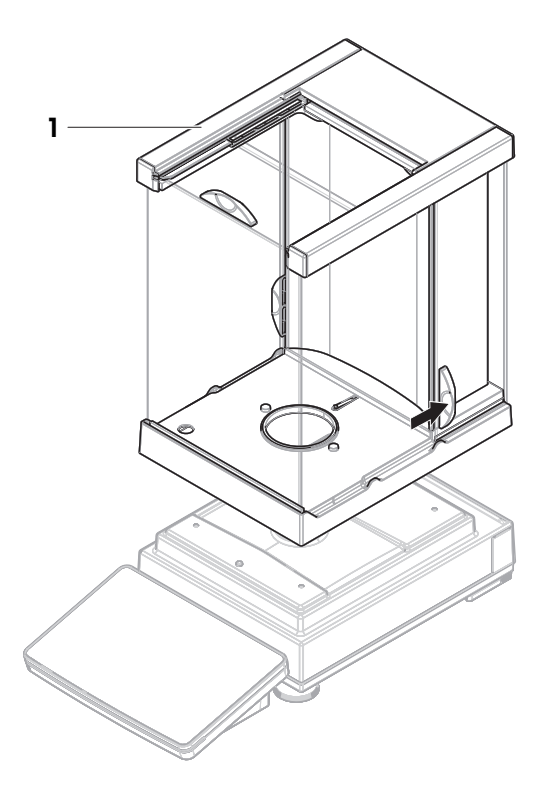

#### 4.4.1.4 Montage von Waagen 0,1 mg mit SmartPan Pro-Waagschale

#### <span id="page-35-1"></span> $\boxed{\text{i}}$  Hinweis

Die 0,1-mg-Waagen mit Windschutz Pro verfügen über eine Dichtung. Ziel der Dichtung ist es, den Wägeraum vor Zugluft zu schützen. Die Dichtung muss stets korrekt am Boden des Windschutz Pro installiert werden, wie in [Montage des Windschutzes Pro für 0, 1-mg-Waagen und Komparatoren  $\blacktriangleright$  [Seite 33\]](#page-34-0) beschrieben.

- Die Dichtung wird am Windschutz Pro installiert.
- Der Windschutz Pro wird auf der Wägeplattform installiert.
- 1 Setzen Sie die Auffangschale (1) in den Windschutz Pro ein.
- 2 Legen Sie die SmartPan Pro-Waagschale (2) auf die Auffangschale (1).

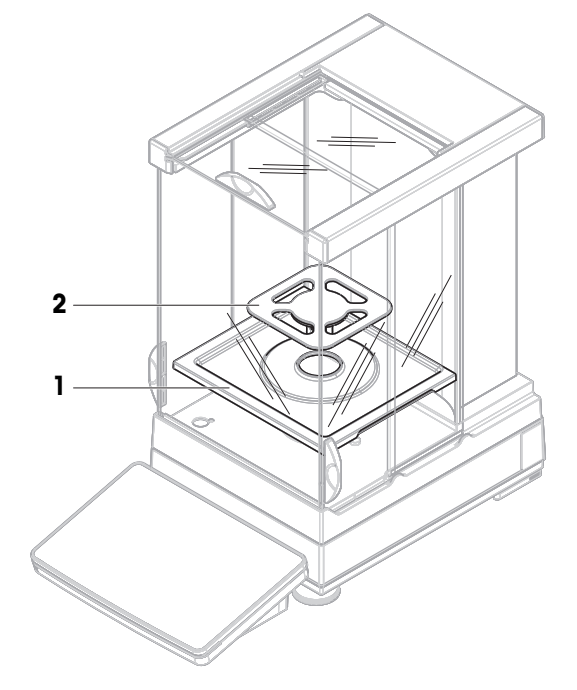
# 4.4.1.5 Zusammenbau der Waagen 1 mg, mit Windschutz Pro

- Der Windschutz Pro wird auf der Wägeplattform installiert.
- 1 Setzen Sie die Auffangschale (1) in den Windschutz Pro ein.
- 2 Legen Sie die SmartPan Pro-Waagschale (2) auf die Auffangschale (1).

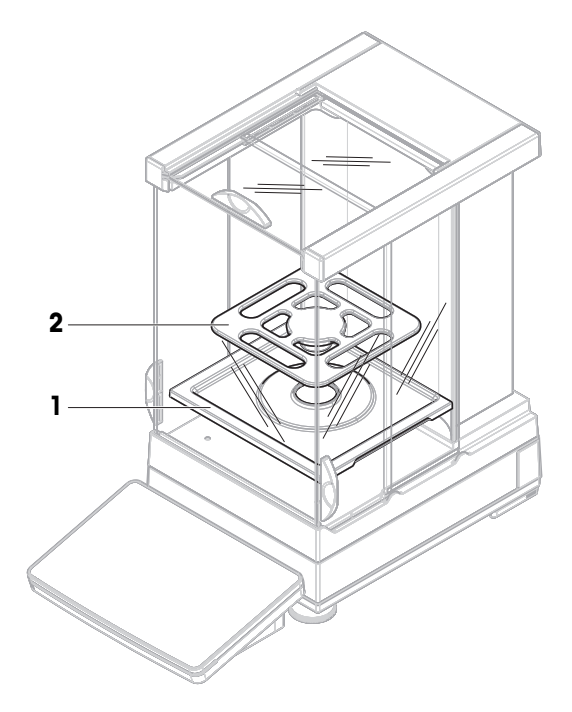

# 4.4.1.6 Zusammenbau der Waagen 1 mg, mit SmartPan Pro-Waagschale

- 1 Stellen Sie die Auffangschale (1) auf die Wägeplattform.
- 2 Legen Sie die SmartPan Pro-Waagschale (2) auf die Auffangschale (1).

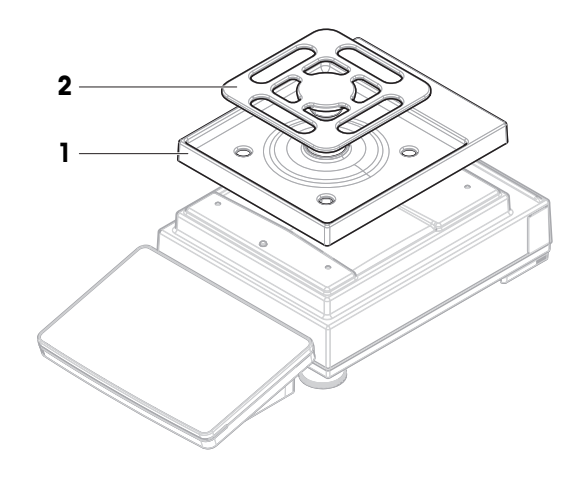

## 4.4.1.7 Zusammenbau der Waagen 5 mg und 10 mg, mit SmartPan Pro-Waagschale

- 1 Setzen Sie die Waagschalenträgerkappen (1) auf die Wägeplattform.
- 2 Stellen Sie die Auffangschale (2) auf die Wägeplattform.
- 3 Setzen Sie die SmartPan Pro-Waagschale (3) auf die Waagschalenträgerkappen (1).

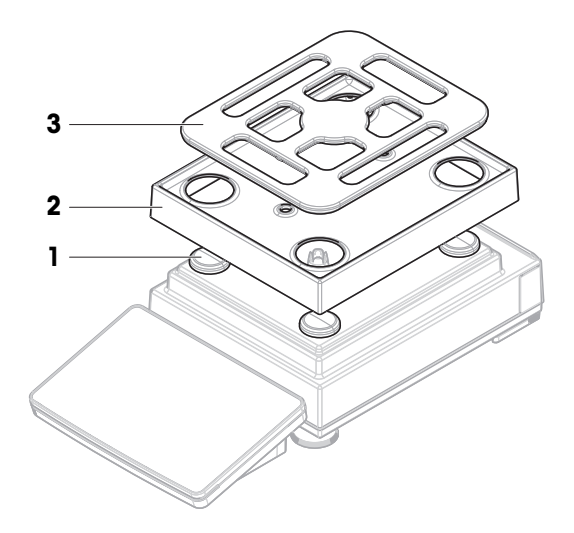

## 4.4.1.8 Zusammenbau der Waagen 100 mg

- 1 Setzen Sie die Waagschalenträgerkappen (1) auf die Wägeplattform.
- 2 Setzen Sie den Waagschalenträger (2) auf die Waagschalenträgerkappen (1).
- 3 Setzen Sie dann die Waagschale und die Schutzhülle (3) auf den Waagschalenträger (2).

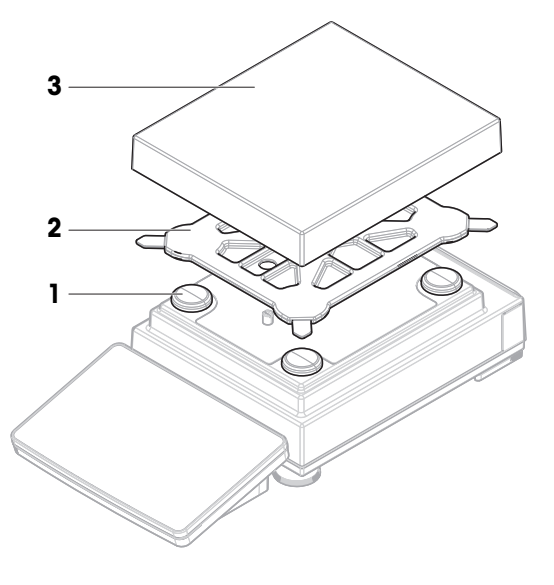

## 4.4.1.9 Zusammenbau der Komparatoren 0,1 mg und 1 mg, mit LevelMatic-Waagschale

### i Hinweis

Die 0,1-mg-Waagen mit Windschutz Pro verfügen über eine Dichtung. Ziel der Dichtung ist es, den Wägeraum vor Zugluft zu schützen. Die Dichtung muss stets korrekt am Boden des Windschutz Pro installiert werden, wie in [Montage des Windschutzes Pro für 0, 1-mg-Waagen und Komparatoren  $\blacktriangleright$  [Seite 33\]](#page-34-0) beschrieben.

- Die Dichtung wird am Windschutz Pro installiert.  $\overline{\phantom{a}}$
- Der Windschutz Pro wird auf der Wägeplattform installiert.
- 1 Setzen Sie die Bodenplatte (1) in den Windschutz Pro.
- 2 Setzen Sie den LevelMatic-Halter (2) auf die Bodenplatte (1).
- 3 Setzen Sie die LevelMatic-Waagschale (3) auf den LevelMatic-Waagschalenhalter (2).

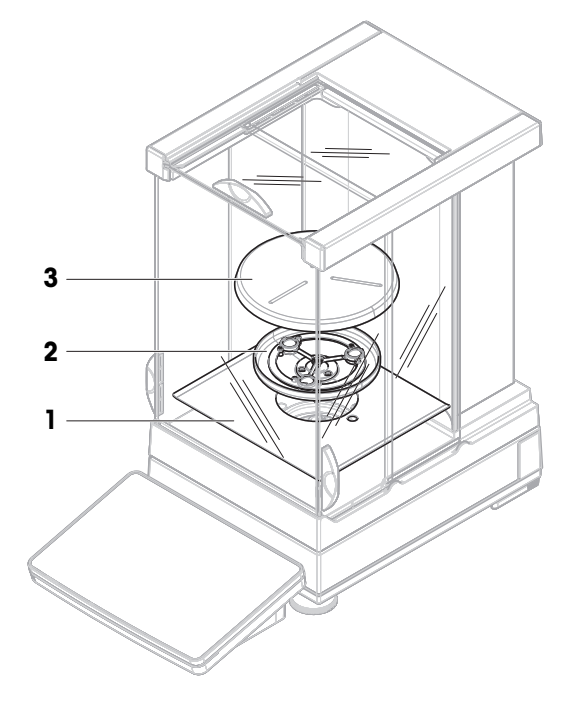

# 4.4.2 Waagen und Komparatoren mit Wägeplattform L

## 4.4.2.1 Anbringen des Terminals an der Wägeplattform

Das Terminal kann an der Längs- oder an der Breitseite der Wägeplattform L befestigt werden.

### i Hinweis

Auf Wägeplattformen L kann der Terminalhalter sowohl mit Waagen als auch mit Komparatoren verwendet werden.

- 1 Drehen Sie die Unterseite der Wägeplattform nach oben.
- 2 Entfernen Sie die Schrauben (1) auf der Längsseite oder die Schrauben (2) auf der Breitseite der Wägeplattform.
- 3 Verbinden Sie das Terminal über das Terminalanschlusskabel mit der Wägeplattform.
- 4 Befestigen Sie den Terminalhalter an der Längs- oder der Breitseite der Wägeplattform. Montieren Sie den Terminalhalter mit den Schrauben der Wägeplattform.
- 5 Führen Sie das Terminalanschlusskabel (3) in den Kabelkanal ein.

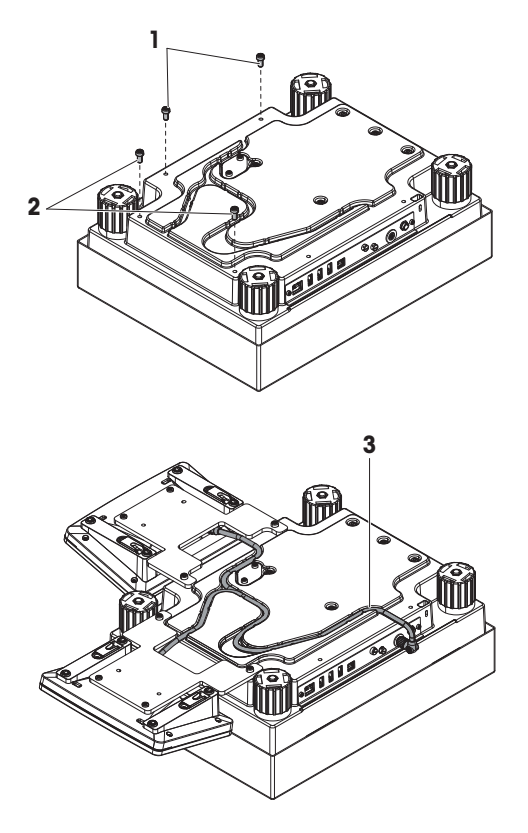

## **Fill Hinweis**

Beim Einführen des Terminalanschlusskabels in den Kabelkanal muss das Terminalanschlusskabel gleichzeitig aus beiden Richtungen eingeführt werden. Das Kabel darf kein Spiel zwischen Stecker und Kabelkanal (siehe Abbildung) haben.

6 Drehen Sie die Wägeplattform.

# 4.4.2.2 Zusammenbau der Waagen 100 mg und 1 g

- 1 Platzieren Sie die Waagschalenträgerkappen (1) auf die Wägeplattform.
- 2 Platzieren Sie die Waagschale (2) auf die Waagschalenträgerkappen (1).

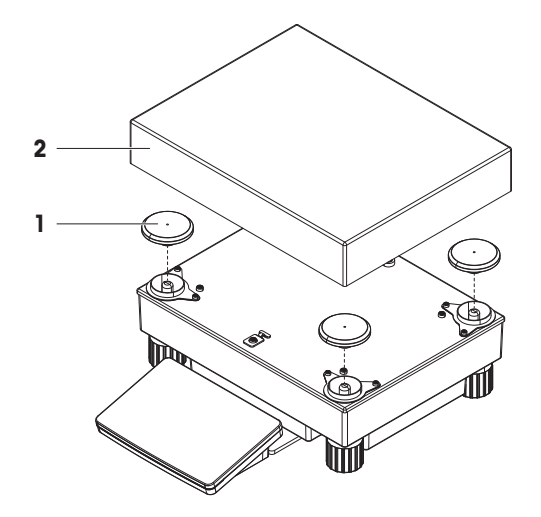

# 4.4.2.3 Zusammenbau der Waagen 10 mg, mit SmartPan Pro-Waagschale

- 1 Platzieren Sie die Adapterplatte (1) auf die Wägeplattform.
- 2 Platzieren Sie dann die Waagschalenträgerkappen (2) auf die Adapterplatte.
- 3 Setzen Sie das Windschutzelement (3) auf die Adapterplatte (1).
- 4 Setzen Sie die SmartPan Pro-Waagschale (4) auf die Waagschalenträgerkappen (2).
- 5 Bei Bedarf kann die Waagschale (5) auf die SmartPan Pro-Waagschale (4) gesetzt werden.

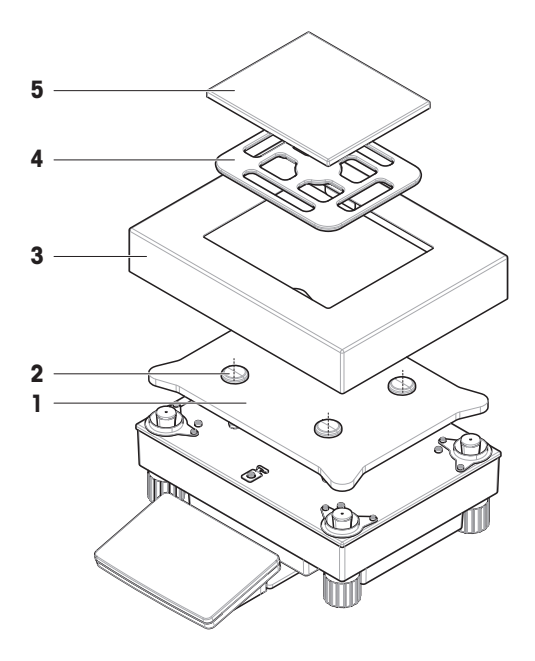

## 4.4.2.4 Aus- und Einbau der Transportsicherungsschrauben (nur bei Komparatoren)

<span id="page-40-0"></span>Transportsicherungsschrauben werden verwendet, um eine Beschädigung der Wägezelle während des Transports zu vermeiden. Vor der Montage der Waagschale müssen die Transportsicherungsschrauben an der Oberseite der Wägeplattform entfernt werden. Bewahren Sie die Transportsicherungsschrauben für den Transport des Komparators auf.

- 1 Die Transportsicherungsschrauben (1) von der Oberseite der Wägeplattform lösen und entfernen.
- 2 Schliessen Sie die Öffnungen mit den beiliegenden Kunststoffabdeckungen.
- 3 Vor dem Transport des Komparators die Transportsicherungsschrauben wieder montieren.

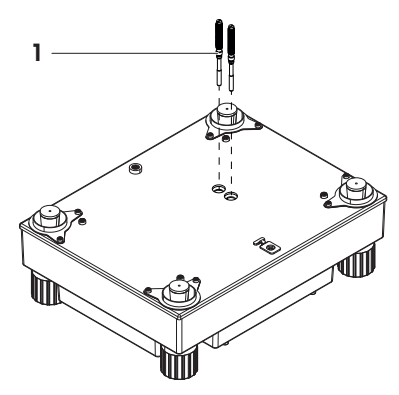

## 4.4.2.5 Zusammenbau der Komparatoren 1 mg/5 mg, mit LevelMatic-Waagschale

- 1 Platzieren Sie die Adapterplatte mit der LevelMatic-Grundplatte (1) auf die Wägeplattform.
- 2 Setzen Sie dann das Windschutzelement (2) auf die Adapterplatte (1).
- 3 Platzieren Sie den LevelMatic-Waagschalenhalter (3) auf die LevelMatic-Grundplatte (1).
- 4 Setzen Sie die LevelMatic-Waagschale (4) auf den LevelMatic-Waagschalenhalter (3).

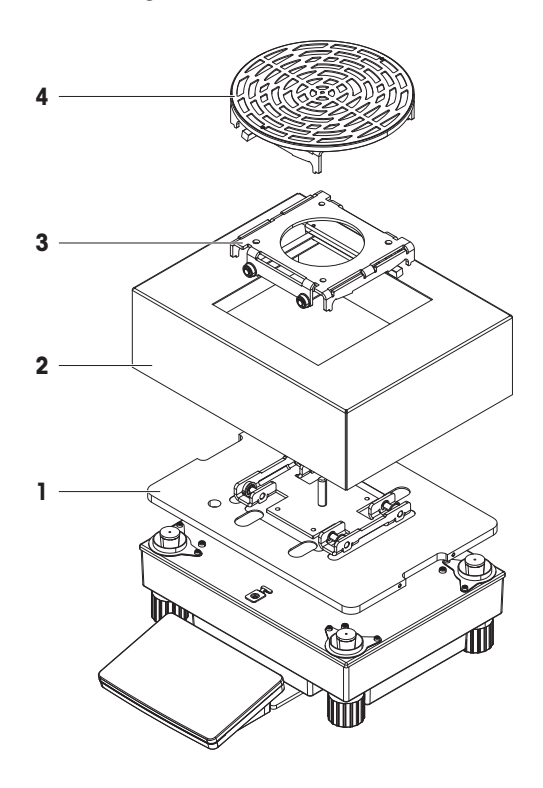

## 4.4.2.6 Montage des Komparators XPR64002LC-T

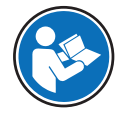

Anweisungen zur Montage des Komparatormodells XPR64002LC-T finden Sie in der mit dem Komparator gelieferten Installationsanleitung.

# 4.5 Inbetriebnahme

## 4.5.1 Anschliessen der Waage

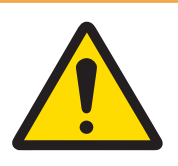

# A WARNUNG

Es besteht Lebensgefahr oder die Gefahr schwerer Verletzungen durch Stromschlag

Der Kontakt mit spannungsführenden Teilen kann zum Tod oder zu Verletzungen führen.

- 1 Verwenden Sie ausschließlich das Stromversorgungskabel und das AC/DC-Netzteil von METTLER TOLEDO, das gezielt für Ihr Instrument ausgelegt wurde.
- 2 Stecken Sie das Stromversorgungskabel in eine geerdete Steckdose.
- 3 Halten Sie alle elektrischen Kabel und Anschlüsse von Flüssigkeiten und Feuchtigkeit fern.
- 4 Überprüfen Sie die Kabel und den Netzstecker vor der Verwendung auf Beschädigungen und tauschen Sie diese bei Beschädigung aus.
- 1 Platzieren Sie die Kabel so, dass sie weder beschädigt werden noch den Betrieb behindern können.
- 2 Verbinden Sie den Stecker des Netzadapters (2) mit der Buchse des Gerätes (1).
- 3 Sichern Sie den Stecker durch Festdrehen der Rändelmutter.
- 4 Stecken Sie das Netzkabel in eine leicht zugängliche und geerdete Steckdose.
- $\Rightarrow$  Die Waage schaltet sich automatisch ein.

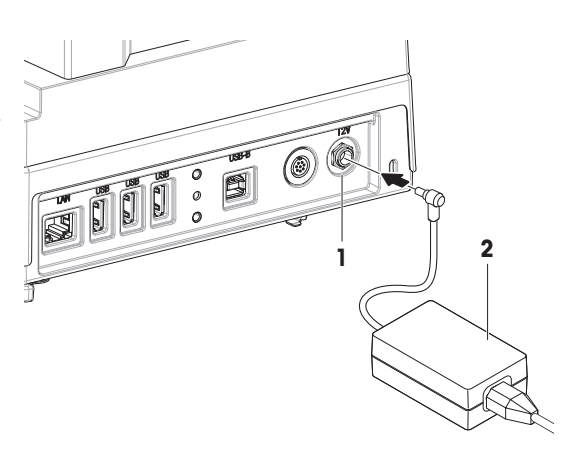

### **Til Hinweis**

Das Gerät keinesfalls an eine Steckdose mit Schalter anschließen. Nach dem Einschalten des Gerätes muss dieses zunächst aufwärmen, bevor genaue Resultate angezeigt werden.

#### Sehen Sie dazu auch

 $\mathcal O$  [Allgemeine Daten](#page-199-0)  $\blacktriangleright$  [Seite 198](#page-199-0)

# 4.5.2 Einschalten der Waage

<span id="page-42-0"></span>Wenn die Waage an die Stromversorgung angeschlossen wird, schaltet sie sich automatisch ein.

### EULA (End User License Agreement)

Beim erstmaligen Einschalten der Waage erscheint auf dem Bildschirm die Endbenutzer-Lizenzvereinbarung (EULA, End User License Agreement).

- 1 Lesen Sie sich diese Bedingungen durch.
- 2 Tippen Sie auf Ich stimme der Lizenzvereinbarung zu. und bestätigen Sie mit  $\checkmark$  OK.
	- **→** Der Hauptbildschirm wird angezeigt.

### Akklimatisierung und Aufwärmen

Damit die Waage verlässliche Resultate anzeigt, muss sie:

- sich an die Raumtemperatur anpassen
- sich aufwärmen, indem sie an die Stromversorgung angeschlossen wird

Die Akklimatisierungszeit und die Aufwärmzeit für Waagen und Komparatoren sind unter "Allgemeine Daten" verfügbar.

### **I** Hinweis

Sobald der Standby-Modus beendet wird, ist die Waage umgehend einsatzbereit.

### Sehen Sie dazu auch

- $\mathscr{P}$  [Allgemeine Daten](#page-199-0)  $\blacktriangleright$  [Seite 198](#page-199-0)
- $\mathcal{S}$  [Standby-Modus aktivieren/beenden](#page-43-0)  $\blacktriangleright$  [Seite 42](#page-43-0)

## 4.5.3 Anmelden

Wenn die Benutzerverwaltung aktiviert ist, müssen Sie sich mit Ihrer Benutzername anmelden, bevor Sie eine Wägung durchführen können. Beim Starten der Waage öffnet sich automatisch der Anmeldedialog.

- 1 Wählen Sie einen Benutzer oder tippen Sie auf Benutzername.
- 2 Tippen Sie auf Kennwort.
	- Der Eingabedialog erscheint.
- 3 Geben Sie Ihr Kennwort ein und tippen Sie auf  $\checkmark$  OK.
- 4 Tippen Sie auf  $\bigoplus$  Anmelden.

**→** Der Anmeldedialog wird geschlossen und Sie sind angemeldet. Ihre **Benutzername** wird auf dem Hauptbildschirm angezeigt.

Die Benutzerverwaltung kann über das Waagenmenü aktiviert werden:

### $\equiv$  Navigation: ▶ Waagenmenü >  $\hat{\Phi}$  Einstellungen >  $\hat{\Xi}$  > Waage >  $\hat{\mathcal{P}}$  Allgemein > **Benutzerverwaltung**

#### Sehen Sie dazu auch

- $\mathcal{P}$  [Aktivierung der Benutzerverwaltung](#page-90-0)  $\blacktriangleright$  [Seite 89](#page-90-0)
- $\mathcal{P}$  [Benutzer](#page-101-0)  $\triangleright$  [Seite 100](#page-101-0)

## 4.5.4 Nivellieren der Waage

<span id="page-43-1"></span>Die exakt horizontale Ausrichtung des Geräts sowie standfeste Aufstellung sind wesentliche Voraussetzungen für wiederholbare und präzise Wägeergebnisse.

Bei Anzeige der Meldung Waage ist nicht nivelliert:

- 1 Tippen Sie auf  $\blacktriangleright$  Waage nivellieren.
	- $\Rightarrow$  Die **Nivellierass.** öffnet sich.
- 2 Befolgen Sie die Anweisungen des Assistenten.

Der Nivellierassistent kann auch über das Waagenmenü aufgerufen werden:

 $\equiv$  Navigation:  $\blacktriangleright$  Waagenmenü >  $\oslash$  Nivellierass.

## 4.5.5 Interne Justierung durchführen

### <span id="page-43-2"></span> $\equiv$  Navigation:  $\blacktriangledown$  Methoden  $>$   $\delta$  Justierungen

- Die Justierung Strategie ist auf Interne Justierung eingestellt.
- 1 Öffnen Sie den Abschnitt Methoden, tippen Sie auf **5 Justierungen**, wählen Sie die Justierung aus und tippen Sie auf Start

– oder –

Tippen Sie vom Hauptwägebildschirm aus auf  $\cdots$  Weitere und tippen Sie auf Justierung starten.

- $\rightarrow$  Interne Justierung wird ausgeführt.
- Nach Abschluss der Justierung erscheint eine Übersicht mit den Justierresultaten.
- 2 Tippen Sie auf **Drucken**, wenn Sie die Ergebnisse ausdrucken möchten.
- 3 Tippen Sie auf **V Justierung fertig stellen**.
- <span id="page-43-0"></span>Die Waage ist einsatzbereit.

### 4.5.6 Standby-Modus aktivieren/beenden

- 1 Halten Sie (b) gedrückt, um in den Standby-Modus zu wechseln.
	- → Die Anzeige ist dunkel. Die Waage ist noch eingeschaltet.
- 2 Drücken Sie  $\bigcup$ , um den Standby-Modus zu verlassen.
	- → Das Display wird eingeschaltet.

## 4.5.7 Ausschalten der Waage

Um die Waage vollständig abzuschalten, muss diese vom Stromnetz getrennt werden. Wenn Sie U gedrückt halten, wechselt die Waage nur in den Standby-Modus.

#### **Til Hinweis**

Wenn die Waage längere Zeit komplett abgeschaltet war, muss sie vor der Inbetriebnahme anwärmen.

#### Sehen Sie dazu auch

 $\mathcal{O}$  [Einschalten der Waage](#page-42-0)  $\blacktriangleright$  [Seite 41](#page-42-0)

# 4.6 Durchführen einer einfachen Wägung

# 4.6.1 Nullstellen der Waage

- 1 Öffnen Sie ggf. den Windschutz.
- 2 Entlasten Sie die Waagschale.
- 3 Schliessen Sie ggf. den Windschutz.
- 4 Drücken Sie die Taste  $\rightarrow$  0 $\leftarrow$ , um die Waage auf null zu stellen.
- **→** Die Waage ist auf null gestellt.

# 4.6.2 Tarieren der Waage

Bei Verwendung eines Probenbehälters muss die Waage tariert werden.

- 1 Öffnen Sie ggf. den Windschutz.
- 2 Entlasten Sie die Waagschale.
- 3 Schliessen Sie ggf. den Windschutz.
- 4 Drücken Sie die Taste  $\rightarrow$  0 $\leftarrow$ , um die Waage auf null zu stellen.
- 5 Öffnen Sie ggf. den Windschutz.
- 6 Stellen Sie den Probenbehälter auf die Waagschale.
- 7 Schliessen Sie ggf. den Windschutz.
- 8 Drücken Sie die Taste  $\rightarrow$   $\uparrow$   $\leftarrow$ , um die Waage zu tarieren.
- Die Waage ist tariert. Das Symbol Net erscheint.

# 4.6.3 Durchführen einer Wägung

- 1 Öffnen Sie ggf. den Windschutz.
- 2 Geben Sie das Wägegut in den Probenbehälter.
- 3 Tippen Sie auf  **Resultat hinzuf.**, wenn Sie das Wägeresultat protokollieren möchten.
- $\Rightarrow$  Das Resultat wird dem Resultate-Liste hinzugefügt.

# 4.6.4 Abschließen einer Wägung

- 1 Tippen Sie zum Speichern des Resultate-Liste auf **Abschliessen**.
	- **→ Das Fenster Task abschliessen erscheint.**
- 2 Wählen Sie eine Option zum Speichern oder Drucken des Resultate-Liste. **→** Der entsprechende Dialog öffnet sich.
- 3 Befolgen Sie die Anweisungen des Assistenten.
- 4 Tippen Sie auf **Abschliessen**.
- **→ Das Resultate-Liste** wird gespeichert/gedruckt und anschließend gelöscht.

# 4.7 Transport, Verpackung und Lagerung

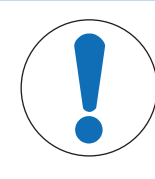

# **HINWEIS**

## Beschädigung von Windschutz, Terminal oder zusätzlichem Terminalstativ

Halten Sie die Waage beim Transport niemals nur am Glaswindschutz, am Terminal oder am Terminalstativ fest.

Nehmen Sie das Terminal der Wägeplattform S vom Terminalhalter ab und legen Sie es oben auf die Waagschale. Fassen Sie beim Transport der Waage die Wägeplattform stets mit beiden Händen an.

# 4.7.1 Transport der Waage über kurze Strecken

- 1 Trennen Sie die Waage vom Netzadapter.
- 2 Ziehen Sie ggf. alle Schnittstellenkabel ab.
- 3 Entfernen Sie das Terminal vom Terminalhalter und platzieren Sie das Terminal oben auf der Wägeplattform (nur für Wägeplattform S).
- 4 Halten Sie die Wägeplattform mit beiden Händen und tragen Sie die Waage in horizontaler Lage zum Zielort. Berücksichtigen Sie die Anforderungen an den Standort.

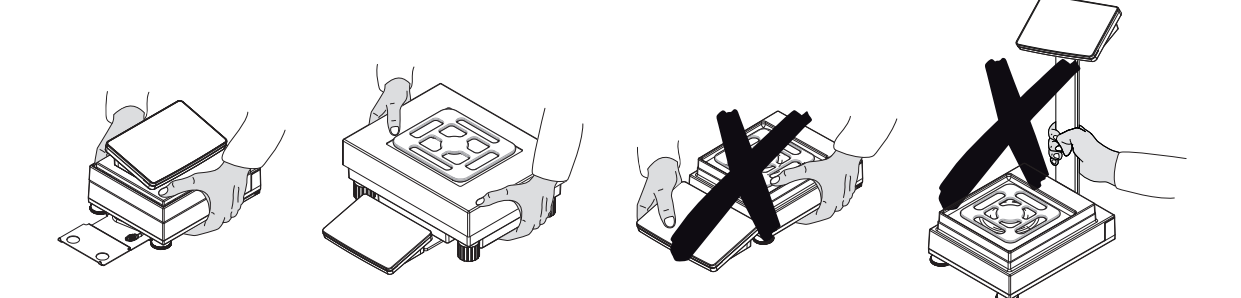

#### Sehen Sie dazu auch

- $\mathcal{D}$  [Wahl des Aufstellortes](#page-30-0)  $\blacktriangleright$  [Seite 29](#page-30-0)
- $\oslash$  [Nivellieren der Waage](#page-43-1)  $\triangleright$  [Seite 42](#page-43-1)
- $\mathcal O$  [Interne Justierung durchführen](#page-43-2)  $\blacktriangleright$  [Seite 42](#page-43-2)

## 4.7.2 Transport der Waage über weite Strecken

METTLER TOLEDO Wir empfehlen, für den Transport der Waage oder von Waagenkomponenten über weite Strecken die Originalverpackung zu verwenden. Die Elemente der Originalverpackung wurden speziell für die Waage und ihre Komponenten entwickelt und gewährleisten optimalen Schutz beim Transport.

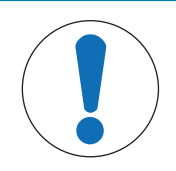

# **HINWEIS**

### Beschädigung des Komparators

Montieren Sie stets die Transportsicherungsschrauben auf der Wägeplattform, wenn der Komparator über weite Strecken transportiert wird.

#### Sehen Sie dazu auch

 $\mathcal O$  [Aus- und Einbau der Transportsicherungsschrauben \(nur bei Komparatoren\)](#page-40-0)  $\blacktriangleright$  [Seite 39](#page-40-0)

# 4.7.3 Verpackung und Lagerung

### Verpacken der Waage

Bewahren Sie alle Teile der Verpackung an einem sicheren Ort auf. Die Bestandteile der Originalverpackung wurden speziell für die Waage und ihre Komponenten entwickelt und gewährleisten optimalen Schutz bei Transport oder Lagerung.

### Lagern der Waage

Beim Einlagern der Waage müssen folgende Bedingungen erfüllt sein:

- In Innenräumen und in der Originalverpackung
- Entsprechend den Umgebungsbedingungen, siehe Kapitel "Technische Daten"  $\bullet$  .

### i Hinweis

Bei einer Lagerung von mehr als 6 Monaten kann sich der Akku vollständig entladen (nur Datum und Uhrzeit gehen verloren).

#### Sehen Sie dazu auch

 $\mathcal{P}$  [Technische Daten](#page-199-1)  $\blacktriangleright$  [Seite 198](#page-199-1)

# 4.8 Unterflurwägungen

Alle Modelle mit Wägeplattform S sind mit einem Haken für Unterflurwägung ausgestattet. Modelle mit Wägeplattform L haben keinen Haken. Der Haken für die Wägeplattformen L kann als Zubehör bestellt werden.

### Sehen Sie dazu auch

 $\mathscr{P}$  [Abmessungen](#page-218-0)  $\blacktriangleright$  [Seite 217](#page-218-0)

# 4.8.1 Wägeplattform S

- Es steht ein Wägetisch oder ein Labortisch zur Verfügung, über den der Wägehaken erreicht werden kann.
- 1 Trennen Sie die Waage vom Netzadapter.
- 2 Entfernen Sie alle Elemente von der Wägeplattform, z. B. Windschutz, Terminal und Waagschale.
- 3 Kippen Sie die Wägeplattform zur Seite.
- 4 Entfernen Sie die Schrauben (1) und entfernen Sie die Abdeckung des Wägehakens (2).
- 5 Kippen Sie die Wägeplattform wieder zurück und bringen Sie alle Komponenten wieder an.
- Der Haken ist zugänglich und kann für die Unterflurwägung benutzt werden.

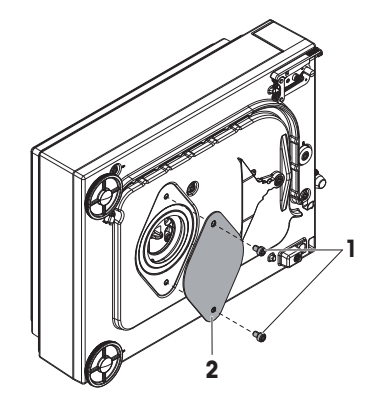

# 4.8.2 Wägeplattform L

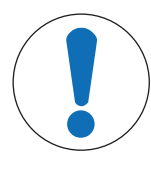

# **HINWEIS**

## Beschädigung des Komparators

Stellen Sie vor der Installation des Hakens sicher, dass die Transportsicherungen ordnungsgemäss vom Komparator entfernt wurden. Andernfalls könnten die Waage oder die Oberfläche, auf der die Waage steht, durch hervorragende Transportsicherungen beschädigt werden.

- Es steht ein Wägetisch oder ein Labortisch zur Verfügung, über den der Wägehaken erreicht werden kann.
- 1 Trennen Sie die Waage vom Netzadapter.
- 2 Entfernen Sie alle Elemente von der Wägeplattform, z. B. Windschutz, Terminal und Waagschale.
- 3 Drehen Sie die Wägeplattform komplett herum.
- 4 Entfernen Sie die Schrauben (1) und entfernen Sie die Abdeckung des Wägehakens (2).
- 5 Installieren Sie den Haken.
- 6 Kippen Sie die Wägeplattform wieder zurück und bringen Sie alle Komponenten wieder an.
- **→** Der Haken ist zugänglich und kann für die Unterflurwägung benutzt werden.

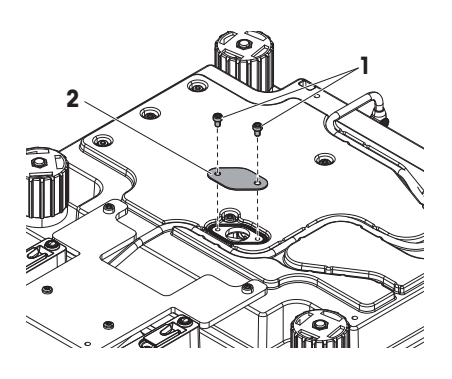

# 5 Betrieb

# 5.1 Touchscreen

# 5.1.1 Auswählen oder Aktivieren eines Elements

- Tippen Sie auf das Element oder die Funktion, die ausgewählt oder aktiviert werden soll.

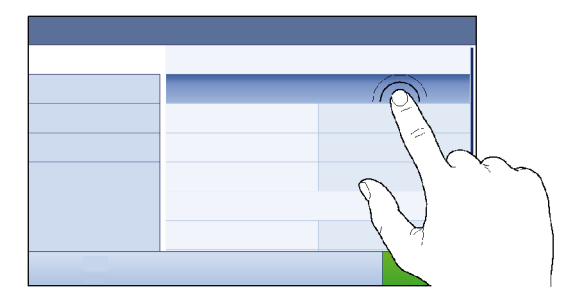

# 5.1.2 Scrollen

Verschieben Sie die Liste nach oben/unten.

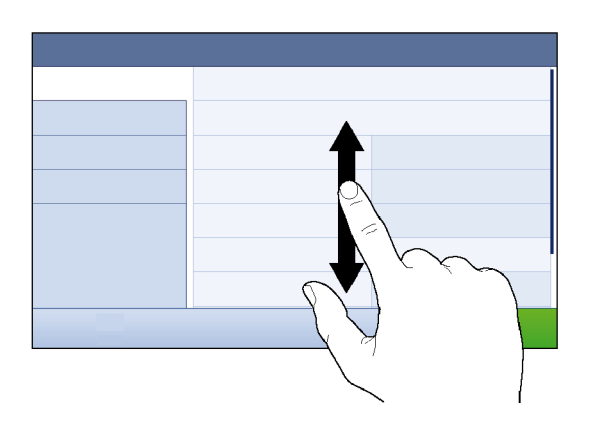

# 5.1.3 Verwendung der Fly-in-Panels

Drei Fly-in-Panels befinden sich seitlich am Hauptbildschirm.

1 Legen Sie den Finger auf eine Registerkarte an einem der Bildschirmränder, z. B. 4.

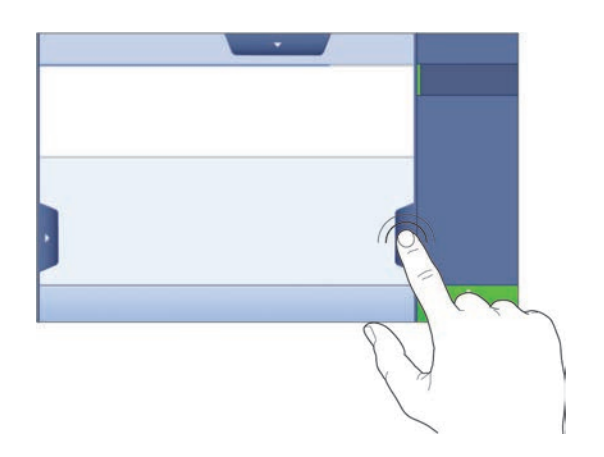

2 Bleiben Sie mit dem Finger auf der Registerkarte und schieben Sie sie in die Richtung, in die der Pfeil zeigt.

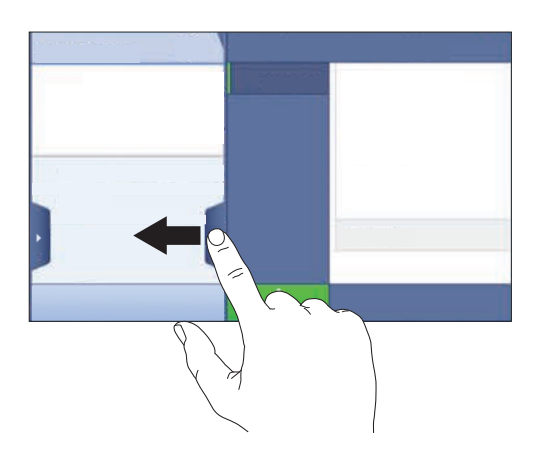

## **I** Hinweis

Die Fly-In-Panels können auch durch Tippen auf die zugehörige Registerkarte geöffnet oder geschlossen werden.

# 5.1.4 Eingabe von Zeichen und Ziffern

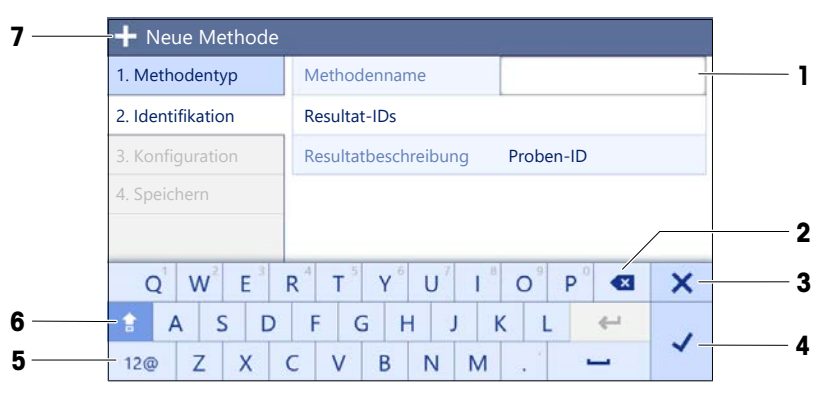

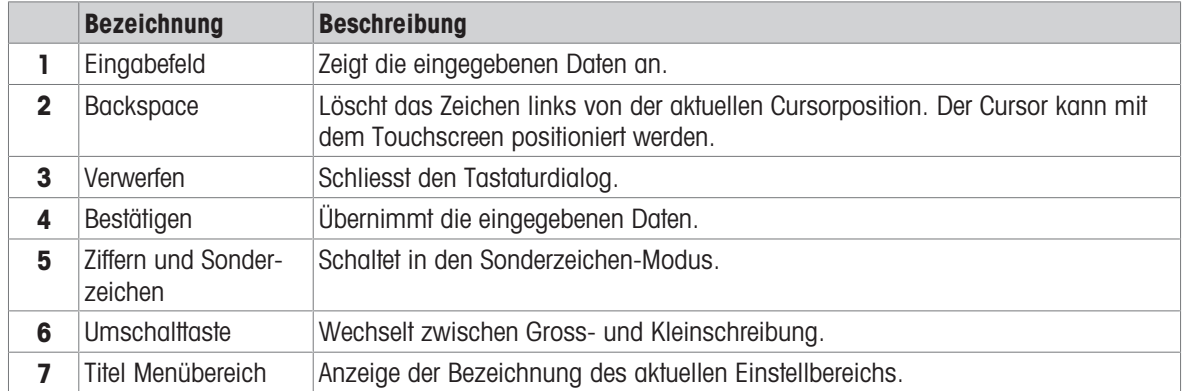

# 5.1.5 Datum und Uhrzeit ändern

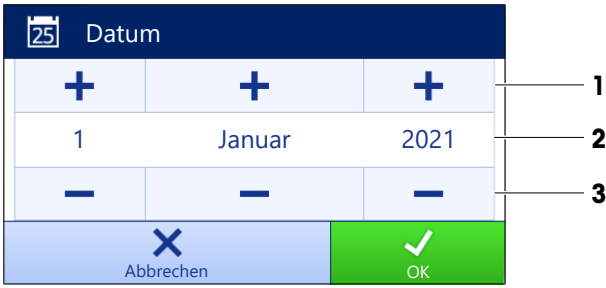

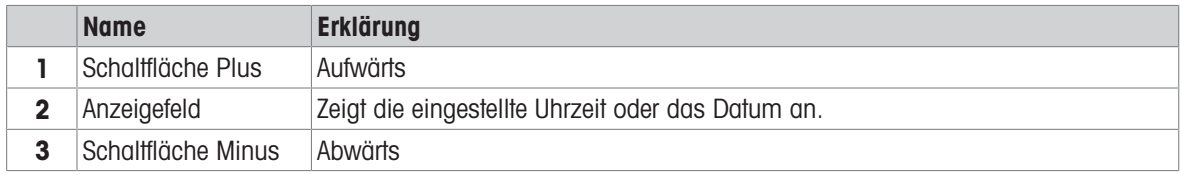

### **Til Hinweis**

Das Format von Datum und Uhrzeit kann auch in den Einstellungen über die Optionen Datumsformat und Zeitformat eingestellt werden.

### Sehen Sie dazu auch

 $\mathcal O$  [Datum / Zeit / Sprache / Format](#page-109-0)  $\blacktriangleright$  [Seite 108](#page-109-0)

# 5.2 Methoden

Eine Wägemethode ist eine Applikation zur Durchführung bestimmter Wägeaufgaben. Die Waage bietet die Methode "General Weighing" mit Standardparametern an. Sie haben die Möglichkeit, maximal 50 Methoden zu erstellen und zu bearbeiten. Sie können diese Methoden für Ihre Wägeaufgabe verwenden oder sie Ihren Anforderungen entsprechend bearbeiten. Methoden lassen sich auch löschen oder kopieren.

Bei der Konfiguration neuer Methoden leitet Sie ein Konfigurationsassistent durch das Verfahren. An einer Methode vorgenommene Änderungen werden in der Änderungshistorie (wenn aktiviert) gespeichert.

# 5.2.1 Methodenübersicht

Der Abschnitt Methodenliste gibt eine Übersicht über alle bereits auf der Waage angelegten Methoden. In diesem Abschnitt lassen sich neue Methoden festlegen und vorhandene Methoden bearbeiten, kopieren oder löschen. Er ist außerdem der Ausgangspunkt für alle Methoden, die in einem Wägeverfahren verwendet werden.

## $\equiv$  Navigation: ▼ Methoden >  $\Xi$ <sup> $\uparrow$ </sup> Methodenliste

Folgende Methoden stehen zur Verfügung:

- $\overline{\Delta}$  Allgemeines Wägen (siehe [\[Methode "Allgemeines Wägen"](#page-49-0)  $\overline{\phantom{a}}$  [Seite 48\]](#page-49-0))
- **Einfache Rezeptierung** (siehe [\[Methode "Einfache Rezeptierung"](#page-51-0)  $\triangleright$  [Seite 50\]\)](#page-51-0)
- $\bullet$  Intervallwägung (siehe [\[Methode "Intervallwägung"](#page-53-0)  $\bullet$  [Seite 52\]\)](#page-53-0)
- **Titration** (siehe [\[Methode "Titration"](#page-54-0) In [Seite 53\]](#page-54-0))
- **big Dichtebestimmung** (siehe [\[Methode "Dichtebestimmung"](#page-56-0)  $\triangleright$  [Seite 55\]](#page-56-0))
- **IN SQC**(siehe [\[Methode "SQC"](#page-57-0) I [Seite 56\]\)](#page-57-0)
- **A: Stückzählung** (siehe [\[Methode "Stückzählung"](#page-62-0)  $\triangleright$  [Seite 61\]\)](#page-62-0)

# 5.2.2 Methode "Allgemeines Wägen"

<span id="page-49-0"></span>Die Methode Allgemeines Wägen bietet grundlegende Wägefunktionen (Nullstellen, Tarieren, Wägen). Diese Methode eignet sich für einfache Wägeaufgaben sowie für eine Reihe von Kontroll- oder Dosierwägungen.

Die Einstellungen des Wägeguts, z. B. Zielgewicht und Toleranzen, können für ein oder mehrere Wägegüter festgelegt werden. Es gibt zwei Methoden:

## Allgemeines Wägen:

Wählen Sie diese Methode, wenn Sie mit einem einzigen Parametersatz arbeiten möchten.

### Allgem. Wägen (m. Wägegütern):

Wählen Sie diese Methode, wenn Sie die Parameter für mehrere Wägegüter festlegen möchten. Eine Methode mit mehreren Wägegütern ist besonders nützlich, wenn die Wägeaufgabe aus einer Reihe von Wägungen besteht, die jeweils eigene individuelle Parameter wie Zielgewicht, Toleranzen usw. enthalten. Für weitere Informationen siehe [\[Verwendung von Methoden mit mehreren Wägegütern \(aufge](#page-64-0)[schlüsselt\)](#page-64-0)  $\triangleright$  [Seite 63\].](#page-64-0)

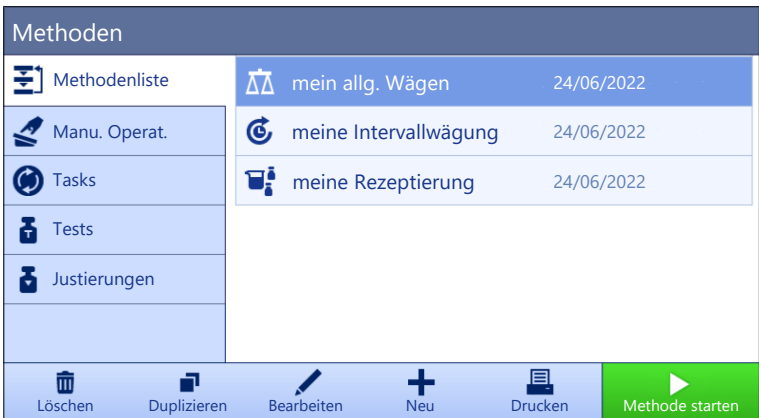

Sie haben die Möglichkeit, mit der Methode und den Parametern der Werkseinstellung zu beginnen oder eine neue Methode mit geänderten Methodenparametern zu erstellen.

Für Details zu Methodeneinstellungen:

#### Sehen Sie dazu auch

- $\mathcal{O}$  [Einstellungen: Methode "Allgemeines Wägen"](#page-117-0)  $\triangleright$  [Seite 116](#page-117-0)
- $\mathcal{P}$  [Verwendung von Methoden mit mehreren Wägegütern \(aufgeschlüsselt\)](#page-64-0)  $\blacktriangleright$  [Seite 63](#page-64-0)

#### 5.2.2.1 Erstellen einer Methode "Allgemeines Wägen"

#### $\equiv$  Navigation:  $\blacktriangledown$  Methoden >  $\Xi$ ] Methodenliste

1 Tippen Sie in der Aktionsleiste auf  $+$  Neu.

**→** Der Methoden-Assistent erscheint und startet mit 1. Methodentyp.

- 2 Tippen Sie auf Methodentyp und wählen Sie Methodentyp Allgemeines Wägen oder Allgem. Wägen (m. Wägegütern).
- 3 Tippen Sie auf  $\rightarrow$  Weiter.
	- **→ Der Methodenassistent öffnet den Abschnitt 2. Identifikation.**
- 4 Definieren Sie den Methodenname und die Resultatbeschreibung und tippen Sie auf  $\rightarrow$  Weiter.
	- → Der Methodenassistent öffnet den Abschnitt 3. Konfiguration.
- 5 Wählen Sie Toleranzprofil und tippen Sie auf  $\rightarrow$  Weiter.
	- **→** Der Methodenassistent öffnet den Abschnitt 4. Speichern.
	- → Wenn Sie eine Methode mit mehreren Wägegütern einrichten, öffnet der Assistent den Abschnitt 4. Wägegüter.
- 6 Wählen Sie ein Wägegut aus der Liste aus und definieren Sie die Optionen Proben-ID, Einheit, Zielgewicht, -Toleranz und +Toleranz.
- 7 Um ein Wägegut hinzuzufügen, tippen Sie auf  $\div$  W.Gut oder  $\Box$  Duplizieren.
- 8 Tippen Sie auf  $\rightarrow$  Weiter.
	- **→** Der Methodenassistent öffnet den Abschnitt 5. Speichern.
- 9 Tippen Sie auf  $\sqrt{\ }$  Fertig stellen, um die neue Methode zu speichern.
- **→** Die Methode wurde erstellt und erscheint in der Liste.

#### 5.2.2.2 Durchführen einer "Allgemeines Wägen"

Dieser Abschnitt beschreibt Schritt für Schritt ein Beispiel für **Allgemeines Wägen**. Abhängig von den festgelegten Einstellungen und dem Wägegut kann die Vorgehensweise von diesem Beispiel abweichen.

- 1 Öffnen Sie den Menübereich Methoden.
- 2 Wählen Sie eine Methode aus der Methodenliste oder definieren Sie eine neue Methode.
- 3 Tippen Sie auf  $\blacktriangleright$  Methode starten.
- **→** Der Hauptbildschirm mit der gewählten Methode öffnet sich.
- 4 Drücken Sie die Taste  $\rightarrow$  0 $\leftarrow$ , um die Waage auf null zu stellen.
- 5 Öffnen Sie den Windschutz (falls vorhanden) und legen Sie das Wägegut in die Mitte der Waagschale.
- 6 Schliessen Sie den Windschutz (falls vorhanden) und warten Sie, bis sich das Gewicht stabilisiert hat.
	- → Das Wägen beginnt mit Gewicht erfassen....
- 7 Tippen Sie auf  $+$  Resultat hinzuf..
	- **→** Das Wägeresultat wird im **Resultate-Liste** gespeichert.
- 8 Wenn der Wägevorgang abgeschlossen ist, tippen Sie in der Aktionsleiste auf **Abschliessen**.
	- **→ Das Fenster Task abschliessen** erscheint. Die aufgabenspezifischen Informationen können auf einem Etikettendrucker ausgedruckt werden, das Resultate-Liste kann manuell oder automatisch (je nach Methodeneinstellungen) gedruckt und das Ergebnis auf ein externes Speichermedium exportiert werden.
- **→** Die Task Stückzählung wurde erfolgreich abgeschlossen.

#### i Hinweis

Es ist möglich, ein Wägeresultat aus dem Resultate-Listeauszuschließen. Öffnen Sie Resultate-Liste, wählen Sie ein Resultat zum Ausschließen aus und tippen Sie auf Resultat ausschliessen.

Das Fenster Task abschliessen erscheint immer nach Abschluss einer Aufgabe, auch wenn die Resultate automatisch gespeichert werden.

## 5.2.3 Methode "Einfache Rezeptierung"

<span id="page-51-0"></span>Mit der Methode Einfache Rezeptierung lässt sich die Konzentration einer Substanz automatisch berechnen.

Die Einstellungen des Wägeguts, z. B. Zielgewicht und Toleranzen, können für ein oder mehrere Wägegüter festgelegt werden. Es gibt zwei Methoden:

- Einfache Rezeptierung:
	- Wählen Sie diese Methode, wenn Sie eine einzelne Komponente in einem Messkolben wiegen und die Konzentration automatisch berechnen lassen möchten.
- Einf. Rezept. (m. Wägegütern):
	- Wählen Sie diese Methode, wenn Sie ein vordefiniertes Lösungsrezept einer oder mehrerer Komponenten verwenden möchten. Eine Methode mit mehreren Wägegütern ist besonders nützlich, wenn die Wägeaufgabe aus einer Reihe von Wägungen besteht, die jeweils eigene individuelle Parameter wie Zielgewicht, Toleranzen usw. enthalten. Für weitere Informationen siehe [\[Verwendung von Methoden mit](#page-64-0) [mehreren Wägegütern \(aufgeschlüsselt\)](#page-64-0)   [Seite 63\].](#page-64-0)

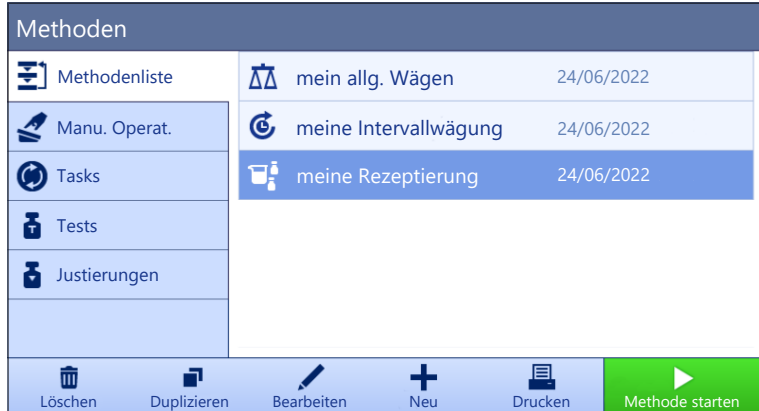

Für Details zu Methodeneinstellungen:

#### Sehen Sie dazu auch

- $\mathcal{P}$  [Einstellungen: Methode "Einfache Rezeptierung"](#page-128-0)  $\blacktriangleright$  [Seite 127](#page-128-0)
- $\mathcal{O}$  [Verwendung von Methoden mit mehreren Wägegütern \(aufgeschlüsselt\)](#page-64-0)  $\blacktriangleright$  [Seite 63](#page-64-0)

## 5.2.3.1 Erstellen einer Methode "Einfache Rezeptierung"

#### $\equiv$  Navigation:  $\blacktriangledown$  Methoden  $> \pm 1$  Methodenliste

- 1 Tippen Sie in der Aktionsleiste auf **+ Neu**.
	- **→** Der Methoden-Assistent erscheint und startet mit 1. Methodentyp.
- 2 Tippen Sie auf Methodentyp und wählen Sie Methodentyp Einfache Rezeptierung oder Einf. Rezept. (m. Wägegütern).
- 3 Tippen Sie auf  $\rightarrow$  Weiter.
	- $\rightarrow$  Der Methodenassistent öffnet den Abschnitt 2. Identifikation.
- 4 Definieren Sie den Methodenname und die Resultatbeschreibung und tippen Sie auf  $\rightarrow$  Weiter.
	- → Der Methodenassistent öffnet den Abschnitt 3. Konfiguration.
- 5 Wählen Sie die Optionen für Berechnen der Konzentration pro Komponente, Komponentenmenge berechnen und legen Sie ein Toleranzprofil fest.
- 6 Tippen Sie auf  $\rightarrow$  Weiter.
	- **→ Der Methodenassistent öffnet den Abschnitt 4. Speichern.**
	- → Wenn Einf. Rezept. (m. Wägegütern) ausgewählt ist, öffnet der Assistent den optionalen Erstellungsabschnitt 4. Wägegüter.
- 7 Wählen Sie ein Wägegut aus der Liste aus und definieren Sie die Optionen Proben-ID, Einheit, Zielgewicht, -Toleranz und +Toleranz.
	- **→** Der Methodenassistent öffnet den Abschnitt 5. Speichern.
- 8 Tippen Sie auf  $\checkmark$  Fertig stellen, um die neue Methode zu speichern.
- Die Methode wurde erstellt und erscheint in der Liste.

## 5.2.3.2 Methode "Einfache Rezeptierung"

Dieses Beispiel zeigt, wie Sie eine Einfache Rezeptierung mit zwei Komponenten durchführen. Es erläutert die grundlegenden Funktionen der Methode. Erweiterte Funktionen wie die Berechnung der Konzentration einer Komponente lassen sich in den Einstellungen für die Methode festlegen.

- 1 Öffnen Sie den Menübereich Methoden.
- 2 Wählen Sie eine Methode aus der Methodenliste oder definieren Sie eine neue Methode.
- 3 Tippen Sie auf  $\blacktriangleright$  Methode starten.
	- Der Hauptbildschirm mit der gewählten Methode öffnet sich.
- 4 Festlegen des Zielgewichts und der Toleranzgrenzen für die erste Komponente.
- 5 Wählen Sie Komponenten-ID, um die erste Komponente festzulegen.
- 6 Wählen Sie Task-ID, um die gesamte Aufgabe festzulegen.
- 7 Drücken Sie die Taste  $\rightarrow$  0 $\leftarrow$ , um die Waage auf null zu stellen.
- 8 Öffnen Sie den Windschutz (falls vorhanden) und legen Sie das Wägegut in die Mitte der Waagschale.
- 9 Drücken Sie die Taste  $\rightarrow$   $\uparrow$   $\leftarrow$ , um die Waage zu tarieren.
- 10 Öffnen Sie den Windschutz (falls vorhanden) und legen Sie die erste Komponente in den Probenbehälter. **→ Die Messung wird gestartet.**
- 11 Tippen Sie auf + Resultat hinzuf...
	- **→ Das Wägeresultat wird im Resultate-Liste gespeichert.**
- 12 Festlegen des Zielgewichts und der Toleranzgrenzen für die zweite Komponente.
- 13 Wählen Sie Komponenten-ID, um die zweite Komponente festzulegen.
- 14 Öffnen Sie den Windschutz (falls vorhanden) und legen Sie die zweite Komponente in den Probenbehälter.
- 15 Tippen Sie auf + Resultat hinzuf...
	- → Das Wägeresultat wird im Resultate-Liste gespeichert.

16 Tippen Sie auf **Abschliessen** und wählen Sie Ausdrucken oder Resultate-Liste exportieren.

<span id="page-53-0"></span>→ Die Wägeaufgabe ist abgeschlossen und die Waage kehrt zum Hauptbildschirm zurück.

## 5.2.4 Methode "Intervallwägung"

Die Methode Intervallwägung ermöglicht das Festlegen der Anzahl der Messungen und des Zeitintervalls für jede einzelne Messung.

| Methoden            |             |    |            |                       |                |                 |  |
|---------------------|-------------|----|------------|-----------------------|----------------|-----------------|--|
| Ŧ,<br>Methodenliste |             |    |            | mein allg. Wägen      |                | 24/06/2022      |  |
| Manu. Operat.       |             | G  |            | meine Intervallwägung |                | 24/06/2022      |  |
| <b>Tasks</b>        |             | U. |            | meine Rezeptierung    | 24/06/2022     |                 |  |
| <b>Tests</b>        |             |    |            |                       |                |                 |  |
| Justierungen        |             |    |            |                       |                |                 |  |
|                     |             |    |            |                       |                |                 |  |
| 而                   |             |    |            |                       | ≣              |                 |  |
| Löschen             | Duplizieren |    | Bearbeiten | <b>Neu</b>            | <b>Drucken</b> | Methode starten |  |

Für Details zu Methodeneinstellungen:

#### Sehen Sie dazu auch

 $\mathcal{O}$  [Einstellungen: Methode "Intervallwägung"](#page-138-0)  $\triangleright$  [Seite 137](#page-138-0)

### 5.2.4.1 Erstellen einer Methode "Intervallwägung"

#### $\equiv$  Navigation: ▼ Methoden >  $\bar{\Xi}$ ] Methodenliste

- 1 Tippen Sie in der Aktionsleiste auf  $+$  Neu.
	- **→** Der Methoden-Assistent erscheint und startet mit 1. Methodentyp.
- 2 Tippen Sie auf Methodentyp und wählen Sie den Methodentyp Intervallwägung.
- 3 Tippen Sie auf  $\rightarrow$  Weiter.
	- → Der Methodenassistent öffnet den Abschnitt 2. Identifikation.
- 4 Definieren Sie die Methodenname und tippen Sie auf  $\rightarrow$  Weiter.
	- **→** Der Methodenassistent öffnet den Abschnitt 3. Konfiguration.
- 5 Wählen Sie ein Ungefähres Intervall, die Anzahl an Messungen, wählen Sie ein Toleranzprofil und tippen Sie auf  $\rightarrow$  Weiter.
	- → Der Methodenassistent öffnet den Abschnitt 4. Wägegut.
- 6 Wählen Sie eine Einheit für das Wägen und tippen Sie auf  $\rightarrow$  Weiter.
	- → Der Methodenassistent öffnet den Abschnitt 5. Speichern.
- 7 Tippen Sie auf **√ Fertig stellen**, um die neue Methode zu speichern.
- $\Rightarrow$  Die Methode wurde erstellt und erscheint in der Liste.

### 5.2.4.2 Durchführen einer "Intervallwägung"

In diesem Abschnitt wird beschrieben, wie die Methode **Intervallwägung** im Rahmen eines Wägeaufgaben-Beispiels verwendet wird. In diesem Beispiel wägen wir ein einzelnes Gewicht mit einem Tarabehälter.

- 1 Öffnen Sie den Menübereich Methoden.
- 2 Wählen Sie eine Methode aus der Methodenliste oder definieren Sie eine neue Methode.
- 3 Tippen Sie auf  $\blacktriangleright$  Methode starten.
	- Der Hauptbildschirm mit der gewählten Methode öffnet sich.
- 4 Drücken Sie die Taste  $\rightarrow$  0 $\leftarrow$ , um die Waage auf null zu stellen.
- 5 Öffnen Sie ggf. den Windschutz.
- 6 Wenn ein Behälter verwendet wird, stellen Sie diesen auf die Waagschale.
- 7 Drücken Sie die Taste  $\rightarrow$   $\uparrow$   $\leftarrow$ , um die Waage zu tarieren.
	- Die Taramessung beginnt mit Tarieren....
- 8 Geben Sie das Wägegut in den Probenbehälter.
- 9 Schliessen Sie ggf. den Windschutz.
- 10 Tippen Sie auf **Ficart**.
	- → Die festgelegte Methode wird ausgeführt. Im Resultate-Liste erscheint der aktuelle Zählerstand.
- 11 Warten Sie, bis der Vorgang beendet ist.
	- → Das Resultate-Liste erscheint und zeigt eine Zusammenfassung der Wägeresultate.
- 12 Tippen Sie auf **Abschliessen**, um die Optionen für den Export zu öffnen.
	- **→ Der Dialog Task abschliessen** erscheint.
- 13 Tippen Sie auf Resultate manuell exportieren, um die Wägeresultate auf ein USB-Speichermedium zu exportieren, oder tippen Sie auf  $\checkmark$  Abschliessen, um die Aufgabe zu beenden.
- → Nach Abschluss der Aufgabe werden die Resultate aus dem Resultate-Liste gelöscht.

 $\boxed{\text{i}}$  Hinweis

<span id="page-54-0"></span>Der laufende Wägevorgang lässt sich auch durch Tippen auf **Stopp** anhalten.

## 5.2.5 Methode "Titration"

Die Methode Titration ermöglicht die Interaktion zwischen Waage und Titrator über MT-SICS oder RFID-Tag. Der optionale RFID-Leser ermöglicht das Auslesen und Schreiben von Daten auf einen RFID-Tag. Der RFID-Tag dient als Datenträger zwischen Waage und Titrator. Das auf dem Boden eines Titrierbechers platzierte RFID-Tag übermittelt die Probendaten (wie beispielsweise Proben-ID und Gewicht) problemlos und zuverlässig. Verfügbare RFID-Leser finden Sie unter "Zubehör".

| Methoden               |    |                   |            |                |                 |  |
|------------------------|----|-------------------|------------|----------------|-----------------|--|
| 到<br>Methodenliste     |    | mein allg. Wägen  |            | 24/06/2022     |                 |  |
| Manu. Operat.          | И. | meine Titration   |            | 24/06/2022     |                 |  |
| <b>Tasks</b>           |    |                   |            |                |                 |  |
| <b>Tests</b>           |    |                   |            |                |                 |  |
| Justierungen           |    |                   |            |                |                 |  |
|                        |    |                   |            |                |                 |  |
| 而                      |    |                   |            | 目              |                 |  |
| Löschen<br>Duplizieren |    | <b>Bearbeiten</b> | <b>Neu</b> | <b>Drucken</b> | Methode starten |  |

Für Details zu Methodeneinstellungen:

#### Sehen Sie dazu auch

 $\mathcal{P}$  [Einstellungen: Methode "Titration"](#page-142-0)  $\blacktriangleright$  [Seite 141](#page-142-0)

### 5.2.5.1 Erstellen einer Methode "Titration"

### $\equiv$  Navigation: ▼ Methoden >  $\equiv$ ] Methodenliste

- 1 Tippen Sie in der Aktionsleiste auf  $+$  Neu.
	- **→** Der Methoden-Assistent erscheint und startet mit 1. Methodentyp.
- 2 Tippen Sie auf Methodentyp und wählen Sie den Methodentyp Titration.
- 3 Tippen Sie auf  $\rightarrow$  Weiter.
	- $\rightarrow$  Der Methodenassistent öffnet den Abschnitt 2. Identifikation.
- 4 Definieren Sie den Methodenname und die Resultatbeschreibung und tippen Sie auf  $\rightarrow$  Weiter. **→** Der Methodenassistent öffnet den Abschnitt 3. Konfiguration.
- 5 Wählen Sie ein RFID-Option, ein Toleranzprofil und tippen Sie auf → Weiter.

**→** Der Methodenassistent öffnet den Abschnitt 4. Speichern.

- 6 Tippen Sie auf √ Fertig stellen, um die neue Methode zu speichern.
- **→** Die Methode wurde erstellt und erscheint in der Liste.

## $\boxed{\text{i}}$  Hinweis

Die maximale Textlänge der Proben-ID beträgt 32 Zeichen. Wenn die RFID-Option aktiviert ist, werden nur die ersten 20 Zeichen auf den RFID-Tag übertragen.

## 5.2.5.2 Durchführen einer "Titration"

Dieses Beispiel beschreibt die Vorbereitung einer Probe für die Titration und die Speicherung der Informationen auf dem RFID-Tag des Behälters mit einem externen RFID-Leser wie dem EasyScan USB. Weitere Informationen zur Durchführung der Titration finden Sie im Handbuch des Titrators.

- Ein RFID-Tag wird unter dem Wägebehälter angebracht.
- $\mathbb{R}^n$ Der RFID-Leser wird an die Waage angeschlossen.
- Ein METTLER TOLEDO Titrator ist über USB mit der Waage verbunden.
- In der Methodenliste existiert eine Titrationsmethode und die RFID-Option ist auf Lesen und Schreiben eingestellt.
- 1 Öffnen Sie den Menübereich Methoden.
- 2 Wählen Sie die gewünschte Titrationsmethode aus der Methodenliste.
- 3 Tippen Sie auf  $\blacktriangleright$  Methode starten.
	- **→** Der Hauptbildschirm mit der gewählten Methode öffnet sich.
	- → Der Assistent zeigt die Schritte an, die zur Ausführung der Methode durchzuführen sind.
- 4 Stellen Sie den Behälter mit dem RFID-Tag auf den RFID-Leser.
	- **→** Der RFID-Leser liest die Informationen aus dem RFID-Tag.
	- Die verfügbaren Daten, falls vorhanden, werden in die laufende Task einbezogen.
- 5 Bearbeiten Sie bei Bedarf die Probeninformationen.
- 6 Drücken Sie die Taste  $\rightarrow$  0 $\leftarrow$ , um die Waage auf null zu stellen.
- 7 Öffnen Sie den Windschutz (falls vorhanden) und legen Sie den Probenbehälter in die Mitte der Waagschale.
- 8 Schliessen Sie den Windschutz (falls vorhanden) und warten Sie, bis sich das Gewicht stabilisiert hat.
- 9 Drücken Sie die Taste  $\rightarrow$   $\uparrow$   $\leftarrow$ , um die Waage zu tarieren.
- 10 Öffnen Sie den Windschutz (falls vorhanden) und legen Sie die Probe in den Probenbehälter.
- 11 Schliessen Sie den Windschutz (falls vorhanden) und warten Sie, bis sich das Gewicht stabilisiert hat.
- 12 Tippen Sie auf  $\checkmark$  OK, um die Messung zu übernehmen.
	- → Das Resultat wird automatisch dem Resultate-Liste hinzugefügt.
	- → Das Wägeresultat wird im Resultate-Liste gespeichert.
- 13 Stellen Sie den Behälter auf den RFID-Leser.
- 14 Entfernen Sie den Probenbehälter.
	- → Die Aufgabe Titration wird automatisch erledigt und die RFID-Tag-Informationen werden aktualisiert.
- 15 Setzen Sie Ihren Workflow am Titrator fort.

# 5.2.6 Methode "Dichtebestimmung"

<span id="page-56-0"></span>Die Methode **Dichtebestimmung** wird zur Bestimmung der Dichte von Feststoffen und Flüssigkeiten eingesetzt. Die Dichtebestimmung wird nach dem **grchimedischen Prinzip** durchgeführt. Die Auftriebskraft eines Körpers ist gleich der Gewichtskraft der vom Körper verdrängten Flüssigkeitsmenge. Darüber hinaus unterstützt die Methode Dichtebestimmung auch die Pyknometer-Methode, die nicht auf dem archimedischen Prinzip beruht. Die Methode Dichtebestimmung umfasst drei Methodentypen:

Fest: Bestimmt die Dichte eines Feststoffes mit Hilfe eines Dichte-Kits.

Flüssig (Senkkörper): Bestimmt die Dichte einer Flüssigkeit mit Hilfe eines Dichte-Kits und eines Verdrängungskörpers.

Flüssig (Pycnometer): Bestimmt mithilfe eines Pyknometers die Dichte einer Flüssigkeit, beispielsweise in einem Glasgefäß.

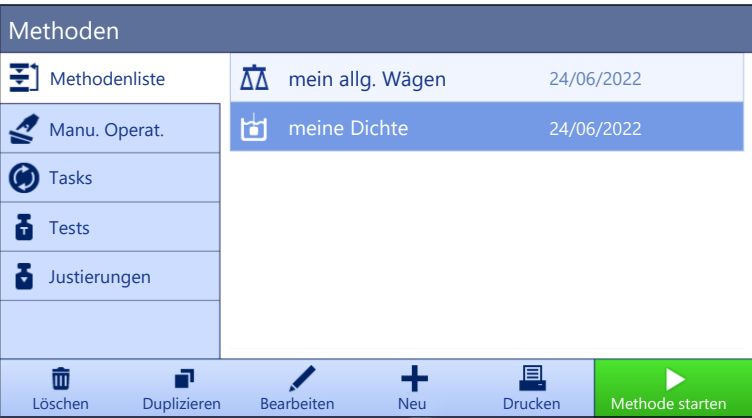

Für Details zu Methodeneinstellungen:

#### Sehen Sie dazu auch

 $\mathcal{E}$  [Einstellungen: Methode "Dichtebestimmung"](#page-150-0)  $\triangleright$  [Seite 149](#page-150-0)

### 5.2.6.1 Erstellen einer Methode "Dichtebestimmung"

#### $\equiv$  Navigation: ▼ Methoden >  $\pm$ ] Methodenliste

- 1 Tippen Sie in der Aktionsleiste auf  $+$  Neu.
	- **→** Der Methoden-Assistent erscheint und startet mit 1. Methodentyp.
- 2 Tippen Sie auf Methodentyp und wählen Sie den Methodentyp Dichtebestimmung.
- 3 Tippen Sie auf  $\rightarrow$  Weiter.
	- **→** Der Methodenassistent öffnet den Abschnitt 2. Identifikation.
- 4 Definieren Sie den Methodenname und die Resultatbeschreibung und tippen Sie auf  $\rightarrow$  Weiter.
	- $\Rightarrow$  Der Methodenassistent öffnet den Abschnitt 3. Konfiguration.
- 5 Wählen Sie den Bestimmungsart und definieren Sie die entsprechenden Einstellungen, z. B. Dichteeinheit und Wägeeinstellungen.
- 6 Tippen Sie auf  $\rightarrow$  Weiter.
	- $\Rightarrow$  Der Methodenassistent öffnet den Abschnitt 4. Wägegut.
- 7 Definieren Sie Anfangswerte für Wägen und tippen Sie auf  $\rightarrow$  Weiter.
	- → Der Methodenassistent öffnet den Abschnitt 5. Speichern.
- 8 Tippen Sie auf √ Fertig stellen, um die neue Methode zu speichern.
- $\Rightarrow$  Die Methode wurde erstellt und erscheint in der Liste.

#### **Til Hinweis**

Der Bestimmungsart kann nur als Teil einer neu erstellten Methode ausgewählt werden. Wird ein anderer Bestimmungsart (fest, flüssig) benötigt, muss eine neue Methode erstellt werden.

## 5.2.6.2 Durchführen einer "Dichtebestimmung"

Dieses Beispiel beschreibt, wie man die Dichte eines Festkörpers mit einem Dichte-Kit bestimmt.

- Für die Waage ist ein Dichte-Kit erhältlich.
- 1 Öffnen Sie den Menübereich Methoden.
- 2 Wählen Sie eine Methode aus der Methodenliste oder definieren Sie eine neue Methode.
- 3 Tippen Sie auf  $\blacktriangleright$  Methode starten.
	- Der Hauptbildschirm mit der gewählten Methode öffnet sich.
- 4 Tippen Sie auf **> Start**.
- 5 Geben Sie die Temperatur und die Hilfsflüssigkeit an.
- 6 Tippen Sie auf  $\checkmark$  OK.
- 7 Befolgen Sie die Anweisungen des Assistenten.

#### **Fill Hinweis**

Wenn die Nullstellung bei geeichten Waagen fehlschlägt, verwenden Sie die Funktion Initiales Nullstellen durchführen, siehe [\[Service-Menü](#page-116-0) ▶ [Seite 115\].](#page-116-0)

- → Das Resultate-Liste erscheint und zeigt eine Zusammenfassung der Wägeresultate.
- 8 Tippen Sie auf **Abschliessen**, um die Druckoptionen zu öffnen.
	- $\rightarrow$  Der Dialog Task abschliessen erscheint.
- 9 Tippen Sie auf **Abschliessen**.
- <span id="page-57-0"></span> $\rightarrow$  Die Task Dichtebestimmung wurde erfolgreich abgeschlossen.

## 5.2.7 Methode "SQC"

Die Methode SQC (statistische Qualitätskontrolle) wird verwendet, um statistische Daten über Proben zu sammeln und letztendlich deren Qualität zu kontrollieren. Diese Methode bietet fortschrittliche statistische Funktionen und lässt sich hochgradig automatisieren.

Die Methode SQC erfordert eine spezielle Lizenz, um auf Ihrer Waage verfügbar zu sein. Wenden Sie sich an Ihren Vertriebsmitarbeiter METTLER TOLEDO, um die SQC-Lizenz zu erwerben. Nachdem Sie Ihren persönlichen Lizenzschlüssel erhalten haben, melden Sie sich im Softwareportal ([https://activation.mt.com/\)](https://activation.mt.com/) an und aktivieren Sie Ihren Lizenzschlüssel. Weitere Informationen finden Sie in der mitgelieferten Anleitung Ihres Lizenzschlüssels.

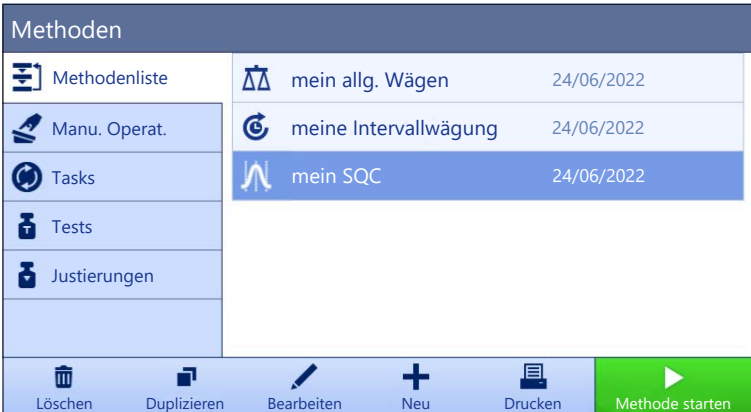

Sie haben die Möglichkeit, mit der Methode und den Parametern der Werkseinstellung zu beginnen oder eine neue Methode mit geänderten Methodenparametern zu erstellen.

Für Details zu Methodeneinstellungen:

#### Sehen Sie dazu auch

 $\mathcal{O}$  [Einstellungen: Methode "SQC"](#page-158-0)  $\triangleright$  [Seite 157](#page-158-0)

## 5.2.7.1 Erstellen einer Methode "SQC"

#### $\equiv$  Navigation: ▼ Methoden >  $\Xi$ <sup>1</sup> Methodenliste

- Der SQC-Lizenzschlüssel für die Waage ist aktiviert.
- 1 Tippen Sie in der Aktionsleiste auf + Neu.
	- → Der Methoden-Assistent erscheint und startet mit 1. Methodentyp.
- 2 Tippen Sie auf Methodentyp und wählen Sie den Methodentyp SQC.
- 3 Tippen Sie auf  $\rightarrow$  Weiter.
	- **→** Der Methodenassistent öffnet den Abschnitt 2. Identifikation.
- 4 Definieren Sie die Methodenname.
- 5 Definieren Sie die Taskanzahl-IDs und deren entsprechende Einstellungen.
- 6 Tippen Sie auf  $\rightarrow$  Weiter.
	- **→** Der Methodenassistent öffnet den Abschnitt 3. Konfiguration.
- 7 Wählen Sie ein Toleranzprofil.
- 8 Wenn Sie für diese Methode einen Automatikförderer LV12 verwenden, aktivieren Sie Förderautomat-Unterstützung und geben Sie Anzahl der zu fördernde Wägegüter, Förderer am Ende leeren und die Fördergeschwindigkeit an.
- 9 Tippen Sie auf  $\rightarrow$  Weiter.
	- **→** Der Methodenassistent öffnet den Abschnitt 4. Wägegut.
- 10 Bei Verwendung einer Flüssigkeit mit bekannter Dichte können die Resultate auf dem Wägebildschirm in Volumeneinheiten angezeigt werden. Falls gewünscht, aktivieren Sie die Einstellung Flüssig und legen Sie die Flüssigkeitsdichte fest.
- 11 Geben Sie das Nominal Gewicht oder Volumen eines einzelnen Wägeguts an. Alternativ können Sie Gemessenen Mittelwert als Nominalwert verwenden aktivieren und eine Plausibilitätsreferenz definieren.
- 12 Definieren Sie die Toleranz über (+Toleranz T1) und unter (-Toleranz T1).
- 13 Wenn Sie ein zweites Toleranzband verwenden, aktivieren Sie T2 Toleranzen und definieren +Toleranz T2 und -Toleranz T2.
	- **→** Der Methodenassistent öffnet den Abschnitt 5. Speichern.
- 14 Tippen Sie auf  $\checkmark$  Fertig stellen, um die neue Methode zu speichern.
- Die Methode wurde erstellt und erscheint in der Liste.

#### 5.2.7.2 Durchführen einer "SQC" für verpackte Güter

Die SQC-Methode kann für Artikel in einer laufenden Produktion für verpackte Waren verwendet werden. Dies wird hier am Beispiel von Wasserflaschen veranschaulicht. Welche speziellen Einstellungen für Ihre Anwendung geeignet sind, hängt von Ihren Produkten, Ihrer Branche, den Vorschriften Ihres Landes usw. ab.

#### Einrichten der Methode

- Der SQC-Lizenzschlüssel für die Waage ist aktiviert.
- Eine Methode **SQC** wurde erstellt.
- 1 Öffnen Sie den Menübereich Methoden
- 2 Wählen Sie eine Methode SQC aus der Methodenliste aus.
- 3 Tippen Sie auf **Bearbeiten**.

#### Bearbeiten von ID-Format

- 1 Tippen Sie auf **ID-Format**.
- 2 Stellen Sie die Taskanzahl-IDs auf 2 ein.
- 3 Um mittels der Task-ID 1 die Batch-ID zu identifizieren, ändern Sie nicht die Taskbeschreibung.

4 Um mittels der Task-ID 2 die Produktnummer zu identifizieren, bearbeiten Sie die Taskbeschreibung. Geben Sie beispielsweise "Produkt-ID" ein.

#### Bearbeiten von Wägen

- 1 Tippen Sie auf  $\frac{1}{\sqrt{2}}$  Wägen.
- 2 Aktivieren Sie die Option Benutzerdef. Zeitspannenstatistik 1.
- 3 Um Statistiken für einen einzelnen Batch zu erfassen, tippen Sie auf Statistik 1 Name und geben Sie "Einzel-Batch" ein.
- 4 Lassen Sie die Einstellungen Elektrostatik deaktiviert, um die Zeit zum Wägen jedes Artikels zu verkürzen.

Die Zeitspanne der benutzerdefinierten Statistik wird vom Benutzer festgelegt. Das Etikett wird in der Methode als Hinweis für den Benutzer angegeben, aber die Statistik muss vom Benutzer manuell zurückgesetzt werden, wenn die Zeitspanne abgelaufen ist.

#### Bearbeiten von Wägegut

- 1 Tippen Sie auf 4<sup>3</sup> Wägegut.
- 2 Aktivieren Sie die Option Flüssig.
- 3 Geben Sie die Dichte der Flüssigkeit an, z. B. 1 g/ml für Wasser.
- 4 Aktivieren Sie Nettogewicht ohne Verpackung berechnen.
- 5 Geben Sie das Gewicht der Verpackung an. In diesem Fall handelt es sich um das Gewicht einer einzelnen leeren Flasche, z. B. 125 g.
- 6 Geben Sie das Nominal Volumen der Flüssigkeit an, z. B. 1 Liter.
- 7 Stellen Sie die +Toleranz T1 und die -Toleranz T1 auf 1,5 % ein.
- 8 Aktivieren Sie die T2 Toleranzen.
- 9 Stellen Sie die +Toleranz T2 und die -Toleranz T2 auf 3 % ein.

#### Bearbeiten von Automatisierung

- 1 Tippen Sie auf & Automatisierung.
- 2 Aktivieren Sie Automatisch nullstellen und belassen Sie Automatischer Nullschwellenwert auf dem Standardwert.
- 3 Stellen Sie Automatisches Resultat auf Ohne Probentara. Belassen Sie Automatischer Resultatschwellenwert auf dem Standardwert und Resultatauslöser auf Überschreiten.

#### Bearbeiten von Druck / Export

- 1 Behalten Sie die Standardeinstellungen für Druck / Export bei.
- 2 Tippen Sie auf  $\checkmark$  Speichern.

### Ausführen der Methode

- 1 Wählen Sie die Methode aus der Methodenliste.
- 2 Tippen Sie auf  $\blacktriangleright$  Methode starten.
	- **→** Der Hauptbildschirm mit der gewählten Methode öffnet sich.
- 3 Geben Sie die benutzerspezifischen Task-IDs ein: "Batch-ID" und "Produkt-ID".
- 4 Drücken Sie die Taste  $\rightarrow$  0 $\leftarrow$ , um die Waage auf null zu stellen.
- 5 Legen Sie einen Artikel auf die Waagschale. In diesem Beispiel ist das eine gefüllte Wasserflasche.
	- Sobald das Gewicht stabil ist, wird das Resultat automatisch dem Resultate-Liste hinzugefügt.
	- → Die Statusanzeige zeigt für jedes einzelne Resultat den Status des Resultats an: OK, Nicht OK, oder Ausgeschlossen.
	- → Wenn das Resultat innerhalb des Plausibilitätsgrenzen liegt, wird der Wert in die Statistik aufgenommen.
- 6 Nehmen Sie den Artikel von der Waagschale.
	- **→** Die Waage startet eine automatische Nullstellung.
- 7 Wiederholen Sie diesen Vorgang, bis die gewünschte Anzahl an Artikeln erreicht ist.
- 8 Tippen Sie auf **Abschliessen**, um die Druckoptionen zu öffnen.
	- **→ Der Dialog Task abschliessen** erscheint.
- 9 Drucken oder exportieren Sie die Resultate bei Bedarf.
- 10 Tippen Sie auf √ Abschliessen.
	- → Die einzelnen Resultate werden aus dem Resultate-Liste gelöscht, sind aber noch in der Zeitspannenstatistik enthalten.
- 11 Um die Zeitspannenstatistik auszudrucken, wählen Sie die Statistik im Resultate-Liste und tippen auf **In** Drucken.

#### Zurücksetzen der Statistik

Wenn die Zeitspanne der benutzerdefinierten Statistik abgelaufen ist, muss der Benutzer die Statistik manuell zurücksetzen.

- 1 Öffnen Sie Resultate-Liste.
- 2 Tippen Sie auf die Zeitspannenstatistik, die Sie zurücksetzen möchten.
- 3 Tippen Sie auf  $\bigcirc$  Zurücksetzen.

### 5.2.7.3 Durchführen einer "SQC" mit Automatikförderer

In diesem speziellen Beispiel wird die SQC-Methode zum Testen medizinischer Tabletten verwendet. Die Tabletten werden Stück für Stück vom Automatikförderer LV12 auf die Waagschale gelegt. Welche speziellen Einstellungen für Ihre Anwendung geeignet sind, hängt von Ihren Produkten, Ihrer Branche, den Vorschriften Ihres Landes usw. ab.

#### Einrichten der Methode

- Der SQC-Lizenzschlüssel für die Waage ist aktiviert.
- Eine Methode **SQC** wurde erstellt.
- An der Waage ist ein Automatikförderer LV12 installiert.
- 1 Öffnen Sie den Menübereich Methoden.
- 2 Wählen Sie eine Methode SQC aus der Methodenliste aus.
- 3 Tippen Sie auf **Bearbeiten**.

#### Bearbeiten von ID-Format

- 1 Tippen Sie auf **ID-Format**.
- 2 Stellen Sie die Taskanzahl-IDs auf 3 ein.
- 3 Um mittels der Task-ID 1 die Batch-ID zu identifizieren, ändern Sie nicht die Taskbeschreibung.
- 4 Um mittels der Task-ID 2 die Produktnummer zu identifizieren, bearbeiten Sie die Taskbeschreibung. Geben Sie beispielsweise "Produkt-ID" ein.
- 5 Um mittels der Task-ID 3 die laufende Produktion zu identifizieren, bearbeiten Sie deren Taskbeschreibung. Geben Sie beispielsweise "Laufende Produktion" ein.

### Bearbeiten von Wägen

- 1 Tippen Sie auf  $\frac{1}{2}$  Wägen.
- 2 Aktivieren Sie die Option Benutzerdef. Zeitspannenstatistik 1.
- 3 Um tägliche Statistiken zu erfassen, tippen Sie auf Statistik 1 Name und geben Sie "Täglich" ein.
- 4 Aktivieren Sie die Option Benutzerdef. Zeitspannenstatistik 2.
- 5 Um wöchentliche Statistiken zu erfassen, tippen Sie auf Statistik 2 Name und geben Sie "Wöchentlich" ein.
- 6 Lassen Sie die Einstellungen Elektrostatik deaktiviert, um die Zeit zum Wägen jedes Artikels zu verkürzen.

Die Zeitspanne der benutzerdefinierten Statistik wird vom Benutzer festgelegt. Das Etikett wird in der Methode als Hinweis für den Benutzer angegeben, aber die Statistik muss vom Benutzer manuell zurückgesetzt werden, wenn die Zeitspanne abgelaufen ist.

#### Bearbeiten von Wägegut

- 1 Tippen Sie auf **4<sup>ª</sup> Wägegut**.
- 2 Aktivieren Sie Gemessenen Mittelwert als Nominalwert verwenden.
- 3 Stellen Sie die Plausibilitätsreferenz auf das ungefähre Gewicht einer einzelnen Tablette ein, z. B. 1 g.
- 4 Stellen Sie die Plausibilitätsgrenzen auf 20 % ein.
- 5 Stellen Sie die +Toleranz T1 und die -Toleranz T1 auf 5 % ein.
- 6 Aktivieren Sie die T2 Toleranzen.
- 7 Stellen Sie die +Toleranz T2 und die -Toleranz T2 auf 10 % ein.

#### Bearbeiten von Automatisierung

- 1 Tippen Sie auf **G Automatisierung**.
- 2 Wenn dies nicht bereits während der Erstellung der Methode erfolgt ist, aktivieren Sie Förderautomat-Unterstützung.
- 3 Stellen Sie die Anzahl der zu fördernde Wägegüter auf 20 ein.
- 4 Stellen Sie die Tara-Modus auf Automatische Tara ein.

#### Bearbeiten von Druck / Export

- 1 Behalten Sie die Standardeinstellungen für Druck / Export bei.
- 2 Tippen Sie auf  $\checkmark$  Speichern.

#### Ausführen der Methode

- 1 Wählen Sie die Methode aus der Methodenliste.
- 2 Tippen Sie auf  $\blacktriangleright$  Methode starten.
	- **→** Der Hauptbildschirm mit der gewählten Methode öffnet sich.
- 3 Geben Sie die benutzerspezifischen Task-IDs ein: "Batch-ID", "Produktname" und "laufende Produktion".
- 4 Drücken Sie die Taste  $\rightarrow$  0 $\leftarrow$ , um die Waage auf null zu stellen.
- 5 Stellen Sie einen Probenbehälter auf die Waagschale, der groß genug ist, alle Tabletten aufzunehmen, die vom Automatikförderer abgegeben werden. Stellen Sie sicher, dass zwischen Probenbehälter und Automatikförderer kein Kontakt besteht.
- 6 Tippen Sie auf Start, um den Wägeprozess zu starten.
	- Aufgrund der Methodenkonfiguration tariert die Waage automatisch, bevor die Abgabe der Tabletten beginnt.
	- **→** Der Automatikförderer gibt die Tabletten Stück für Stück ab.
	- Sobald das Gewicht stabil ist, wird das Resultat automatisch dem Resultate-Liste hinzugefügt.
	- → Die Statusanzeige zeigt für jedes einzelne Resultat den Status des Resultats an: OK, Nicht OK, oder Ausgeschlossen.
	- → Wenn das Resultat innerhalb des Plausibilitätsgrenzen liegt, wird der Wert in die Statistik aufgenommen.
	- Wenn die Anzahl der Artikel erreicht ist, welche die Plausibilitätsprüfung bestanden haben, öffnet sich Resultate-Liste.
- 7 Tippen Sie auf **Abschliessen**, um die Druckoptionen zu öffnen.
	- Der Dialog Task abschliessen erscheint.
- 8 Drucken oder exportieren Sie die Resultate bei Bedarf.
- 9 Tippen Sie auf / Abschliessen.
	- → Die einzelnen Resultate werden aus dem Resultate-Liste gelöscht, sind aber noch in der Zeitspannenstatistik enthalten.

10 Um die Zeitspannenstatistik auszudrucken, wählen Sie die Statistik im Resultate-Liste und tippen auf m Drucken.

#### Zurücksetzen der Statistik

Wenn die Zeitspanne der benutzerdefinierten Statistik abgelaufen ist, muss der Benutzer die Statistik manuell zurücksetzen.

- 1 Öffnen Sie Resultate-Liste.
- 2 Tippen Sie auf die Zeitspannenstatistik, die Sie zurücksetzen möchten.
- 3 Tippen Sie auf  $\bigcirc$  Zurücksetzen.

## 5.2.8 Methode "Stückzählung"

<span id="page-62-0"></span>Die Methode Stückzählung ermöglicht Ihnen, mehrere auf die Waagschale gelegte Teile zu zählen. Es ist von Vorteil, wenn alle Teile etwa das gleiche Gewicht besitzen, da die Anzahl auf der Basis des Durchschnittsgewichts eines einzelnen Teiles ermittelt wird.

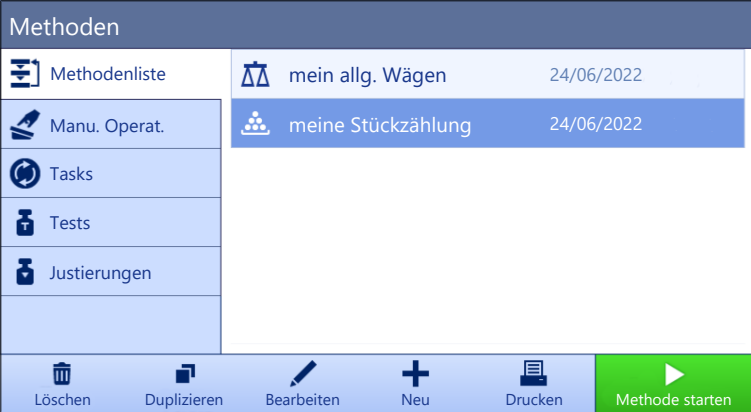

Für Details zu Methodeneinstellungen:

#### Sehen Sie dazu auch

 $\mathcal{P}$  [Einstellungen: Methode "Stückzählung"](#page-166-0)  $\blacktriangleright$  [Seite 165](#page-166-0)

#### 5.2.8.1 Erstellen einer Methode "Stückzählung"

#### $\equiv$  Navigation:  $\blacktriangleright$  Methoden >  $\Xi$ <sup> $\uparrow$ </sup> Methodenliste

- 1 Tippen Sie in der Aktionsleiste auf  $+$  Neu.
	- **→** Der Methoden-Assistent erscheint und startet mit 1. Methodentyp.
- 2 Tippen Sie auf Methodentyp und wählen Sie den Methodentyp Stückzählung.
- 3 Tippen Sie auf  $\rightarrow$  Weiter.
	- → Der Methodenassistent öffnet den Abschnitt 2. Identifikation.
- 4 Definieren Sie den Methodenname und die Resultatbeschreibung und tippen Sie auf  $\rightarrow$  Weiter.
	- $\Rightarrow$  Der Methodenassistent öffnet den Abschnitt 3. Konfiguration.
- 5 Wählen Sie Toleranzprofil und tippen Sie auf → Weiter.
	- **→** Der Methodenassistent öffnet den Abschnitt 4. Wägegut.
- 6 Definieren Sie eine Referenz für Stücke Referenz PCS, ein Referenz Durchschnittsgewicht, Zielgewicht und tippen Sie auf  $\rightarrow$  Weiter.
	- **→** Der Methodenassistent öffnet den Abschnitt 5. Speichern.
- 7 Tippen Sie auf  $\checkmark$  Fertig stellen, um die neue Methode zu speichern.
- **→** Die Methode wurde erstellt und erscheint in der Liste.

### 5.2.8.2 Durchführen einer "Stückzählung"

In diesem Abschnitt wird beschrieben, wie die Methode Stückzählung im Rahmen eines Wägeaufgaben-Beispiels verwendet wird. In diesem Beispiel wägen wir Stücke in einem Probenbehälter.

- 1 Öffnen Sie den Menübereich Methoden
- 2 Wählen Sie eine Methode aus der Methodenliste oder definieren Sie eine neue Methode.
- 3 Tippen Sie auf  $\blacktriangleright$  Methode starten.
	- → Der Hauptbildschirm mit der gewählten Methode öffnet sich. Die Waage zeigt den festgelegten Sollwert, die Toleranz und das aktuelle Durchschnittsgewicht eines Stücks an.
- 4 Mit der Taste  $\rightarrow$  0  $\leftarrow$  stellen Sie die Waage auf Null.

oder

Wird ein Behälter verwendet, stellen Sie den Behälter (1) auf die Waagschale (2) und drücken Sie  $\rightarrow$  T $\leftarrow$ um die Waage zu tarieren.

- $\Rightarrow$  Die Taramessung beginnt mit Tarieren....
- 5 Wenn noch nicht geschehen, geben Sie in den Methodeneinstellungen das Durchschnittsgewicht für eine bekannte Stückzahl ein. Dieses dient als Referenz für die Stückzählung. Tippen Sie auf 山 um das Gewicht der Teile auf der Waagschale zu erfassen und als Referenzgewicht zu verwenden.
- 6 Legen Sie die Teile in den Probenbehälter.
- 7 Schliessen Sie den Windschutz (falls vorhanden) und warten Sie, bis sich das Gewicht stabilisiert hat.
- 8 Tippen Sie auf + Resultat hinzuf...
	- **→** Das Wägeresultat wird im **Resultate-Liste** gespeichert.
- 9 Wenn der Wägevorgang abgeschlossen ist, tippen Sie in der Aktionsleiste auf  **Abschliessen**.
	- → Das Fenster Task abschliessen erscheint. Die aufgabenspezifischen Informationen können auf einem Etikettendrucker ausgedruckt werden, das Resultate-Liste kann manuell oder automatisch (je nach Methodeneinstellungen) gedruckt und das Ergebnis auf ein externes Speichermedium exportiert werden.
- $\Rightarrow$  Die Task **Stückzählung** wurde erfolgreich abgeschlossen.

### **Fill Hinweis**

Es ist möglich, ein Wägeresultat aus dem Resultate-Listeauszuschließen. Öffnen Sie Resultate-Liste, wählen Sie ein Resultat zum Ausschließen aus und tippen Sie auf Resultat ausschliessen.

Das Fenster Task abschliessen erscheint immer nach Abschluss einer Aufgabe, auch wenn die Resultate automatisch gespeichert werden.

## 5.2.9 Bearbeiten einer Methode

Zum Kopieren einer vorhandenen Methode verfahren Sie wie folgt:

- 1 Öffnen Sie den Menübereich Methoden.
- 2 Wählen Sie die Methode aus, die Sie bearbeiten möchten.
	- Die Linienfarbe der ausgewählten Methode wechselt zu Blau.
- 3 Tippen Sie auf **Bearbeiten**.

Für Details zu Methodeneinstellungen:

#### Sehen Sie dazu auch

 $\mathcal{P}$  [Einstellungen für Wägemethoden](#page-117-1)  $\blacktriangleright$  [Seite 116](#page-117-1)

## 5.2.10 Methode kopieren

Zur Vereinfachung der Vorgehensweise bei der Erstellung von Methoden kann eine vorhandene Methode einoder mehrmals kopiert werden. Die kopierte Methode verfügt über dieselben Parameter wie die Originalmethode. Wenn in der ursprünglichen Methode mehrere Wägegüter vorhanden sind, werden diese ebenfalls kopiert.

- 1 Öffnen Sie den Menübereich Methoden.
- 2 Tippen Sie auf die Methode, die Sie kopieren wollen.

Die Linienfarbe der ausgewählten Methode wechselt zu Blau.

#### 3 Tippen Sie auf **Duplizieren**.

In der Liste erscheint eine Kopie der ausgewählten Methode. Die kopierte Methode verfügt über dieselben Einstellungen wie die Originalmethode.

#### $\boxed{\text{i}}$  Hinweis

Eine Methode kann mehrfach kopiert werden. Der Name der kopierten Methode basiert immer auf ihrem ursprünglichen Namen, an den eine Zahl angehängt wird.

## 5.2.11 Löschen einer Methode

Bei Nichtgebrauch lassen sich werksseitig vorgegebene sowie benutzerdefinierte Methoden löschen. Dazu verfahren Sie wie folgt:

- 1 Öffnen Sie den Menübereich Methoden.
- 2 Tippen Sie auf die Methode, die Sie löschen wollen. **→** Die Linienfarbe der ausgewählten Methode wechselt zu Blau.
- 3 Tippen Sie auf  $\overline{m}$  Löschen.
	- → Die Meldung Methode löschen und Tasks abbrechen? erscheint auf dem Bildschirm.
- 4 Tippen Sie auf  $\checkmark$  OK, um die ausgewählte Methode zu löschen.
- → Das System kehrt zur Methodenliste zurück. Die Methode wurde gelöscht und erscheint nicht mehr in der Liste.

#### **Til Hinweis**

Im Hintergrund ist immer eine Methode aktiviert. Diese Methode kann nicht direkt gelöscht werden. Um diese Methode zu löschen, muss zuerst eine andere Methode gestartet werden. Damit ist die Methode nicht mehr aktiv und kann gelöscht werden.

## 5.2.12 Löschen einer Aufgabe

Eine Methode wird als Aufgabe im Aufgabenbereich des Methodenmenüs vorgehalten. Sie wird als Aufgabe angehalten, wenn eine andere Methode aufgerufen wird, ohne die aktuelle Methode abzuschließen. Die Methode kann angehalten werden, wenn sie ein oder mehrere Wägeresultate enthält oder wenn bestimmte Methodeneinstellungen geändert wurden.

#### $\equiv$  Navigation:  $\blacktriangledown$  Methoden  $>$   $\odot$  Tasks

Eine Task kann nur dann gelöscht werden, wenn sie nicht verwendet wird. Die aktuell im Hintergrund verwendete Methode ist in der Liste der Tasks mit dem Symbol gekennzeichnet. Um diese Aufgabe abzubrechen, muss eine andere Aufgabe aktiviert werden.

- 1 Wählen Sie die zu löschende Aufgabe und tippen Sie auf  $\bar{m}$  Abbrechen.
	- $\Rightarrow$  Der Dialog  $\bar{m}$  Task abbrechen? öffnet sich.
- 2 Um die Aufgabe zu löschen tippen Sie auf  $\checkmark$  OK, um den Löschvorgang abzubrechen tippen Sie auf  $\checkmark$ **Abbrechen**

## 5.2.13 Verwendung von Methoden mit mehreren Wägegütern (aufgeschlüsselt)

Die Arbeit mit aufgeschlüsselten Methoden kann den Arbeitsablauf vereinfachen, insbesondere wenn mehrere Wägungen mit unterschiedlichen vorgegebenen Zielgewichten nacheinander durchgeführt werden müssen. Informationen wie Zielgewicht und Toleranzen können für jedes Wägegut innerhalb einer Aufgabe definiert werden. Dies kann Zeit sparen und die Qualität von Wägeprozessen verbessern, die aus mehreren Schritten bestehen.

<span id="page-64-0"></span>Bevor mehrere Wägegüter im Wägeprozess verwendet werden können, müssen sie definiert werden. Die beiden Methoden zur Erstellung einer Wägemethode, die mehrere Wägegüter umfasst, sind:

Legen Sie während des Methodenerstellungsprozesses direkt mehrere Wägegüter fest.

• Verwenden Sie die Resultate-Liste einer laufenden Methode, um eine neue Methode mit mehreren Wägegütern zu definieren.

Bei den folgenden Methoden werden mehrere Wägegüter verwendet:

- Allgem. Wägen (m. Wägegütern)
- Einf. Rezept. (m. Wägegütern)

#### 5.2.13.1 Erstellen einer neuen Methode mit mehreren Wägegütern (aufgeschlüsselt)

In diesem Beispiel wird beschrieben, wie mehrere Wägegüter für die Methode Allgem. Wägen (m. Wägegütern) definiert werden.

- 1 Öffnen Sie den Menübereich Methoden.
- 2 Tippen Sie in der Aktionsleiste auf  $+$  Neu.
- 3 Tippen Sie auf Methodentyp und wählen Sie Allgem. Wägen (m. Wägegütern).
- 4 Führen Sie den Methodenassistenten bis Schritt 4. Wägegüter aus.
	- $\Rightarrow$  Der Dialog 4. Wägegüter erscheint.
- 5 Wählen Sie ein Wägegut aus der Liste aus und definieren Sie die Optionen Proben-ID, Einheit, Zielgewicht, -Toleranz und +Toleranz.
- 6 Tippen Sie auf  $\rightarrow$  Weiter.
- 7 Tippen Sie auf  $\checkmark$  Fertig stellen.
- Die Methode wurde erstellt und erscheint in der Liste.

#### 5.2.13.2 Erstellen einer aufgeschlüsselten Methode aus einer abgeschlossenen Aufgabe

Es ist möglich, eine Methode mit mehreren Elementen zu erstellen, während eine Methode mit einem einzelnen Element ausgeführt wird, sofern der Methodentyp dies zulässt. In diesem Beispiel wird beschrieben, wie eine Methode Allgem. Wägen (m. Wägegütern) basierend auf einer Methode Allgemeines Wägen erstellt wird.

- 1 Starten Sie eine Methode Allgemeines Wägen.
- 2 Führen Sie drei Wägungen aus und tippen Sie auf +Resultat hinzuf., um die Resultate im Resultate-Liste festzuhalten.
	- $\Rightarrow$  Die Resultate werden im Resultate-Liste gespeichert.
- 3 Tippen Sie auf  $\cdots$  Weitere.
- 4 Tippen Sie auf **B Speichern als Methode m. Wägegütern**.
- 5 Einen Methodenname festlegen.
- 6 Tippen Sie auf  $\checkmark$  OK.
- **Eine Methode Allgem. Wägen (m. Wägegütern)** mit drei Elementen wird erstellt und zu der Methodenliste mit dem vom Benutzer definierten Namen hinzugefügt.

#### 5.2.13.3 Durchführen einer aufgeschlüsselten Methode

Nachdem eine Methode mit mehreren Elementen erstellt wurde, kann sie gestartet werden.

- 1 Öffnen Sie den Menübereich Methoden.
- 2 Wählen Sie eine aufgeschlüsselte Methode aus dem Methodenliste.
- 3 Tippen Sie auf  $\blacktriangleright$  Methode starten.
	- Der Hauptbildschirm öffnet sich. Das Zielgewicht und die in der Methode festgelegten Toleranzgrenzen werden angezeigt.

# 5.3 Testgewichte

## 5.3.1 Festlegen eines einzelnen Testgewichts

<span id="page-66-0"></span>Der Benutzer gibt die Daten zu jedem Testgewicht auf der Grundlage des entsprechenden Zertifikats ein. Damit lässt sich jedes externe Testgewicht eindeutig einem bestimmten Zertifikat zuordnen. Es können bis zu 12 externe Testgewichte konfiguriert werden. Diese Testgewichte werden benutzt, um die externen Tests und Justierungen auszuführen.

### $\equiv$  Navigation:  $\blacktriangledown$  Methoden  $>$   $\blacktriangledown$  Tests  $>$   $\blacktriangledown$  Testgewichte

#### $\boxed{\text{i}}$  Hinweis

Das externe Prüfgewicht für eine externe Justierung muss ein Mindestgewicht von 10 % der Waagenhöchstlast aufweisen. Externe Prüfgewichte unter 10 % der Waagenhöchstlast werden von der Waage nicht angezeigt.

- Der Dialog Testgewichte ist geöffnet.
- 1 Tippen Sie auf  $+$  Testgewicht.
- 2 Legen Sie die Einstellungen für die Prüfgewichte fest und bestätigen Sie mit  $\checkmark$  Fertig stellen.
- <span id="page-66-1"></span>**→** Das Prüfgewicht wird festgelegt und steht später im Testverfahren zur Verfügung.

# 5.3.2 Festlegen eines kombinierten Testgewichts

Der Benutzer kann Testgewichte kombinieren, um ein Testgewicht zu erzielen, das nicht als einzelnes Standardgewicht verfügbar ist. Beispielsweise können ein Gewicht von 10 g und ein Gewicht von 20 g kombiniert und als Testgewicht von 30 g verwendet werden. Jedes kombinierte Testgewicht kann zwei oder drei Testgewichte enthalten. Die Klasse eines kombinierten Gewichts kann nur so gut sein, wie die schlechteste Klasse der einzelnen Testgewichte. Wie bei allen anderen Testgewichten kann auch bei externen Tests und Justierungen ein kombiniertes Testgewicht verwendet werden.

### $\equiv$  Navigation:  $\bar{\pm}$ ] Methoden >  $\bar{\Delta}$  Tests >  $\bar{\Delta}$  Testgewichte

- Der Dialog Testgewichte ist geöffnet.
- **Mindestens zwei einzelne Testgewichte sind definiert.**
- 1 Tippen Sie auf  $\frac{1}{4}$  Komb. Gew..
- 2 Geben Sie einen Testaewichtname ein.
- 3 Wählen Sie die Min. Gewichtskl. für das kombinierte Gewicht.
- 4 Tippen Sie auf Gewichte.
	- → Die Einzelgewichte von mindestens Min. Gewichtskl. werden angezeigt.
- 5 Wählen Sie die Gewichte aus, die in das kombinierte Gewicht aufgenommen werden sollen.
- 6 Tippen Sie auf  $\checkmark$  OK.
	- **→ Die Nenngewicht** wird als Summe der ausgewählten Einzelgewichte berechnet.
- 7 Tippen Sie auf  $\checkmark$  Speichern.
- → Das Testgewicht wird festgelegt und steht später im Testverfahren zur Verfügung.

# 5.4 Tests

Routinetests lassen sich durchführen, um exakte Wägeergebnisse gemäß GWP® oder anderen QM-Systemen sicherzustellen. Die Tests sind daher in festgelegten regelmäßigen Intervallen routinemäßig entsprechend dem geltenden QM-System durchzuführen. Die Resultate sind rückverfolgbar zu dokumentieren.

 $\equiv$  Navigation:  $\blacktriangledown$  Methoden  $>$  5 Tests

## 5.4.1 Übersicht Routineprüfungen

METTLER TOLEDO kann Ihnen dabei helfen, die durchzuführenden Routineprüfungen auf der Grundlage Ihrer Prozessanforderungen festzulegen. Für weitere Informationen wenden Sie sich bitte an die für Sie zuständige Vertretung von METTLER TOLEDO.

# 5.4.1.1 Eckenlast

Mit der Eckenlastprüfung soll überprüft werden, ob jeder Eckenlasteinfluss (Eckenlastabweichung) innerhalb der Toleranzen gemäß Benutzer-SOP liegt. Die Eckenlast ist die Abweichung vom Messwert durch eine (exzentrische) Belastung weitab von der Mitte. Die Eckenlast wird größer mit steigendem Gewicht der Last und deren Entfernung von der Mitte des Waagschalenträgers (1). Bleibt die Anzeige auch dann konstant, wenn dieselbe Last auf verschiedene Bereiche der Waagschale aufgelegt wird, besteht bei der Waage keine Eckenlastabweichung.

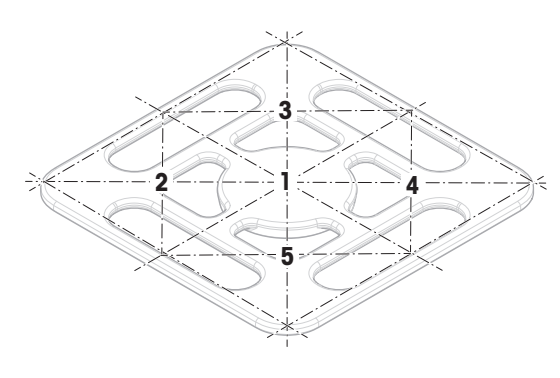

Das Resultat entspricht dem größten Betrag der vier ermittelten Eckenlasteinflüsse (Eckenlastabweichungen) (2 bis 5).

## 5.4.1.2 Wiederholbarkeitstest

Der Wiederholbarkeitstest berechnet die Standardabweichung einer Messreihe mit einem einzelnen Prüfgewicht, um so die Wiederholbarkeit der Waage zu bestimmen.

Die Wiederholbarkeit ist ein Maß für die Fähigkeit einer Waage, bei wiederholten Wägungen derselben Last unter unveränderten Bedingungen übereinstimmende Messwerte anzuzeigen. Während des Tests wird ein Gewicht mehrmals auf den gleichen Bereich der Waagschale aufgelegt und gemessen. Anschließend erfolgt die Berechnung der Differenz zwischen den gemessenen Gewichten. Die Streuung der Messergebnisse ergibt die Wiederholbarkeit.

Die Wiederholbarkeit ist in hohem Maße von den Umgebungsbedingungen (Luftzug, Temperaturschwankungen und Vibrationen) sowie von der Erfahrung der wägenden Person abhängig. Daher ist eine Messreihe auch immer von demselben Bediener, am selben Ort unter gleichbleibenden Umgebungsbedingungen und ohne Unterbrechungen durchzuführen.

Folgende Testtypen sind verfügbar:

- Wiederh. 1 TP: Testen der Wiederholbarkeit der Wägeresultate an einem Testpunkt ohne Taragewicht.
- Wiederh. Tara 1 TP: Testen der Wiederholbarkeit der Wägeresultate an einem Testpunkt mit Taragewicht.

### 5.4.1.3 Empfindlichkeitstest

Die Empfindlichkeit der Waage bestimmt die Abweichung zwischen dem Messwert der Waage und der tatsächlichen Belastung. Der Empfindlichkeitstest mit einem oder zwei Testpunkten dient zur Messung der Empfindlichkeit.

Folgende Testtypen sind verfügbar:

- Empfindlichkeit 1 TP: Testen der Empfindlichkeit der Waage an einem Testpunkt ohne Taragewicht.
- Empfindlichkeit 2 TP: Testen der Empfindlichkeit der Waage an zwei Testpunkten ohne Taragewicht.  $\alpha$  .
- Empfindlichkeit Tara 1 TP: Testen der Empfindlichkeit der Waage an einem Testpunkt mit Taragewicht.  $\alpha$
- Empfindlichkeit Tara 2 TP: Testen der Empfindlichkeit der Waage an zwei Testpunkten mit Taragewicht.

## 5.4.2 Erstellen eines neuen Tests

Bevor ein Test durchgeführt werden kann, müssen die Testeinstellungen definiert werden. Beim Erstellen führt Sie ein Test-Assistent Schritt für Schritt durch den Vorgang.

- 1 Öffnen Sie den Menübereich Methoden.
- 2 Tippen Sie auf  $\overline{a}$  Tests.
- 3 Tippen Sie auf  $+$  Neu.
	- $\Rightarrow$  Der Assistent Neuen Test erstellen startet.
- 4 Wählen Sie den Testtyp.

5 Lassen Sie sich durch den Vorgang führen, indem Sie mit der → Weiter Taste zum nächsten Schritt gehen oder mit der Taste  $\leftarrow$  Zurück zum vorherigen Schritt zurückkehren.

Für Details zu Testeinstellungen:

### Sehen Sie dazu auch

 $\mathcal{O}$  [Einstellungen für Tests](#page-177-0)  $\blacktriangleright$  [Seite 176](#page-177-0)

# 5.4.3 Test durchführen

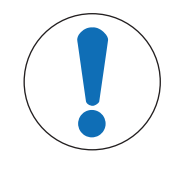

## **HINWEIS**

Falsche Wägeergebnisse aufgrund falscher Handhabung der Testgewichte.

Fassen Sie Testgewichte nur mit Handschuhen, Pinzetten, Gewichtsgabeln oder Gewichtsgriffen an.

Sie können eine Eckenlastprüfung, einen Wiederholbarkeitstest oder einen Empfindlichkeitstest durchführen. Welchen Test Sie wann durchführen müssen, hängt von den jeweiligen Wägevorgängen ab. Mettler-Toledo GmbH kann Ihnen helfen, die durchzuführenden Routineprüfungen auf der Basis Ihrer Prozessanforderungen zu definieren. Für weitere Informationen wenden Sie sich bitte an die für Sie zuständige Vertretung von METTLER TOLEDO.

Zeitpunkte, zu denen sich die Durchführung von Tests anbietet:

- Nach der Reinigung
- Nach einem Software-Update
- Täglich vor Inbetriebnahme
- Abhängig von der eigenen SOP

Voraussetzungen:

Mindestens ein Testgewicht ist definiert.

Es wird mindestens ein Empfindlichkeitstest, ein Wiederholbarkeitstest oder eine Eckenlastprüfung erstellt. Alle nachfolgend abgebildeten Testgewichte oder Behälter sind Beispiele. Die tatsächlichen Testgewichte oder Behälter können anders aussehen.

### Sehen Sie dazu auch

- $\mathcal{P}$  [Festlegen eines einzelnen Testgewichts](#page-66-0)  $\blacktriangleright$  [Seite 65](#page-66-0)
- $\mathcal{P}$  [Festlegen eines kombinierten Testgewichts](#page-66-1)  $\triangleright$  [Seite 65](#page-66-1)
- $\mathcal{O}$  [Einstellungen für Tests](#page-177-0)  $\blacktriangleright$  [Seite 176](#page-177-0)

### 5.4.3.1 Durchführen einer "Eckenlast"

- 1 Öffnen Sie den Menübereich Methoden.
- 2 Tippen Sie auf  $\overline{a}$  Tests.
	- **→** Die vorher festgelegten Tests erscheinen in der Liste.
- 3 Wählen Sie die Eckenlastprüfung aus, die Sie durchführen wollen, und tippen Sie auf **> Start**. **→** Der Prüfablauf startet.
- 4 Stellen Sie sicher, dass die Waagschale leer und sauber ist. Bitte zur Hand haben: Testgewicht, Handschuhe und geeignete Werkzeuge für die Handhabung des Testgewichts.
- 5 Sind alle Anforderungen erfüllt, tippen Sie auf  $\checkmark$  OK.
- 6 Vergewissern Sie sich, dass die Waagschale leer ist und tippen Sie auf **VOK**.
- 7 Wählen Sie ein verfügbares Testgewicht aus - oder -

fügen Sie ein neues Testgewicht hinzu und tippen Sie auf  $\sqrt{OK}$ .

- 8 Öffnen Sie ggf. den Windschutz.
- 9 Legen Sie das Testgewicht vorsichtig in die Mitte der Waagschale.
- 10 Schliessen Sie ggf. den Windschutz.
	- $\Rightarrow$  Die Messung beginnt mit Gewicht erfassen....
	- → Das Ergebnis der ersten Messung wird dem Resultate-Liste als Position 1hinzugefügt.
- 11 Heben Sie das Testgewicht an und legen Sie es in Position 2 (linke vordere Ecke der Waagschale).
	- **→ Die Messung beginnt mit Gewicht erfassen...**
	- → Das Ergebnis der zweiten Messung wird dem Resultate-Liste als Position 2hinzugefügt.
- 12 Heben Sie das Testgewicht an und legen Sie es in Position 3 (linke hintere Ecke der Waagschale).
	- $\Rightarrow$  Die Messung beginnt mit Gewicht erfassen....
	- → Das Ergebnis der dritten Messung wird dem Resultate-Liste als Position 3hinzugefügt.
- 13 Heben Sie das Testgewicht an und legen Sie es in Position 4 (rechte hintere Ecke der Waagschale).
	- **→ Die Messung beginnt mit Gewicht erfassen...**
	- → Das Ergebnis der vierten Messung wird dem Resultate-Liste als Position 4hinzugefügt.
- 14 Heben Sie das Testgewicht an und legen Sie es in Position 5 (rechte vordere Ecke der Waagschale).
	- $\Rightarrow$  Die Messung beginnt mit Gewicht erfassen....
	- → Das Ergebnis der fünften Messung wird dem Resultate-Liste als Position 5hinzugefügt.
	- **→** Die Eckenlastprüfung ist beendet.
- 15 Entfernen Sie vorsichtig das Testgewicht und tippen Sie auf √ OK.
	- Die Tür schliesst automatisch (abhängig von den Türeinstellungen) und die Waage startet eine automatische Nullstellung.
- 16 Wenn das Testverfahren beendet ist, tippen Sie auf **Fertig stellen**.
	- **→** Der Ergebnisdialog öffnet sich.
- 17 Zum Ausdrucken der Resultate tippen Sie auf **E Drucken**, den Test beenden Sie durch Tippen auf √ **Fertig** stellen.

#### **Testresultat**

Wenn der Test fehlgeschlagen ist, siehe "Fehlersuche", suchen Sie den Fehler, beheben ihn und führen einen neuen Test durch. Wenn der Test erneut fehlschlägt, wenden Sie sich an einen Repräsentanten von METTLER TOLEDO.

#### Sehen Sie dazu auch

- $\mathcal{O}$  [Einstellungen: Eckenlast](#page-177-1)  $\triangleright$  [Seite 176](#page-177-1)
- $\mathscr{P}$  [Behebung von Störungen](#page-196-0)  $\blacktriangleright$  [Seite 195](#page-196-0)

### 5.4.3.2 Durchführen einer "Wiederholbarkeitstest"

In diesem Abschnitt werden alle Wiederholbarkeitstests beschrieben. Welchen Test Sie verwenden, hängt vom jeweiligen Testziel ab.

#### Wiederholbarkeit – 1 Prüfpunkt

- 1 Öffnen Sie den Menübereich Methoden.
- 2 Tippen Sie auf  $\overline{a}$  Tests.
	- **→** Die vorher festgelegten Tests erscheinen in der Liste.
- 3 Wählen Sie den Wiederholbarkeitstest aus, den Sie durchführen wollen, und tippen Sie auf **> Start**.
	- **→** Der Prüfablauf startet.
- 4 Stellen Sie sicher, dass die Waagschale leer und sauber ist. Bitte zur Hand haben: Testgewicht, Handschuhe und geeignete Werkzeuge für die Handhabung des Testgewichts.
- 5 Sind alle Anforderungen erfüllt, tippen Sie auf  $\sqrt{OK}$ .
- 6 Vergewissern Sie sich, dass die Waagschale leer ist und tippen Sie auf **VOK**.
	- **→** Die Waage startet eine automatische Nullstellung.
- 7 Wählen Sie ein verfügbares Testgewicht aus - oder
	- fügen Sie ein neues Testgewicht hinzu und tippen Sie auf  $\sqrt{OK}$ .
- 8 Öffnen Sie ggf. den Windschutz.
- 9 Legen Sie das Testgewicht vorsichtig in die Mitte der Waagschale.
- 10 Schliessen Sie ggf. den Windschutz.
	- $\Rightarrow$  Die Messung beginnt mit Gewicht erfassen....
	- **→** Das Ergebnis der Messung wird dem Resultate-Liste hinzugefügt.
- 11 Entfernen Sie vorsichtig das Testgewicht und tippen Sie auf  $\checkmark$  OK.
	- **→** Die Waage startet eine automatische Nullstellung.
	- → Je nach Vorgabe der Anzahl der Wiederholungen müssen Sie die letzten vier Schritte einige Male wiederholen.
- 12 Wenn das Testverfahren beendet ist, tippen Sie auf **Fertig stellen**.
	- **→** Der Ergebnisdialog öffnet sich.
- 13 Zum Ausdrucken der Resultate tippen Sie auf **E Drucken**, den Test beenden Sie durch Tippen auf √ **Fertig** stellen.

## Wiederholbarkeit – Tara – 1 Prüfpunkt

- 1 Öffnen Sie den Menübereich Methoden.
- 2 Tippen Sie auf  $\overline{a}$  Tests.
	- Die vorher festgelegten Tests erscheinen in der Liste.
- 3 Wählen Sie den Wiederholbarkeitstest aus, den Sie durchführen wollen, und tippen Sie auf **> Start**. **→ Der Prüfablauf startet.**
- 4 Stellen Sie sicher, dass die Waagschale leer und sauber ist. Bitte zur Hand haben: Testgewicht, Handschuhe und geeignete Werkzeuge für die Handhabung des Testgewichts.
- 5 Sind alle Anforderungen erfüllt, tippen Sie auf  $\checkmark$  OK.
- 6 Vergewissern Sie sich, dass die Waagschale leer ist und tippen Sie auf **VOK**. **→** Die Waage startet eine automatische Nullstellung.
- 7 Wählen Sie ein verfügbares Testgewicht/einen Testbehälter aus – oder –

ein neues Prüfgewicht/einen neuen Prüfbehälter hinzufügen.

- 8 Legen Sie das Testgewicht/den Testbehälter in die Mitte der Waagschale und tippen Sie auf  $\checkmark$  OK.
	- $\Rightarrow$  Die Messung beginnt mit Tarieren....
	- → Das Tararesultat wird dem Resultate-Liste hinzugefügt.
- 9 Legen Sie das Testgewicht vorsichtig auf die Waagschale oder in den Tarabehälter.
	- $\Rightarrow$  Die Messung beginnt mit Gewicht erfassen....
	- **→** Das Ergebnis der Messung wird dem Resultate-Liste hinzugefügt.
- 10 Entfernen Sie das Prüfgewicht und lassen Sie den Behälter auf der Waagschale.
	- $\Rightarrow$  Die Messung beginnt mit Tarieren....
- 11 Legen Sie das Testgewicht vorsichtig auf die Waagschale oder in den Tarabehälter.
	- → Die Messung beginnt mit Gewicht erfassen....
	- → Das Ergebnis der Messung wird dem Resultate-Liste hinzugefügt.
	- → Je nach Vorgabe der Anzahl der Wiederholungen müssen Sie die letzten zwei Schritte einige Male wiederholen.
- 12 Wenn das Testverfahren beendet ist, tippen Sie auf **Fertig stellen**.
	- Der Ergebnisdialog öffnet sich.
- 13 Zum Ausdrucken der Resultate tippen Sie auf **E Drucken**, den Test beenden Sie durch Tippen auf √ Fertig stellen.

### **Testresultat**

Wenn der Test fehlgeschlagen ist, siehe "Fehlersuche", suchen Sie den Fehler, beheben ihn und führen einen neuen Test durch. Wenn der Test erneut fehlschlägt, wenden Sie sich an einen Repräsentanten von METTLER TOLEDO.

#### Sehen Sie dazu auch

- $\mathcal{O}$  [Einstellungen: Wiederholbarkeitstest](#page-180-0)  $\blacktriangleright$  [Seite 179](#page-180-0)
- $\mathscr{P}$  [Behebung von Störungen](#page-196-0)  $\blacktriangleright$  [Seite 195](#page-196-0)

## 5.4.3.3 Durchführen einer "Empfindlichkeitstest"

In diesem Abschnitt werden zwei von vier möglichen Empfindlichkeitstests beschrieben. Welchen Test Sie verwenden, hängt vom jeweiligen Testziel ab. Das Verfahren für die Prüfungen mit zwei Prüfpunkten ist ähnlich, jedoch sind zusätzliche Prüfgewichte und Prüfbehälter erforderlich.

#### Empfindlichkeitstest – 1 Prüfpunkt

- 1 Öffnen Sie den Menübereich Methoden.
- 2 Tippen Sie auf  $\overline{a}$  Tests.
	- Die vorher festgelegten Tests erscheinen in der Liste.
- 3 Wählen Sie den Empfindlichkeitstest aus, den Sie durchführen wollen, und tippen Sie auf > Start.
	- **→ Der Prüfablauf startet.**
- 4 Stellen Sie sicher, dass die Waagschale leer und sauber ist. Bitte zur Hand haben: Testgewicht, Handschuhe und geeignete Werkzeuge für die Handhabung des Testgewichts.
- 5 Sind alle Anforderungen erfüllt, tippen Sie auf  $\checkmark$  OK.
- 6 Vergewissern Sie sich, dass die Waagschale leer ist und tippen Sie auf **VOK**.
	- **→** Die Waage startet eine automatische Nullstellung.
- 7 Wählen Sie ein verfügbares Testgewicht aus
	- oder -
	- fügen Sie ein neues Testgewicht hinzu und tippen Sie auf  $\sqrt{OK}$ .
- 8 Öffnen Sie ggf. den Windschutz.
- 9 Legen Sie das Testgewicht vorsichtig in die Mitte der Waagschale.
- 10 Schliessen Sie ggf. den Windschutz.
	- **→ Die Messung beginnt mit Gewicht erfassen...**.
	- → Das Ergebnis der Messung wird dem Resultate-Liste hinzugefügt.
- 11 Wenn das Testverfahren beendet ist, tippen Sie auf **Fertig stellen**.
	- Der Ergebnisdialog öffnet sich.
- 12 Zum Ausdrucken der Resultate tippen Sie auf **E Drucken**, den Test beenden Sie durch Tippen auf **√ Fertig** stellen.

### Empfindlichkeit – Tara – 1 Prüfpunkt

- 1 Öffnen Sie den Menübereich Methoden.
- 2 Tippen Sie auf  $\overline{a}$  Tests.
	- Die vorher festgelegten Tests erscheinen in der Liste.
- 3 Wählen Sie den Empfindlichkeitstest aus, den Sie durchführen wollen, und tippen Sie auf **> Start**. **→** Der Prüfablauf startet.
- 4 Stellen Sie sicher, dass die Waagschale leer und sauber ist. Bitte zur Hand haben: Testgewicht, Handschuhe und geeignete Werkzeuge für die Handhabung des Testgewichts.
- 5 Sind alle Anforderungen erfüllt, tippen Sie auf  $\checkmark$  OK.
- 6 Vergewissern Sie sich, dass die Waagschale leer ist und tippen Sie auf **VOK**.
	- **→** Die Waage startet eine automatische Nullstellung.
- 7 Wählen Sie ein verfügbares Testgewicht aus
	- oder -

fügen Sie ein neues Testgewicht hinzu und tippen Sie auf  $\sqrt{OK}$ .

- $\Rightarrow$  Die Messung beginnt mit Gewicht erfassen....
- **→ Das Tararesultat wird dem Resultate-Liste hinzugefügt.**
- 8 Legen Sie das Testgewicht vorsichtig auf die Waagschale oder in den Tarabehälter.
	- $\Rightarrow$  Die Messung beginnt mit Gewicht erfassen....
	- → Das Ergebnis der Messung wird dem Resultate-Liste hinzugefügt.
- 9 Wenn das Testverfahren beendet ist, tippen Sie auf **Fertig stellen**.
	- **→** Der Ergebnisdialog öffnet sich.
- 10 Zum Ausdrucken der Resultate tippen Sie auf **E Drucken**, den Test beenden Sie durch Tippen auf √ **Fertig** stellen.

## **Testresultat**

Wenn der Test fehlgeschlagen ist, siehe "Fehlersuche", suchen Sie den Fehler, beheben ihn und führen einen neuen Test durch. Wenn der Test erneut fehlschlägt, wenden Sie sich an einen Repräsentanten von METTLER TOLEDO.

## Sehen Sie dazu auch

- $\mathcal{P}$  [Einstellungen: Empfindlichkeitstest](#page-184-0)  $\blacktriangleright$  [Seite 183](#page-184-0)
- $\mathscr{P}$  [Behebung von Störungen](#page-196-0)  $\blacktriangleright$  [Seite 195](#page-196-0)

## 5.4.4 Einen Test bearbeiten

Ein Test kann nur bearbeitet werden, wenn er nicht läuft.

## $\equiv$  Navigation:  $\blacktriangledown$  Methoden  $>$   $\delta$  Tests

- 1 Wählen Sie aus der Liste den zu bearbeitenden Test und tippen Sie auf **Bearbeiten**.
	- **→** Die Testeinstellungen werden geöffnet.
- 2 Bearbeiten Sie die Testeinstellungen.

## Sehen Sie dazu auch

 $\mathscr{P}$  [Einstellungen für Tests](#page-177-0)  $\blacktriangleright$  [Seite 176](#page-177-0)

## 5.4.5 Drucken der Testresultate

Sie können einen Test manuell drucken, unabhängig davon, ob der Parameter **Automatisches Drucken** in den Testeinstellungen aktiviert oder deaktiviert ist. Dazu verfahren Sie wie folgt:

- 1 Öffnen Sie den Menübereich Methoden.
- 2 Tippen Sie auf  $\overline{a}$  Tests.
	- **→** Die Testliste wird geöffnet.
- 3 Wählen Sie den zu druckenden Test aus und tippen Sie auf **Alles drucken**.
- **→** Der Test wird ausgedruckt.

## 5.4.6 Einen Test löschen

- 1 Öffnen Sie den Menübereich Methoden.
- 2 Tippen Sie auf  $\overline{a}$  Tests.
	- **→** Die Testliste wird geöffnet.
- 3 Wählen Sie den zu löschenden Test aus.
- 4 Tippen Sie auf  $\overline{\mathbf{\omega}}$  Löschen.
- **→ Der Menübereich Routinetest löschen** erscheint. Die Meldung Möchten Sie den ausgewählten Test wirklich löschen? erscheint.
- 5 Tippen Sie auf  $\checkmark$  Ja, um den Test zu löschen. Tippen Sie auf  $\checkmark$  Nein, um den Löschvorgang abzubrechen.
- → Nach dem Löschen des Tests kehrt das System zur Testliste zurück. Der Test wurde gelöscht und erscheint nicht mehr in der Liste.

Laufende Tests sind mit dem Symbol  $\bigcirc$  gekennzeichnet und können nicht gelöscht werden. Um einen Test zu löschen, muss er beendet oder ein anderer Test aktiviert werden. Zum Löschen eines Tests gehen Sie wie folgt vor:

## 5.4.7 Einsicht in die Testhistorie

## $\equiv$  Navigation:  $\blacktriangleright$  Waagenmenü >  $\Box$  Verlauf >  $\Box$  Tests

- Wählen Sie einen Test aus.
- → Die Testhistorie wird geöffnet. Für jeden Test werden spezifische Daten angezeigt, wie Datum und Uhrzeit, Art des Tests, Temperatur, Waagenstatus, Prüfgewichts-ID und Gewichtsabweichung.

### Sehen Sie dazu auch

 $\oslash$  [Verlauf](#page-98-0)  $\triangleright$  [Seite 97](#page-98-0)

## 5.5 Justierungen

In diesem Abschnitt erfahren Sie, wie Sie interne und externe Justierungen festlegen und durchführen können. Welche Art der Justierung durchgeführt wird, hängt von der definierten Strategie für die Justierung ab.

## $\equiv$  Navigation:  $\blacktriangleright$  Methoden >  $\delta$  Justierungen

## 5.5.1 Interne Justierung

## 5.5.1.1 Bearbeiten von "Interne Justierung"

- 1 Öffnen Sie den Menübereich Methoden
- 2 Tippen Sie auf  $\bar{a}$  Justierungen.
- 3 Tippen Sie auf **Bearbeiten**.
- 4 Stellen Sie die Strategie auf Interne Justierung ein.
- 5 Legen Sie die Justierparameter fest.
- 6 Tippen Sie auf  $\checkmark$  Speichern.
- $\Rightarrow$  Ihre interne Justierung wurde bearbeitet.

Für Details zu den Justiereinstellungen:

#### Sehen Sie dazu auch

 $\mathcal{P}$  [Einstellungen für Justierungen](#page-188-0)  $\blacktriangleright$  [Seite 187](#page-188-0)

## 5.5.1.2 Durchführen einer "Interne Justierung"

- Die Justierung Strategie ist auf Interne Justierung eingestellt.
- 1 Öffnen Sie den Abschnitt Methoden, tippen Sie auf & Justierungen, wählen Sie die Justierung aus und tippen Sie auf  $\blacktriangleright$  Start

– oder –

Tippen Sie vom Hauptwägebildschirm aus auf  $\cdots$  Weitere und tippen Sie auf Justierung starten.

- $\Rightarrow$  Interne Justierung wird ausgeführt.
- **→ Nach Abschluss der Justierung erscheint eine Übersicht mit den Justierresultaten.**
- 2 Tippen Sie auf **Drucken**, wenn Sie die Ergebnisse ausdrucken möchten.
- 3 Tippen Sie auf **V Justierung fertig stellen**.
- Die Waage ist einsatzbereit.

## 5.5.2 Externe Justierung

### 5.5.2.1 Bearbeiten von "Externe Justierung"

- 1 Öffnen Sie den Menübereich Methoden.
- 2 Tippen Sie auf  $\delta$  Justierungen.
- 3 Tippen Sie auf **Bearbeiten**.
- 4 Stellen Sie die Strategie auf Externe Justierung ein.
- 5 Tippen Sie auf F Testgewichte Testgewichte bearbeiten. **→ Der Dialog Testgewichte - Testgewichte bearbeiten** erscheint.
- 6 Wählen Sie ein Testgewicht aus der Liste und tippen Sie auf  $\swarrow$  OK – oder –
	- Tippen Sie auf **+ Testgewicht**, um ein neues Testgewicht zu definieren.
- 7 Legen Sie die Einstellungen für die Testgewichte fest und bestätigen Sie mit  $\checkmark$  OK.
- 8 Tippen Sie auf / Speichern.
- $\rightarrow$  Ihre externe Justierung wurde bearbeitet.

Für Details zu den Justiereinstellungen:

### Sehen Sie dazu auch

 $\mathcal{O}$  [Einstellungen für Justierungen](#page-188-0)  $\blacktriangleright$  [Seite 187](#page-188-0)

## 5.5.2.2 Durchführen einer "Externe Justierung"

Sobald die externen Gewichte definiert sind, können Sie die Funktion Externe Justierung ausführen.

- 1 Öffnen Sie den Menübereich Methoden.
- 2 Tippen Sie auf  $\delta$  Justierungen.
- 3 Wählen Sie die externe Justierung aus, die Sie durchführen möchten, und tippen Sie auf **> Start**.  $\rightarrow$  Die Justierung beginnt.
- 4 Stellen Sie sicher, dass die Waagschale leer und sauber ist. Bitte zur Hand haben: Testgewicht, Handschuhe und geeignete Werkzeuge für die Handhabung des Testgewichts.
- 5 Sind alle Anforderungen erfüllt, tippen Sie auf  $\checkmark$  OK.
- 6 Vergewissern Sie sich, dass die Waagschale leer ist und tippen Sie auf **VOK**.
- 7 Wählen Sie ein verfügbares Testgewicht aus - oder -

fügen Sie ein neues Testgewicht hinzu und tippen Sie auf  $\sqrt{OK}$ .

- 8 Öffnen Sie ggf. den Windschutz.
- 9 Legen Sie das Testgewicht vorsichtig in die Mitte der Waagschale.
- 10 Schliessen Sie ggf. den Windschutz.
	- **→** Die Justierung startet.
- 11 Entfernen Sie das Prüfgewicht von der Waagschale und tippen Sie auf  $\checkmark$  OK.
	- Die Justierung ist beendet und das Resultat der Justierung wird angezeigt.
- 12 Zum Ausdrucken der Resultate tippen Sie auf **E Drucken**, den Test beenden Sie durch Tippen auf √ Fertig stellen.

## Sehen Sie dazu auch

- $\mathcal{P}$  [Festlegen eines einzelnen Testgewichts](#page-66-0)  $\triangleright$  [Seite 65](#page-66-0)
- $\mathcal{P}$  [Festlegen eines kombinierten Testgewichts](#page-66-1)  $\triangleright$  [Seite 65](#page-66-1)

## 5.5.3 Einsicht in die Justierhistorie

## $\equiv$  Navigation:  $\blacktriangleright$  Waagenmenü >  $\Box$  Verlauf >  $\Box$  Justierungen

- Justierung auswählen.
- Der Justierungsverlauf wird geöffnet. Für jede Justierung werden spezifische Daten angezeigt, wie Datum und Uhrzeit, Art der Justierung, Temperatur, Waagenstatus, Justierauslöser und Korrektur.

#### Sehen Sie dazu auch

 $\mathcal O$  [Verlauf](#page-98-0)  $\blacktriangleright$  [Seite 97](#page-98-0)

## 5.6 Peripherie

## 5.6.1 Drucker

Drucker können Ihnen dabei helfen, Ihre Prozesse und Resultate zu dokumentieren. An die Waage können zwei Arten von Druckern angeschlossen werden:

- Streifendrucker: zum Drucken auf Streifenpapier, z. B. zur Dokumentation von Wägeresultaten
- Etikettendrucker: zum Bedrucken von Etikettenaufklebern, z. B. zur Kennzeichnung von Proben

Jede Wägemethode bietet die Möglichkeit, den Druckvorgang manuell auf einem Etikett oder auf Streifenpapier auszulösen, wenn eine Aufgabe abgeschlossen wird. Die Einstellungen der Methode können auch so geändert werden, dass die Resultate automatisch ausgedruckt werden, wenn ein Resultat zur Resultatliste hinzugefügt wird oder wenn die Aufgabe abgeschlossen ist, zum Beispiel. Bei Verwendung eines Etikettendruckers wird die Vorlage des gedruckten Etiketts für jede Methode individuell definiert.

Die folgenden Abschnitte zeigen typische Anwendungsfälle bei der Installation und Verwendung eines Druckers mit der Waage. Sie behandeln zwei Einstellungskombinationen: Manuelles und automatisches Drucken, Streifen- und Etikettendrucken, Drucken von Taskresultaten und Wägeresultaten sowie USB- und Bluetooth-Anschlüsse. Andere Einstellungskombinationen können auf ähnliche Weise festgelegt werden.

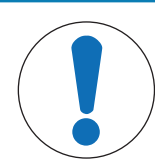

## **HINWEIS**

#### Beschädigungen des Geräts durch unsachgemäße Verwendung

Lesen Sie vor der Verwendung des Geräts das zugehörige Benutzerhandbuch.

## 5.6.1.1 Manuelles Drucken von Resultaten auf einem Streifendrucker über USB

Dieses Beispiel beschreibt die Installation eines Streifendruckers mit einem USB-Kabel. In diesem Beispiel beinhaltet die Methode keinen automatischen Druck, sondern die Resultate werden manuell ausgedruckt, wenn die Aufgabe abgeschlossen ist.

#### Installation und Konfiguration des Druckers

- Der Drucker ist an die Stromversorgung angeschlossen und eingeschaltet.
- Das USB-Anschlusskabel ist mit dem Drucker verbunden. ш
- Der Hauptbildschirm wird auf dem Waagenterminal angezeigt. **COLLEGE**
- 1 Verbinden Sie das USB-Kabel mit einem der USB-A-Anschlüsse der Waage.
	- → Die Waage erkennt das USB-Gerät automatisch. Das Dialogfeld Gerät hinzufügen erscheint und informiert den Benutzer, dass das System ein bestimmtes Gerät gefunden hat.
- 2 Geben Sie einen Namen für das USB-Gerät ein und tippen Sie dann auf  $\rightarrow$  Weiter.
- 3 Tippen Sie auf  $\checkmark$  Fertig stellen.
	- **→** Das USB-Gerät ist angeschlossen und im System gespeichert.
	- **→** Die Einstellungen des Gerätes werden angezeigt.
- 4 Tippen Sie auf Druckereinstellungen.
- 5 Tippen Sie auf Druckerkategorie und wählen Sie Streifendrucker.
- 6 Tippen Sie auf **√ Speichern**.

### **Fill Hinweis**

Einige Drucker können sowohl auf Etiketten als auch auf Streifenpapier drucken. In diesen Fällen muss der Druckertyp in den Einstellungen des Druckers angegeben werden. Wenn der Drucker nur auf Etiketten oder nur auf Streifenpapier drucken kann, wird der Druckertyp automatisch eingestellt.

### $\boxed{\text{i}}$  Hinweis

Ein Etikettendrucker und ein Streifendrucker können gleichzeitig an die Waage angeschlossen sein. Es kann jedoch immer nur ein Drucker eines bestimmten Typs aktiv sein. Beim Anschluss eines neuen Druckers oder desselben Typs wird der Drucker desselben Typs, der zuvor aktiv war, automatisch deaktiviert. Überprüfen Sie nach dem Anschliessen eines neuen Druckers den Status aller anderen Drucker.

### $\boxed{1}$  Hinweis

Wenn das USB-Kabel getrennt und wieder angeschlossen wird, erfolgt die Verbindungserkennung automatisch. Der Drucker muss nicht erneut installiert werden.

### Drucken einer Testseite

Nach der Installation und Konfiguration eines Druckers kann eine Testseite gedruckt werden.

## $\equiv$  Navigation:  $\blacktriangleright$  Waagenmenü >  $\clubsuit$  Einstellungen >  $\zeta_{\mathbb{R}}$  Geräte / Drucker

- Ein Drucker ist an die Waage angeschlossen.
- 1 Gehen Sie zum Abschnitt Fu Geräte / Drucker.
- 2 Wählen Sie den Drucker in der Liste der Geräte aus.
- 3 Tippen Sie in der Aktionsleiste auf Intestseite drucken.

### Drucken der Resultate

### $\equiv$  Navigation:  $\blacktriangleright$  Methoden >  $\Xi$ ] Methodenliste

- Ein Streifendrucker ist an die Waage angeschlossen.
- 1 Wählen Sie eine Methode aus der Methodenliste aus.
- 2 Tippen Sie auf  $\blacktriangleright$  Methode starten.
- 3 Führen Sie die erforderlichen Schritte durch, um Ihre Probe(n) zu wiegen.
- 4 Tippen Sie auf **Abschliessen**, um die Optionen für den Export zu öffnen.
	- **→ Der Dialog Task abschliessen** erscheint.
- 5 Tippen Sie auf Resultate manuell drucken, um die Resultate auf dem Streifendrucker auszudrucken.

#### Sehen Sie dazu auch

 $\mathcal O$  [Geräte / Drucker](#page-113-0)  $\blacktriangleright$  [Seite 112](#page-113-0)

## 5.6.1.2 Resultate automatisch über Bluetooth auf einem Etikettendrucker drucken

In diesem Beispiel wird die Installation eines Etikettendruckers mit einem Bluetooth-Adapter beschrieben. In diesem Beispiel ist die Methode so eingestellt, dass jedes Mal, wenn der Benutzer auf Resultat hinzuf. drückt, automatisch ein Etikett gedruckt wird.

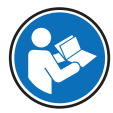

Weitere Informationen zur Installation Ihres Bluetooth-Adapters finden Sie in der mitgelieferten Installationsanleitung.

### Installation und Konfiguration des Druckers

- $\equiv$  Navigation:  $\blacktriangleright$  Waagenmenü >  $\clubsuit$  Einstellungen >  $\clubsuit$  Schnittstellen >  $\bowtie$  Bluetooth
- $\equiv$  Navigation:  $\triangleright$  Waagenmenü >  $\breve{\varphi}$  Einstellungen >  $\overline{\xi_{\mathbb{R}}}$  Geräte / Drucker
- Der Drucker ist an die Stromversorgung angeschlossen und eingeschaltet. п
- m. Ein Bluetooth-RS-Adapter (zum Anschluss an den Drucker) und ein Bluetooth-USB-Adapter (zum Anschluss an die Waage) sind verfügbar.
- Der Schalter am Bluetooth-RS-Adapter befindet sich in der DCE-Stellung .
- Sie haben die MAC-Adresse (eindeutige Geräteadresse) am Bluetooth-RS-Adapter identifiziert. **The Contract**
- Der Hauptbildschirm wird auf dem Waagenterminal angezeigt.  $\mathbf{r}$
- 1 Verbinden Sie den Bluetooth-USB-Adapter mit einem der USB-A-Anschlüsse der Waage.
- 2 Verbinden Sie den Bluetooth-RS-Adapter mit dem Drucker.
	- **→** Die Leuchten am Bluetooth-RS-Adapter beginnen zu blinken.
- 3 Gehen Sie zum Abschnitt W) Bluetooth.
- 4 Stellen Sie Aktivierung auf Aktiv.
- 5 Tippen Sie auf **√ Speichern**.
- 6 Gehen Sie zum Abschnitt Fu Geräte / Drucker.
- 7 Tippen Sie auf  $+$  Gerät hinzufügen.
	- **→ Der Dialog Gerät hinzufügen erscheint.**
- 8 Wählen Sie Bluetooth-Verbindung und tippen Sie auf  $\rightarrow$  Weiter.
	- **→ Die Meldung Suche nach Geräten....** erscheint.
	- **→ Die MAC-Adressen aller verfügbaren Bluetooth-Geräte werden angezeigt.**
- 9 Wählen Sie die MAC-Adresse des Bluetooth-RS-Adapters aus der Liste aus und tippen Sie auf  $\rightarrow$ Weiter.
- 10 Überprüfen Sie, ob der PIN Code korrekt ist: Mettler-Toledo.
- 11 Tippen Sie auf → Weiter, um die Bluetooth-Verbindung zu bestätigen.
	- **→** Die Waage verbindet den Bluetooth-USB-Adapter der Waage mit dem Bluetooth-RS-Adapter des Druckers.
	- → Das System informiert den Benutzer, dass es das Gerät gefunden hat.
- 12 Geben Sie einen Namen für das USB-Gerät ein und tippen Sie dann auf  $\rightarrow$  Weiter.
- 13 Tippen Sie auf  $\checkmark$  Fertig stellen.
	- **→ Das USB-Gerät ist angeschlossen und im System gespeichert.**
	- **→** Die Einstellungen des Gerätes werden angezeigt.
- 14 Tippen Sie auf Druckereinstellungen.
- 15 Tippen Sie auf Druckerkategorie und wählen Sie Etikettendrucker.
- 16 Tippen Sie auf √ Speichern.

#### i Hinweis

Beim Einrichten der Bluetooth-Verbindung nimmt die Waage eine Kopplung mit dem Bluetooth-RS-Adapter vor, doch nicht mit dem daran angeschlossenen Drucker. Sobald der Benutzer denselben Bluetooth-RS-Adapter an einen anderen Drucker anschließt, muss er den konfigurierten Drucker aus der Liste der Geräte entfernen und den neuen Drucker hinzufügen.

#### **ii** Hinweis

Einige Drucker können sowohl auf Etiketten als auch auf Streifenpapier drucken. In diesen Fällen muss der Druckertyp in den Einstellungen des Druckers angegeben werden. Wenn der Drucker nur auf Etiketten oder nur auf Streifenpapier drucken kann, wird der Druckertyp automatisch eingestellt.

### **I** Hinweis

Ein Etikettendrucker und ein Streifendrucker können gleichzeitig an die Waage angeschlossen sein. Es kann jedoch immer nur ein Drucker eines bestimmten Typs aktiv sein. Beim Anschluss eines neuen Druckers oder desselben Typs wird der Drucker desselben Typs, der zuvor aktiv war, automatisch deaktiviert. Überprüfen Sie nach dem Anschliessen eines neuen Druckers den Status aller anderen Drucker.

#### $\boxed{\text{i}}$  Hinweis

Wird der USB-Adapter von der Waage entfernt und wieder eingesteckt, wird die Bluetooth-Verbindung automatisch erkannt. Dies kann bis zu 30 Sekunden dauern.

#### Drucken einer Testseite

Nach der Installation und Konfiguration eines Druckers kann eine Testseite gedruckt werden.

## $\equiv$  Navigation:  $\blacktriangleright$  Waagenmenü >  $\Leftrightarrow$  Einstellungen >  $\overline{\xi_{\mathbb{R}}}$  Geräte / Drucker

- Ein Drucker ist an die Waage angeschlossen.
- 1 Gehen Sie zum Abschnitt Fu Geräte / Drucker.
- 2 Wählen Sie den Drucker in der Liste der Geräte aus.
- 3 Tippen Sie in der Aktionsleiste auf **Im Testseite drucken**.

#### Bearbeiten der Methodeneinstellungen

#### $\equiv$  Navigation:  $\blacktriangleright$  Methoden >  $\Xi$ ] Methodenliste

- 1 Wählen Sie eine Methode aus der Methodenliste aus.
- 2 Tippen Sie auf **Bearbeiten**.
- 3 Tippen Sie auf **B** Druck / Export.
- 4 Tippen Sie auf Etikettendruck für Wägegut.
- 5 Stellen Sie Automatischer Etikettendruck für Wägegut auf Aktiv.
- 6 Wählen Sie die gewünschte Vorlage aus der Liste aus: Verwendete Vorlage.
- 7 Tippen Sie auf Feldeinstellungen.
- 8 Passen Sie den Inhalt jedes Feldes an.
- 9 Tippen Sie auf  $\swarrow$  OK.
- 10 Tippen Sie auf **√ Speichern**.

#### Drucken der Resultate

### $\equiv$  Navigation:  $\blacktriangledown$  Methoden >  $\Xi$ ] Methodenliste

- Ein Etikettendrucker ist an die Waage angeschlossen.
- Es existiert eine Methode mit der gewünschten Vorlage für das gedruckte Etikett.
- 1 Wählen Sie die Methode aus der Methodenliste.
- 2 Tippen Sie auf ▶ Methode starten.
- 3 Führen Sie die erforderlichen Schritte durch, um Ihre Probe zu wiegen.
- 4 Tippen Sie auf  $+$  Resultat hinzuf..
	- Das Etikett für dieses Wägegut wird automatisch auf dem Etikettendrucker ausgedruckt.

### Sehen Sie dazu auch

- $\mathscr{P}$  [Bluetooth](#page-113-1)  $\triangleright$  [Seite 112](#page-113-1)
- $\mathcal{O}$  [Geräte / Drucker](#page-113-0)  $\blacktriangleright$  [Seite 112](#page-113-0)

## 5.6.2 Barcode-Leser

Mit dem Barcode-Leser können Text oder Zahlen in ein beliebiges Eingabefeld am Terminal eingegeben werden. Das Format des Feldes muss mit dem gescannten Barcode kompatibel sein. Je nach Einstellungen der Wägemethode können die Zeichen des Barcodes zum aktiven Feld oder zu einem spezifischen Feld der Methode hinzugefügt werden. Letzter Fall wird am folgenden Beispiel dargestellt.

# **HINWEIS**

## Beschädigungen des Geräts durch unsachgemäße Verwendung

Lesen Sie vor der Verwendung des Geräts das zugehörige Benutzerhandbuch.

## 5.6.2.1 Scannen einer Proben-ID mit einem Barcode-Leser

Dieses Beispiel zeigt, wie der Barcode-Leser verwendet werden kann, um die ID einer Probe in einer Methode vom Typ Allgemeines Wägen anzugeben. Ein ähnliches Verfahren kann auf andere Methodentypen und/oder andere Eingabefelder angewendet werden.

### Installation und Konfiguration des Barcode-Lesers

- Ein Barcode-Leser ist verfügbar.
- Der Hauptbildschirm wird auf dem Waagenterminal angezeigt.
- 1 Verbinden Sie das USB-Kabel mit einem der USB-A-Anschlüsse der Waage.
	- → Die Waage erkennt das USB-Gerät automatisch. Das Dialogfeld Gerät hinzufügen erscheint und ein Barcode wird angezeigt.
- 2 Scannen Sie mit dem Barcode-Leser den Barcode auf der Anzeige.
- 3 Tippen Sie auf  $\rightarrow$  Weiter.
- 4 Geben Sie einen Namen für das USB-Gerät ein und tippen Sie dann auf  $\rightarrow$  Weiter.
- 5 Tippen Sie auf  $\checkmark$  Fertig stellen.
	- **→ Das USB-Gerät ist angeschlossen und im System gespeichert.**
	- Die Einstellungen des Gerätes werden angezeigt.
- 6 Tippen Sie auf  $\checkmark$  Speichern.
- **→** Der Barcode-Leser ist einsatzbereit.

#### Bearbeiten der Methodeneinstellungen

- $\equiv$  Navigation: ▼ Methoden >  $\Xi$ <sup> $\uparrow$ </sup> Methodenliste
- **Es existiert eine Methode Allgemeines Wägen.**
- Die Methode enthält eine Resultat-ID, für die Resultatbeschreibung auf Proben-ID gesetzt ist.
- 1 Wählen Sie die Methode aus der Methodenliste.
- 2 Tippen Sie auf **Bearbeiten**.
- 3 Tippen Sie auf & Automatisierung.
- 4 Tippen Sie auf Barcodedaten-Ziel und wählen Sie den Resultat-ID entsprechend zu Proben-ID aus, z. B Resultat-ID 1.
- 5 Tippen Sie auf **√ Speichern**.

#### Ausführen der Methode

## $\equiv$  Navigation: ▼ Methoden >  $\equiv$ ] Methodenliste

- Der Barcode-Leser ist an der Waage angeschlossen.
- Sie haben eine Probe, die mit einem Barcode identifiziert wird.  $\mathbf{r}$
- 1 Wählen Sie die Methode aus der Methodenliste.
- 2 Tippen Sie auf ► Methode starten.
- 3 Scannen Sie mit dem Barcode-Leser den Barcode, der Ihre Probe identifiziert.
- **→** Der mit dem Barcode verknüpfte Text erscheint im Feld von **Proben-ID**.
- 4 Führen Sie die erforderlichen Schritte durch, um Ihre Probe zu wiegen.
- 5 Tippen Sie auf + Resultat hinzuf...

## Sehen Sie dazu auch

 $\mathscr{P}$  [Geräte / Drucker](#page-113-0)  $\blacktriangleright$  [Seite 112](#page-113-0)

## 5.6.3 RFID-Leser

Smart Tags sind RFID-Aufkleber, die Sie an der Unterseite von Probenbehältern anbringen können. Sie werden verwendet, um Informationen über die Probe zu speichern. Sie werden in der Regel mit dem Methodentyp Titrationverwendet. Der Inhalt der Smart Tags kann mit einem RFID-Leser, z. B. EasyScan USB oder SmartScan, aufgerufen und bearbeitet werden.

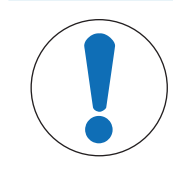

# **HINWEIS**

## Beschädigungen des Geräts durch unsachgemäße Verwendung

Lesen Sie vor der Verwendung des Geräts das zugehörige Benutzerhandbuch.

## Sehen Sie dazu auch

- $\mathcal{P}$  [Durchführen einer "Titration"](#page-55-0)  $\blacktriangleright$  [Seite 54](#page-55-0)
- $\mathcal{P}$  [Geräte / Drucker](#page-113-0)  $\blacktriangleright$  [Seite 112](#page-113-0)

## 5.6.3.1 Lesen von Daten von einem RFID-Smart Tag mit einem EasyScan-USB

In diesem Beispiel wird beschrieben, wie Sie einen EasyScan-USB verwenden, um Daten von einem Smart Tag zu lesen.

## Installation des EasyScan-USB

- Ein EasyScan-USB ist verfügbar.
- Ein USB-A-zu-USB-B-Kabel ist verfügbar.
- Der Hauptbildschirm wird auf dem Waagenterminal angezeigt.
- 1 Schließen Sie das USB-Kabel an einen USB-A-Anschluss der Waage an.
- 2 Schließen Sie das USB-Kabel an den USB-B-Anschluss des RFID-Lesers an.
	- → Die Waage erkennt das USB-Gerät automatisch. Das Dialogfeld Gerät hinzufügen erscheint und informiert den Benutzer, dass das System ein bestimmtes Gerät gefunden hat.
- 3 Geben Sie einen Namen für das USB-Gerät ein und tippen Sie dann auf  $\rightarrow$  Weiter.
- 4 Tippen Sie auf  $\checkmark$  Fertig stellen.
	- **→ Das USB-Gerät ist angeschlossen und im System gespeichert.**
	- **→** Die Einstellungen des Gerätes werden angezeigt.
- 5 Tippen Sie auf **√ Speichern**.

## Testen des RFID-Lesers

## $\equiv$  Navigation: ▶ Waagenmenü >  $\Leftrightarrow$  Einstellungen >  $\overline{\xi_{\mathbb{R}}}$  Geräte / Drucker

- An der Waage ist ein RFID-Leser installiert.
- **Ein Smart Tag RFID-Tag ist verfügbar.**
- 1 Gehen Sie zum Abschnitt Fu Geräte / Drucker.
- 2 Wählen Sie das Gerät aus der Liste der Geräte und Drucker aus.
- 3 Tippen Sie auf 'm Gerät testen.
- $\Rightarrow$  Der Dialog RFID-Gerät testen erscheint.
- 4 Legen Sie einen RFID-Tag auf das RFID-Lesegerät.
	- → Wenn der RFID-Leser richtig funktioniert, wird die Meldung RFID-Tag erfolgreich erkannt. angezeigt.
- 5 Tippen Sie auf  $\checkmark$  OK.
	- **→ Der RFID-Leser funktioniert ordnungsgemäß.**

## Daten von einem Smart Tag auslesen

- $\equiv$  Navigation: ▶ Waagenmenü >  $\Xi$  Wartung >  $\psi$ ) RFID formatieren
- An der Waage ist ein RFID-Leser installiert.
- Ein Smart Tag RFID-Tag ist verfügbar.
- 1 Gehen Sie zum Abschnitt (ii) RFID formatieren.
- 2 Tippen Sie auf (וי) RFID formatieren.
	- $\Rightarrow$  Der Dialog RFID-Tag formatieren erscheint.
- 3 Platzieren Sie das RFID-Tag auf dem RFID-Leser.
	- $\Rightarrow$  Der Assistent fragt Möchten Sie den RFID-Tag formatieren und alle Daten löschen?
	- **→** In diesem Dialog können Sie alle gespeicherten Daten lesen.
- 4 Um den RFID-Tag zu formatieren, tippen Sie auf  $\rightarrow$  Formatieren. Tippen Sie auf XAbbrechen, um den Dialog zu schließen.

## 5.6.3.2 Formatieren eines RFID-Smart Tags mit einem EasyScan

In diesem Beispiel wird beschrieben, wie ein SmartScan verwendet wird, um ein Smart Tag zu formatieren, d. h. alle Daten werden gelöscht.

In diesem Beispiel wird beschrieben, wie ein EasyScan verwendet wird, um ein Smart Tag zu formatieren, d. h. alle Daten werden gelöscht.

### Smart Tag formatieren

## $\equiv$  Navigation: ▶ Waagenmenü >  $\Xi$  Wartung >  $\psi$ ) RFID formatieren

- An der Waage ist ein RFID-Leser installiert.
- Ein Smart Tag RFID-Tag ist verfügbar.
- 1 Gehen Sie zum Abschnitt (ii) RFID formatieren.
- 2 Tippen Sie auf (v) RFID formatieren.
	- $\Rightarrow$  Der Dialog RFID-Tag formatieren erscheint.
- 3 Platzieren Sie das RFID-Tag auf dem RFID-Leser.
- $\Rightarrow$  Der Assistent fragt Möchten Sie den RFID-Tag formatieren und alle Daten löschen?
- 4 Um den RFID-Tag zu formatieren, tippen Sie auf  $\rightarrow$  Formatieren.
	- **→ Das RFID-Tag ist formatiert.**

## 5.6.4 Fußschalter und ErgoSens

Der Fußschalter und der ErgoSens sind optionales Zubehör, mit dem Sie Ihre Waage bedienen können, ohne das Terminal benutzen zu müssen. Der folgende Abschnitt zeigt ein Beispiel für einen Vorgang, der mit einem Fußschalter oder einem ErgoSens durchgeführt werden kann.

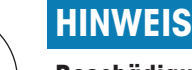

## Beschädigungen des Geräts durch unsachgemäße Verwendung

Lesen Sie vor der Verwendung des Geräts das zugehörige Benutzerhandbuch.

## 5.6.4.1 Tarieren der Waage mit einem ErgoSens

In diesem Beispiel wird erläutert, wie ein USB-ErgoSens installiert und so konfiguriert wird, dass er die Waage tariert.

## Installation und Konfiguration des ErgoSens

- Ein ErgoSens ist verfügbar.
- Der Hauptbildschirm wird auf dem Waagenterminal angezeigt.
- 1 Verbinden Sie das USB-Kabel mit einem der USB-A-Anschlüsse der Waage.
	- → Die Waage erkennt das USB-Gerät automatisch. Das Dialogfeld Gerät hinzufügen erscheint und informiert den Benutzer, dass das System ein bestimmtes Gerät gefunden hat.
- 2 Geben Sie einen Namen für das USB-Gerät ein und tippen Sie dann auf  $\rightarrow$  Weiter.
- 3 Tippen Sie auf  $\checkmark$  Fertig stellen.
	- **→** Das USB-Gerät ist angeschlossen und im System gespeichert.
	- **→** Die Einstellungen des Gerätes werden angezeigt.
- 4 Tippen Sie auf Funktion und wählen Sie Tara.
- 5 Tippen Sie auf **√ Speichern**.
	- **→** Der ErgoSens ist bereit zum Tarieren der Waage.

### Sehen Sie dazu auch

 $\mathcal{O}$  [Geräte / Drucker](#page-113-0)  $\triangleright$  [Seite 112](#page-113-0)

## 5.6.5 Einstellungen eines Geräts bearbeiten

### $\equiv$  Navigation:  $\blacktriangleright$  Waagenmenü >  $\blacklozenge$  Einstellungen >  $\epsilon_{\mathbb{R}}$  Geräte / Drucker

- 1 Gehen Sie zum Abschnitt Fu Geräte / Drucker.
	- Es erscheint eine Liste der Geräte, die den Verbindungsstatus und den Verbindungstyp jedes Geräts anzeigt.
- 2 Wählen Sie das Gerät aus der Liste der Geräte und Drucker aus.
	- Die Details des Geräts werden angezeigt.
- 3 Um den Namen des Geräts zu ändern, tippen Sie auf **Name**, geben den Namen ein und tippen auf  $\checkmark$ .
- 4 Einige Geräte verfügen über zusätzliche bearbeitbare Einstellungen. Tippen Sie auf diese Einstellungen, um sie zu bearbeiten.
- 5 Speichern Sie die Einstellungen.

## 5.6.6 Löschen eines Geräts

## $\equiv$  Navigation:  $\blacktriangleright$  Waagenmenü >  $\clubsuit$  Einstellungen >  $\epsilon_{\mathbb{R}}$  Geräte / Drucker

- 1 Gehen Sie zum Abschnitt Fu Geräte / Drucker.
	- Es erscheint eine Liste der Geräte, die den Verbindungsstatus und den Verbindungstyp jedes Geräts anzeigt.
- 2 Wählen Sie das Gerät aus der Liste der Geräte und Drucker aus.
- 3 Tippen Sie auf  $\bar{m}$  Gerät löschen.
	- Es erscheint eine Meldung, die Sie zur Bestätigung auffordert, dass Sie das Gerät löschen möchten.
- 4 Zum Löschen tippen Sie auf  $\vee$  OK. Um den Löschdialog abzubrechen, tippen Sie auf  $\times$  Abbrechen.
- **→** Das Gerät wurde gelöscht.

# 5.7 Fernsteuerung über Services

## 5.7.1 LabX-Service

Für die Kommunikation zwischen LabX und Geräten müssen die entsprechenden Einstellungen für die Geräte mit den Einstellungen in LabX übereinstimmen. Sobald eine Verbindung hergestellt ist und eine Task gestartet wird, synchronisiert LabX Datum und Uhrzeit der Geräte mit dem LabX-Server. Wird ein Gerät angeschlossen, erfolgt die Umstellung der Sprache der Benutzeroberfläche des angeschlossenen Geräts auf die aktuell installierte Sprache der LabX-Installation.

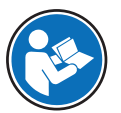

Um LabX auf Ihrem Computer zu installieren und weitere Informationen über LabX zu erhalten, lesen Sie bitte das LabX-Referenzhandbuch (Reference Manual RM).

## **Fill Hinweis**

Sobald die Verbindung zwischen LabX und der Waage hergestellt ist, wird das Waagenterminal von LabX gesteuert. Es ist jedoch immer möglich, direkt am Terminal in den manuellen Modus zu wechseln.

#### Sehen Sie dazu auch

 $\mathcal{P}$  [LabX / Dienste](#page-115-0)  $\triangleright$  [Seite 114](#page-115-0)

## 5.7.1.1 Verwendung von LabX über einen USB-Anschluss

Um diese Verbindung herzustellen, muss der USB-Treiber auf Ihrem Computer installiert sein. Der Treiber ist online verfügbar:

[www.mt.com/labweighing-software-download](https://www.mt.com/labweighing-software-download)

### Anschließen der Waage an den Computer

- Ein USB-A-zu-USB-B-Kabel ist verfügbar.
- 1 Schließen Sie das USB-Kabel an den USB-B-Anschluss der Waage an.
- 2 Schließen Sie das USB-Kabel an einen USB-A-Anschluss am Computer an.

## Konfigurieren des Service auf der Waage

- $\equiv$  Navigation:  $\triangleright$  Waagenmenü >  $\clubsuit$  Einstellungen >  $\clubsuit$  LabX / Dienste
- 1 Gehen Sie zum Abschnitt C. LabX / Dienste.
- 2 Stellen Sie LabX-Service auf USB.
- 3 Tippen Sie auf  $\checkmark$  Speichern.

## 5.7.1.2 LabX über eine Ethernet-Verbindung

Verbinden der Waage mit dem Netzwerk

## $\equiv$  Navigation:  $\blacktriangleright$  Waagenmenü >  $\clubsuit$  Einstellungen >  $\clubsuit$  Schnittstellen

- Ein Ethernet-Kabel ist verfügbar.
- 1 Schließen Sie das Ethernet-Kabel an den Ethernet-Anschluss der Waage an.
- 2 Verbinden Sie das andere Ende des Ethernet-Kabels mit Ihrem lokalen Netzwerk.
- 3 Gehen Sie zum Abschnitt Schnittstellen.
- 4 Tippen Sie auf Ethernet.
- 5 Halten Sie die Einstellungen der Ethernet-Verbindung bereit. Diese Informationen werden möglicherweise zu einem späteren Zeitpunkt benötigt, um die Verbindung herzustellen.
- 6 Tippen Sie auf  $\checkmark$  Speichern.

#### Konfigurieren des Service auf der Waage

### $\equiv$  Navigation:  $\triangleright$  Waagenmenü >  $\clubsuit$  Einstellungen >  $\clubsuit$  LabX / Dienste

- Die Waage ist über Ethernet mit dem Netzwerk verbunden.
- 1 Gehen Sie zum Abschnitt & LabX / Dienste.
- 2 Stellen Sie LabX-Service auf Netzwerk.
- 3 Notieren Sie die Portnummer. Diese Informationen werden möglicherweise zu einem späteren Zeitpunkt benötigt, um die Verbindung herzustellen.
- 4 Tippen Sie auf **Speichern**.

## 5.7.2 MT-SICS-Dienst

Alle XPR- und XSR-Waagen können in ein Netzwerk integriert und so konfiguriert werden, dass sie über MT-SICS (METTLER TOLEDO Standard Interface Command Set) mit einem Computer kommunizieren. Die verfügbaren Befehle hängen von der Funktionalität der Waage ab.

Für weitere Informationen wenden Sie sich bitte an Ihren Vertreter von METTLER TOLEDO.

Die vollständige Dokumentation zu MT-SICS für XPR- und XSR-Waagen ist online verfügbar.

[www.mt.com/labweighing-software-download](https://www.mt.com/labweighing-software-download)

### Sehen Sie dazu auch

 $\mathcal{P}$  [LabX / Dienste](#page-115-0)  $\blacktriangleright$  [Seite 114](#page-115-0)

### 5.7.2.1 Verwendung von MT-SICS über einen USB-Anschluss

In diesem Beispiel wird beschrieben, wie Sie eine direkte USB-Verbindung zwischen Ihrer Waage und einem Computer herstellen. Der Computer kann dann zur Steuerung der Waage und zum Empfang von Daten mit den Befehlen von MT-SICS verwendet werden.

Um diese Verbindung herzustellen, muss der USB-Treiber auf Ihrem Computer installiert sein. Der Treiber ist online verfügbar:

[www.mt.com/labweighing-software-download](https://www.mt.com/labweighing-software-download)

#### Anschließen der Waage an den Computer

- Ein USB-A-zu-USB-B-Kabel ist verfügbar.
- 1 Schließen Sie das USB-Kabel an den USB-B-Anschluss der Waage an.
- 2 Schließen Sie das USB-Kabel an einen USB-A-Anschluss am Computer an.

#### Konfigurieren des Service auf der Waage

#### $\equiv$  Navigation:  $\triangleright$  Waagenmenü >  $\hat{\varphi}$  Einstellungen >  $\hat{\varphi}$  LabX / Dienste

- 1 Gehen Sie zum Abschnitt C. LabX / Dienste.
- 2 Stellen Sie MT-SICS auf USB.
- 3 Tippen Sie auf **Speichern**.

#### Konfigurierung des Computers

- Der USB-Treiber ist auf dem Computer installiert.
- Auf dem Computer ist ein Terminalprogramm installiert und es läuft.
- 1 Stellen Sie die erforderlichen Verbindungseinstellungen für das Terminal-Programm bereit.
- 2 Testen Sie die Verbindung, indem Sie einen Befehl an die Waage senden, z. B. S, um das stabile Gewicht von der Waage abzurufen.
	- Wenn ein String mit Gewicht, Datum und Uhrzeit vom Terminal-Programm empfangen wird, wurde die Verbindung erfolgreich hergestellt.
	- Wenn das Terminal-Programm keine Antwort empfängt, überprüfen Sie die Verbindungseinstellungen.

## 5.7.2.2 Verwendung von MT-SICS über eine Ethernet-Verbindung

In diesem Beispiel wird beschrieben, wie eine Verbindung zwischen einer Waage und einem Computer über ein lokales Netzwerk hergestellt wird. Der Computer kann dann zur Steuerung der Waage und zum Empfang von Daten mit den Befehlen von MT-SICS verwendet werden.

### Verbinden der Waage mit dem Netzwerk

### E Navigation: ▶ Waagenmenü >  $\Phi$  Einstellungen >  $\clubsuit$  Schnittstellen

- Ein Ethernet-Kabel ist verfügbar.
- 1 Schließen Sie das Ethernet-Kabel an den Ethernet-Anschluss der Waage an.
- 2 Verbinden Sie das andere Ende des Ethernet-Kabels mit Ihrem lokalen Netzwerk.
- 3 Gehen Sie zum Abschnitt Schnittstellen.
- 4 Tippen Sie auf Ethernet.
- 5 Halten Sie die Einstellungen der Ethernet-Verbindung bereit. Diese Informationen werden möglicherweise zu einem späteren Zeitpunkt benötigt, um die Verbindung herzustellen.
- 6 Tippen Sie auf **√ Speichern**.

### Konfigurieren des Service auf der Waage

### $\equiv$  Navigation: ▶ Waagenmenü >  $\hat{\varphi}$  Einstellungen >  $\hat{\varphi}_s$  LabX / Dienste

- Die Waage ist über Ethernet mit dem Netzwerk verbunden.
- 1 Gehen Sie zum Abschnitt & LabX / Dienste.
- 2 Stellen Sie MT-SICS auf Netzwerk.
	- **→** Die Portnummer erscheint in der Liste der Einstellungen.
- 3 Notieren Sie die Portnummer. Diese Informationen werden möglicherweise zu einem späteren Zeitpunkt benötigt, um die Verbindung herzustellen.
- 4 Tippen Sie auf **Speichern**.

#### Konfigurierung des Computers

- Auf dem Computer ist ein Terminalprogramm installiert und es läuft.
- 1 Stellen Sie die erforderlichen Verbindungseinstellungen für das Terminal-Programm bereit.
	- Der Computer ist mit demselben Netzwerk und demselben Subnetz wie die Waage verbunden.
- 2 Testen Sie die Verbindung, indem Sie einen Befehl an die Waage senden, z. B. S, um das stabile Gewicht von der Waage abzurufen.
	- → Wenn ein String mit Gewicht, Datum und Uhrzeit vom Terminal-Programm empfangen wird, wurde die Verbindung erfolgreich hergestellt.
	- Wenn das Terminal-Programm keine Antwort empfängt, überprüfen Sie die Verbindungseinstellungen.

#### **Til Hinweis**

Für weitere Informationen wenden Sie sich bitte an Ihren Netzwerk-Administrator.

## 5.7.3 Web-Service

Der Webservice ermöglicht es Benutzern, Befehle zur Steuerung und Übertragung von Daten von der Waage über einen Webbrowser zu senden.

#### Verbinden der Waage mit dem Netzwerk

## $\equiv$  Navigation:  $\blacktriangleright$  Waagenmenü >  $\clubsuit$  Einstellungen >  $\clubsuit$  Schnittstellen

- Ein Ethernet-Kabel ist verfügbar.
- 1 Schließen Sie das Ethernet-Kabel an den Ethernet-Anschluss der Waage an.
- 2 Verbinden Sie das andere Ende des Ethernet-Kabels mit Ihrem lokalen Netzwerk.
- 3 Gehen Sie zum Abschnitt Schnittstellen.
- 4 Tippen Sie auf Ethernet.
- 5 Halten Sie die Einstellungen der Ethernet-Verbindung bereit. Diese Informationen werden möglicherweise zu einem späteren Zeitpunkt benötigt, um die Verbindung herzustellen.
- 6 Tippen Sie auf  $\checkmark$  Speichern.

#### Konfigurieren des Service auf der Waage

#### $\equiv$  Navigation:  $\triangleright$  Waagenmenü >  $\hat{\varphi}$  Einstellungen >  $\hat{\varphi}_s$  LabX / Dienste

- Die Waage ist über Ethernet mit dem Netzwerk verbunden.
- Der Computer und die Waage sind mit demselben Netzwerk verbunden.
- Auf der Waage ist ein Webbrowser verfügbar.
- 1 Gehen Sie zum Abschnitt & LabX / Dienste.
- 2 Aktivieren und konfigurieren Sie den Service.
- 3 Tippen Sie auf **√ Speichern**.

Die Dokumentation des Webservices und zugehörige Beispiele sind online verfügbar.

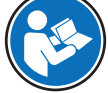

[www.mt.com/labweighing-software-download](https://www.mt.com/labweighing-software-download)

#### $\boxed{\text{i}}$  Hinweis

Für weitere Informationen wenden Sie sich bitte an Ihren Netzwerk-Administrator.

#### WSDL-Definitionsdatei exportieren

Die WSDL-Datei (Web Services Description Language) beschreibt die Funktionalitäten des Webservices. Die WSDL-Datei kann wie folgt exportiert werden.

#### $\equiv$  Navigation: ▶ Waagenmenü >  $\hat{\varphi}$  Einstellungen >  $\stackrel{a}{\equiv}$  Waage >  $\stackrel{a}{\gg}$  Allgemein

- 1 Gehen Sie zu Behllusemein.
- 2 Tippen Sie auf  $\cdots$  Weitere.
- 3 Tippen Sie auf Webservice WSDL-Datei exportieren.
	- Es wird eine Liste der verfügbaren Zielorte angezeigt, einschließlich des Dateiservers und aller USB-Speichergeräte, die mit der Waage verbunden sind.
- 4 Wählen Sie das Zielgerät aus, auf dem Sie die Daten speichern möchten.
- 5 Tippen Sie auf  $\rightarrow$  Weiter.
	- → Wenn der Export erfolgreich war, wird die Anzeige mit dem Namen der Datei und dem Zielordner angezeigt.

#### Sehen Sie dazu auch

 $\mathcal{O}$  [LabX / Dienste](#page-115-0)  $\blacktriangleright$  [Seite 114](#page-115-0)

## 5.8 Datenverwaltung

#### 5.8.1 Resultate exportieren

In diesem Beispiel wird beschrieben, wie Resultate am Ende einer Aufgabe auf einen Dateiserver exportiert werden. Bei Verwendung eines USB-Speichermediums kann ein ähnlicher Exportvorgang durchgeführt werden.

#### Verbindung zu einem Dateiserver

#### $\equiv$  Navigation:  $\blacktriangleright$  Waagenmenü >  $\clubsuit$  Einstellungen >  $\clubsuit$  LabX / Dienste

- 1 Gehen Sie zum Abschnitt & LabX / Dienste.
- 2 Stellen Sie Dateiserver auf Aktiv.
- 3 Tippen Sie auf Dateiserver-Konfiguration.
- 4 Tippen Sie auf **Servername** und geben Sie den Namen Ihres Servers ein.
- 5 Tippen Sie auf Freigabename und geben Sie den Pfad des gemeinsamen Ordners ein, den Sie verwenden möchten.
- 6 Tippen Sie in der Aktionsleiste auf Anmeldeinformationen.
	- → Der Dialog Dateiserver-Anmeldeinformationen festlegen erscheint.
- 7 Geben Sie Ihre Anmeldedaten (Domänen-Name, Benutzername und Kennwort) ein und tippen Sie auf√ OK.
	- **→ Die Anmeldedaten werden auf der Waage gespeichert.**
- 8 Tippen Sie auf  $\checkmark$  OK, um die Verbindung zum Dateiserver herzustellen.

### XSD-Datei exportieren

Wägeresultate werden in XML-Dateien exportiert. Die Beschreibung der Elemente der XML-Datei erfolgt in einer XSD-Datei (XML Schema Definition). Die XSD-Datei kann wie folgt exportiert werden.

### $\boxed{\text{i}}$  Hinweis

Wird die XSD-Datei zur Validierung verwendet, muss die in der XML-Datei enthaltene Version mit der Version des XSD-Schemas übereinstimmen.

## $\equiv$  Navigation: ▶ Waagenmenü >  $\hat{\varphi}$  Einstellungen >  $\stackrel{a}{\cong}$  Waage >  $\stackrel{a}{\circ}$  Allgemein

- 1 Gehen Sie zu Ste Allgemein.
- 2 Tippen Sie auf ··· Weitere.
- 3 Tippen Sie auf Resultate-XSD-Dateien exportieren.
	- Es wird eine Liste der verfügbaren Zielorte angezeigt, einschließlich des Dateiservers und aller USB-Speichergeräte, die mit der Waage verbunden sind.
- 4 Wählen Sie das Zielgerät aus, auf dem Sie die Daten speichern möchten.
- 5 Tippen Sie auf  $\rightarrow$  Weiter.
	- $\rightarrow$  War der Export erfolgreich, wird die Anzeige  $\bigcirc$  mit dem Namen des Zielordners angezeigt.

#### Exportieren von Wägeresultaten

#### $\equiv$  Navigation: ▼ Methoden >  $\equiv$ ] Methodenliste

- Eine Ethernet-Verbindung ist hergestellt.
- Ein Dateiserverzugriff ist konfiguriert. ٠
- 1 Wählen Sie eine Methode aus der Methodenliste aus.
- 2 Tippen Sie auf  $\blacktriangleright$  Methode starten.
- 3 Führen Sie die erforderlichen Schritte durch, um Ihre Probe(n) zu wiegen.
- 4 Tippen Sie auf **Abschliessen**, um die Optionen für den Export zu öffnen.
	- **→ Der Dialog Task abschliessen erscheint.**
- 5 Tippen Sie zum Exportieren der Resultate auf Resultate manuell exportieren.
	- Es wird eine Liste der verfügbaren Zielorte angezeigt, einschließlich des Dateiservers und aller USB-Speichergeräte, die mit der Waage verbunden sind.
- 6 Wählen Sie Dateiserver.
- 7 Tippen Sie auf  $\rightarrow$  Weiter.
	- **→ Das System prüft die Anmeldedaten für die Dateiserververbindung.**
	- **→** Die Resultate werden auf den Dateiserver exportiert.
- 8 Tippen Sie auf **/ Abschliessen**.
- → Nach Abschluss der Aufgabe werden die Resultate aus dem Resultate-Liste gelöscht.

#### Sehen Sie dazu auch

 $\mathscr{P}$  [LabX / Dienste](#page-115-0)  $\blacktriangleright$  [Seite 114](#page-115-0)

## 5.8.2 Einzelne Resultate an einen Computer senden

Die Waage bietet die Möglichkeit, Wägeresultate über einen USB-Anschluss an einen Computer zu senden. Diese Funktion kann z. B. verwendet werden, um Resultate an eine Excel-Tabelle, eine Textdatei oder an MT-SICS zu senden. Bei Verwendung im Modus HID (Human Interaction Device) wird das Resultat an den Computer gesendet, auf dem sich der Cursor befindet, genau wie bei einer Tastatureingabe (auch als "Drop to Cursor" bezeichnet).

In diesem Beispiel wird beschrieben, wie Wägeresultate von einer Methode des Typs **Allgemeines Wägen** mithilfe der Funktion HIDdirekt in eine Excel-Datei auf einem Computer gesendet werden.

#### Anschließen der Waage an den Computer

- Ein USB-A-zu-USB-B-Kabel ist verfügbar.
- 1 Schließen Sie das USB-Kabel an den USB-B-Anschluss der Waage an.
- 2 Schließen Sie das USB-Kabel an einen USB-A-Anschluss am Computer an.

### Konfigurieren der Waage

- $\equiv$  Navigation: ▶ Waagenmenü >  $\hat{\varphi}$  Einstellungen >  $\hat{B}$  Waage >  $\textbf{Q}_{\alpha}$  Wägen / Qualität
- 1 Gehen Sie zum Abschnitt  $Q_{\alpha}$  Wägen / Qualität.
- 2 Tippen Sie auf Automatische Gewichtswertausgabe.
- 3 Tippen Sie auf Ausgabemodus und wählen Sie Resultate.
- 4 Tippen Sie auf Ziel und wählen Sie HID.
- 5 Überprüfen Sie die übrigen Einstellungen im Abschnitt **Automatische Gewichtswertausgabe**, um die Ausgabe anzupassen, z. B. um Datum und Uhrzeit zu jedem Wägeergebnis hinzuzufügen. **Hinweis**

Die richtigen Einstellungen hängen stark von Ihrer Anwendung ab. Wenn Sie beispielsweise eine Excel-Tabelle als Ziel verwenden, werden Werte, die mit dem Zeichen TAB getrennt sind, in separaten Zellen platziert.

#### Bearbeiten der Methodeneinstellungen

## $\equiv$  Navigation:  $\blacktriangleright$  Methoden >  $\Xi$ ] Methodenliste

- **Es existiert eine Methode Allgemeines Wägen.**
- 1 Wählen Sie die Methode aus der Methodenliste.
- 2 Tippen Sie auf **Bearbeiten**.
- 3 Tippen Sie auf **B** Druck / Export.
- 4 Tippen Sie auf Ausdruck und Datenexport.
- 5 Stellen Sie Gewichtswert auf Aktiv.
- 6 Tippen Sie auf  $\checkmark$  OK.
- 7 Tippen Sie auf  $\checkmark$  Speichern.
	- **→** Die Methode ist so eingerichtet, dass die Resultate beim Antippen von **Resultat hinzuf.** an den Computer gesendet werden.

### Ausführen der Methode

- Der USB-Treiber ist auf dem Computer installiert.
- 1 Wählen Sie die Methode aus der Methodenliste.
- 2 Tippen Sie auf  $\blacktriangleright$  Methode starten.
- 3 Führen Sie die erforderlichen Schritte durch, um Ihre Probe zu wiegen.
- 4 Öffnen Sie eine Excel-Tabelle und platzieren Sie den Cursor in eine der ersten Zielzellen, z. B. "A1".
- 5 Tippen Sie auf  $\bigoplus$  Resultat hinzuf...
	- **→ Das Wägeresultat wird im Resultate-Liste gespeichert.**
	- → Das Wägeresultat wird in Zelle "A1" Ihrer Excel-Tabelle gespeichert.
- → Wenn das Zeichen TAB als Trennzeichen verwendet wird, werden die anderen Wägeparameter in den Zellen "B1", "C1" usw. gespeichert.
- → Wird das Zeichen Enter verwendet, um das Zeilenende zu markieren, erscheint der Cursor nun in Zelle "A2".

## 5.8.3 Export und Import von Einstellungen

Die Einstellungen der Waage können exportiert und importiert werden. Die Übertragung von Daten von einer Waage auf eine andere ist beispielsweise hilfreich, um dieselbe Methode auf mehreren Waagen zu verwenden. Es empfiehlt sich, die Waageneinstellungen vor der Aktualisierung der Software als Backup zu speichern. Die folgenden Daten können importiert und exportiert werden:

### Waageneinstellungen

- Beim Importieren dieser Einstellungen kann sich der GWP-Status der Waage ändern (GWP Approved Modus).
- Möglicherweise fordert die Waage Sie zum Neustart auf.

### Benutzerverwaltung

Beim Importieren dieser Einstellungen werden die bestehenden Einstellungen auf der Waage ersetzt.

### Methoden

- Beim Importieren von Methoden können Sie auswählen, ob alle Methoden oder nur ausgewählte Methoden importiert werden sollen.
- Wenn Sie eine Methode mit demselben Namen wie eine bestehende Methode importieren, können Sie auswählen, ob die Methode überschrieben werden soll oder nicht.

### Tests und Gewichte

- Beim Importieren dieser Einstellungen werden alle auf der Waage vorhandenen Tests und Testgewichte gelöscht und durch die importierten Daten ersetzt.

Die Daten können über ein USB-Speichergerät übertragen werden. Bei XPR-Waagen können die Daten auch über einen Dateiserver übertragen werden.

# **HINWEIS**

## Datenimport kann zu Datenverlust führen

Beim Importieren von Daten können Benutzeranwendungsdaten ohne Vorwarnung gelöscht werden.

## 5.8.3.1 Übertragen von Testgewicht-Einstellungen zwischen Waagen

In diesem Beispiel wird gezeigt, wie die Einstellungen für Testgewichte von einer Waage exportiert und auf eine andere Waage importiert werden. Dieses Verfahren ist besonders nützlich, wenn Sie dieselben kalibrierten Gewichte für die Durchführung von Tests an mehreren Waagen verwenden. Die Datenübertragung erfolgt über ein USB-Speichergerät.

## Daten und Einstellungen exportieren

## $\equiv$  Navigation: ▶ Waagenmenü >  $\Xi$  Wartung >  $\equiv$  Import / Export

- An die Waage ist ein USB-Speichergerät angeschlossen.
- 1 Gehen Sie zum Abschnitt  **Import / Export**.
	- $\rightarrow$  Der Dialog Import / Export erscheint.
- 2 Wählen Sie  $\blacksquare$  Daten und Einstellungen exportieren und tippen Sie auf  $\rightarrow$  Weiter.
	- → Der Dialog Daten und Einstellungen exportieren erscheint.
- 3 Deaktivieren Sie alle Datentypen außer Tests und Gewichte.
- 4 Tippen Sie auf  $\checkmark$  Export.
	- **Eine Liste mit verfügbaren USB-Speichermedien wird angezeigt.**
- 5 Wählen Sie das USB-Speichermedium, auf dem die Daten gespeichert werden sollen.
- 6 Tippen Sie auf  $\rightarrow$  Weiter.
	- Das System exportiert die Daten auf das USB-Speichermedium.
	- $\rightarrow$  Wenn der Export erfolgreich war, wird die Anzeige  $\bullet$  mit dem Namen der Datei und dem Zielordner angezeigt.
- 7 Tippen Sie auf X Schliessen, um den Vorgang abzuschließen.

## Daten und Einstellungen importieren

## $\equiv$  Navigation: ▶ Waagenmenü >  $\Xi$  Wartung >  $\equiv$  Import / Export

- Ein USB-Speichergerät mit den zu importierenden Daten ist an die Waage angeschlossen.
- 1 Gehen Sie zum Abschnitt **Import / Export**.
	- **→ Der Dialog Import / Export erscheint.**
- 2 Wählen Sie **B** Daten und Einstellungen importieren und tippen Sie auf  $\rightarrow$  Weiter. **Eine Liste mit verfügbaren USB-Speichermedien wird angezeigt.**
- 3 Wählen Sie das USB-Speichermedium mit den zu importierenden Daten aus.
- 4 Tippen Sie auf  $\rightarrow$  Weiter.
- 5 Wählen Sie die Datei aus, die Sie importieren möchten.
- 6 Tippen Sie auf  $\rightarrow$  Weiter.
- 7 Um nur die Testgewichte zu importieren, wählen Sie den Datentyp Testgewichte.
- 8 Tippen Sie auf / Importieren.
	- **→ Das System importiert die Daten vom USB-Speichergerät.**
	- → War der Import erfolgreich, erscheint die Meldung Import von Daten und Einstellungen wurde ausgeführt..
- 9 Tippen Sie auf X Schliessen, um den Vorgang abzuschließen.

## 5.9 Benutzerverwaltung

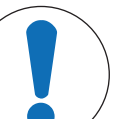

## **HINWEIS**

Datenverlust durch fehlendes Kennwort oder fehlende Benutzername

Geschützte Menübereiche sind ohne Benutzername oder Kennwort nicht zugänglich.

Notieren Sie sich Benutzername und Kennwort und bewahren Sie diese an einem sicheren Ort auf.

## 5.9.1 Aktivierung der Benutzerverwaltung

## <span id="page-90-0"></span> $\equiv$  Navigation:  $\blacktriangleright$  Waagenmenü  $>$   $\heartsuit$  Einstellungen  $\triangleright$   $\triangleq$   $>$  Waage  $>$   $\heartsuit$  Allgemein  $>$ Benutzerverwaltung

Die Benutzerverwaltung ist in den Werkseinstellungen deaktiviert. Um die Benutzerverwaltung zu aktivieren, folgen Sie den Anweisungen:

- 1 Tippen Sie auf : und wählen Sie Aktiv.
	- → Der Dialog Benutzerverwaltung aktivieren erscheint.
- 2 Tippen Sie auf  $\rightarrow$  Weiter.
	- → Der Dialog *Administratorkennwort einrichten (optional)* öffnet sich.
- 3 Tippen Sie auf Neues Kennwort und geben Sie das neue Kennwort ein.
- 4 Bestätigen Sie das neue Kennwort erneut und tippen Sie auf  $\checkmark$  OK.
	- $\rightarrow$  Das Dialogfeld wird geschlossen.
- 5 Bestätigen Sie die aktivierte Benutzerverwaltung im Abschnitt Allgemein, tippen Sie auf  $\checkmark$  OK.
- **→ Der Benutzerverwaltung** ist aktiv. Der Anmeldedialog öffnet sich bei jedem Systemstart.

## 5.9.2 Deaktivieren der Benutzerverwaltung

## $\equiv$  Navigation: ▶ Waagenmenü >  $\hat{\Phi}$  Einstellungen >  $\triangleq$  > Waage >  $\frac{a_0}{2}$  Allgemein > Benutzerverwaltung

- 1 Tippen Sie auf : und wählen Sie Inaktiv.
	- **→ Der Dialog Benutzerverwaltung deaktivieren** erscheint.
- 2 Tippen Sie auf  $\rightarrow$  Weiter.
	- **→ Der Dialog** *P* Entblockierkennwort festlegen öffnet sich.
- 3 Tippen Sie auf Neues Kennwort und geben Sie das neue Kennwort ein.
- 4 Bestätigen Sie das neue Kennwort erneut und tippen Sie auf  $\checkmark$ .
	- **→ Das Dialogfeld wird geschlossen.**
- 5 Tippen Sie zum Bestätigen auf  $\checkmark$  OK.
- $\rightarrow$  Die Benutzerverwaltung ist jetzt deaktiviert.

## 5.9.3 Benutzer und Benutzergruppen verwalten

Die Benutzer-Einstellungen sind nur sichtbar, wenn das Benutzerverwaltung auf Aktiv eingestellt ist.

 $\equiv$  Navigation:  $\blacktriangleright$  Waagenmenü >  $\blacktriangle$  Benutzer

### Ausdrucken der Benutzerliste

Tippen Sie auf **E Alles drucken**, um eine Übersicht aller Benutzer und Benutzergruppen ausdrucken zu lassen.

### Sehen Sie dazu auch

 $\mathcal{P}$  [Aktivierung der Benutzerverwaltung](#page-90-0)  $\blacktriangleright$  [Seite 89](#page-90-0)

### 5.9.3.1 Anlegen eines neuen Benutzers

## $\equiv$  Navigation:  $\triangleright$  Waagenmenü >  $\mathbf{\mathcal{L}}$  Benutzer >  $\mathbf{\mathcal{L}}$  Benutzer

- 1 Tippen Sie in der Aktionsleiste auf + Neuer Benutzer.
- 2 Festlegen der Werte für einen neuen Benutzer.
- 3 Tippen Sie in der Aktionsleiste auf **P Kennwort ändern**, um ein Kennwort für ein Benutzerprofil anzulegen.
- 4 Tippen Sie auf Neues Kennwort.
	- $\Rightarrow$  Der Tastaturdialog erscheint.
- 5 Geben Sie das Kennwort ein.
- 6 Tippen Sie auf Neues Kennwort bestätigen und geben Sie das Kennwort ein.
- 7 Tippen Sie auf  $\swarrow$ , um den Tastaturdialog zu schließen.
- 8 Tippen Sie auf  $\swarrow$  OK, um das eingegebene Kennwort zu bestätigen.
	- $\Rightarrow$  Der Dialog Benutzername erscheint.
- 9 Tippen Sie auf  $\checkmark$  OK, um das festgelegte Benutzerprofil zu bestätigen.
- Der Benutzer wurde angelegt. Das neue Benutzerprofil erscheint in der Liste.

## 5.9.3.2 Anlegen einer neuen Gruppe

## $\equiv$  Navigation:  $\blacktriangleright$  Waagenmenü >  $\blacktriangleright$  Benutzer >  $\blacktriangleright$  Gruppen

#### **Hinweis**

Dieser Bereich ist nur für Benutzer mit den entsprechenden Rechten zugänglich.

- 1 Tippen Sie auf  $+$  Neue Gruppe.
	- **→** Der Dialog erscheint.
- 2 Legen Sie die Gruppeneigenschaften fest.
- 3 Tippen Sie auf  $\checkmark$  OK.
- **→** Die Gruppe wurde erstellt. Das System kehrt zur Liste der vorgegebenen Gruppen zurück.

## 5.9.3.3 Löschen von Benutzern oder Benutzergruppen

Voraussetzungen für das Löschen:

Sie haben sich als Administrator angemeldet.

## $\equiv$  Navigation:  $\triangleright$  Waagenmenü >  $\mathcal{B}$  Benutzer >  $\mathcal{B}$  Benutzer

- 1 Wählen Sie den Benutzername des zu löschenden Benutzers aus. **→** Der Dialog für die Benutzerverwaltung wird geöffnet.
- 2 Tippen Sie in der Aktionsleiste auf  $\overline{\mathbf{m}}$  Löschen.
	- Der Dialog Benutzer löschen erscheint.
- 3 Um den Benutzer zu löschen, tippen Sie auf  $\checkmark$  OK.
- Der Benutzer wird unwiderruflich gelöscht.

## 5.10 Toleranzprofile

## $\equiv$  Navigation:  $\blacktriangleright$  Waagenmenü >  $\clubsuit$  Einstellungen >  $\triangleq$  Waage >  ${\tt Q}_\alpha$  Wägen / Qualität > **Toleranzprofile**

## Toleranzprofil erstellen

- <span id="page-92-1"></span>1 Tippen Sie auf  $+$  Neu, um ein neues Profil anzulegen.
- 2 Legen Sie die Profileinstellungen fest.
- 3 Sind alle Einstellungen festgelegt, tippen Sie auf  $\checkmark$  OK.
	- → Das System kehrt zur Liste mit den Profilen zurück und in der Liste erscheint ein neues Profil.

Durch Antippen eines vorhandenen Profils lassen sich dessen Einstellungen ändern. Das Profil lässt sich löschen oder als Standardprofil einstellen. Es können mehrere Profile eingerichtet werden. Ein Standardprofil muss ausgewählt werden.

Wenn Änderungen am Standard-Toleranzprofil vorgenommen werden, wird der Status der Routinetests auf Nie ausgeführt gesetzt.

## 5.11 Kennwortschutz und Waage zurücksetzen

## 5.11.1 Kennwortschutz

Wenn die Benutzerverwaltung aktiv ist, hat jeder Benutzer ein eigenes Kennwort.

- Jeder angemeldete Benutzer kann sein eigenes Kennwort ändern. Siehe [\[Kennwort ändern](#page-92-0)   [Seite 91\].](#page-92-0)
- Benutzer mit der Berechtigung zur Konfiguration der Benutzerverwaltung können das Kennwort eines belie-bigen Benutzers ändern. Siehe [\[Kennwort ändern](#page-92-0)  $\blacktriangleright$  [Seite 91\].](#page-92-0)
- Wenn ein Benutzer mit Berechtigung zur Konfiguration der Benutzerverwaltung sein Kennwort vergessen hat (und kein anderer Benutzer es ändern kann), kann das Zurücksetzen des Kennworts angefordert werden. Siehe [\[Ein Reset-Kennwort anfordern](#page-93-0) ▶ [Seite 92\]](#page-93-0)

### **Eil Hinweis**

Bei Einstellung des Parameters Kennwortzurücksetzung auf Nicht zulässig, muss die Waage von einem Servicetechniker zurückgesetzt werden.

Wenn die Benutzerverwaltung inaktiv ist, kann ein Kennwort generiert werden, mit dem die gesamte Waage gesperrt werden kann. Siehe [\[Erstellen eines Kennworts zum Entsperren](#page-93-1)  $\blacktriangleright$  [Seite 92\]](#page-93-1).

## 5.11.1.1 Kennwort ändern

<span id="page-92-0"></span>Jeder Benutzer kann sein eigenes Kennwort ändern. Darüber hinaus können Benutzer mit der Berechtigung zur Konfiguration der Benutzerverwaltung das Kennwort anderer Benutzer ändern.

### $\equiv$  Navigation:  $\triangleright$  Waagenmenü >  $\mathbf{\Omega}$  Benutzer >  $\mathbf{\Omega}$  Benutzer

- 1 Wählen Sie die Benutzername aus, für die das Kennwort geändert werden soll.
	- **→** Der Dialog für die Benutzerverwaltung wird geöffnet.
- 2 Tippen Sie in der Aktionsleiste auf P Kennwort ändern. Der Dialog Kennwort ändern erscheint.
- 3 Geben Sie ein neues Kennwort ein und bestätigen Sie es.
- **Fill Hinweis**

Jedes Kennwort ist gültig.

- 4 Tippen Sie auf  $\checkmark$  OK.
- **→ Das Kennwort wurde geändert.**

## 5.11.1.2 Ein Reset-Kennwort anfordern

<span id="page-93-0"></span>Wenn ein Benutzer mit der Berechtigung zur Konfiguration der Benutzerverwaltung sein Kennwort vergessen hat, kann ein Reset-Kennwort angefordert werden.

- Der Anmeldedialog der Waage ist geöffnet.
- 1 Wählen Sie den Benutzer aus, dessen Kennwort zurückgesetzt werden muss. Dieser Benutzer benötigt die Berechtigung zur Konfiguration der Benutzerverwaltung.
- 2 Tippen Sie auf  $\cdots$  Weitere.
	- $\rightarrow$  Der Dialog Weitere erscheint.
- 3 Tippen Sie auf  $\ddot{\theta}$  Zurücksetzungskennwort anfordern.
- 4 Der Dialog Zurücksetzungskennwort anfordern erscheint.
- 5 Notieren Sie den Servicecode und tippen Sie auf  $\heartsuit$  **Serviceanfrage**.
	- Es werden Informationen über Ihren METTLER TOLEDO Servicepartner angezeigt.
- 6 Wenden Sie sich telefonisch oder per E-Mail an Ihren METTLER TOLEDO Servicepartner.
	- **→ Sie erhalten ein 8-stelliges Reset-Kennwort, mit dem Sie sich einmalig anmelden können.**
- 7 Melden Sie sich mit Ihrem Reset-Kennwort an und wählen Sie ein neues Kennwort.

#### 5.11.1.3 Erstellen eines Kennworts zum Entsperren

<span id="page-93-1"></span>Wenn die Benutzerverwaltung inaktiv ist, kann die Waage weiterhin mit einem eindeutigen Kennwort, dem sogenannten Kennwort zum Entsperren, gesperrt werden. Dieses Kennwort muss zuerst generiert werden und wird benötigt, um die Waage zu sperren und zu entsperren.

#### $\equiv$  Navigation:  $\blacktriangleright$  Waagenmenü >  $\clubsuit$  Einstellungen >  $\triangleq$  Waage >  $\clubsuit$  Allgemein

- 1 Um ein Kennwort zum Entsperren zu erstellen, tippen Sie in der Aktionsleiste auf **Pentblockierkennwort**.
	- **→ Der Dialog Entblockierkennwort festlegen erscheint.**
- 2 Erstellen Sie ein neues Kennwort, bestätigen Sie dieses und tippen Sie auf  $\checkmark$  OK.
- 3 Im Dialogfeld  $\clubsuit$  Allgemein tippen Sie auf  $\blacktriangledown$  Speichern und  $\blacktriangledown$  OK.
- **→ Das Kennwort zum Entsperren wird erstellt.**

## 5.11.2 Anmelden und Abmelden

Wenn die Benutzerverwaltung aktiv ist, müssen sich die Benutzer anmelden, um die Waage zu verwenden.

## 5.11.2.1 Anmelden

- Der Anmeldedialog der Waage ist geöffnet.
- 1 Wählen Sie einen Benutzer aus und geben Sie das Kennwort ein.
- 2 Tippen Sie auf  $\bigoplus$  Anmelden.
- $\Rightarrow$  Sie sind angemeldet und Ihr Benutzername wird auf dem Hauptwägebildschirm angezeigt.

## 5.11.2.2 Abmelden

### Navigation:  $\triangleright$  Waagenmenü  $\geq$  Beenden/ Waage blockieren

- $-$  Tippen Sie auf  $\epsilon$  Abmelden.
	- **→ Sie sind abgemeldet.**

## 5.11.3 Sperren und Entsperren der Waage

Eine Sperrung bedeutet Stillstand der Waage. Ein Grund für eine solche "Vollsperrung" kann einen ernsten Hintergrund haben. Bei einem Defekt oder Verlust der Wägequalität kann der Benutzer die Waage komplett sperren.

Wenn die Benutzerverwaltung aktiv ist, können Benutzer die Waage sperren, wenn sie die entsprechende Berechtigung besitzen.

Wenn die Benutzerverwaltung inaktiv ist, kann die Waage weiterhin gesperrt werden, um eine weitere Nutzung der Waage zu verhindern. Wenn kein Kennwort zum Entsperren eingerichtet wurde, kann die Waage ohne Kennwort gesperrt und entsperrt werden. Wenn ein Kennwort zum Entsperren eingerichtet wurde, kann die Waage nur mit diesem Kennwort gesperrt und entsperrt werden. Siehe [\[Erstellen eines Kennworts zum Entsper](#page-93-1)[ren](#page-93-1) ▶ [Seite 92\]](#page-93-1).

## 5.11.3.1 Waage sperren

### $\equiv$  Navigation:  $\blacktriangleright$  Waagenmenü >  $\circledcirc$  Blockierung

- 1 Um die Waage zu sperren, tippen Sie auf **A Waage blockieren**.
	- **→ Der Dialog Waage blockieren** erscheint.
- 2 Tippen Sie auf  $\rightarrow$  Weiter.
- 3 Geben Sie Ihr Kennwort zum Entsperren ein und tippen Sie auf V Waaae blockieren.
- **→** Die Waage wird gesperrt und der Sperrbildschirm erscheint.

## 5.11.3.2 Sperrung der Waage aufheben

- Die Waage ist gesperrt, und der Sperrbildschirm wird angezeigt.
- 1 Tippen Sie auf **n Waage entblocken**.
- 2 Geben Sie ggf. das Kennwort für die Entsperrung ein.
- 3 Tippen Sie zum Bestätigen auf **V Waage entblocken**. Wird stattdessen X Abbrechen angetippt, erscheint der Hauptwägebildschirm. Die Waage bleibt jedoch weiterhin gesperrt, und es kann nur eine begrenzte Anzahl von Einstellungen bearbeitet werden.
- **→** Die Waage wird entsperrt und der Hauptwägebildschirm erscheint.

## 5.11.4 Zurücksetzen der Waage

Wenn die Benutzerverwaltung aktiviert ist, können nur Benutzer mit den entsprechenden Berechtigungen die Waage zurücksetzen.

## $\equiv$  Navigation: ▶ Waagenmenü >  $\approx$  Wartung >  $\Im$  Zurücksetzen

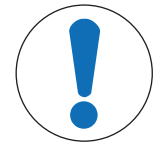

## HINWEIS

#### Beim Zurücksetzen gehen Daten verloren

Beim Zurücksetzen der Waage werden alle benutzerspezifischen Anwendungsdaten gelöscht und die Benutzerkonfiguration in den Auslieferungszustand zurückgesetzt.

- 1 Zum Löschen der Daten der Änderungshistorie, des Testverlaufs sowie des Justierungsverlaufs aktivieren Sie die Option Änderungs- Test- und Justierverlauf auch löschen.
- 2 Tippen Sie auf  $\rightarrow$  Weiter.
- → Das Fenster Waage zurücksetzen erscheint mit einer Warnung, dass beim Zurücksetzen der Waage bestimmte Daten verloren gehen.
- 3 Tippen Sie auf  $\bigcirc$  Waage zurücksetzen.
	- Die Software der Waage führt einen Neustart im Auslieferungszustand durch. Die Alibispeicher-Einstellungen und Alibispeichereinträge bleiben unverändert.

## 5.12 Automatisches Dosieren

Automatisierte Dosiermethoden, d. h. Automatisiertes Dosieren und Automatisierte Lösungsvorb., können nur auf XPR-Analysenwaagen durchgeführt werden. Jede XPR-Waage, die an ein RFID-Lesegerät angeschlossen ist, kann jedoch zum Auslesen/Bearbeiten der Daten von jedem Dosierkopf verwendet werden.

## 5.12.1 Verwalten der Dosierkopfdaten

<span id="page-95-0"></span>Jeder Dosierkopf enthält einen RFID-Tag, der Daten mit dem Instrument austauschen kann. Sie können den Dosierkopf entfernen und in ein anderes Dosiermodul oder Flüssigdosiermodul einsetzen, wo die Daten sofort verfügbar sind.

## **Til Hinweis**

Jede XPR-Waage, die mit einem externen RFID-Leser ausgestattet ist, kann die Daten auf dem RFID-Tag des Dosierkopfes verwalten.

## $\equiv$  Navigation:  $\blacktriangledown$  Methoden >  $\triangleleft$  Manu. Operat. >  $\blacklozenge$  Dosierkopfdaten verwalten

### Bearbeiten der Dosierkopfdaten

- 1 Tippen Sie auf <sup>↓</sup> Dosierkopfdaten verwalten.
	- **→** Das Dialogfeld mit der Anzeige der Dosierkopfdaten wird geöffnet.
- 2 Tippen Sie auf **Bearbeiten**, um die Daten des angeschlossenen Dosierkopfs zu bearbeiten.
- 3 Tippen Sie auf  $\checkmark$  OK, um die Daten zu speichern.

## Kopieren der Dosierkopfdaten

Mit dieser Funktion können die auf einem Dosierkopf gespeicherten Daten auf einen anderen Dosierkopf kopiert werden. Eine erneute Eingabe aller erforderlichen Daten auf einem neuen Dosierkopf mit denselben oder ähnlichen Substanzen ist nicht erforderlich.

- Der Ausgangs-Dosierkopf, von dem die Daten kopiert werden, wird an das Dosier- oder Flüssigdosiermodul angeschlossen.
- Ein zweiter Dosierkopf, auf dem die Daten gespeichert werden, wird als Ziel-Dosierkopf bereit gehalten.
- 1 Tippen Sie auf V<sub>≡</sub> Dosierkopfdaten verwalten.
	- Das Dialogfeld mit der Anzeige der Dosierkopfdaten wird geöffnet.
- 2 Tippen Sie auf **F Kopieren**, um die Daten vom angeschlossenen Dosierkopf zu kopieren.
- 3 Befolgen Sie die Anweisungen des Assistenten.

## Verfügbare Felder für Dosierkopfdaten

Je nach Dosierkopftyp werden die folgenden Daten auf dem RFID-Tag gespeichert.

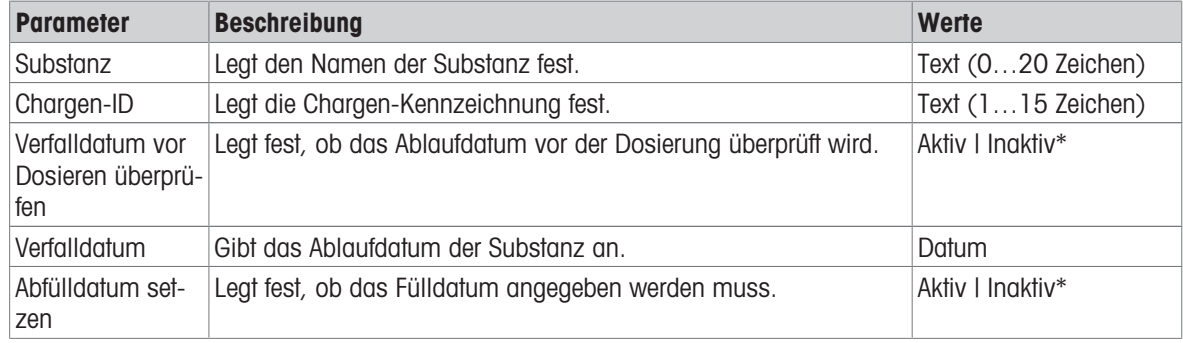

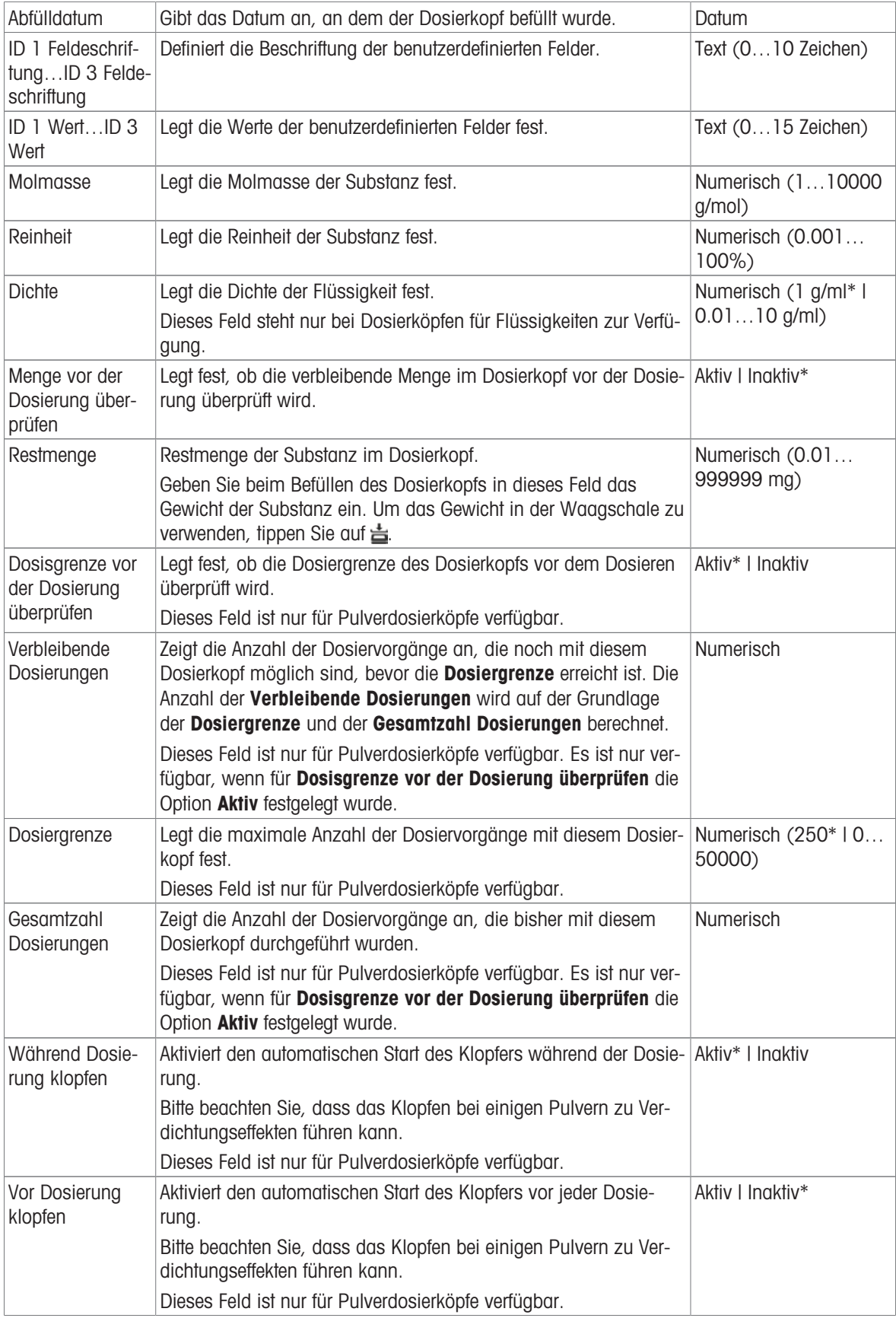

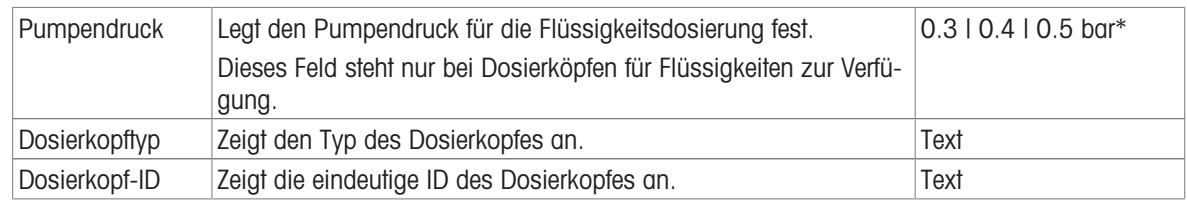

\* Werkseinstellung

## 5.12.2 Ändern des Pumpendrucks

Der Pumpendruck kann angepasst werden, je nachdem, welche Flüssigkeit und welcher Dosierkopf verwendet wird. Der Pumpendruck ist als Einstellung am Dosierkopf gespeichert, siehe [\[Verwalten der Dosierkopfdaten](#page-95-0) »  [Seite 94\]](#page-95-0).

# 6 Softwarebeschreibung

## 6.1 Einstellungen für Waagenmenü

Das Waagenmenü enthält allgemeine Einstellungen und Informationen. Zum Öffnen des Menübereichs Waagenmenü tippen Sie auf den Reiter mit dem  $\blacktriangleright$ -Symbol am linken Bildschirmrand.

Der Abschnitt Waagenmenü umfasst die folgenden Unterabschnitte:

- **@ Nivellierass.**, siehe [\[Nivellierass.](#page-98-1)  $\triangleright$  [Seite 97\]](#page-98-1)
- Verlauf, siehe [\[Verlauf](#page-98-0) ▶ [Seite 97\]](#page-98-0)  $\bullet$  .
- $\bullet$   $\equiv$  Waagen-Info, siehe [\[Waagen-Info](#page-101-0)  $\triangleright$  [Seite 100\]](#page-101-0)
- Benutzer (erscheint nur bei aktivierter Benutzerverwaltung), siehe [\[Benutzer](#page-101-1)  $\triangleright$  [Seite 100\]](#page-101-1)
- **Einstellungen**, siehe [\[Einstellungen](#page-104-0) **>** [Seite 103\]](#page-104-0)
- $\bullet$   $\cong$  **Wartung**, siehe [\[Wartung](#page-115-1)  $\triangleright$  [Seite 114\]](#page-115-1)

## 6.1.1 Nivellierass.

<span id="page-98-1"></span>Die exakt horizontale Ausrichtung sowie eine standfeste Positionierung sind wesentliche Voraussetzungen für wiederholbare und präzise Wägeergebnisse. Mit der Option Nivellierass. kann die Waage nivelliert werden.

#### $\equiv$  Navigation:  $\blacktriangleright$  Waagenmenü >  $\oslash$  Nivellierass.

#### **Til Hinweis**

Nach dem Nivellieren der Waage ist eine interne Justierung erforderlich.

### Sehen Sie dazu auch

 $\mathcal{O}$  [Nivellieren der Waage](#page-43-0)  $\triangleright$  [Seite 42](#page-43-0)

## 6.1.2 Verlauf

<span id="page-98-0"></span>Die Waage legt kontinuierlich Aufzeichnungen aller in Abschnitt Verlauf durchgeführten Tests und Justierungen an.

```
\equiv Navigation: \blacktriangleright Waagenmenü > \Box Verlauf
```
Der Menübereich Verlauf umfasst die folgenden Unterabschnitte.

- Justierungen
- $\bullet$   $\Box$  Tests
- Alibispeicher (nur für bestimmte Waagenmodelle verfügbar)  $\bullet$
- **Service**
- $\bullet$  Änderungen (erscheint nur, wenn die Änderungshistorie aktiviert ist)

## 6.1.2.1 Justierungen

#### $\equiv$  Navigation:  $\blacktriangleright$  Waagenmenü >  $\Box$  Verlauf >  $\Box$  Justierungen

In der Justierhistorie können maximal 500 Einträge gespeichert werden.

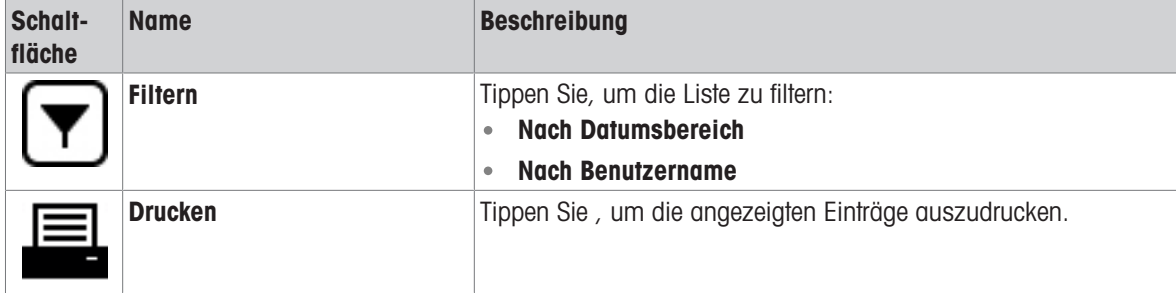

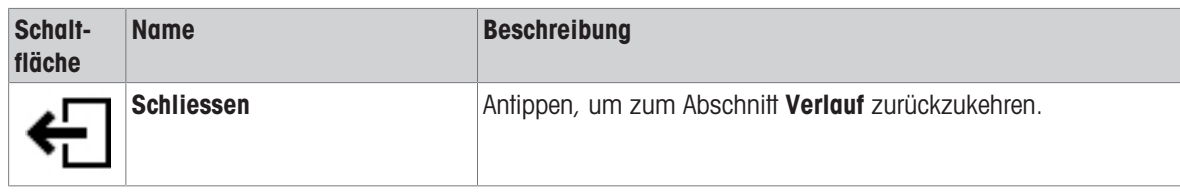

## 6.1.2.2 Tests

## $\equiv$  Navigation:  $\blacktriangleright$  Waagenmenü >  $\Box$  Verlauf >  $\Box$  Tests

In der Testhistorie können maximal 500 Einträge gespeichert werden.

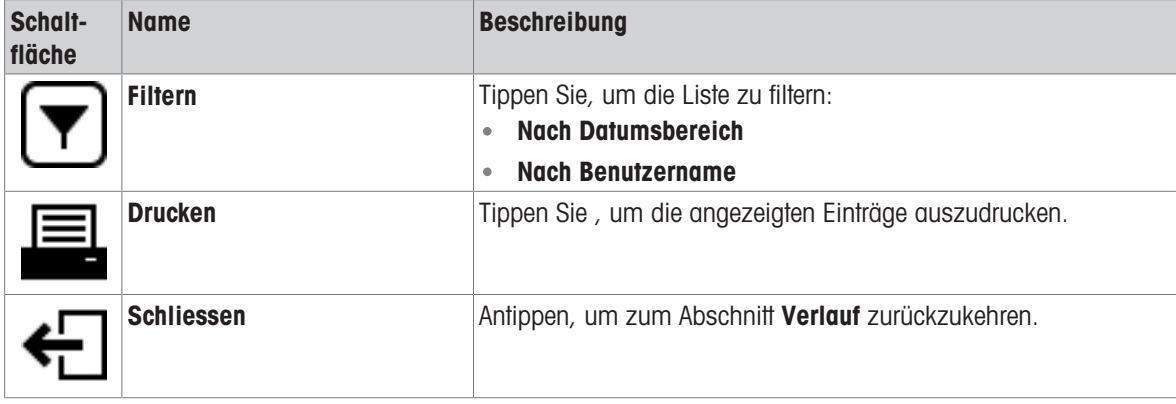

## 6.1.2.3 Alibispeicher

Der Alibispeicher ist ein manipulationssicherer Datenspeicher, auf dem Wägedaten, die der gesetzlichen Kontrolle unterliegen, automatisch gespeichert werden und für einen bestimmten Zeitraum zugänglich sind. Ein Alibispeicher arbeitet nach dem Prinzip eines "Ringspeichers": Sobald die Grenze der Datenspeicherkapazität erreicht und die Aufbewahrungsfrist abgelaufen ist, wird der älteste Datensatz im Speicher automatisch mit dem neuen Datensatz überschrieben.

Sobald die Waage ein Ergebnis erzeugt, wird dieses im Alibispeicher der Waage gespeichert, wenn diese Funktion aktiviert ist. Der Zugriff auf den Alibispeicher der Waage ist nur im Standalone-Modus möglich.

Die Kombination aus **Alibi Datensatz-ID** und **Brückenseriennummer** gewährleistet die Eindeutigkeit eines Alibispeichereintrags. Die Waage definiert auch eine Aufbewahrungsfrist, die beschreibt, wie lange die Ergebnisse im Alibispeicher mindestens aufbewahrt werden müssen. Sobald die Aufbewahrungsfrist für bestimmte Alibieinträge überschritten wird, kann die Waage diese Speicherplätze für neue Einträge verwenden.

Der Alibispeicher ist nur für bestimmte Waagenmodelle verfügbar und muss von einem Servicetechniker aktiviert werden. Kontaktieren Sie Ihren Ansprechpartner bei METTLER TOLEDO für weitere Informationen.

Wenn der Alibispeicher aktiviert ist, wird für jedes Ergebnis, das zum Resultate-Liste hinzugefügt wird, ein Alibieintrag erstellt. Jeder Alibieintrag enthält die folgenden Informationen:

- Brückenseriennummer
- Alibi Datensatz-ID
- Datum/Zeit
- Nettogewicht
- **Taragewicht**
- Taragewicht-Status
- Überprüfung

#### $\boxed{\text{i}}$  Hinweis

Wenn der Gewichtserfassungsmodus auf Sofort eingestellt ist, werden die Alibidatensätze nur für stabile Resultate erstellt.

## $\equiv$  Navigation:  $\blacktriangleright$  Waagenmenü >  $\Box$  Verlauf >  $\Box$  Alibispeicher

Maximal 500.000 Einträge können im Alibispeicher gespeichert werden. Wenn die maximale Anzahl von Einträgen erreicht ist und keine Einträge älter als die Aufbewahrungsfrist sind, kann kein neues Resultat zum Resultate-Liste hinzugefügt werden. Dies kann im Servicemodus behoben werden, in dem Alibidatensätze gelöscht werden können oder die Aufbewahrungsfrist verkürzt werden kann.

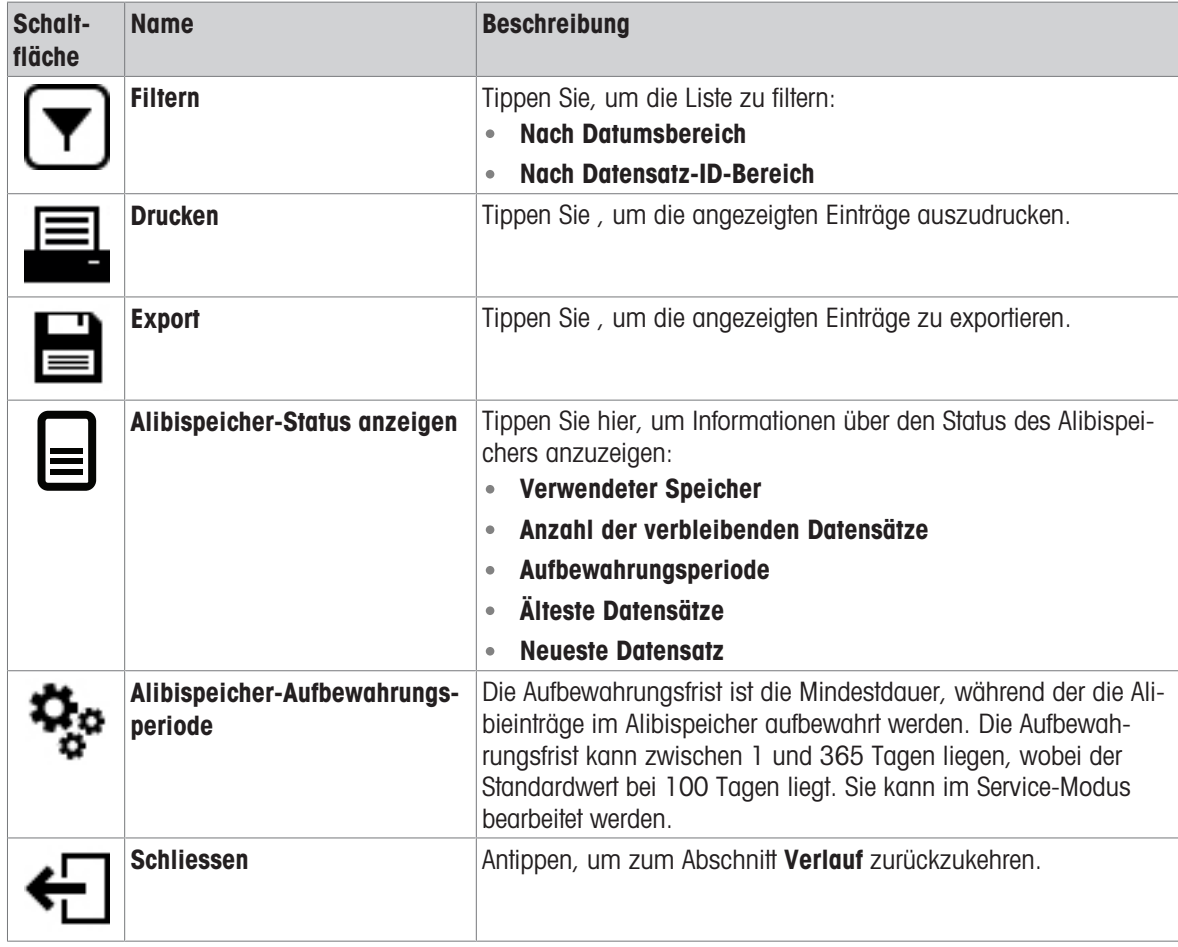

## 6.1.2.4 Service

## $\equiv$  Navigation:  $\blacktriangleright$  Waagenmenü >  $\Box$  Verlauf >  $\Box$  Service

In der Servicehistorie können maximal 500 Einträge gespeichert werden.

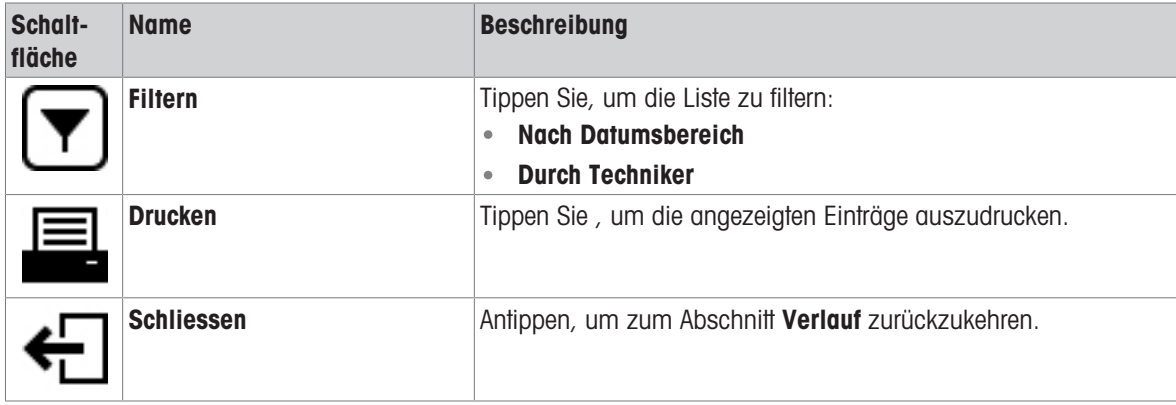

## 6.1.2.5 Änderungen

<span id="page-101-2"></span>Die Funktion **Änderungsverlauf** ist ein Werkzeug für die Administration, mit dem die Rückführbarkeit des Wägevorgangs verbessert werden kann. Hier werden Informationen wie z. B. hinzugefügte Methoden oder Einstellungsänderungen aufgeführt. Tippen Sie auf die Liste, um detaillierte Informationen zu den Daten anzeigen zu lassen.

## $\equiv$  Navigation:  $\blacktriangleright$  Waagenmenü >  $\Box$  Verlauf >  $\heartsuit$  Änderungen

Änderungsverlauf ist in den Werkseinstellungen deaktiviert. Um Änderungsverlauf zu aktivieren, siehe Wägen/ Qualität.

In der Änderungshistorie können maximal 5.000 Einträge gespeichert werden.

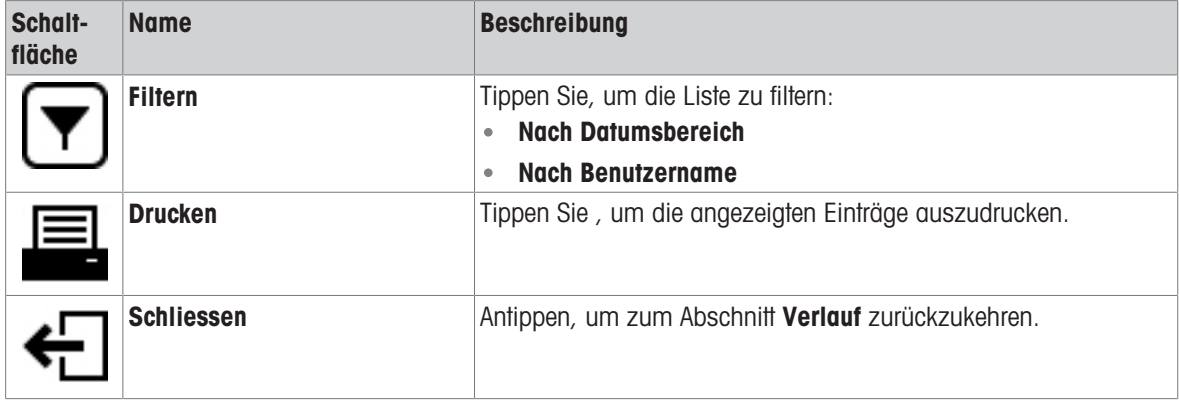

## 6.1.3 Waagen-Info

### <span id="page-101-0"></span> $\equiv$  Navigation: ▶ Waagenmenü >  $\equiv$  Waagen-Info

Der Abschnitt Waagen-Info enthält Informationen zur spezifischen Waage, wie:

- Identifizierung
- **Hardware**
- **Software**
- Wartung

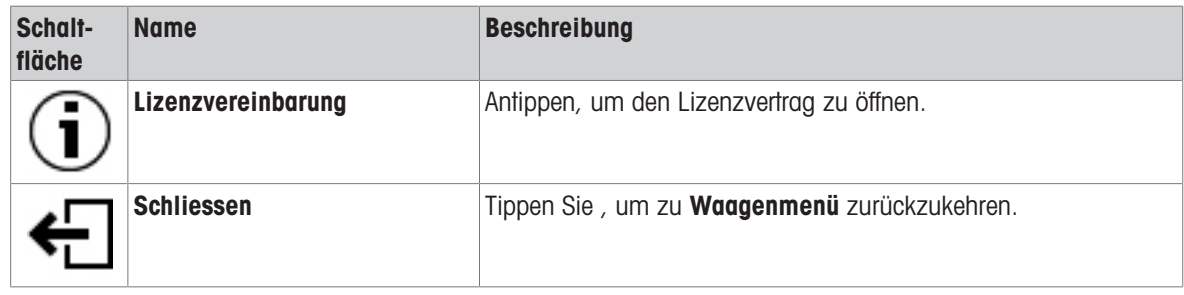

## 6.1.4 Benutzer

<span id="page-101-1"></span>Im Abschnitt Benutzer lassen sich die Rechte für Benutzer und Benutzergruppen festlegen. Benutzer können Benutzergruppen zugeordnet werden. Wenn die Benutzerverwaltung aktiviert ist, öffnet sich bei jedem Systemstart der Anmeldedialog.

Die Benutzer-Einstellungen sind nur sichtbar, wenn das Benutzerverwaltung auf Aktiv eingestellt ist.

#### $\equiv$  Navigation:  $\blacktriangleright$  Waagenmenü >  $\blacktriangleright$  Benutzer

Der Menübereich Benutzerverwaltung umfasst die folgenden Unterabschnitte:

- $\clubsuit$  Allgemein: Einstellungen für alle Benutzer.
- **1 Benutzer:** Einstellungen für einzelne Benutzer
- **& Gruppen**: Einstellungen für Benutzergruppen.  $\bullet$

Es können beliebig viele Benutzer angelegt werden. Ein Benutzer ist immer Teil einer Benutzergruppe und hat die Berechtigungen der Gruppe, in der er sich befindet. Welcher Benutzer welche Berechtigungen hat, kann von Benutzern mit den entsprechenden Berechtigungen festgelegt oder geändert werden.

### Sehen Sie dazu auch

 $\mathcal{P}$  [Aktivierung der Benutzerverwaltung](#page-90-0)  $\blacktriangleright$  [Seite 89](#page-90-0)

## 6.1.4.1 Allgemein

| <b>Parameter</b>           | <b>Beschreibung</b>                                                                                                    | <b>Werte</b>                                           |
|----------------------------|----------------------------------------------------------------------------------------------------|--------------------------------------------------------|
| Automatische<br>Abmeldung  | Legt fest, ob der Benutzer nach einem vorgegebenen Wartezeit<br>automatisch abgemeldet wird.                                                                                                    | Aktiv*   Inaktiv                                       |
| Wartezeit                  | Legt fest, nach welcher Zeit Benutzer automatisch abgemeldet<br>werden, wenn keine Aktivität auf der Waage aufgezeichnet wird.                                                                                           | Numerisch (15 Minu-<br>$ten*$   1 $\ldots$ 60 Minuten) |
|                            | Diese Einstellung ist nur verfügbar, wenn Automatische Abmel-<br>dung auf Aktiv eingestellt ist.                                                                                                    |                                                        |
| Benutzervor-<br>schläge    | Legt fest, ob eine Liste der Benutzer auf dem Anmeldebildschirm<br>angezeigt wird.                                                                                                    | Aktiv*   Inaktiv                                       |
|                            | Aktiv: Es erscheint eine Liste aller Benutzer, aus der eine<br>Benutzername ausgewählt werden kann.                                                                                                    |                                                        |
|                            | <b>Inaktiv:</b> Der Benutzer muss seine <b>Benutzername</b> bei der<br>Anmeldung manuell eingeben.                                                                                                    |                                                        |
| Kennwortzurück-<br>setzung | Legt fest, ob das Kennwort vom Anmeldebildschirm aus<br>zurückgesetzt werden kann.                                                                                                    | Zulässig*   Nicht zuläs-<br>sig                        |
|                            | Wenn Nicht zulässig eingestellt ist und das Kennwort verloren<br>gegangen ist, kann kein neues Kennwort angefordert werden. Die<br>Waage muss zurückgesetzt werden und alle Daten und Einstel-<br>lungen gehen verloren. |                                                        |

 $\equiv$  Navigation: ▶ Waagenmenü > *L* Benutzer > *L*<sub>o</sub> Allgemein

\* Werkseinstellung

## 6.1.4.2 Benutzer

## $\equiv$  Navigation:  $\triangleright$  Waagenmenü >  $\mathbf{\Omega}$  Benutzer >  $\mathbf{\Omega}$  Benutzer

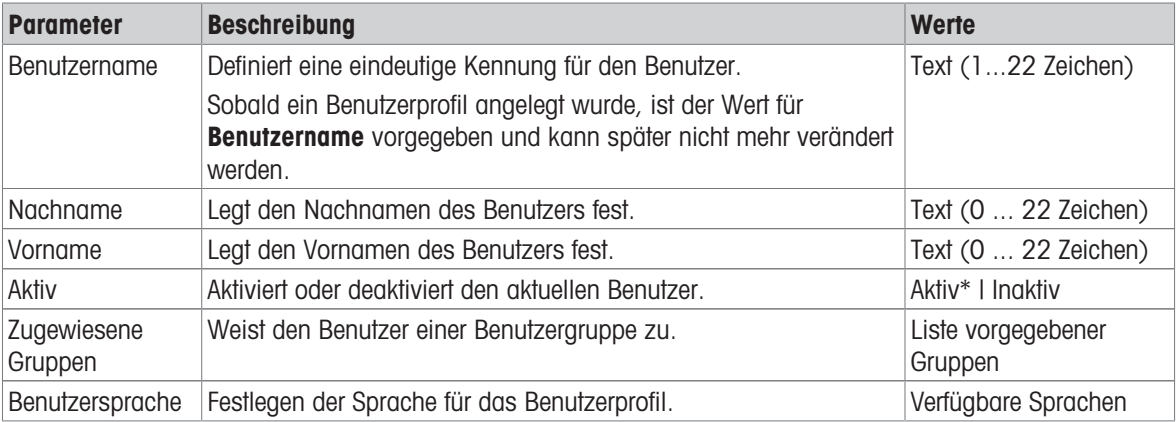

\* Werkseinstellung

Es können beliebig viele Benutzer angelegt werden. Ein Benutzer ist immer Teil einer Benutzergruppe und hat die Berechtigungen der Gruppe, in der er sich befindet. Welcher Benutzer welche Berechtigungen hat, kann von Benutzern mit den entsprechenden Berechtigungen festgelegt oder geändert werden.

## 6.1.4.3 Gruppen

## $\equiv$  Navigation:  $\blacktriangleright$  Waagenmenü >  $\blacktriangle$  Benutzer >  $\blacktriangle$  Gruppen

## **Til Hinweis**

Dieser Bereich ist nur für Benutzer mit den entsprechenden Rechten zugänglich.

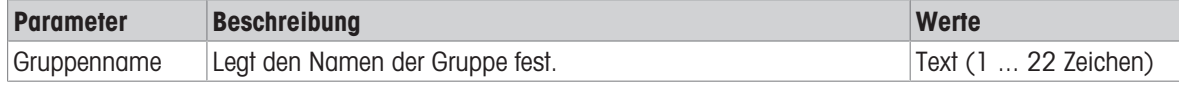

## Allgemeine Berechtigungen

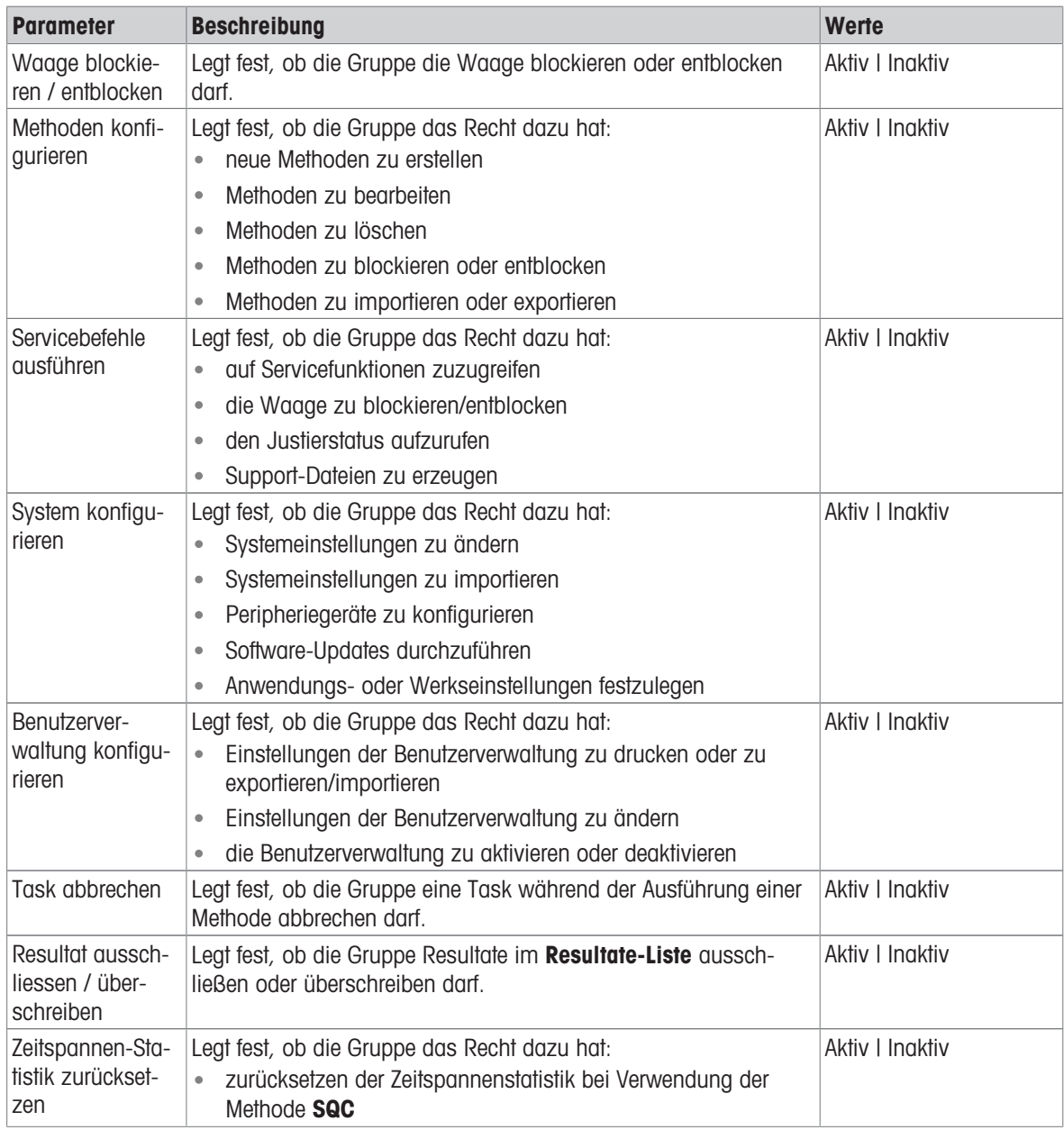

## Qualitätsmanagement-Berechtigungen

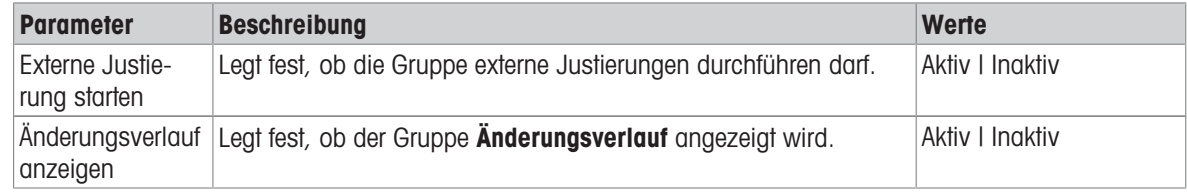

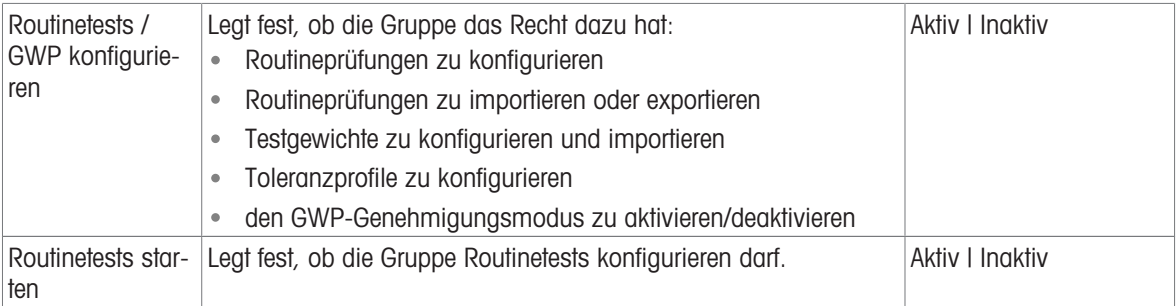

Die Einstellungen bezüglich Bildschirmhelligkeit und Ton können von allen Benutzern bearbeitet werden und die Änderungen wirken sich auf alle Benutzer aus. Jeder Benutzer kann eine benutzerspezifische Sprache für die Waagenschnittstelle festlegen, ohne die Einstellungen anderer Benutzer zu beeinflussen.

## 6.1.5 Einstellungen

<span id="page-104-0"></span>In diesem Abschnitt werden die Einstellungen der Waage beschrieben, die an spezifische Anforderungen angepasst werden können. Die Waageneinstellungen gelten für das gesamte Wägesystem und für alle Benutzer.

## $\equiv$  Navigation:  $\blacktriangleright$  Waagenmenü >  $\clubsuit$  Einstellungen

Der Menübereich Einstellungen umfasst die folgenden Unterabschnitte:

- 홈 Waage  $\bullet$  .
- Schnittstellen
- *T*a Geräte / Drucker
- LabX / Dienste

## 6.1.5.1 Waage

## $\equiv$  Navigation:  $\blacktriangleright$  Waagenmenü >  $\clubsuit$  Einstellungen >  $\triangleq$  Waage

Der Menübereich Waage umfasst die folgenden Unterabschnitte:

- $\bullet$  Q<sub>c</sub> Wägen / Qualität
- © Datum / Zeit / Sprache / Format
- $*$  Bildschirm / StatusLight / Ton
- $\frac{R_0}{6}$  Allgemein

## Wägen / Qualität

## $\equiv$  Navigation: ▶ Waagenmenü >  $\Leftrightarrow$  Einstellungen >  $\triangleq$  Waage >  $Q_{\alpha}$  Wägen / Qualität

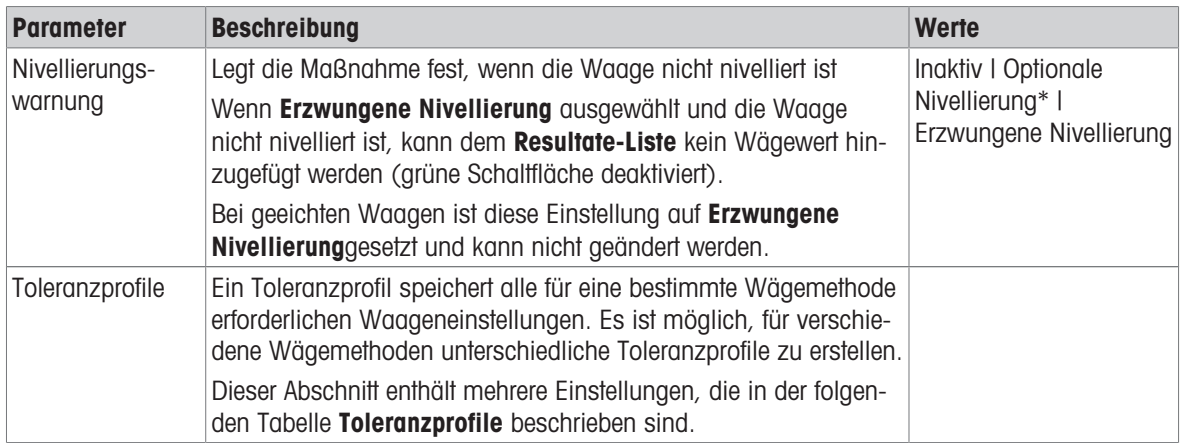

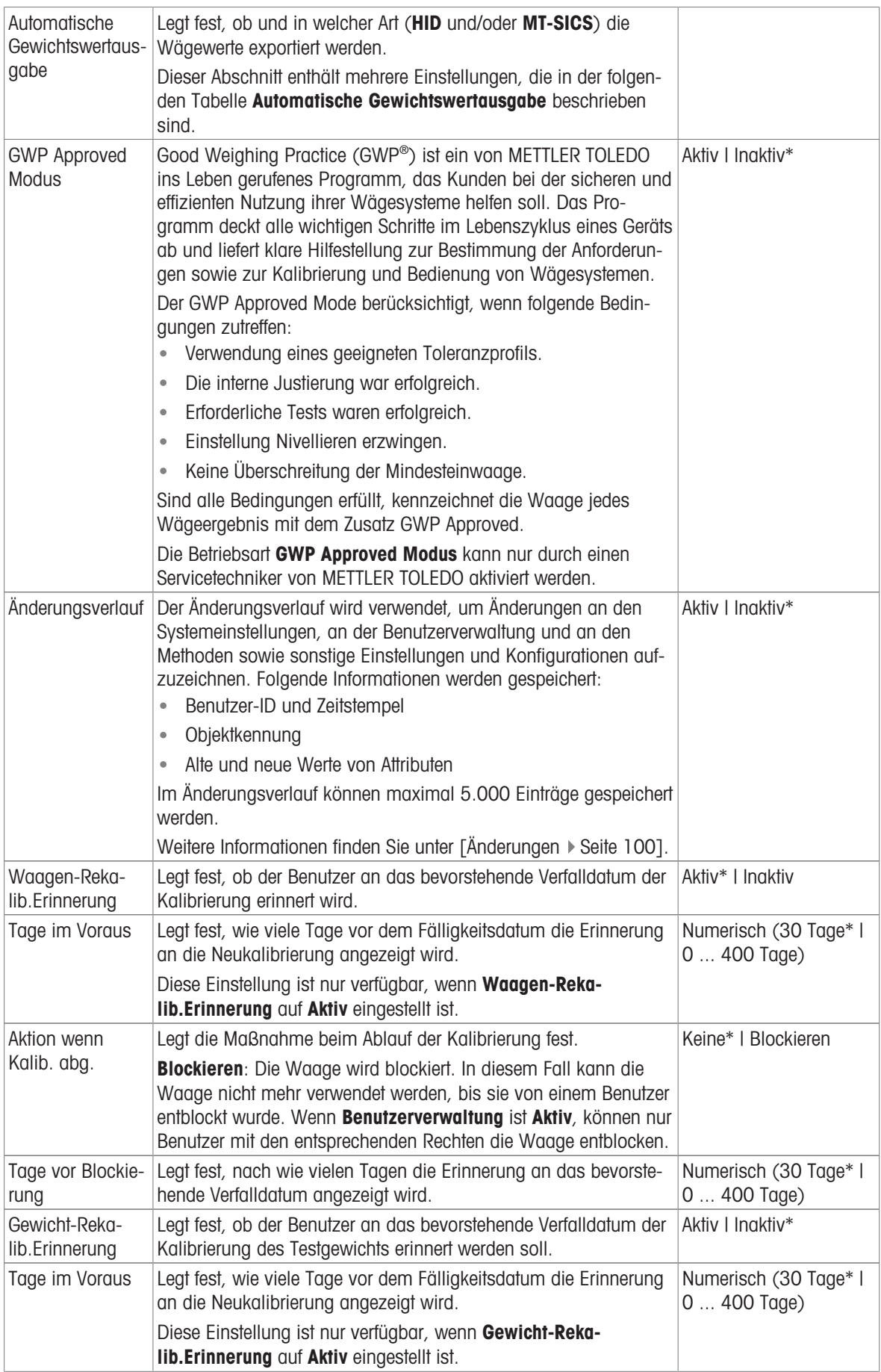

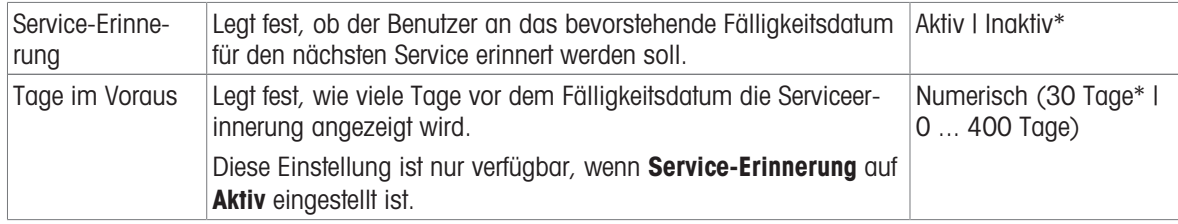

\* Werkseinstellung

## Toleranzprofile

Einstellungen zur Wägeleistung und Daten aus der Waagenkalibrierung können in einem Toleranzprofil gespeichert werden.

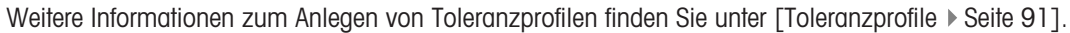

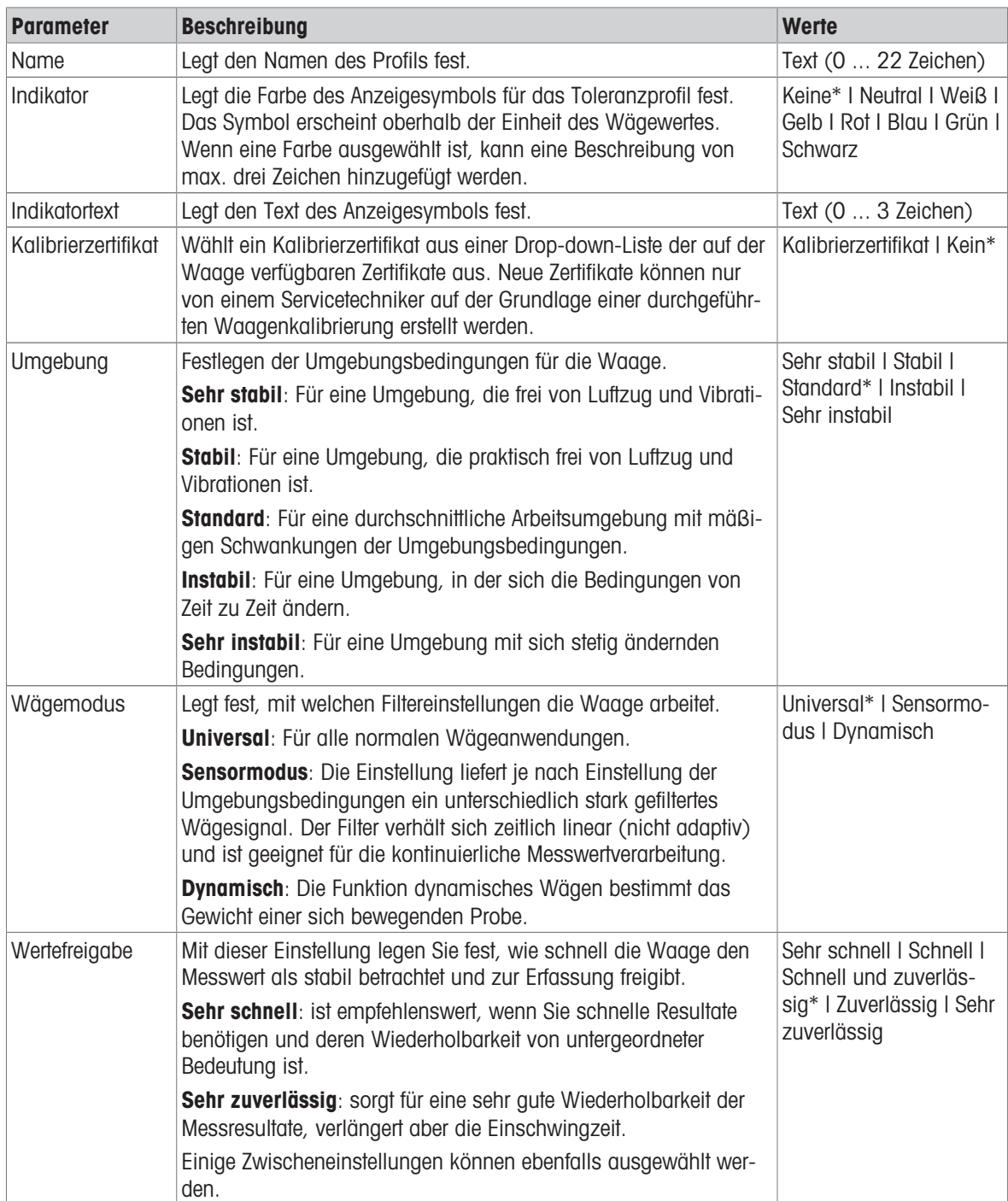

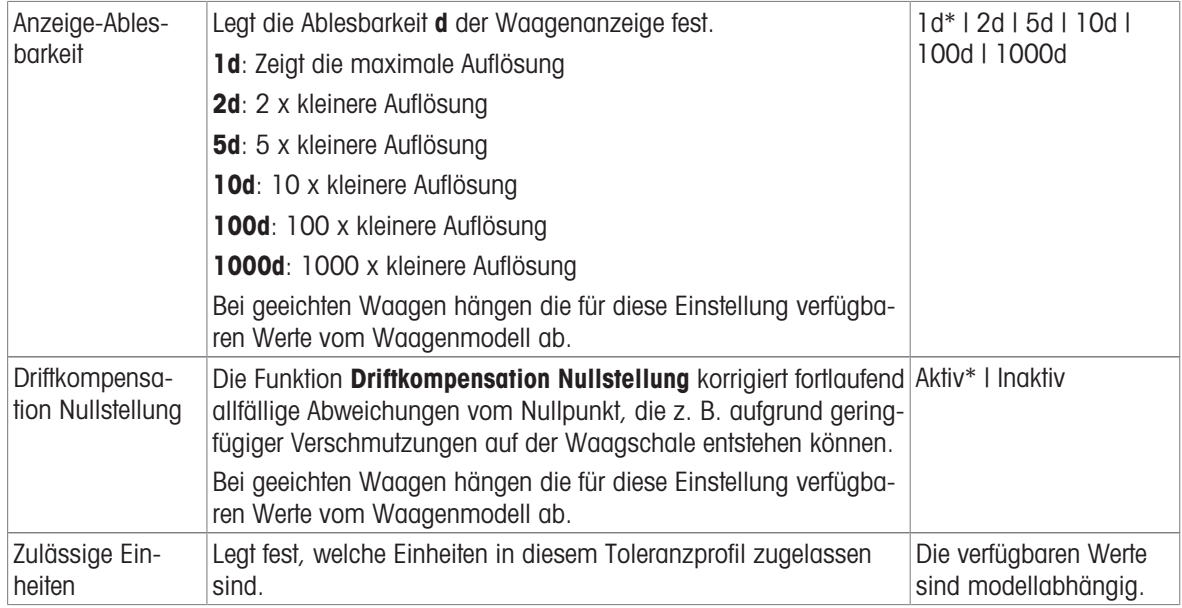

\* Werkseinstellung

### Automatische Gewichtswertausgabe

Die Waage kann per USB-Kabel an einen Computer angeschlossen werden. So können Wägeresultate direkt in eine Anwendung übertragen werden, z. B. in Microsoft Excel.

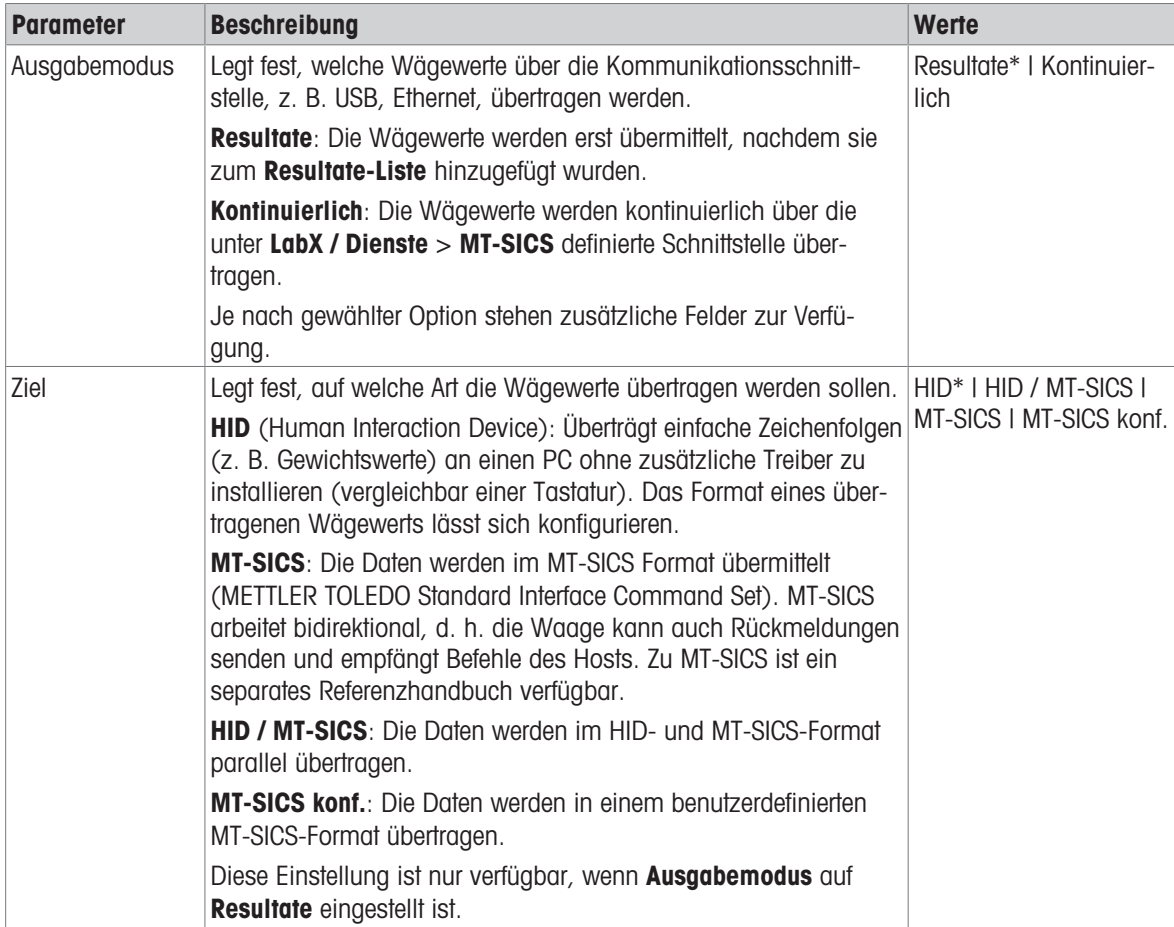
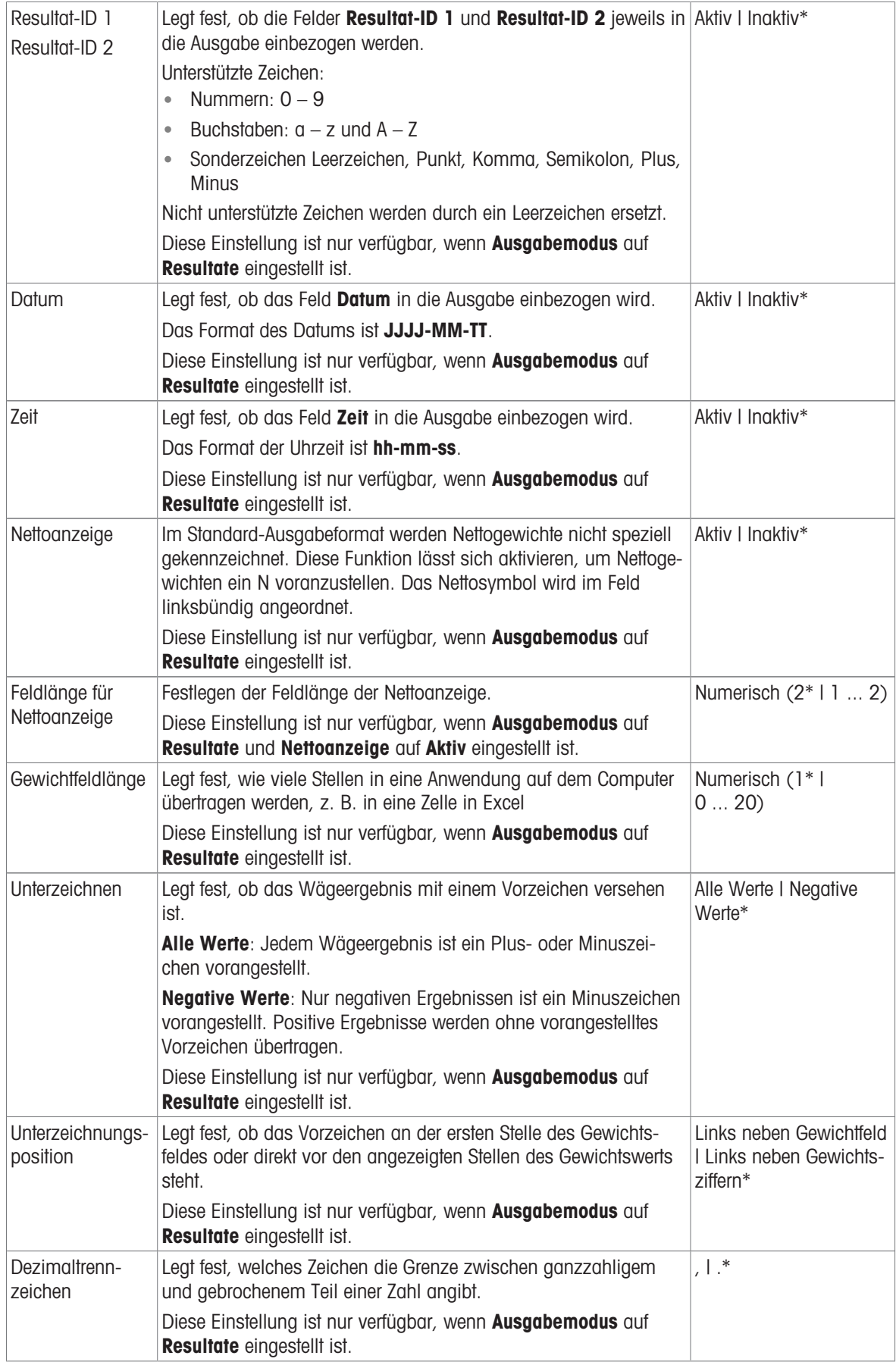

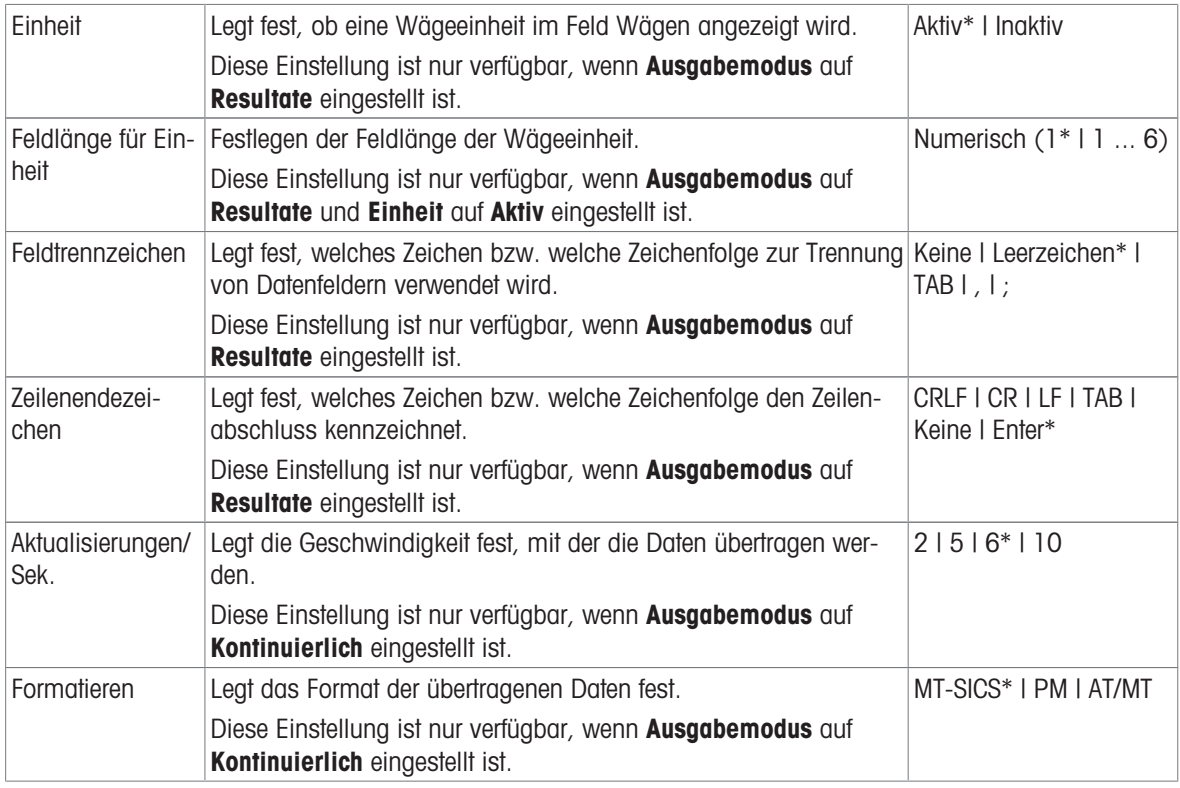

# Datum / Zeit / Sprache / Format

# Navigation: Waagenmenü > Einstellungen > Waage > Datum / Zeit / Sprache / Format

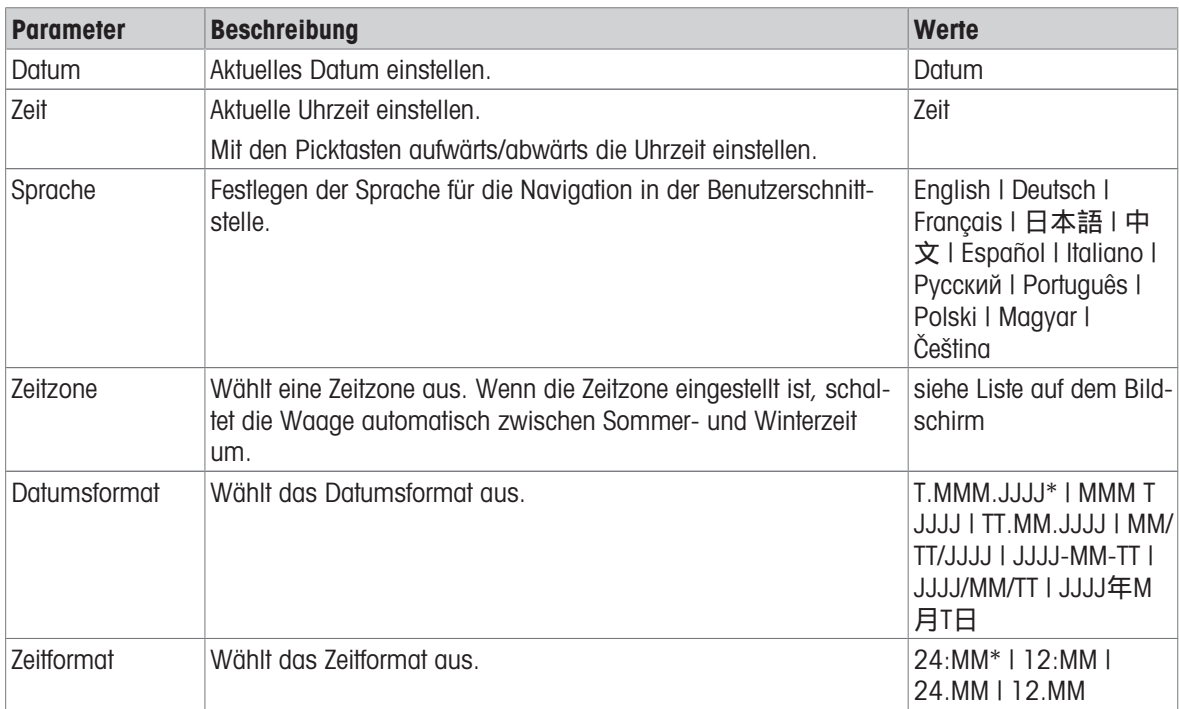

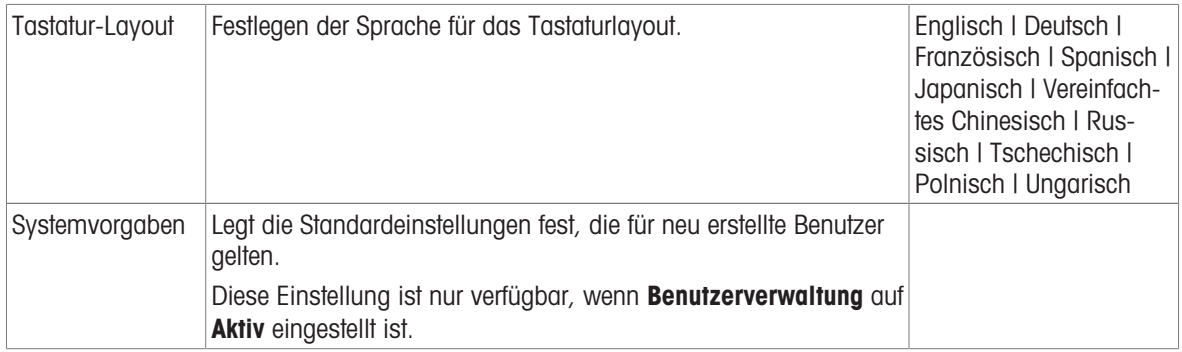

# Bildschirm / StatusLight / Ton

# $\equiv$  Navigation: ▶ Waagenmenü >  $\hat{\Phi}$  Einstellungen >  $\triangleq$  Waage >  $*_{\P}$  Bildschirm / StatusLight / Ton

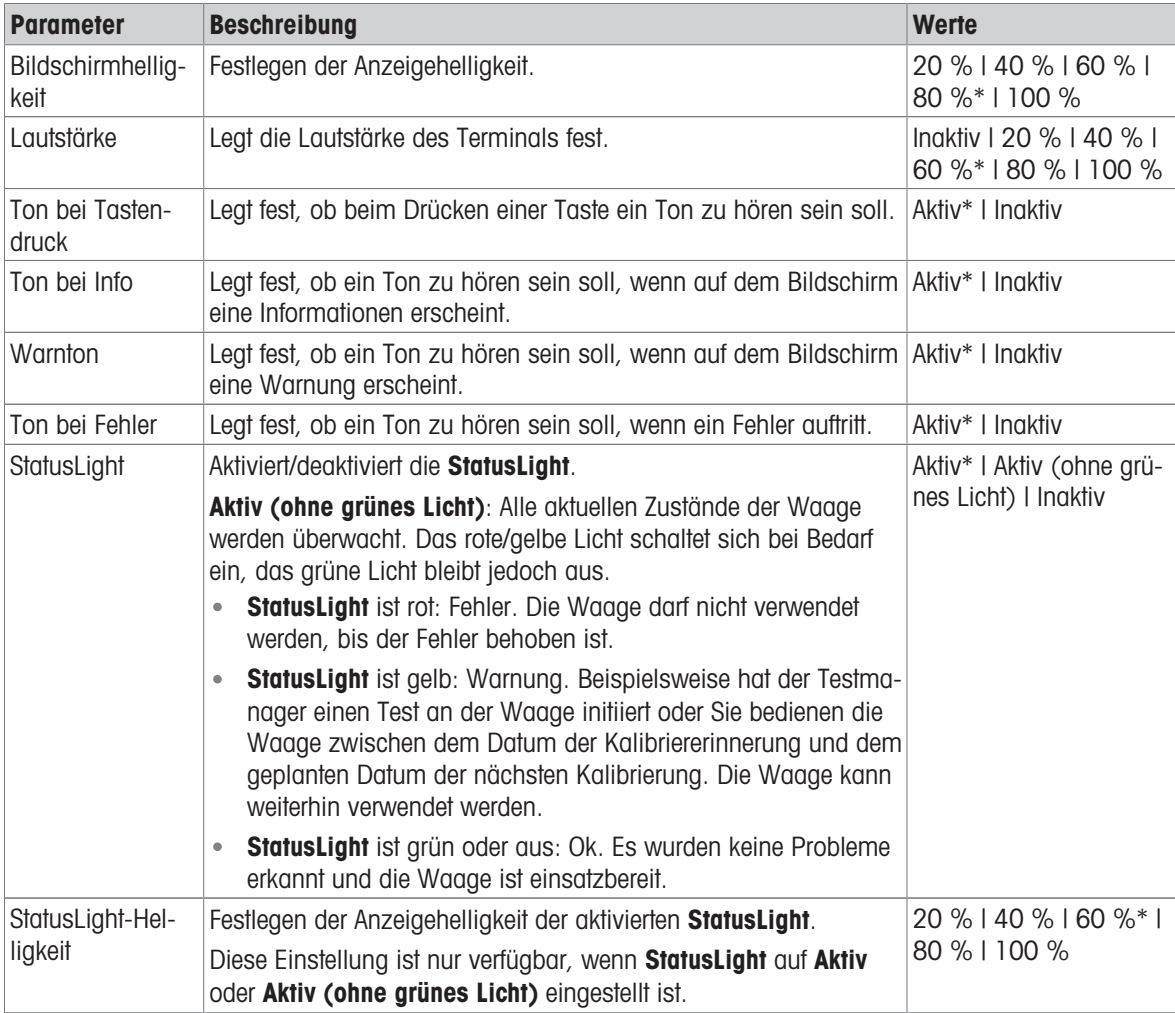

# Allgemein

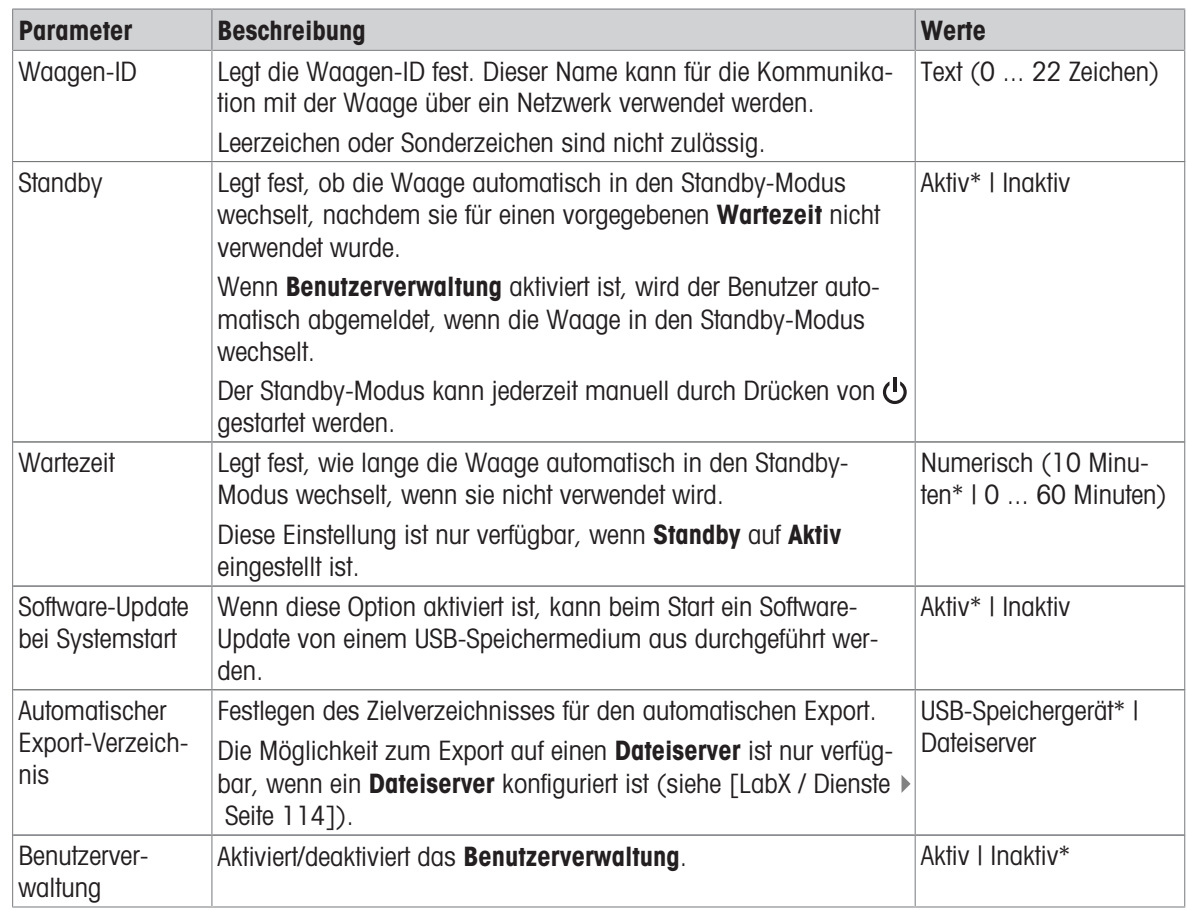

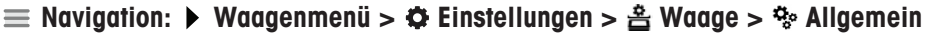

\* Werkseinstellung

# 6.1.5.2 Module/Dosier.

# $\equiv$  Navigation:  $\blacktriangleright$  Waagenmenü >  $\blacklozenge$  Einstellungen >  $\equiv$  Module/Dosier.

# Dosiermodul / Dosierkopf

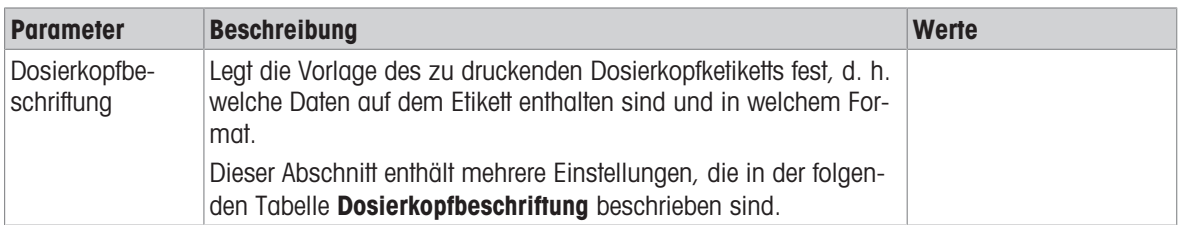

# Dosierkopfbeschriftung

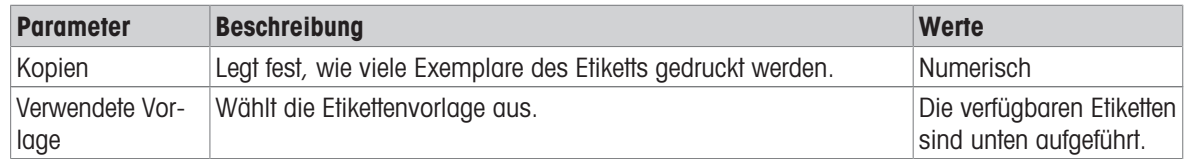

#### Feldeinstellungen

Der Inhalt jedes Etikettenfeldes kann individuell festgelegt werden.

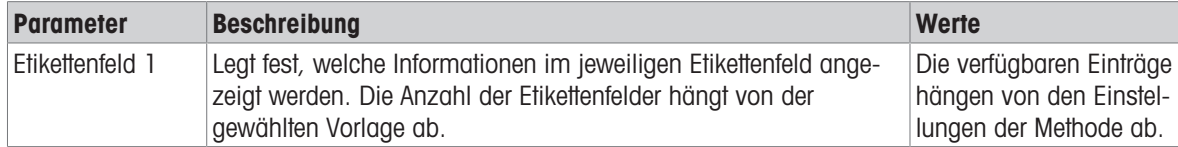

## Verfügbare Etiketten

Die folgenden Etikettenlayouts können ausgewählt werden:

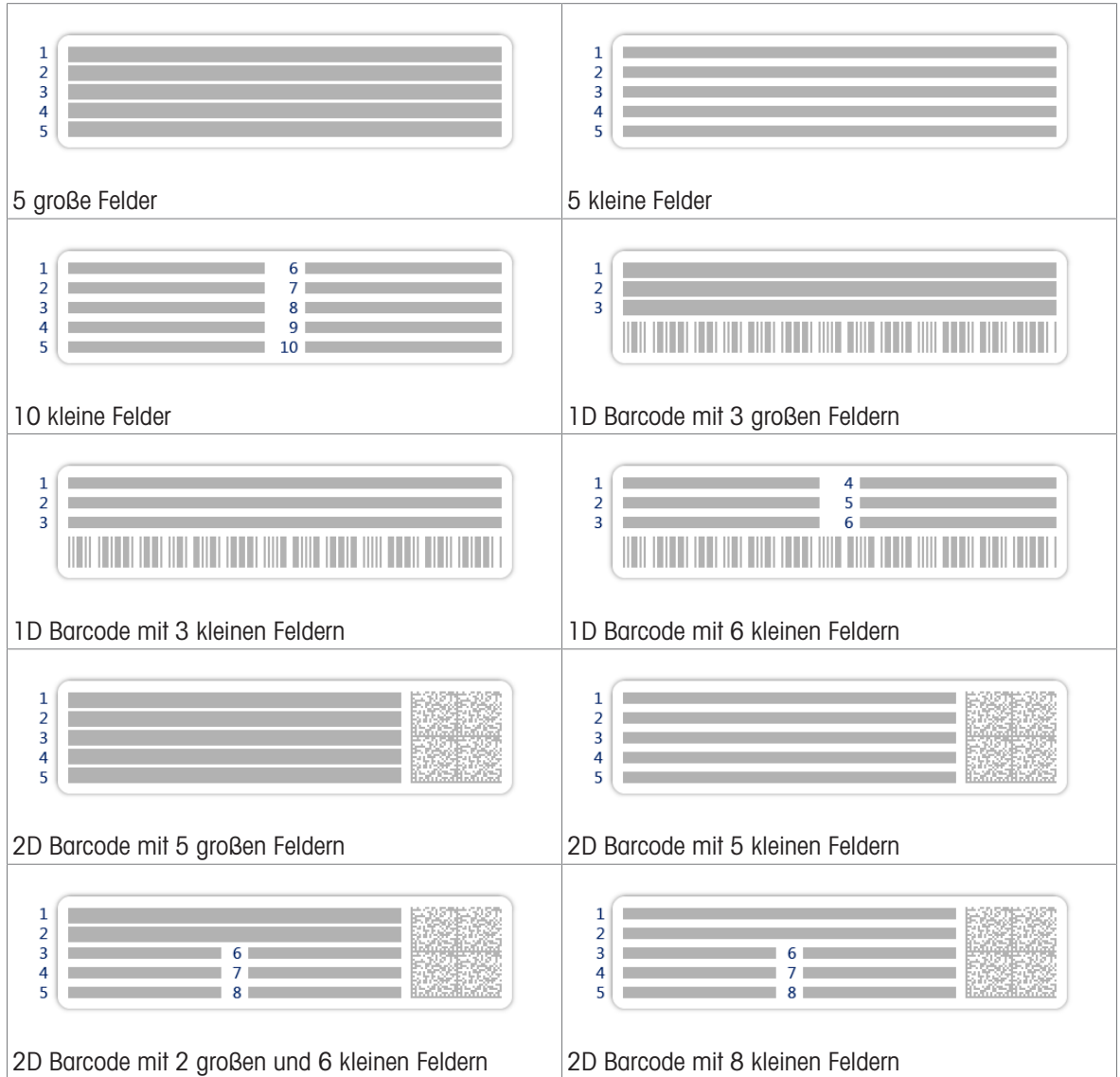

## 6.1.5.3 Schnittstellen

# Navigation: Waagenmenü > Einstellungen > Schnittstellen

Der Abschnitt Schnittstellen enthält folgenden Unterabschnitt:

- 꿀 Ethernet
- w) Bluetooth

#### Ethernet

Über die Schnittstelle Ethernet kann die Waage in ein Netzwerk integriert werden:

- zur Speicherung der Wägeergebnisse als XML-Dateien in einem gemeinsamen Ordner
- zur Remote-Kommunikation mit der Waage über das MT-SICS-Kommunikationsprotokoll oder LabX

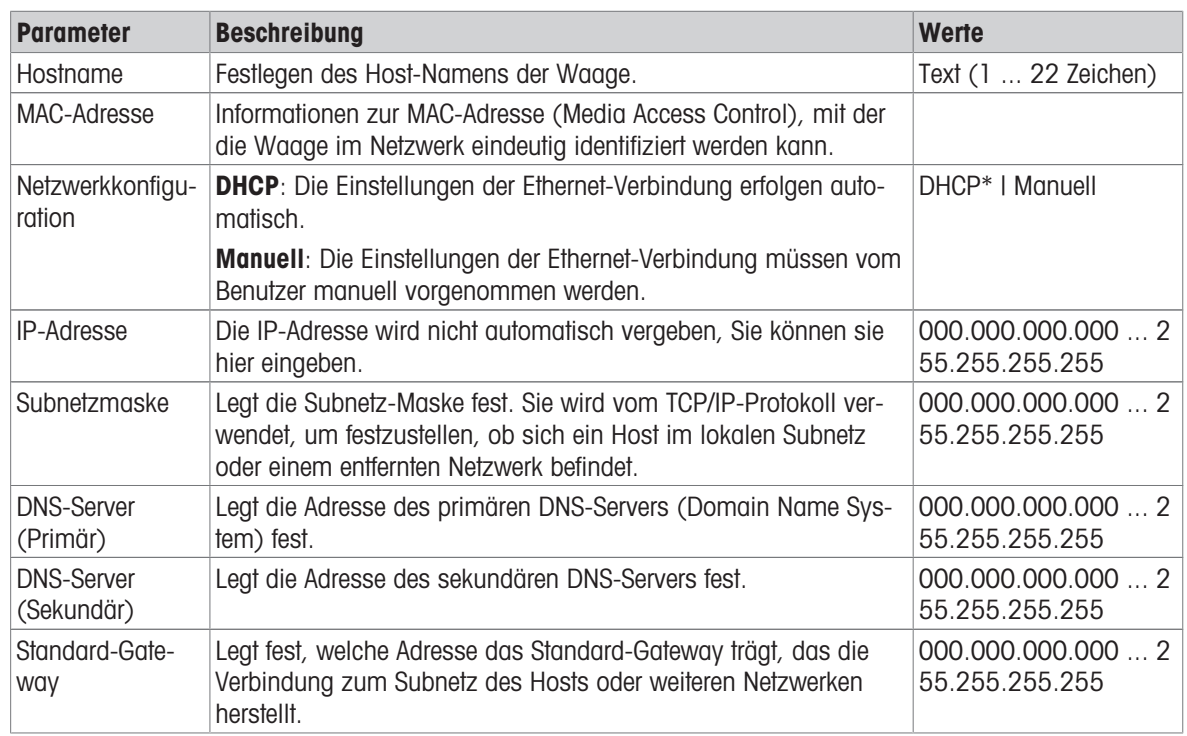

### Navigation: Waagenmenü > Einstellungen > Schnittstellen > Ethernet

\* Werkseinstellung

### **Bluetooth**

### E Navigation: ▶ Waagenmenü > ◆ Einstellungen > Schnittstellen > wy Bluetooth

#### Bluetooth-Identifikation

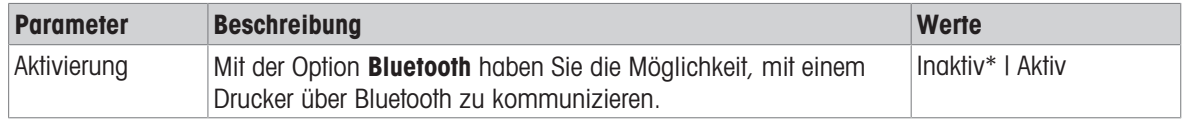

\* Werkseinstellung

### 6.1.5.4 Geräte / Drucker

### $\equiv$  Navigation: ▶ Waagenmenü >  $\hat{\varphi}$  Einstellungen >  $\bar{\xi}$  Geräte / Drucker

Dieser Abschnitt umfasst die folgenden Unterabschnitte:

- **■**Drucker  $\bullet$  .
- **Barcode-Leser**
- **In RFID-Leser**
- **S** ErgoSens
- 圖 Fussschalter

#### Drucker

## $\equiv$  Navigation: ▶ Waagenmenü >  $\hat{\varphi}$  Einstellungen >  $\overline{\epsilon}_{\mathbb{R}}$  Geräte / Drucker >  $\stackrel{1}{\equiv}$  Drucker

#### Druckereinstellungen

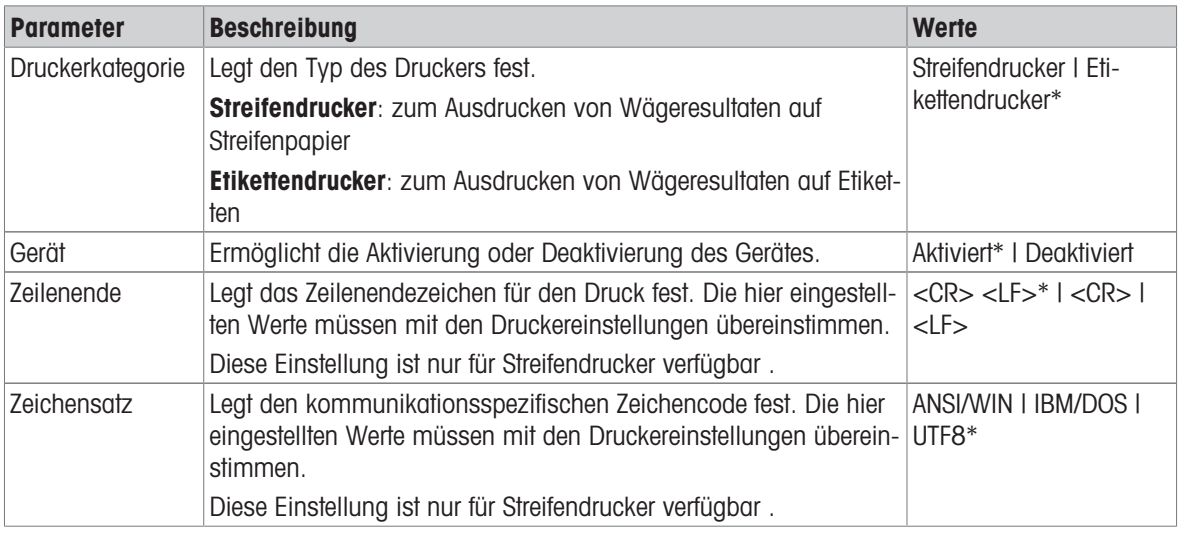

\* Werkseinstellung

#### Barcode-Leser

## $\equiv$  Navigation:  $\blacktriangleright$  Waagenmenü >  $\Leftrightarrow$  Einstellungen >  $F_{\Box}$  Geräte / Drucker >  $F_{\Box}$  Barcode-Leser

Sobald das Gerät an einen USB-Anschluss der Waage angeschlossen ist, wird sie automatisch erkannt. Die Einstellungen können hier eingesehen werden.

#### RFID-Leser

### $\equiv$  Navigation:  $\blacktriangleright$  Waagenmenü >  $\clubsuit$  Einstellungen >  $\epsilon_{\rm m}$  Geräte / Drucker >  $\Box$  RFID-Leser

Sobald das Gerät an einen USB-Anschluss der Waage angeschlossen ist, wird sie automatisch erkannt. Die Einstellungen können hier eingesehen werden.

### ErgoSens

### $\equiv$  Navigation:  $\blacktriangleright$  Waagenmenü >  $\clubsuit$  Einstellungen >  $\overline{\epsilon}$  Geräte / Drucker >  $\circledast$  ErgoSens

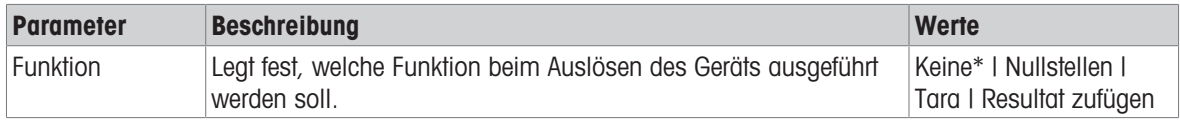

\* Werkseinstellung

#### **Fussschalter**

#### $\equiv$  Navigation: ▶ Waagenmenü >  $\Leftrightarrow$  Einstellungen >  $\overline{\epsilon}$  Geräte / Drucker >  $\epsilon$  Fussschalter

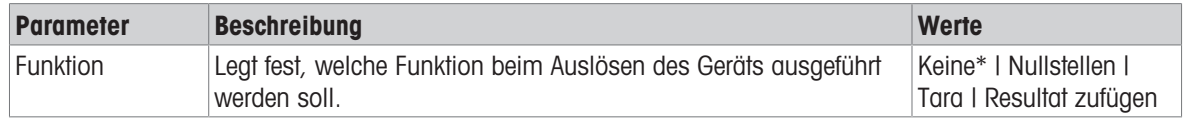

\* Werkseinstellung

#### Sehen Sie dazu auch

- $\mathcal O$  [Drucker](#page-75-0)  $\blacktriangleright$  [Seite 74](#page-75-0)
- $\oslash$  [Barcode-Leser](#page-79-0)  $\triangleright$  [Seite 78](#page-79-0)
- $\mathscr{P}$  [RFID-Leser](#page-80-0)  $\triangleright$  [Seite 79](#page-80-0)
- $\mathcal{O}$  [Fußschalter und ErgoSens](#page-81-0)  $\triangleright$  [Seite 80](#page-81-0)

## 6.1.5.5 LabX / Dienste

<span id="page-115-0"></span>Für die Kommunikation mit der Waage stehen verschiedene Services zur Verfügung: LabX-Service, MT-SICS-Dienst oder Web-Service. Beachten Sie, dass immer nur einer der Services aktiviert werden kann.

Für die Kommunikation zwischen LabX und Geräten müssen die entsprechenden Einstellungen für die Geräte mit den Einstellungen in LabX übereinstimmen. Sobald eine Verbindung hergestellt ist und eine Task gestartet wird, synchronisiert LabX Datum und Uhrzeit der Geräte mit dem LabX-Server. Wird ein Gerät angeschlossen, erfolgt die Umstellung der Sprache der Benutzeroberfläche des angeschlossenen Geräts auf die aktuell installierte Sprache der LabX-Installation.

| <b>Parameter</b> | <b>Beschreibung</b>                                                                                                    | <b>Werte</b>              |
|------------------|----------------------------------------------------------------------------------------------------|---------------------------|
| LabX-Service     | <b>Inaktiv</b> : Beim Starten wird keine Verbindung zu LabX hergestellt.                                                                                        | Inaktiv*   Netzwerk   USB |
|                  | <b>Netzwerk</b> : Beim Starten wird eine Netzwerkverbindung zu LabX<br>hergestellt. Der Port muss angegeben werden.                                             |                           |
|                  | USB: Beim Starten wird eine USB-Verbindung zu LabX hergestellt.                                                                                                 |                           |
| MT-SICS-Dienst   | <b>Inaktiv:</b> Es wird kein MT-SICS-Port geöffnet.                                                                                                    | Ingktiv*   Netzwerk   USB |
|                  | Netzwerk: Beim Start wird ein MT-SICS-Netzwerkanschluss geöff-<br>net. Der Port muss angegeben werden.                                                          |                           |
|                  | USB: Beim Start wird ein MT-SICS USB-Anschluss geöffnet.                                                                                                    |                           |
| Web-Service      | Bei der Einstellung Aktiv wird beim Start ein Netzwerk-Port geöff-<br>net. Verwenden Sie das Menü Webservice-Konfiguration, um<br>den Service zu konfigurieren. | Inaktiv*   Aktiv          |
|                  | Die vollständige Web-Service Dokumentation ist online verfügbar<br>unter:                                                                                       |                           |
|                  | > www.mt.com/labweighing-software-download.                                                                                                    |                           |
| Dateiserver      | Ermöglicht die Festlegung eines Dateiservers für den Import/<br>Export von Daten.                                                                               | Aktiv   Inaktiv*          |
|                  | Bei der Einstellung Aktiv, verwenden Sie das Menü Dateiserver-<br>Konfiguration, um den Server zu konfigurieren.                                                |                           |

 $\equiv$  Navigation: ▶ Waagenmenü >  $\hat{\Phi}$  Einstellungen >  $\hat{\Phi}$  LabX / Dienste

\* Werkseinstellung

#### Sehen Sie dazu auch

- $\mathscr{D}$  [LabX-Service](#page-83-0)  $\blacktriangleright$  [Seite 82](#page-83-0)
- $\mathcal{O}$  [MT-SICS-Dienst](#page-84-0)  $\triangleright$  [Seite 83](#page-84-0)
- $\mathcal{O}$  [Web-Service](#page-85-0)  $\triangleright$  [Seite 84](#page-85-0)
- $\mathcal O$  [Datenverwaltung](#page-86-0)  $\blacktriangleright$  [Seite 85](#page-86-0)

### 6.1.5.6 Einstellungen ausdrucken

### $\equiv$  Navigation:  $\blacktriangleright$  Waagenmenü >  $\blacklozenge$  Einstellungen

Wenn alle Waageneinstellungen konfiguriert sind, können Sie die komplette Liste ausdrucken, um die Informationen zu archivieren.

- $-$  Um die Waageneinstellungen auszudrucken, tippen Sie auf **Drucken** 
	- **→** Die kompletten Waageneinstellungen werden ausgedruckt.

## 6.1.6 Wartung

### $\equiv$  Navigation:  $\blacktriangleright$  Waagenmenü >  $\equiv$  Wartung

Die Option Wartung erscheint nur, wenn der Benutzer über die entsprechenden Benutzerrechte verfügt. Der Menübereich Wartung umfasst die folgenden Unterabschnitte:

 $\bullet$   $\blacksquare$  Import / Export

- ((i) RFID formatieren
- $\leq$  Software-Update
- 5 Zurücksetzen
- *P* Service-Menü

## Sehen Sie dazu auch

- $\mathcal{O}$  [Datenverwaltung](#page-86-0)  $\blacktriangleright$  [Seite 85](#page-86-0)
- $\mathcal{P}$  [RFID-Leser](#page-80-0)  $\triangleright$  [Seite 79](#page-80-0)
- $\mathcal{O}$  [Software-Update](#page-194-0)  $\blacktriangleright$  [Seite 193](#page-194-0)
- $\mathcal{O}$  [Zurücksetzen der Waage](#page-94-0)  $\blacktriangleright$  [Seite 93](#page-94-0)

## 6.1.6.1 Service-Menü

## $\equiv$  Navigation: ▶ Waagenmenü >  $\Xi$  Wartung >  $\bm{\mathcal{F}}$  Service-Menü

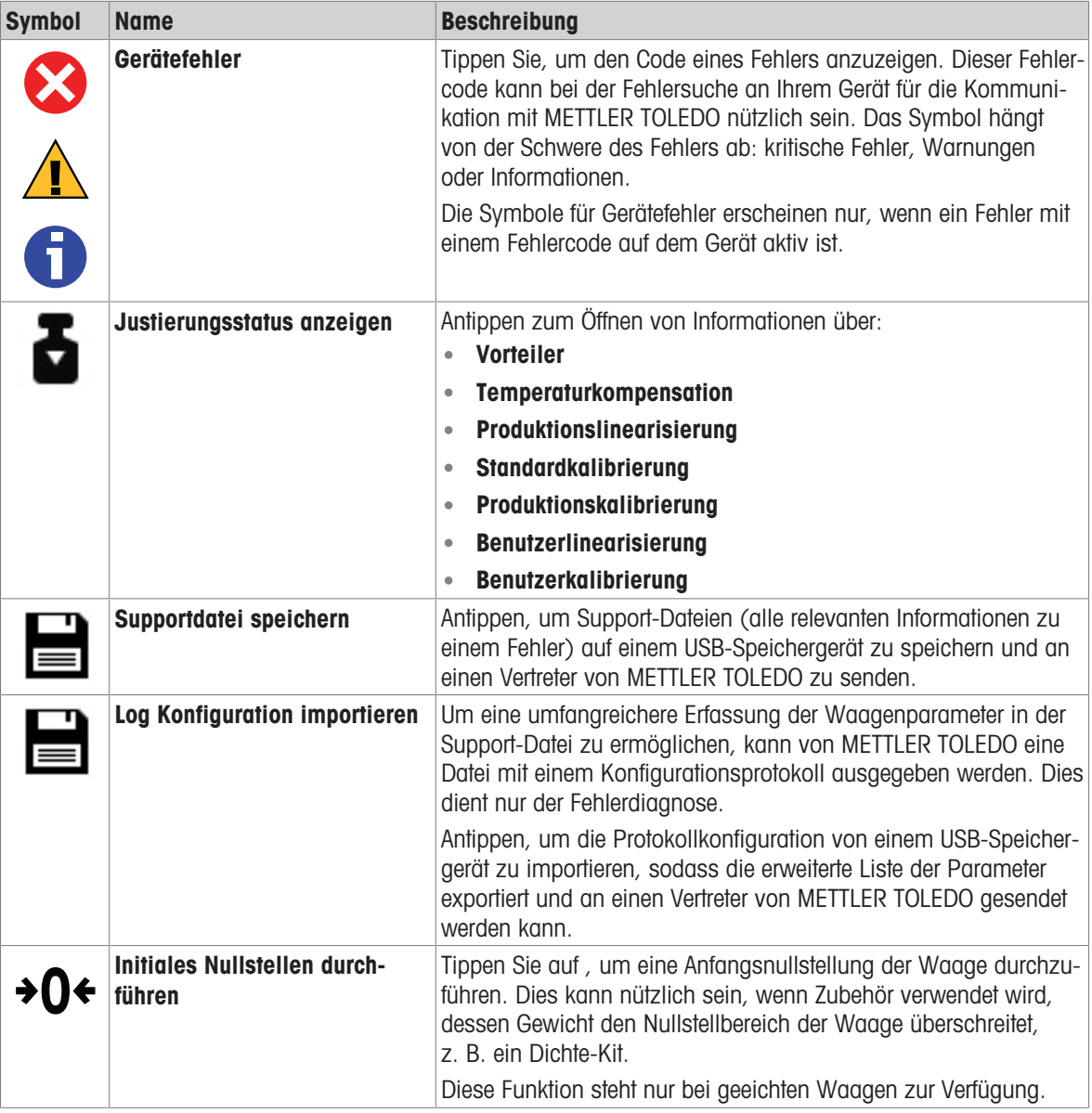

# 6.2 Einstellungen für Wägemethoden

# 6.2.1 Einstellungen: Methode "Allgemeines Wägen"

In diesem Abschnitt werden die Einstellungen der Methoden Allgemeines Wägen und Allgem. Wägen (m. Wägegütern) beschrieben. Die Einstellungen einer neu erstellten oder einer bereits vorhandenen Methode können bearbeitet werden.

 $\equiv$  Navigation: ▼ Methoden >  $\leq$ ] Methodenliste >  $\Delta$  mein allg. Wägen > / Bearbeiten

| Methode bearbeiten - mein allg. Wägen |                 |                   |  |
|---------------------------------------|-----------------|-------------------|--|
| Ŧ1<br>Allgemein                       | Methodentyp     | Allgemeines Wägen |  |
| <b>ID-Format</b><br>$\bullet$ ID      | Methodenname    | mein allg. Wägen  |  |
| Wägen                                 | Kommentar       | Hier eingeben     |  |
| Wägegut                               |                 |                   |  |
| Automatisierung<br>6,                 | Methode sperren |                   |  |
| Druck / Export                        |                 |                   |  |
|                                       |                 |                   |  |
| Schliessen                            |                 | Speichern         |  |

Die Einstellungen der Methode Allgemeines Wägen sind wie folgt gruppiert:

- $\cdot \equiv$  Allgemein
- **ID-Format**
- $\frac{1}{2}$  Wägen
- $\triangle$ <sup>\*</sup> Wägegut, nur verfügbar für die Methode Allgemeines Wägen
- **Wägegüter**, nur verfügbar für die Methode Allgem. Wägen (m. Wägegütern)
- **G. Automatisierung**
- **Druck / Export**

#### Sehen Sie dazu auch

- $\mathcal{O}$  [Erstellen einer Methode "Allgemeines Wägen"](#page-50-0)  $\blacktriangleright$  [Seite 49](#page-50-0)
- $\mathcal{P}$  [Bearbeiten einer Methode](#page-63-0)  $\blacktriangleright$  [Seite 62](#page-63-0)

# 6.2.1.1 Allgemein

Der Methodentyp wird im Wizard beim Anlegen der Methode definiert und kann nicht geändert werden.

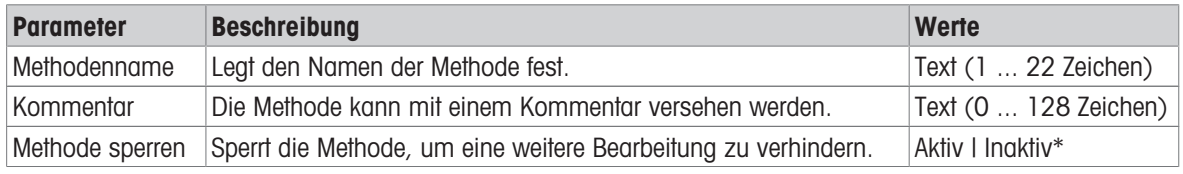

# 6.2.1.2 ID-Format

## Task-IDs

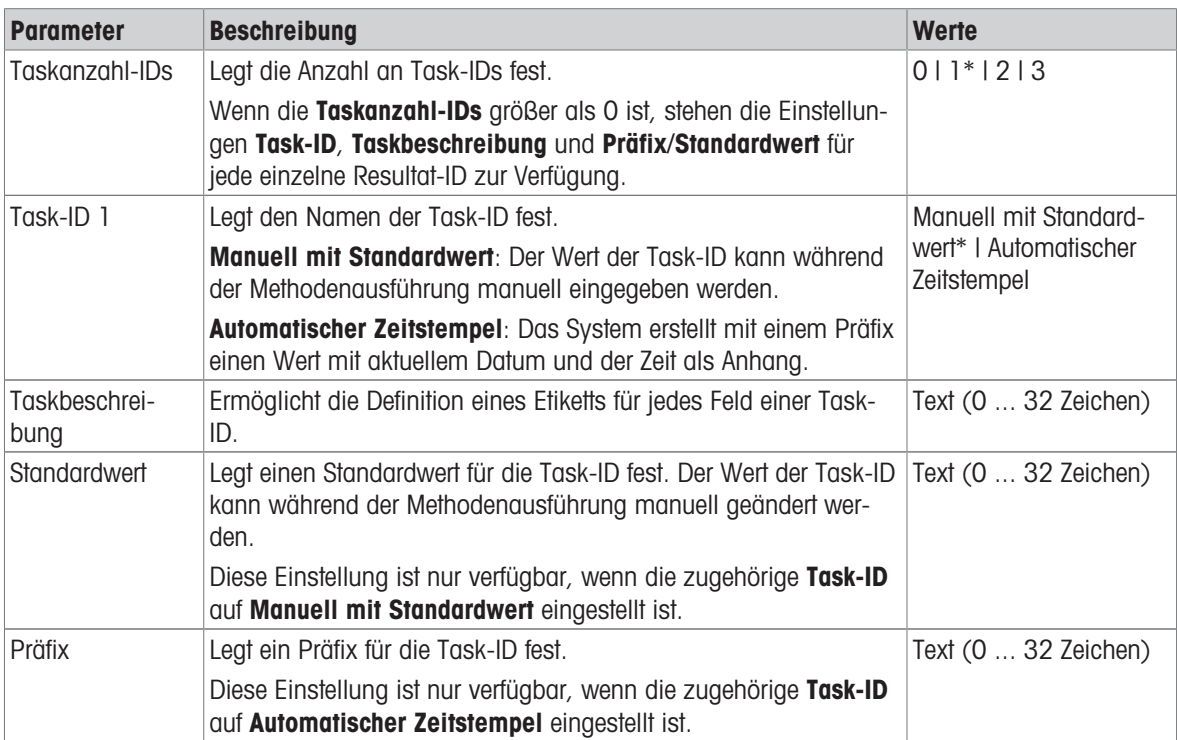

\* Werkseinstellung

#### Resultat-IDs

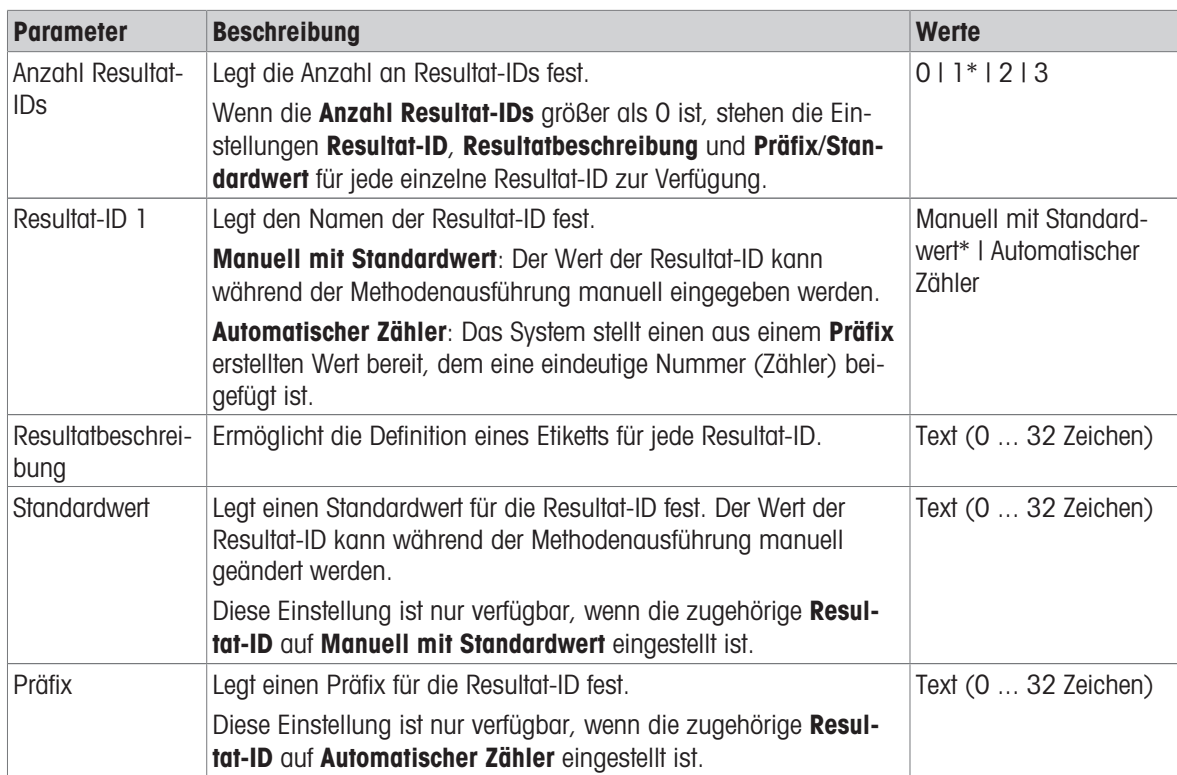

# 6.2.1.3 Wägen

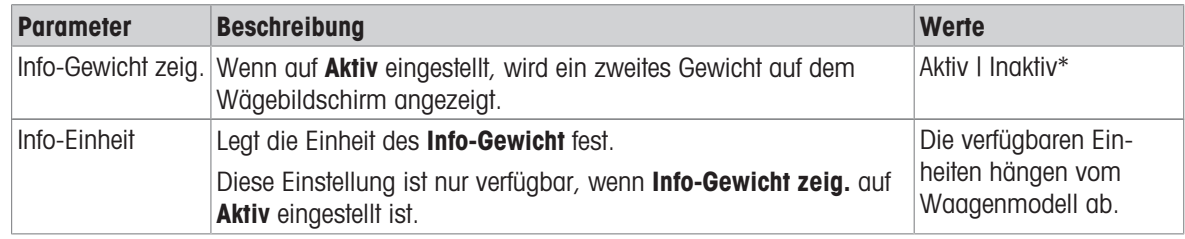

\* Werkseinstellung

#### Benutzerdefinierte Einheit

Wenn der Parameter Benutz. Einheit def. aktiviert ist, können weitere Parameter definiert werden.

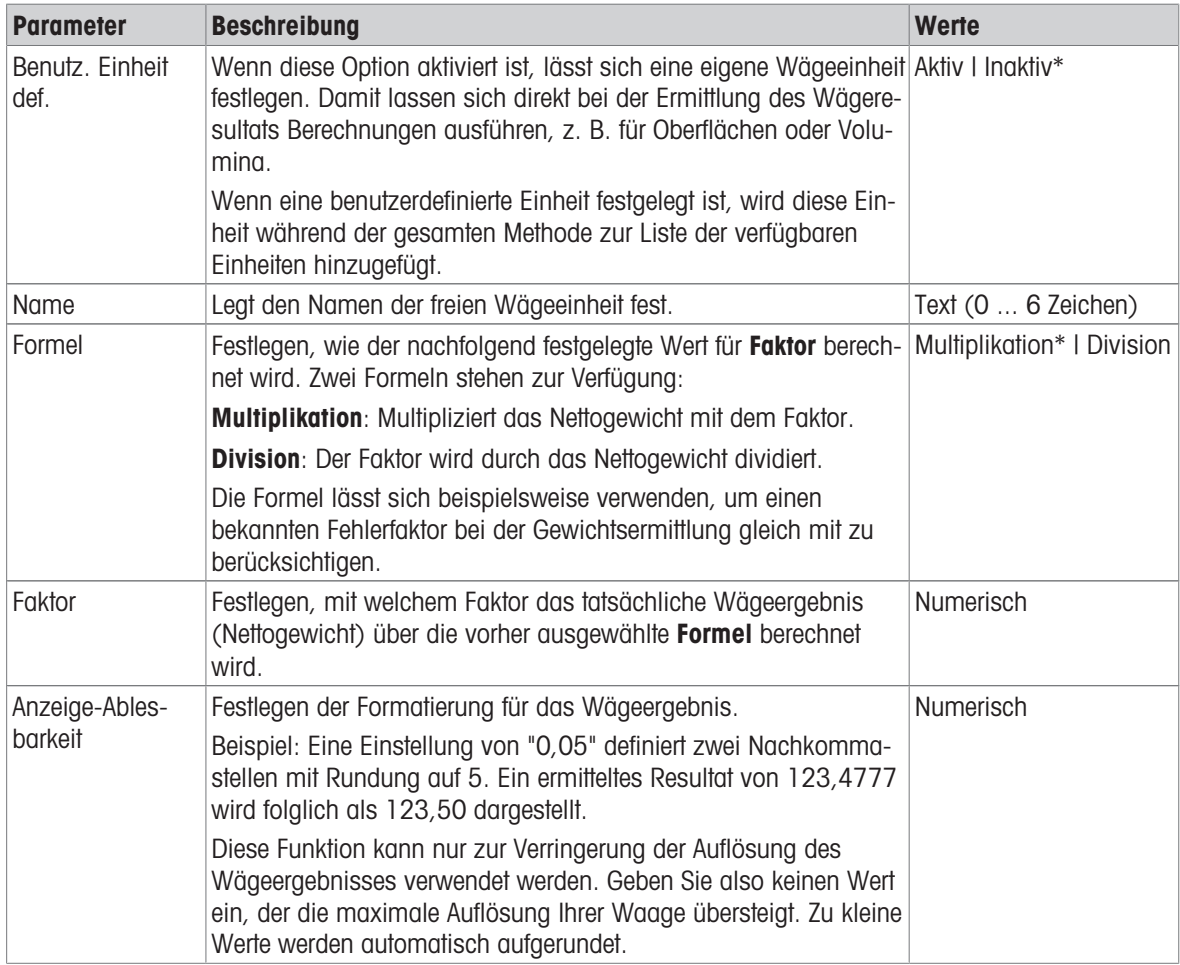

\* Werkseinstellung

## Wägeeinstellungen

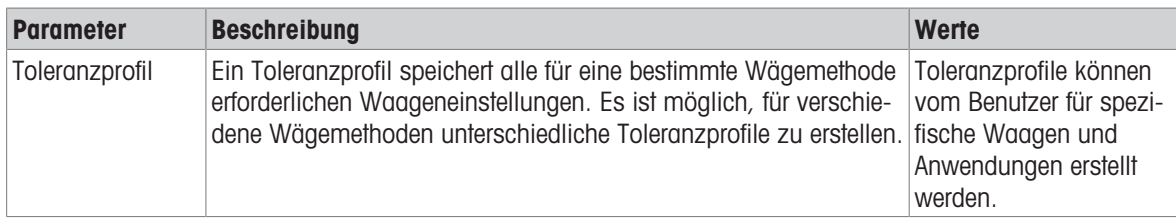

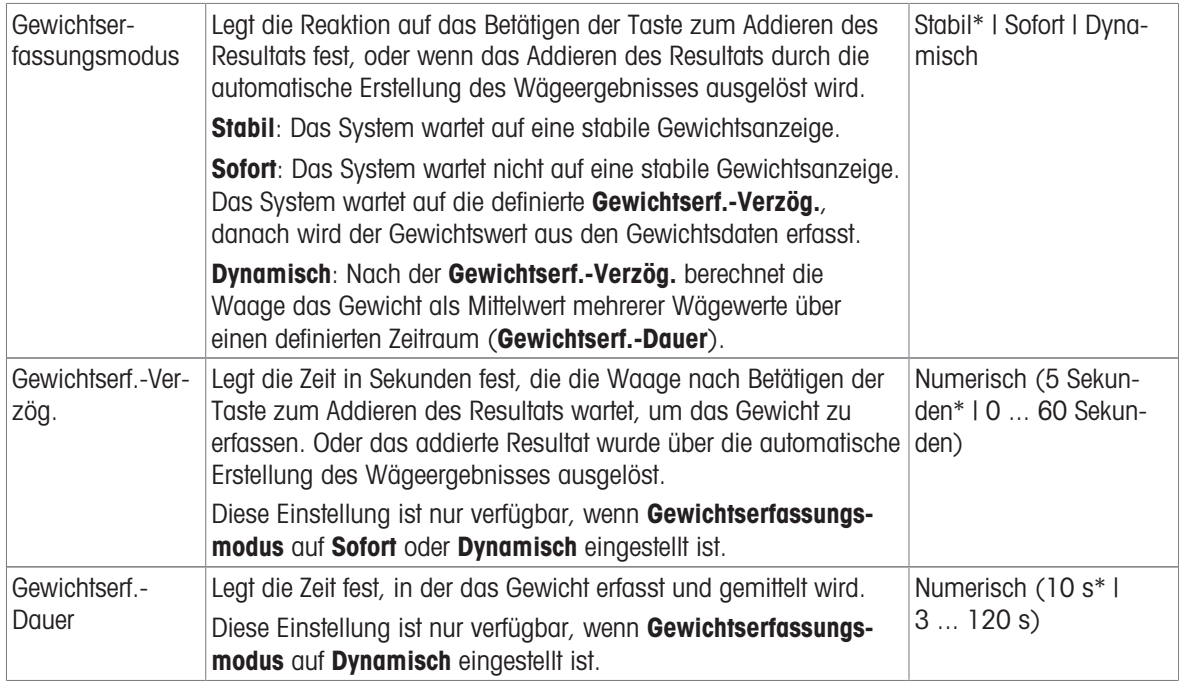

## Statistik

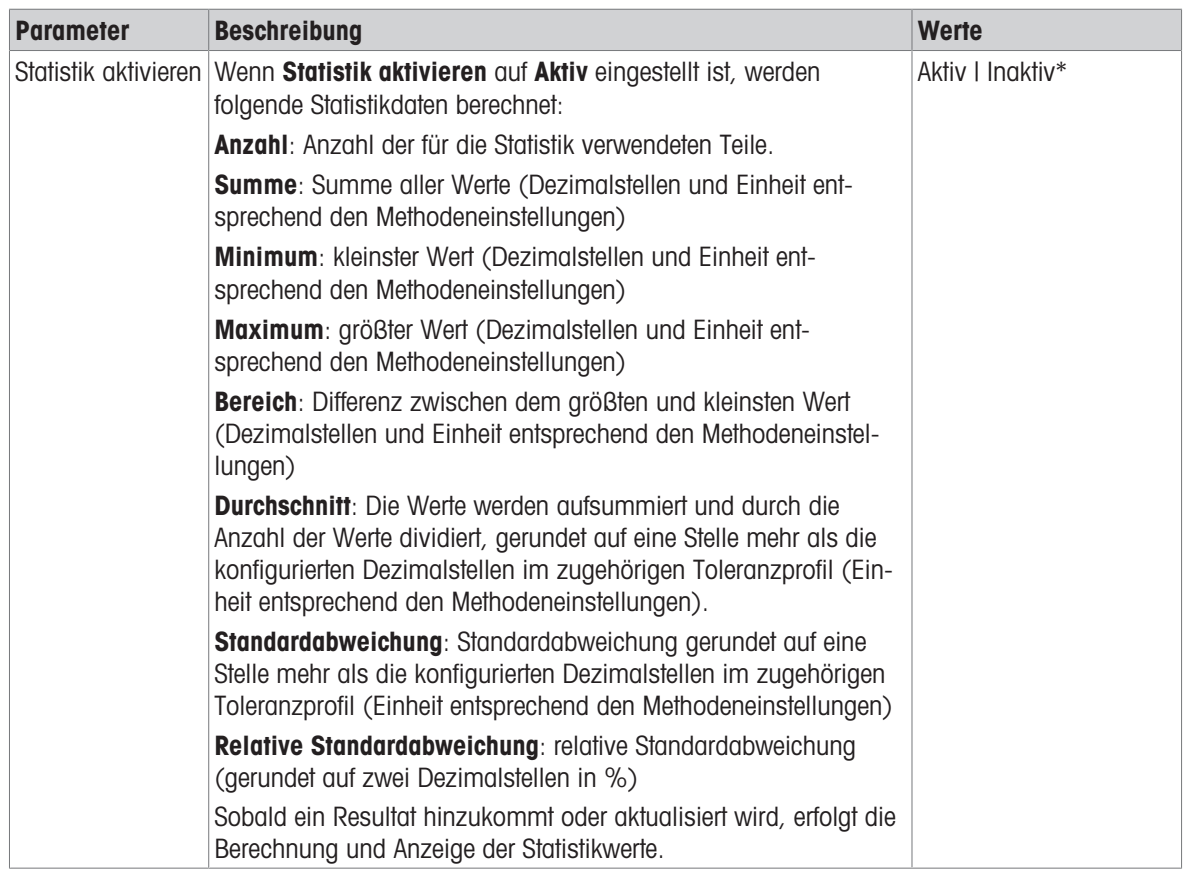

#### Elektrostatik

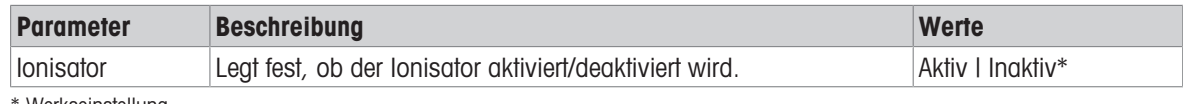

Werkseinstellung

#### Sehen Sie dazu auch

 $\mathcal{O}$  [Erstellen einer Methode "Allgemeines Wägen"](#page-50-0)  $\blacktriangleright$  [Seite 49](#page-50-0)

## 6.2.1.4 Wägegut / Wägegüter

Für die Methode lässt sich ein Zielgewicht mit Toleranzgrenzen festlegen. Die Methode Allgemeines Wägen beinhaltet ein einzelnes Teil in Wägegut, während für die Methode Allgem. Wägen (m. Wägegütern) in Wägegüter mehrere Teile festgelegt werden können.

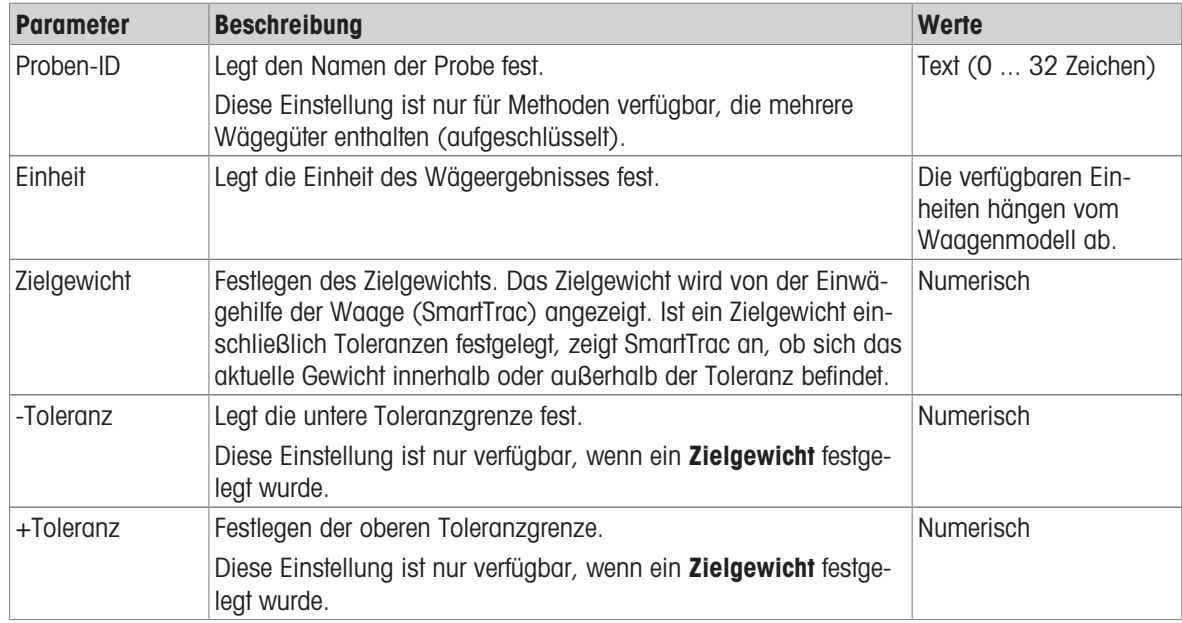

#### Sehen Sie dazu auch

 $\mathcal{P}$  [Erstellen einer Methode "Allgemeines Wägen"](#page-50-0)  $\blacktriangleright$  [Seite 49](#page-50-0)

 $\mathcal{P}$  [Verwendung von Methoden mit mehreren Wägegütern \(aufgeschlüsselt\)](#page-64-0)  $\blacktriangleright$  [Seite 63](#page-64-0)

# 6.2.1.5 Automatisierung

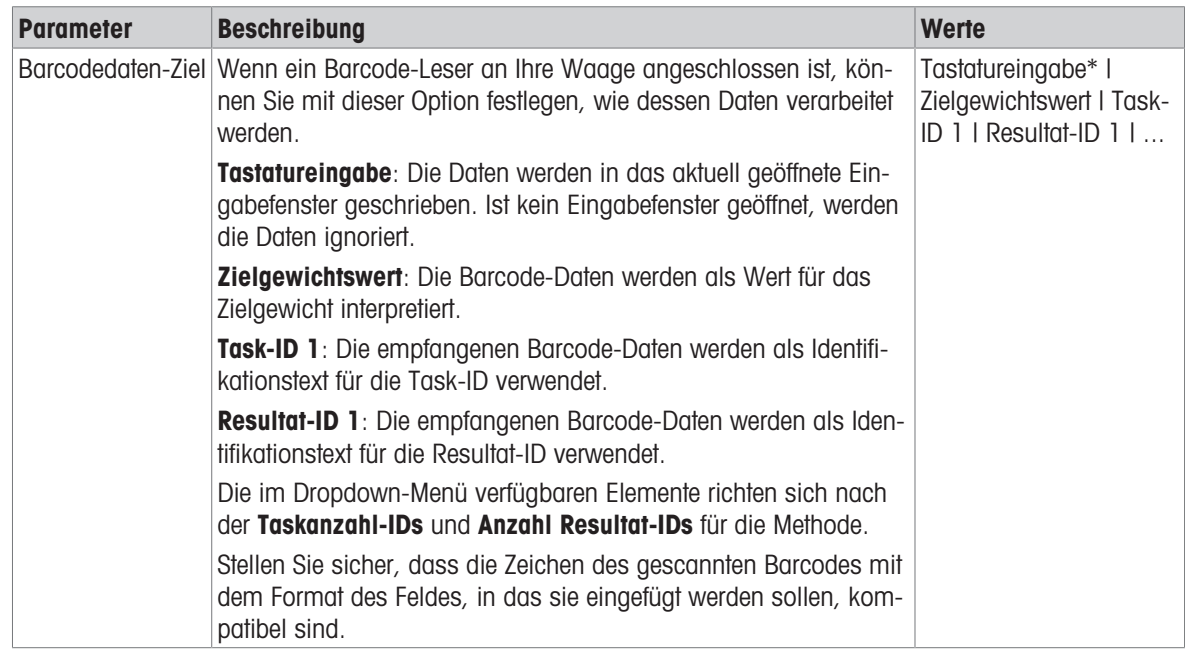

\* Werkseinstellung

#### Förderautomat-Unterstützung

Wenn der Parameter Förderautomat-Unterstützung aktiviert ist, können bei der Einrichtung des Automatikförderers LV12 zusätzliche Parameter festgelegt werden.

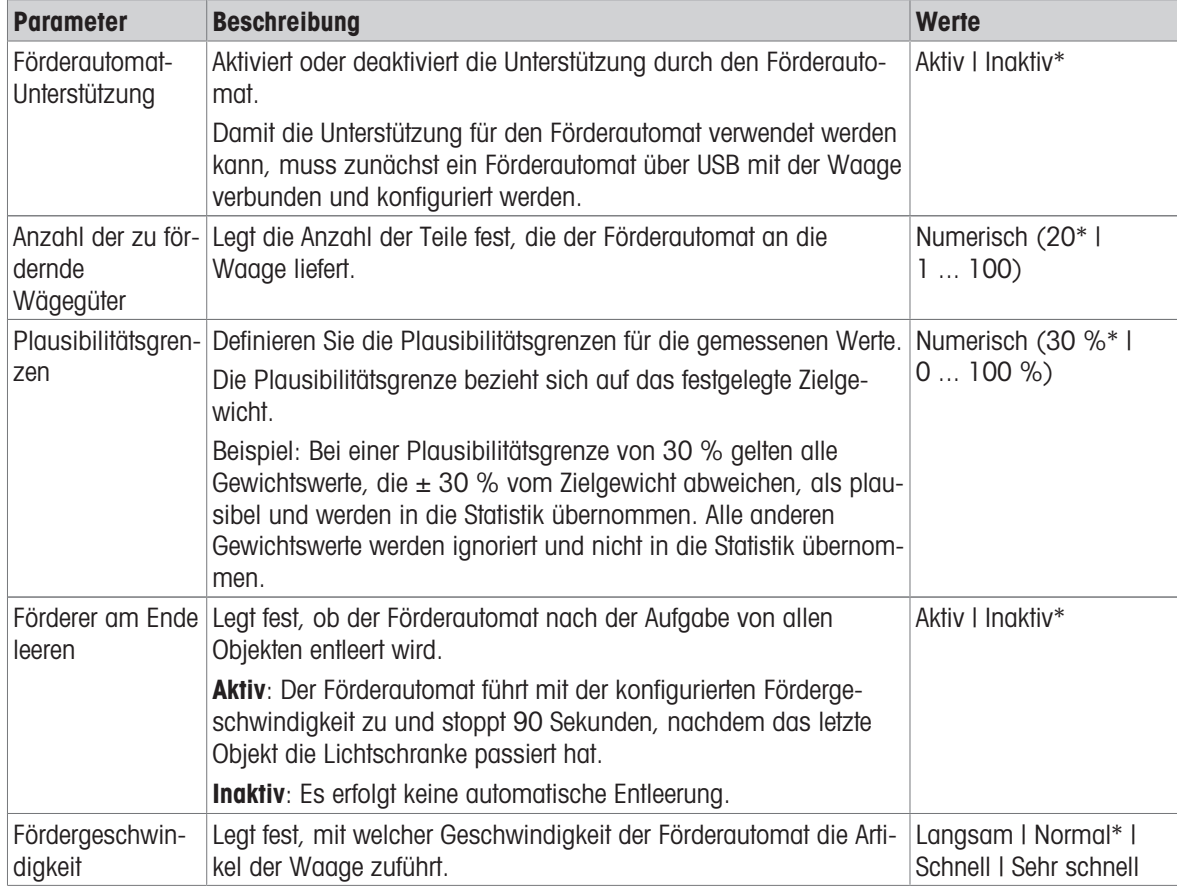

# Wägeautomatisierung

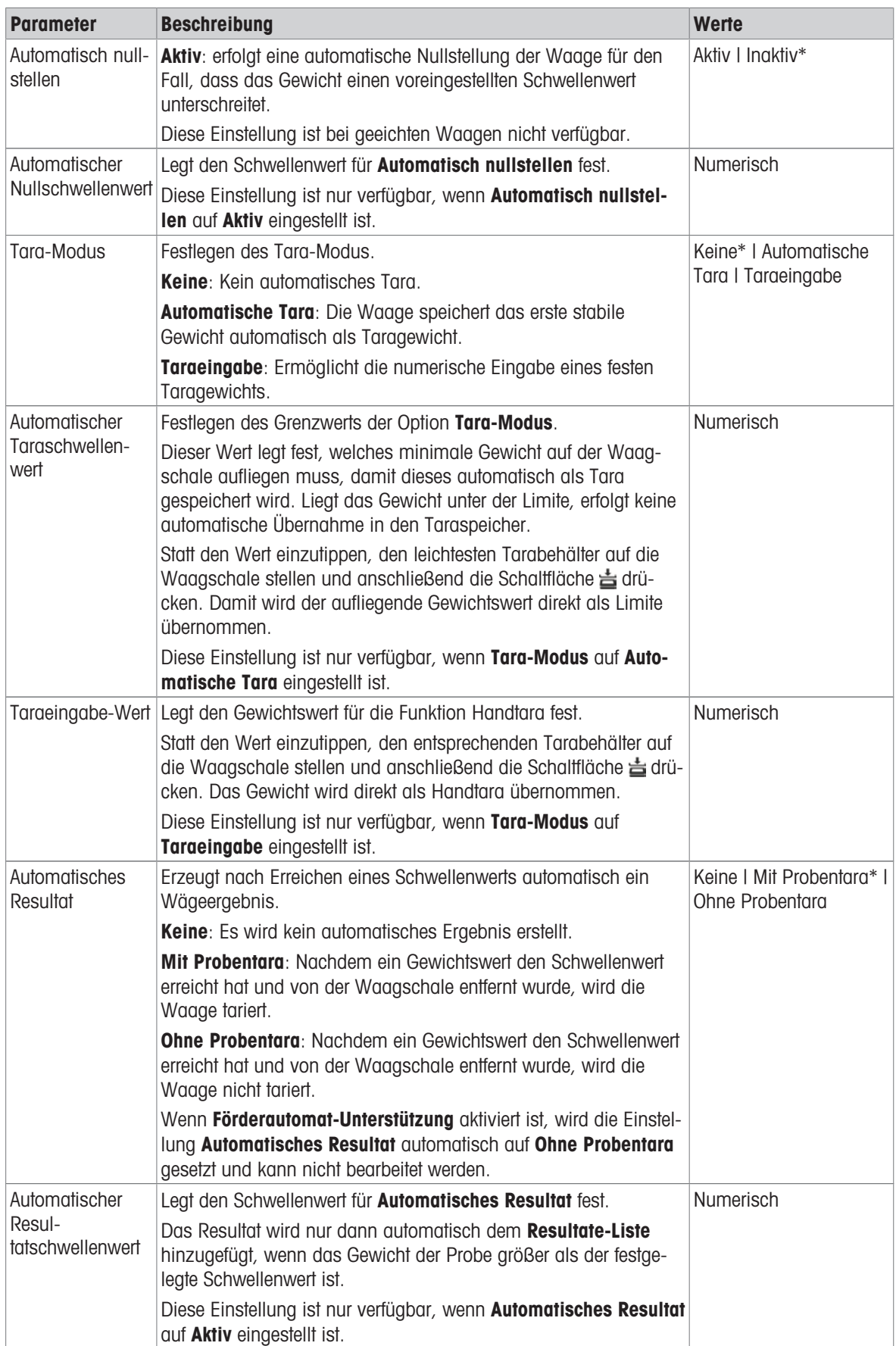

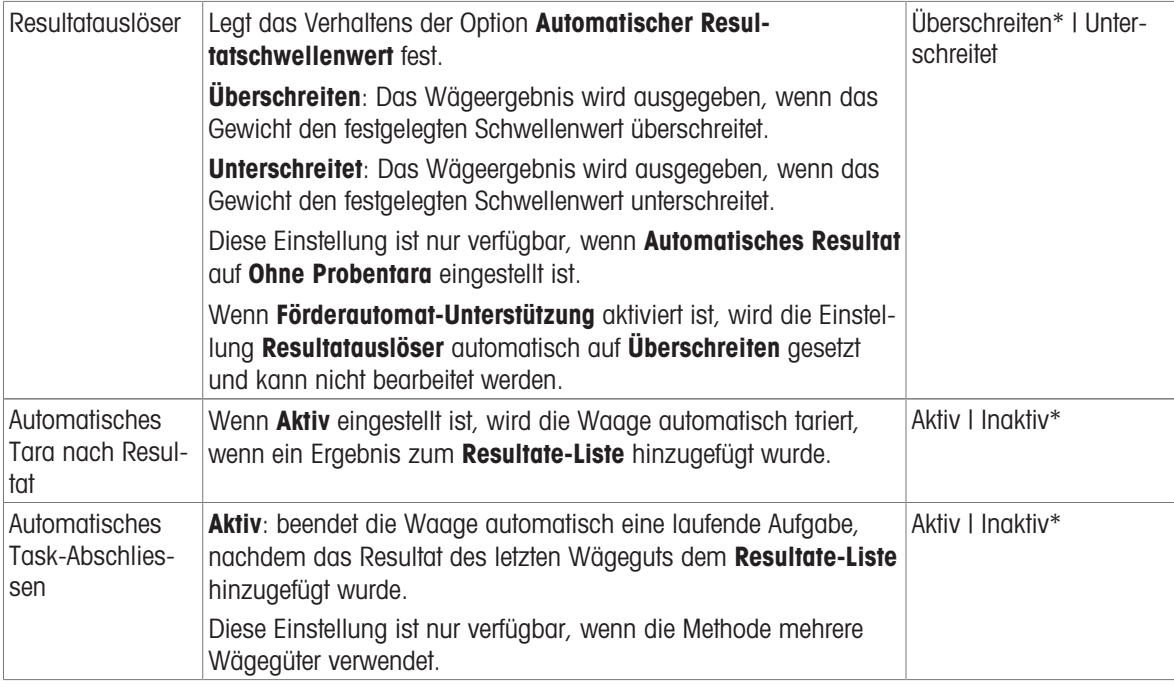

### Sehen Sie dazu auch

 $\mathcal{O}$  [Erstellen einer Methode "Allgemeines Wägen"](#page-50-0)  $\blacktriangleright$  [Seite 49](#page-50-0)

# 6.2.1.6 Druck / Export

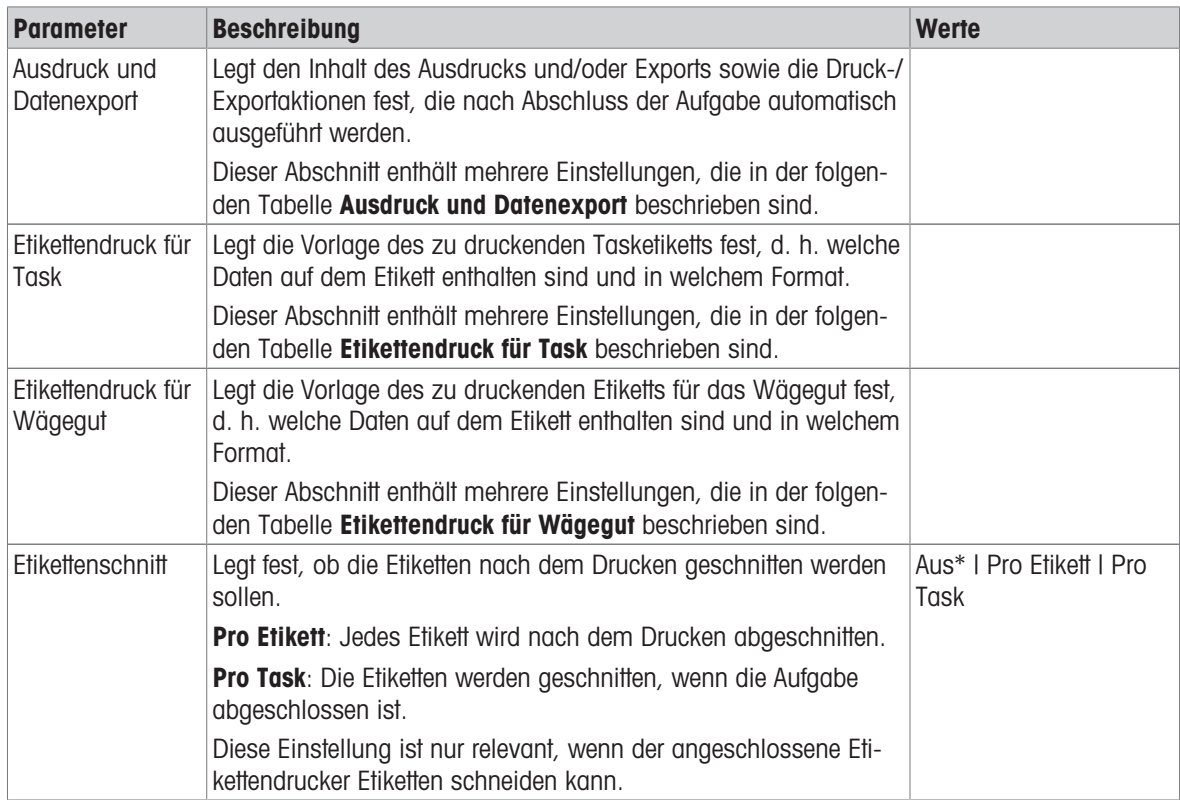

### 6.2.1.6.1 Ausdruck und Datenexport

#### Automatische Datenausgabe

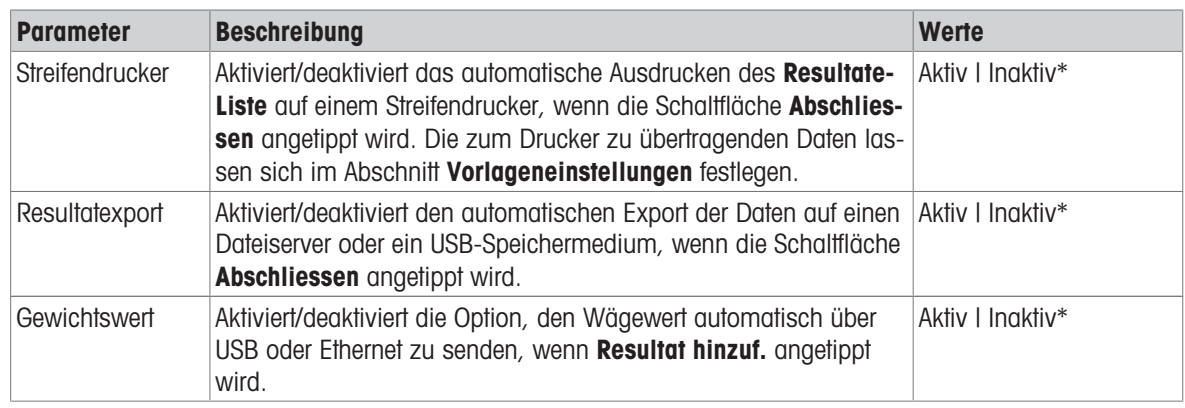

\* Werkseinstellung

#### Vorlage für Ausdruck

In diesem Menüpunkt können Sie festlegen, welche Informationen vom Streifendrucker gedruckt werden.

Jeder einzelne Parameter kann über das entsprechende Kontrollkästchen auf Inaktiv oder Aktiv eingestellt werden. Um alle Parameter auf einmal zu aktivieren oder zu deaktivieren, gehen Sie wie folgt vor:

- 1 Um alle Kontrollkästchen auf einmal zu deaktivieren, tippen Sie auf **Alle deaktivieren**.
	- $\rightarrow$  Alle Parameter sind auf **Inaktiv** eingestellt.
- 2 Um alle Kontrollkästchen auf einmal zu aktivieren, tippen Sie auf **Alles auswählen**.
	- $\Rightarrow$  Alle Parameter sind auf **Aktiv** eingestellt.

#### Vorlageneinstellungen

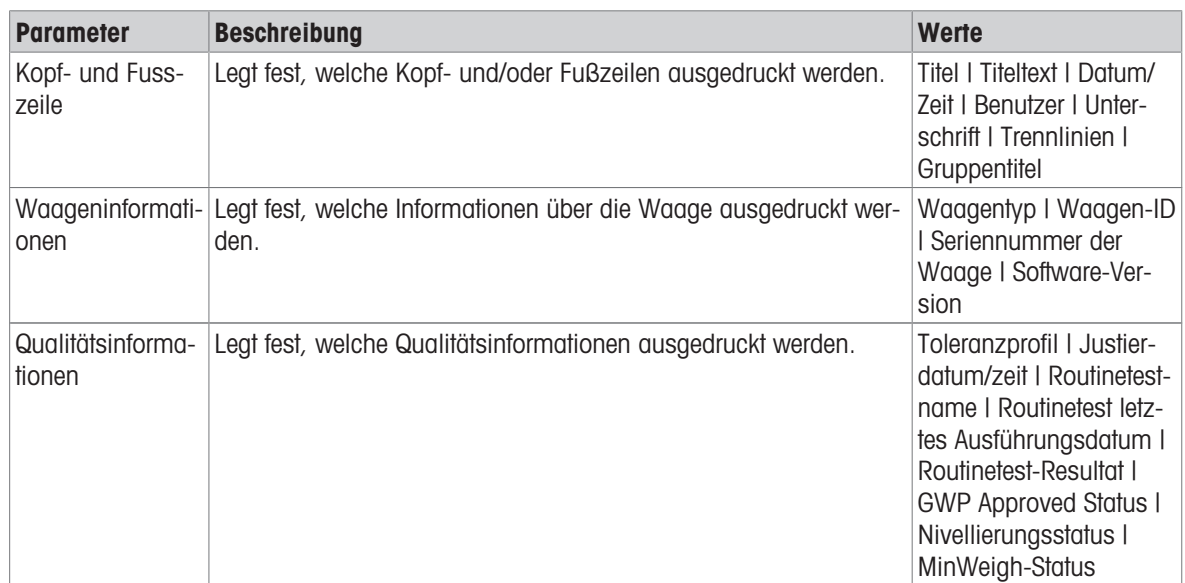

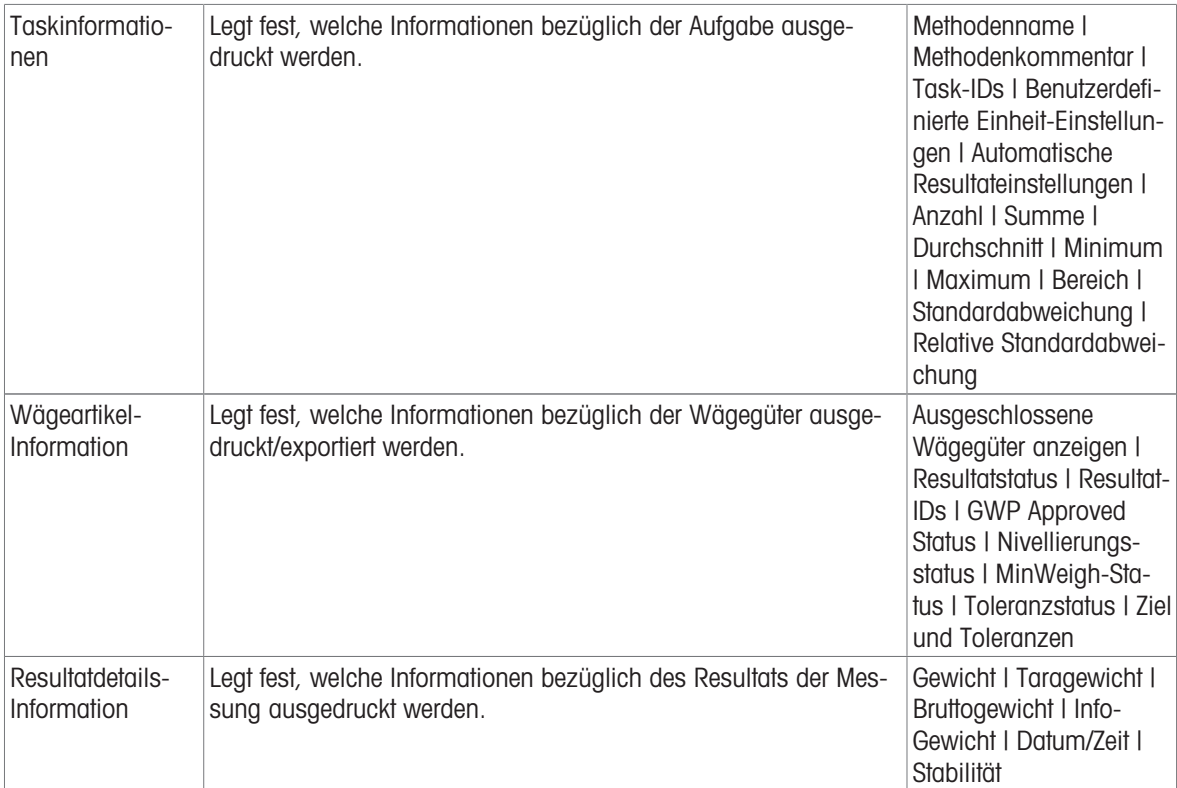

## 6.2.1.6.2 Etikettendruck für Task

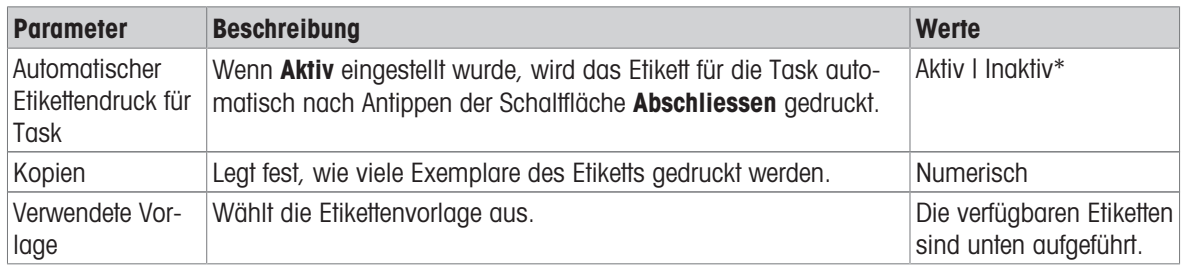

\* Werkseinstellung

#### Feldeinstellungen

Der Inhalt jedes Etikettenfeldes kann individuell festgelegt werden.

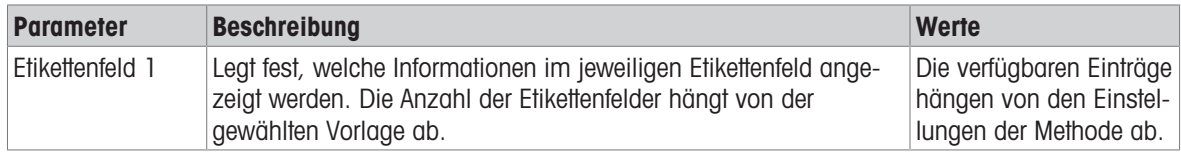

#### Barcodeeinstellungen

Der Inhalt jedes Barcodefeldes kann individuell festgelegt werden. Dieser Abschnitt ist nur verfügbar, wenn die ausgewählte Verwendete Vorlage mindestens einen 2D-Code enthält.

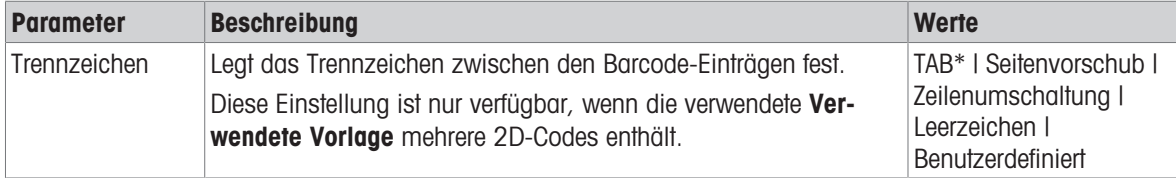

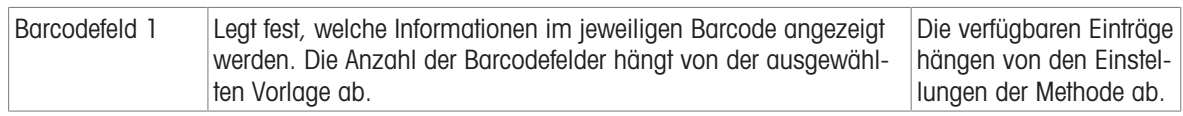

### 6.2.1.6.3 Etikettendruck für Wägegut

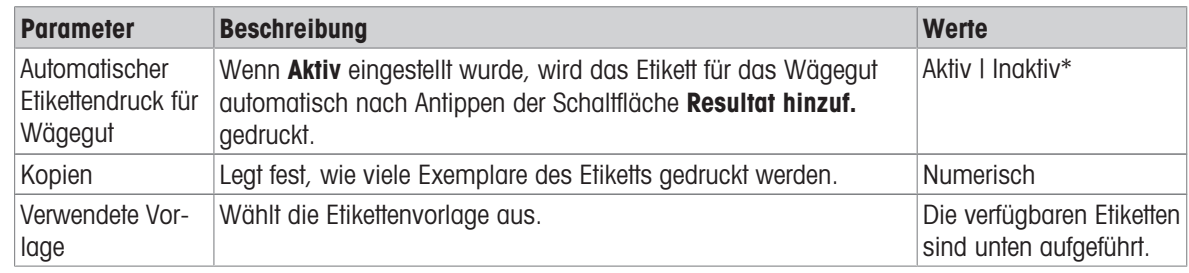

\* Werkseinstellung

#### Feldeinstellungen

Der Inhalt jedes Etikettenfeldes kann individuell festgelegt werden.

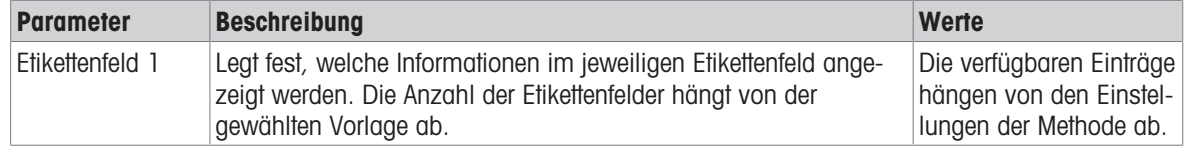

#### Barcodeeinstellungen

Der Inhalt jedes Barcodefeldes kann individuell festgelegt werden. Dieser Abschnitt ist nur verfügbar, wenn die ausgewählte Verwendete Vorlage mindestens einen 2D-Code enthält.

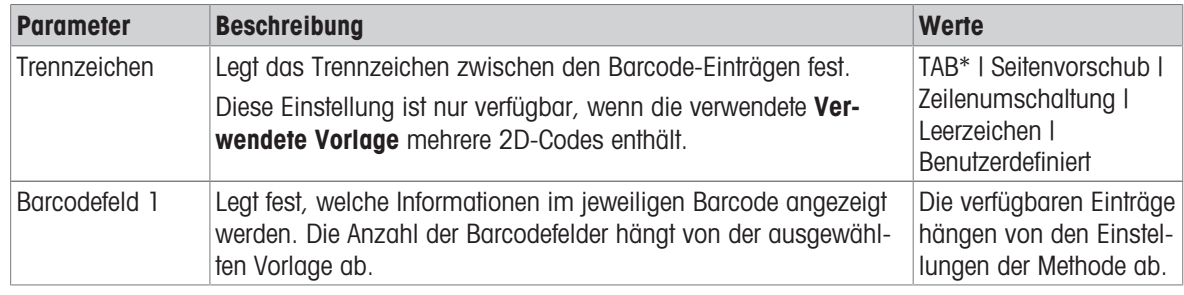

\* Werkseinstellung

### 6.2.1.6.4 Verfügbare Etiketten

Die folgenden Etikettenlayouts können ausgewählt werden:

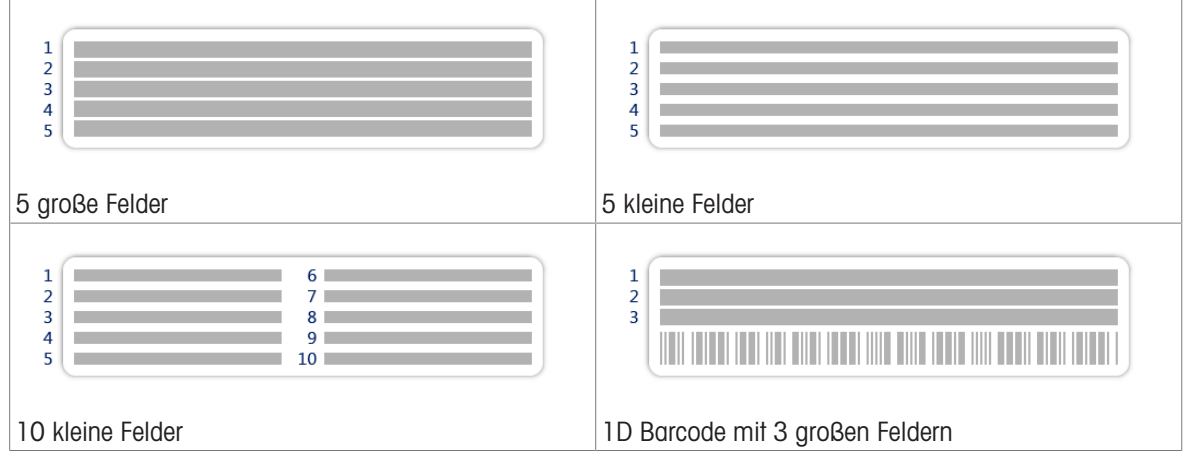

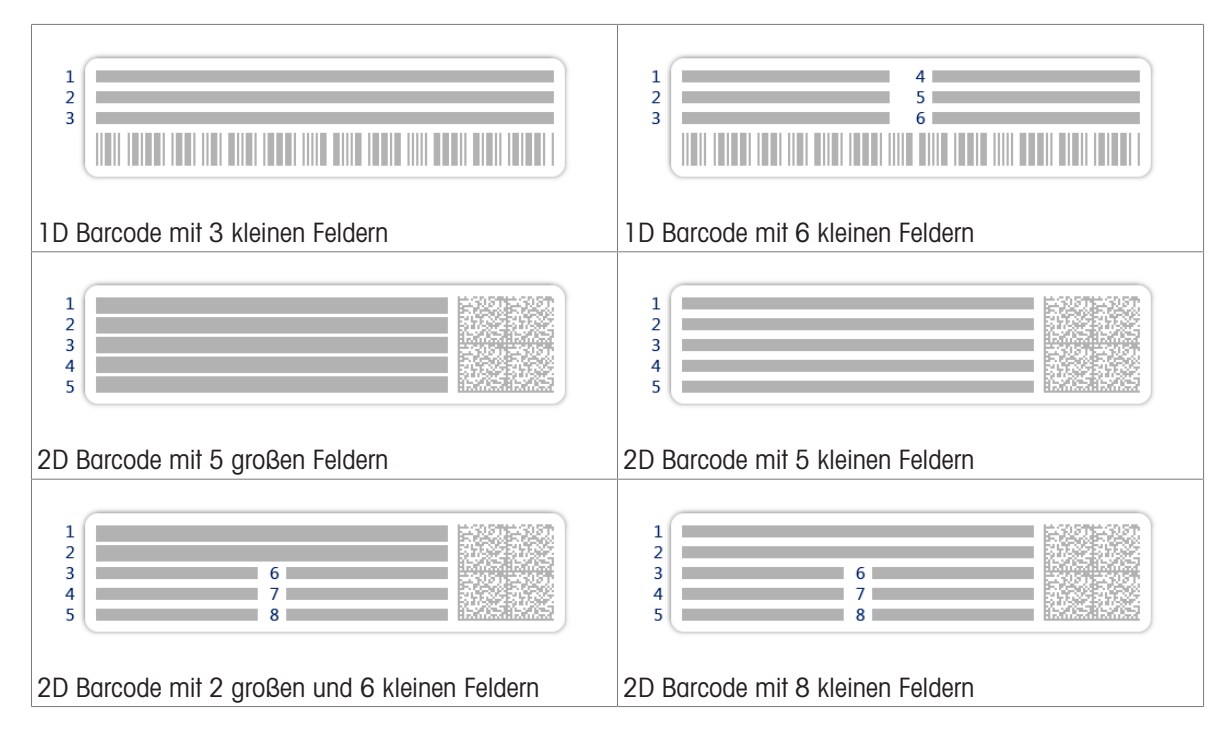

# 6.2.2 Einstellungen: Methode "Einfache Rezeptierung"

### $\equiv$  Navigation:  $\blacktriangledown$  Methoden  $> \Xi$ ] Methodenliste  $> \Xi^i$  meine Rezeptierung  $> \blacktriangle$  Bearbeiten

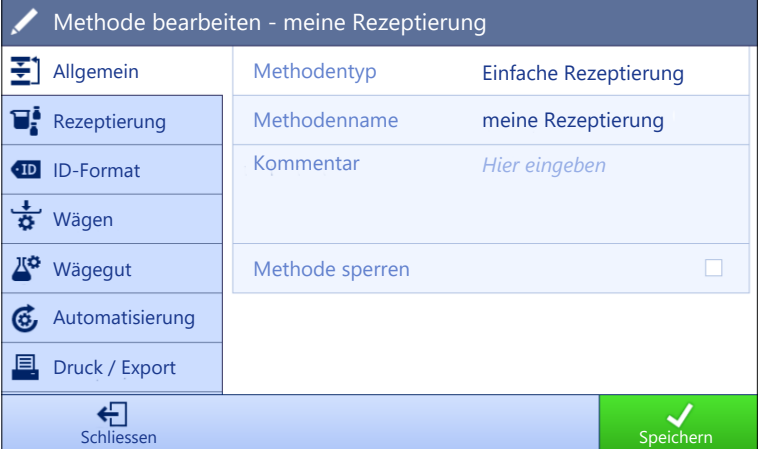

Die Einstellungen der Methode Einfache Rezeptierung sind wie folgt gruppiert:

- $\bullet$ Allgemein
- $\mathbf{F}^i$  Rezeptierung
- ID-Format
- Wägen
- Wägegut, nur verfügbar für die Methode Einfache Rezeptierung
- Wägegüter, nur verfügbar für die Methode Einf. Rezept. (m. Wägegütern)  $\bullet$
- Automatisierung
- Druck / Export  $\bullet$

### Sehen Sie dazu auch

- $\mathcal{P}$  [Erstellen einer Methode "Einfache Rezeptierung"](#page-52-0)  $\blacktriangleright$  [Seite 51](#page-52-0)
- $\mathscr{P}$  [Bearbeiten einer Methode](#page-63-0)  $\blacktriangleright$  [Seite 62](#page-63-0)

# 6.2.2.1 Allgemein

Der Methodentyp wird im Wizard beim Anlegen der Methode definiert und kann nicht geändert werden.

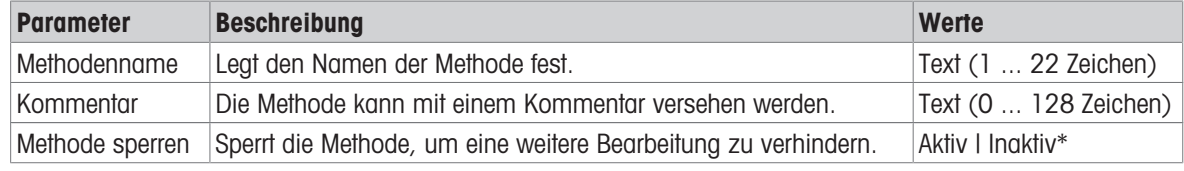

\* Werkseinstellung

# 6.2.2.2 Rezeptierung

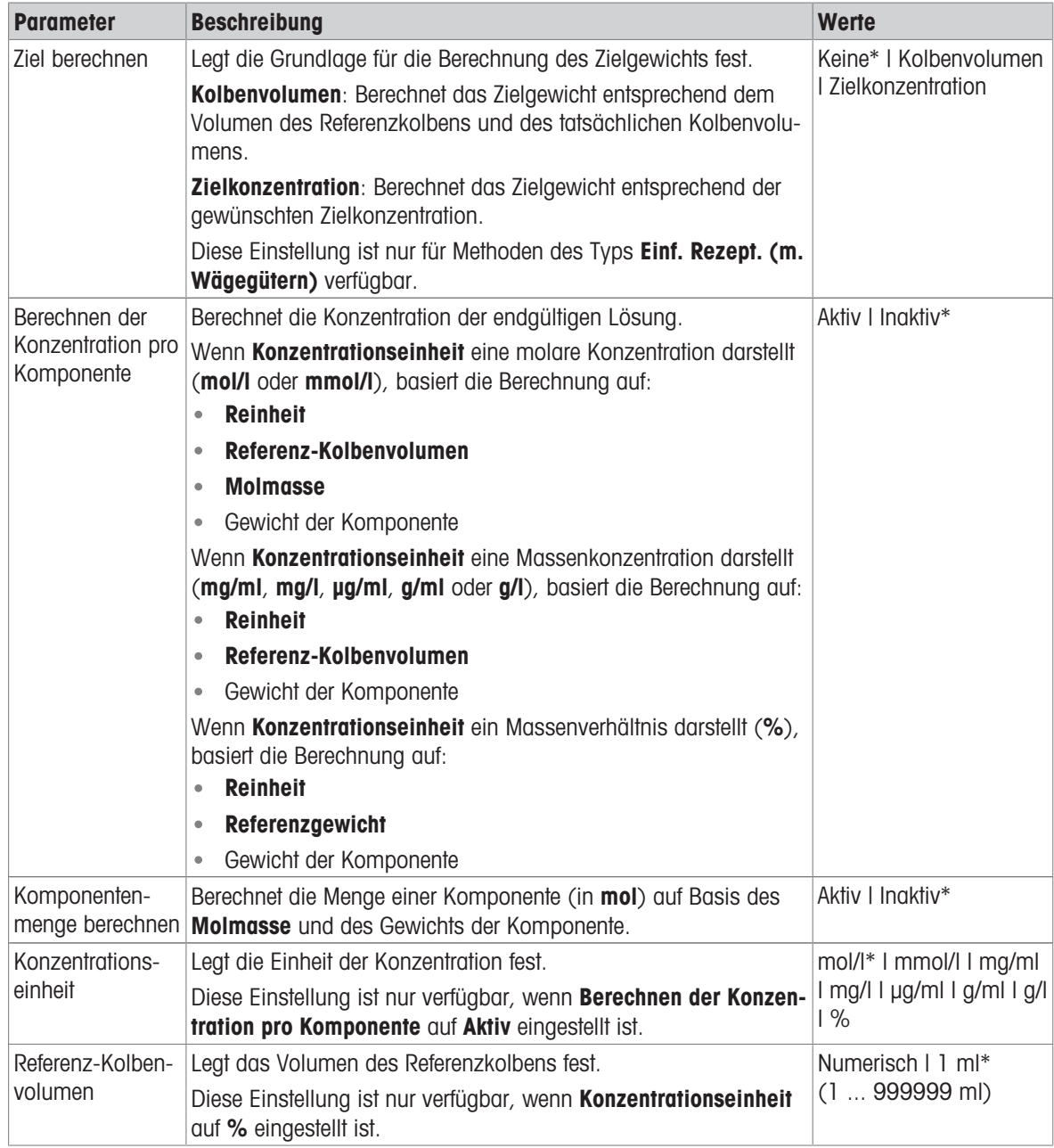

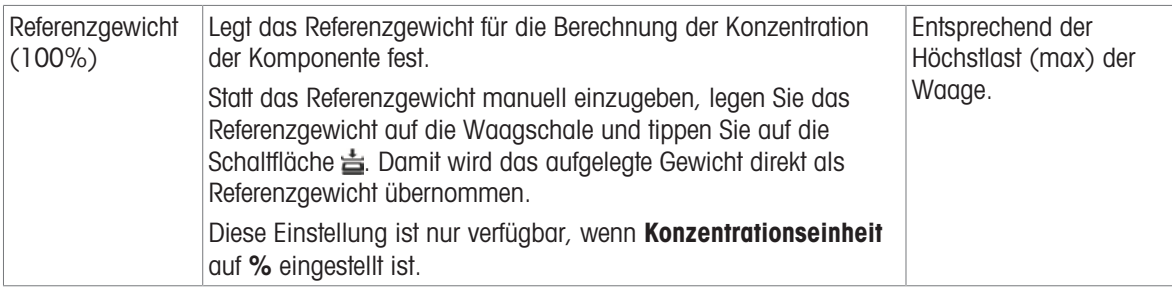

## Produktions- und Verfalldatum

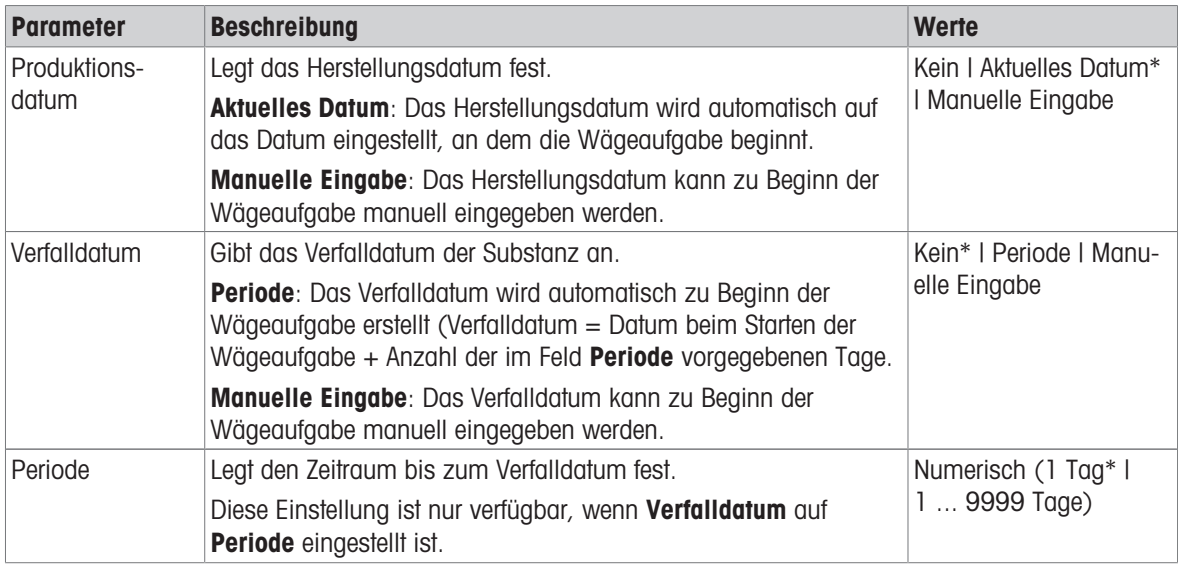

\* Werkseinstellung

## Sehen Sie dazu auch

 $\mathcal{P}$  [Erstellen einer Methode "Einfache Rezeptierung"](#page-52-0)  $\blacktriangleright$  [Seite 51](#page-52-0)

# 6.2.2.3 ID-Format

### Task-IDs

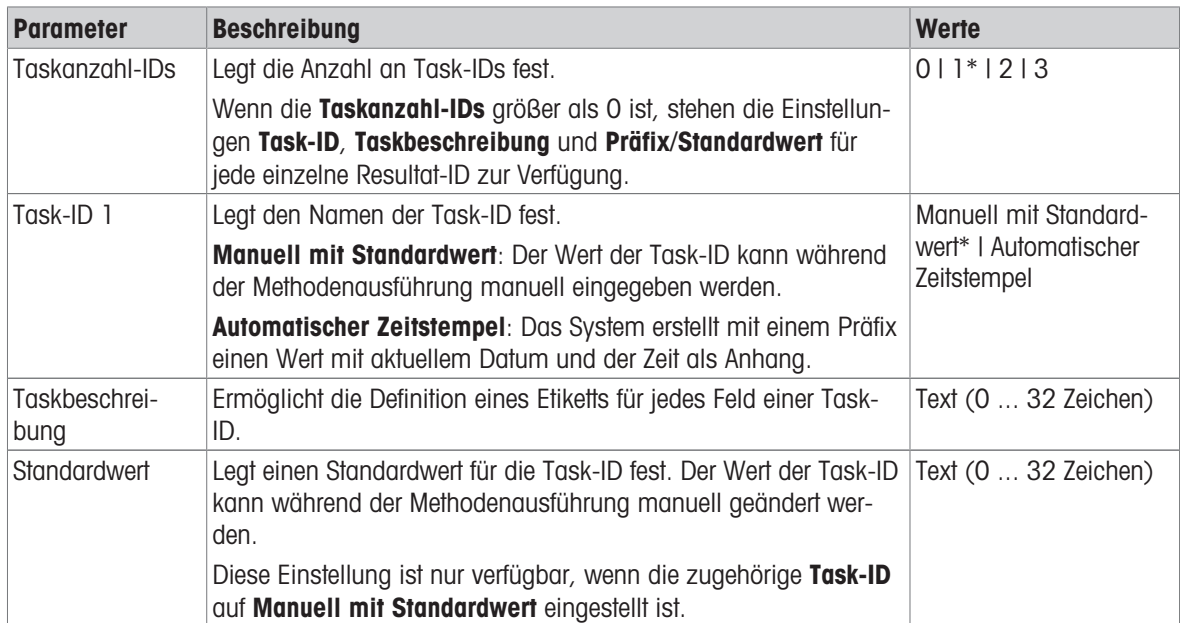

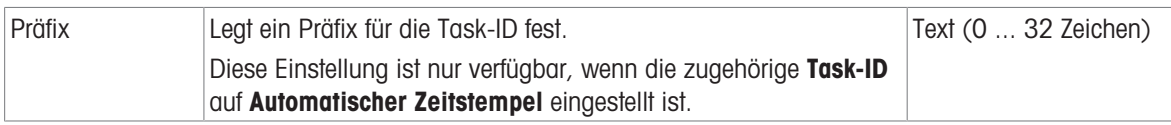

#### Resultat-IDs

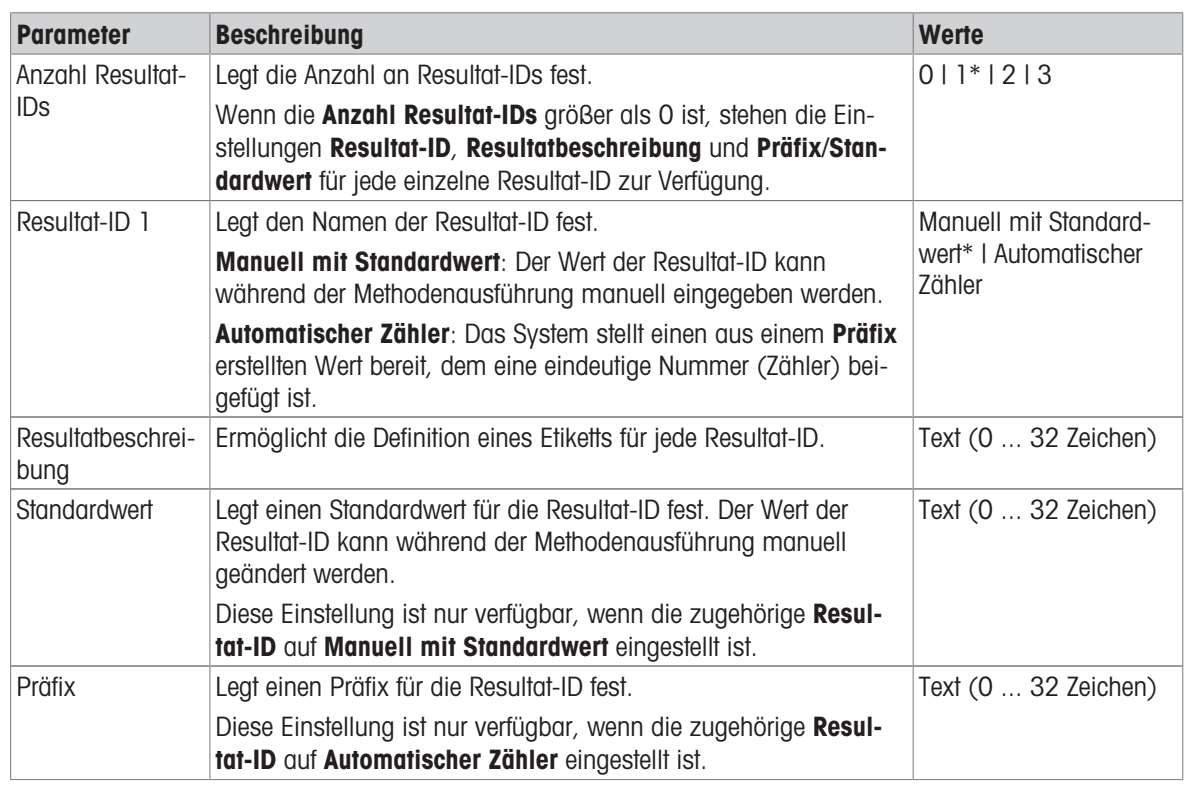

\* Werkseinstellung

# 6.2.2.4 Wägen

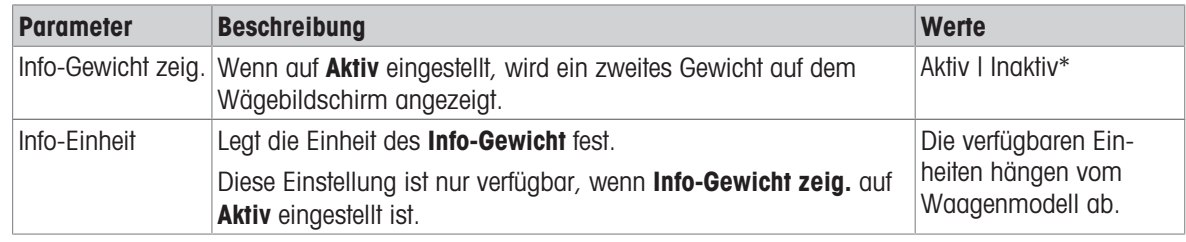

\* Werkseinstellung

# Wägeeinstellungen

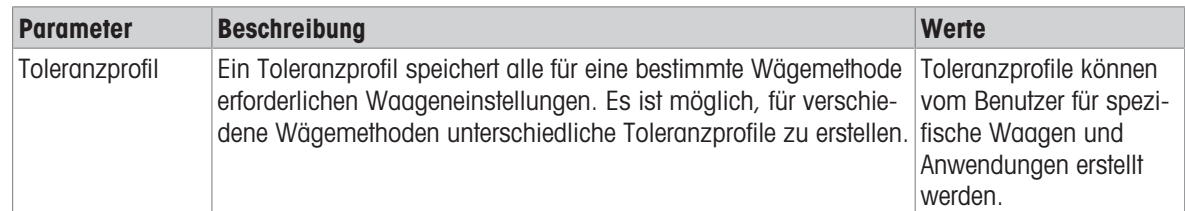

### Elektrostatik

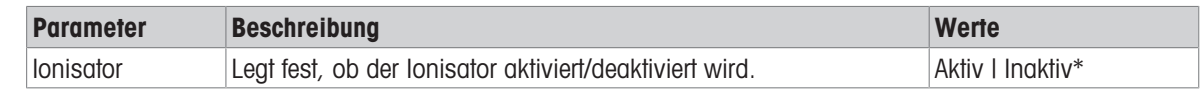

#### Sehen Sie dazu auch

 $\mathcal{P}$  [Erstellen einer Methode "Einfache Rezeptierung"](#page-52-0)  $\blacktriangleright$  [Seite 51](#page-52-0)

## 6.2.2.5 Wägegut

Für die Methode lässt sich ein Zielgewicht mit Toleranzgrenzen festlegen. Die Methode Einfache Rezeptierung beinhaltet ein einzelnes Teil in Wägegut, während für die Methode Einf. Rezept. (m. Wägegütern) in Wägegüter mehrere Teile festgelegt werden können.

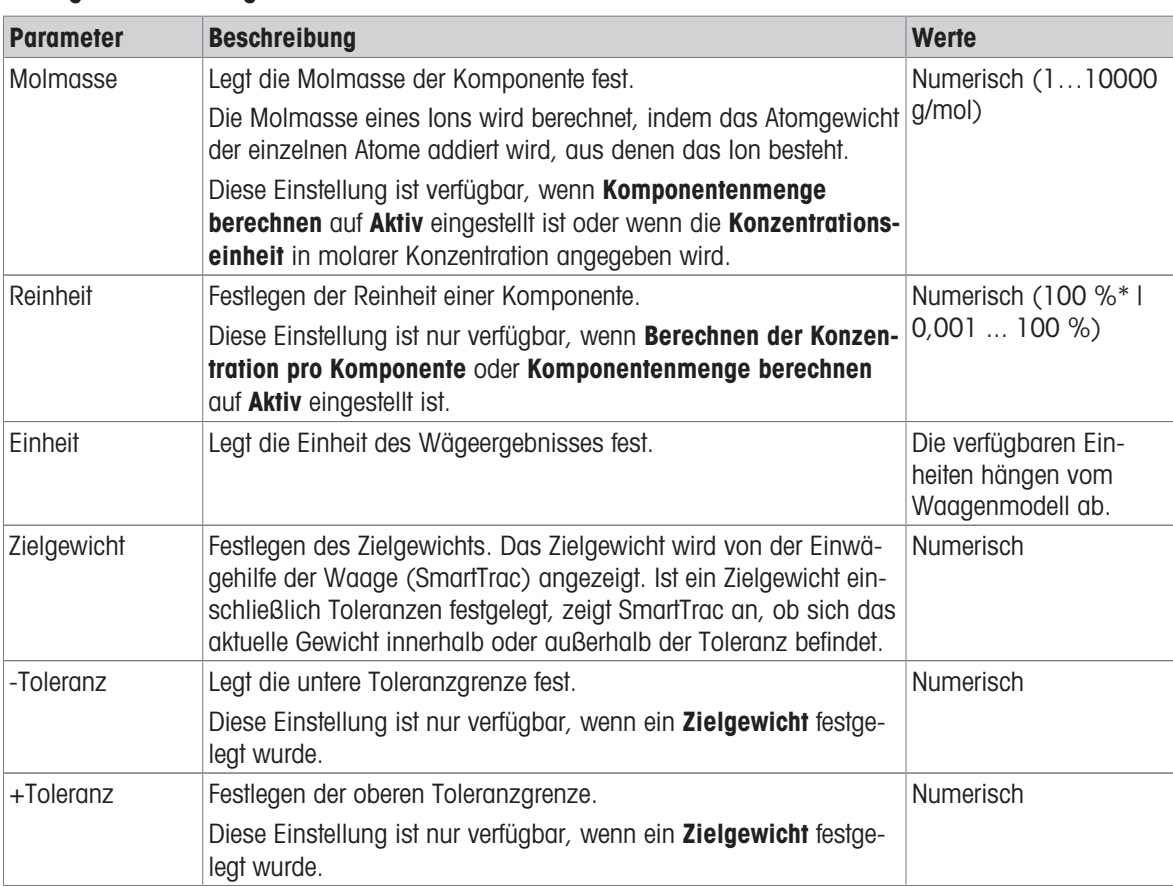

## Anfangswerte für Wägen

\* Werkseinstellung

#### Sehen Sie dazu auch

 $\mathcal{P}$  [Erstellen einer Methode "Einfache Rezeptierung"](#page-52-0)  $\blacktriangleright$  [Seite 51](#page-52-0)

## 6.2.2.6 Wägegüter

Dieser Menübereich steht nur für die Methode Einf. Rezept. (m. Wägegütern) zur Verfügung.

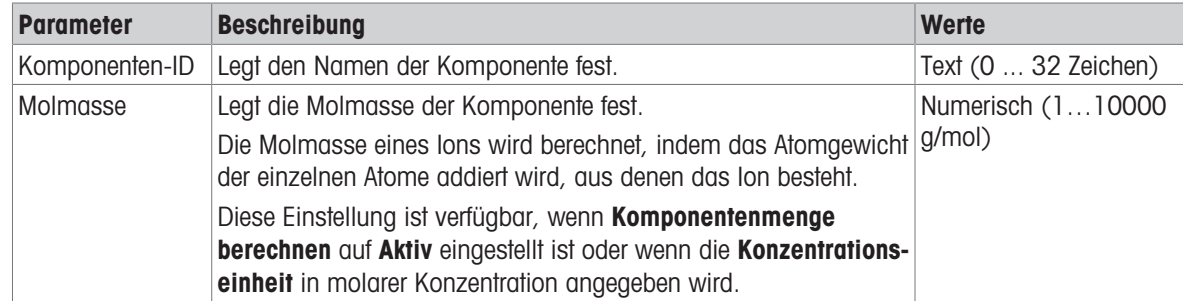

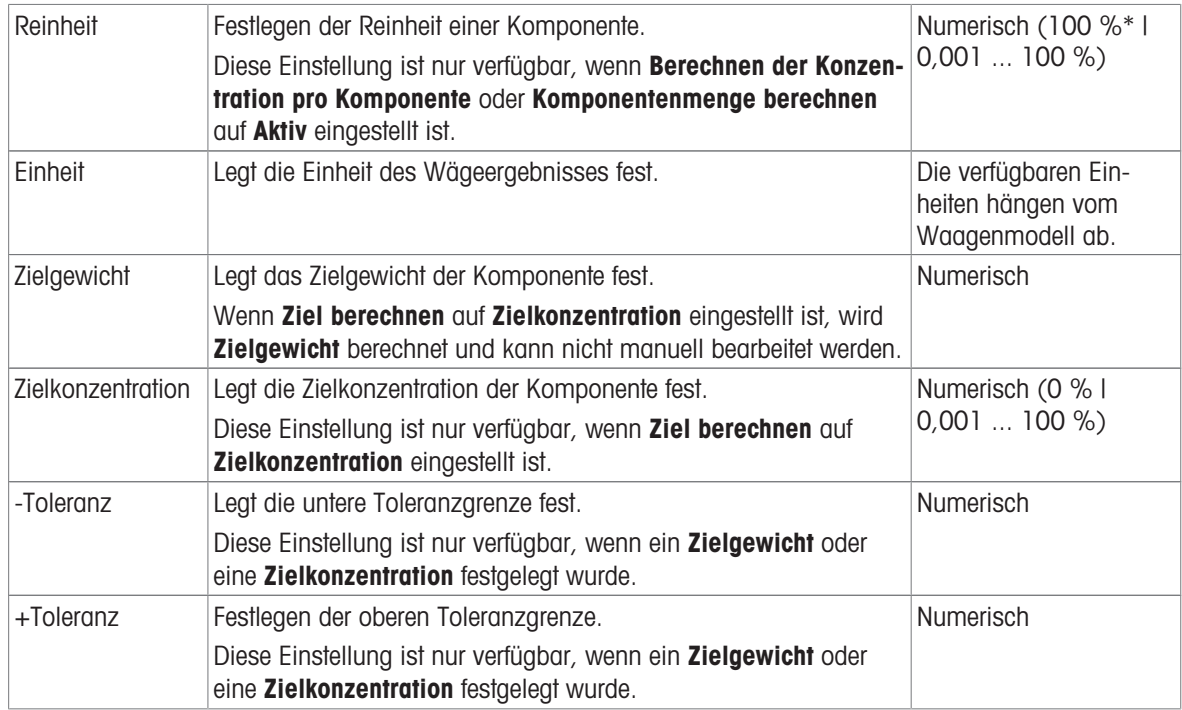

### Sehen Sie dazu auch

- $\mathcal{P}$  [Erstellen einer Methode "Einfache Rezeptierung"](#page-52-0)  $\blacktriangleright$  [Seite 51](#page-52-0)
- $\mathcal{O}$  [Verwendung von Methoden mit mehreren Wägegütern \(aufgeschlüsselt\)](#page-64-0)  $\blacktriangleright$  [Seite 63](#page-64-0)

# 6.2.2.7 Automatisierung

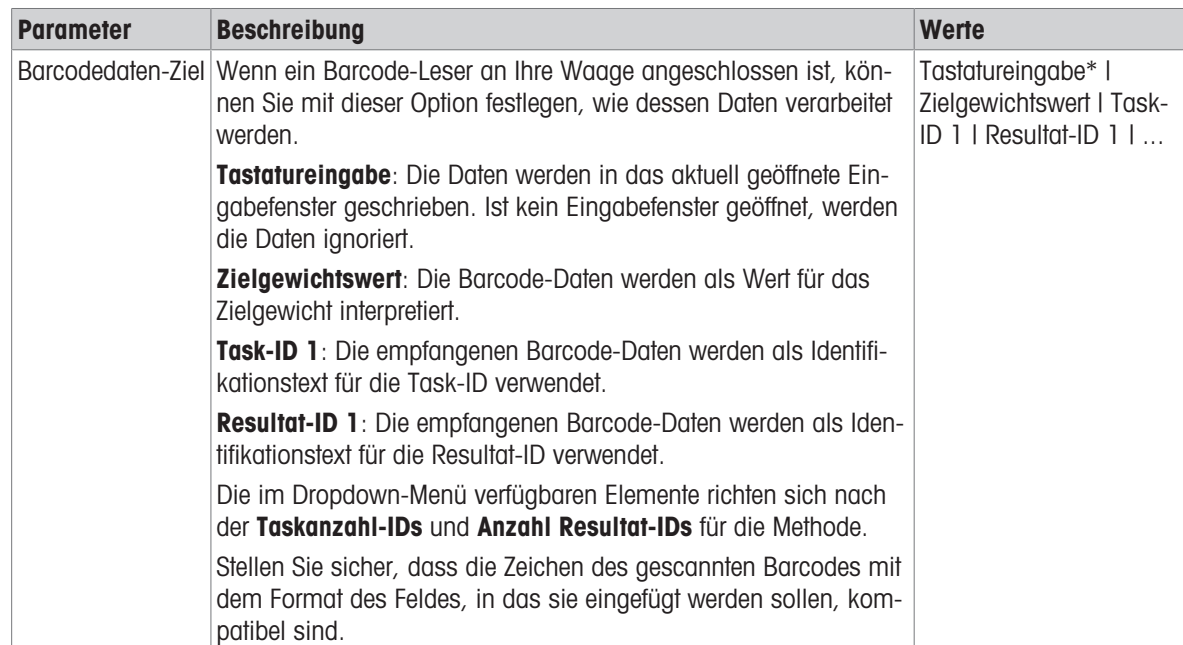

### Wägeautomatisierung

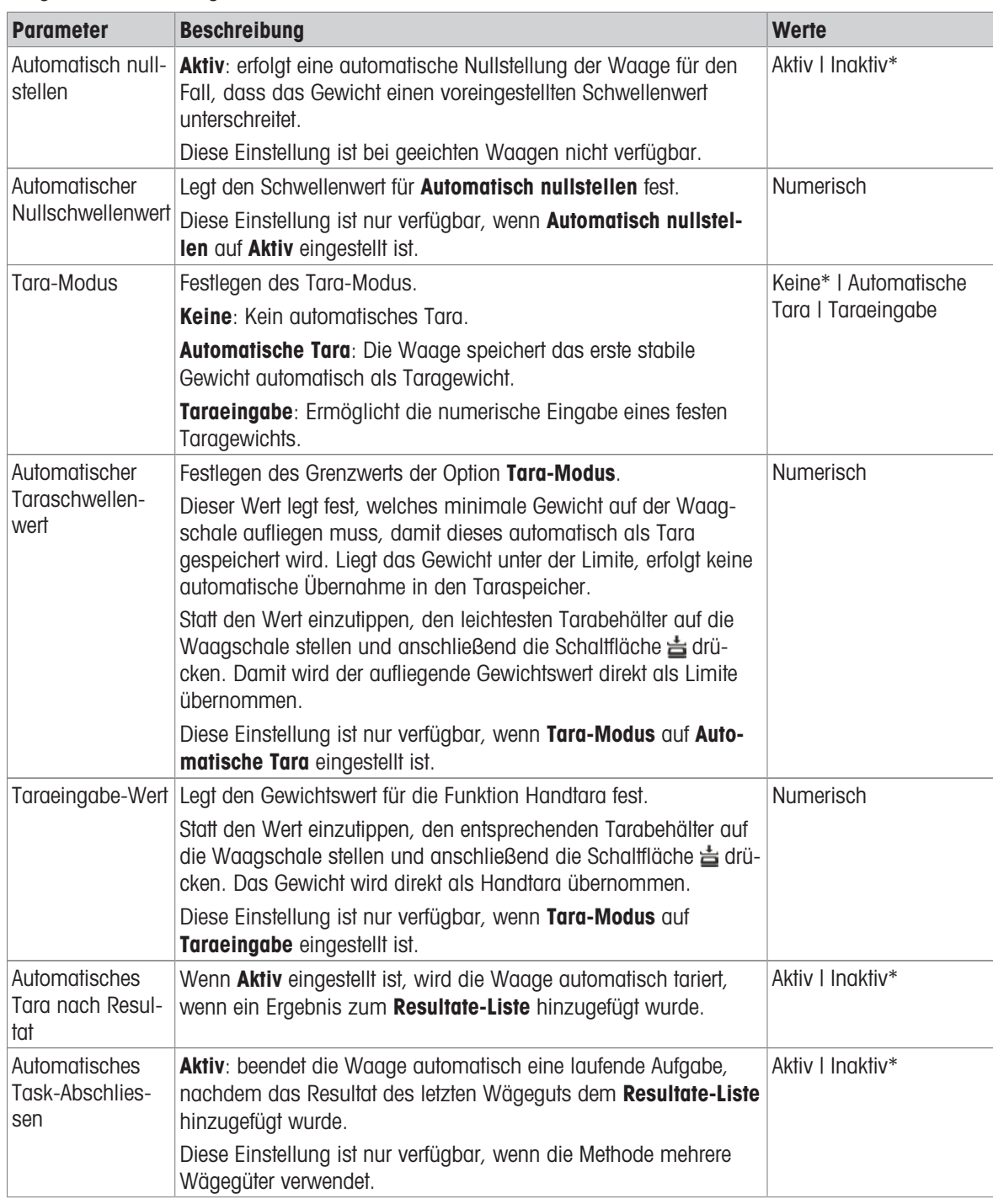

\* Werkseinstellung

## Sehen Sie dazu auch

 $\mathcal{O}$  [Erstellen einer Methode "Einfache Rezeptierung"](#page-52-0)  $\blacktriangleright$  [Seite 51](#page-52-0)

## 6.2.2.8 Druck / Export

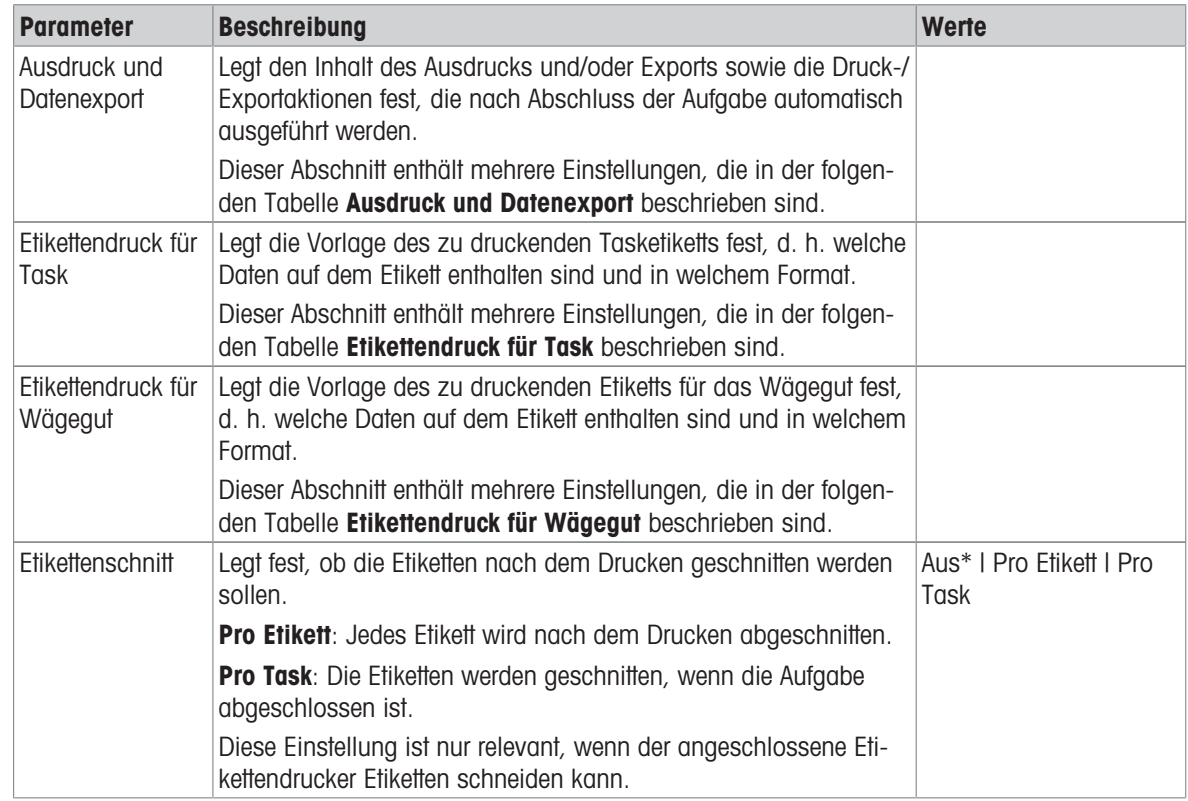

\* Werkseinstellung

#### 6.2.2.8.1 Ausdruck und Datenexport

#### Automatische Datenausgabe

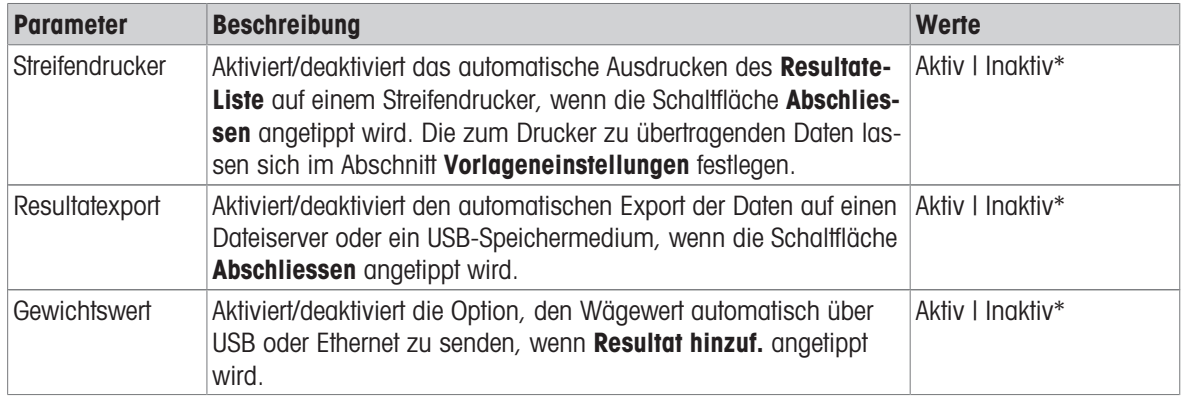

\* Werkseinstellung

#### Vorlage für Ausdruck

In diesem Menüpunkt können Sie festlegen, welche Informationen vom Streifendrucker gedruckt werden. Jeder einzelne Parameter kann über das entsprechende Kontrollkästchen auf Inaktiv oder Aktiv eingestellt werden. Um alle Parameter auf einmal zu aktivieren oder zu deaktivieren, gehen Sie wie folgt vor:

- 1 Um alle Kontrollkästchen auf einmal zu deaktivieren, tippen Sie auf **Alle deaktivieren**.
	- $\Rightarrow$  Alle Parameter sind auf **Inaktiv** eingestellt.
- 2 Um alle Kontrollkästchen auf einmal zu aktivieren, tippen Sie auf alles auswählen.
	- $\Rightarrow$  Alle Parameter sind auf **Aktiv** eingestellt.

# Vorlageneinstellungen

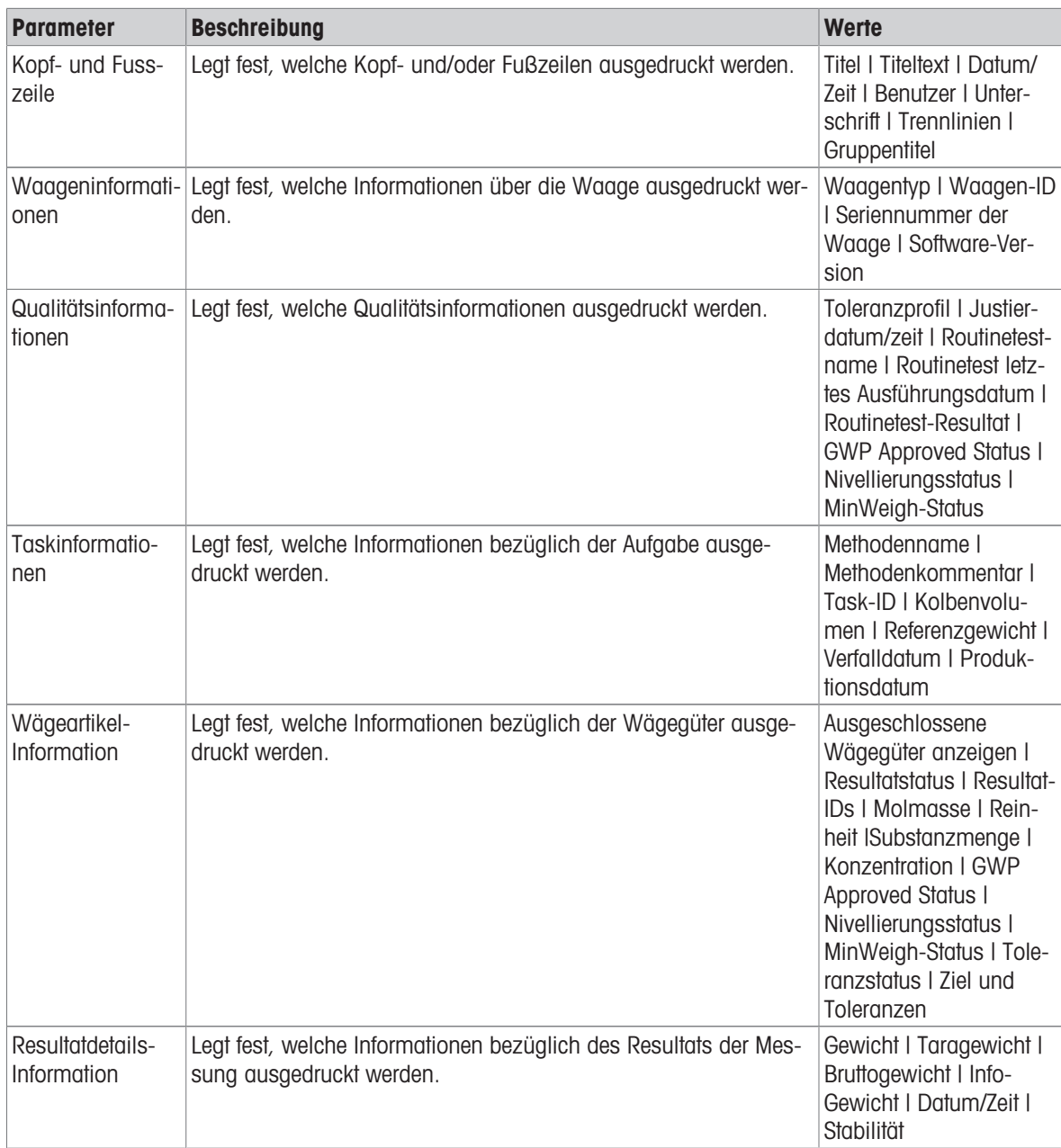

# 6.2.2.8.2 Etikettendruck für Task

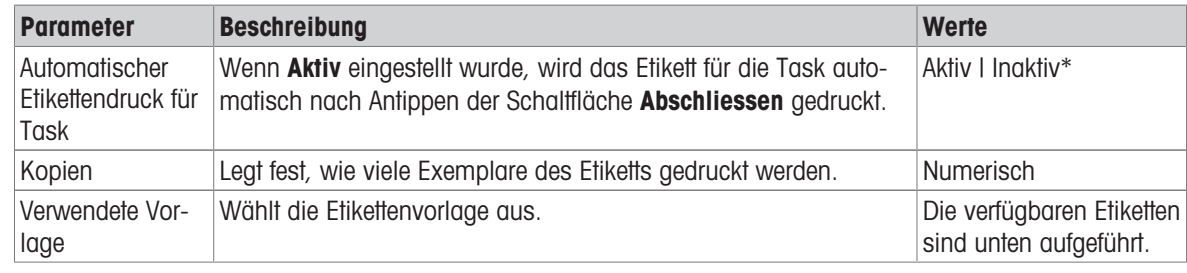

## Feldeinstellungen

Der Inhalt jedes Etikettenfeldes kann individuell festgelegt werden.

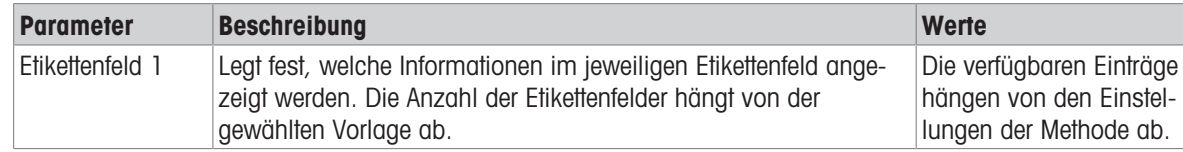

### Barcodeeinstellungen

Der Inhalt jedes Barcodefeldes kann individuell festgelegt werden. Dieser Abschnitt ist nur verfügbar, wenn die ausgewählte Verwendete Vorlage mindestens einen 2D-Code enthält.

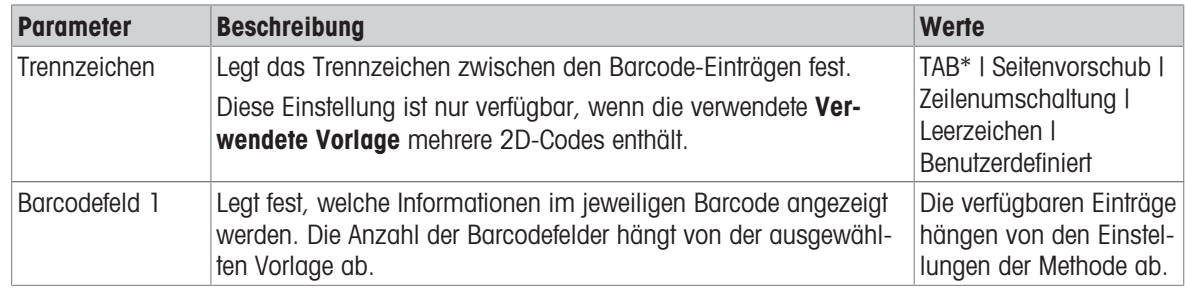

\* Werkseinstellung

## 6.2.2.8.3 Etikettendruck für Wägegut

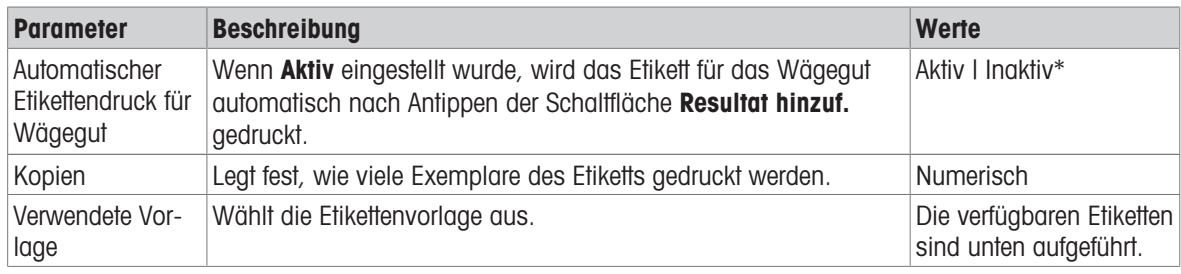

\* Werkseinstellung

#### Feldeinstellungen

Der Inhalt jedes Etikettenfeldes kann individuell festgelegt werden.

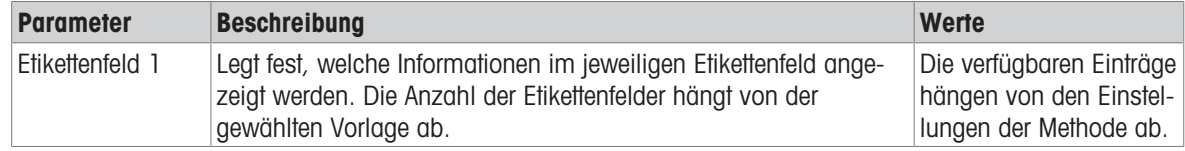

### Barcodeeinstellungen

Der Inhalt jedes Barcodefeldes kann individuell festgelegt werden. Dieser Abschnitt ist nur verfügbar, wenn die ausgewählte Verwendete Vorlage mindestens einen 2D-Code enthält.

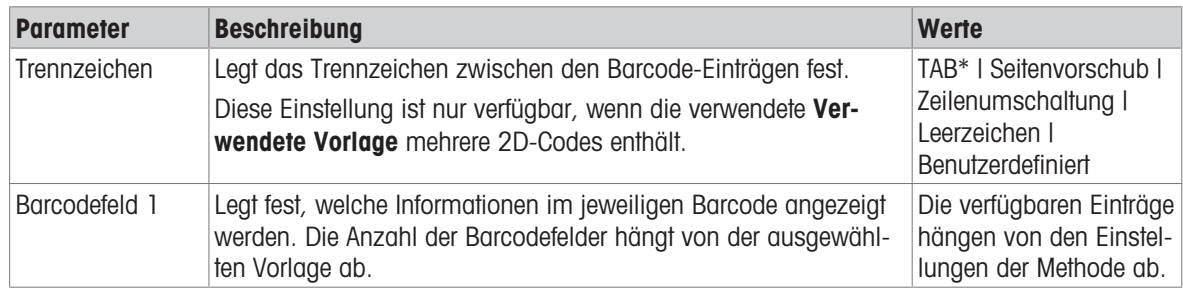

## 6.2.2.8.4 Verfügbare Etiketten

Die folgenden Etikettenlayouts können ausgewählt werden:

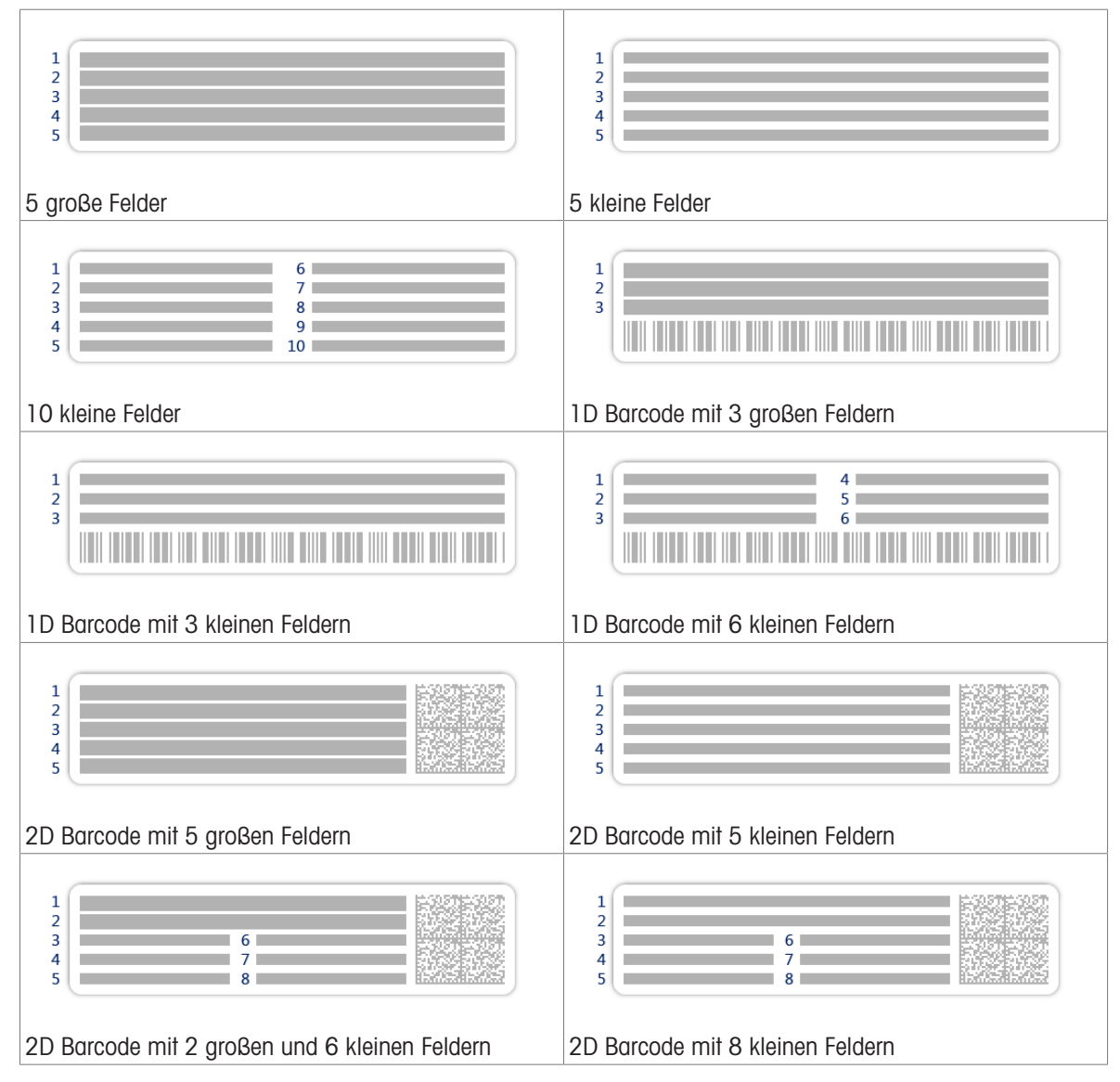

# 6.2.3 Einstellungen: Methode "Intervallwägung"

 $\equiv$  Navigation: ▼ Methoden >  $\leq$ ] Methodenliste >  $\&$  meine Intervallwägung > / Bearbeiten

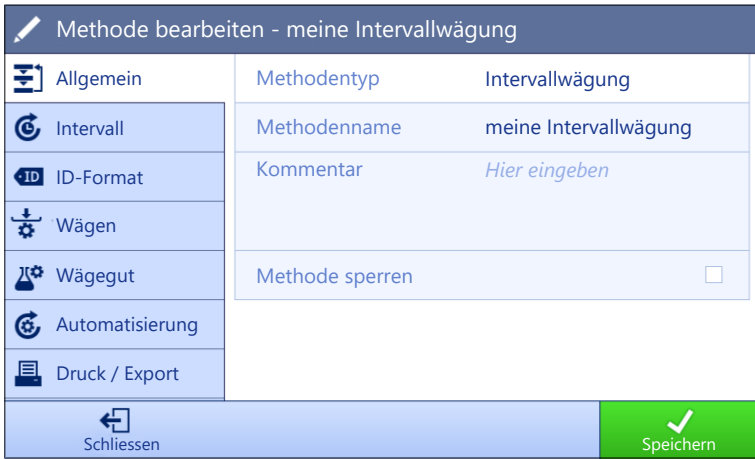

Die Einstellungen der Methode Intervallwägung sind wie folgt gruppiert:

- 王] Allgemein  $\sim$
- **6** Intervall
- ID-Format
- <del>충</del> Wägen
- *L<sup>ta</sup>* Wägegut
- Automatisierung
- Druck / Export  $\ddot{\phantom{a}}$

#### Sehen Sie dazu auch

- $\mathcal{P}$  [Erstellen einer Methode "Intervallwägung"](#page-53-0)  $\blacktriangleright$  [Seite 52](#page-53-0)
- $\mathscr{P}$  [Bearbeiten einer Methode](#page-63-0)  $\blacktriangleright$  [Seite 62](#page-63-0)

### 6.2.3.1 Allgemein

Der Methodentyp wird im Wizard beim Anlegen der Methode definiert und kann nicht geändert werden.

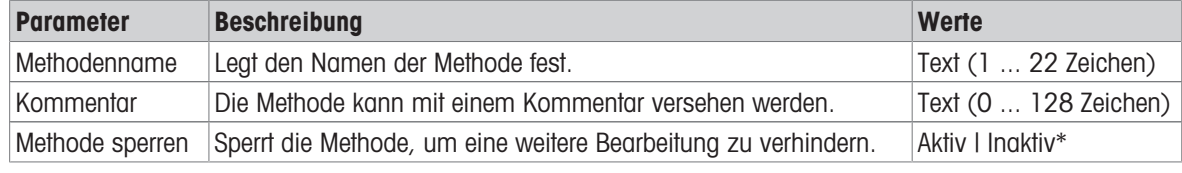

\* Werkseinstellung

# 6.2.3.2 Intervall

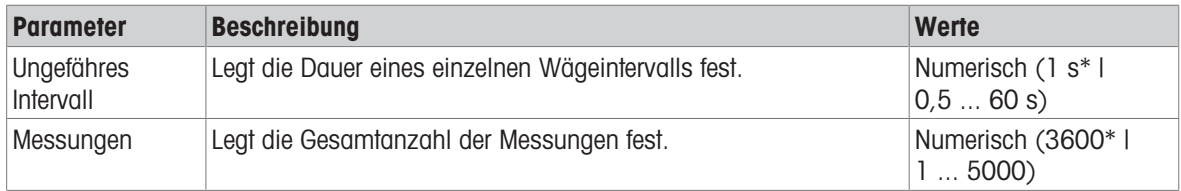

\* Werkseinstellung

#### **I** Hinweis

Der Parameter Dauer zeigt die Dauer der Methode basierend auf den Werten der in Ungefähres Intervall und Messungen festgelegten Parameter.

#### Sehen Sie dazu auch

 $\mathcal{O}$  [Erstellen einer Methode "Intervallwägung"](#page-53-0)  $\blacktriangleright$  [Seite 52](#page-53-0)

## 6.2.3.3 ID-Format

#### Task-IDs

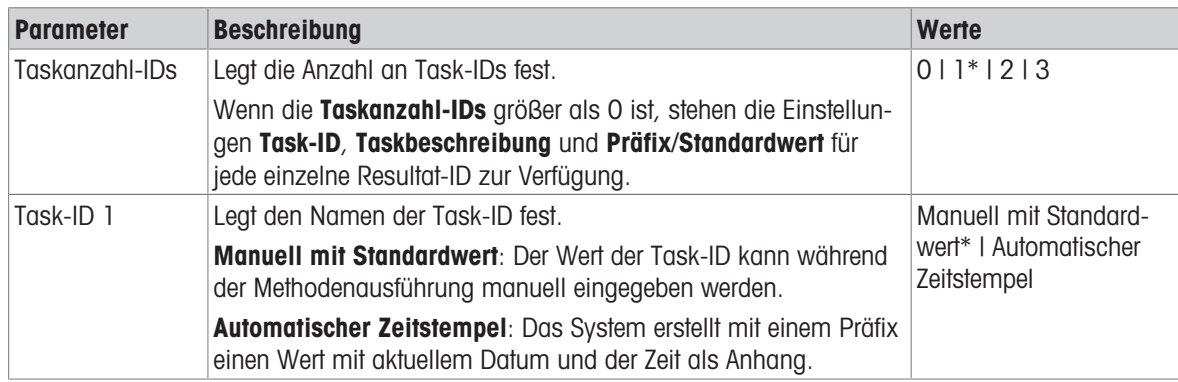

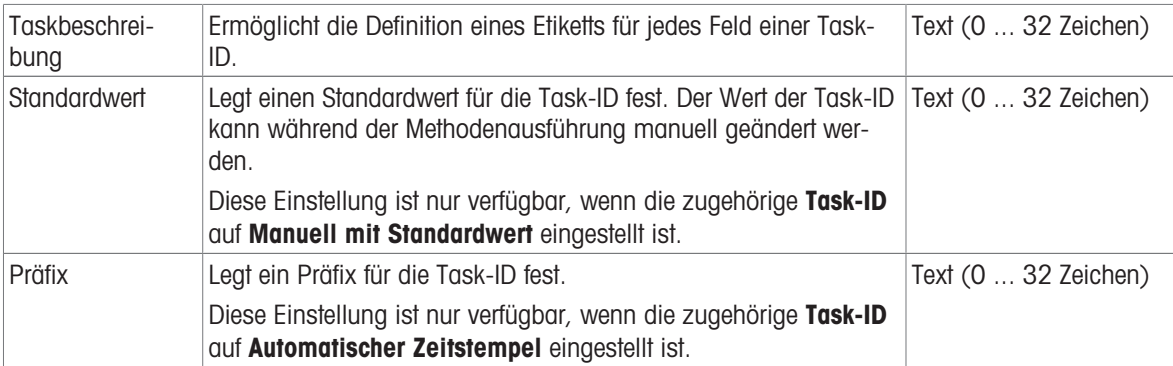

# 6.2.3.4 Wägen

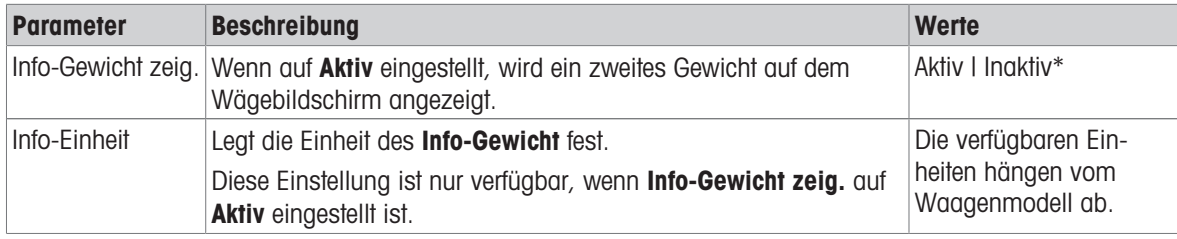

\* Werkseinstellung

# Wägeeinstellungen

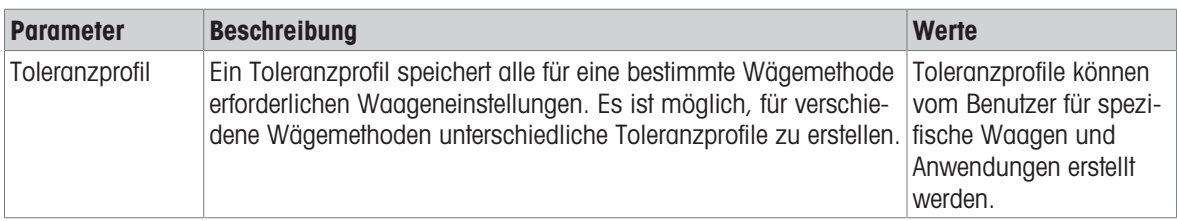

## Sehen Sie dazu auch

 $\mathcal{O}$  [Erstellen einer Methode "Intervallwägung"](#page-53-0)  $\blacktriangleright$  [Seite 52](#page-53-0)

# 6.2.3.5 Wägegut

# Anfangswerte für Wägen

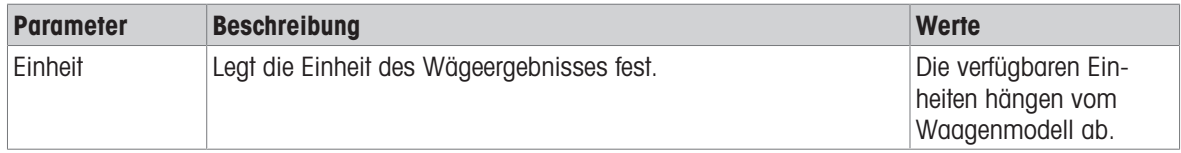

# Sehen Sie dazu auch

 $\mathcal{O}$  [Erstellen einer Methode "Intervallwägung"](#page-53-0)  $\blacktriangleright$  [Seite 52](#page-53-0)

# 6.2.3.6 Automatisierung

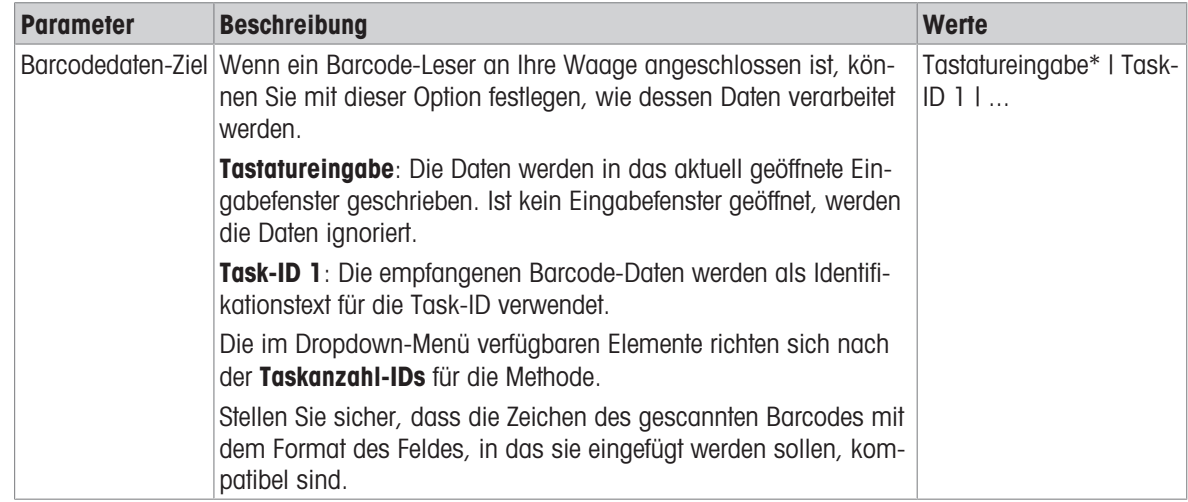

\* Werkseinstellung

## Sehen Sie dazu auch

 $\mathcal{O}$  [Erstellen einer Methode "Intervallwägung"](#page-53-0)  $\blacktriangleright$  [Seite 52](#page-53-0)

# 6.2.3.7 Druck / Export

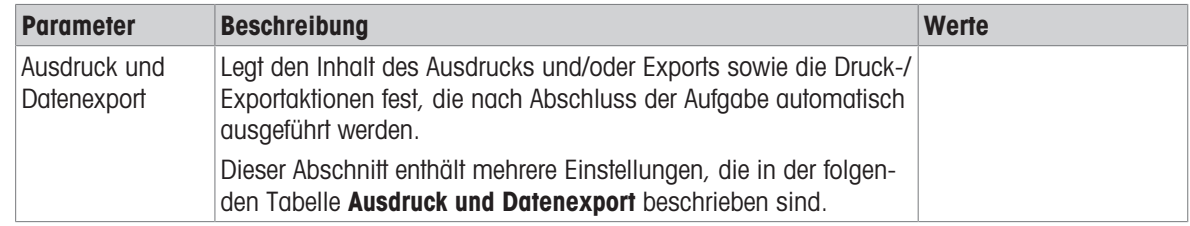

# 6.2.3.7.1 Ausdruck und Datenexport

# Automatische Datenausgabe

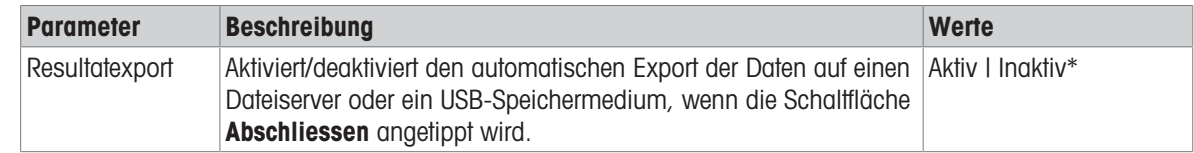

# 6.2.4 Einstellungen: Methode "Titration"

 $\equiv$  Navigation:  $\blacktriangledown$  Methoden >  $\leq$ ] Methodenliste >  $\leq$  meine Titration >  $\blacktriangle$  Bearbeiten

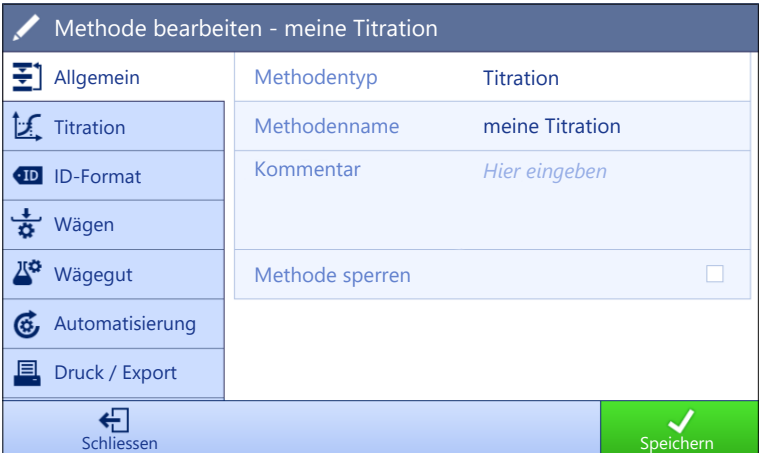

Die Einstellungen der Methode Titration sind wie folgt gruppiert:

- $\cdot$   $\equiv$   $\exists$  Allgemein
- △ Titration
- ID-Format
- $\frac{1}{\alpha}$  Wägen
- *A<sup>th</sup>* Wägegut
- **G. Automatisierung**
- **■** Druck / Export

### Sehen Sie dazu auch

- $\mathcal{P}$  [Erstellen einer Methode "Titration"](#page-54-0)  $\blacktriangleright$  [Seite 53](#page-54-0)
- $\mathscr{D}$  [Bearbeiten einer Methode](#page-63-0)  $\blacktriangleright$  [Seite 62](#page-63-0)

### 6.2.4.1 Allgemein

Der Methodentyp wird im Wizard beim Anlegen der Methode definiert und kann nicht geändert werden.

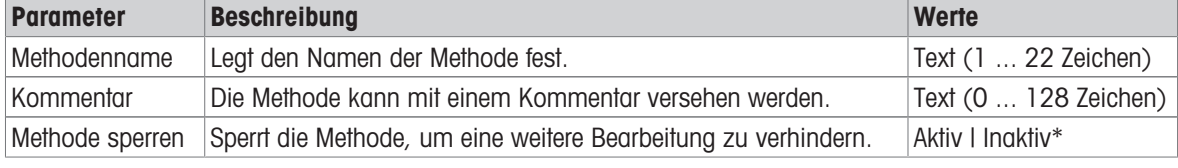

\* Werkseinstellung

## 6.2.4.2 Titration

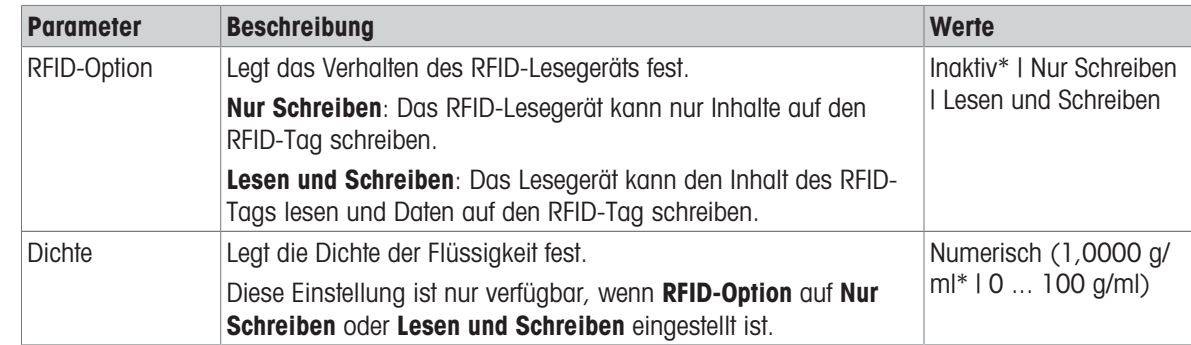

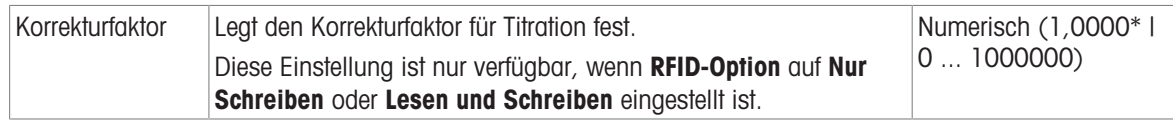

## Sehen Sie dazu auch

 $\mathcal{O}$  [Erstellen einer Methode "Titration"](#page-54-0)  $\blacktriangleright$  [Seite 53](#page-54-0)

# 6.2.4.3 ID-Format

## Task-IDs

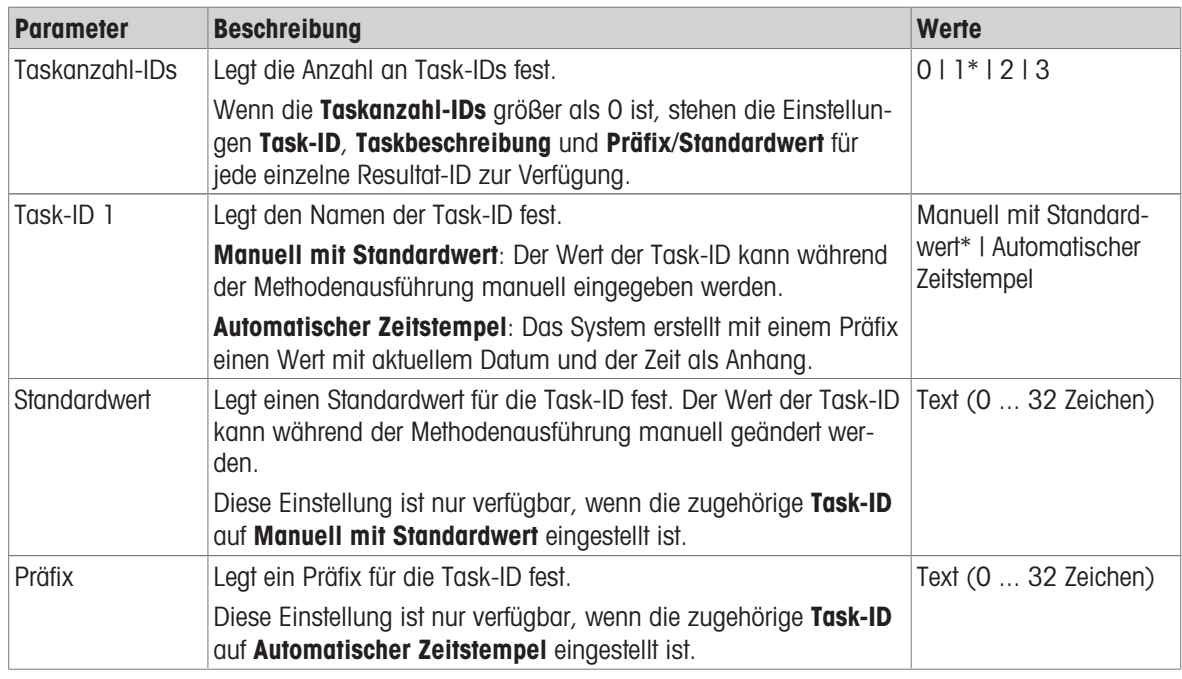

\* Werkseinstellung

## Resultat-IDs

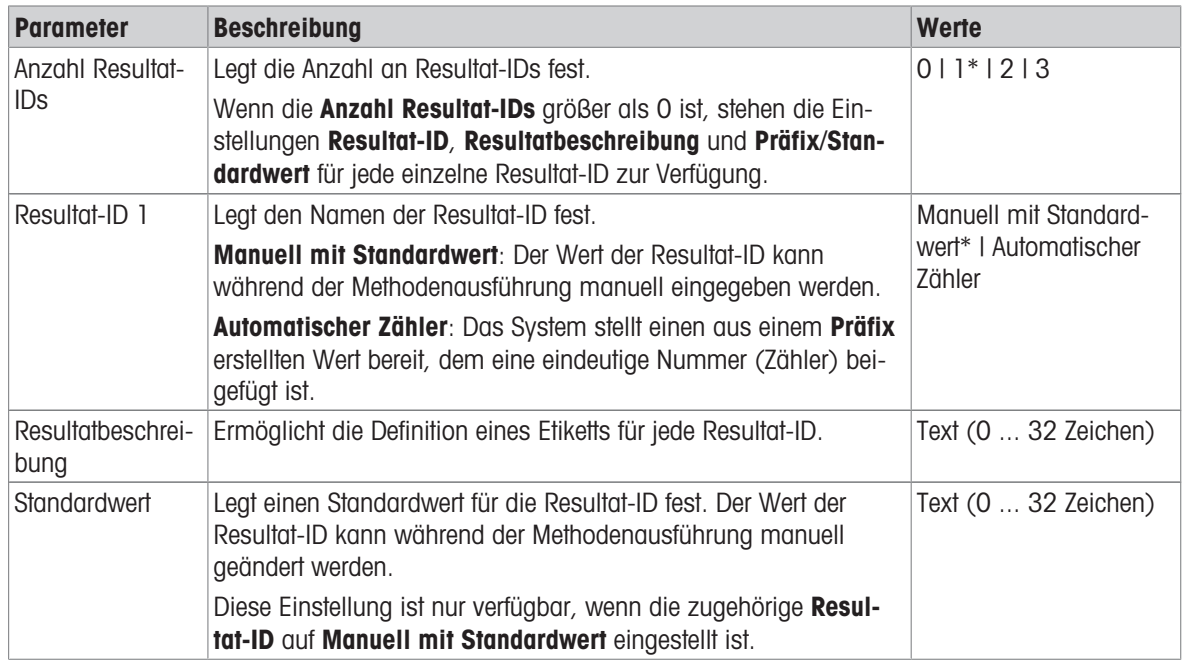
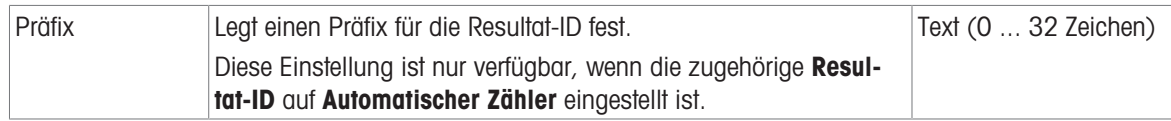

### i Hinweis

Die maximale Textlänge der Proben-ID beträgt 32 Zeichen. Wenn die RFID-Option aktiviert ist, werden nur die ersten 20 Zeichen auf den RFID-Tag übertragen.

## 6.2.4.4 Wägen

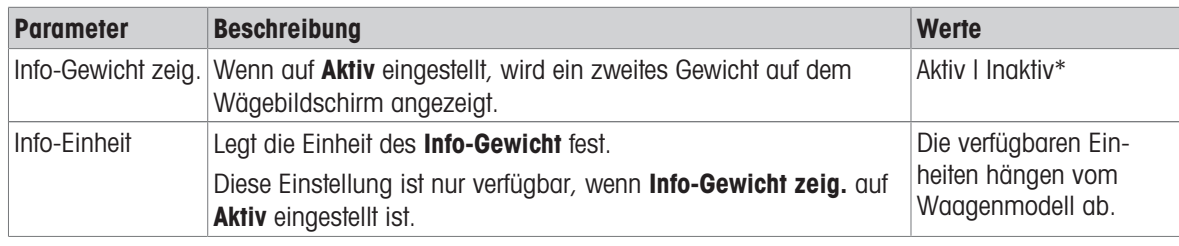

\* Werkseinstellung

### Wägeeinstellungen

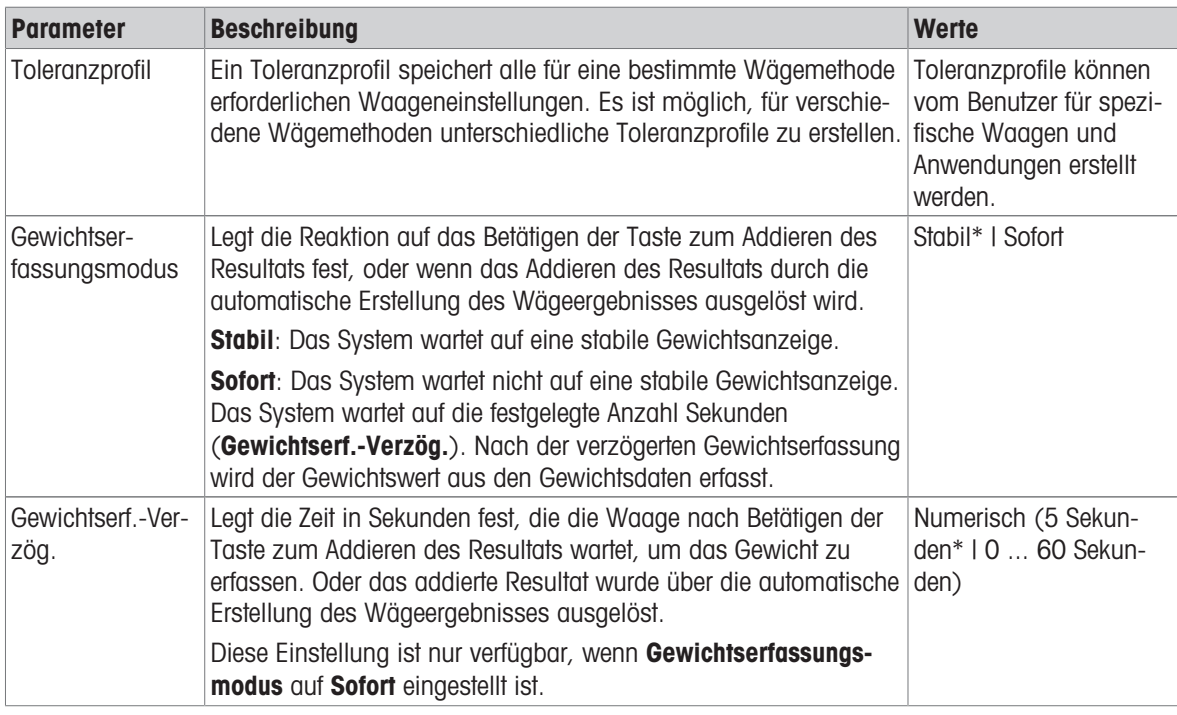

\* Werkseinstellung

### Elektrostatik

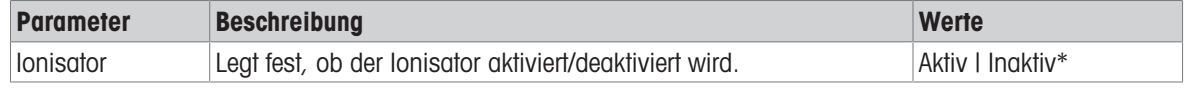

\* Werkseinstellung

## Sehen Sie dazu auch

 $\mathcal{O}$  [Erstellen einer Methode "Titration"](#page-54-0)  $\blacktriangleright$  [Seite 53](#page-54-0)

## 6.2.4.5 Wägegut

## Anfangswerte für Wägen

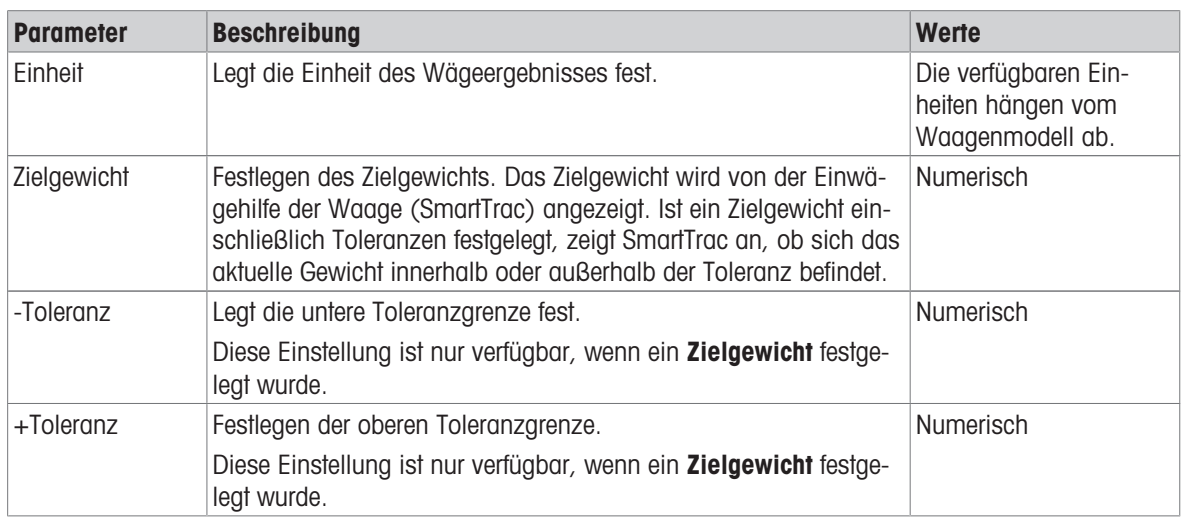

## 6.2.4.6 Automatisierung

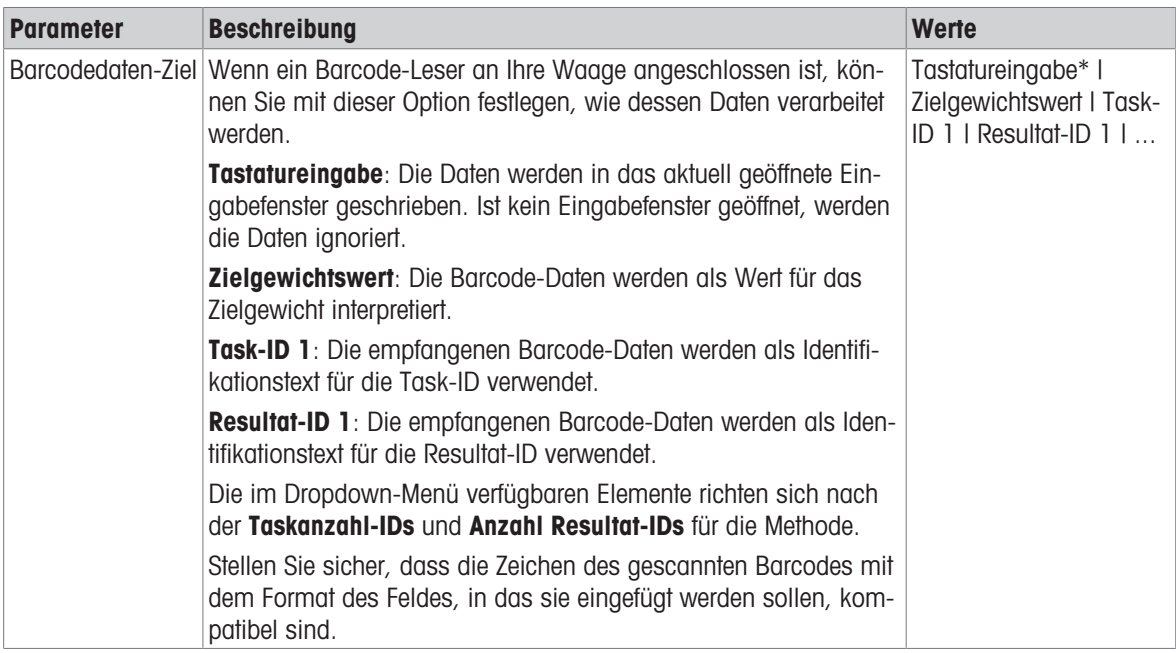

\* Werkseinstellung

## Wägeautomatisierung

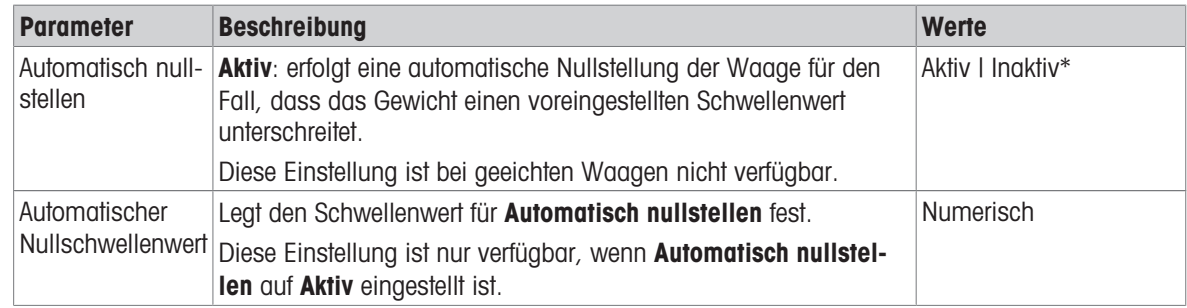

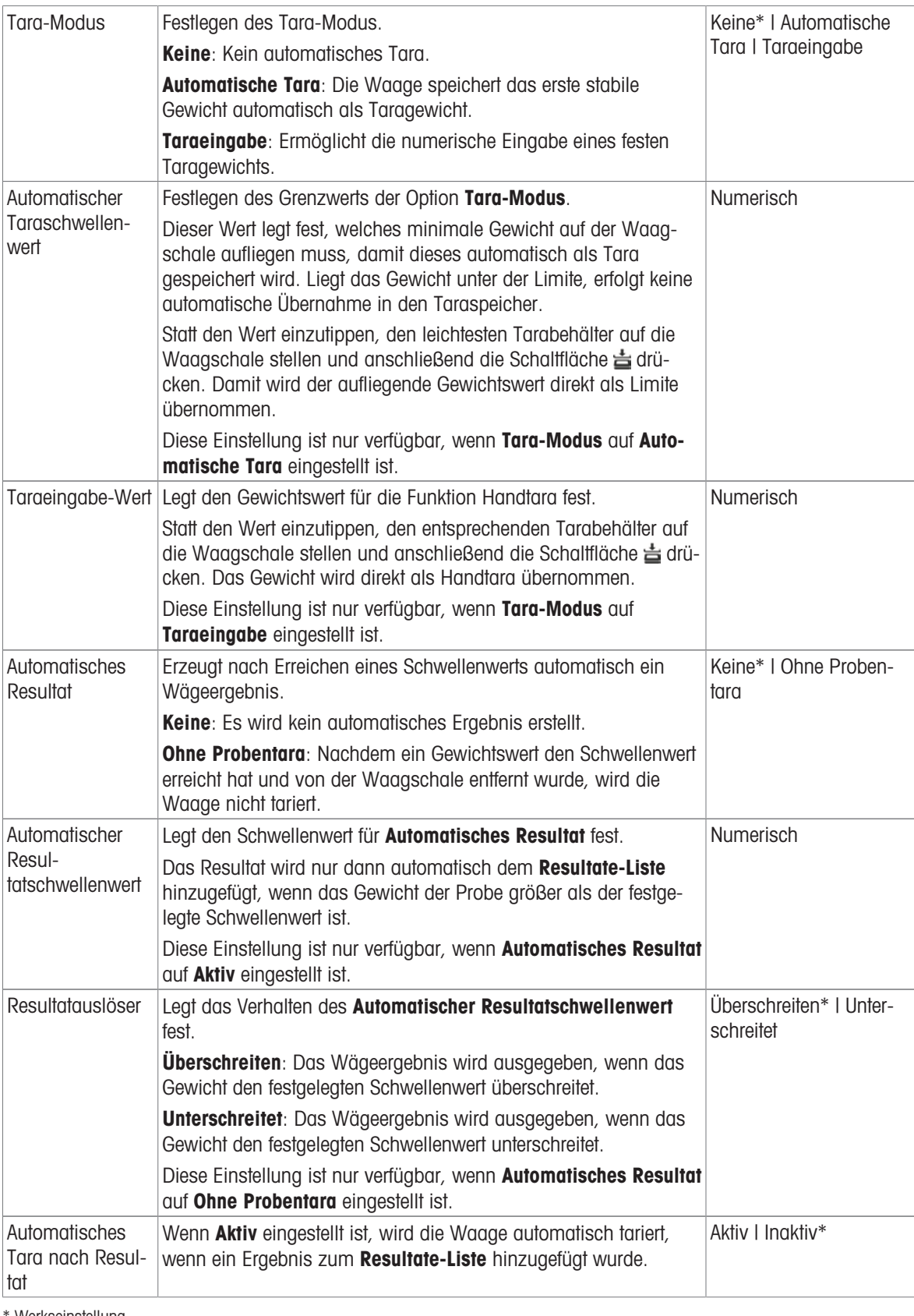

#### Sehen Sie dazu auch

 $\mathcal{O}$  [Erstellen einer Methode "Titration"](#page-54-0)  $\blacktriangleright$  [Seite 53](#page-54-0)

## 6.2.4.7 Druck / Export

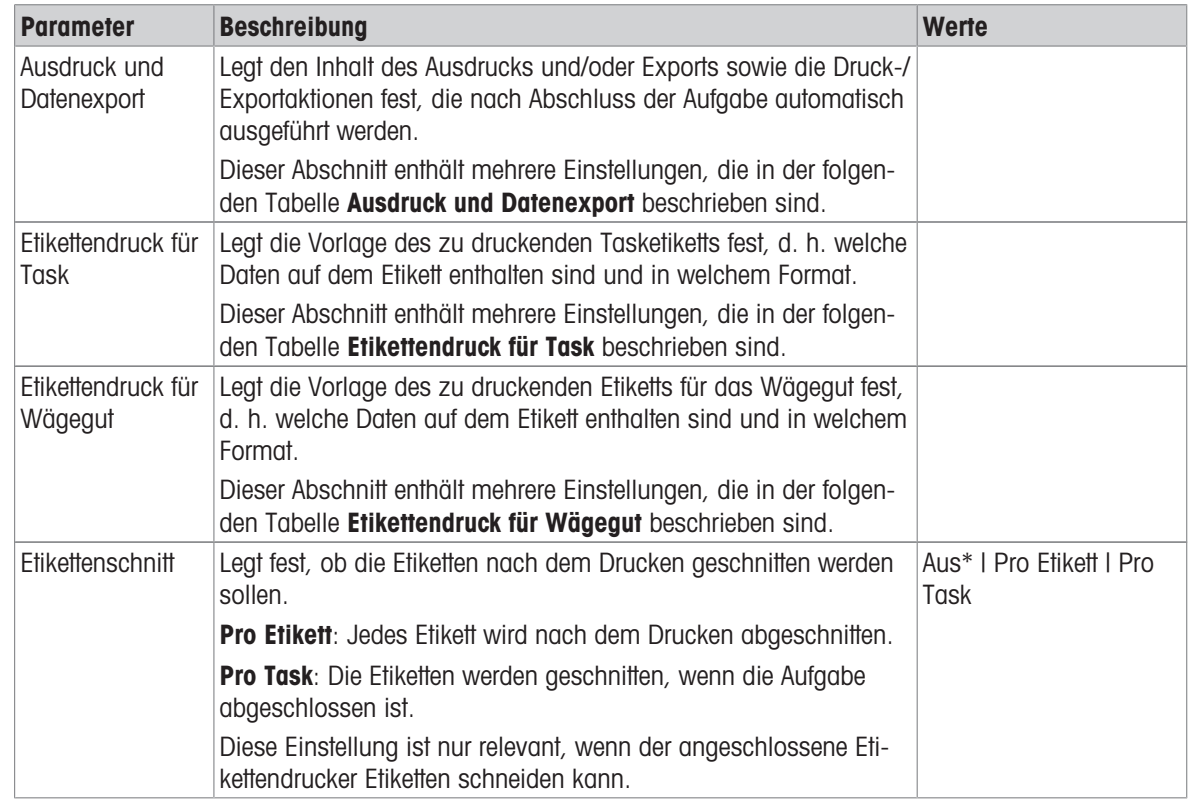

\* Werkseinstellung

#### 6.2.4.7.1 Ausdruck und Datenexport

#### Automatische Datenausgabe

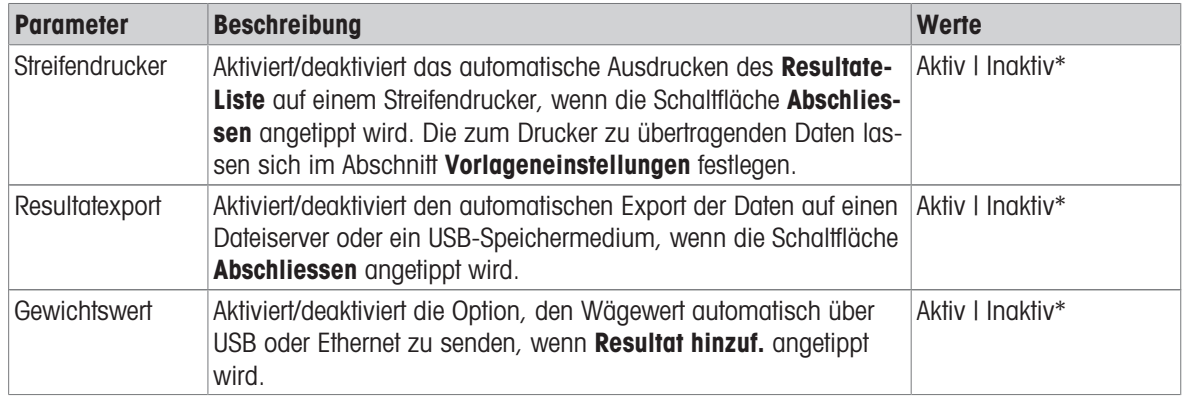

\* Werkseinstellung

#### Vorlage für Ausdruck

In diesem Menüpunkt können Sie festlegen, welche Informationen vom Streifendrucker gedruckt werden. Jeder einzelne Parameter kann über das entsprechende Kontrollkästchen auf Inaktiv oder Aktiv eingestellt werden. Um alle Parameter auf einmal zu aktivieren oder zu deaktivieren, gehen Sie wie folgt vor:

- 1 Um alle Kontrollkästchen auf einmal zu deaktivieren, tippen Sie auf **Alle deaktivieren**.
	- $\Rightarrow$  Alle Parameter sind auf **Inaktiv** eingestellt.
- 2 Um alle Kontrollkästchen auf einmal zu aktivieren, tippen Sie auf alles auswählen.
	- $\Rightarrow$  Alle Parameter sind auf **Aktiv** eingestellt.

## Vorlageneinstellungen

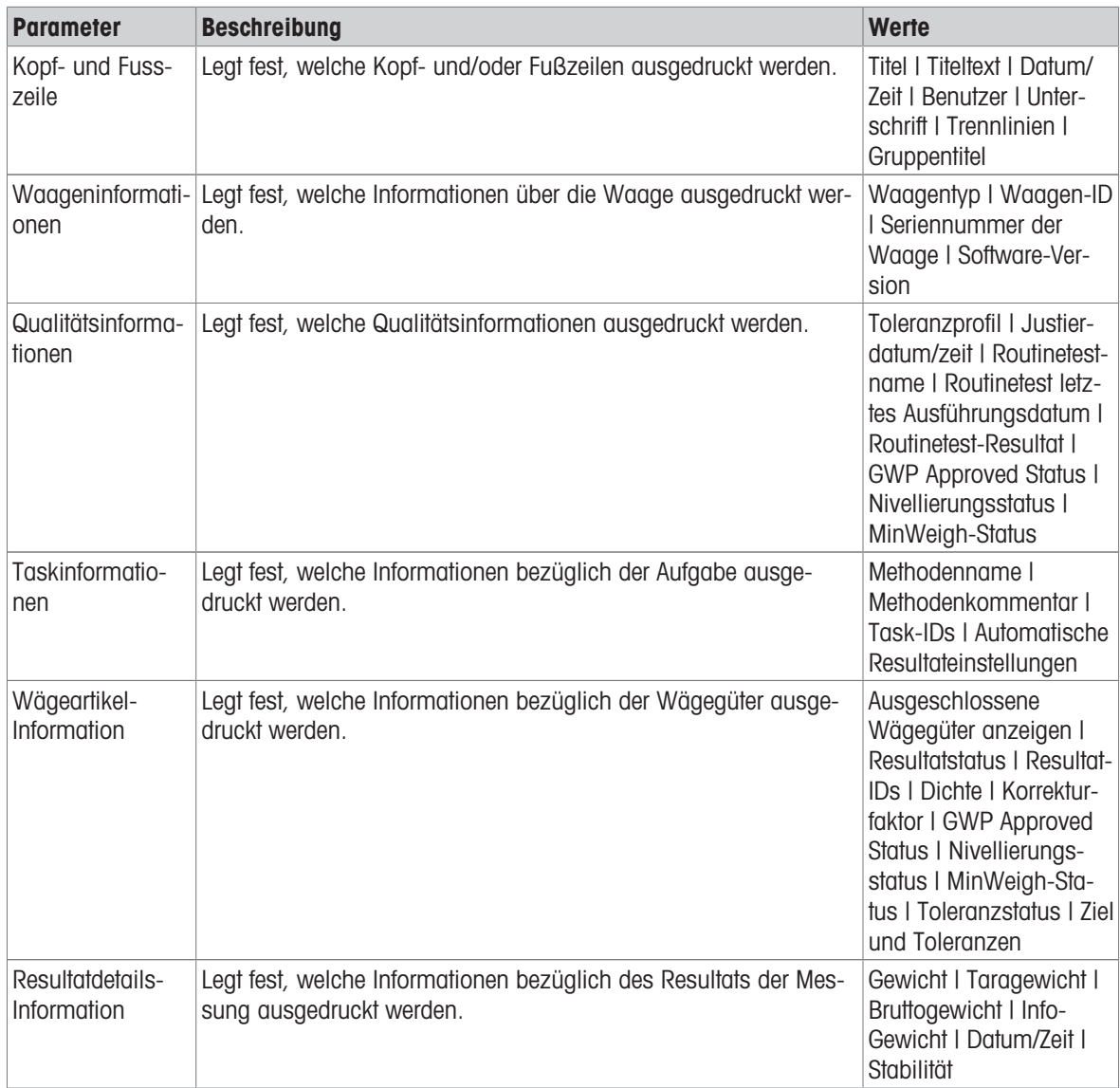

### 6.2.4.7.2 Etikettendruck für Task

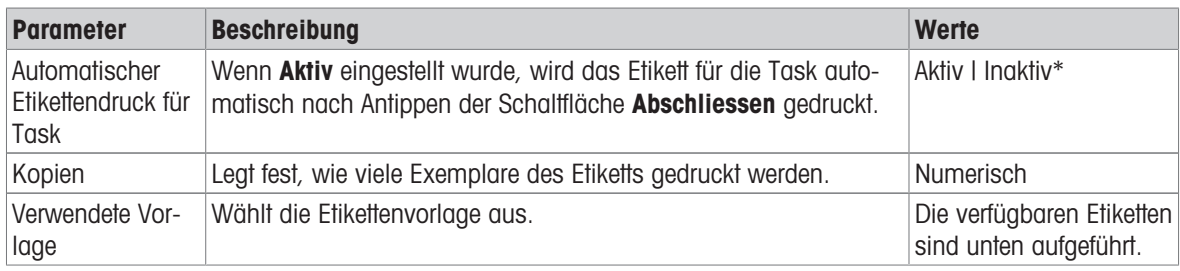

\* Werkseinstellung

## Feldeinstellungen

Der Inhalt jedes Etikettenfeldes kann individuell festgelegt werden.

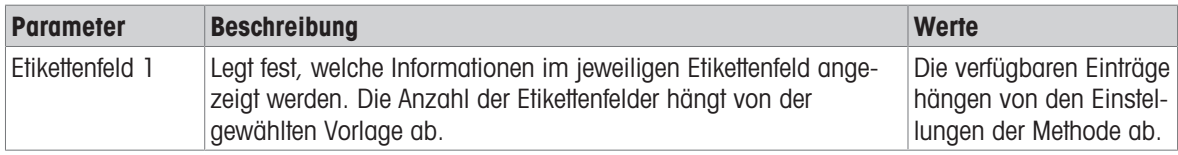

### Barcodeeinstellungen

Der Inhalt jedes Barcodefeldes kann individuell festgelegt werden. Dieser Abschnitt ist nur verfügbar, wenn die ausgewählte Verwendete Vorlage mindestens einen 2D-Code enthält.

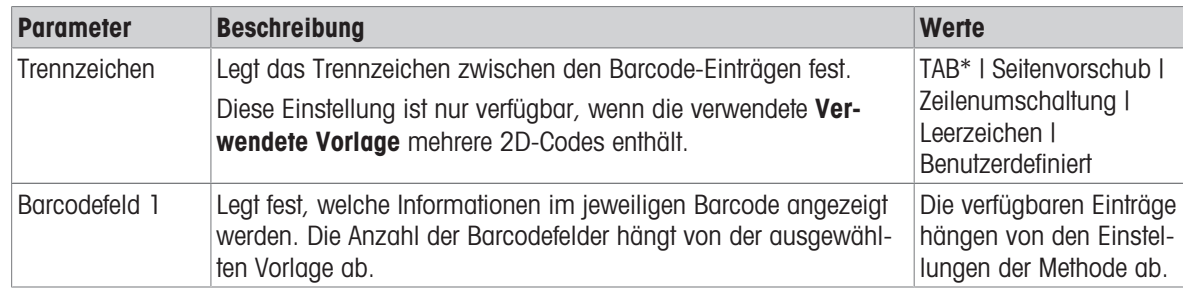

\* Werkseinstellung

### 6.2.4.7.3 Etikettendruck für Wägegut

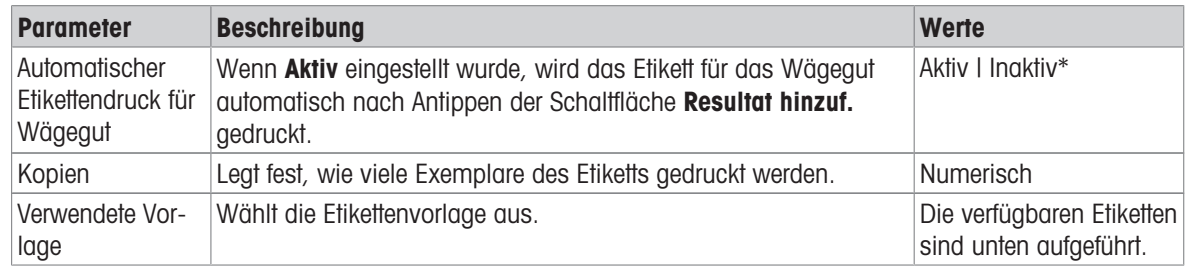

\* Werkseinstellung

### Feldeinstellungen

Der Inhalt jedes Etikettenfeldes kann individuell festgelegt werden.

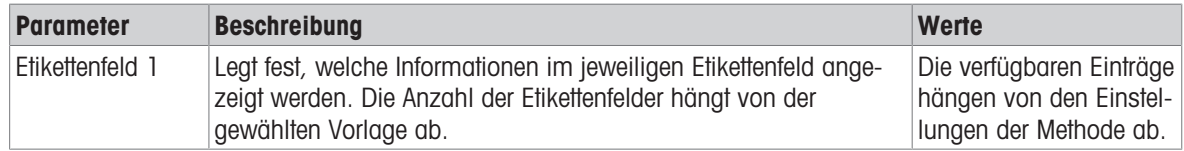

#### Barcodeeinstellungen

Der Inhalt jedes Barcodefeldes kann individuell festgelegt werden. Dieser Abschnitt ist nur verfügbar, wenn die ausgewählte Verwendete Vorlage mindestens einen 2D-Code enthält.

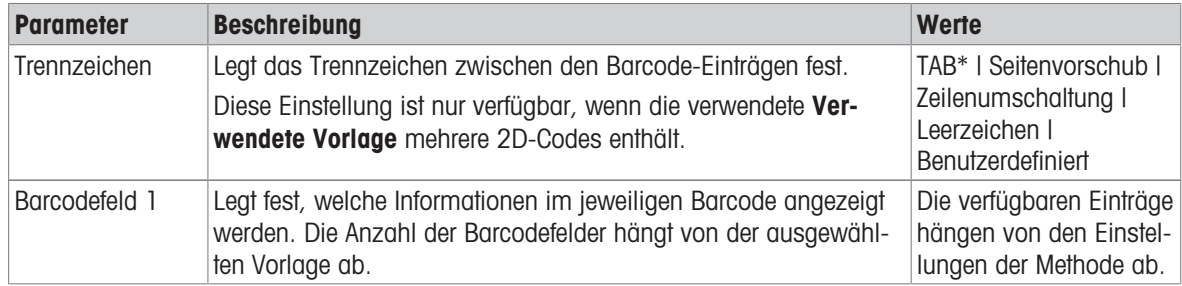

### 6.2.4.7.4 Verfügbare Etiketten

Die folgenden Etikettenlayouts können ausgewählt werden:

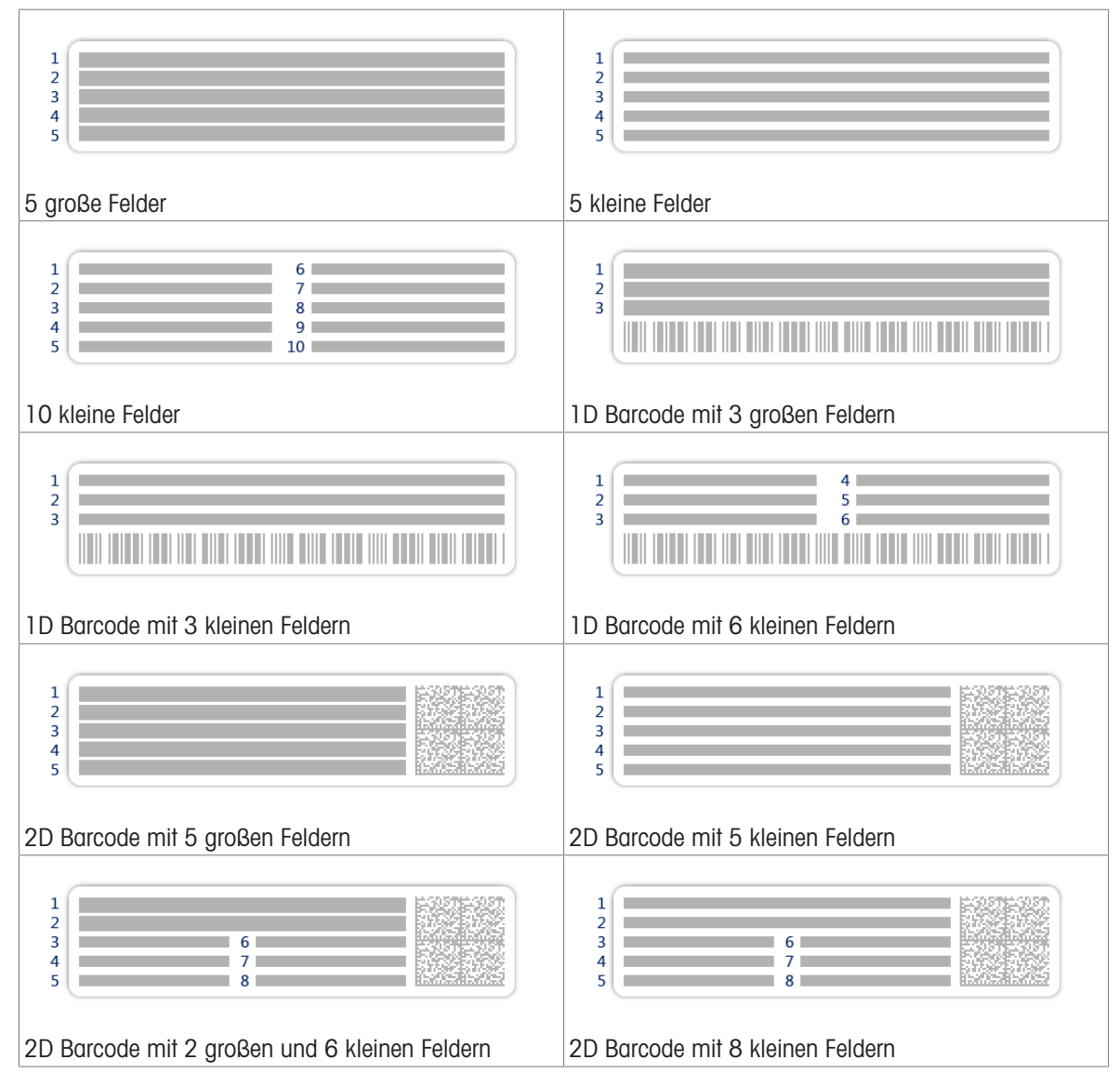

## 6.2.5 Einstellungen: Methode "Dichtebestimmung"

 $\equiv$  Navigation:  $\blacktriangledown$  Methoden >  $\leq$ ] Methodenliste >  $\preceq$  meine Dichte >  $\blacktriangle$  Bearbeiten

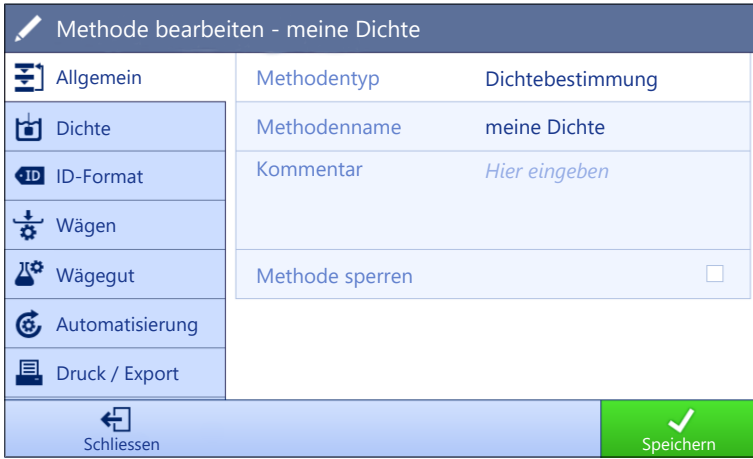

Die Einstellungen der Methode Dichtebestimmung sind wie folgt gruppiert:

- 王] Allgemein  $\alpha$  .
- big Dichte
- ID-Format
- ㅎ Wägen
- *L<sup>ta</sup>* Wägegut
- Automatisierung  $\bullet$
- **La Druck / Export**  $\ddot{\phantom{a}}$

### Sehen Sie dazu auch

- $\mathcal{P}$  [Erstellen einer Methode "Dichtebestimmung"](#page-56-0)  $\blacktriangleright$  [Seite 55](#page-56-0)
- $\mathscr{P}$  [Bearbeiten einer Methode](#page-63-0)  $\blacktriangleright$  [Seite 62](#page-63-0)

### 6.2.5.1 Allgemein

Der Methodentyp wird im Wizard beim Anlegen der Methode definiert und kann nicht geändert werden.

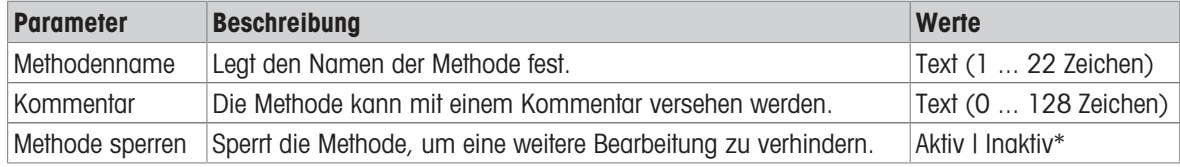

\* Werkseinstellung

## 6.2.5.2 Dichte

Der Bestimmungsart wird im Wizard beim Erstellen der Methode definiert und kann nicht geändert werden. Wird ein anderer Bestimmungsart (fest, flüssig) benötigt, muss eine neue Methode erstellt werden. Alle Einstellungen für alle Arten der Dichtebestimmung sind hier beschrieben.

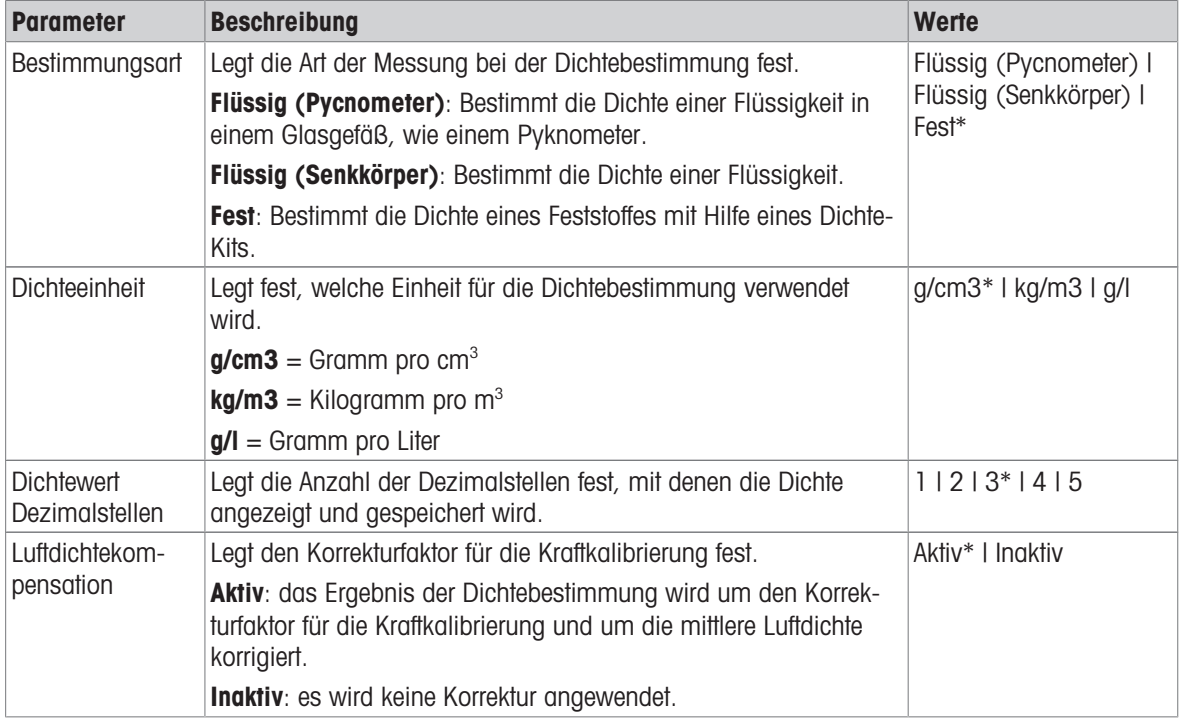

\* Werkseinstellung

#### Sehen Sie dazu auch

 $\mathcal{P}$  [Erstellen einer Methode "Dichtebestimmung"](#page-56-0)  $\blacktriangleright$  [Seite 55](#page-56-0)

## 6.2.5.3 ID-Format

### Task-IDs

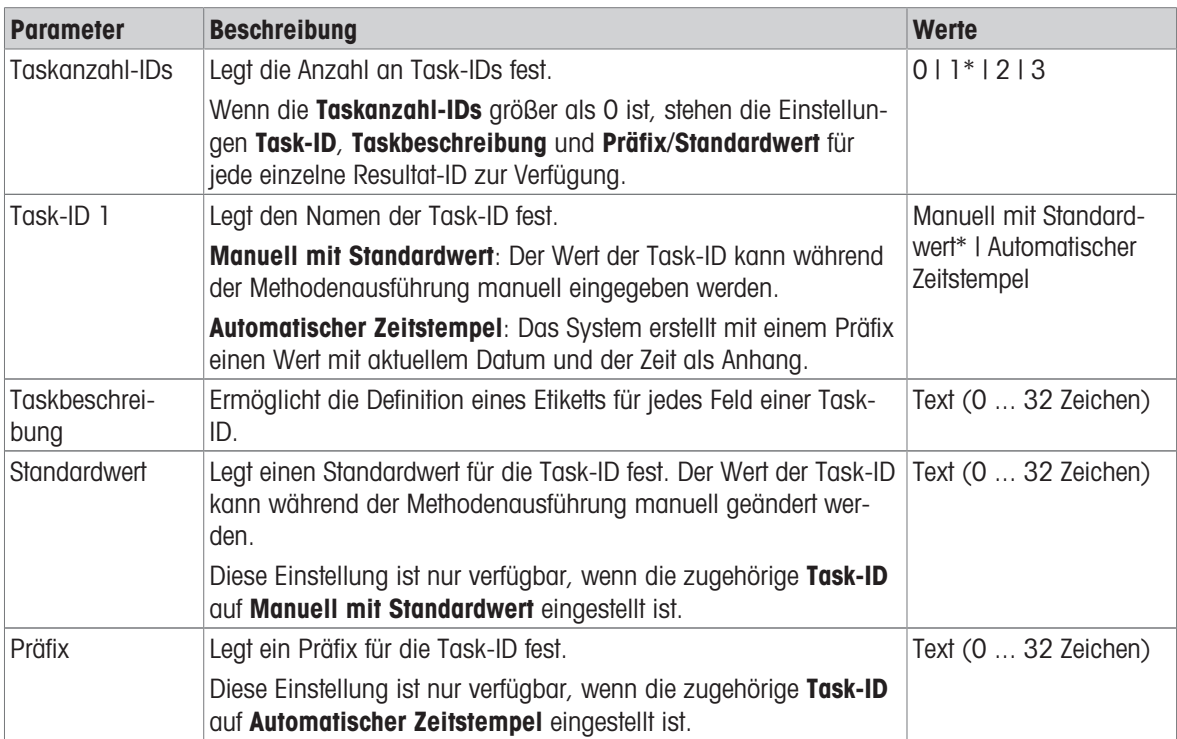

\* Werkseinstellung

### Resultat-IDs

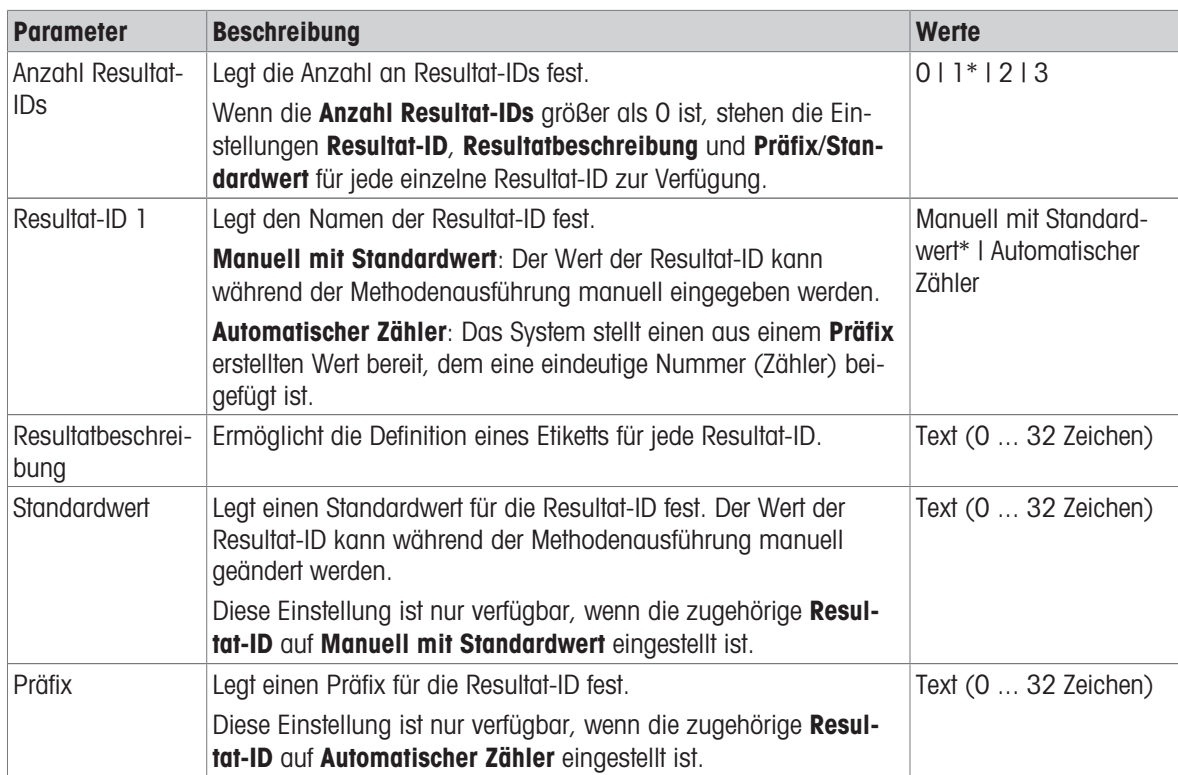

## 6.2.5.4 Wägen

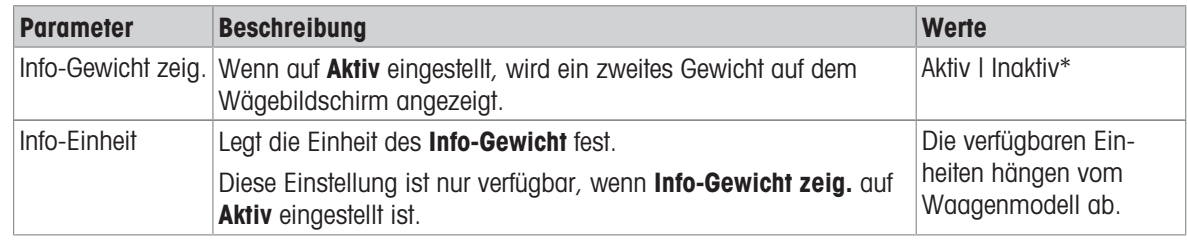

\* Werkseinstellung

## Wägeeinstellungen

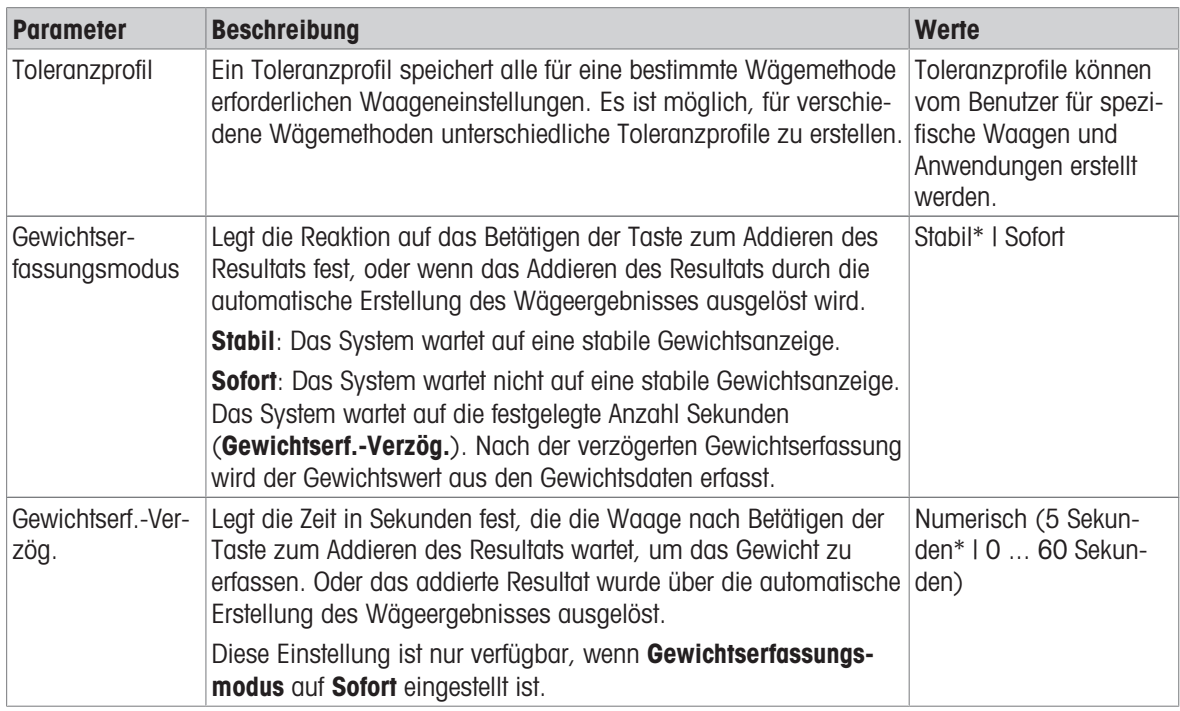

### **Statistik**

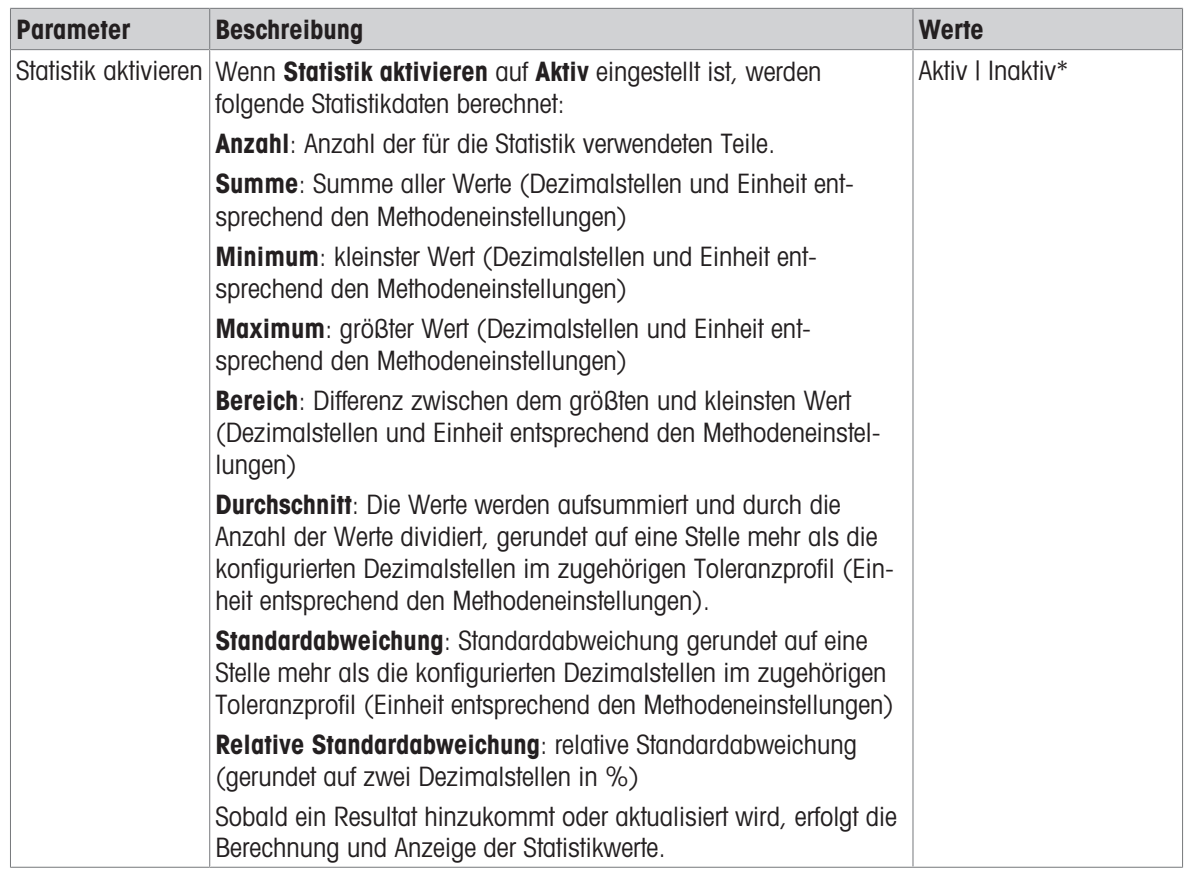

\* Werkseinstellung

#### Sehen Sie dazu auch

 $\mathcal{E}$  [Erstellen einer Methode "Dichtebestimmung"](#page-56-0)  $\blacktriangleright$  [Seite 55](#page-56-0)

## 6.2.5.5 Wägegut

Die Wägegut-Einstellungen unterscheiden sich hinsichtlich der drei Arten der Dichtebestimmung. Die Einstellungen für Anfangswerte für Wägen werden für jeden Bestimmungsart einzeln angezeigt.

| <b>Parameter</b>                | <b>Beschreibung</b>                                                                                        | <b>Werte</b>                                                  |
|---------------------------------|----------------------------------------------------------------------------------------------------|---------------------------------------------------------------|
| Einheit                         | Legt die Einheit des Wägeergebnisses fest.                                                                 | Die verfügbaren Ein-<br>heiten hängen vom<br>Waagenmodell ab. |
| Temperatur                      | Legt die Temperatur der Hilfsflüssigkeit fest (destilliertes Wasser<br>oder benutzerdefiniert).            | <b>Numerisch</b><br>(10 °C  30.9 °C)                          |
| Hilfsflüssigkeit                | Legt die Art der Hilfsflüssigkeit fest, die zur Bestimmung der Dichte<br>eines Feststoffes verwendet wird. | Destilliertes Wasser* I<br><b>Benutzerdefiniert</b>           |
| Hilfsflüssigk.<br>Name          | Legt den Namen der benutzerdefinierten Hilfsflüssigkeit fest.                                              | Text (032 Zeichen)                                            |
|                                 | Diese Einstellung ist nur verfügbar, wenn Hilfsflüssigkeit auf<br>Benutzerdefiniert eingestellt ist.       |                                                               |
| Hilfsflüssigk.<br><b>Dichte</b> | Legt die Dichte der benutzerdefinierten Hilfsflüssigkeit fest.                                             | Numerisch (0.00001<br>$100$ g/cm $3$ )                        |
|                                 | Diese Einstellung ist nur verfügbar, wenn Hilfsflüssigkeit auf<br>Benutzerdefiniert eingestellt ist.       |                                                               |

Anfangswerte für Wägen – Bestimmungsart: Fest

### Anfangswerte für Wägen – Bestimmungsart: Flüssig (Senkkörper)

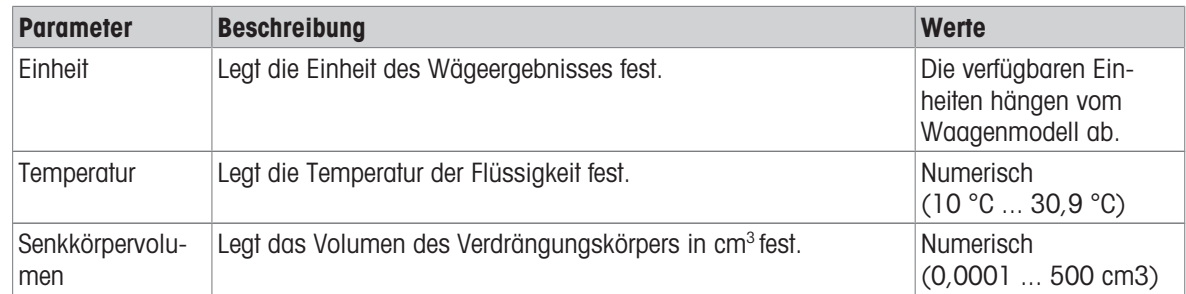

### Anfangswerte für Wägen – Bestimmungsart: Flüssig (Pycnometer)

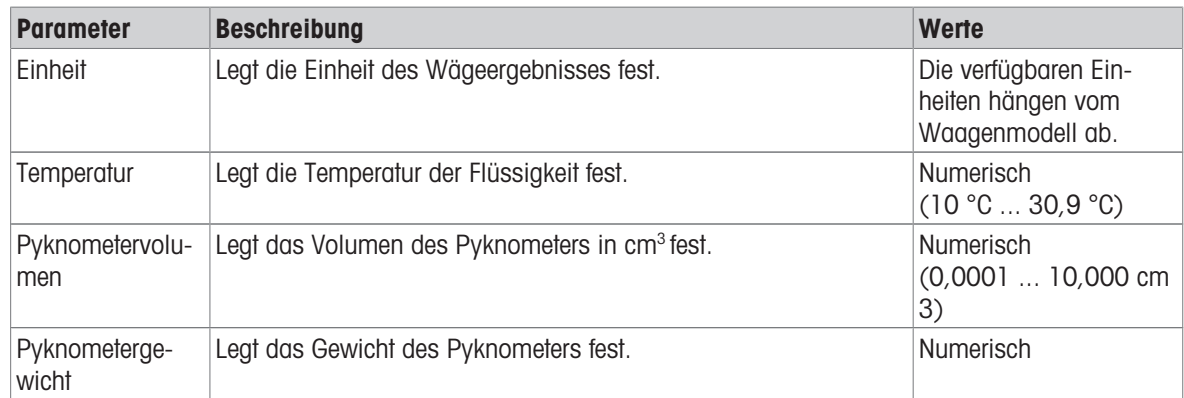

### Sehen Sie dazu auch

 $\mathcal{O}$  [Erstellen einer Methode "Dichtebestimmung"](#page-56-0)  $\blacktriangleright$  [Seite 55](#page-56-0)

### 6.2.5.6 Automatisierung

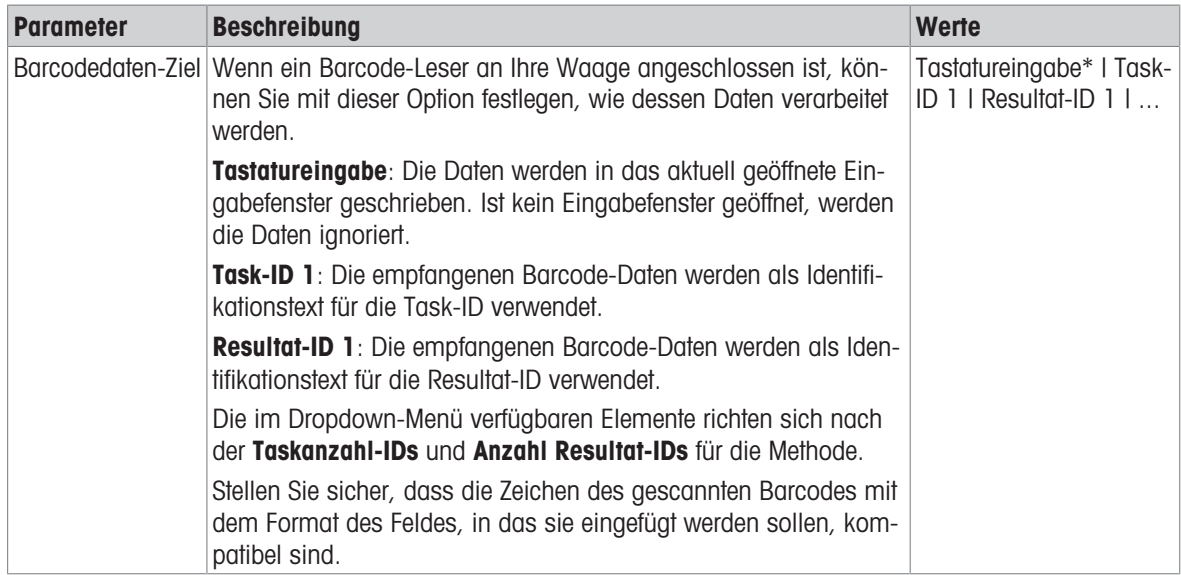

\* Werkseinstellung

### Sehen Sie dazu auch

 $\mathcal{O}$  [Erstellen einer Methode "Dichtebestimmung"](#page-56-0)  $\blacktriangleright$  [Seite 55](#page-56-0)

## 6.2.5.7 Druck / Export

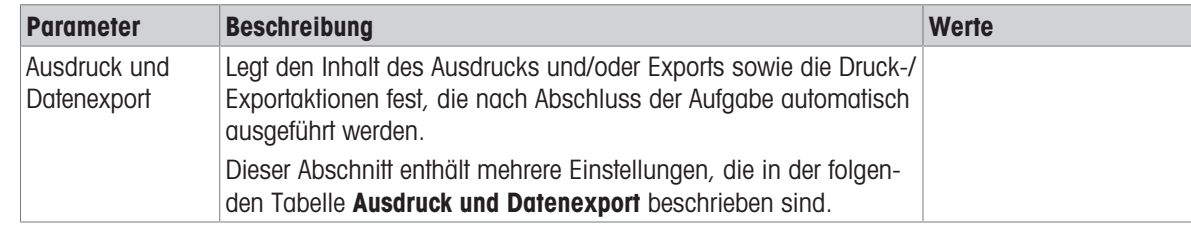

### 6.2.5.7.1 Ausdruck und Datenexport

### Automatische Datenausgabe

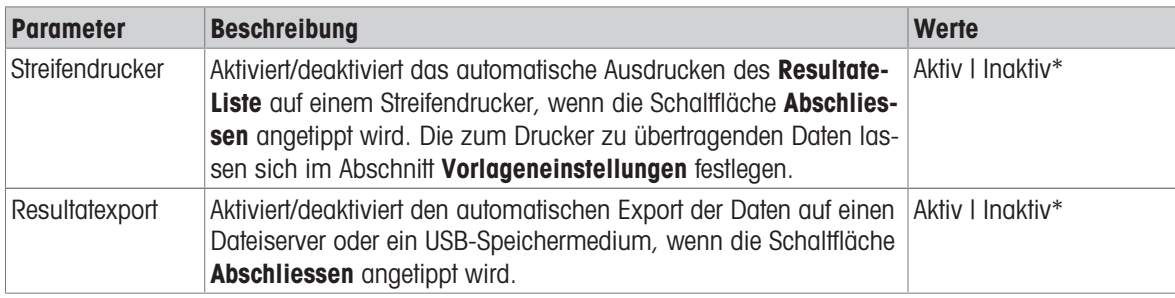

\* Werkseinstellung

### Vorlage für Ausdruck

In diesem Menüpunkt können Sie festlegen, welche Informationen vom Streifendrucker gedruckt werden.

Jeder einzelne Parameter kann über das entsprechende Kontrollkästchen auf Inaktiv oder Aktiv eingestellt werden. Um alle Parameter auf einmal zu aktivieren oder zu deaktivieren, gehen Sie wie folgt vor:

- 1 Um alle Kontrollkästchen auf einmal zu deaktivieren, tippen Sie auf **Alle deaktivieren**.
	- $\Rightarrow$  Alle Parameter sind auf **Inaktiv** eingestellt.
- 2 Um alle Kontrollkästchen auf einmal zu aktivieren, tippen Sie auf **Alles auswählen**.
	- $\Rightarrow$  Alle Parameter sind auf **Aktiv** eingestellt.

#### Vorlageneinstellungen

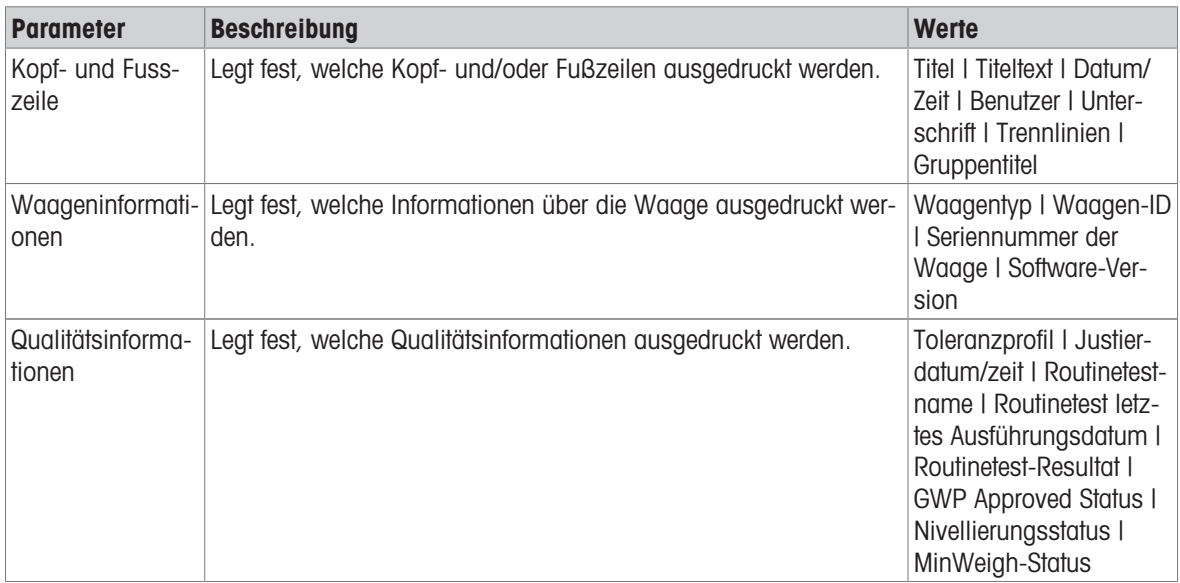

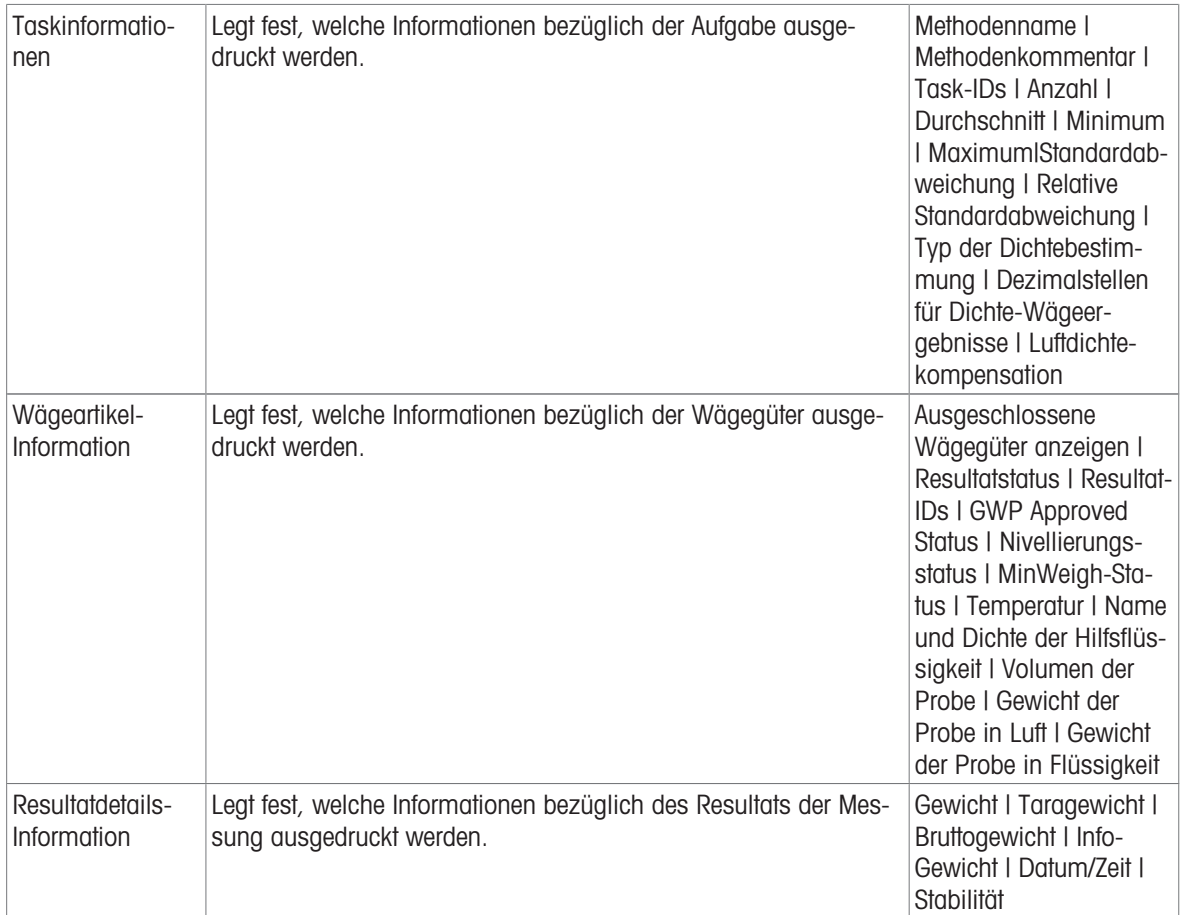

## 6.2.6 Einstellungen: Methode "SQC"

 $\equiv$  Navigation: ▼ Methoden >  $\leq$ ] Methodenliste >  $\wedge$  mein SQC > / Bearbeiten

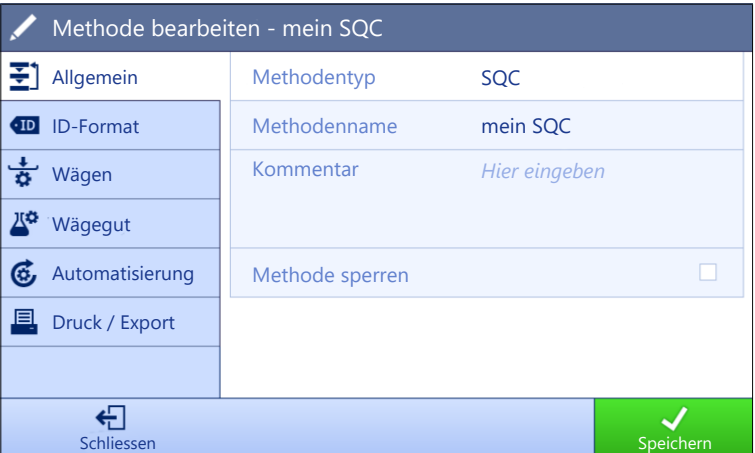

Die Einstellungen der Methode SQC sind wie folgt gruppiert:

- $\cdot \equiv$ ] Allgemein
- ID-Format
- $\frac{1}{9}$  Wägen
- *N<sup>a</sup>* Wägegut
- Automatisierung
- ■ Druck / Export

### Sehen Sie dazu auch

- $\mathscr{P}$  [Erstellen einer Methode "SQC"](#page-58-0)  $\blacktriangleright$  [Seite 57](#page-58-0)
- $\mathcal{O}$  [Bearbeiten einer Methode](#page-63-0)  $\blacktriangleright$  [Seite 62](#page-63-0)

### 6.2.6.1 Allgemein

Der Methodentyp wird im Wizard beim Anlegen der Methode definiert und kann nicht geändert werden.

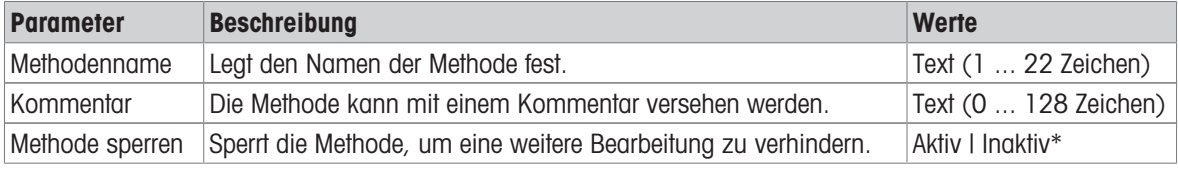

\* Werkseinstellung

## 6.2.6.2 ID-Format

### Task-IDs

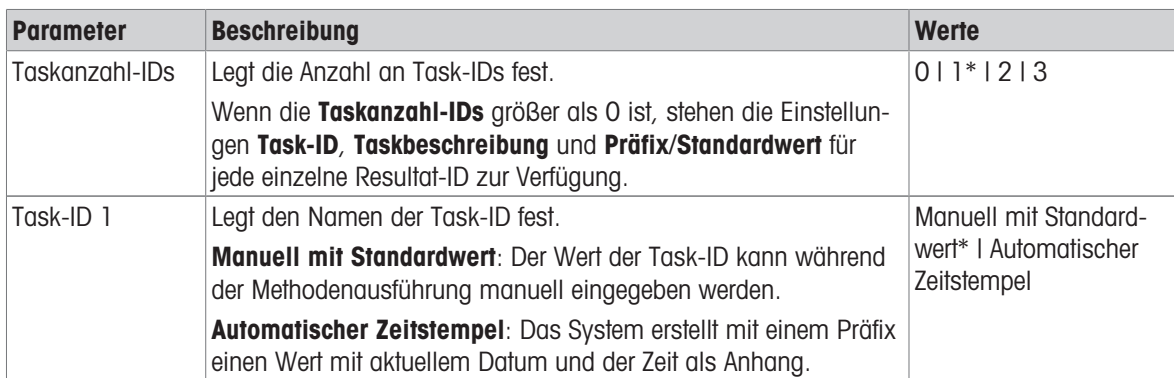

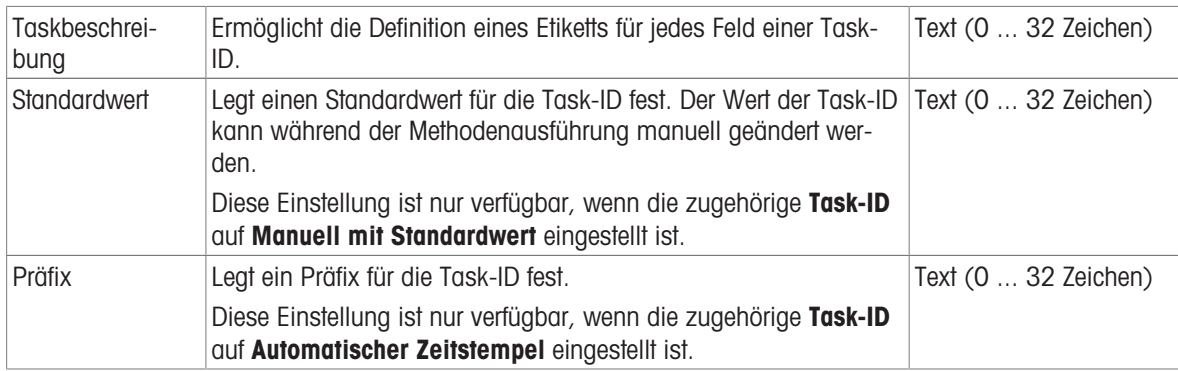

### Resultat-IDs

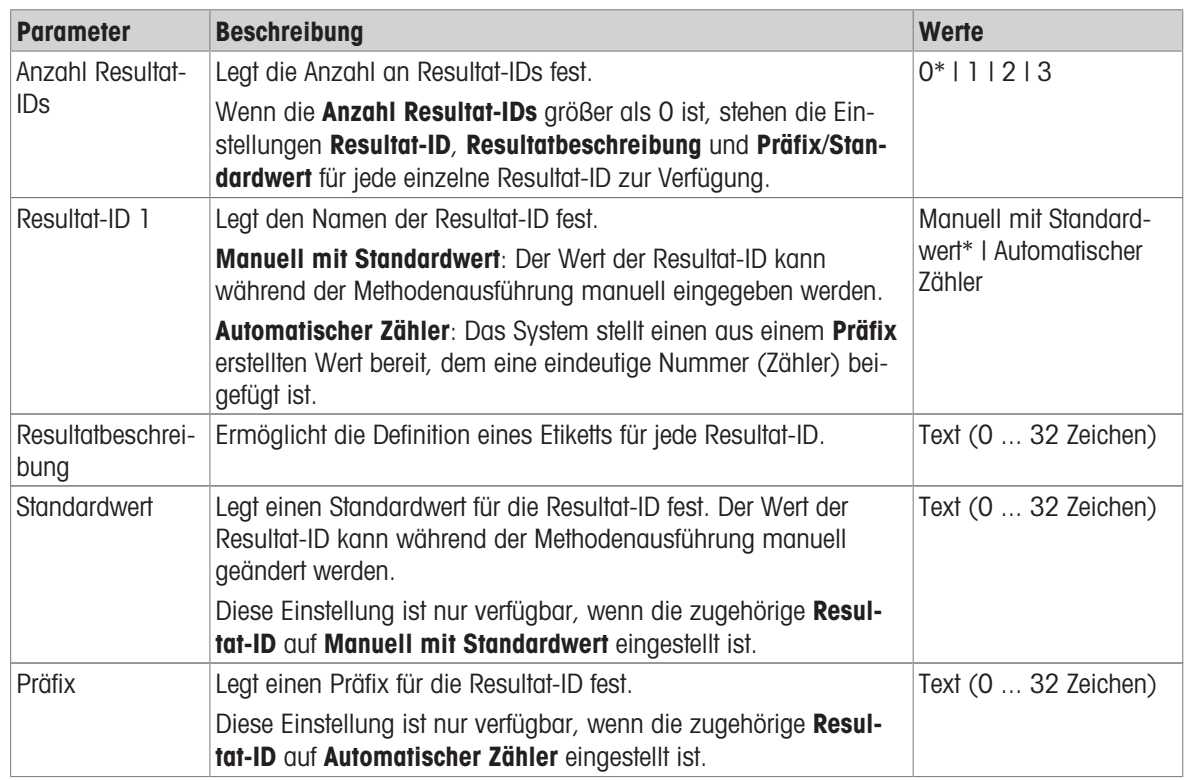

\* Werkseinstellung

## 6.2.6.3 Wägen

# Wägeeinstellungen

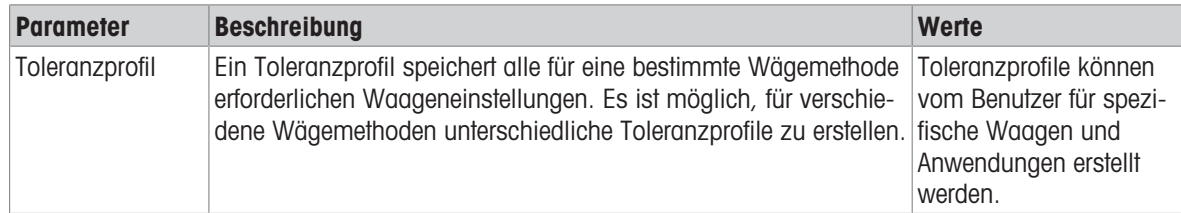

### **Statistik**

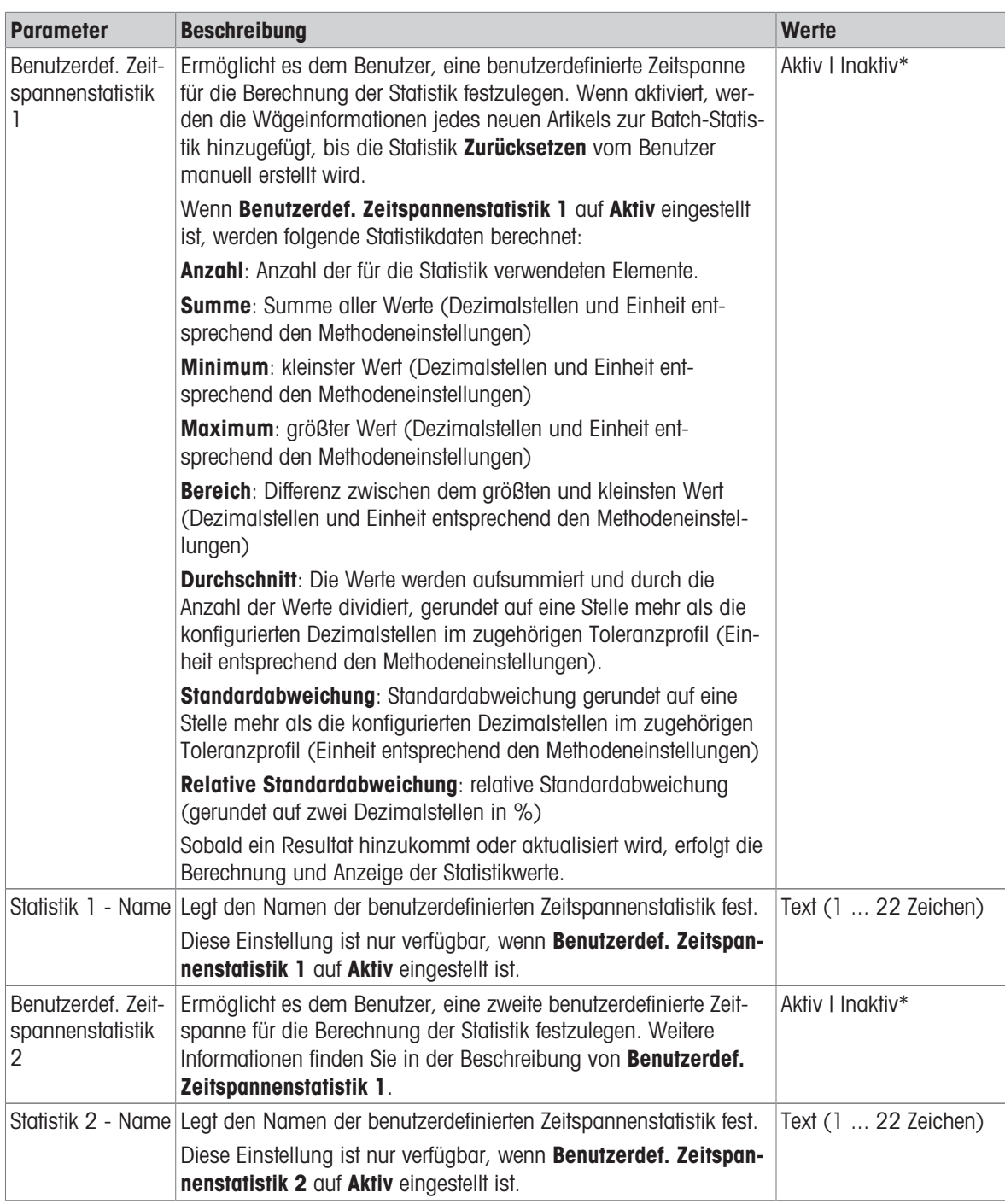

\* Werkseinstellung

### Elektrostatik

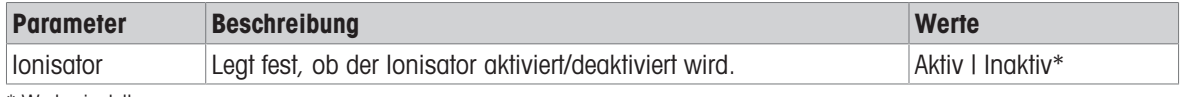

\* Werkseinstellung

## Sehen Sie dazu auch

 $\mathcal{O}$  [Erstellen einer Methode "SQC"](#page-58-0)  $\blacktriangleright$  [Seite 57](#page-58-0)

# 6.2.6.4 Wägegut

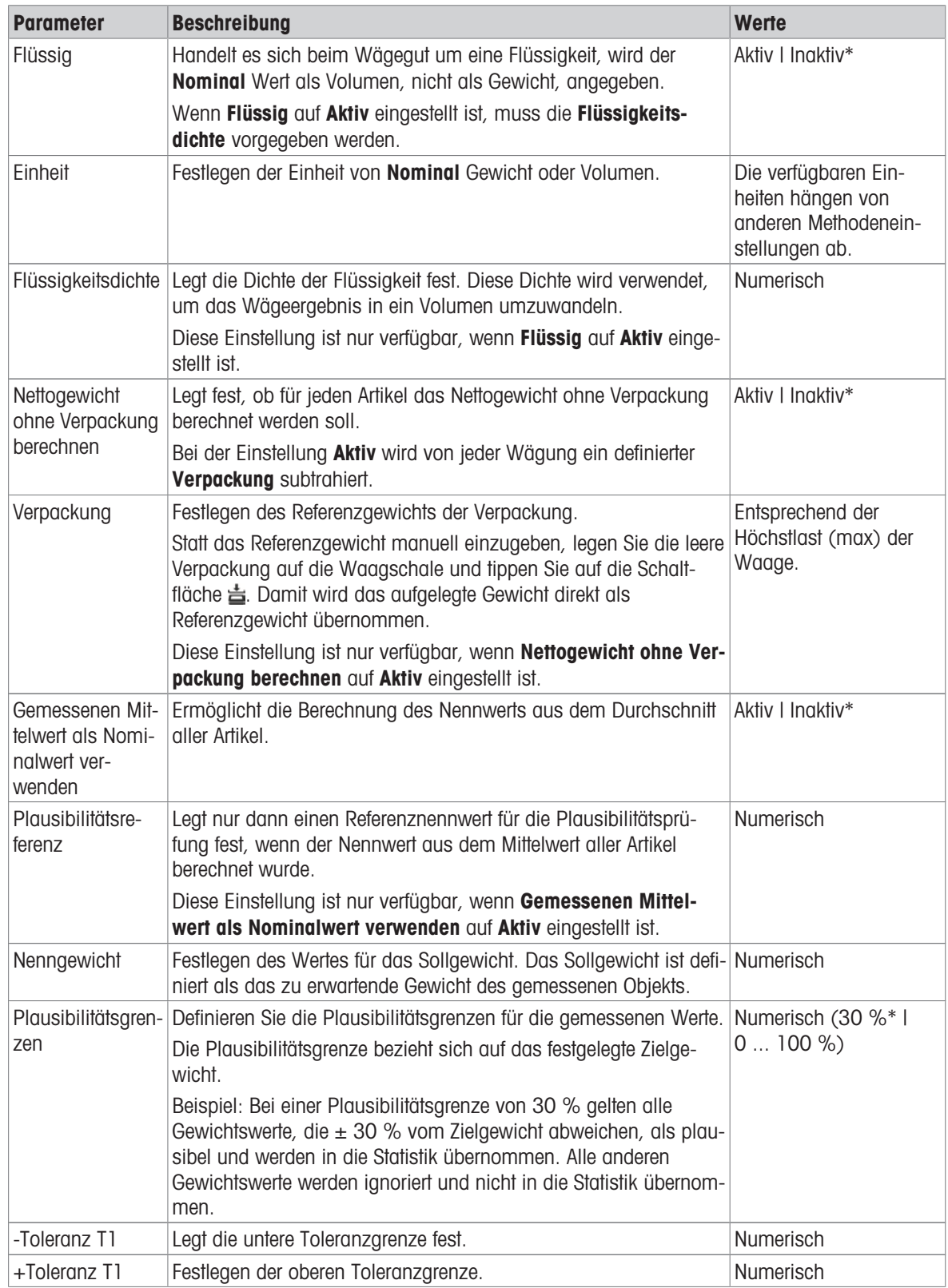

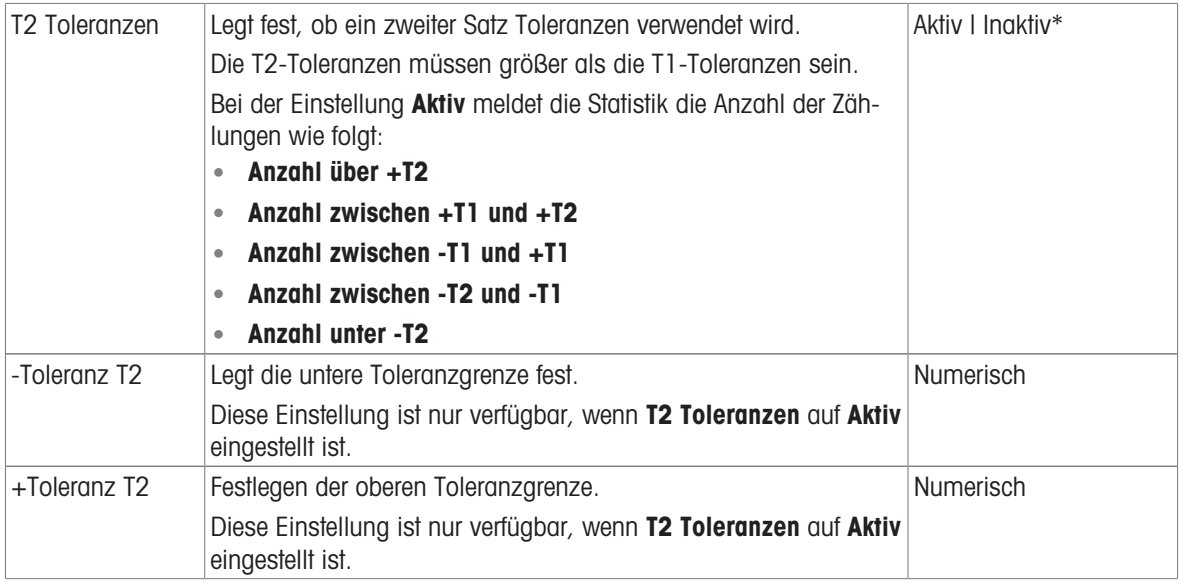

### Sehen Sie dazu auch

 $\mathscr{P}$  [Erstellen einer Methode "SQC"](#page-58-0)  $\blacktriangleright$  [Seite 57](#page-58-0)

### 6.2.6.5 Automatisierung

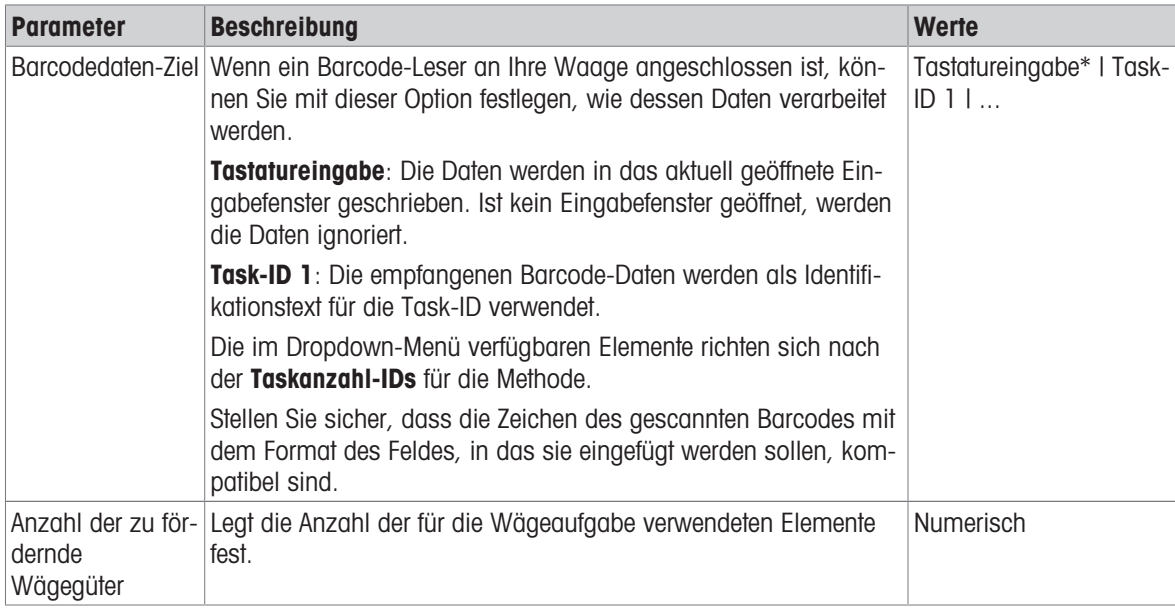

\* Werkseinstellung

### Förderautomat-Unterstützung

Wenn der Parameter Förderautomat-Unterstützung aktiviert ist, können bei der Einrichtung des Automatikförderers LV12 zusätzliche Parameter festgelegt werden.

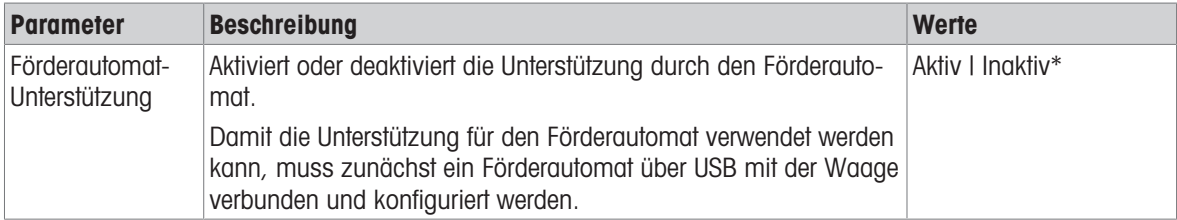

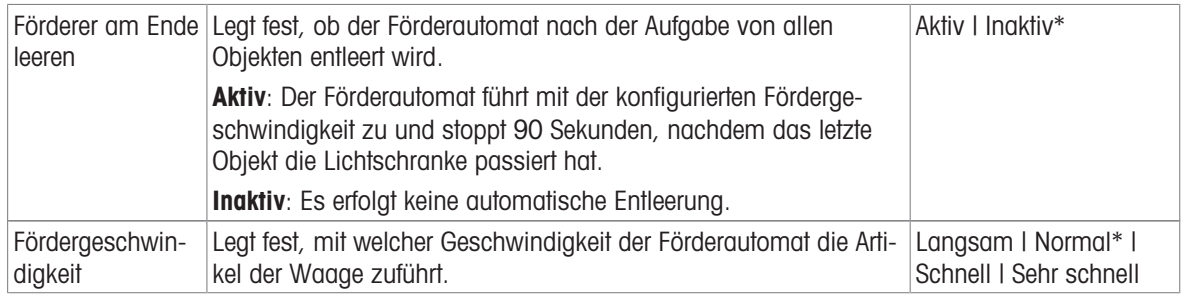

# Wägeautomatisierung

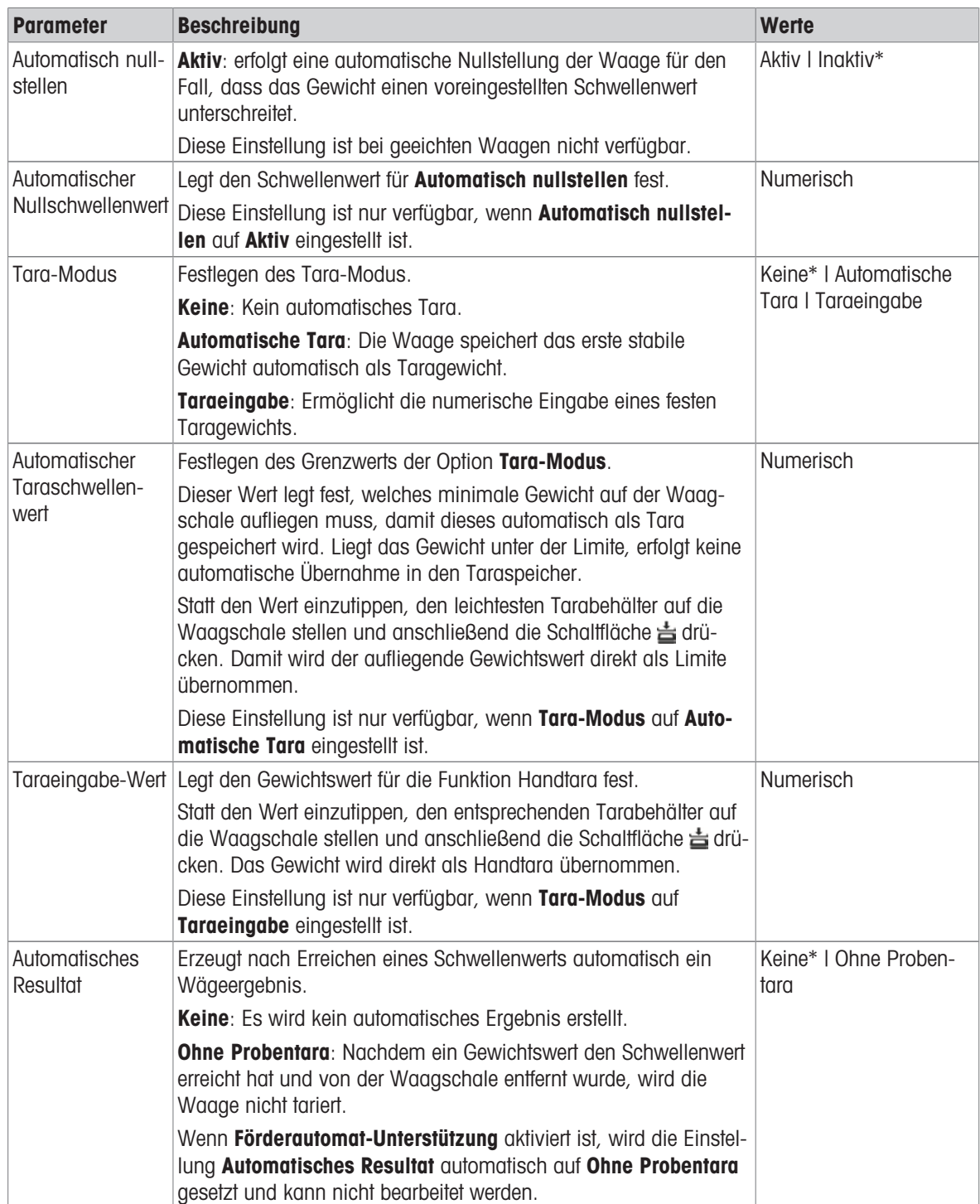

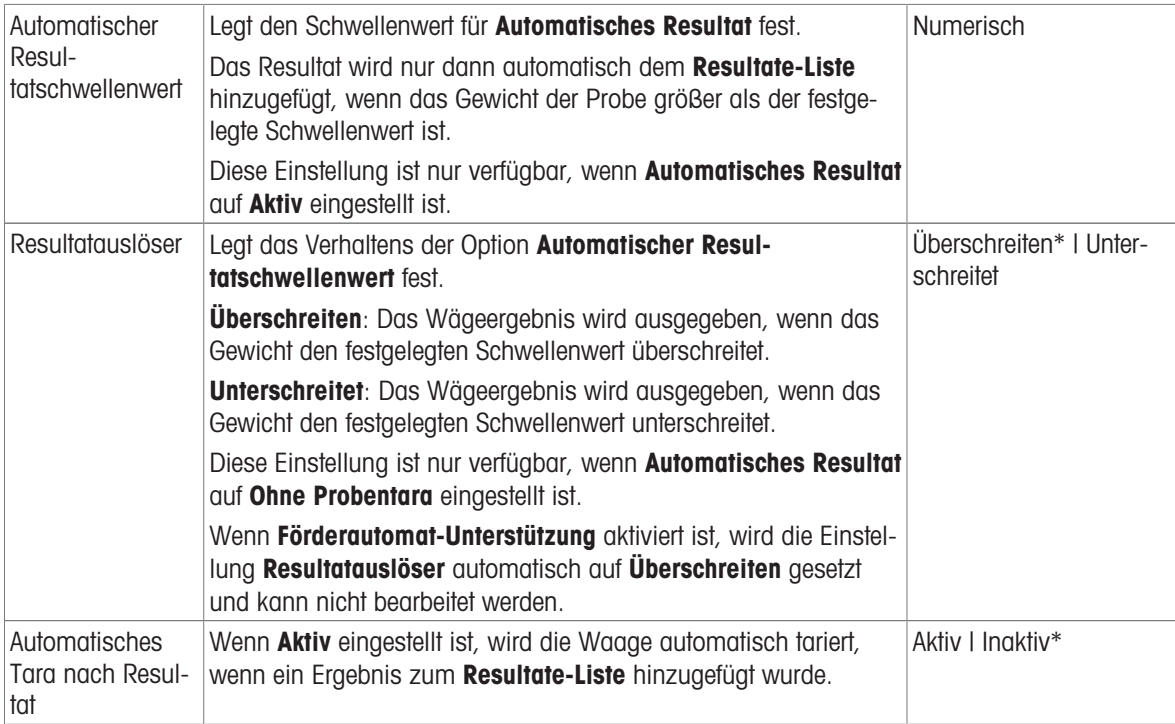

### Sehen Sie dazu auch

 $\mathcal{O}$  [Erstellen einer Methode "SQC"](#page-58-0)  $\triangleright$  [Seite 57](#page-58-0)

## 6.2.6.6 Druck / Export

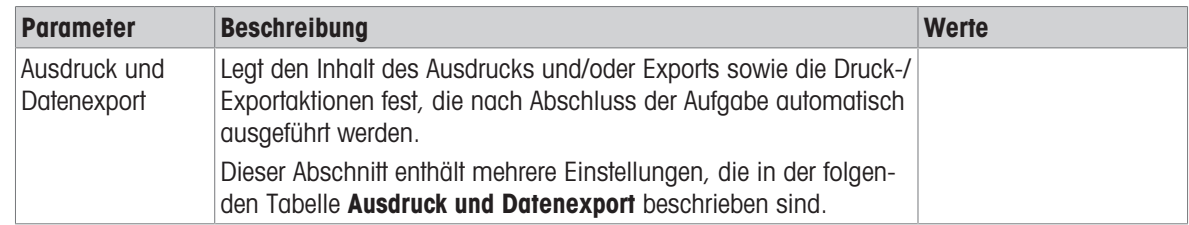

# 6.2.6.6.1 Ausdruck und Datenexport

### Automatische Datenausgabe

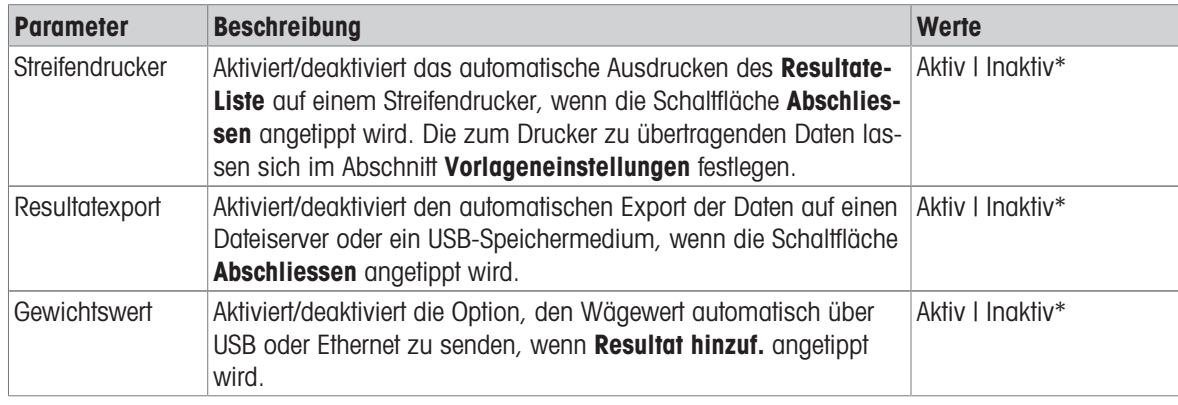

### Vorlage für Ausdruck

In diesem Menüpunkt können Sie festlegen, welche Informationen vom Streifendrucker gedruckt werden. Jeder einzelne Parameter kann über das entsprechende Kontrollkästchen auf Inaktiv oder Aktiv eingestellt werden. Um alle Parameter auf einmal zu aktivieren oder zu deaktivieren, gehen Sie wie folgt vor:

- 1 Um alle Kontrollkästchen auf einmal zu deaktivieren, tippen Sie auf **Alle deaktivieren**.
	- $\Rightarrow$  Alle Parameter sind auf **Inaktiv** eingestellt.
- 2 Um alle Kontrollkästchen auf einmal zu aktivieren, tippen Sie auf **Alles auswählen**.
	- $\Rightarrow$  Alle Parameter sind auf **Aktiv** eingestellt.

#### Vorlageneinstellungen

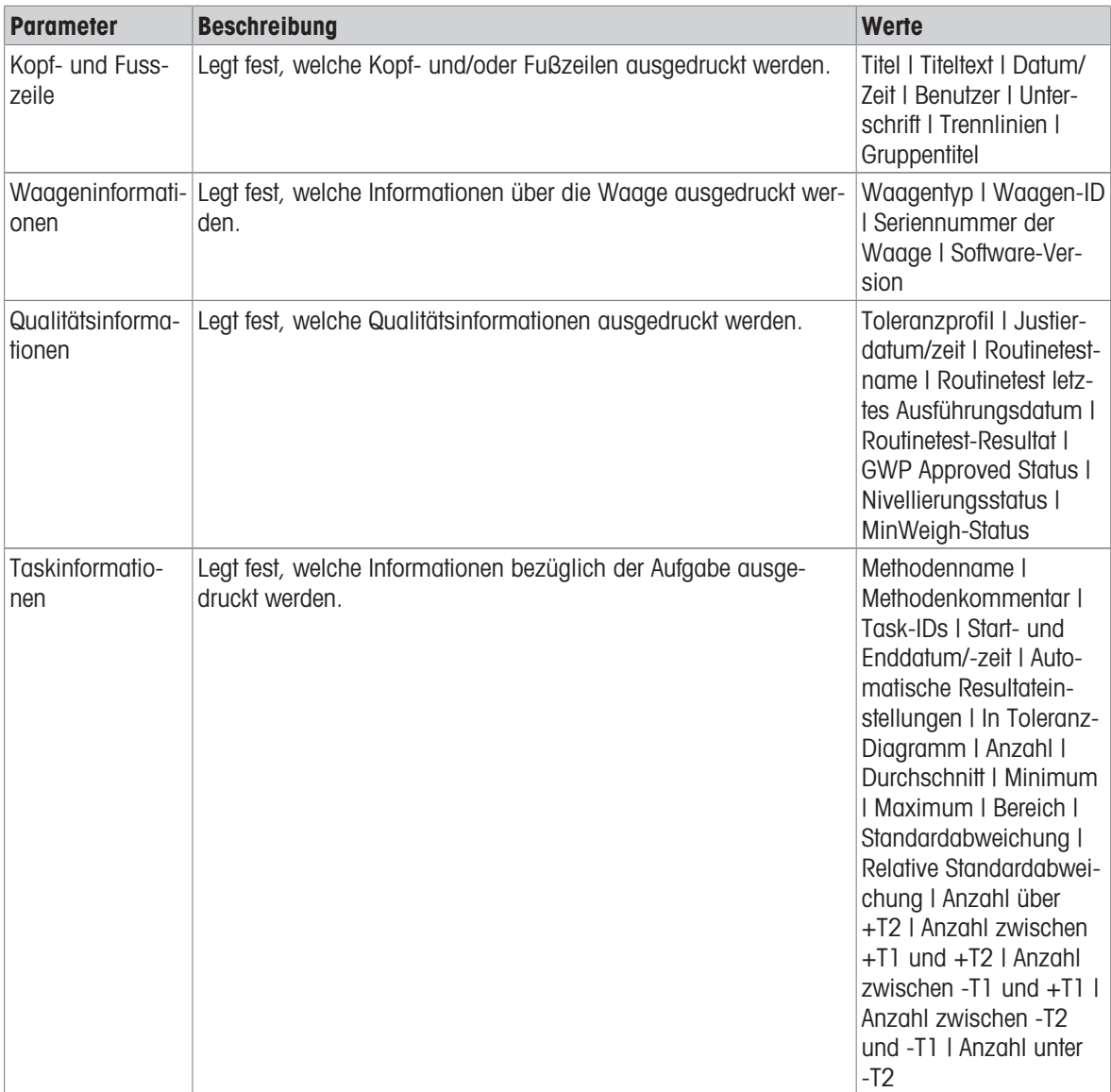

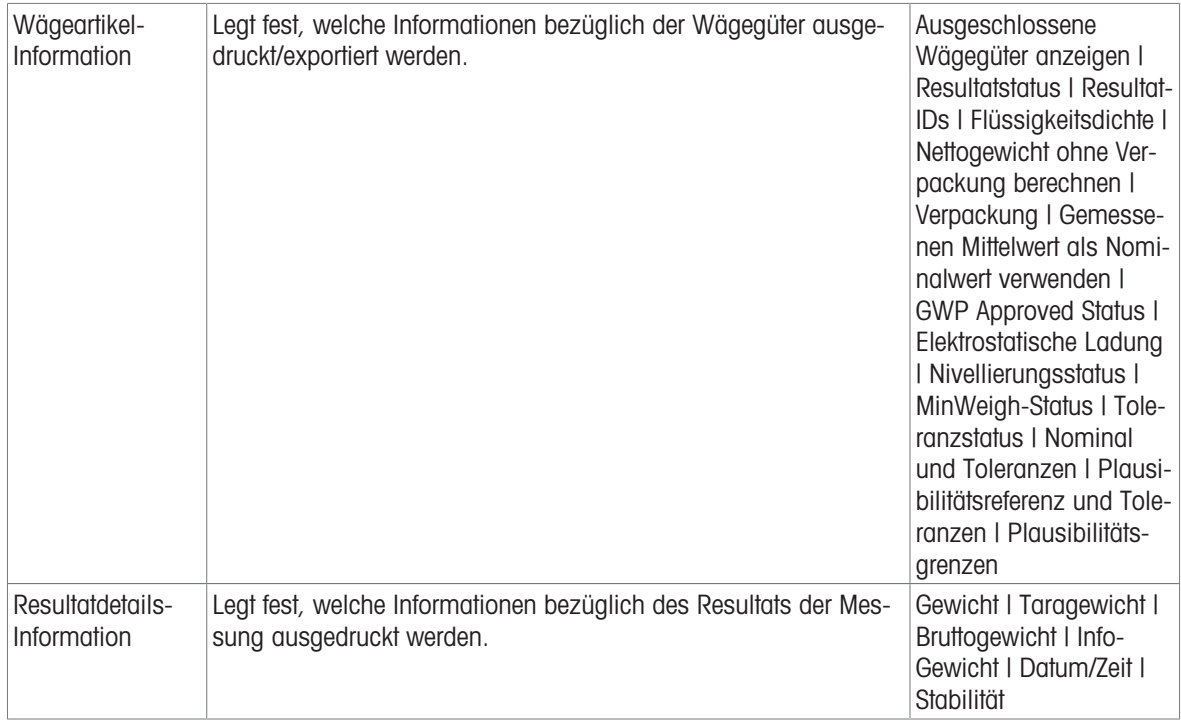

## 6.2.7 Einstellungen: Methode "Stückzählung"

 $\equiv$  Navigation: ▼ Methoden >  $\leq$ ] Methodenliste >  $\therefore$  meine Stückzählung > / Bearbeiten

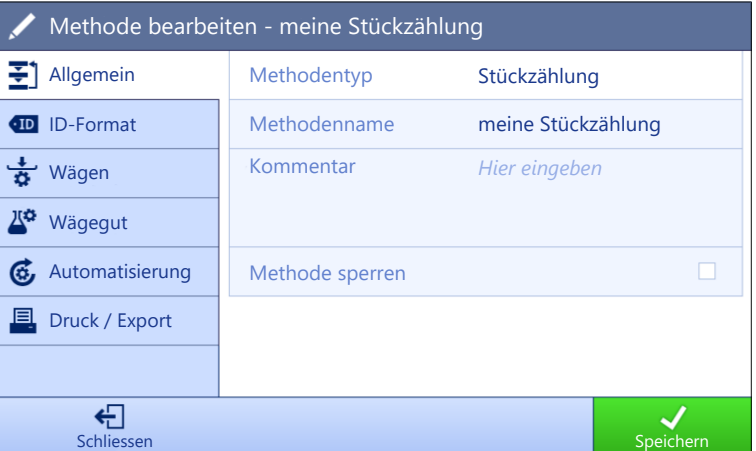

Die Einstellungen der Methode Stückzählung sind wie folgt gruppiert:

- $\cdot$   $\equiv$  Allgemein
- ID-Format
- $\frac{1}{9}$  Wägen
- <sup>y∞</sup> Wägegut  $\bullet$
- Automatisierung
- **■** Druck / Export

### Sehen Sie dazu auch

- $\mathcal{O}$  [Erstellen einer Methode "Stückzählung"](#page-62-0)  $\blacktriangleright$  [Seite 61](#page-62-0)
- $\mathcal{P}$  [Bearbeiten einer Methode](#page-63-0)  $\blacktriangleright$  [Seite 62](#page-63-0)

## 6.2.7.1 Allgemein

Der Methodentyp wird im Wizard beim Anlegen der Methode definiert und kann nicht geändert werden.

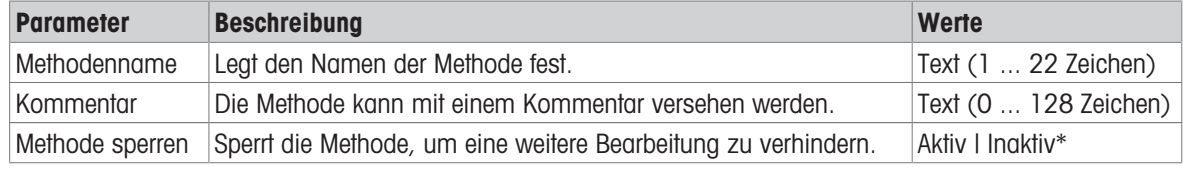

\* Werkseinstellung

# 6.2.7.2 ID-Format

# Task-IDs

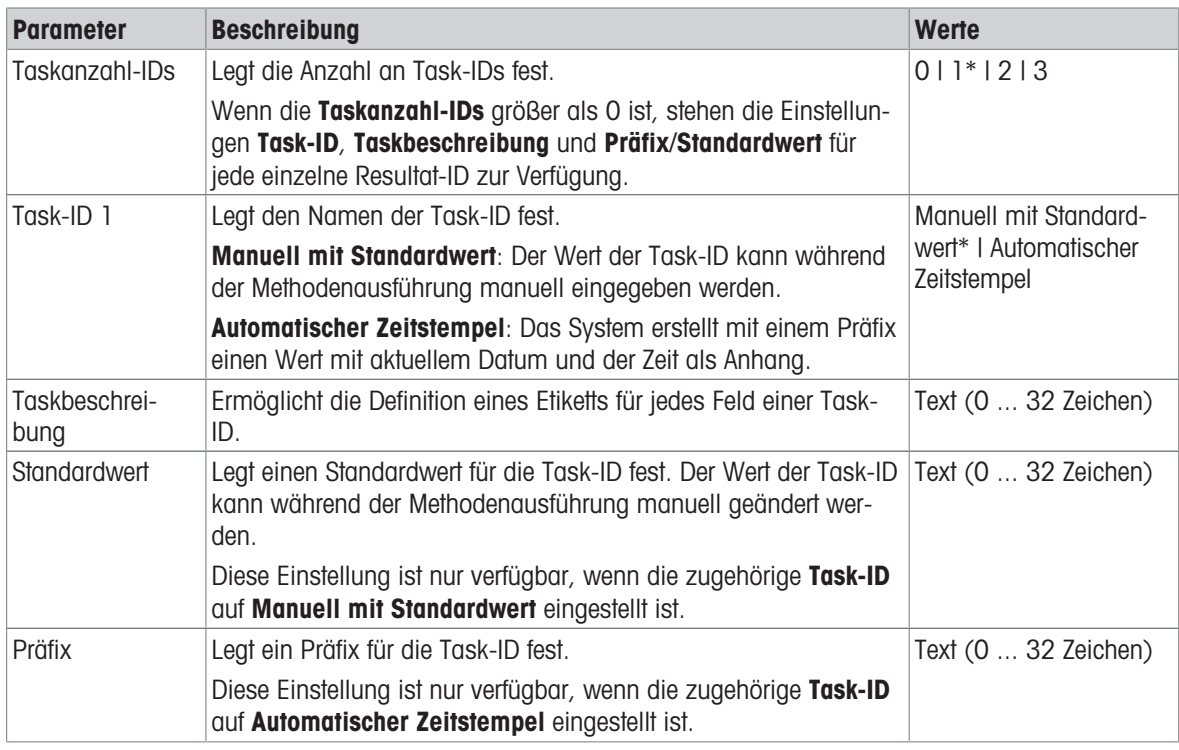

\* Werkseinstellung

## Resultat-IDs

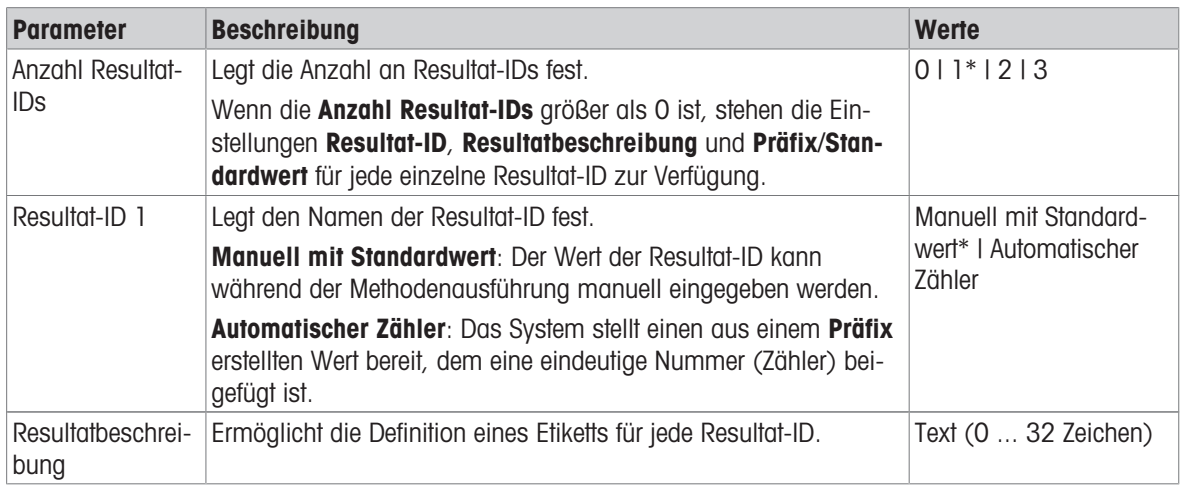

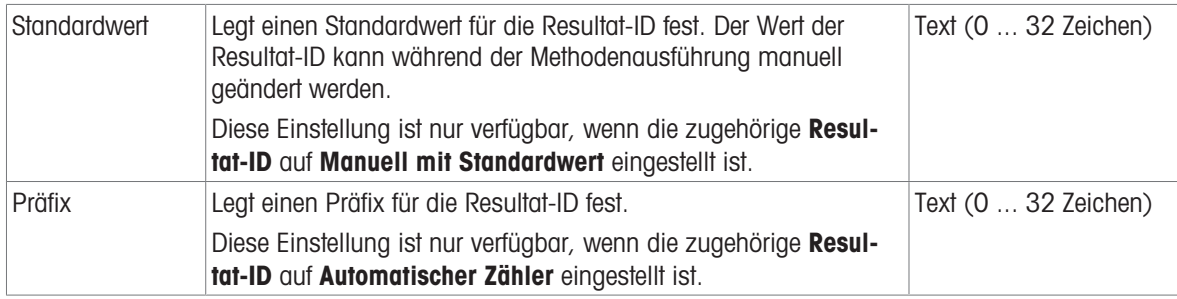

# 6.2.7.3 Wägen

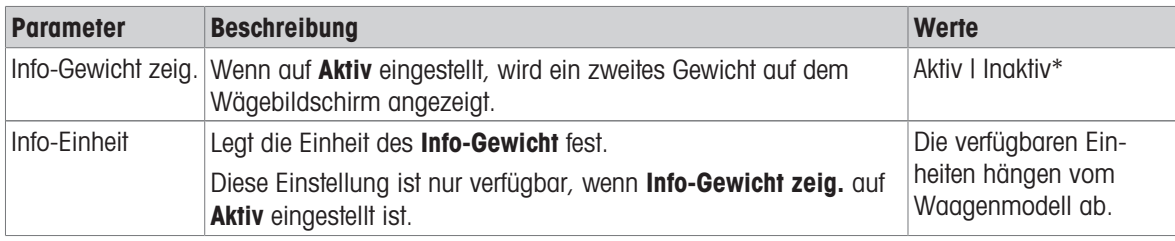

\* Werkseinstellung

## Wägeeinstellungen

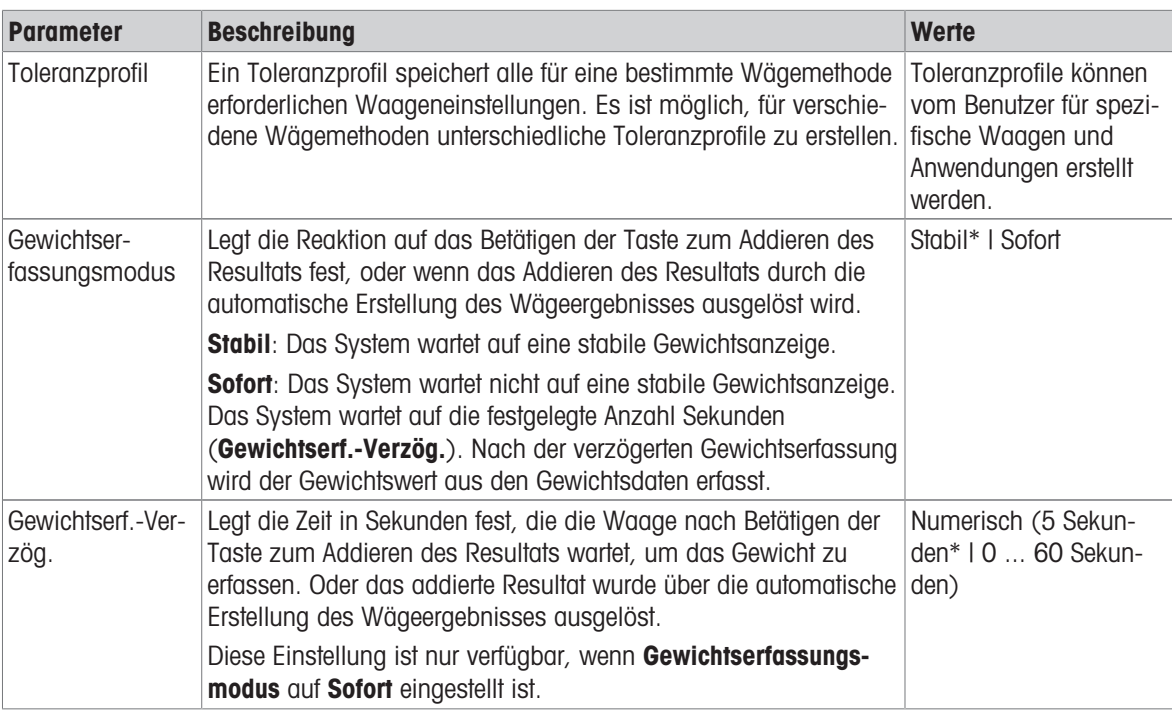

### **Statistik**

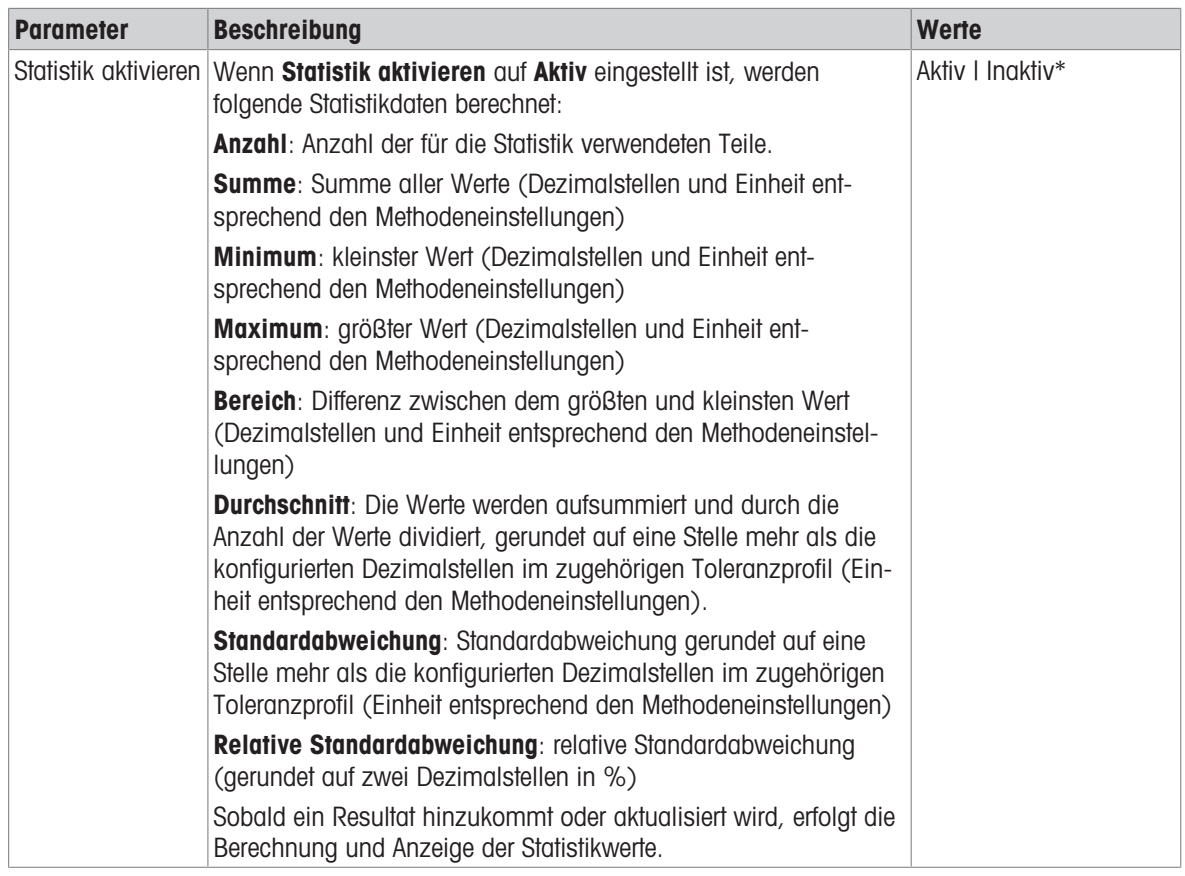

\* Werkseinstellung

## Sehen Sie dazu auch

 $\mathcal{P}$  [Erstellen einer Methode "Stückzählung"](#page-62-0)  $\blacktriangleright$  [Seite 61](#page-62-0)

# 6.2.7.4 Wägegut

### Anfangswerte für Wägen

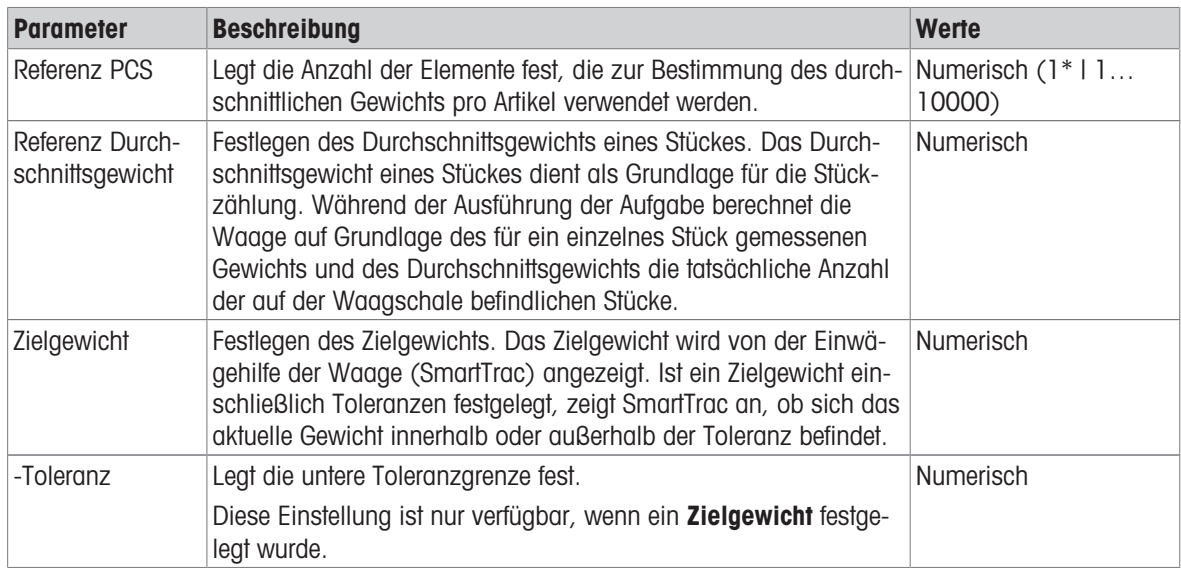

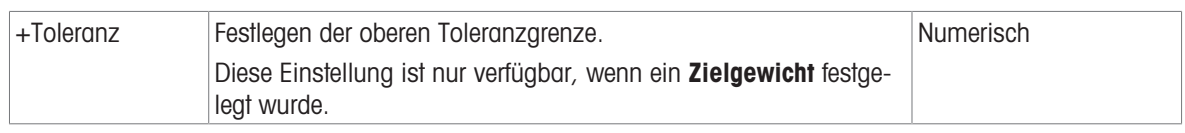

## Sehen Sie dazu auch

 $\mathcal{O}$  [Erstellen einer Methode "Stückzählung"](#page-62-0)  $\blacktriangleright$  [Seite 61](#page-62-0)

## 6.2.7.5 Automatisierung

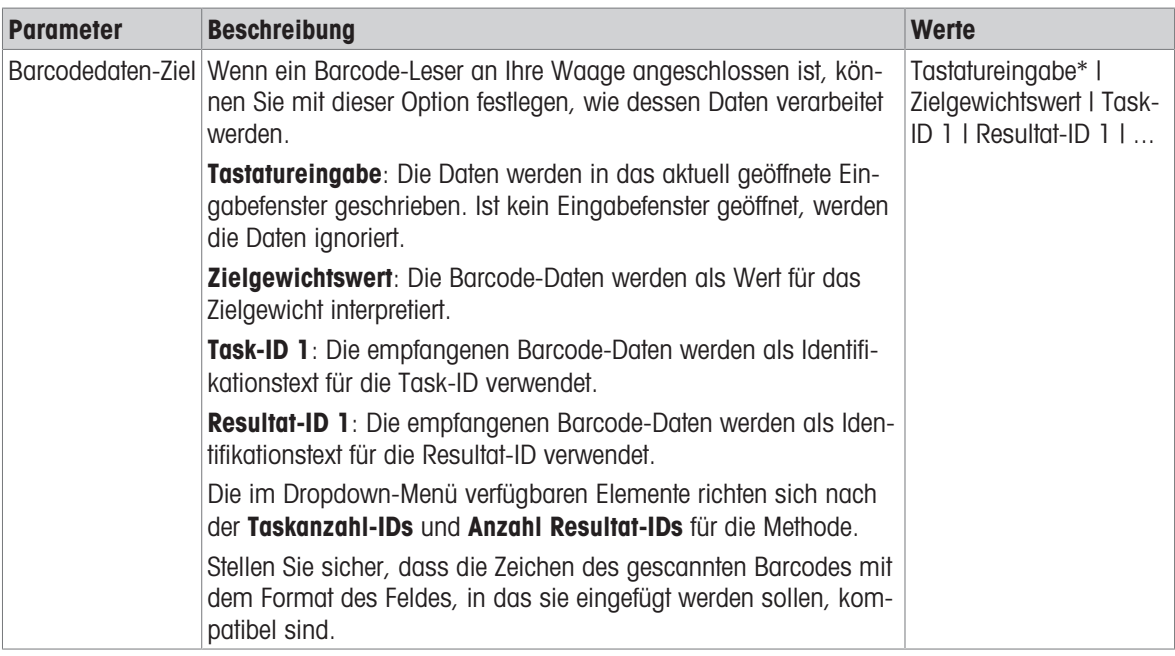

\* Werkseinstellung

## Wägeautomatisierung

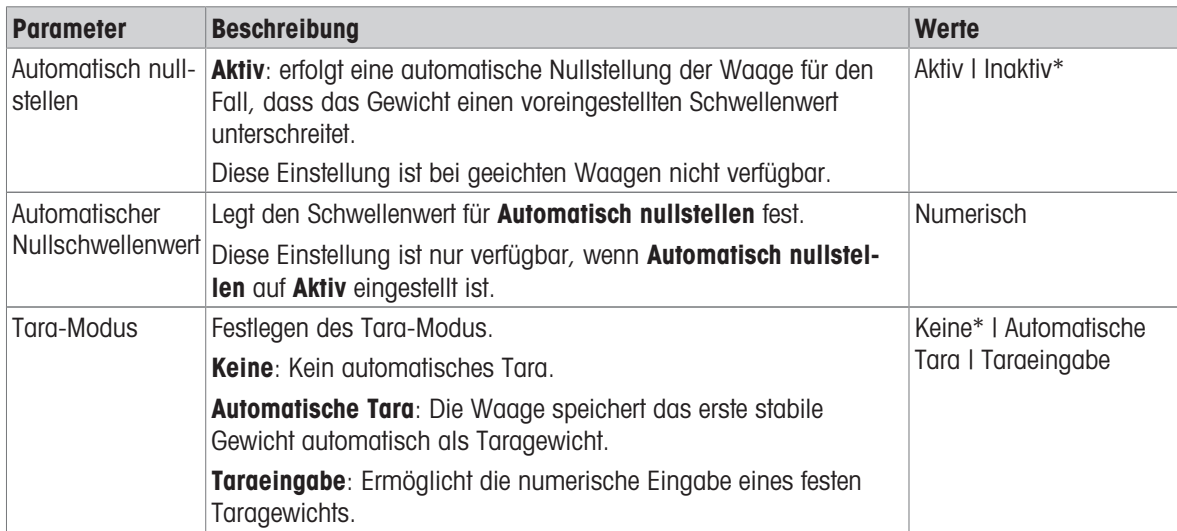

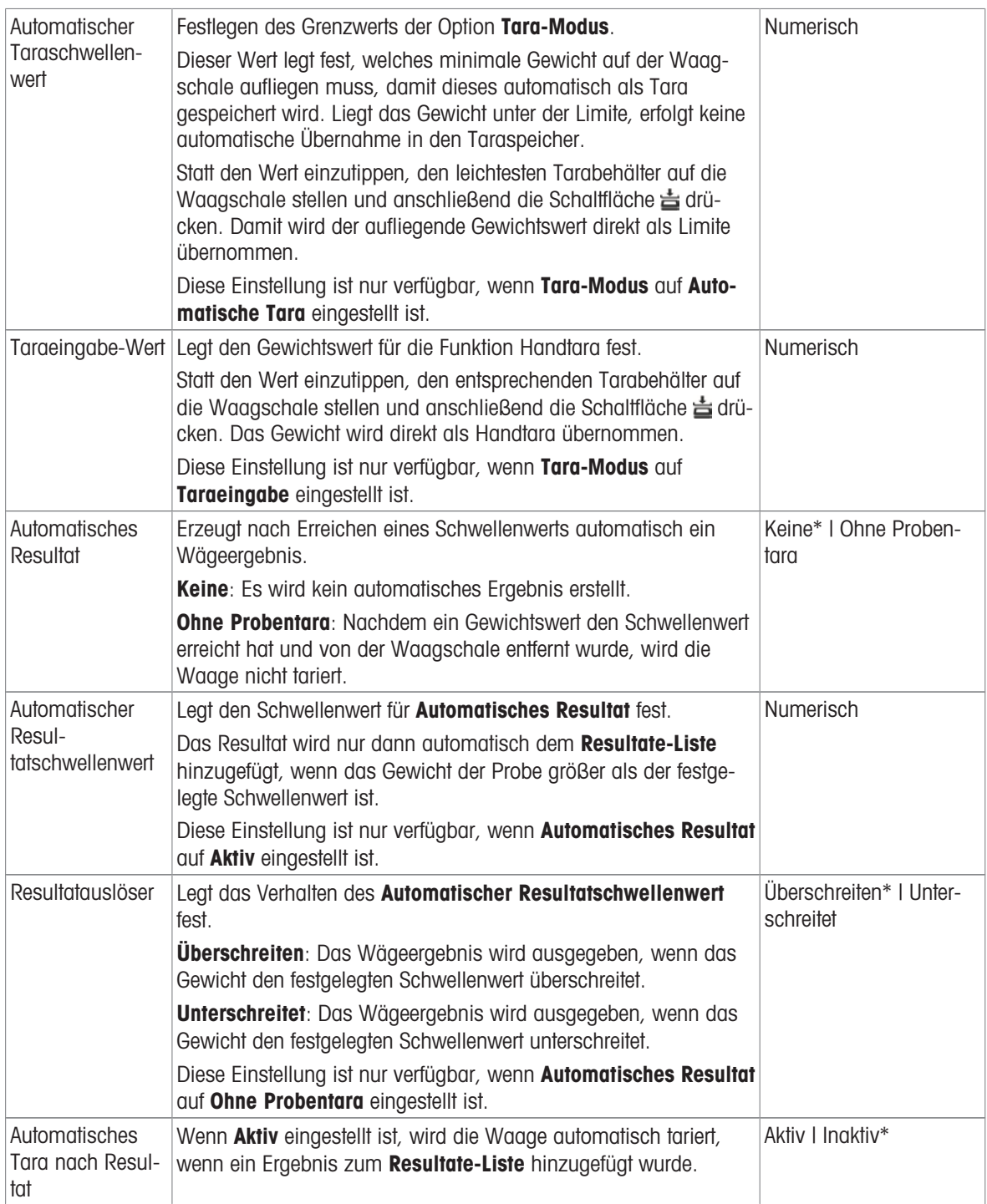

Bei der Verwendung von Automatisches Resultat ist darauf zu achten, dass das Referenz Durchschnittsgewicht eines Stückes grösser ist als Automatischer Resultatschwellenwert.

### Sehen Sie dazu auch

 $\mathcal{P}$  [Erstellen einer Methode "Stückzählung"](#page-62-0)  $\blacktriangleright$  [Seite 61](#page-62-0)

## 6.2.7.6 Druck / Export

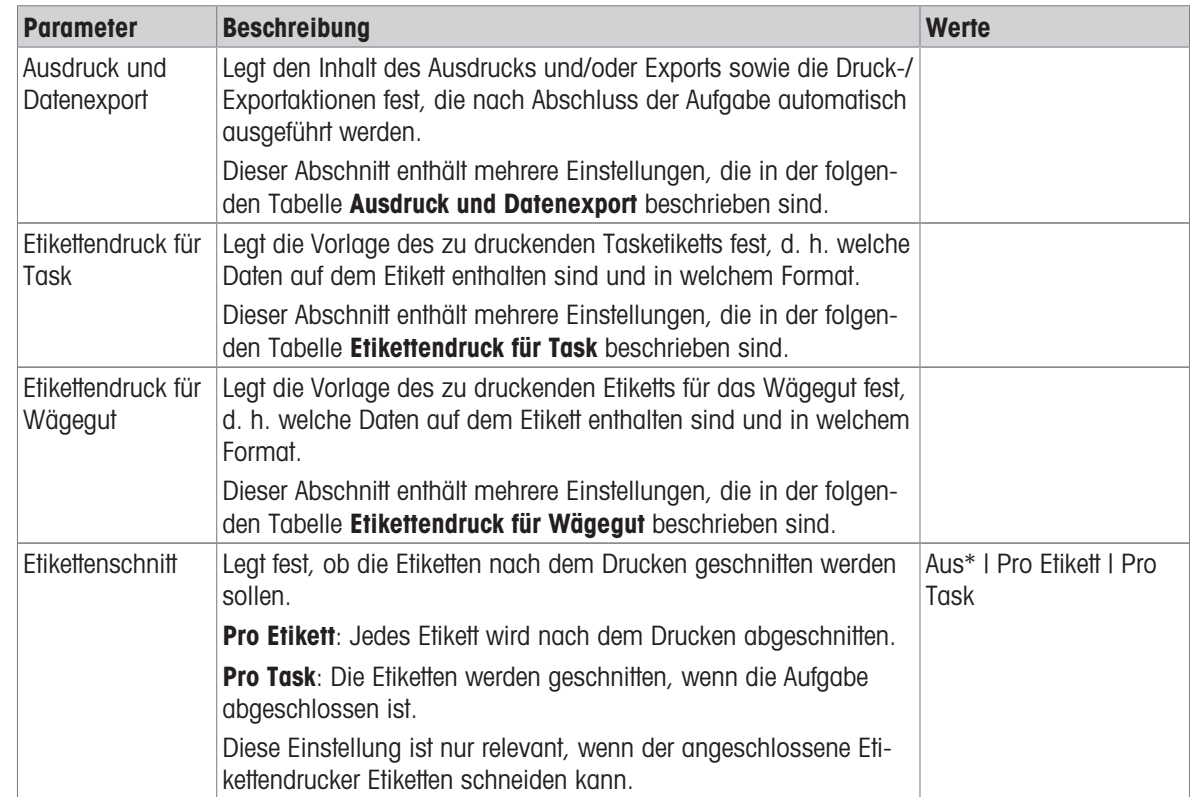

\* Werkseinstellung

### 6.2.7.6.1 Ausdruck und Datenexport

#### Automatische Datenausgabe

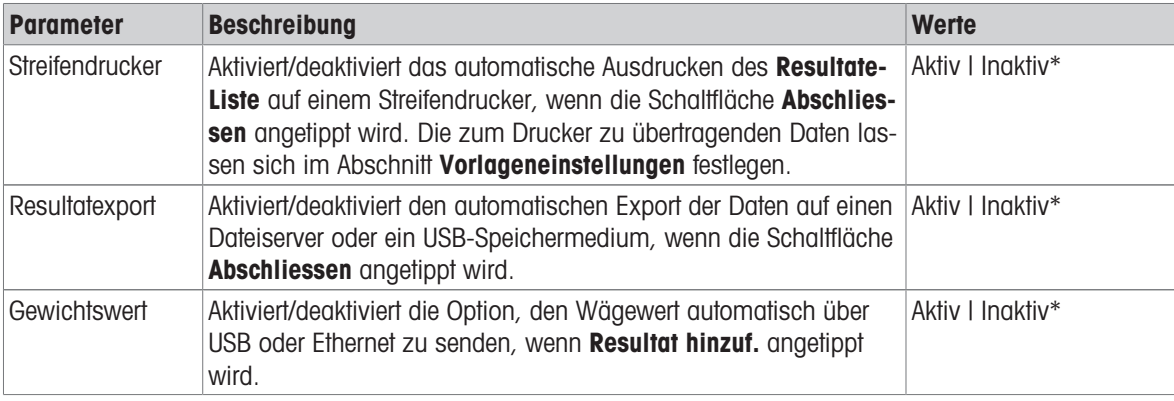

\* Werkseinstellung

### Vorlage für Ausdruck

In diesem Menüpunkt können Sie festlegen, welche Informationen vom Streifendrucker gedruckt werden. Jeder einzelne Parameter kann über das entsprechende Kontrollkästchen auf Inaktiv oder Aktiv eingestellt werden. Um alle Parameter auf einmal zu aktivieren oder zu deaktivieren, gehen Sie wie folgt vor:

- 1 Um alle Kontrollkästchen auf einmal zu deaktivieren, tippen Sie auf **Alle deaktivieren**.
	- $\Rightarrow$  Alle Parameter sind auf **Inaktiv** eingestellt.
- 2 Um alle Kontrollkästchen auf einmal zu aktivieren, tippen Sie auf alles auswählen.
	- $\Rightarrow$  Alle Parameter sind auf **Aktiv** eingestellt.

## Vorlageneinstellungen

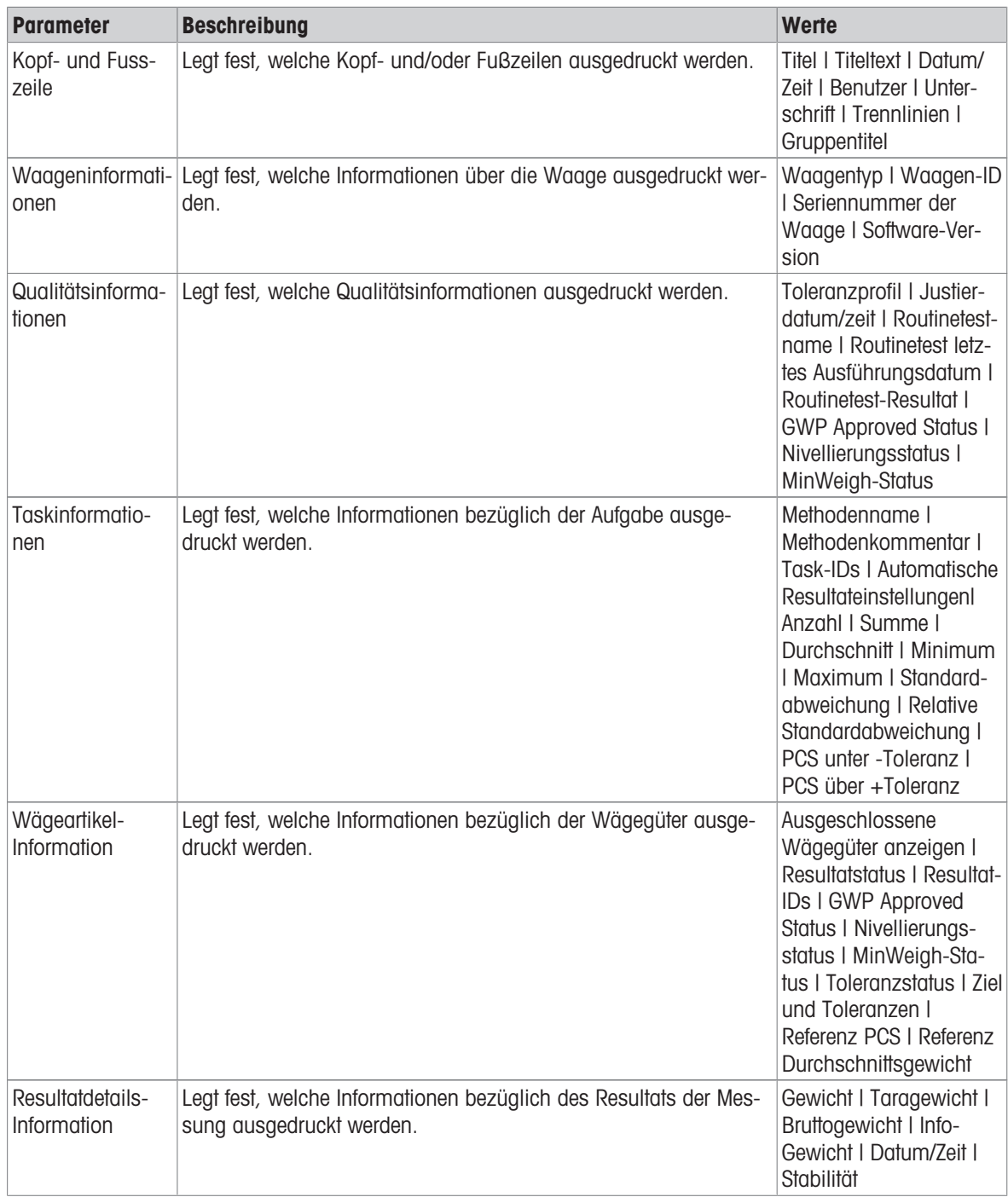

## 6.2.7.6.2 Etikettendruck für Task

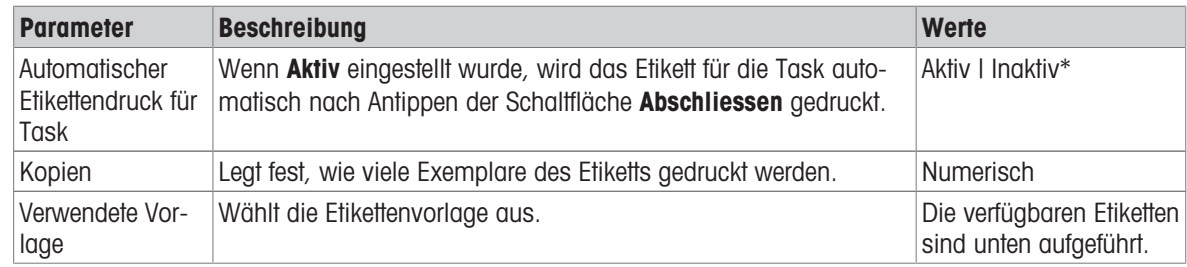

### Feldeinstellungen

Der Inhalt jedes Etikettenfeldes kann individuell festgelegt werden.

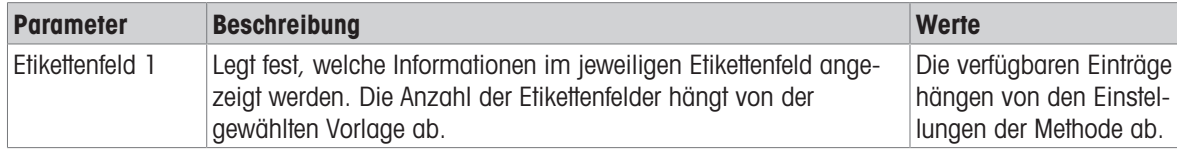

### Barcodeeinstellungen

Der Inhalt jedes Barcodefeldes kann individuell festgelegt werden. Dieser Abschnitt ist nur verfügbar, wenn die ausgewählte Verwendete Vorlage mindestens einen 2D-Code enthält.

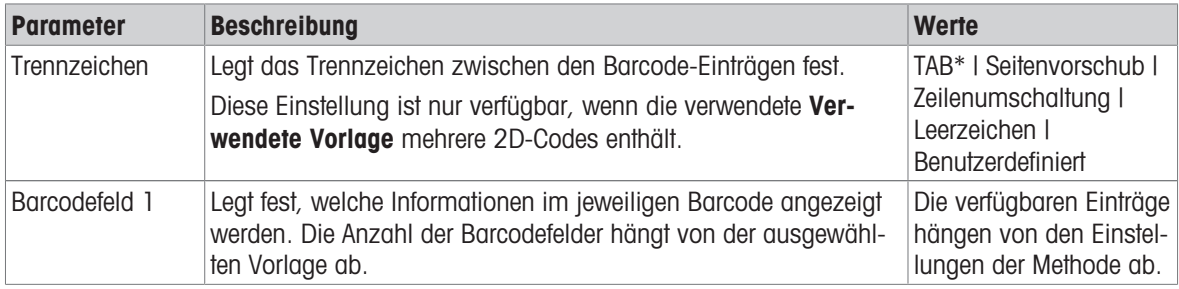

\* Werkseinstellung

### 6.2.7.6.3 Etikettendruck für Wägegut

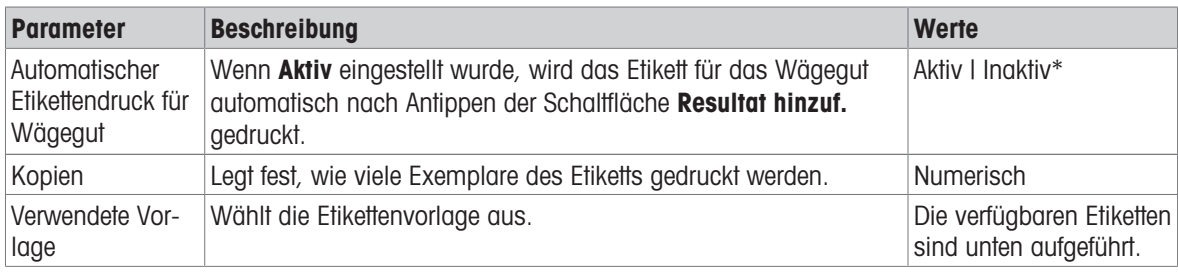

\* Werkseinstellung

### Feldeinstellungen

Der Inhalt jedes Etikettenfeldes kann individuell festgelegt werden.

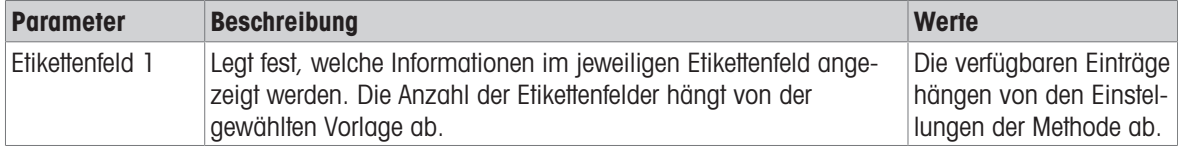

#### Barcodeeinstellungen

Der Inhalt jedes Barcodefeldes kann individuell festgelegt werden. Dieser Abschnitt ist nur verfügbar, wenn die ausgewählte Verwendete Vorlage mindestens einen 2D-Code enthält.

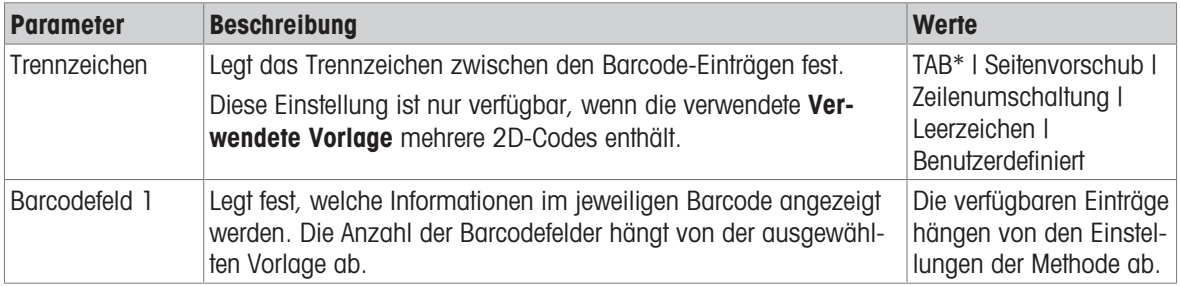

## 6.2.7.6.4 Verfügbare Etiketten

Die folgenden Etikettenlayouts können ausgewählt werden:

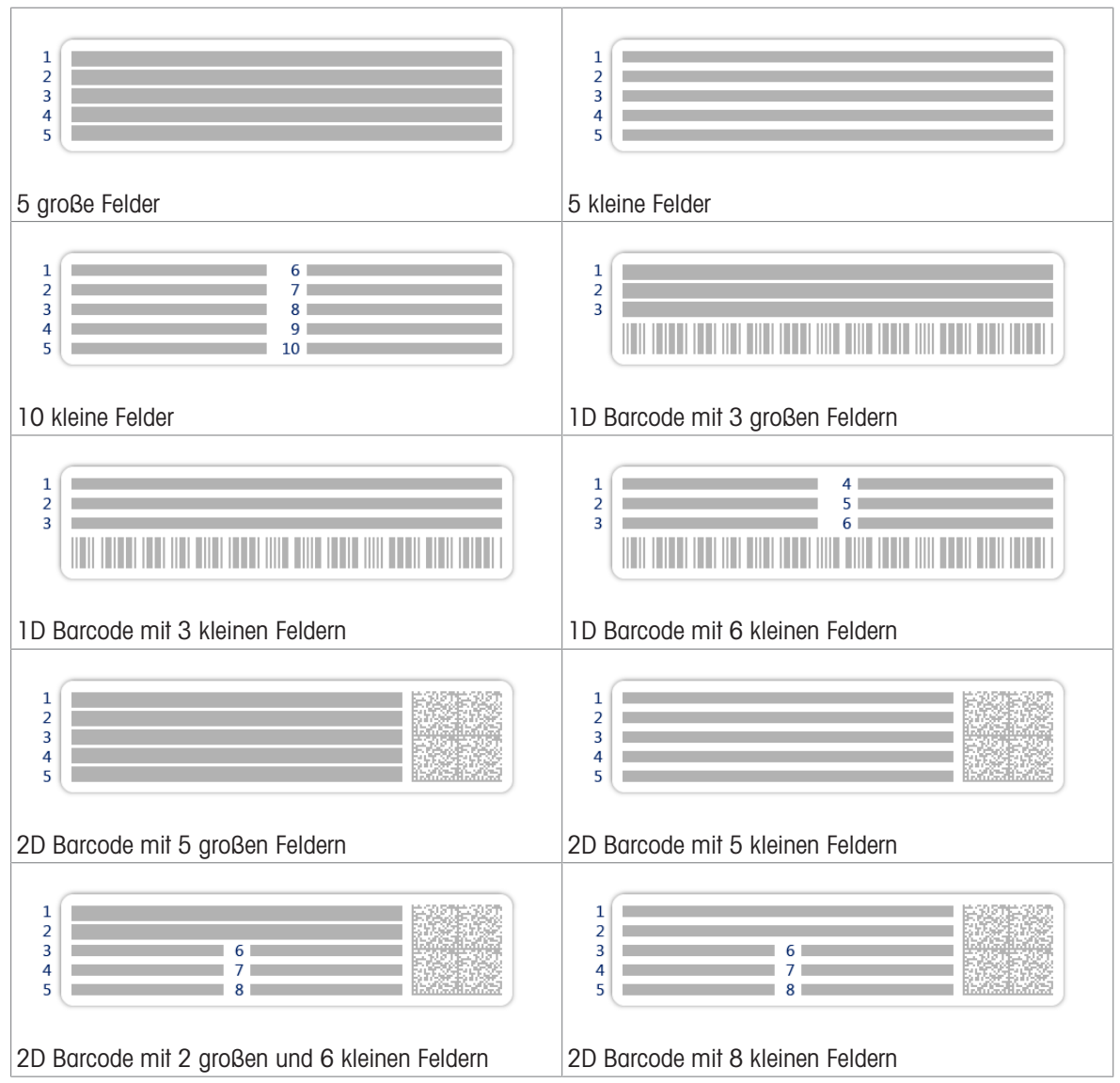

# <span id="page-175-0"></span>6.3 Einstellungen für Testgewichte

## 6.3.1 Einstellungen: einzelnes Testgewicht

### $\equiv$  Navigation:  $\blacktriangledown$  Methoden >  $\delta$  Tests >  $\delta$  Testgewichte >  $\delta$  mein Gewicht 1 >  $\blacktriangle$  Bearbeiten

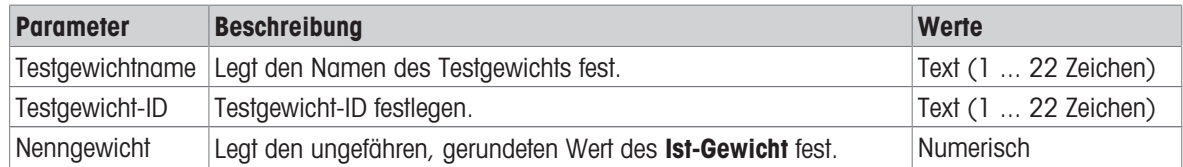

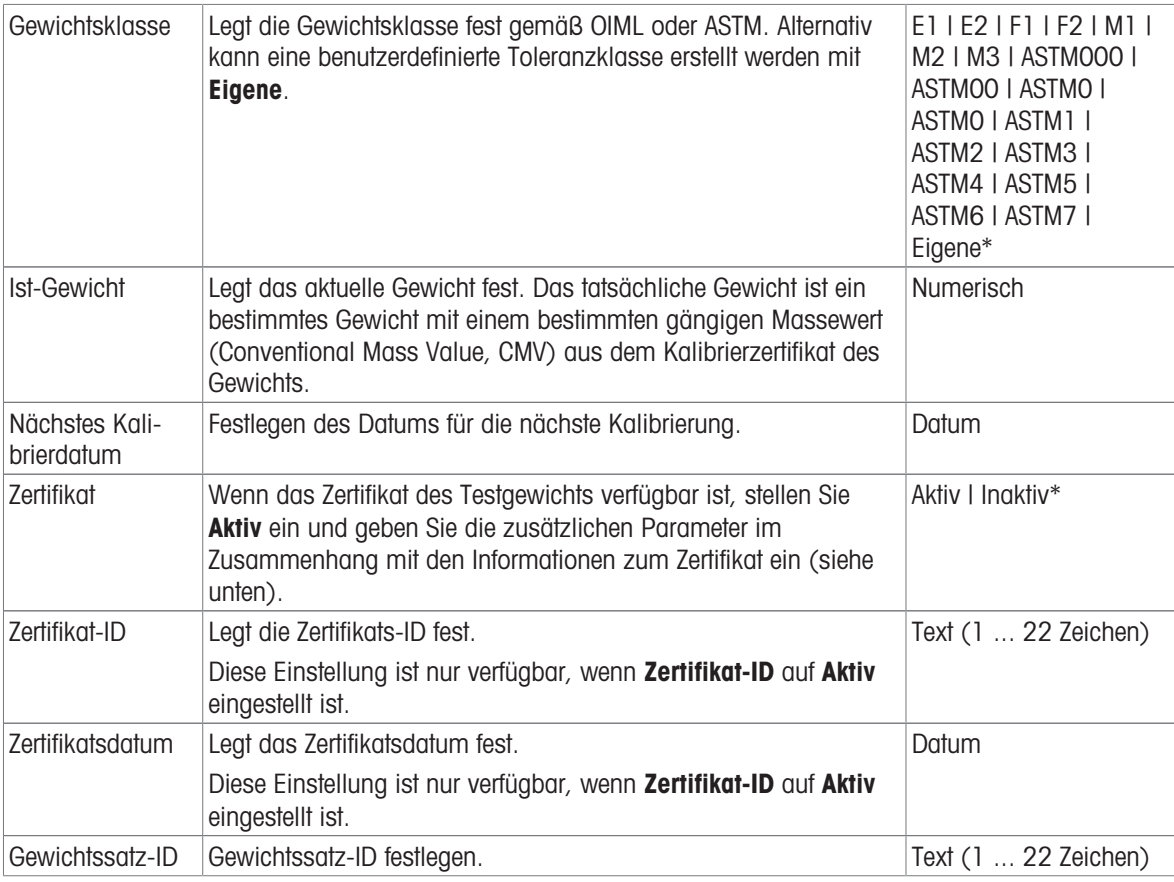

# 6.3.2 Einstellungen: kombiniertes Testgewicht

## $\equiv$  Navigation:  $\blacktriangledown$  Methoden >  $\delta$  Tests >  $\delta$  Testgewichte >  $\delta$  mein Gewicht 1+2 >  $\blacktriangle$  Bearbeiten

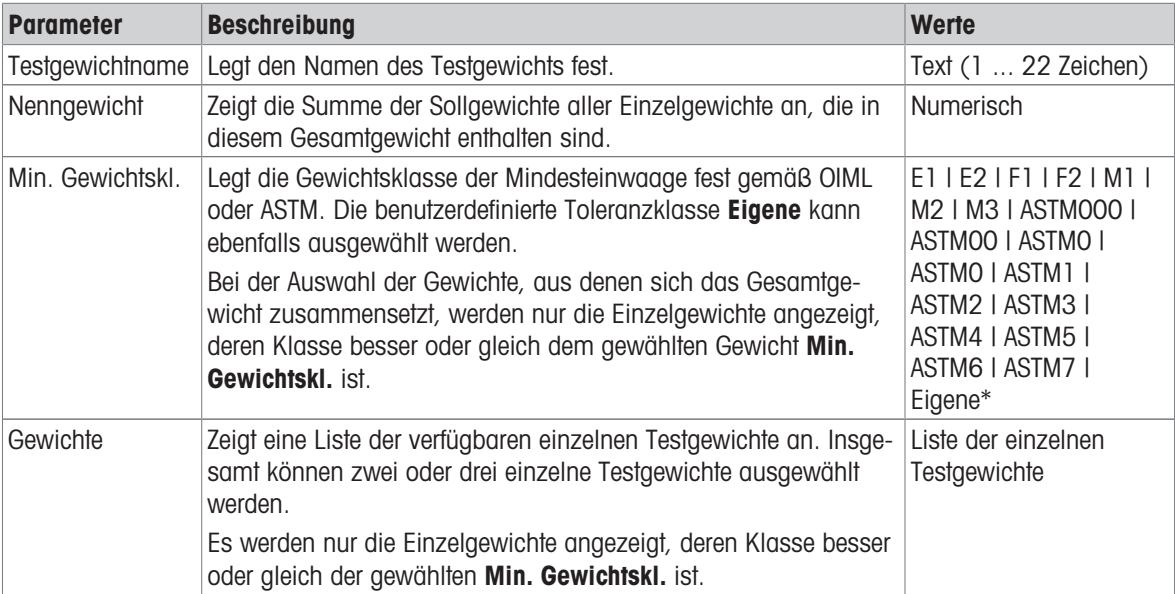

# 6.4 Einstellungen für Tests

## 6.4.1 Einstellungen: Eckenlast

# $\equiv$  Navigation:  $\blacktriangledown$  Methoden >  $\blacktriangle$  Tests >  $\blacktriangle$  mein Eckenlasttest >  $\blacktriangle$  Bearbeiten

## 1. Name und Typ

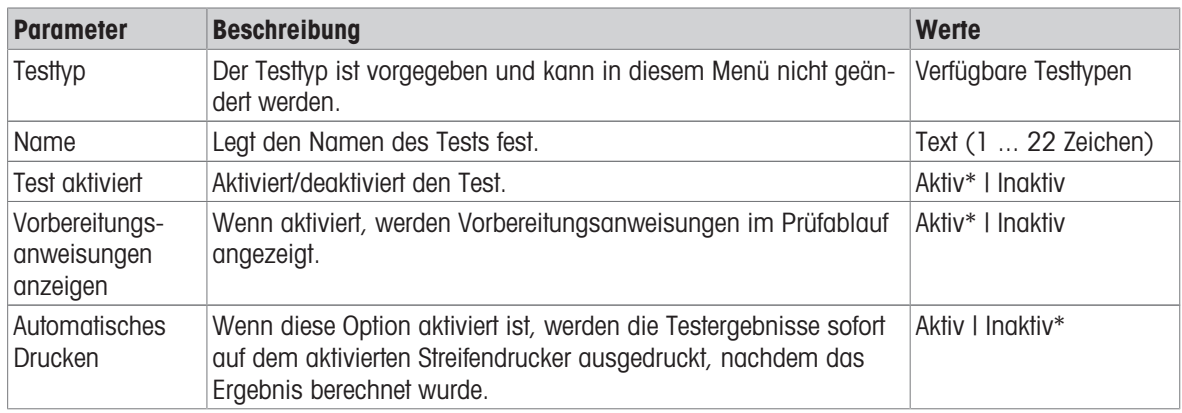

\* Werkseinstellung

### 2. Testspezifikation

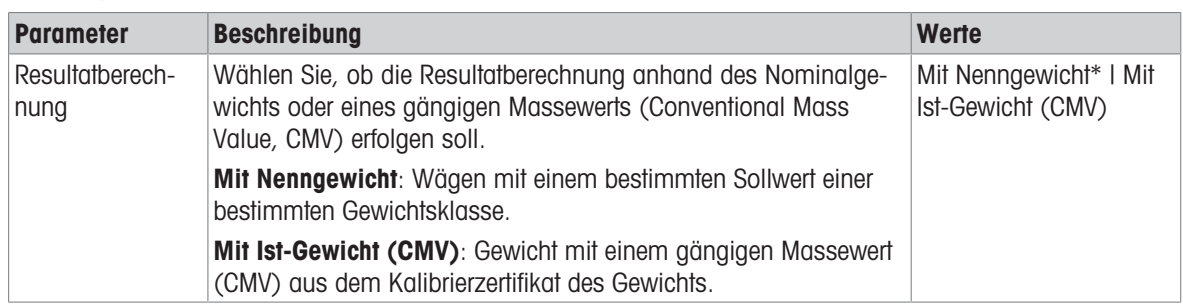

\* Werkseinstellung

## **Testpunkt**

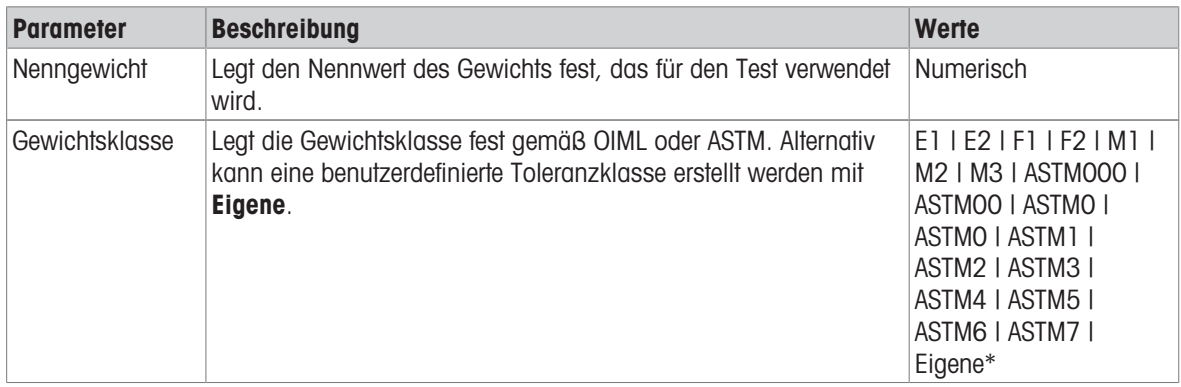

### Eckenlastfehler Grenzwerte

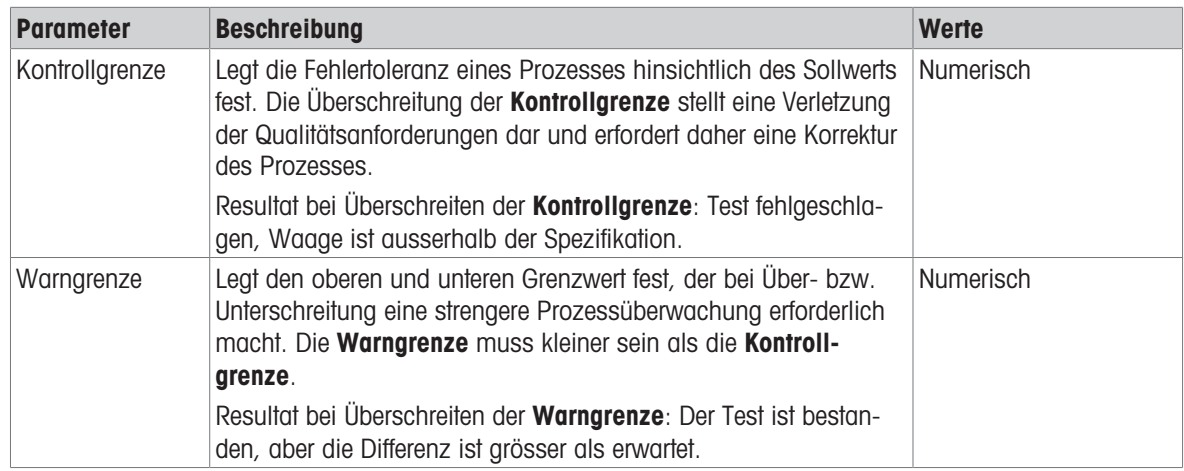

### 3. Testgewichte

Ein konfiguriertes Testgewicht kann ausgewählt werden. Informationen zur Festlegung und Einstellungen für Testgewichte siehe [\[Testgewichte](#page-66-0)  $\blacktriangleright$  [Seite 65\]](#page-66-0) und [\[Einstellungen für Testgewichte](#page-175-0)  $\blacktriangleright$  [Seite 174\]](#page-175-0).

### 4. Fehlermanagement

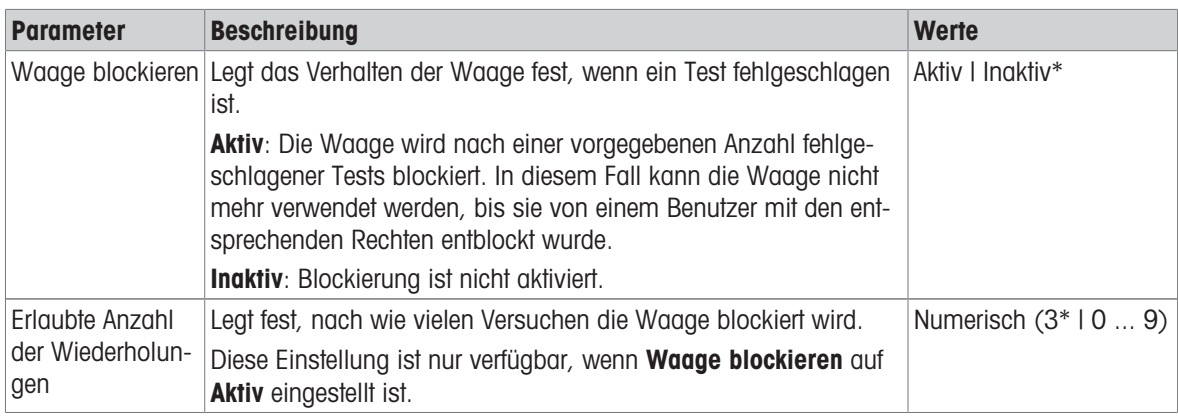

\* Werkseinstellung

### 5. Testplanung

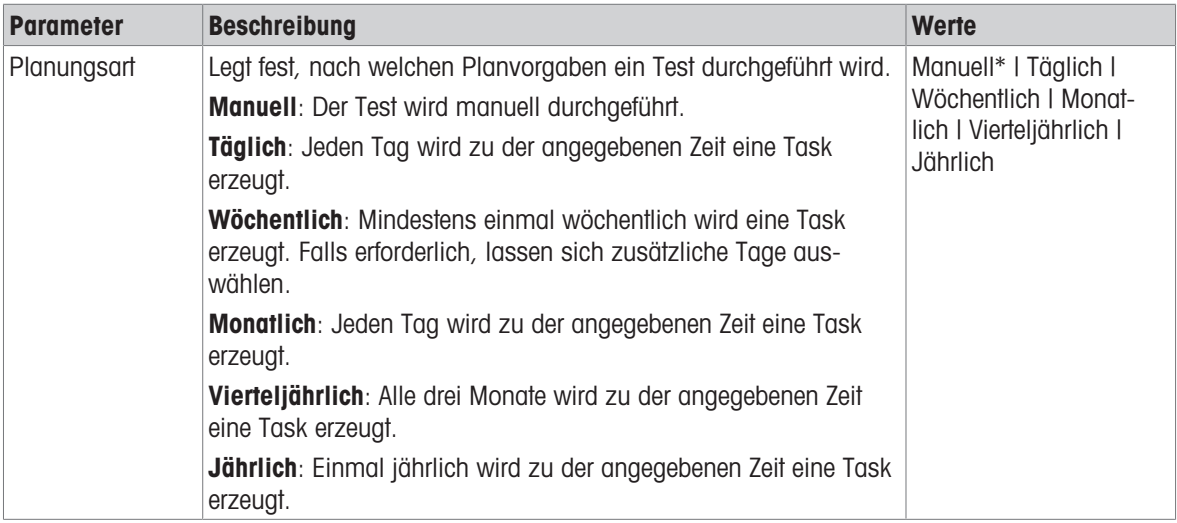

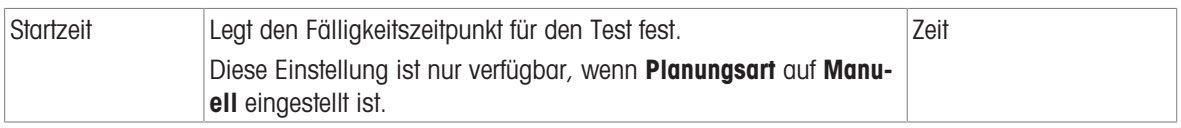

### Benachrichtigung

Dieser Menübereich erscheint nicht, wenn Planungsart auf Manuell eingestellt ist.

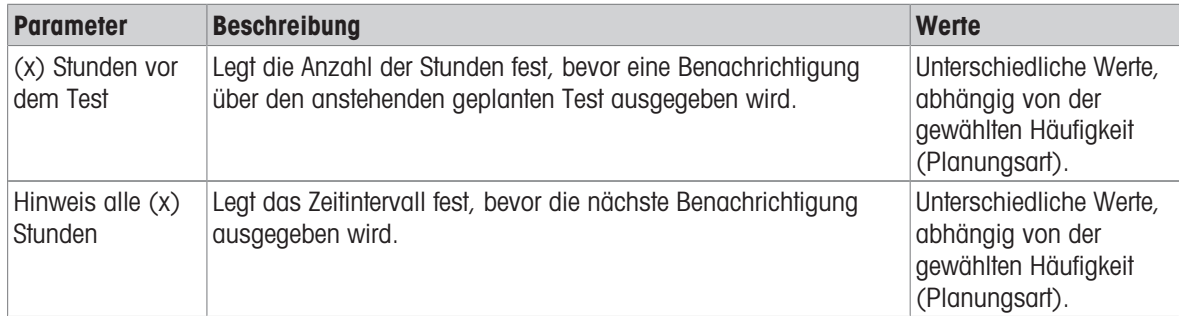

### Bevorzugte Tage

Dieser Menübereich erscheint nur, wenn Planungsart auf Wöchentlich eingestellt ist.

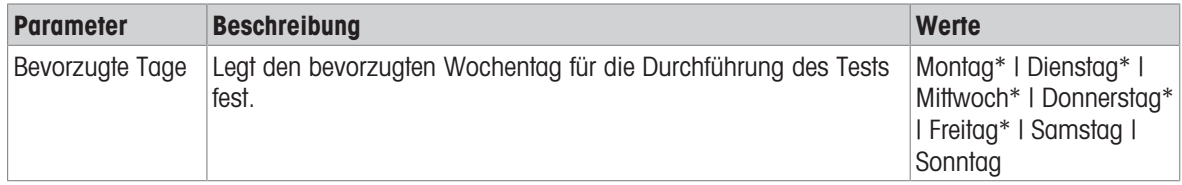

\* Werkseinstellung

### Bevorzugter Tag für Ausführung

Dieser Menübereich erscheint nur, wenn Planungsart auf Monatlich eingestellt ist.

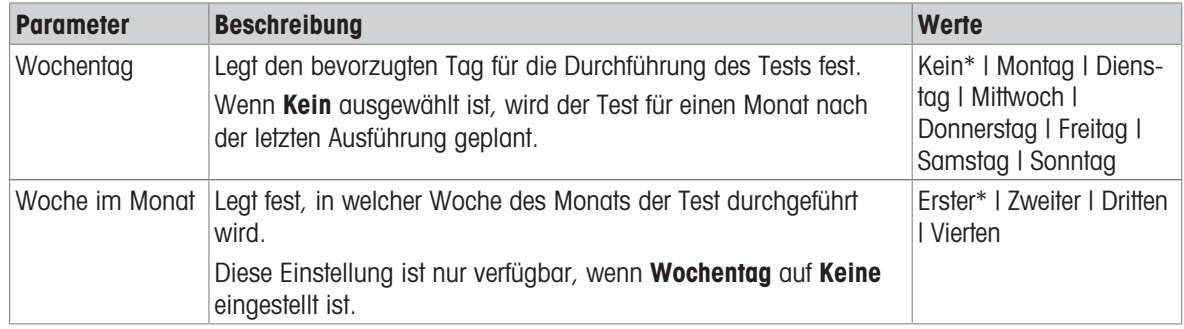

\* Werkseinstellung

#### 6. Druck

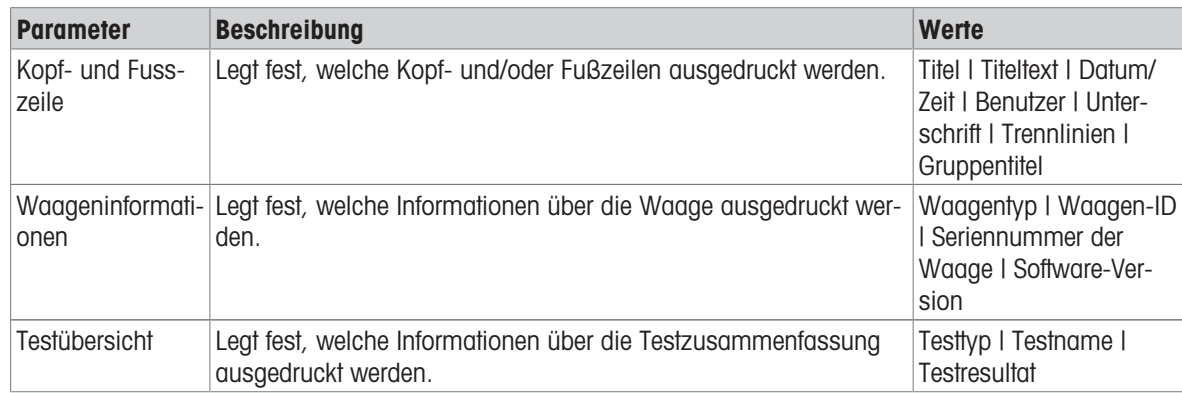
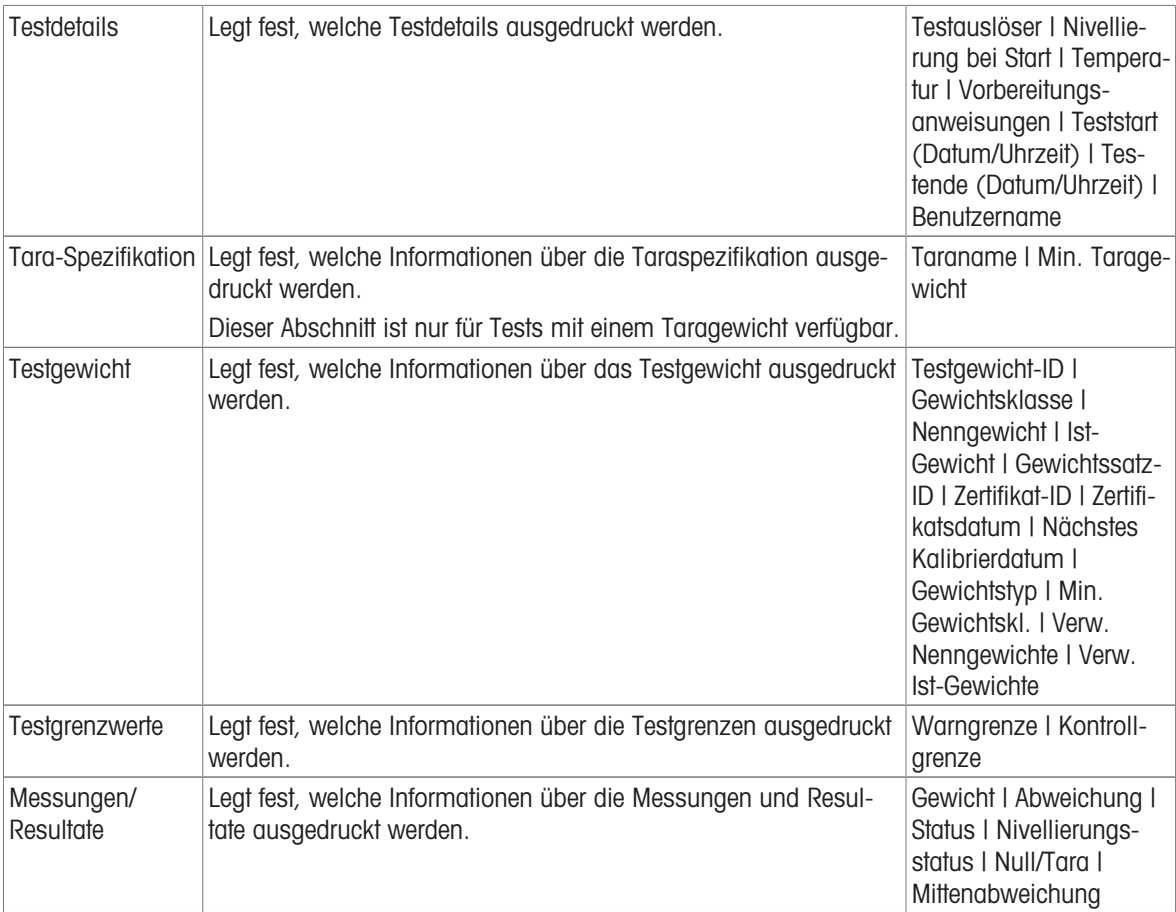

#### Sehen Sie dazu auch

- $\mathcal{O}$  [Festlegen eines einzelnen Testgewichts](#page-66-0)  $\blacktriangleright$  [Seite 65](#page-66-0)
- $\mathcal{P}$  [Festlegen eines kombinierten Testgewichts](#page-66-1)  $\blacktriangleright$  [Seite 65](#page-66-1)
- $\mathscr{P}$  [Erstellen eines neuen Tests](#page-67-0)  $\triangleright$  [Seite 66](#page-67-0)

### 6.4.2 Einstellungen: Wiederholbarkeitstest

### $\equiv$  Navigation:  $\blacktriangledown$  Methoden >  $\blacktriangle$  Tests >  $\blacktriangle$  mein Wiederholbarkeitstest >  $\blacktriangle$  Bearbeiten

### 1. Name und Typ

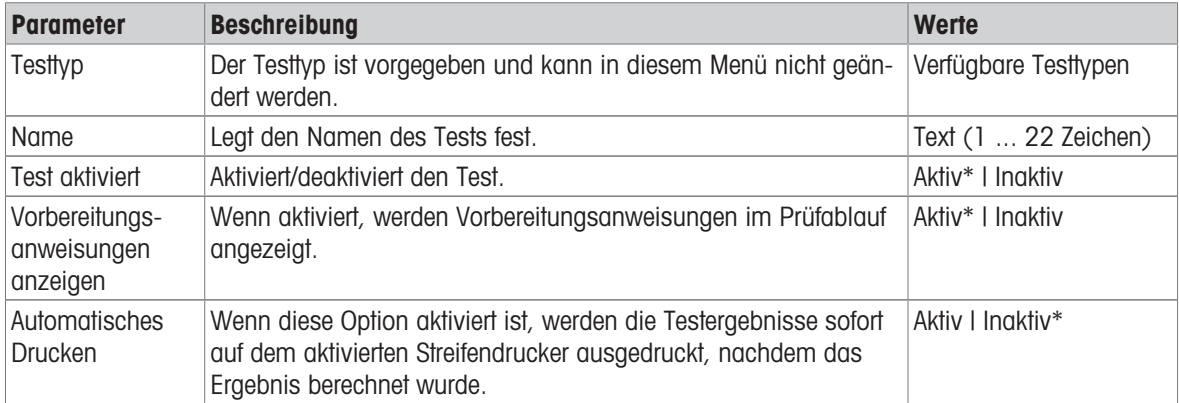

\* Werkseinstellung

### 2. Testspezifikation

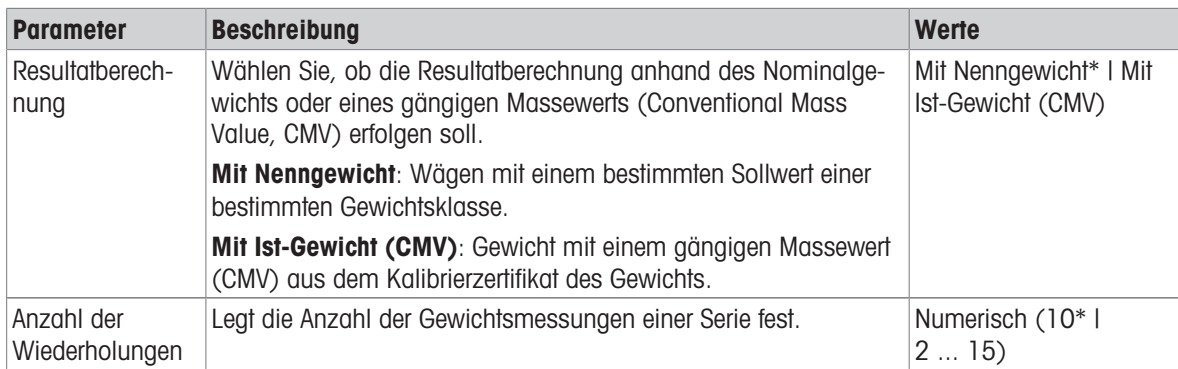

\* Werkseinstellung

### Tara

Dieser Menübereich erscheint nur, wenn Testtyp auf Wiederh. - Tara - 1 TP eingestellt ist.

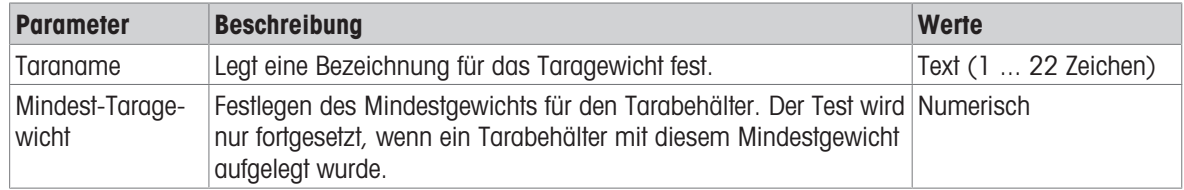

\* Werkseinstellung

#### **Testpunkt**

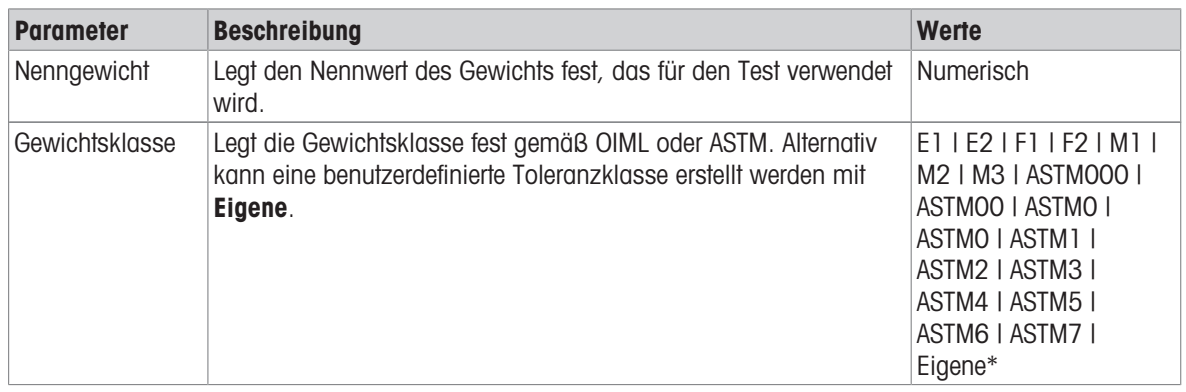

\* Werkseinstellung

## Testgrenzwerte

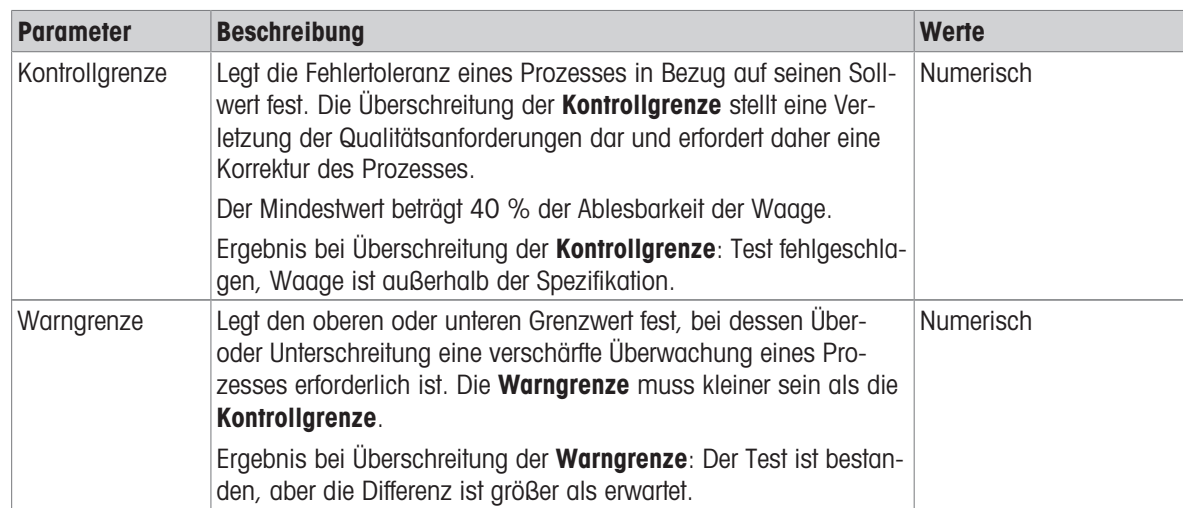

### 3. Testgewichte

Ein konfiguriertes Testgewicht kann ausgewählt werden. Informationen zur Festlegung und Einstellungen für Testgewichte siehe [\[Testgewichte](#page-66-2) > [Seite 65\]](#page-66-2) und [\[Einstellungen für Testgewichte](#page-175-0) > [Seite 174\]](#page-175-0).

#### 4. Fehlermanagement

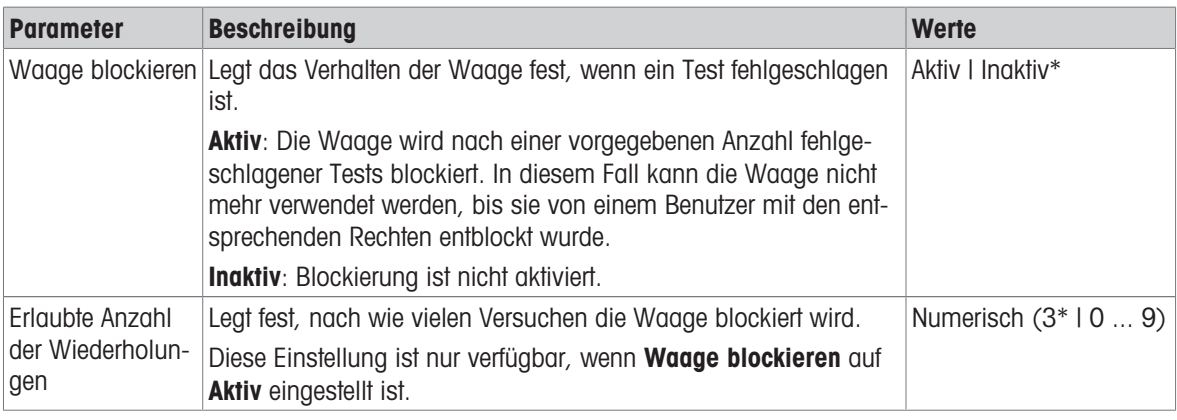

\* Werkseinstellung

### 5. Testplanung

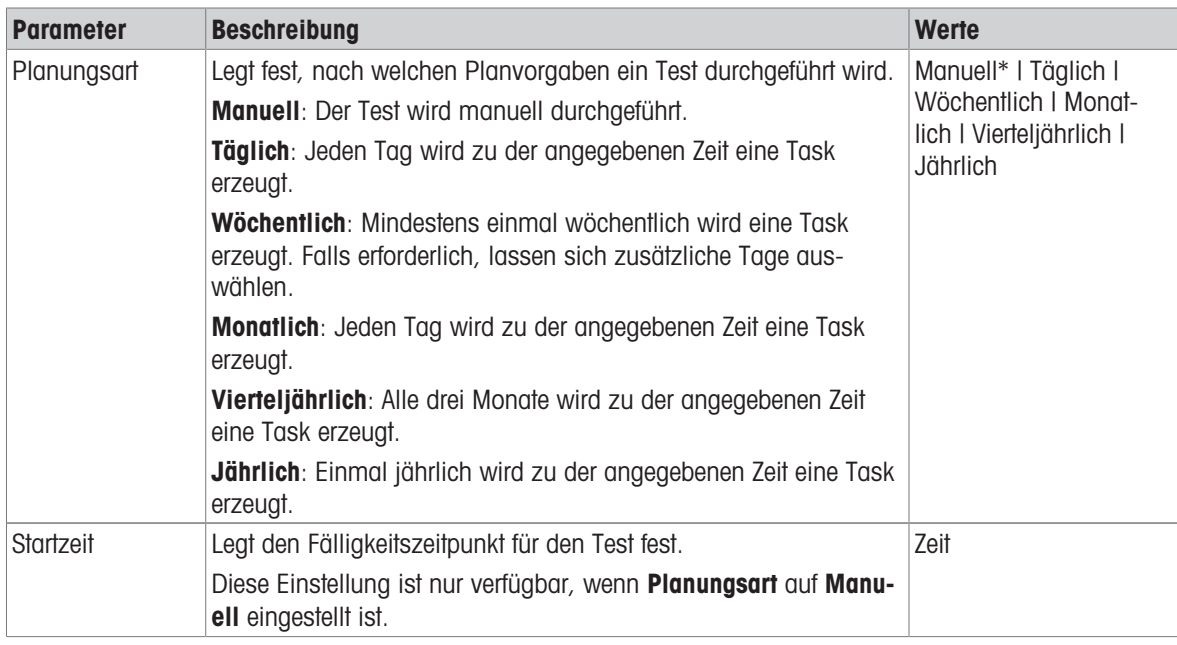

\* Werkseinstellung

### Benachrichtigung

Dieser Menübereich erscheint nicht, wenn Planungsart auf Manuell eingestellt ist.

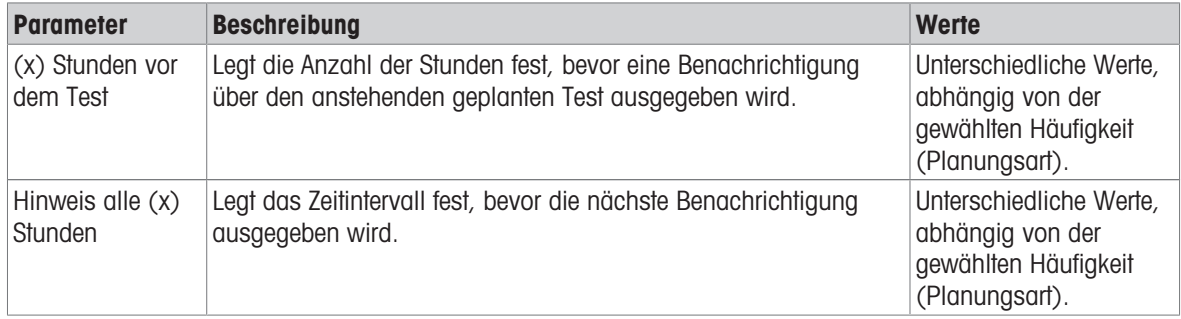

### Bevorzugte Tage

Dieser Menübereich erscheint nur, wenn Planungsart auf Wöchentlich eingestellt ist.

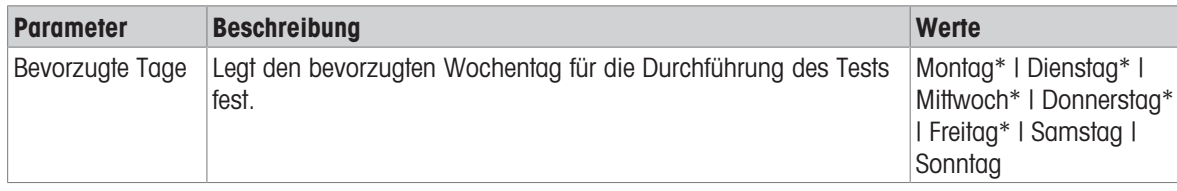

\* Werkseinstellung

#### Bevorzugter Tag für Ausführung

Dieser Menübereich erscheint nur, wenn Planungsart auf Monatlich eingestellt ist.

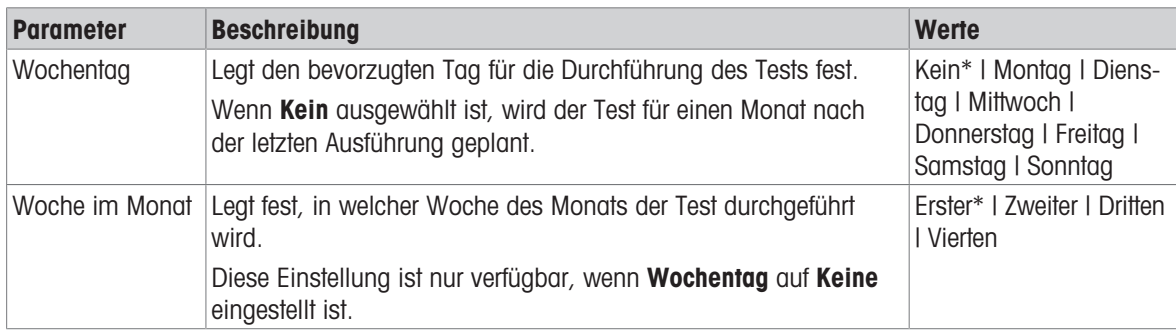

\* Werkseinstellung

#### 6. Druck

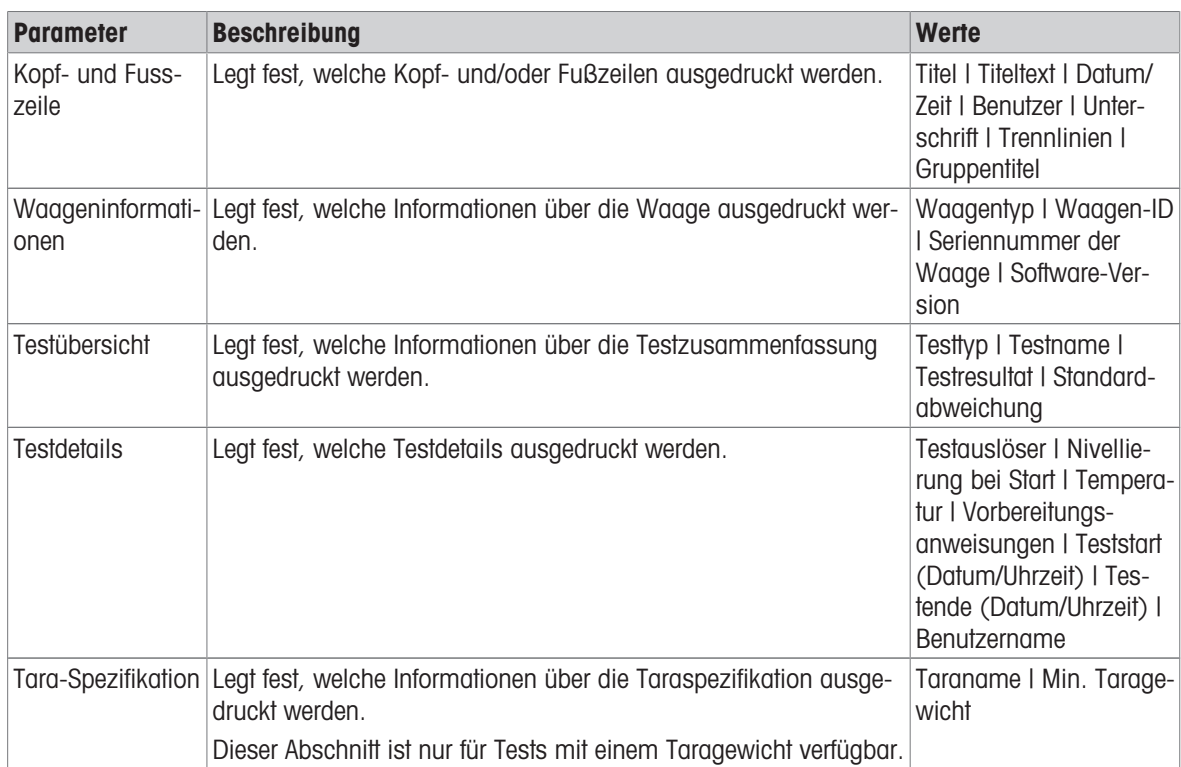

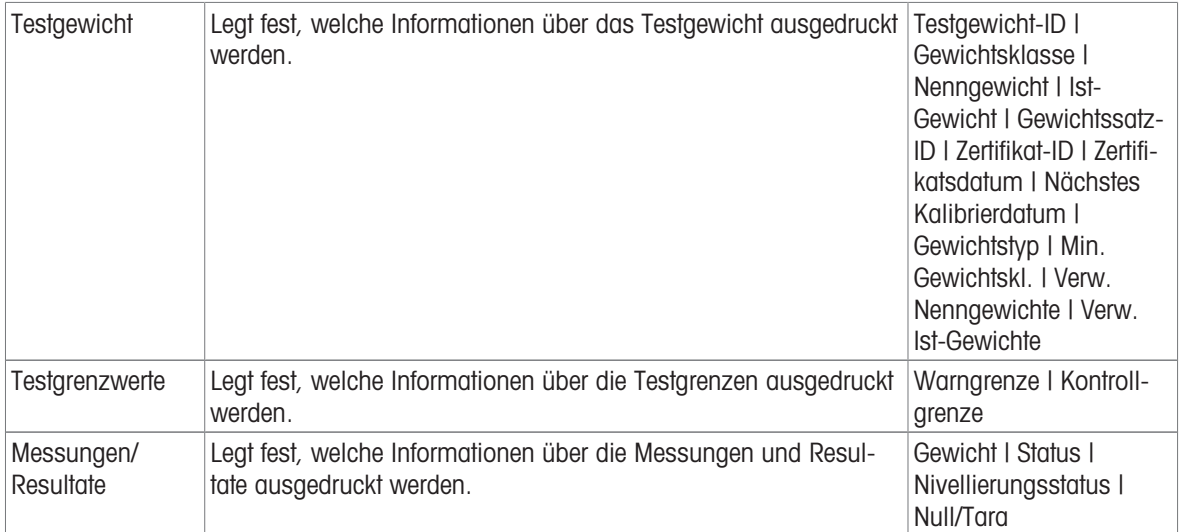

#### Sehen Sie dazu auch

- $\mathcal{O}$  [Festlegen eines einzelnen Testgewichts](#page-66-0)  $\blacktriangleright$  [Seite 65](#page-66-0)
- $\mathcal{P}$  [Festlegen eines kombinierten Testgewichts](#page-66-1)  $\triangleright$  [Seite 65](#page-66-1)
- $\mathcal{O}$  [Erstellen eines neuen Tests](#page-67-0)  $\blacktriangleright$  [Seite 66](#page-67-0)

### 6.4.3 Einstellungen: Empfindlichkeitstest

## $\equiv$  Navigation:  $\blacktriangledown$  Methoden >  $\blacktriangle$  Tests >  $\blacktriangle$  mein Empfindlichkeitstest >  $\blacktriangle$  Bearbeiten

#### 1. Name und Typ

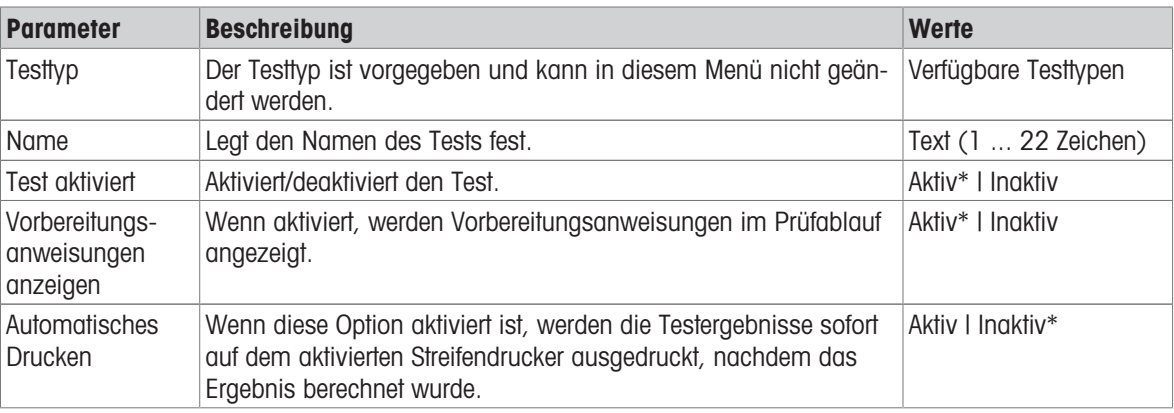

\* Werkseinstellung

#### 2. Testspezifikation

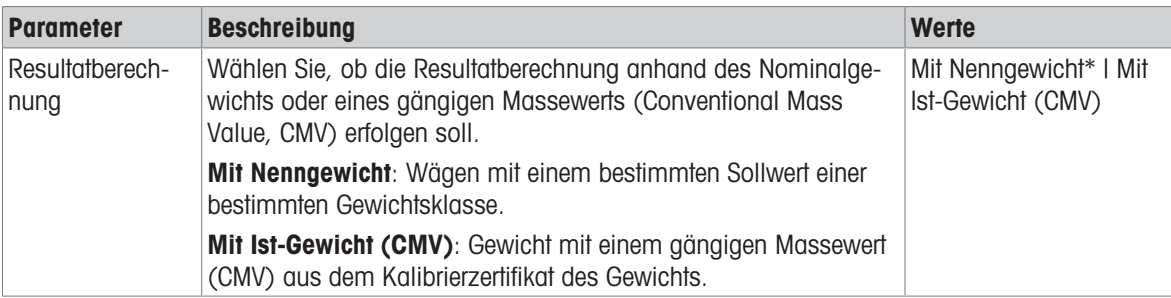

\* Werkseinstellung

### Tara

Dieser Menübereich erscheint nur, wenn die Option Testtyp auf Empfindlichkeit - Tara - 1 TP oder Empfindlichkeit - Tara - 2 TP eingestellt ist.

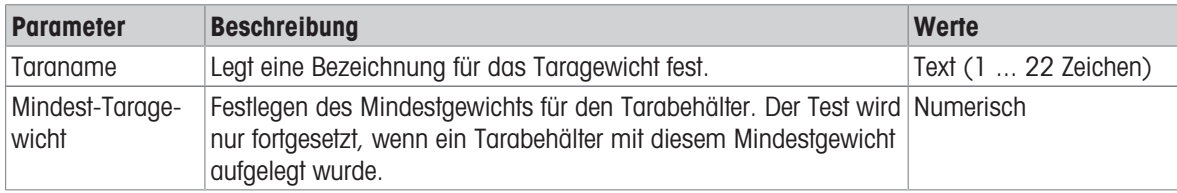

### **Testpunkt**

Je nach gewähltem Test lassen sich folgende Optionen für einen oder zwei Prüfpunkte festlegen:

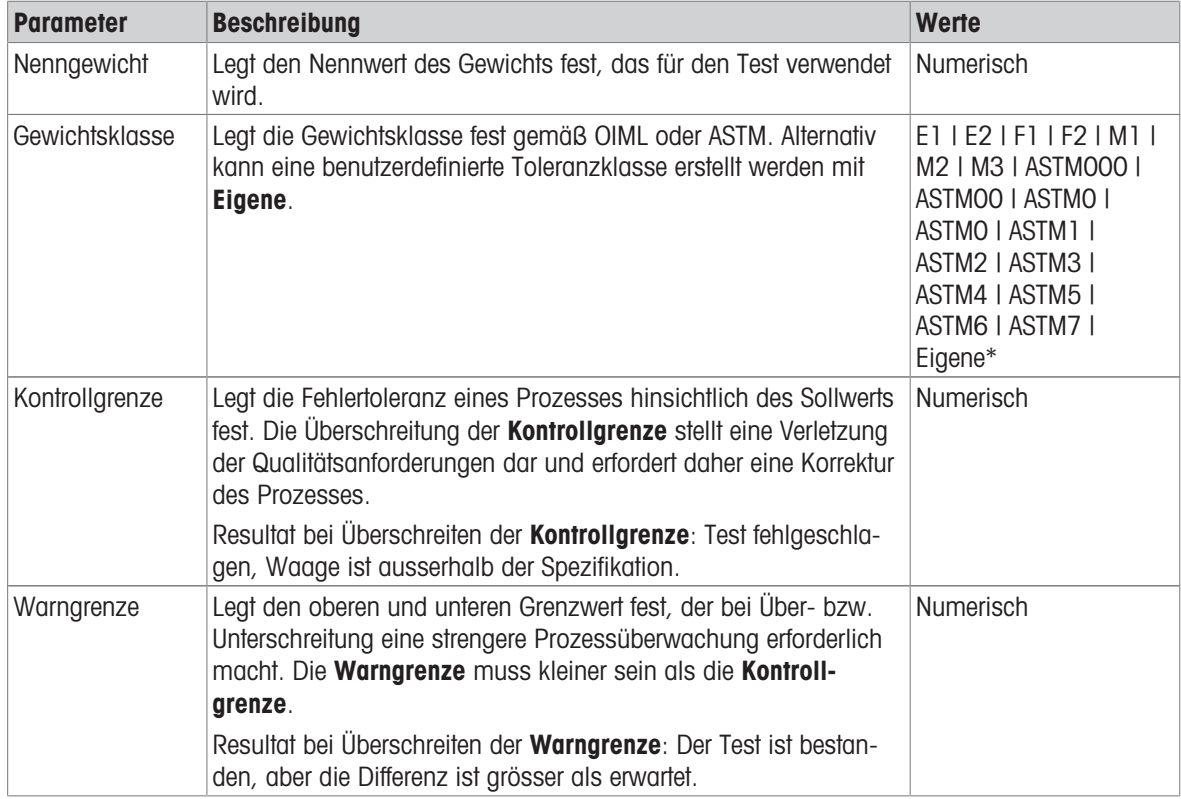

\* Werkseinstellung

### 3. Testgewichte

Ein konfiguriertes Testgewicht kann ausgewählt werden. Informationen zur Festlegung und Einstellungen für Testgewichte siehe [\[Testgewichte](#page-66-2)  $\blacktriangleright$  [Seite 65\]](#page-66-2) und [\[Einstellungen für Testgewichte](#page-175-0)  $\blacktriangleright$  [Seite 174\].](#page-175-0)

#### 4. Fehlermanagement

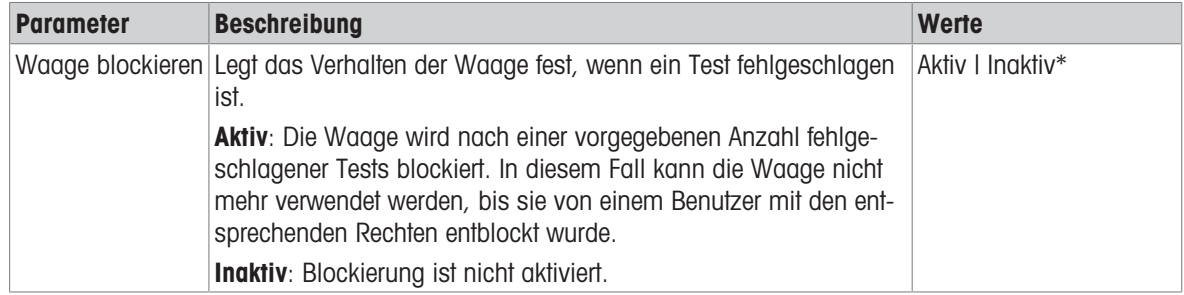

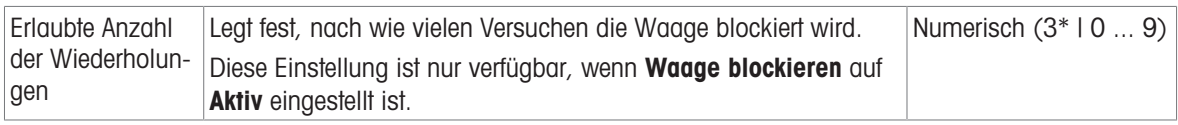

\* Werkseinstellung

#### 5. Testplanung

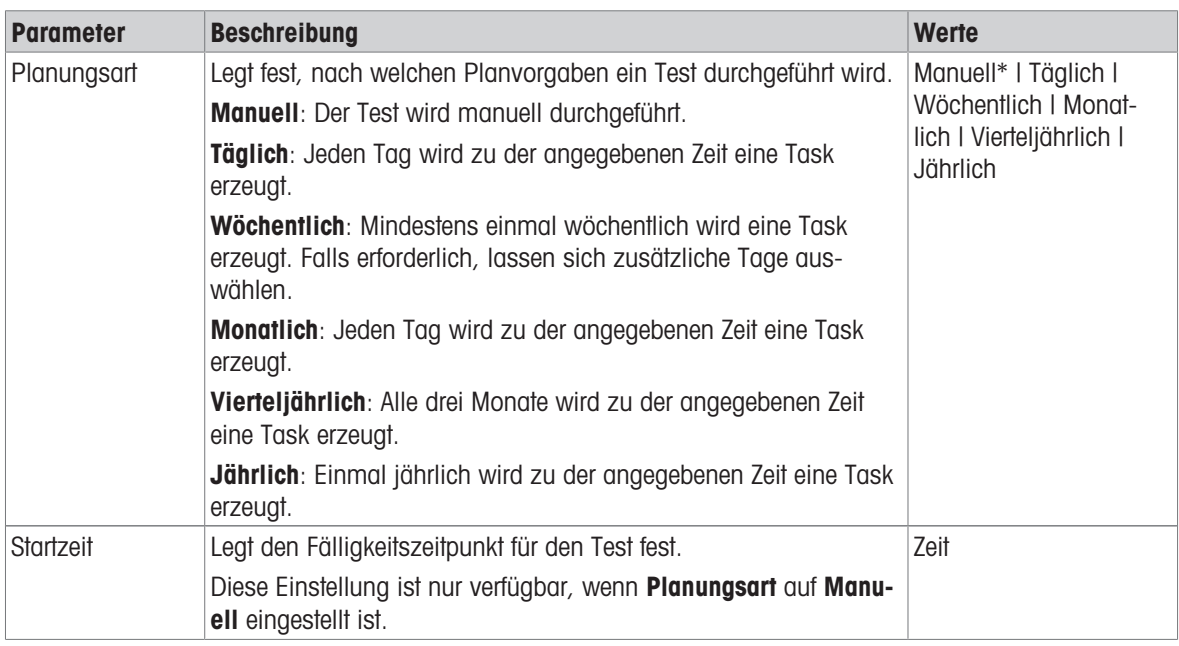

\* Werkseinstellung

#### Benachrichtigung

Dieser Menübereich erscheint nicht, wenn Planungsart auf Manuell eingestellt ist.

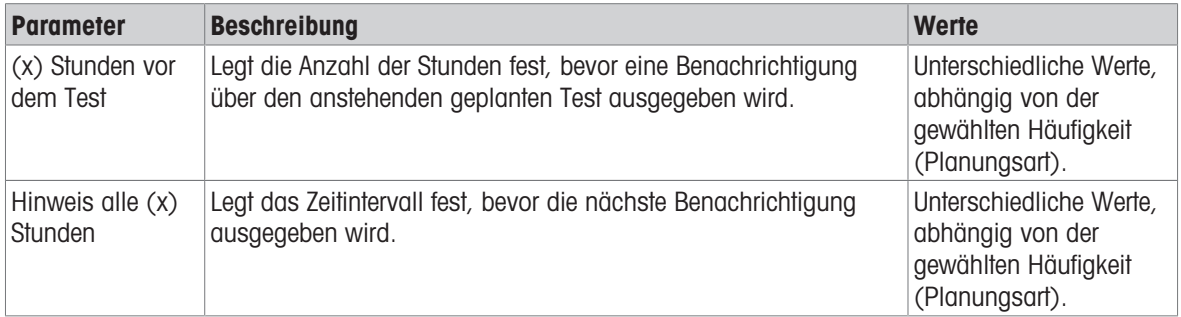

#### Bevorzugte Tage

Dieser Menübereich erscheint nur, wenn Planungsart auf Wöchentlich eingestellt ist.

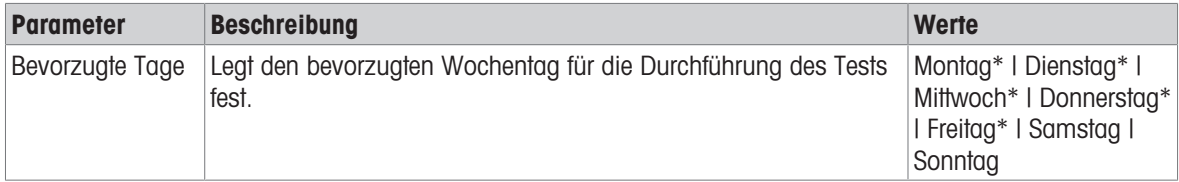

\* Werkseinstellung

## Bevorzugter Tag für Ausführung

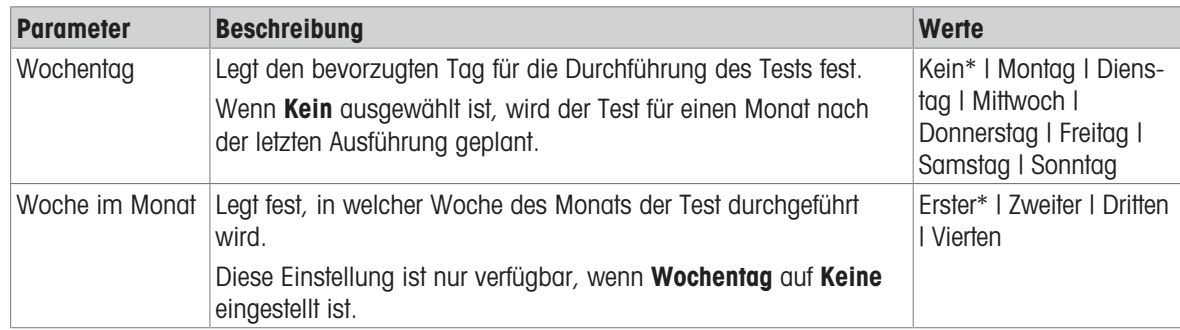

Dieser Menübereich erscheint nur, wenn Planungsart auf Monatlich eingestellt ist.

\* Werkseinstellung

### 6. Druck

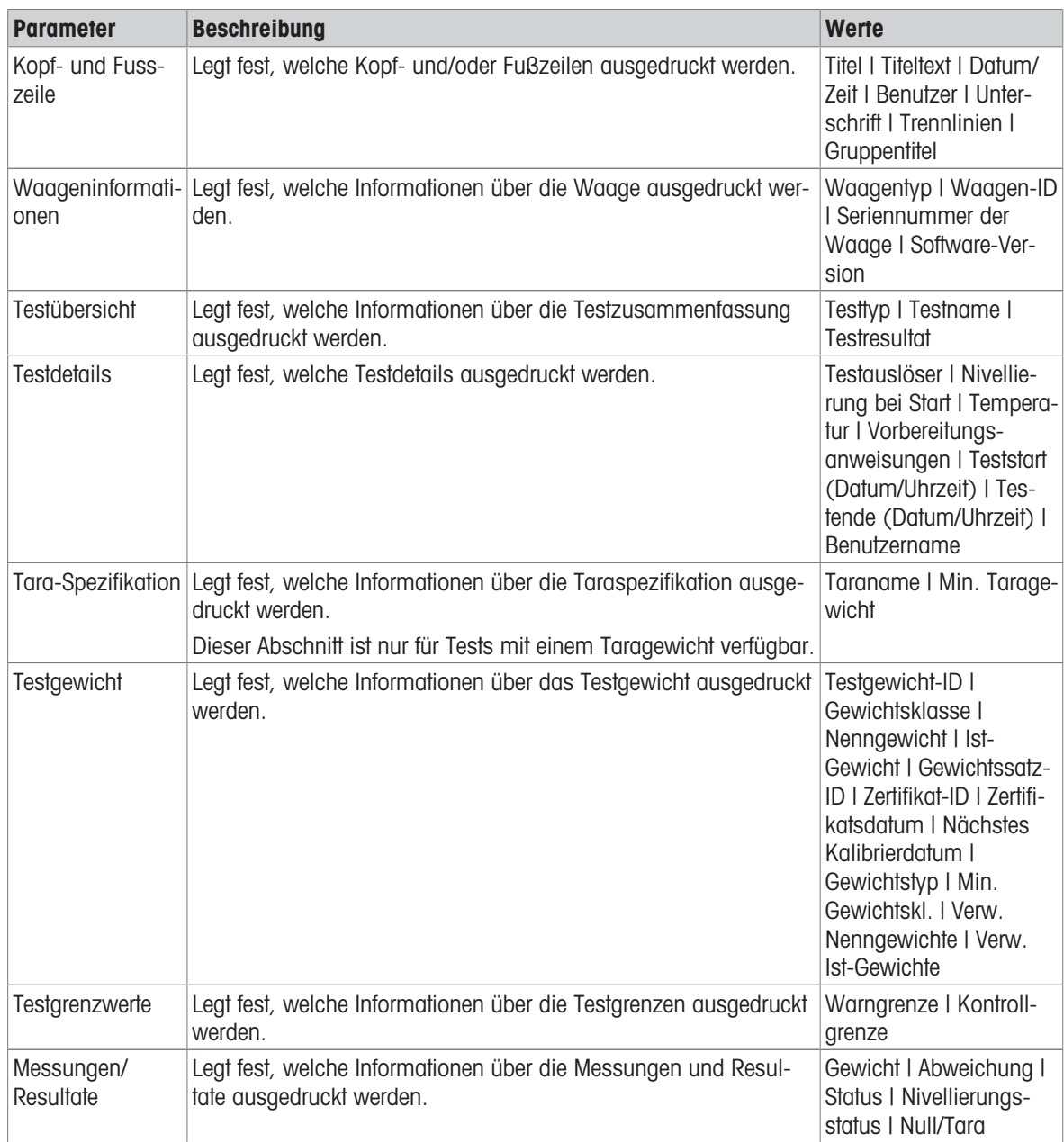

#### Sehen Sie dazu auch

- $\mathcal{P}$  [Festlegen eines einzelnen Testgewichts](#page-66-0)  $\blacktriangleright$  [Seite 65](#page-66-0)
- $\mathcal{P}$  [Festlegen eines kombinierten Testgewichts](#page-66-1)  $\blacktriangleright$  [Seite 65](#page-66-1)
- $\mathcal{O}$  [Erstellen eines neuen Tests](#page-67-0)  $\blacktriangleright$  [Seite 66](#page-67-0)

# 6.5 Einstellungen für Justierungen

### $\equiv$  Navigation:  $\blacktriangledown$  Methoden >  $\delta$  Justierungen >  $\delta$  Interne Justierung >  $\blacktriangle$  Bearbeiten

#### 1. Strategie

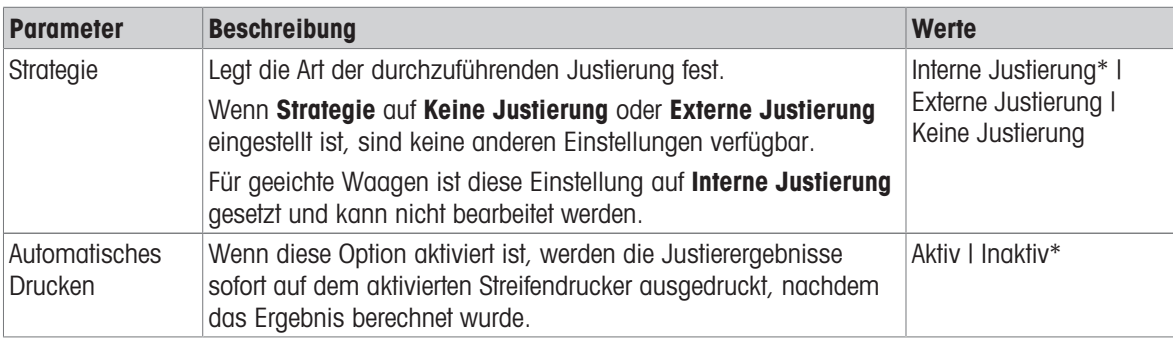

\* Werkseinstellung

#### 2. Spezifikation

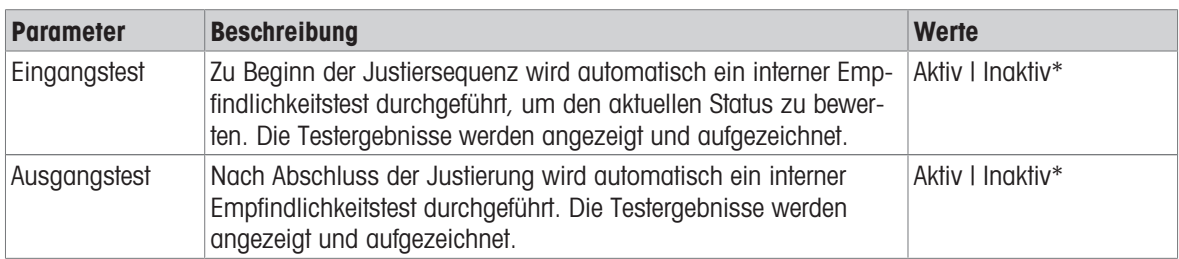

\* Werkseinstellung

#### Grenzen

Diese Einstellungen erscheinen nur, wenn eine der Optionen Eingangstest oder Ausgangstest aktiviert ist.

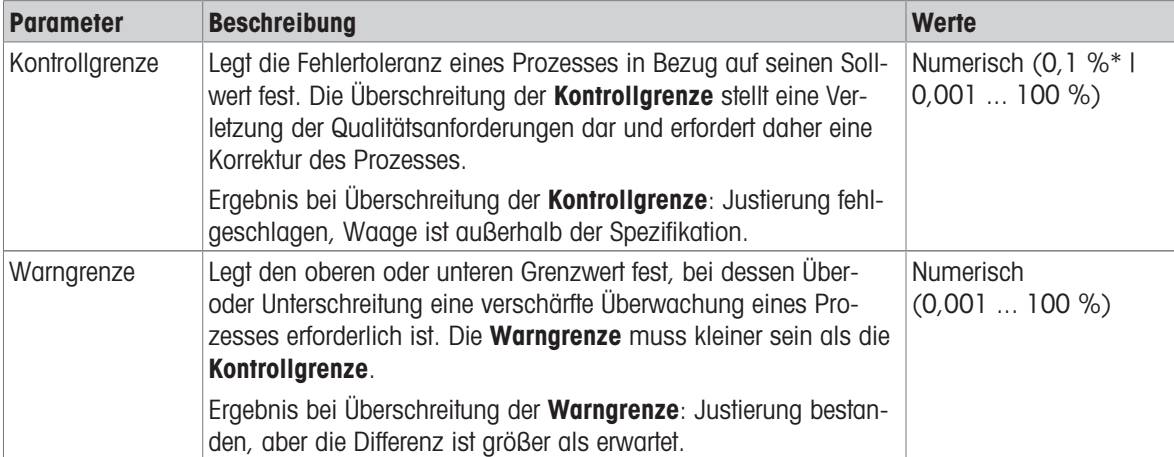

\* Werkseinstellung

## 3. Fehlermanagement

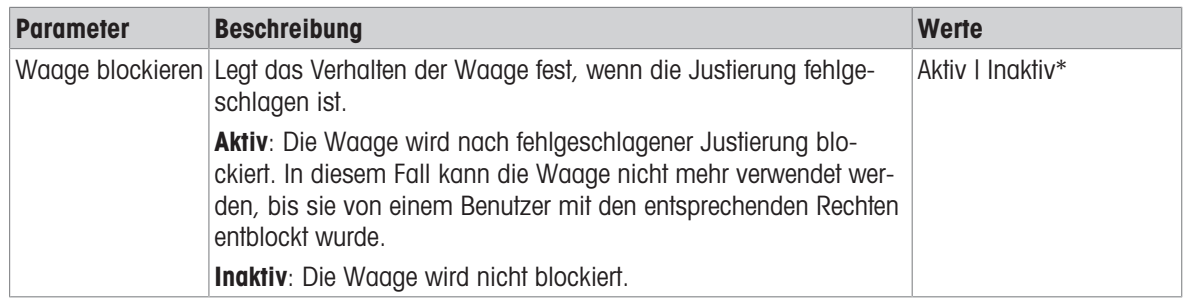

\* Werkseinstellung

## 4. Planung

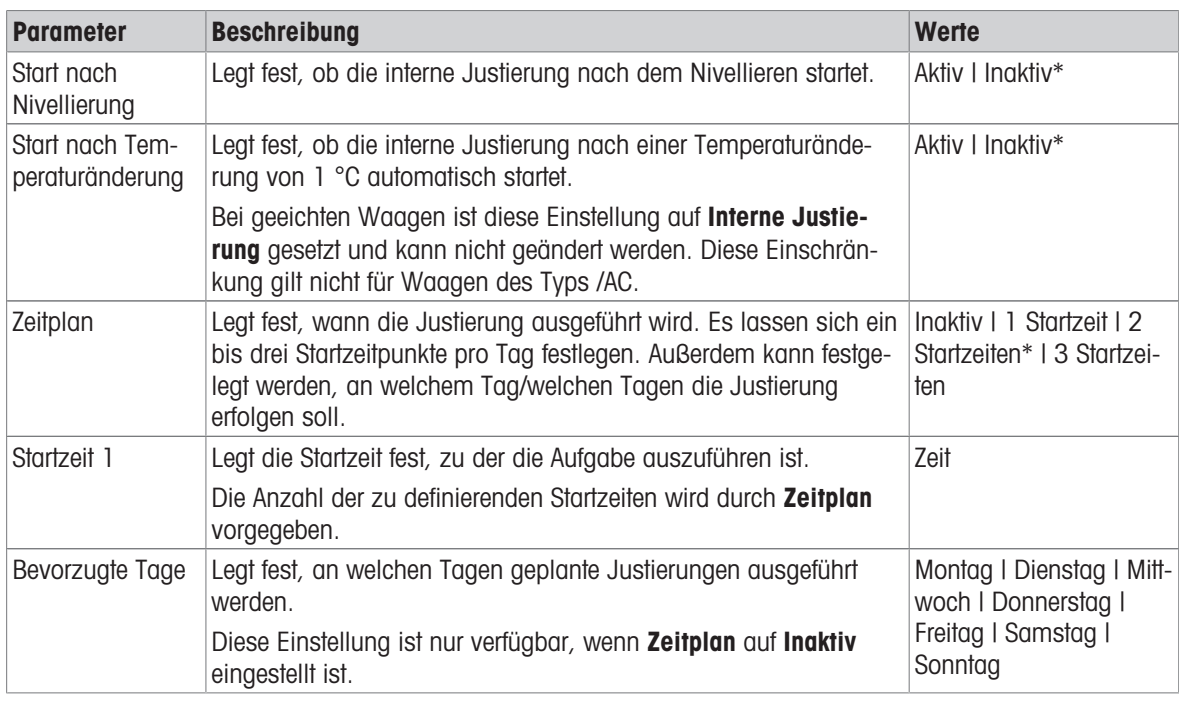

\* Werkseinstellung

### 5. Druck

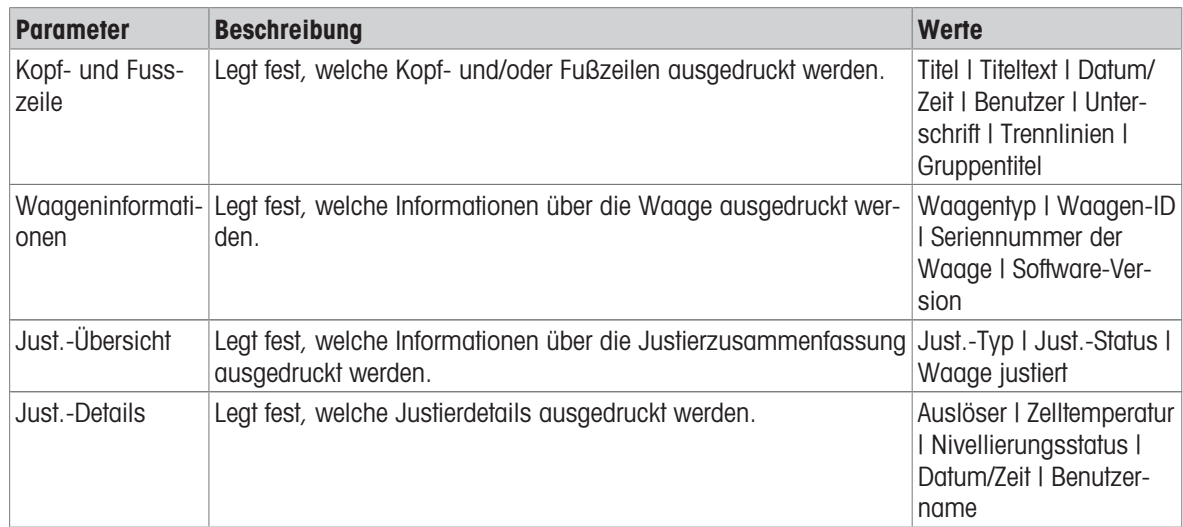

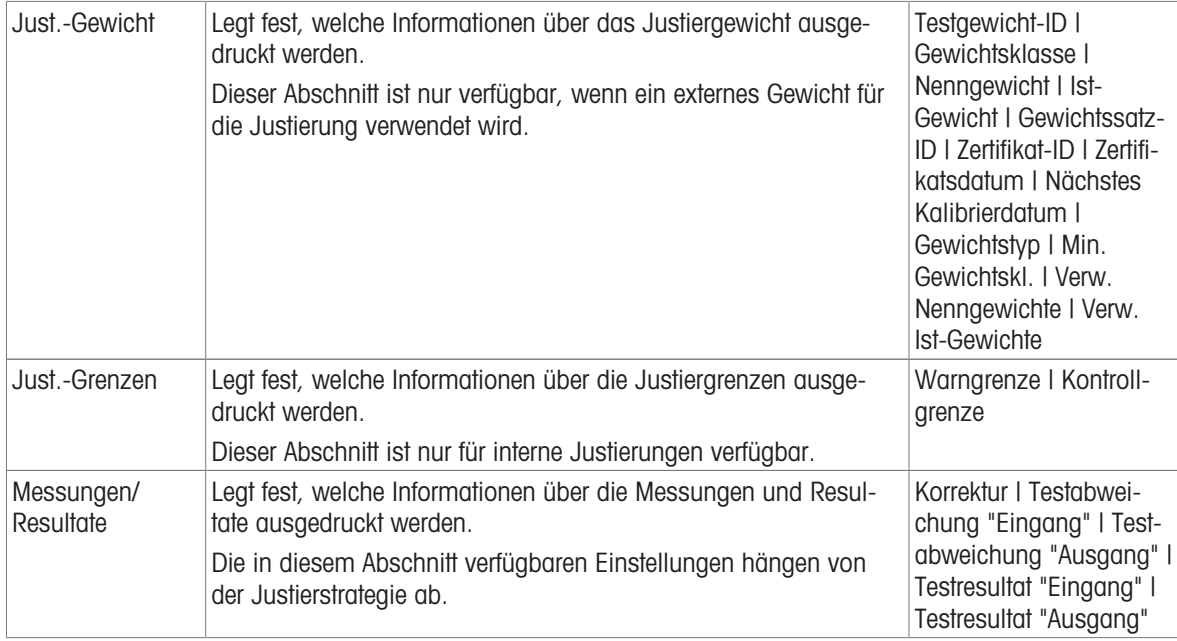

### Sehen Sie dazu auch

- $\mathcal{O}$  [Festlegen eines einzelnen Testgewichts](#page-66-0)  $\blacktriangleright$  [Seite 65](#page-66-0)
- $\mathcal{O}$  [Festlegen eines kombinierten Testgewichts](#page-66-1)  $\blacktriangleright$  [Seite 65](#page-66-1)
- $\mathcal{P}$  [Bearbeiten von "Interne Justierung"](#page-73-0)  $\blacktriangleright$  [Seite 72](#page-73-0)
- $\mathcal{P}$  [Bearbeiten von "Externe Justierung"](#page-74-0)  $\blacktriangleright$  [Seite 73](#page-74-0)

# 7 Wartung

Zur Gewährleistung der Funktionalität der Waage und der Genauigkeit der Wägeresultate muss der Benutzer eine Reihe von Wartungsmassnahmen durchführen.

Die angemessenen Wartungsintervalle richten sich nach den geltenden Standardarbeitsanweisungen Ihres Betriebs (SOP).

## 7.1 Wartungsaufgaben

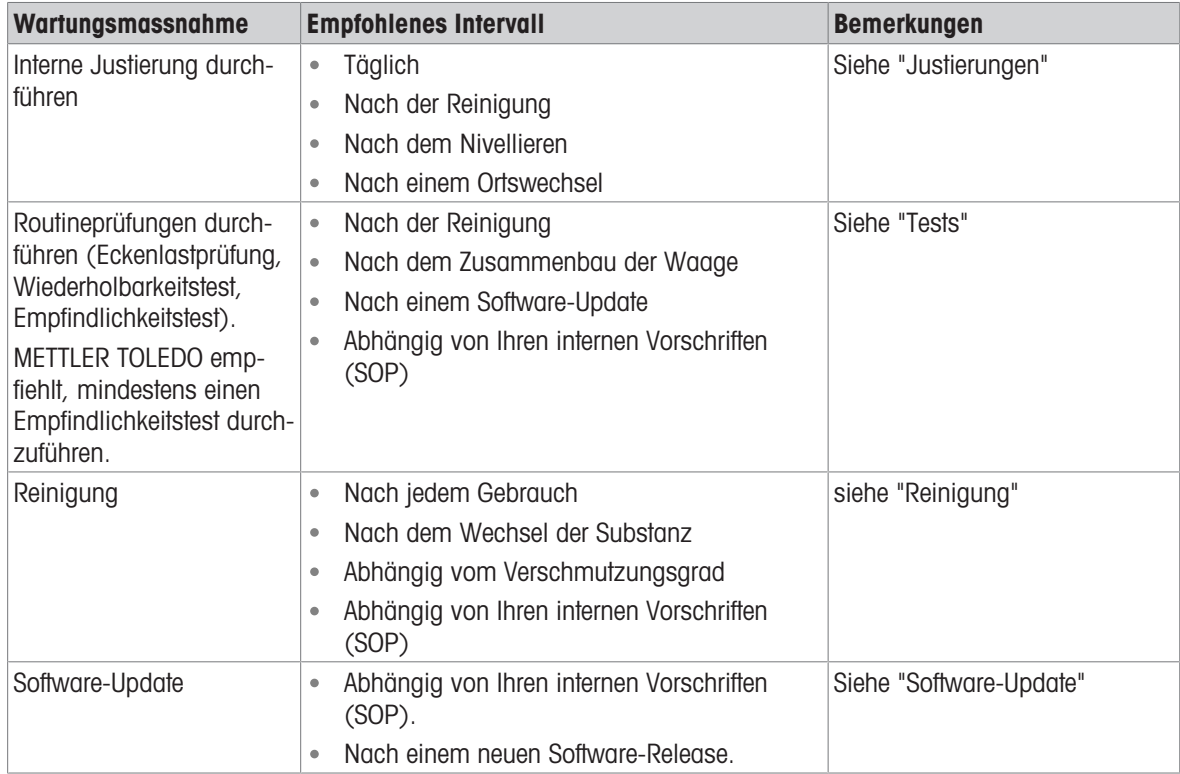

#### Sehen Sie dazu auch

- $\mathcal{O}$  [Justierungen](#page-73-1)  $\blacktriangleright$  [Seite 72](#page-73-1)
- $\mathcal{O}$  [Tests](#page-66-3)  $\triangleright$  [Seite 65](#page-66-3)
- $\mathscr{P}$  [Reinigung](#page-191-0)  $\triangleright$  [Seite 190](#page-191-0)
- <span id="page-191-0"></span> $\mathcal{O}$  [Software-Update](#page-194-0)  $\blacktriangleright$  [Seite 193](#page-194-0)

## 7.2 Reinigung

### 7.2.1 Demontage des Windschutz Pro zur Reinigung

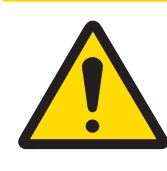

# **A VORSICHT**

#### Verletzung durch scharfe Gegenstände oder Glasscherben

Gerätekomponenten, wie z. B. Glas, können brechen und zu Verletzungen führen.

- Gehen Sie immer konzentriert und vorsichtig vor.

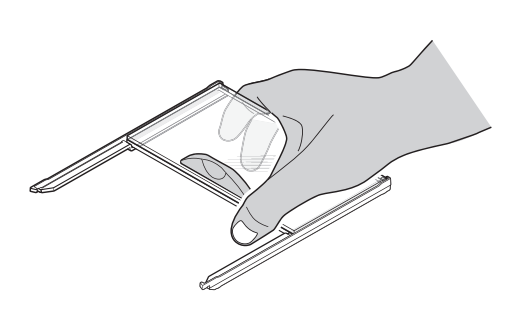

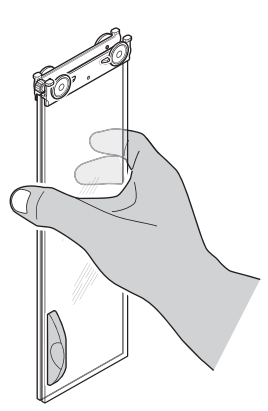

- 1 Nehmen Sie die Waagschale ab.
- 2 Heben Sie den Windschutz Pro von der Wägeplattform ab und stellen Sie ihn auf eine saubere Unterlage.
- 3 Entfernen Sie die Auffangschale.
- 4 Drehen Sie den Deckel (1) nach vorne.
- 5 Ziehen Sie das obere Glas nach hinten und aus dem Gehäuse heraus.
- 6 Ziehen Sie die seitlichen Gläser nach hinten und aus dem Gehäuse.
- **→** Der Windschutz Pro ist bereit zur Reinigung.

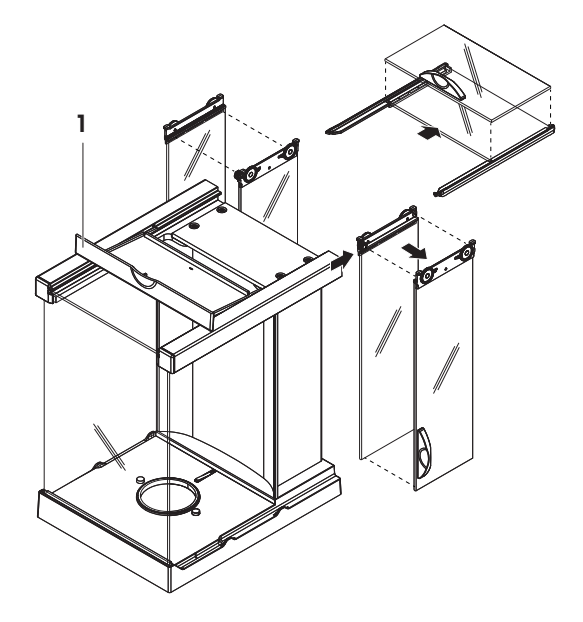

### 7.2.2 Reinigungsmittel

In der folgenden Tabelle sind die von METTLER TOLEDO empfohlenen Reinigungswerkzeuge und Reinigungsmittel aufgeführt. Achten Sie auf die Konzentration der in der Tabelle angegebenen Wirkstoffe.

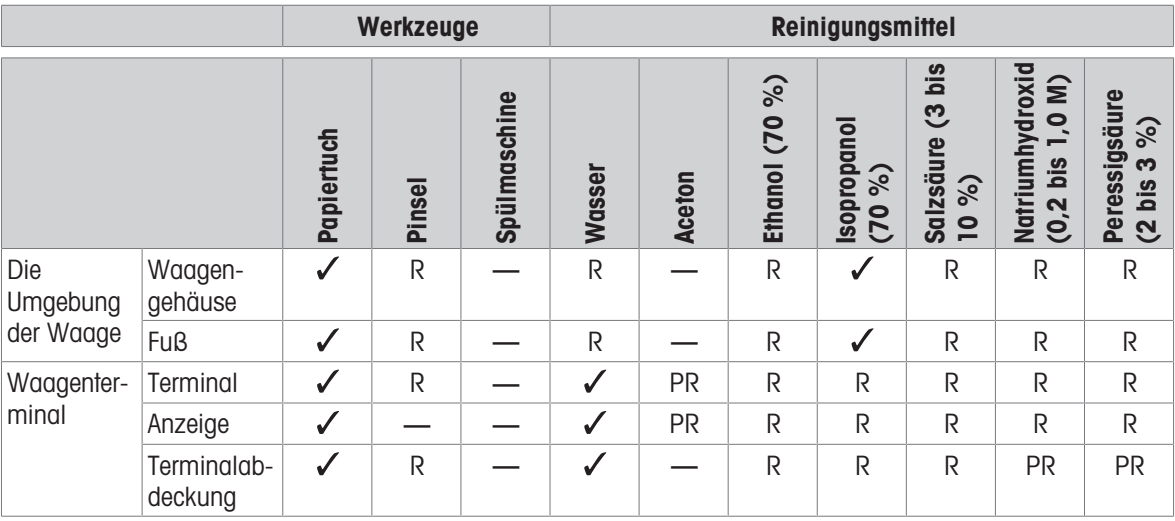

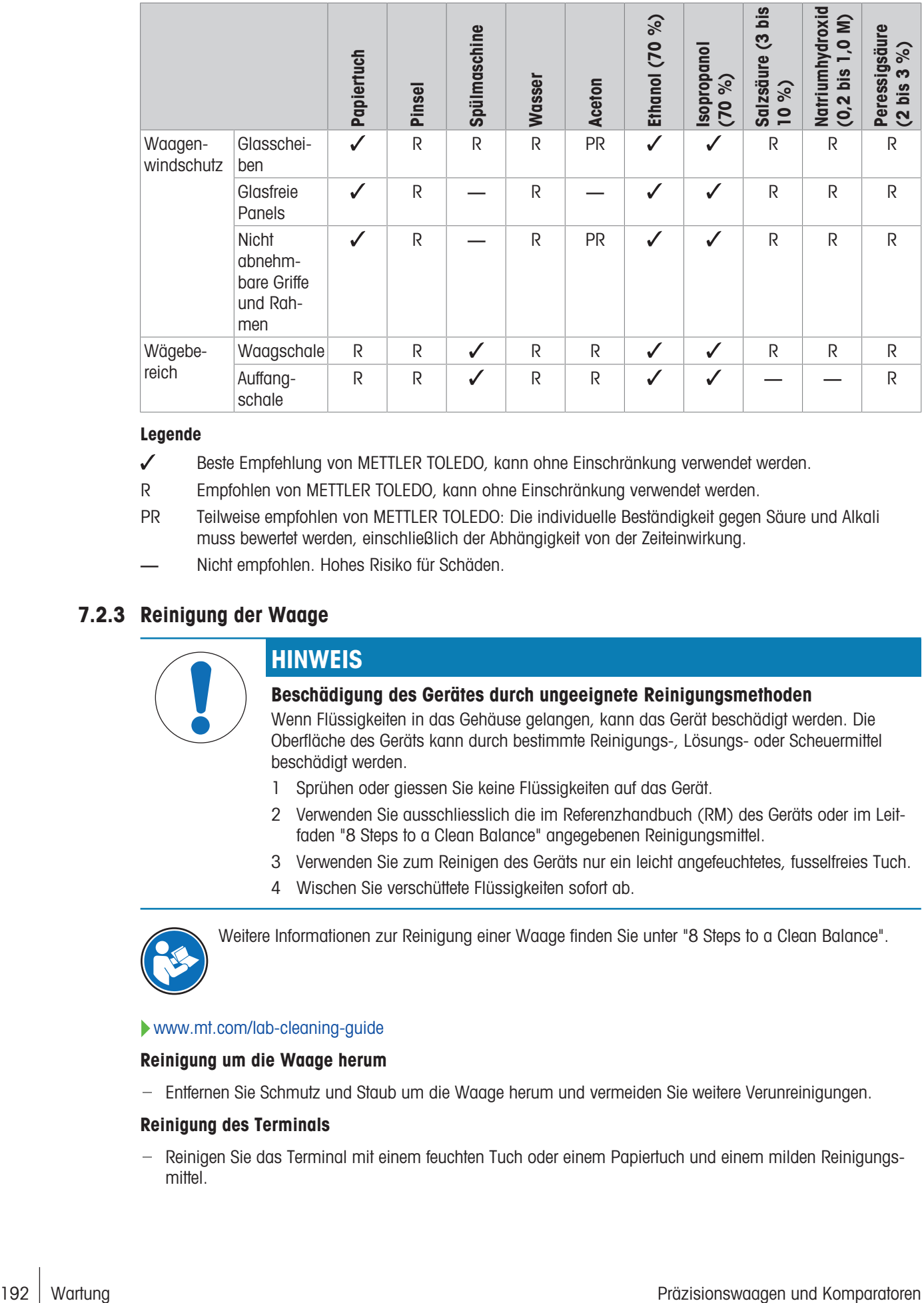

#### Legende

- Beste Empfehlung von METTLER TOLEDO, kann ohne Einschränkung verwendet werden.
- R Empfohlen von METTLER TOLEDO, kann ohne Einschränkung verwendet werden.
- PR Teilweise empfohlen von METTLER TOLEDO: Die individuelle Beständigkeit gegen Säure und Alkali muss bewertet werden, einschließlich der Abhängigkeit von der Zeiteinwirkung.
- Nicht empfohlen. Hohes Risiko für Schäden.

### 7.2.3 Reinigung der Waage

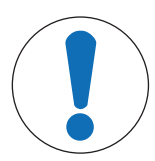

## **HINWEIS**

#### Beschädigung des Gerätes durch ungeeignete Reinigungsmethoden

Wenn Flüssigkeiten in das Gehäuse gelangen, kann das Gerät beschädigt werden. Die Oberfläche des Geräts kann durch bestimmte Reinigungs-, Lösungs- oder Scheuermittel beschädigt werden.

- 1 Sprühen oder giessen Sie keine Flüssigkeiten auf das Gerät.
- 2 Verwenden Sie ausschliesslich die im Referenzhandbuch (RM) des Geräts oder im Leitfaden "8 Steps to a Clean Balance" angegebenen Reinigungsmittel.
- 3 Verwenden Sie zum Reinigen des Geräts nur ein leicht angefeuchtetes, fusselfreies Tuch.
- 4 Wischen Sie verschüttete Flüssigkeiten sofort ab.

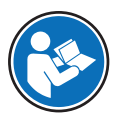

Weitere Informationen zur Reinigung einer Waage finden Sie unter "8 Steps to a Clean Balance".

#### [www.mt.com/lab-cleaning-guide](http://www.mt.com/lab-cleaning-guide)

#### Reinigung um die Waage herum

Entfernen Sie Schmutz und Staub um die Waage herum und vermeiden Sie weitere Verunreinigungen.

#### Reinigung des Terminals

- Reinigen Sie das Terminal mit einem feuchten Tuch oder einem Papiertuch und einem milden Reinigungsmittel.

#### Reinigung aller abnehmbaren Teile

- Reinigen Sie alle abgebauten Teile mit einem feuchten Tuch oder einem Papiertuch und einem milden Reinigungsmittel oder reinigen Sie sie in der Spülmaschine bei bis zu 80 °C.

#### Reinigung der Wägeeinheit

- 1 Trennen Sie die Waage vom Netzadapter.
- 2 Reinigen Sie die Oberfläche der Waage unter Verwendung eines mit einem milden Reinigungsmittel angefeuchteten, fusselfreien Tuchs.
- 3 Entfernen Sie zunächst pudrige Substanzen oder Staub mit einem Einwegtuch.
- 4 Benutzen Sie zum Entfernen klebriger Substanzen ein feuchtes, fusselfreies Tuch und ein mildes Lösungsmittel, z. B. 70%iges Isopropanol oder Ethanol.

### 7.2.4 Inbetriebnahme nach Reinigung

- 1 Bauen Sie die Waage wieder zusammen.
- 2 Prüfen Sie, ob sich die Windschutztüren (oben und seitlich) normal öffnen und schliessen lassen.
- 3 Prüfen Sie, ob das Terminal durch ein Kabel mit der Waage verbunden ist.
- 4 Schliessen Sie die Waage wieder an den Netzadapter an.
- 5 Überprüfen Sie die Nivellierung und nivellieren Sie die Waage bei Bedarf.
- 6 Beachten Sie die in den "Technischen Daten" angegebene Aufwärmzeit.
- 7 Führen Sie eine interne Justierung durch.
- 8 Führen Sie eine Routineprüfung gemäß den internen Vorschriften Ihres Unternehmens durch. METTLER TOLEDO empfiehlt, nach der Reinigung der Waage einen Empfindlichkeitstest durchzuführen.
- 9 Drücken Sie die Taste  $\rightarrow$  0 $\leftarrow$ , um die Waage auf null zu stellen.
- **→** Die Waage ist einsatzbereit.

#### Sehen Sie dazu auch

- $\mathcal{O}$  [Nivellieren der Waage](#page-43-0)  $\blacktriangleright$  [Seite 42](#page-43-0)
- $\mathcal{P}$  [Technische Daten](#page-199-0)  $\blacktriangleright$  [Seite 198](#page-199-0)
- $\mathcal O$  [Interne Justierung durchführen](#page-43-1)  $\blacktriangleright$  [Seite 42](#page-43-1)
- $\mathcal{O}$  [Durchführen einer "Empfindlichkeitstest"](#page-71-0)  $\triangleright$  [Seite 70](#page-71-0)

### 7.3 Service

Regelmäßige Wartung durch einen autorisierten Servicetechniker garantiert eine über Jahre gleichbleibende Zuverlässigkeit. Erkundigen Sie sich bei Ihrem METTLER TOLEDO-Vertreter nach den verfügbaren Serviceoptionen.

### 7.4 Software-Update

<span id="page-194-0"></span>Suche nach Software:

[www.mt.com/labweighing-software-download](https://www.mt.com/labweighing-software-download)

Wenden Sie sich an einen Kundendienstmitarbeiter von METTLER TOLEDO, wenn Sie Unterstützung bei der Aktualisierung der Software benötigen.

METTLER TOLEDO empfiehlt, die Daten auf einem Speichergerät zu speichern, bevor die Software aktualisiert wird.

#### $\equiv$  Navigation: ▶ Waagenmenü >  $\Xi$  Wartung >  $\pmb{\mathcal{L}}$  Software-Update

#### Sehen Sie dazu auch

 $\mathcal{P}$  [Export und Import von Einstellungen](#page-89-0)  $\blacktriangleright$  [Seite 88](#page-89-0)

## 7.4.1 Software-Update

- An die Waage ist ein USB-Speichergerät mit dem Software-Installer (Zip-Dateiformat) angeschlossen.
- 1 Tippen Sie auf **± Softw.-Aktual.**.
- 2 Wählen Sie Software aktualisieren und tippen Sie auf  $\rightarrow$  Weiter.
	- Ein Update-Assistent öffnet sich und führt Sie Schritt für Schritt durch den gesamten Vorgang.

## 7.4.2 Wiederherstellen der Software auf die vorherige Version

Die aktuelle Softwareversion kann auf die vorherige Softwareversion zurückgesetzt werden.

- 1 Tippen Sie auf **± Softw.-Aktual.**.
- 2 Wählen Sie Software auf vorherige Version zurücksetzen. und tippen Sie auf  $\rightarrow$  Weiter. Ein Update-Assistent öffnet sich und führt Sie Schritt für Schritt durch den gesamten Vorgang.

### 7.4.3 Inbetriebnahme nach Software-Update

- 1 Drücken Sie (b), um die Waage einzuschalten.
- 2 Überprüfen Sie die Nivellierung und nivellieren Sie die Waage bei Bedarf.
- 3 Führen Sie eine interne Justierung durch.
- 4 Führen Sie eine Routineprüfung gemäss den internen Vorschriften Ihres Unternehmens durch.
- 5 Drücken Sie die Taste  $\rightarrow$  0 $\leftarrow$ , um die Waage auf null zu stellen.
- **→** Die Waage ist einsatzbereit.

#### Sehen Sie dazu auch

- $\mathcal{O}$  [Nivellieren der Waage](#page-43-0)  $\triangleright$  [Seite 42](#page-43-0)
- $\mathcal{O}$  [Interne Justierung durchführen](#page-43-1)  $\blacktriangleright$  [Seite 42](#page-43-1)

# 8 Behebung von Störungen

Im folgenden Kapitel werden mögliche Fehlerursachen und Massnahmen zur Behebung beschrieben. Wenn Fehler auftreten, die nicht durch diese Anweisungen behoben werden können, wenden Sie sich bitte an METTLER TOLEDO.

## 8.1 Fehlermeldungen

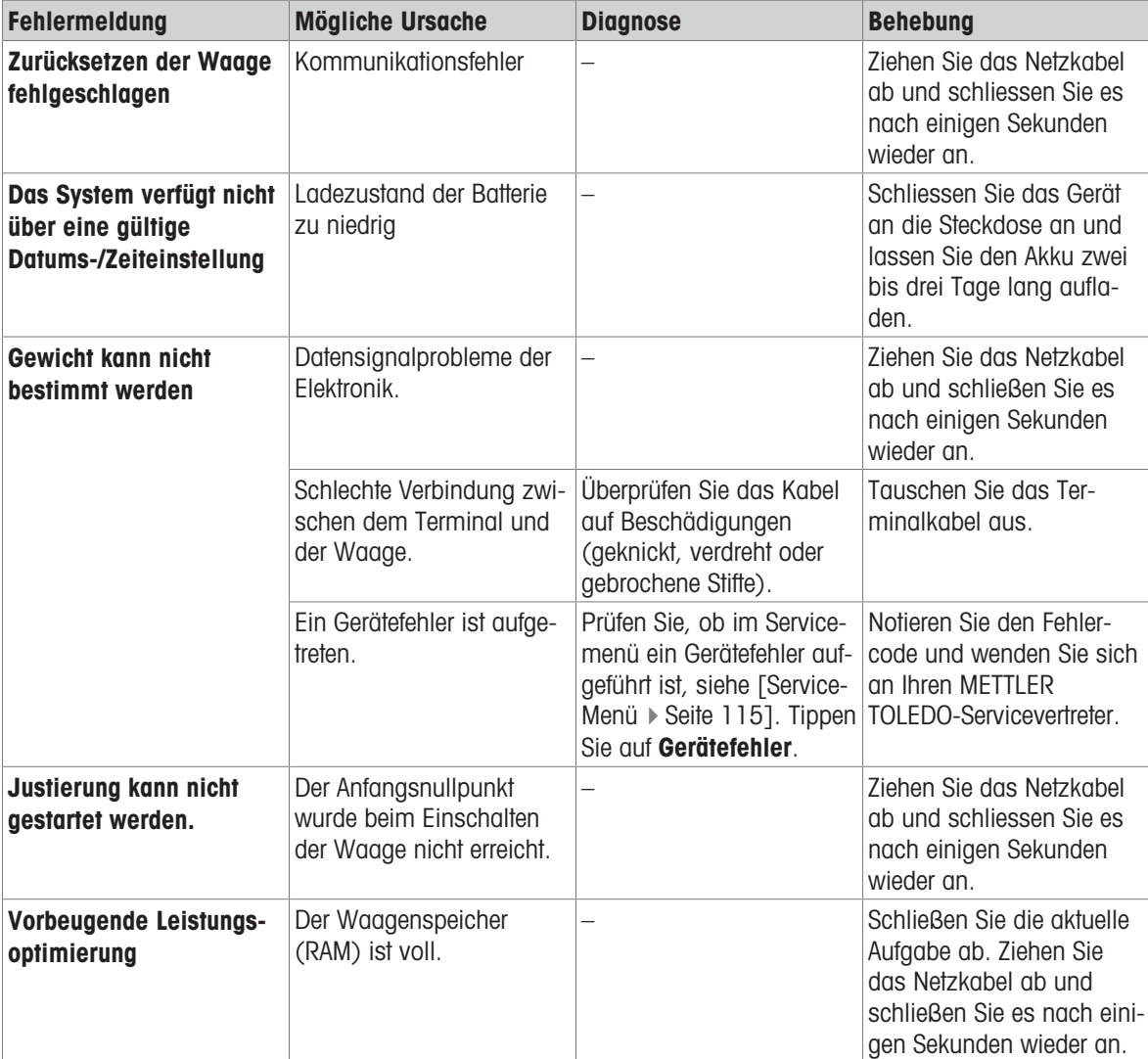

### Sehen Sie dazu auch

 $\mathcal{O}$  [Service-Menü](#page-116-1)  $\triangleright$  [Seite 115](#page-116-1)

## 8.2 Fehlersymptome

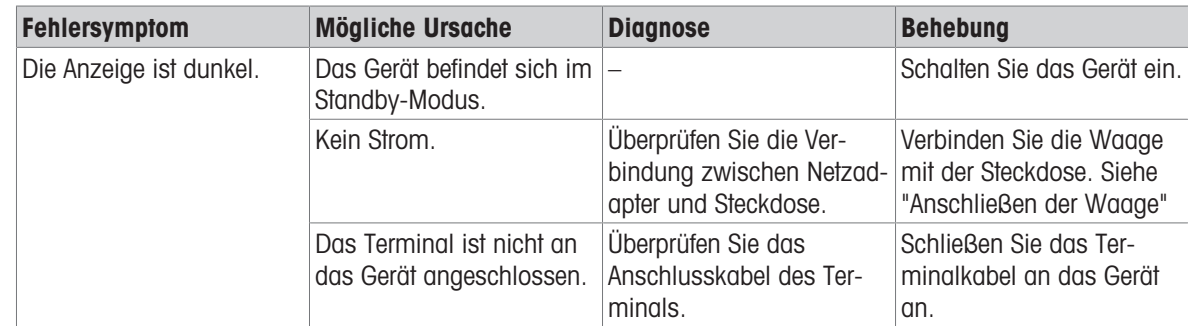

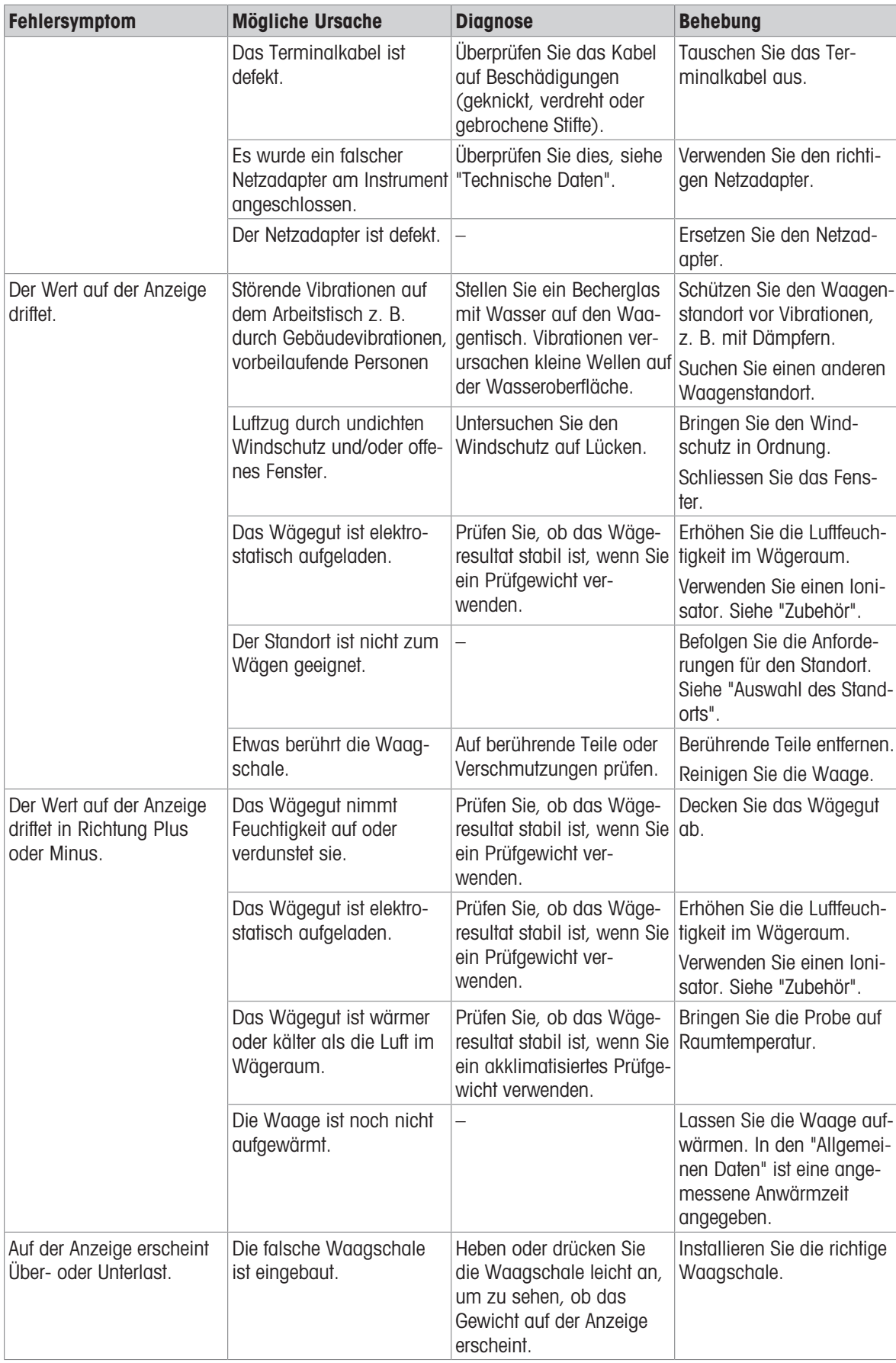

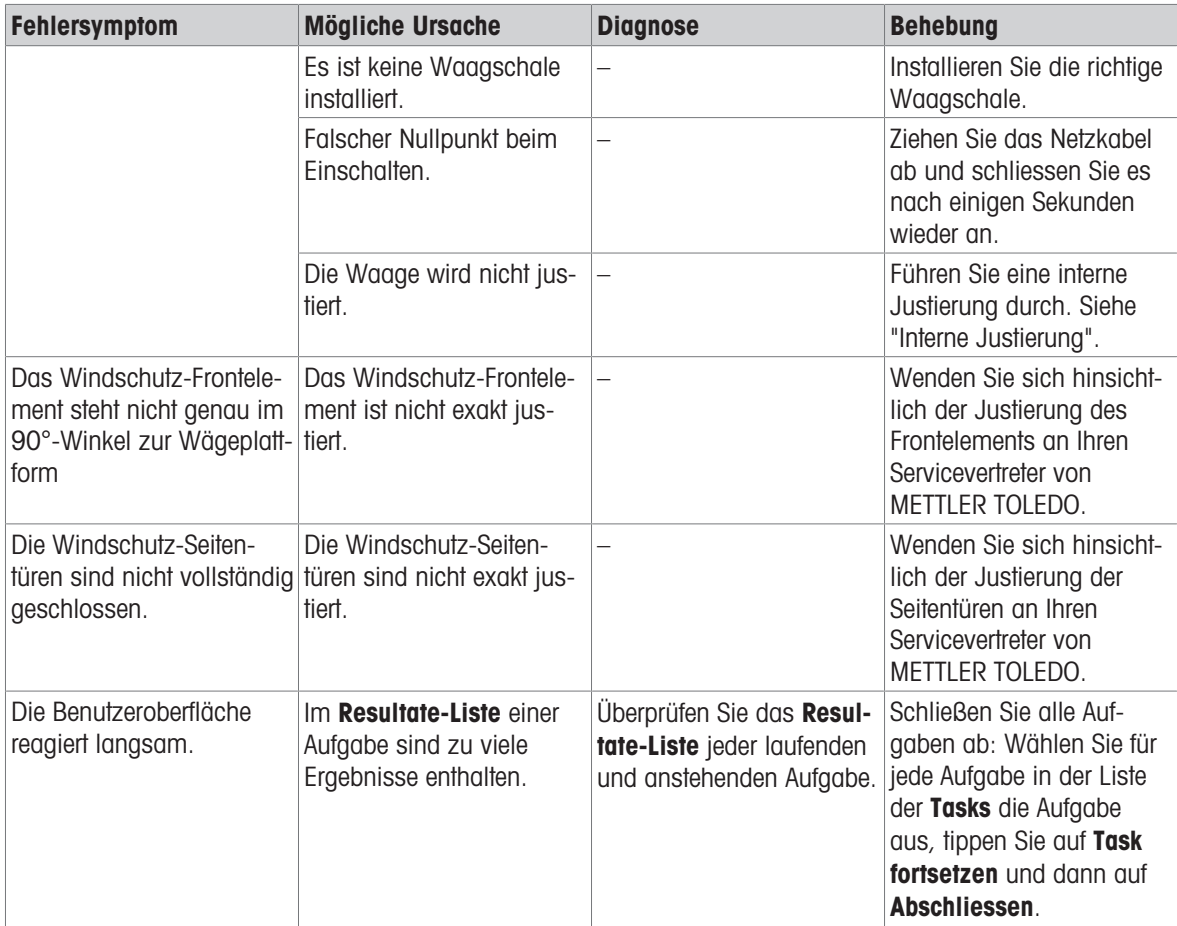

# 8.3 Inbetriebnahme nach Fehlerbehebung

Führen Sie nach der Fehlerbehebung folgende Schritte durch, um die Waage in Betrieb zu nehmen:

- Stellen Sie sicher, dass die Waage wieder komplett montiert und gereinigt ist.
- Schliessen Sie die Waage wieder an den Netzadapter an.

# <span id="page-199-0"></span>9 Technische Daten

## 9.1 Allgemeine Daten

#### Stromversorgung

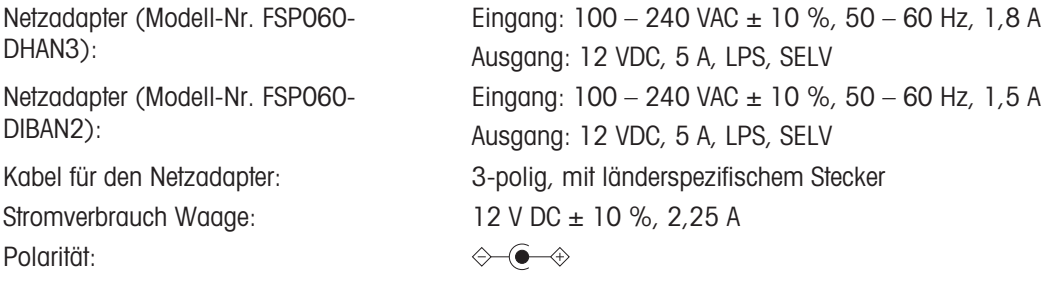

#### Schutz und Normen

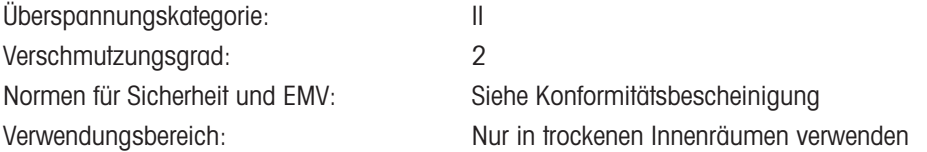

#### Umgebungsbedingungen

Die Grenzwerte gelten, wenn die Waage unter folgenden Umgebungsbedingungen eingesetzt wird:

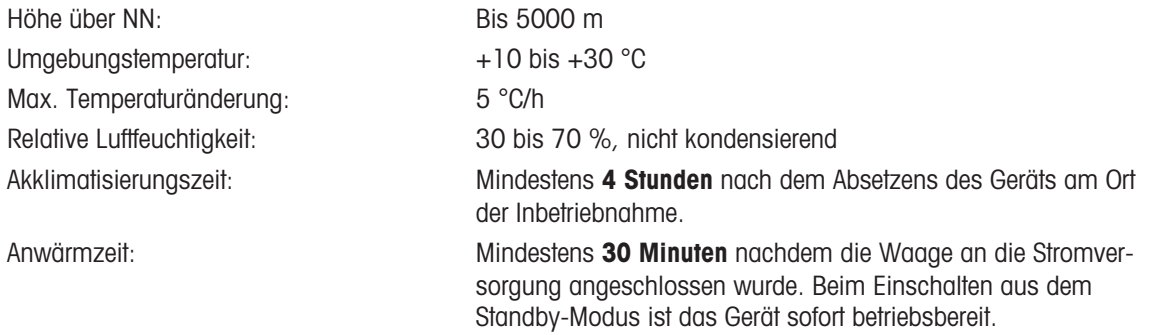

Die Waage kann unter den folgenden Umgebungsbedingungen verwendet werden. Die Wägeleistung der Waage kann jedoch außerhalb der Grenzwerte liegen:

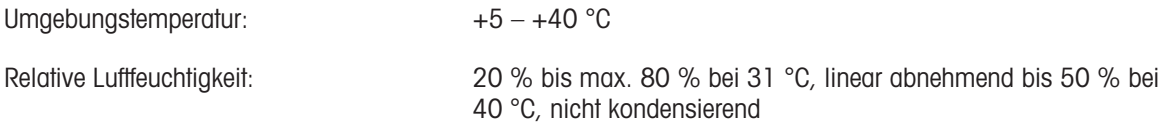

Die Waage kann unter folgenden Bedingungen von der Stromversorgung getrennt und in ihrer Verpackung gelagert werden:

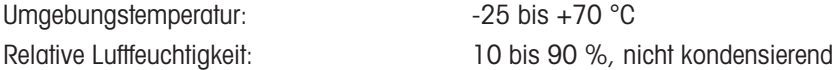

#### Umgebungsbedingungen für Komparatoren

Komparatoren müssen unter folgenden Umgebungsbedingungen verwendet werden, um die angegebenen Leistungswerte zu erreichen:

Akklimatisierungszeit: Mindestens 8 Stunden nach dem Absetzens des Geräts am Ort der Inbetriebnahme.

Max. Luftgeschwindigkeit: 0,15 m/s

Anwärmzeit: Mindestens 60 Minuten nachdem die Waage an die Stromversorgung angeschlossen wurde. Beim Einschalten aus dem Standby-Modus ist das Gerät sofort betriebsbereit.

# 9.2 Erläuterungen zum METTLER TOLEDO Netzadapter

Der zertifizierte externe Netzadapter erfüllt die Anforderungen für doppelt isolierte Geräte der Klasse II. Er ist nicht mit einem Schutzleiteranschluss, sondern mit einer funktionellen Erdung für EMV-Zwecke versehen. Diese Erdung hat keine sicherheitstechnische Funktion. Weitere Informationen über die Konformität unserer Produkte sind der jedem Produkt beiliegenden "Konformitätsbescheinigung" zu entnehmen.

Bei Prüfungen gemäss EU-Richtlinie 2001/95/EG sind der Netzadapter und das Gerät als doppelt schutzisoliertes Gerät der Schutzklasse II zu behandeln.

Ein Erdungstest ist demzufolge nicht erforderlich. Es ist nicht erforderlich, einen Erdungstest zwischen dem Erdungsstecker des Netzsteckers und einem freiliegenden Teil des metallischen Gehäuses des Gerätes durchzuführen.

Da das Gerät empfindlich gegen statische Aufladungen ist, wird ein Ableitwiderstand von 10 kΩ zwischen dem Erdungsstecker (1) und dem Minuspol (2) des Netzadapters geschaltet. Die Anordnung ist im Ersatzschaltbild abgebildet. Dieser Widerstand ist nicht Gegenstand des elektrischen Sicherheitskonzepts und verlangt demzufolge keine Prüfung in regelmässigen Abständen.

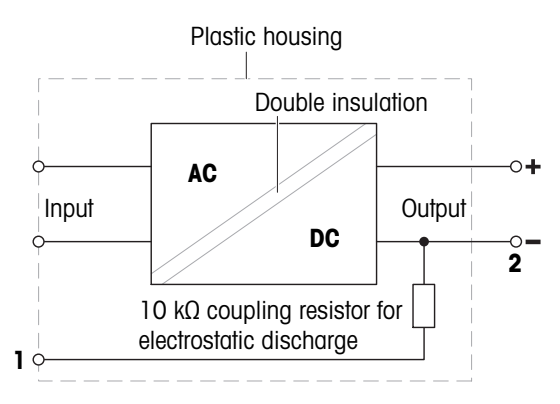

## 9.3 Modellspezifische Daten

## 9.3.1 Waagen mit Wägeplattform S

## 9.3.1.1 Ablesbarkeit 0,1 mg, mit Windschutz Pro und Waagschale SmartPan Pro

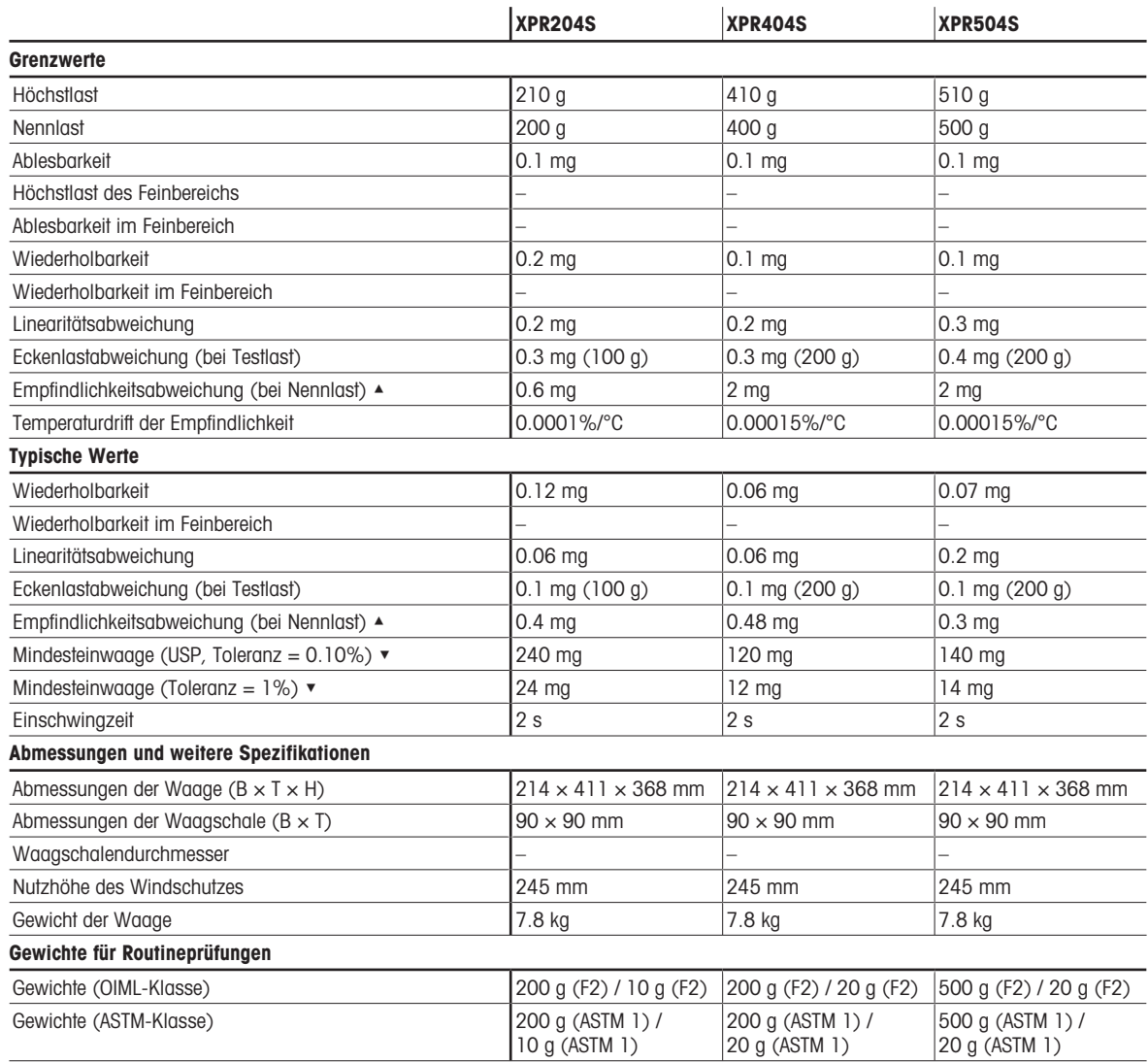

▲ nach Justierung mit internem Gewicht

 $\blacktriangleright$  bestimmt bei 5% Last,  $k = 2$ 

## 9.3.1.2 Ablesbarkeit 5 mg, mit Windschutz Pro und Waagschale SmartPan Pro

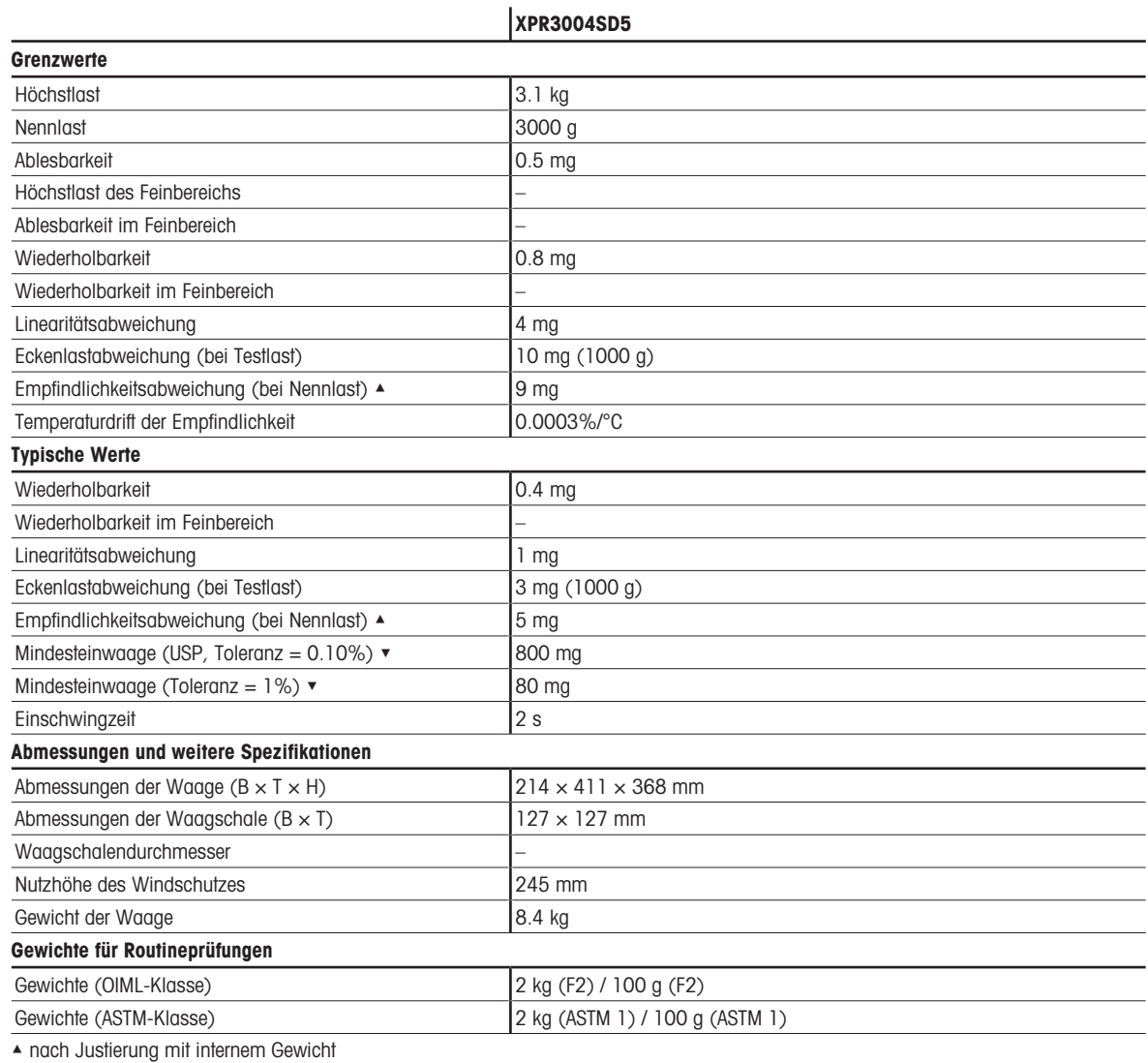

 $\blacktriangleright$  bestimmt bei 5% Last,  $k = 2$ 

## 9.3.1.3 Ablesbarkeit 1 mg, mit Windschutz Pro und Waagschale SmartPan Pro

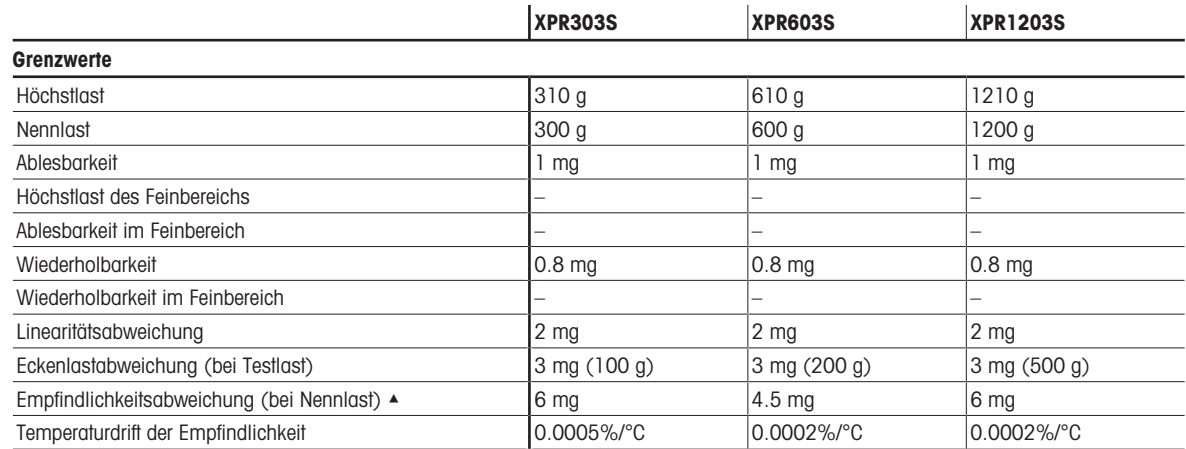

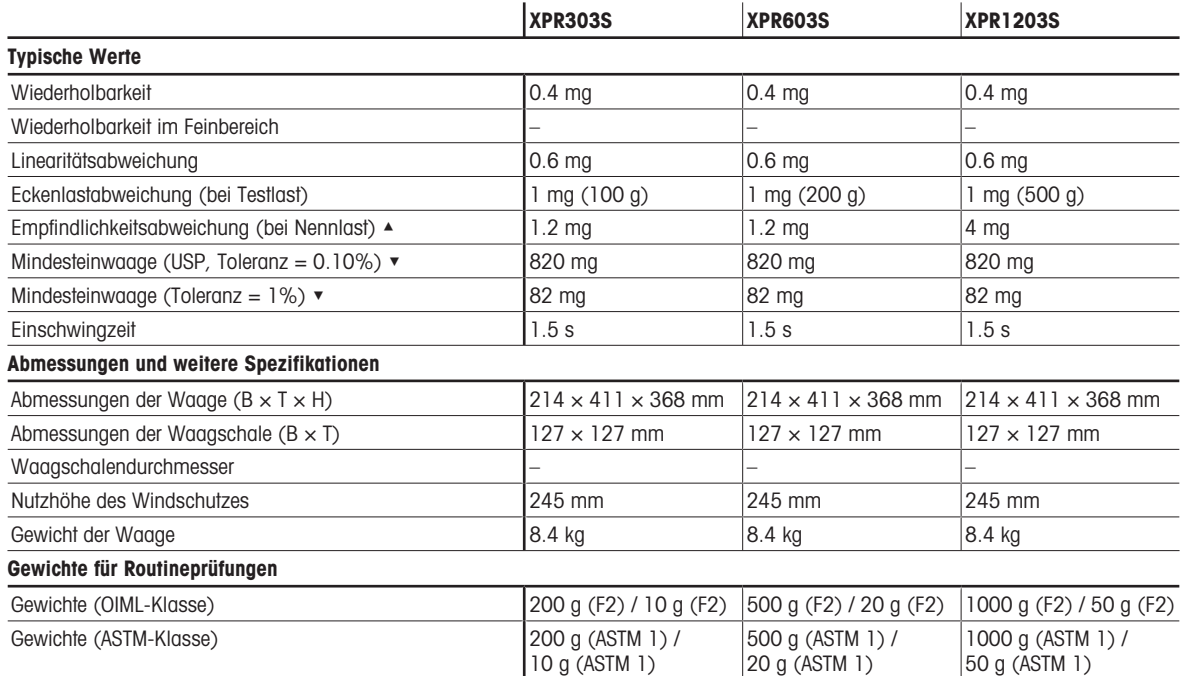

▲ nach Justierung mit internem Gewicht

▼ bestimmt bei 5% Last, k = 2

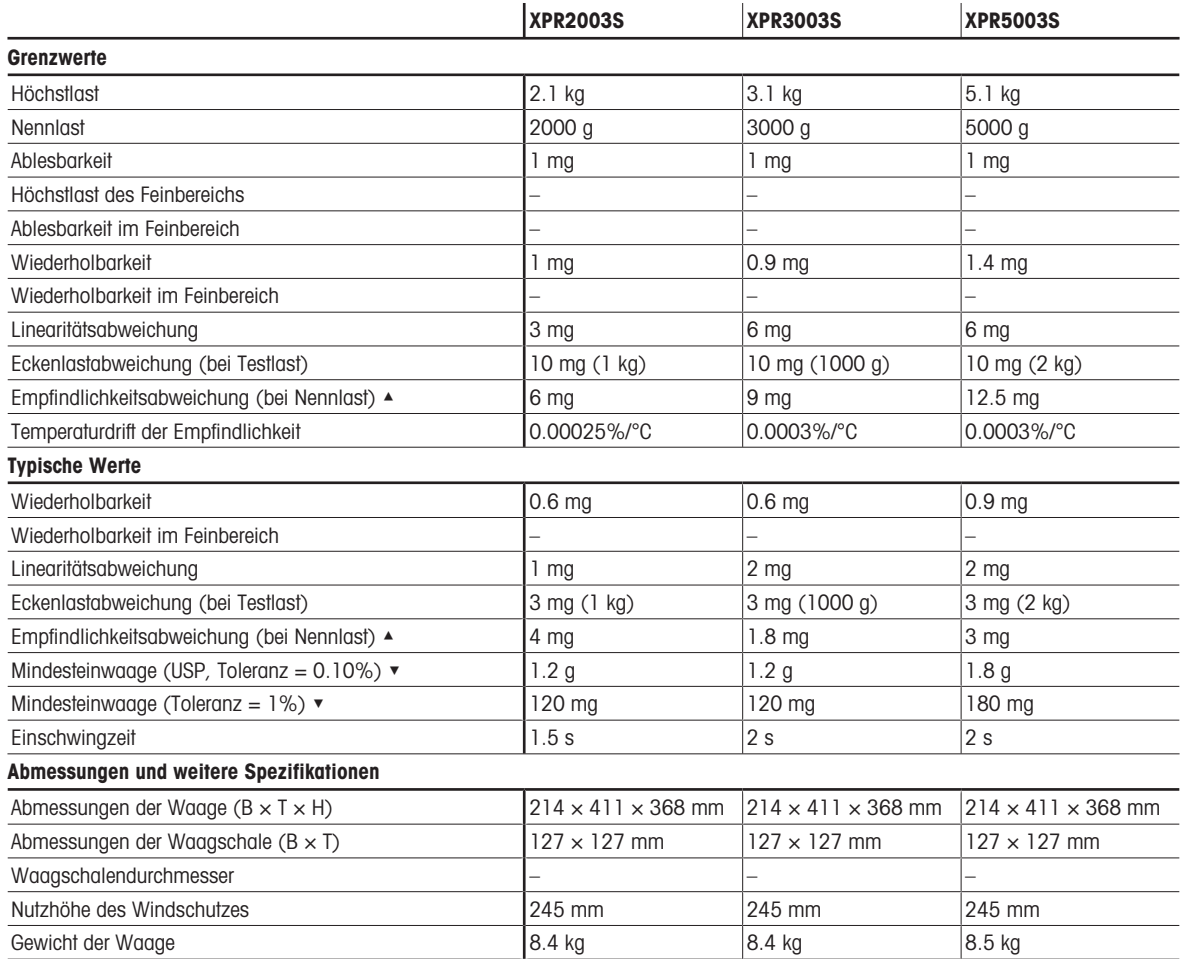

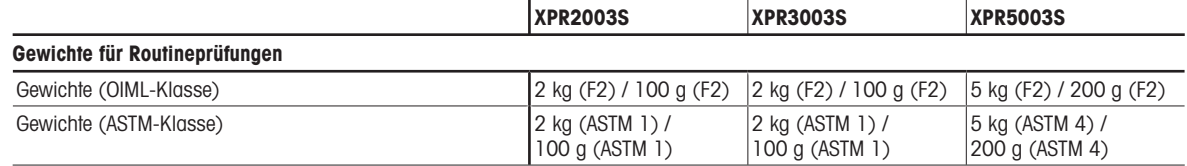

▲ nach Justierung mit internem Gewicht

 $\bullet$  bestimmt bei 5% Last,  $k = 2$ 

## 9.3.1.4 Ablesbarkeit 1 mg, mit Waagschale SmartPan Pro

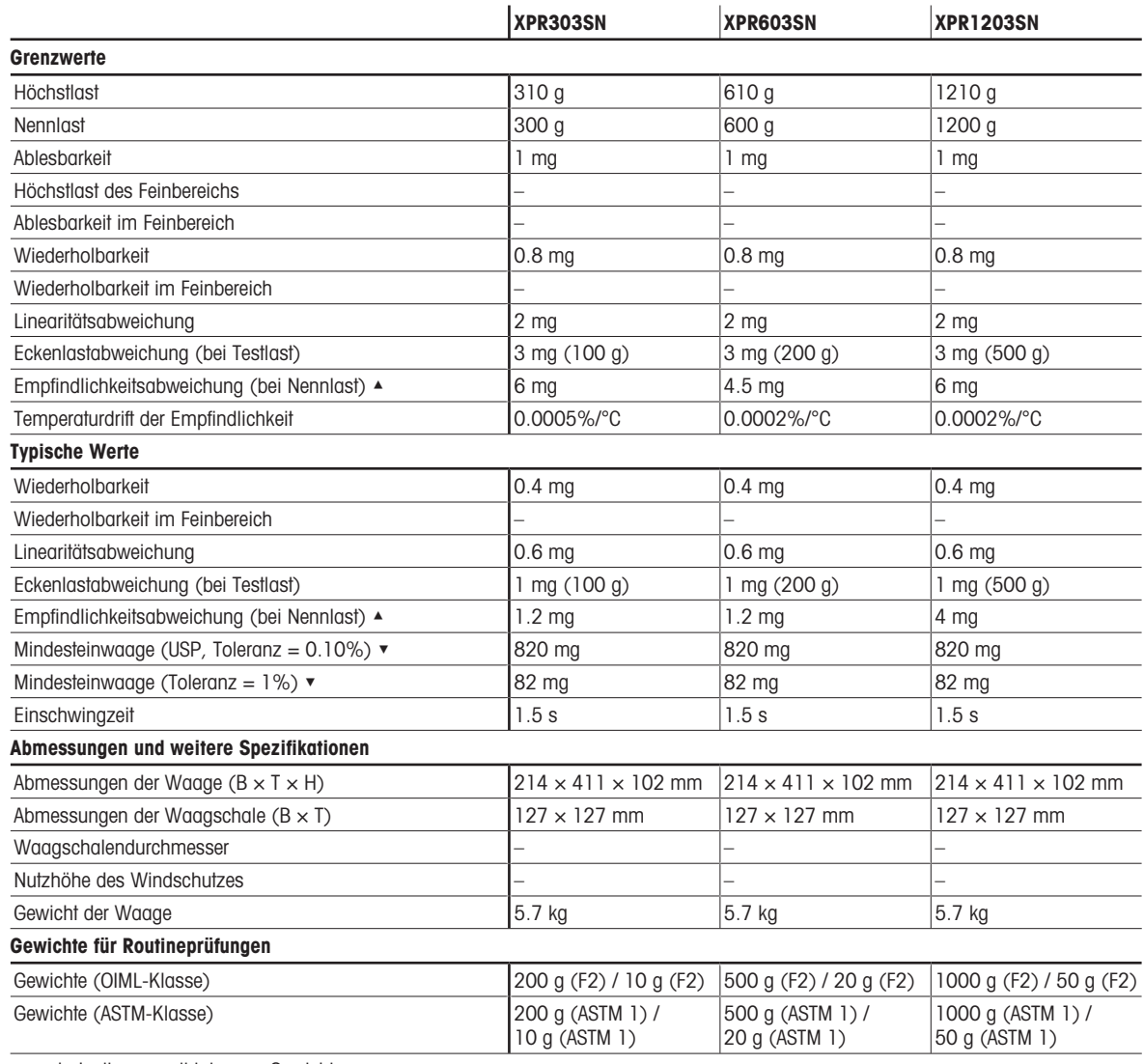

▲ nach Justierung mit internem Gewicht

 $\blacktriangleright$  bestimmt bei 5% Last, k = 2

## 9.3.1.5 Ablesbarkeit 5 mg, mit Waagschale SmartPan Pro

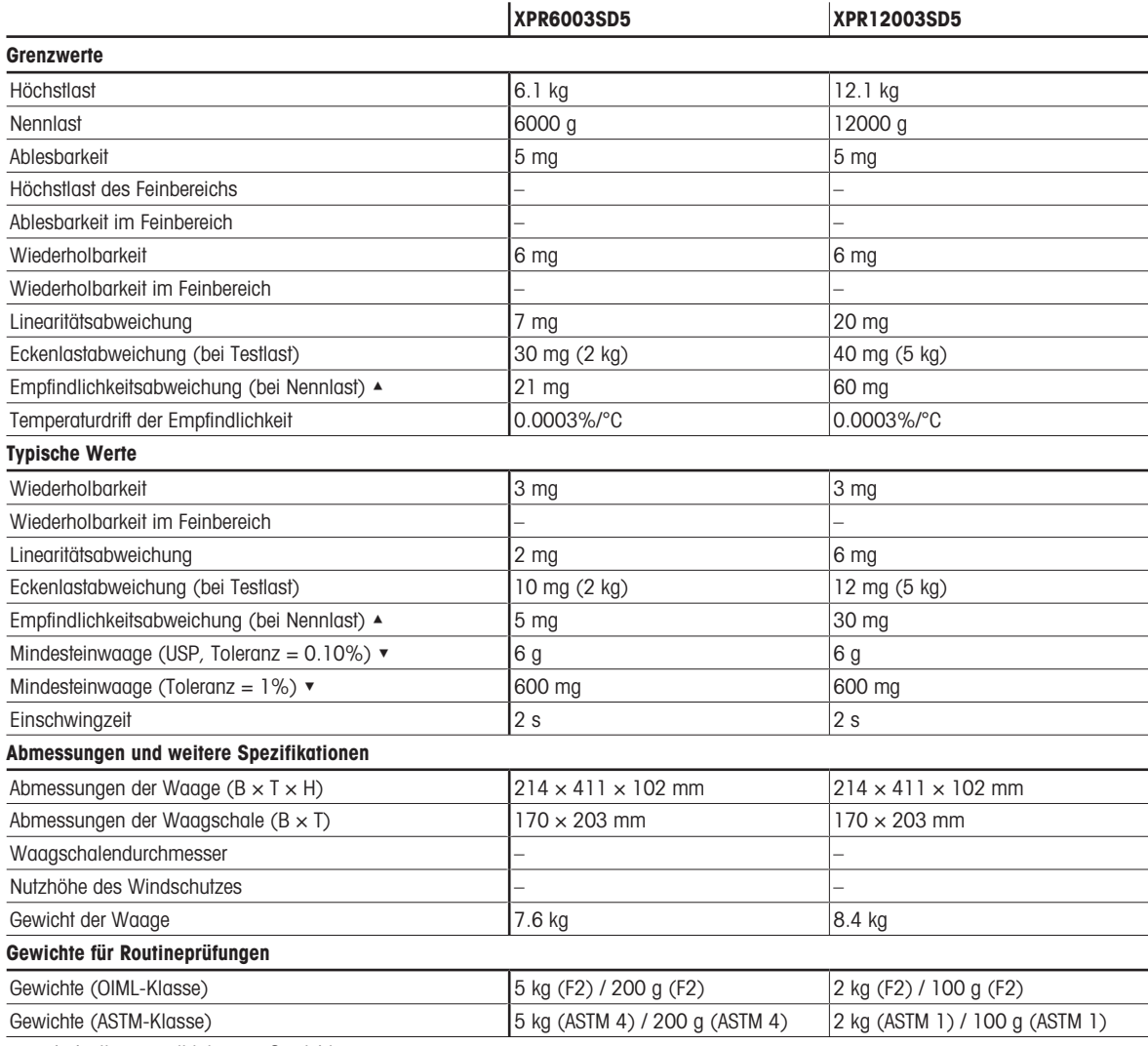

▲ nach Justierung mit internem Gewicht

▼ bestimmt bei 5% Last, k = 2

### 9.3.1.6 Ablesbarkeit 10 mg, mit Waagschale SmartPan Pro

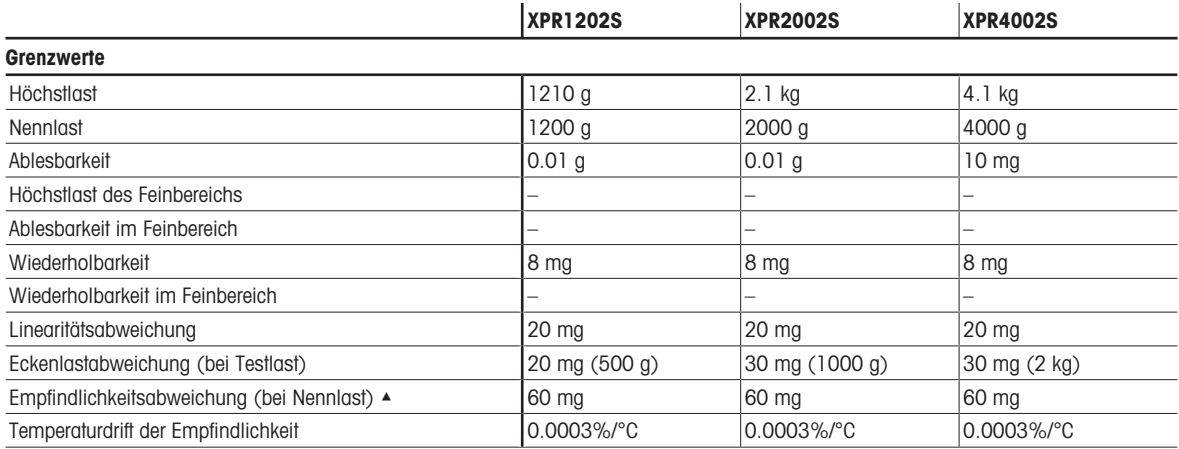

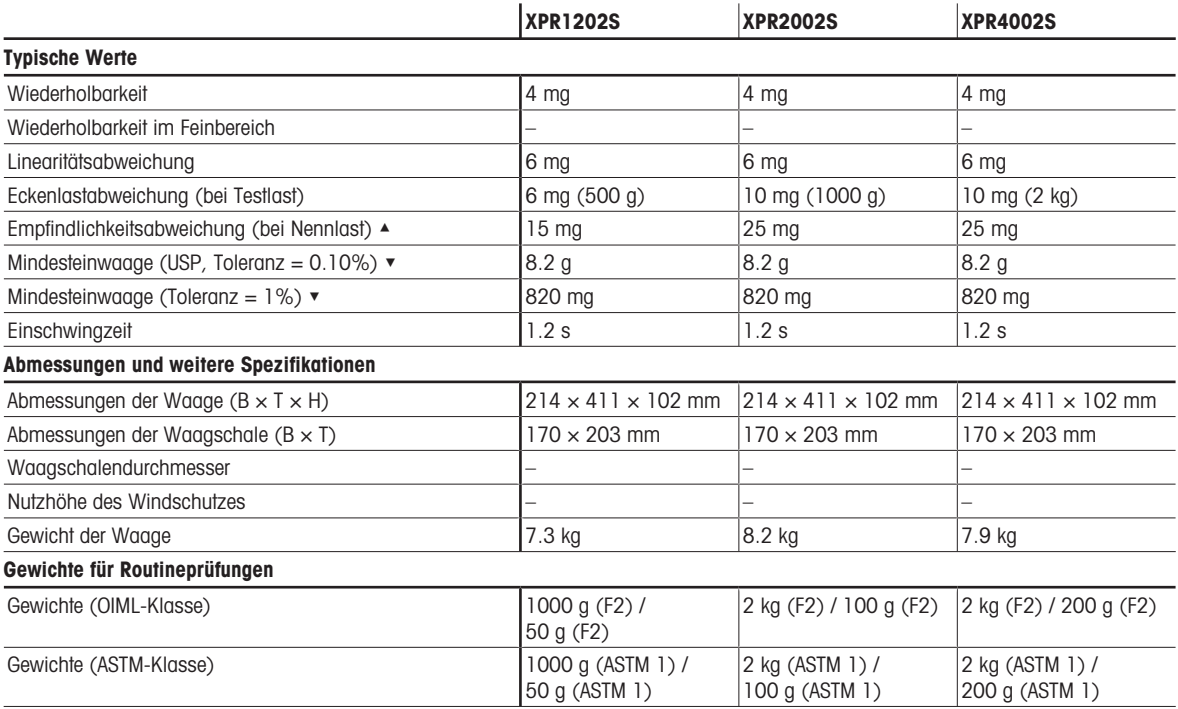

▲ nach Justierung mit internem Gewicht

 $\bullet$  bestimmt bei 5% Last,  $k = 2$ 

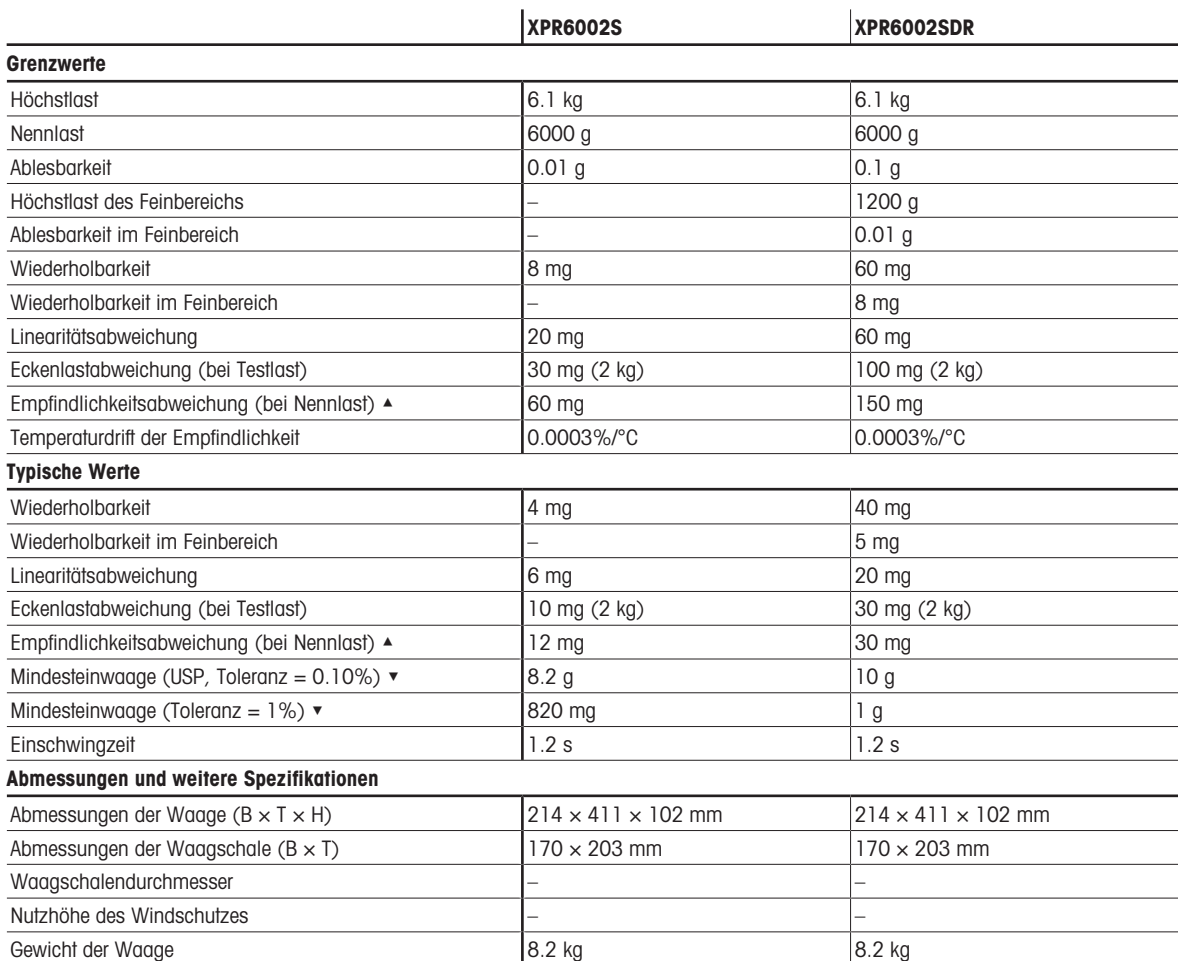

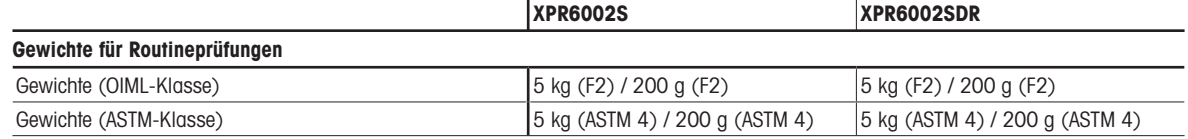

▲ nach Justierung mit internem Gewicht

 $\blacktriangleright$  bestimmt bei 5% Last, k = 2

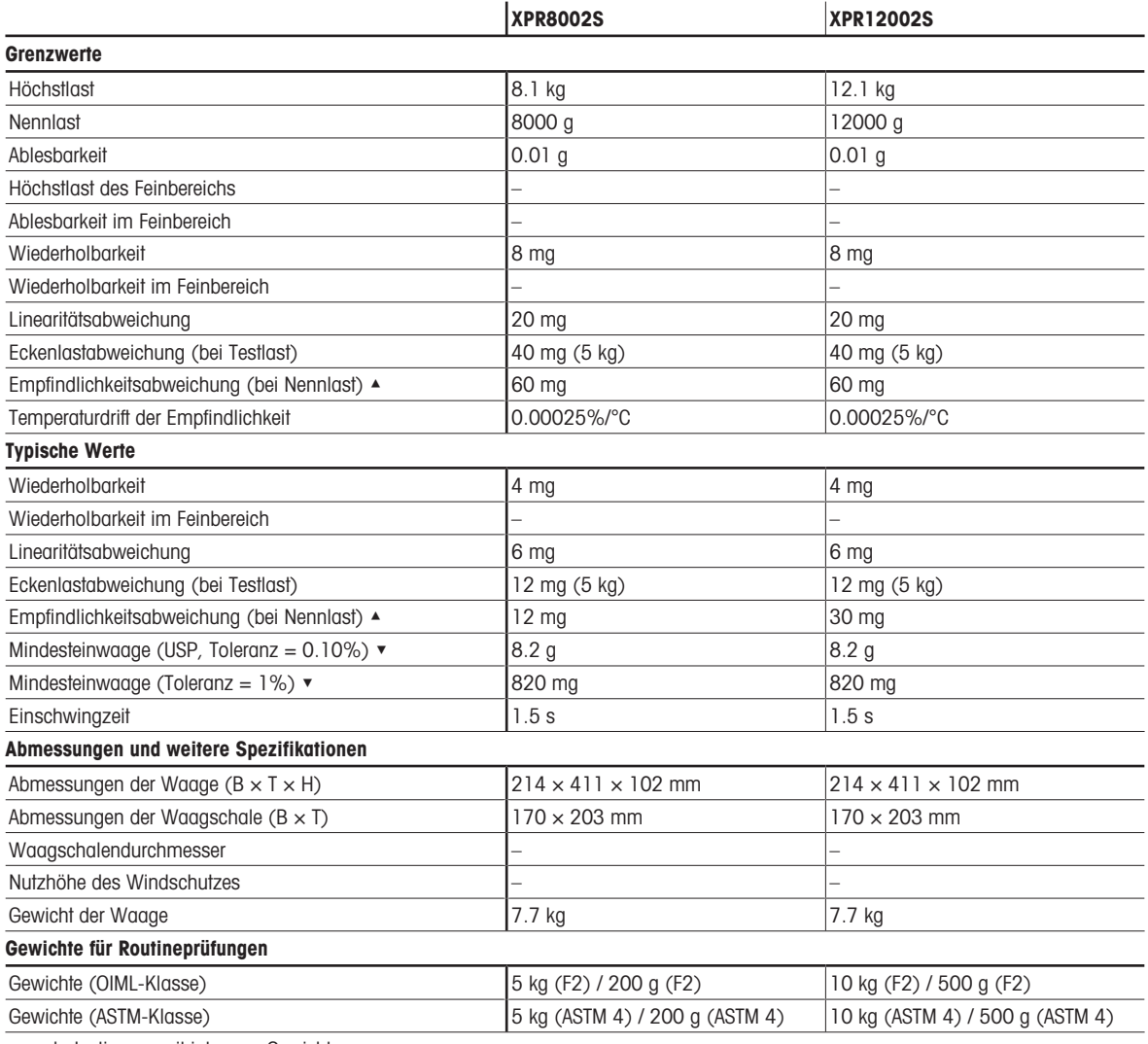

▲ nach Justierung mit internem Gewicht

 $\blacktriangleright$  bestimmt bei 5% Last,  $k = 2$ 

## 9.3.1.7 Ablesbarkeit 100 mg

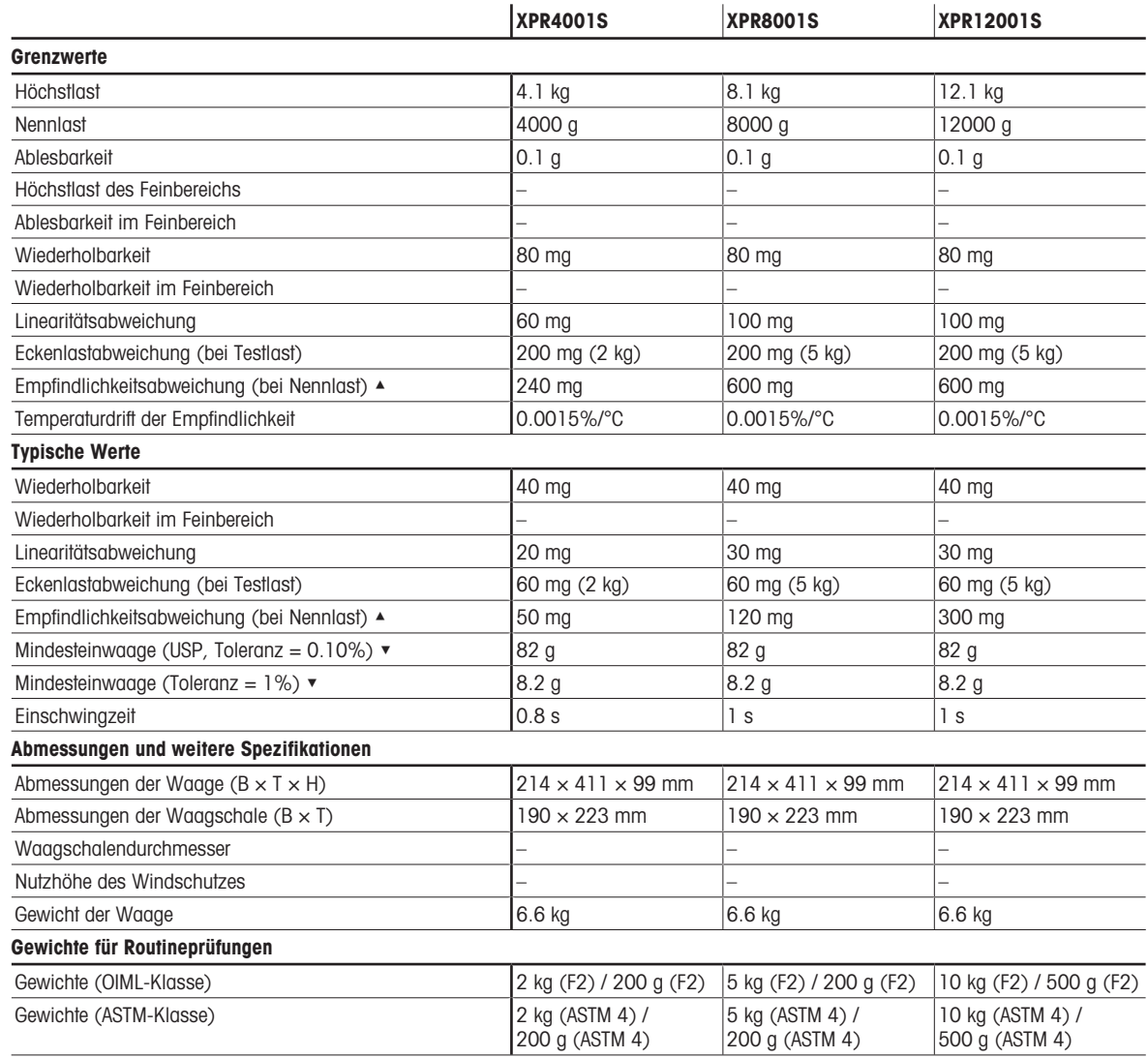

▲ nach Justierung mit internem Gewicht

 $\bullet$  bestimmt bei 5% Last,  $k = 2$ 

## 9.3.2 Komparatoren mit Wägeplattform S

## 9.3.2.1 Ablesbarkeit 0,1 mg, mit Windschutz Pro

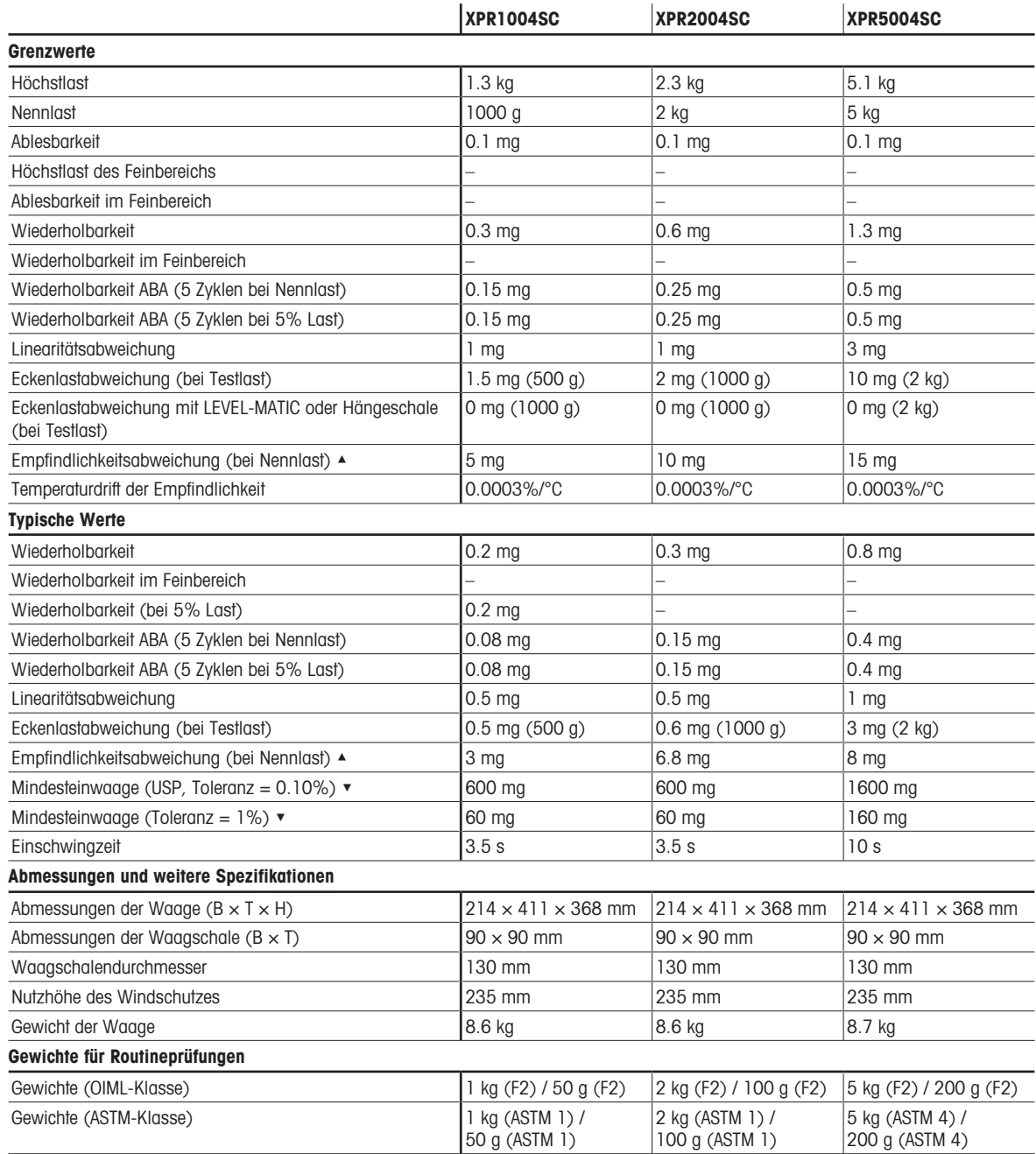

▲ nach Justierung mit internem Gewicht

▼ bestimmt bei 5% Last, k = 2

## 9.3.2.2 Ablesbarkeit 1 mg

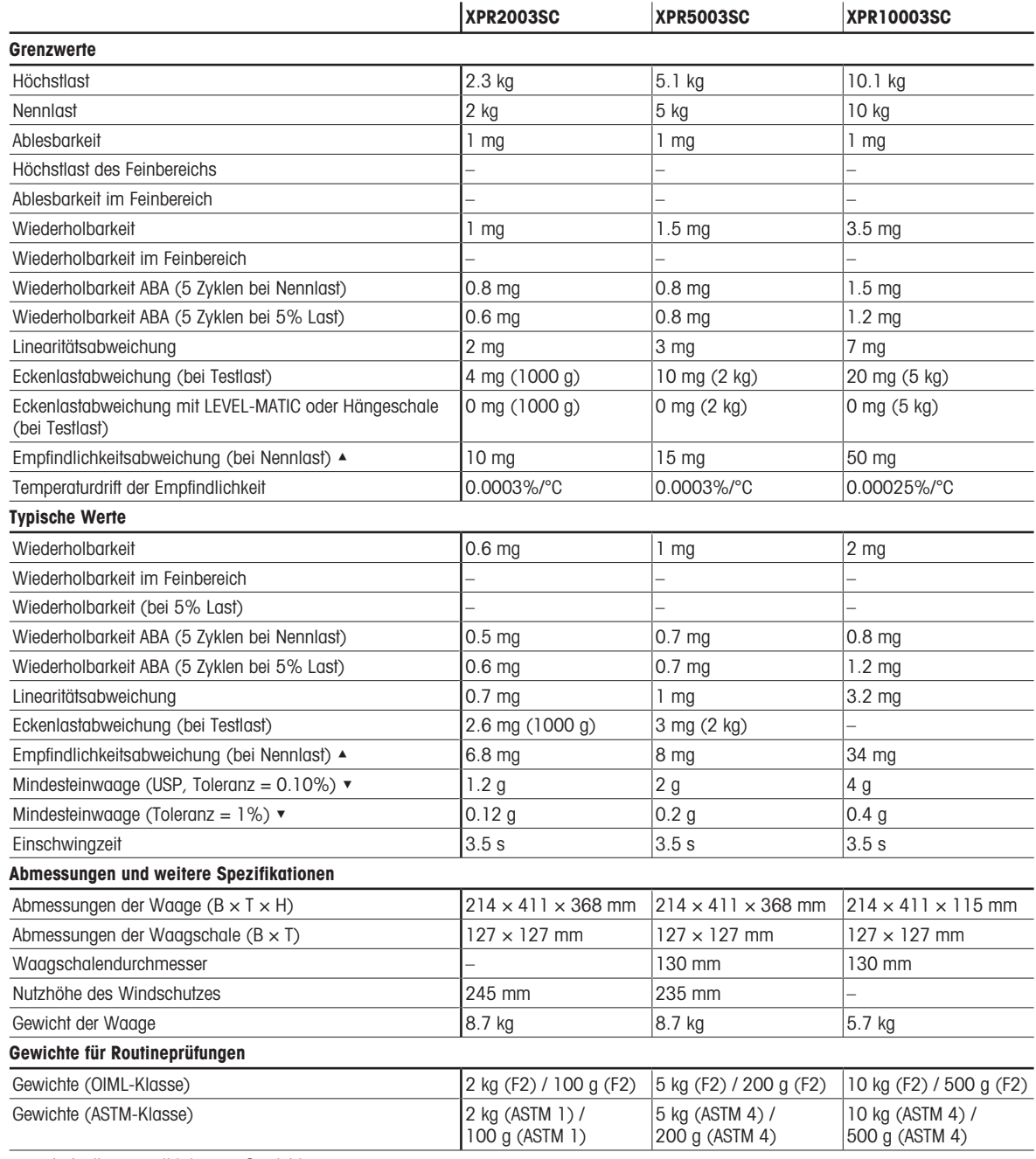

▲ nach Justierung mit internem Gewicht

 $\bullet$  bestimmt bei 5% Last,  $k = 2$ 

## 9.3.3 Waagen mit Wägeplattform L

## 9.3.3.1 Ablesbarkeit 10 mg, mit Waagschale SmartPan Pro

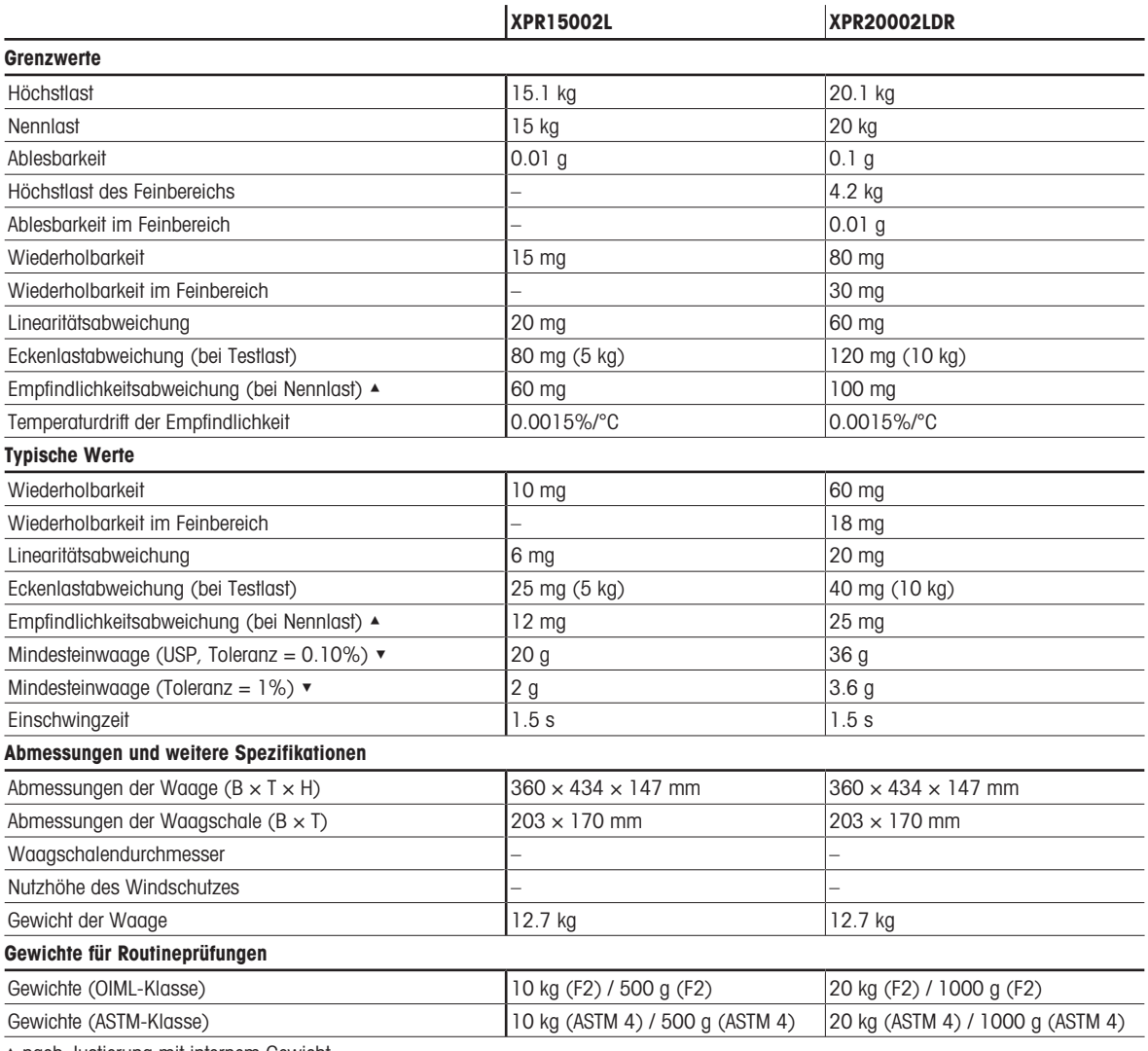

▲ nach Justierung mit internem Gewicht

 $\blacktriangledown$  bestimmt bei 5% Last,  $k = 2$ 

## 9.3.3.2 Ablesbarkeit 100 mg

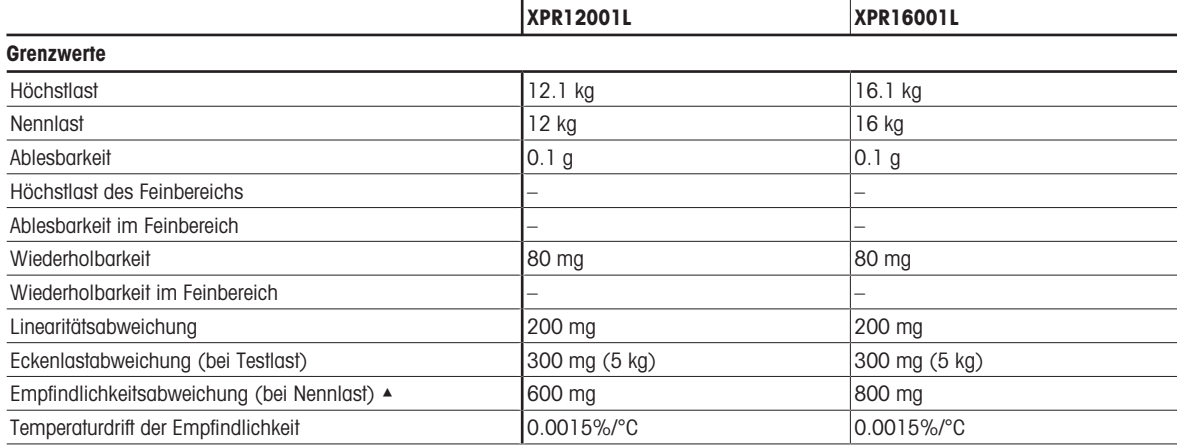

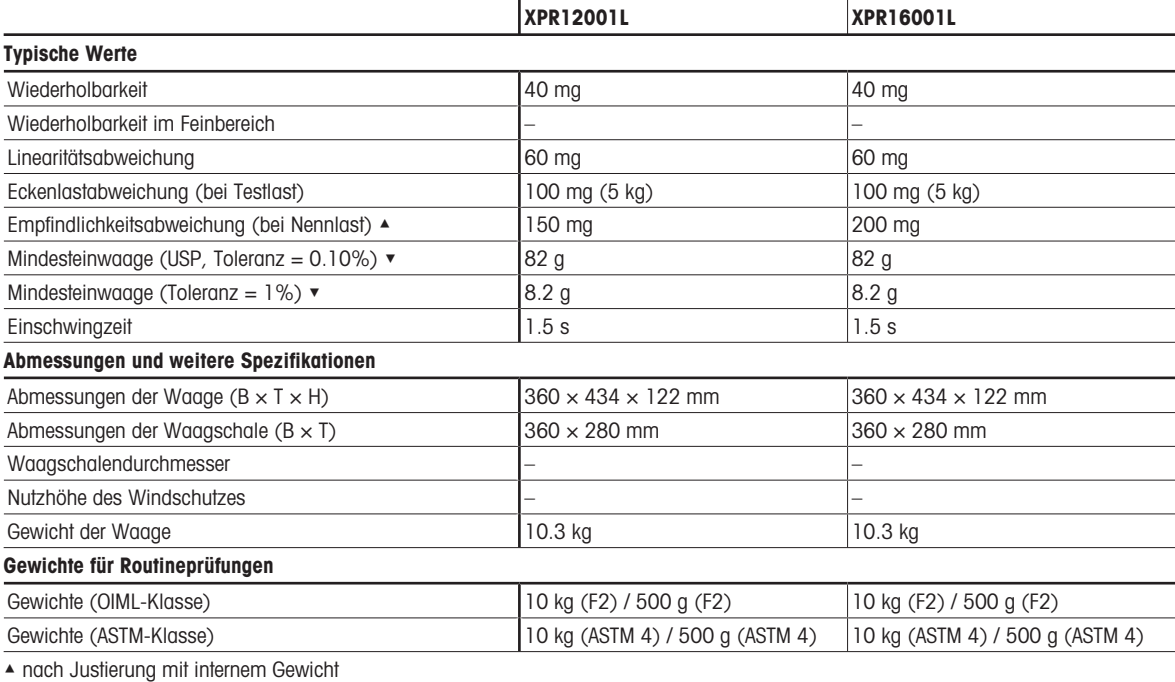

 $\bullet$  bestimmt bei 5% Last,  $k = 2$ 

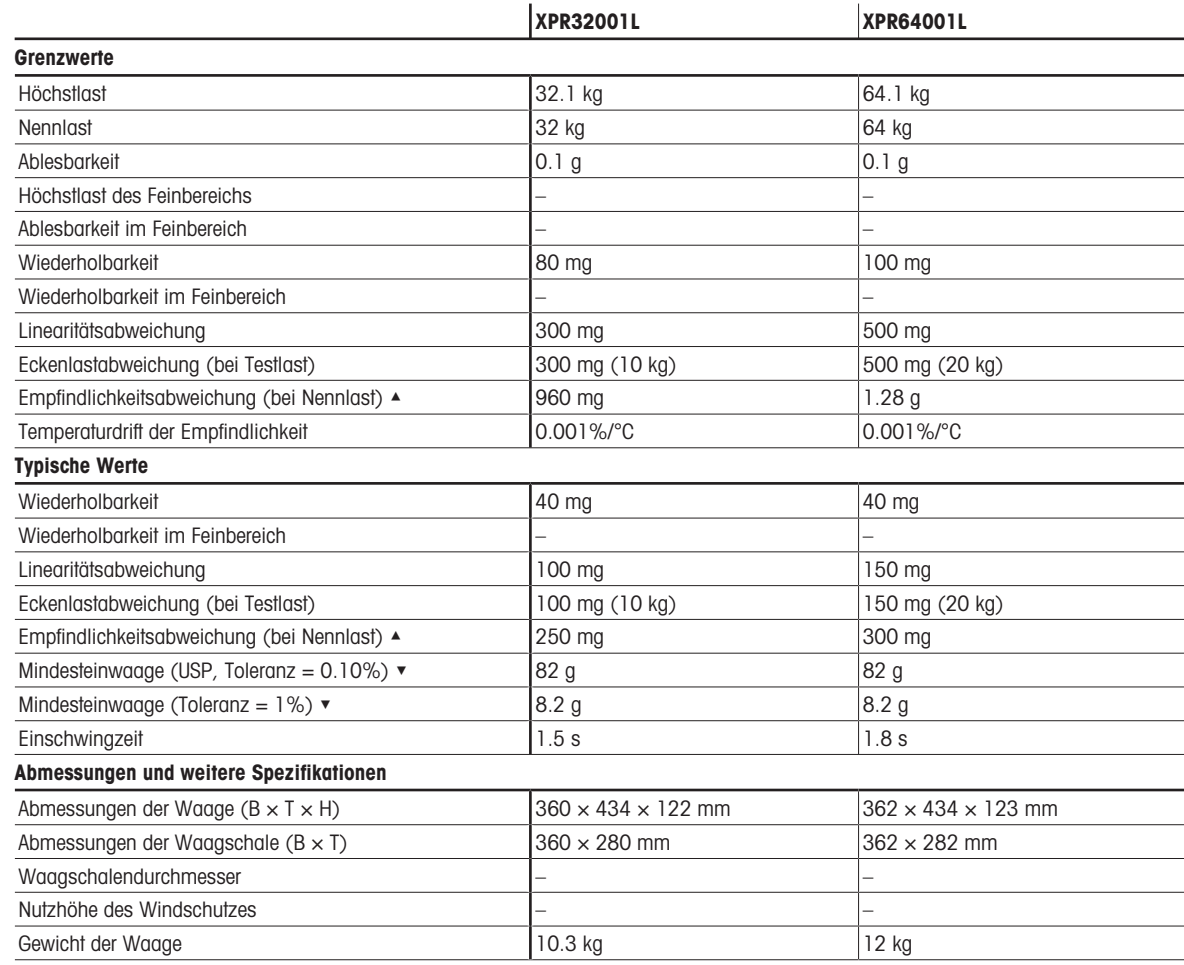

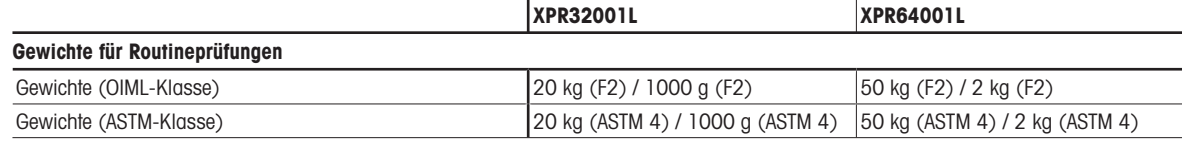

▲ nach Justierung mit internem Gewicht

 $\blacktriangleright$  bestimmt bei 5% Last, k = 2

## 9.3.3.3 Ablesbarkeit 1 g

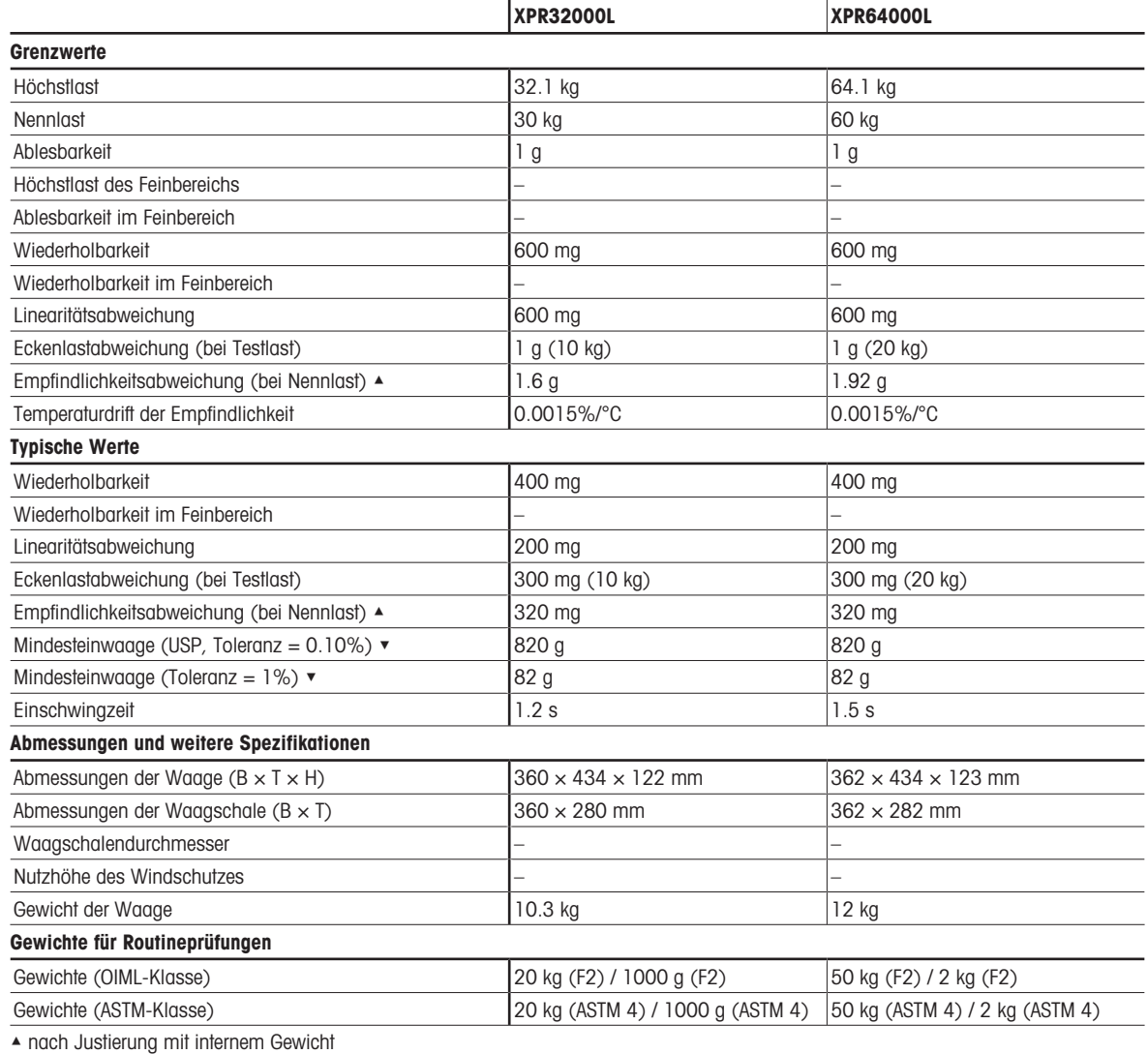

 $\blacktriangleright$  bestimmt bei 5% Last,  $k = 2$ 

# 9.3.4 Komparatoren mit Wägeplattform L

## 9.3.4.1 Ablesbarkeit 1 mg

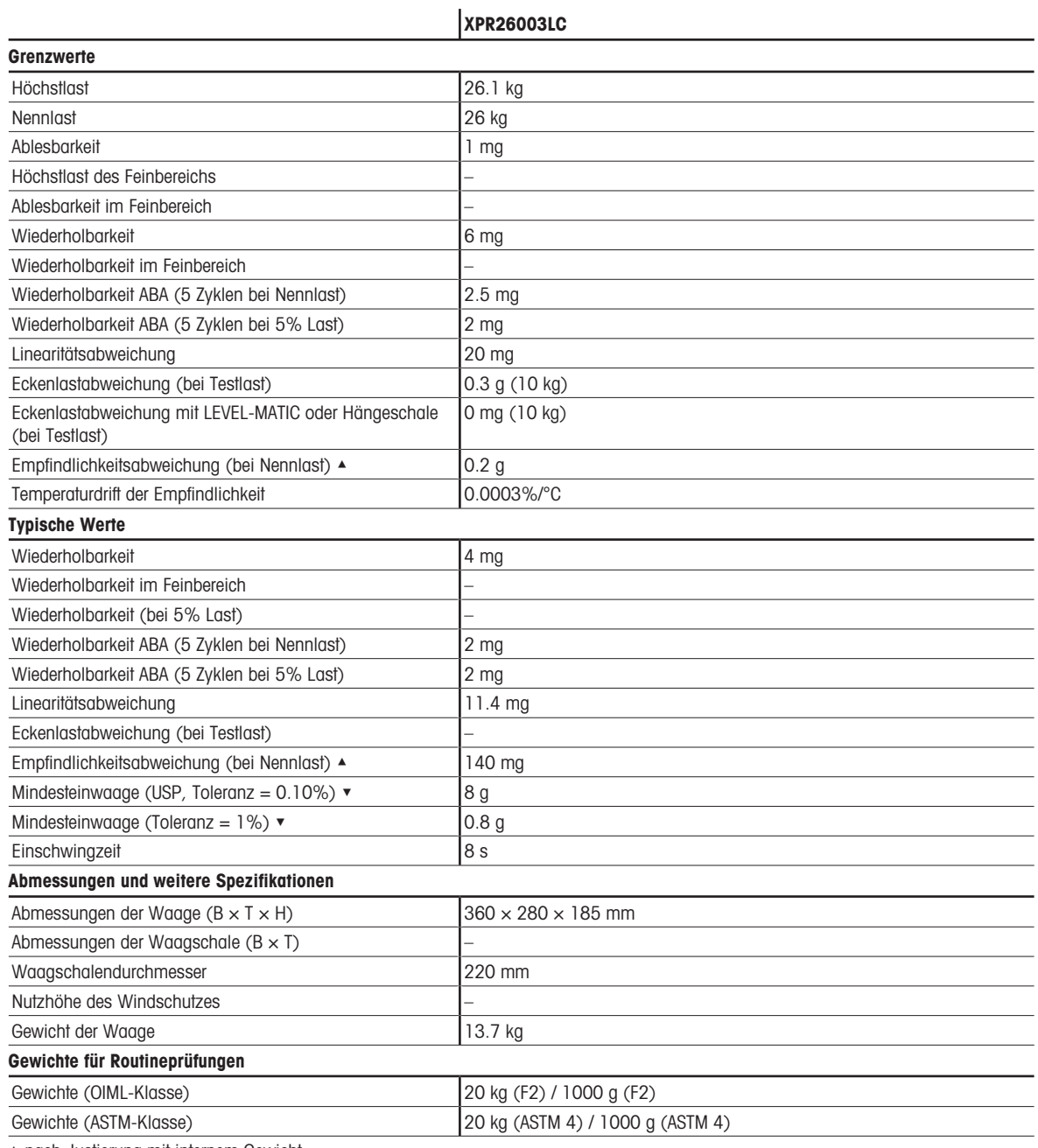

▲ nach Justierung mit internem Gewicht

 $\blacktriangleright$  bestimmt bei 5% Last,  $k = 2$
## 9.3.4.2 Ablesbarkeit 5 mg

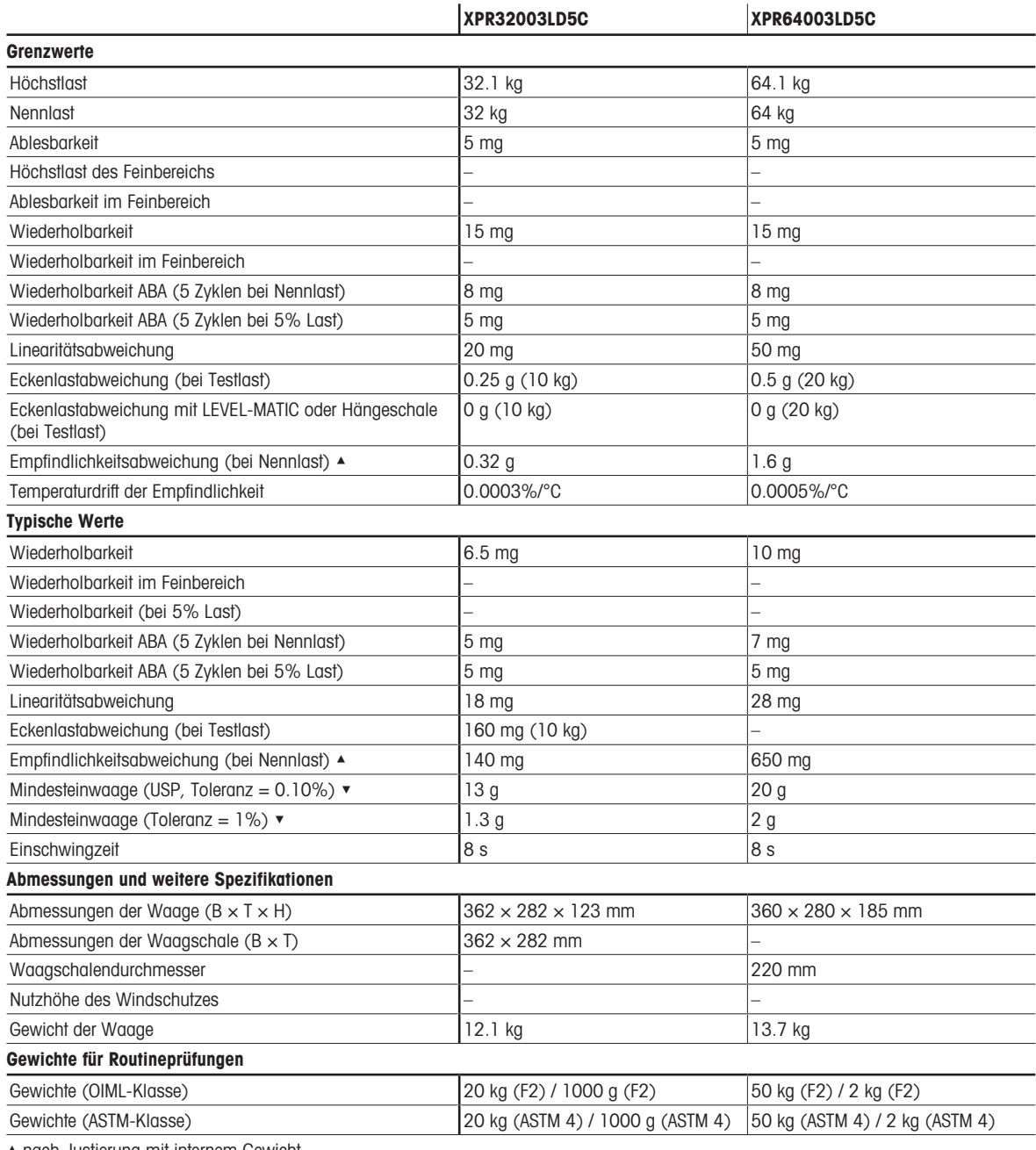

▲ nach Justierung mit internem Gewicht

▼ bestimmt bei 5% Last, k = 2

## 9.3.4.3 Ablesbarkeit 10 mg

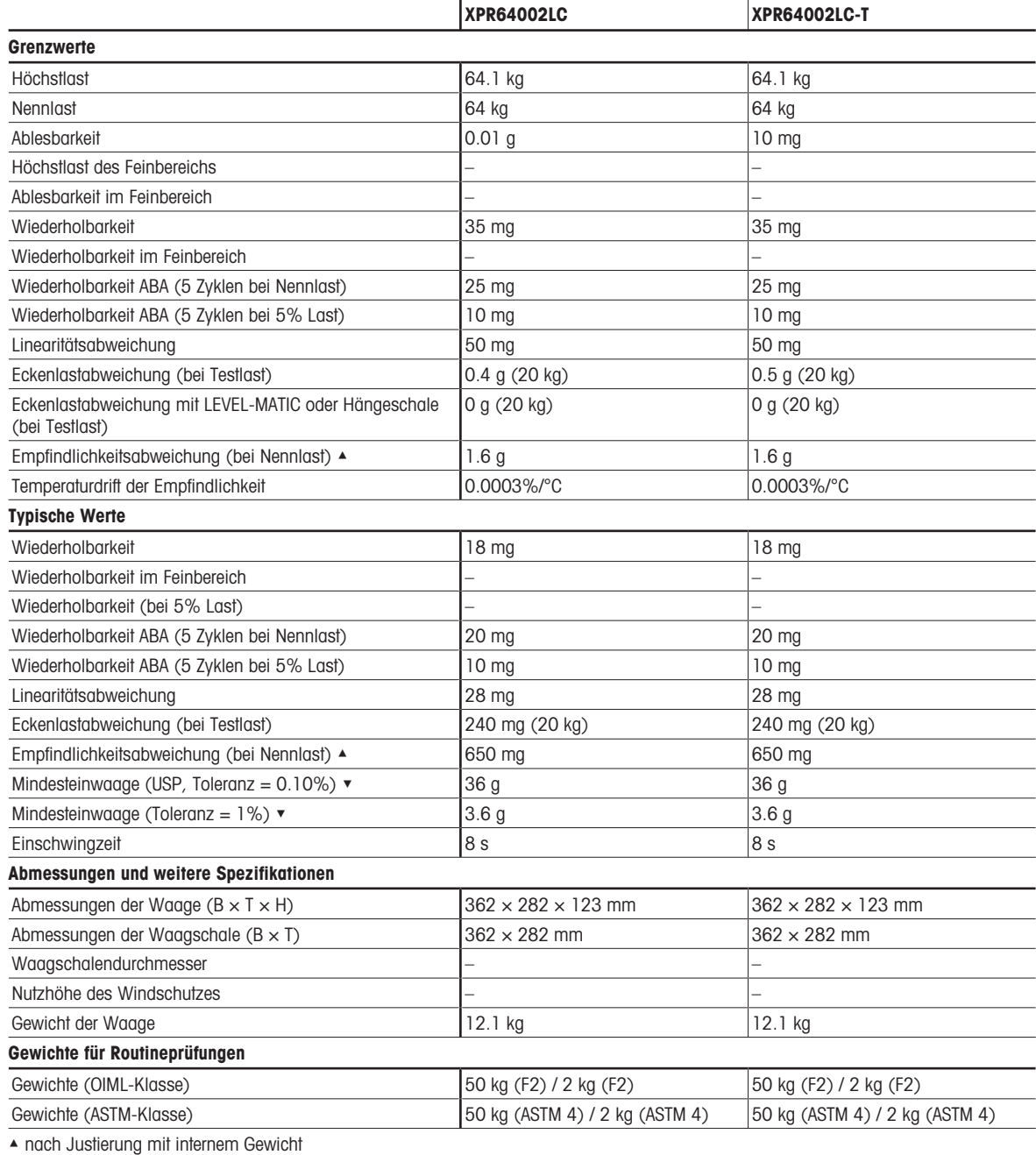

▼ bestimmt bei 5% Last, k = 2

# 9.4 Abmessungen

# 9.4.1 Waagen mit Wägeplattform S

# 9.4.1.1 Ablesbarkeit 0,1 mg, mit Windschutz Pro und Waagschale SmartPan Pro Modelle: XRP204S, XPR404S, XPR504S

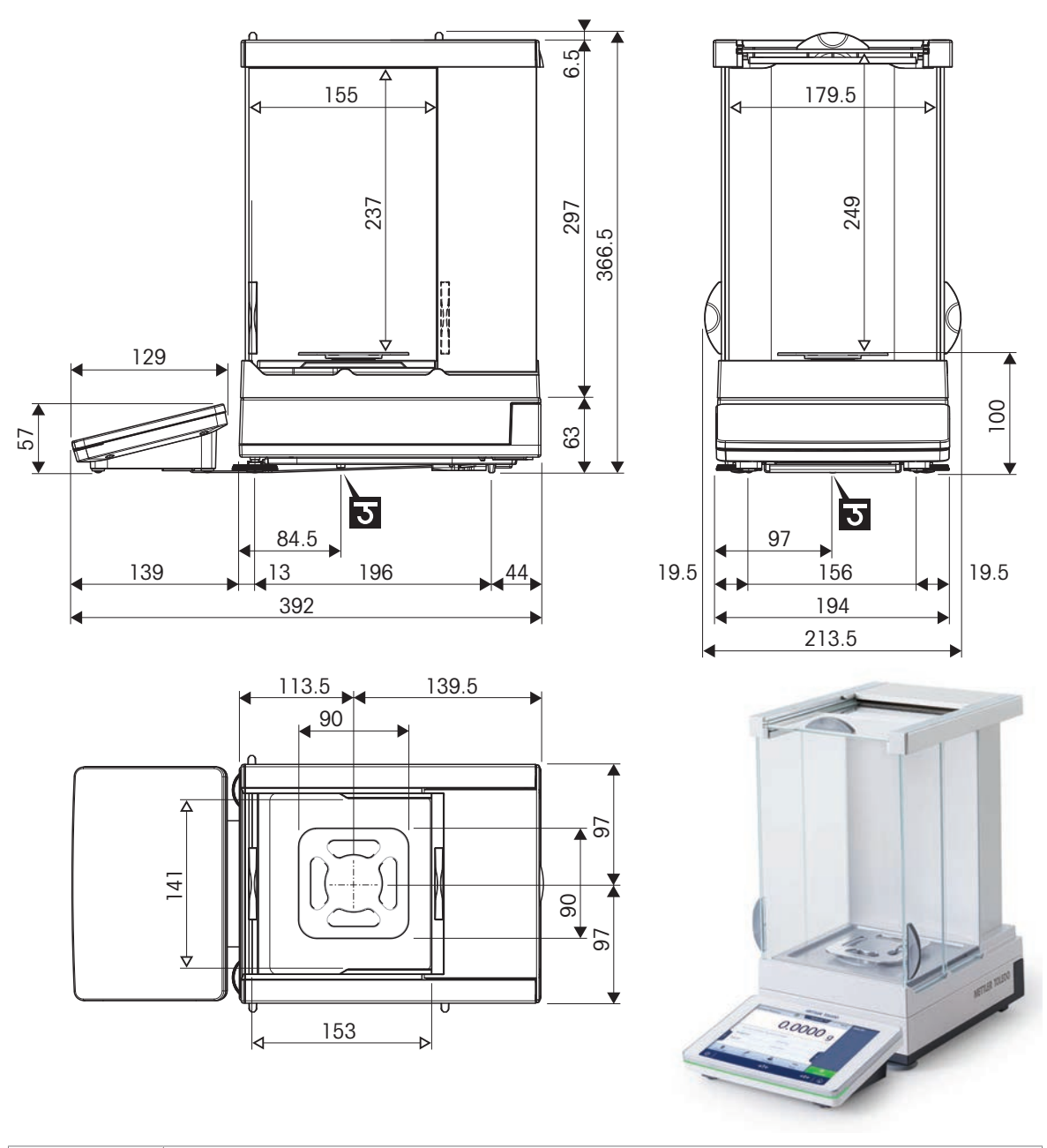

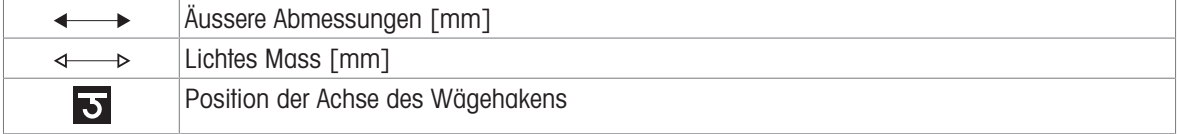

## 9.4.1.2 Ablesbarkeit 0,5 mg/1 mg, mit Windschutz Pro und Waagschale SmartPan Pro

Modelle: XPR3004SD5, XPR303S, XPR603S, XPR1203S, XPR2003S, XPR3003S, XPR5003S

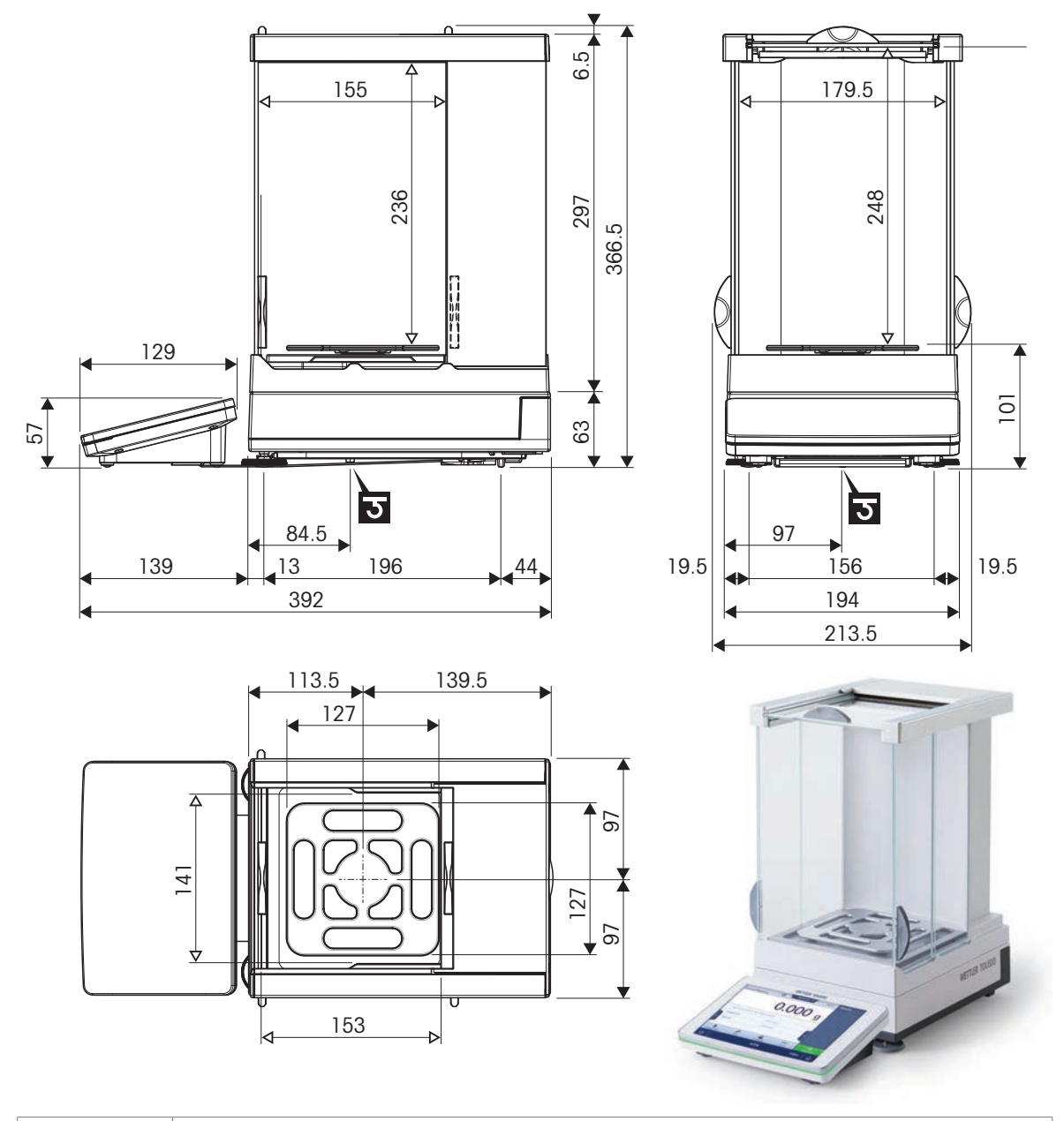

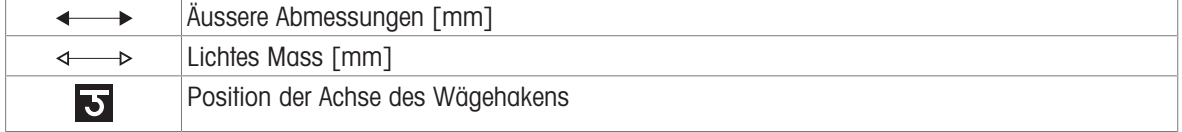

## 9.4.1.3 Ablesbarkeit 1 mg, mit Waagschale SmartPan Pro

Modelle: XPR303SN, XPR1203SN, XPR603SN

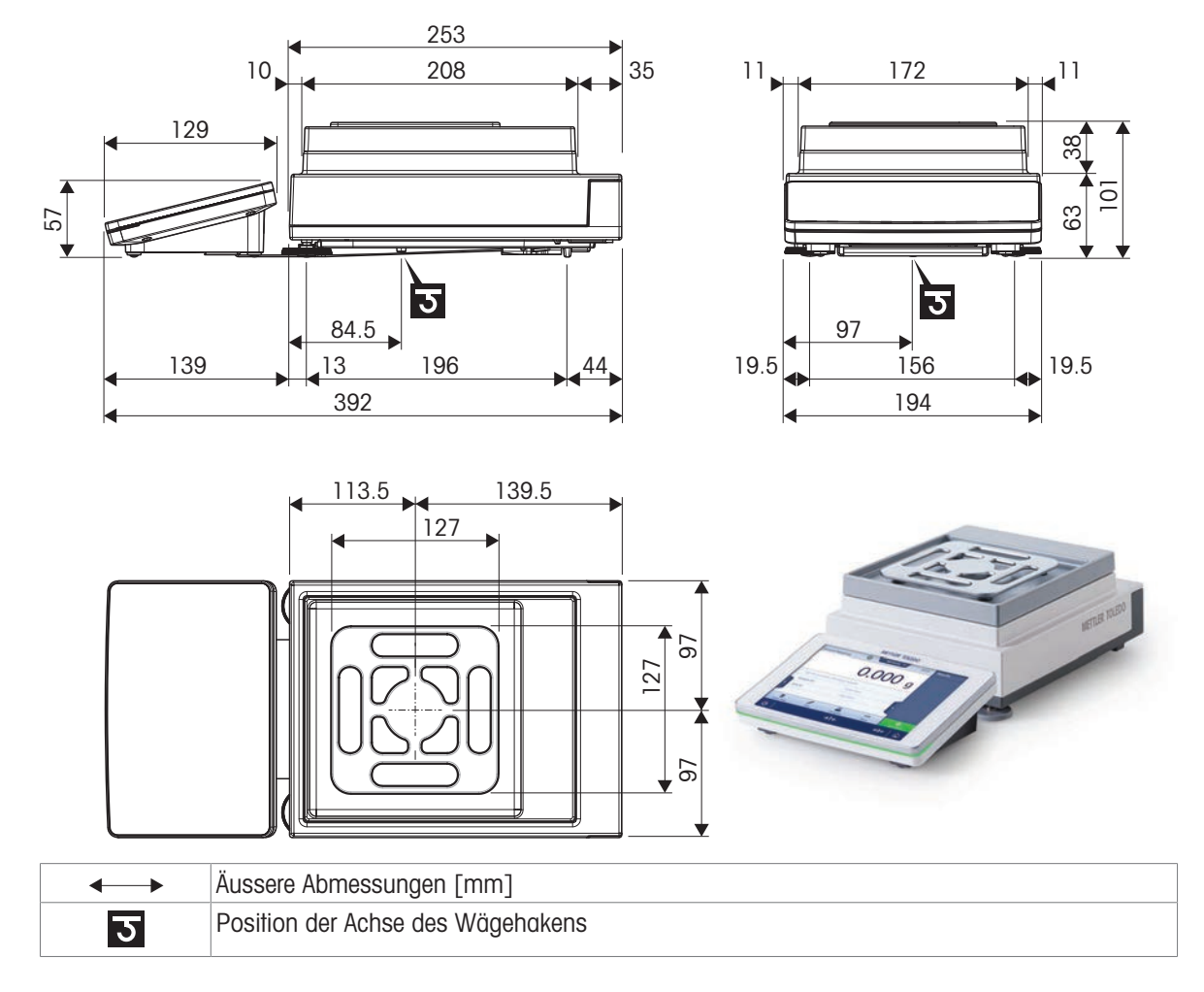

## 9.4.1.4 Ablesbarkeit 5 mg/10 mg, mit Waagschale SmartPan Pro

Modelle: XPR6003SD5, XPR12003SD5, XPR1202S, XPR2002S, XPR4002S, XPR6002S, XPR6002SDR, XPR8002S, XPR12002S

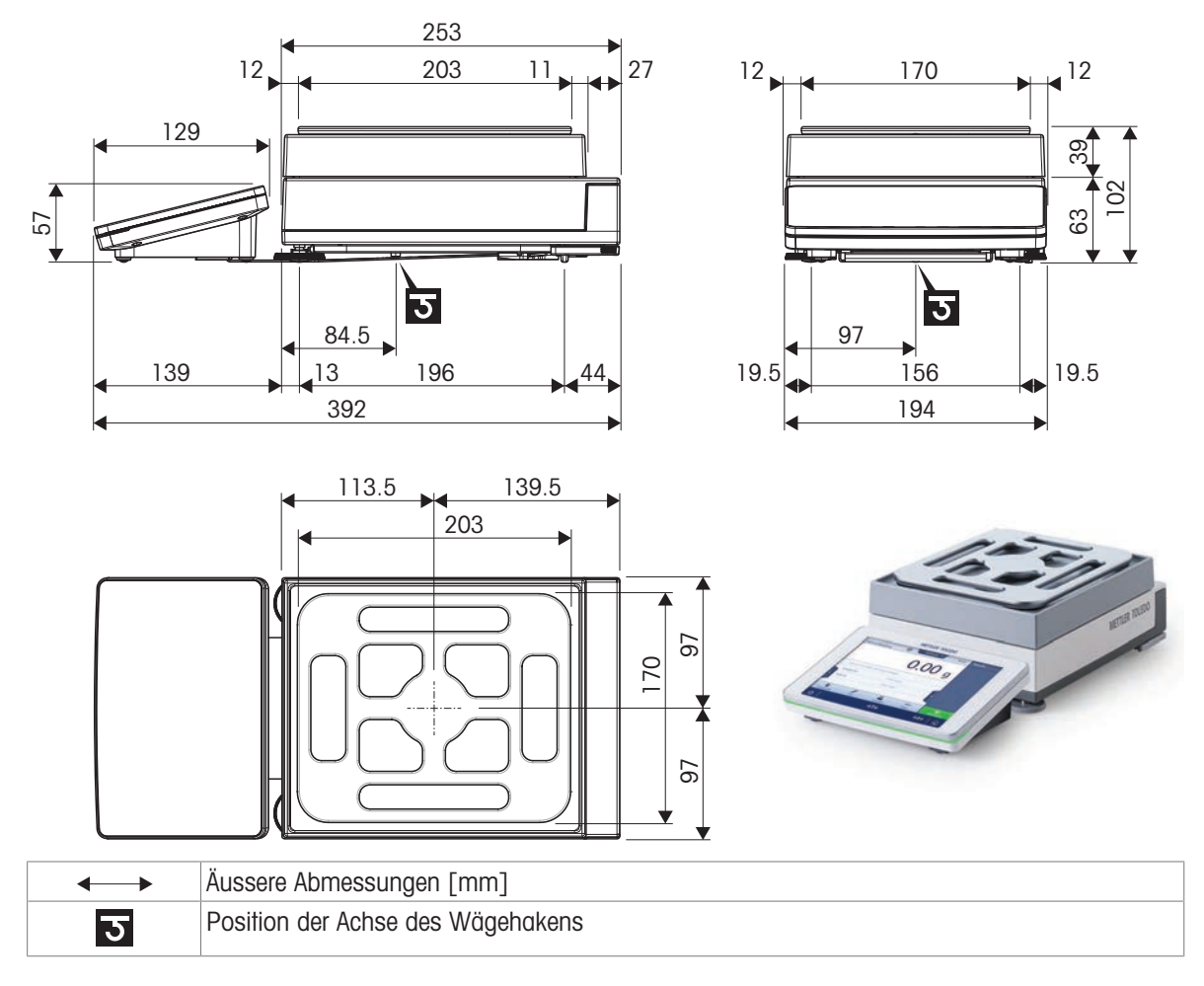

## 9.4.1.5 Ablesbarkeit 100 mg

Modelle: XPR4001S, XPR8001S, XPR12001S

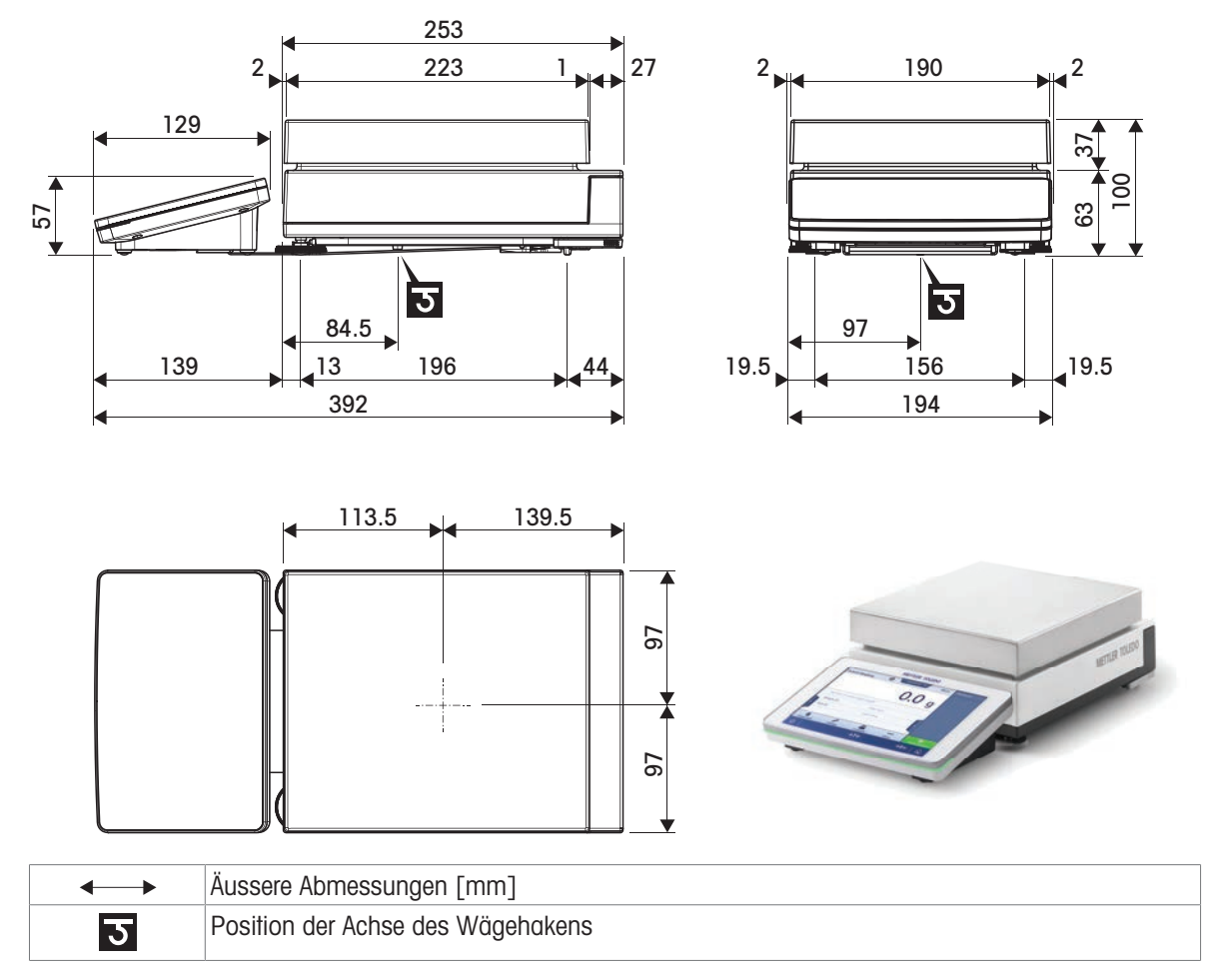

## 9.4.2 Komparatoren mit Wägeplattform S

## 9.4.2.1 Ablesbarkeit 0,1 mg, mit Windschutz Pro und LevelMatic-Waagschale

Modelle: XPR1004SC, XPR2004SC, XPR5004SC

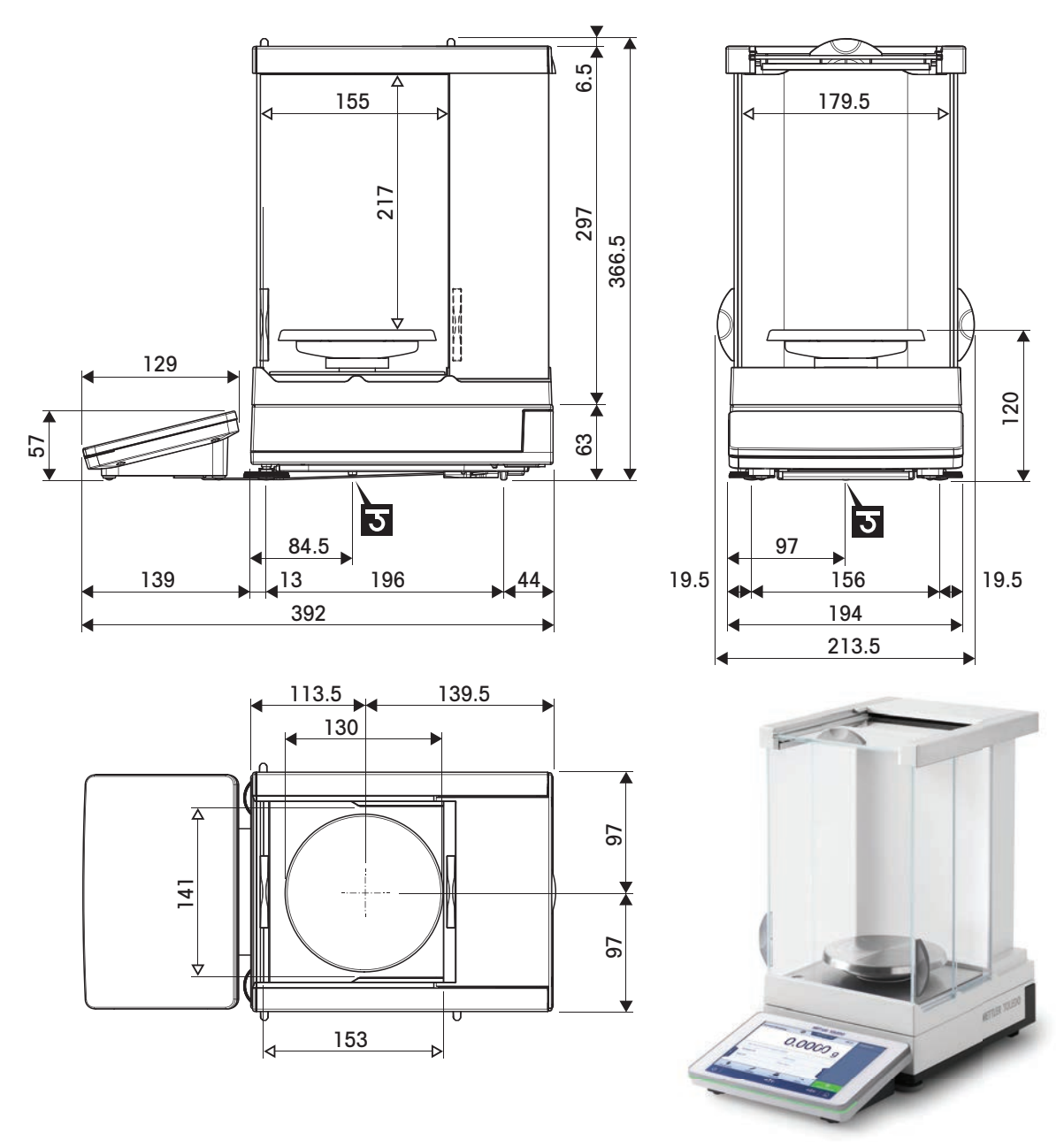

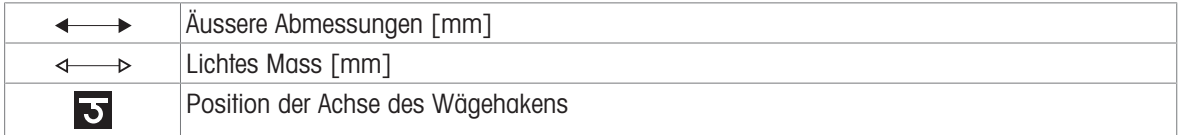

# 9.4.2.2 Ablesbarkeit 1 mg, mit Windschutz Pro und LevelMatic-Waagschale

Modelle: XPR5003SC

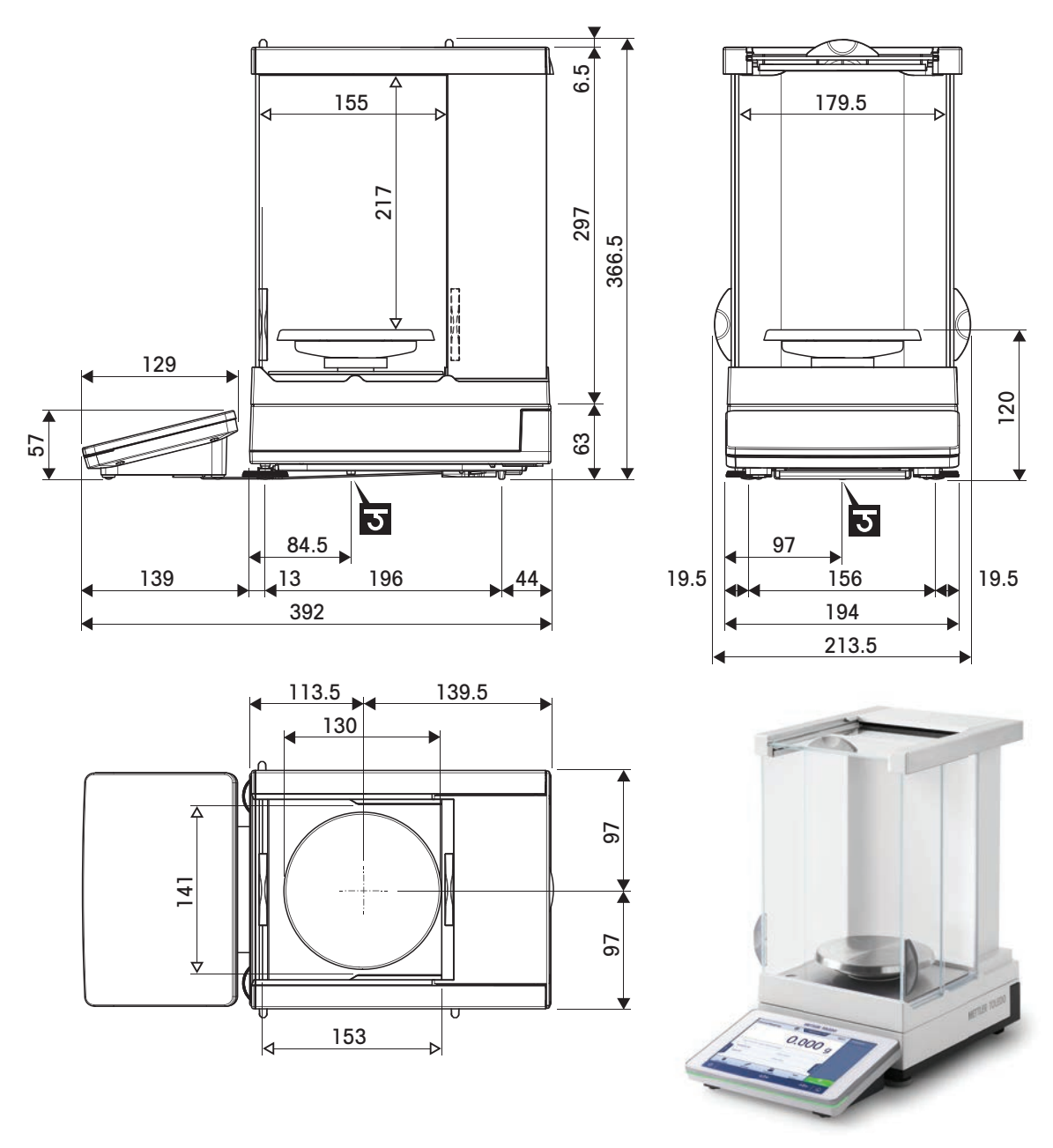

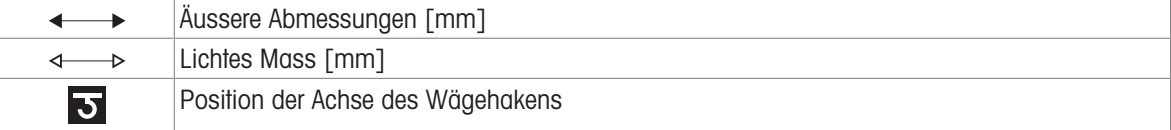

# 9.4.2.3 Ablesbarkeit 1 mg mit Windschutz XP-W12 und LevelMatic-Waagschale

Modelle: XPR10003SC

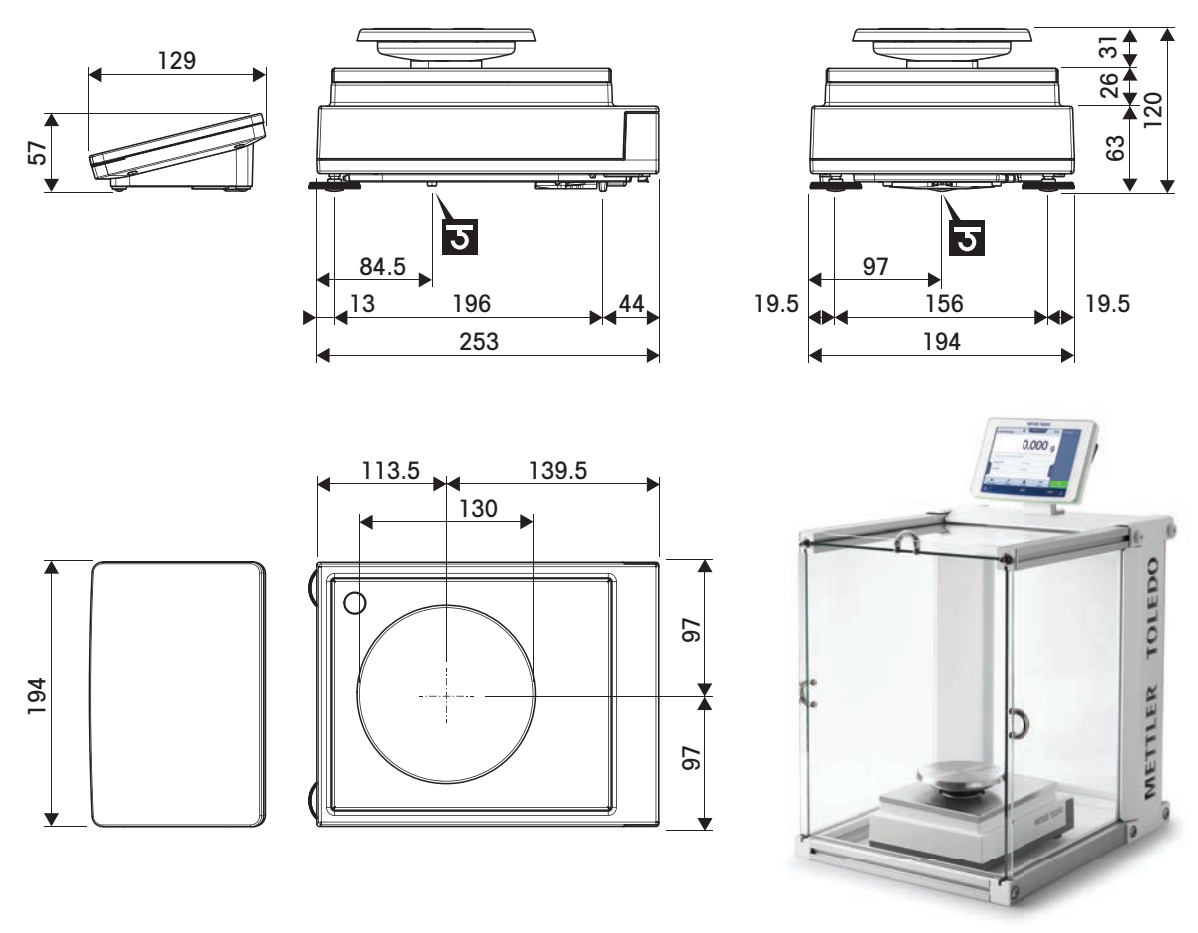

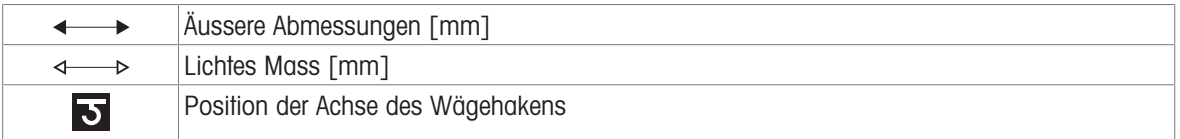

# 9.4.2.4 Ablesbarkeit 1 mg, mit Windschutz Pro

Modelle: XPR2003SC

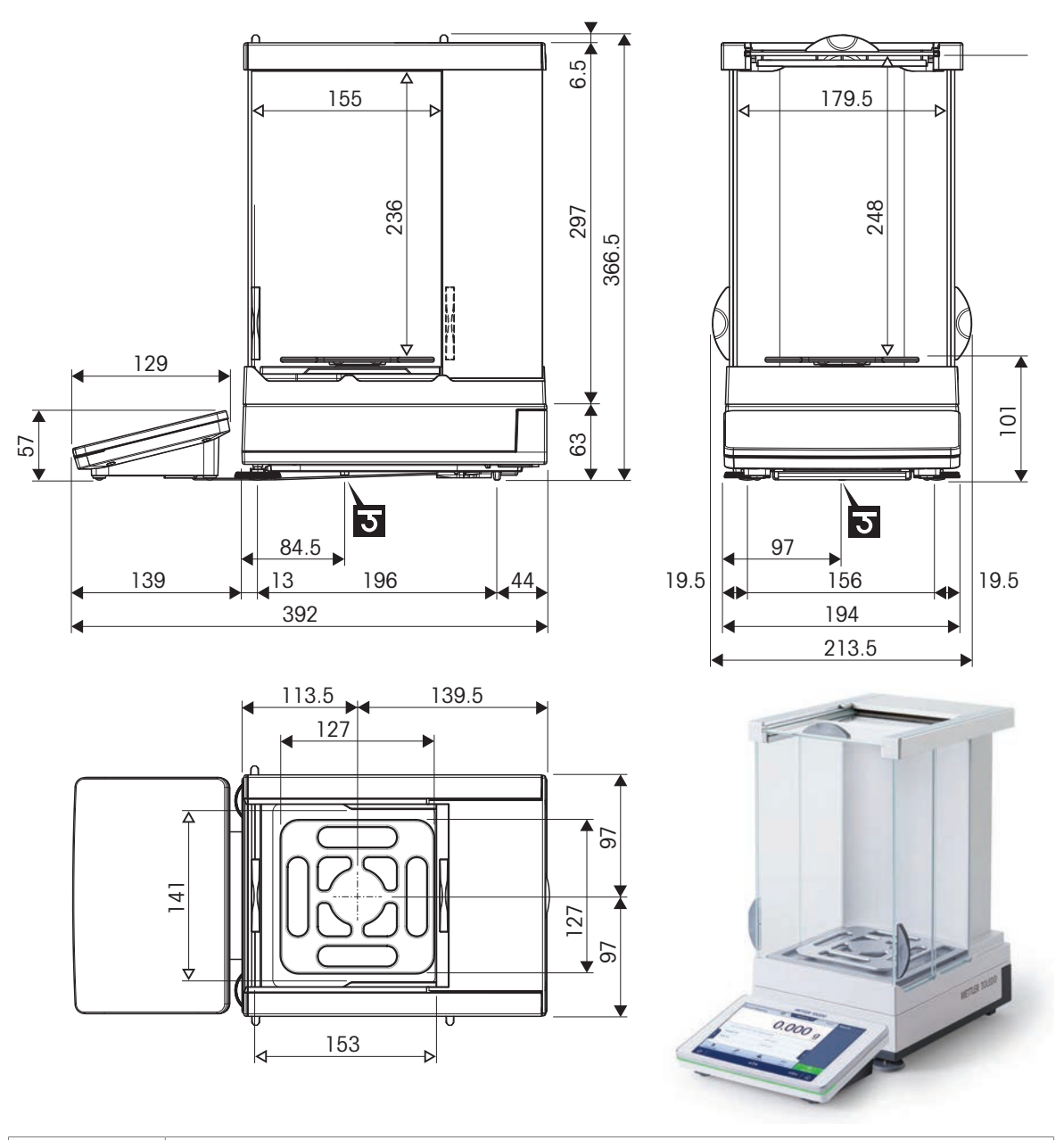

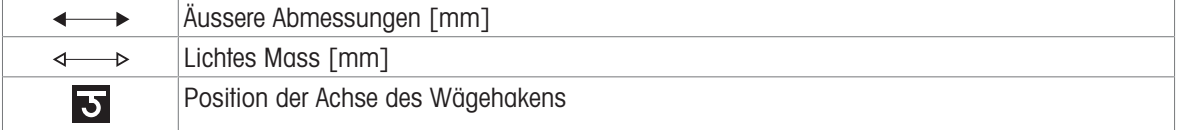

## 9.4.3 Waagen mit Wägeplattform L

## 9.4.3.1 Ablesbarkeit 10 mg, mit Waagschale SmartPan Pro

Modelle: XPR15002L, XPR20002LDR

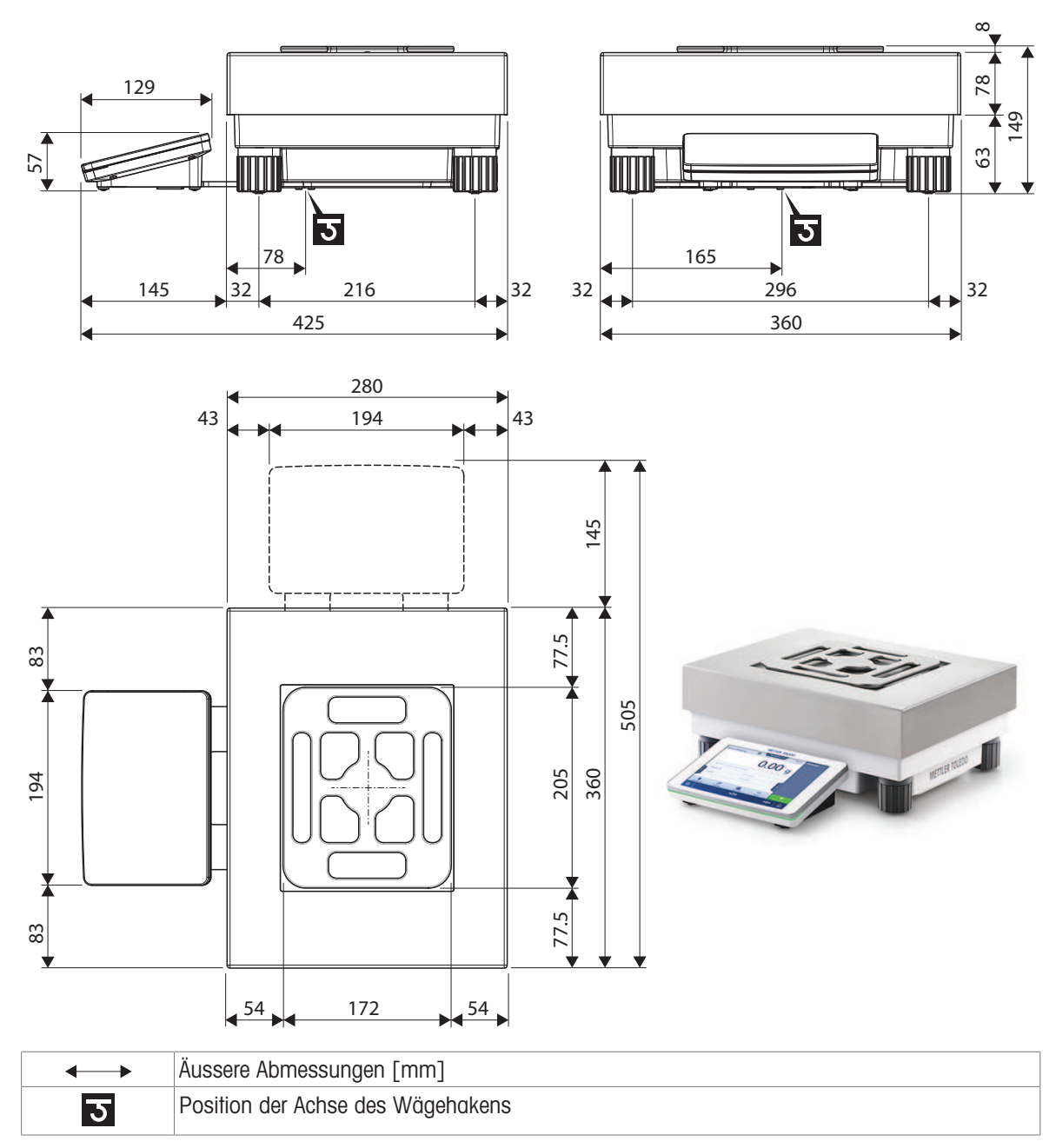

## 9.4.3.2 Ablesbarkeit 100 mg/1 g

Modelle: XPR12001L, XPR16001L, XPR32001L, XPR64001L, XPR32000L, XPR64000L

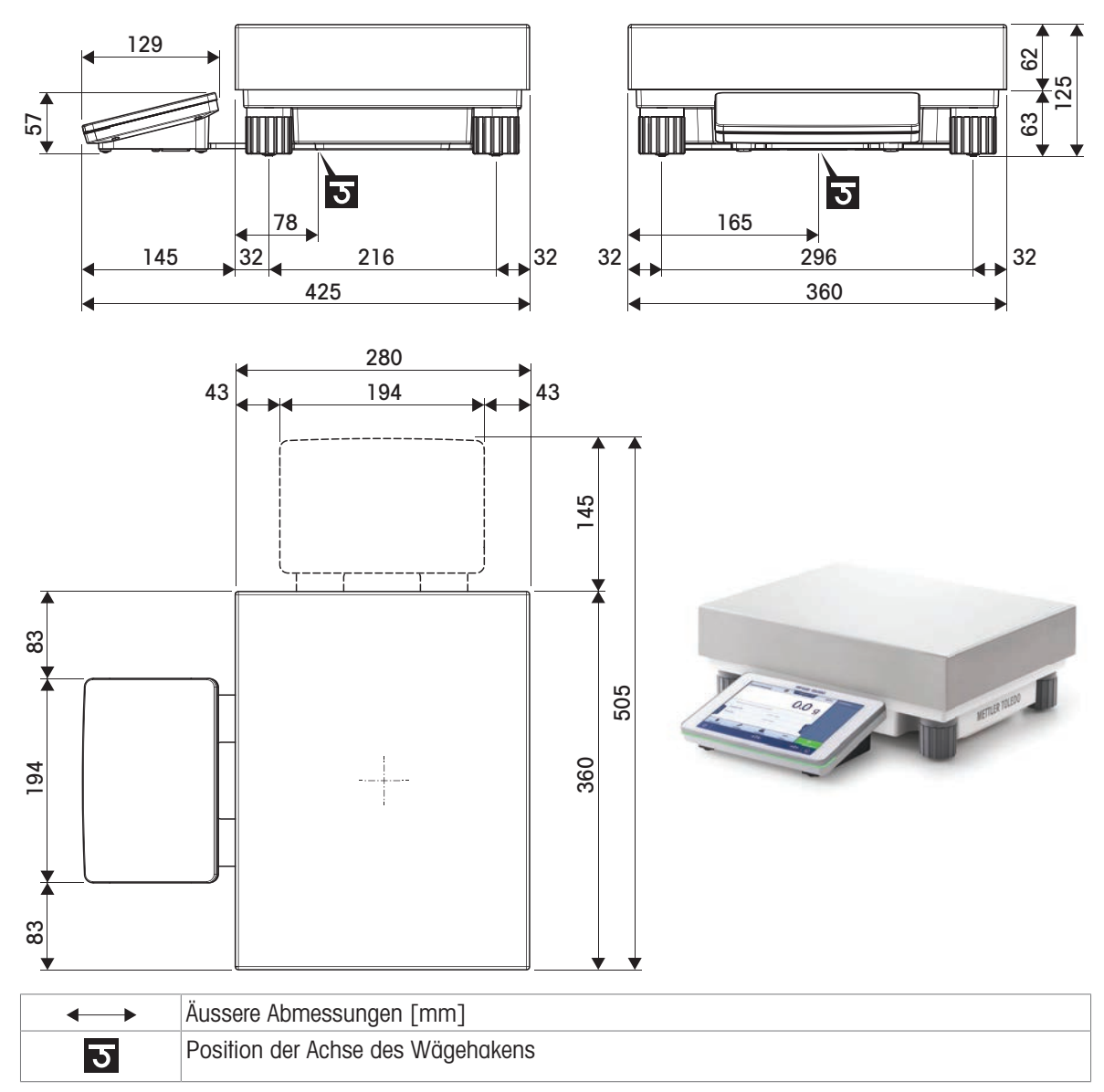

## 9.4.4 Komparatoren mit Wägeplattform L

# 9.4.4.1 Ablesbarkeit 1 mg/5 mg mit Windschutz XP-W64 und LevelMatic-Waagschale

Modelle: XPR26003LC, XPR64003LD5C

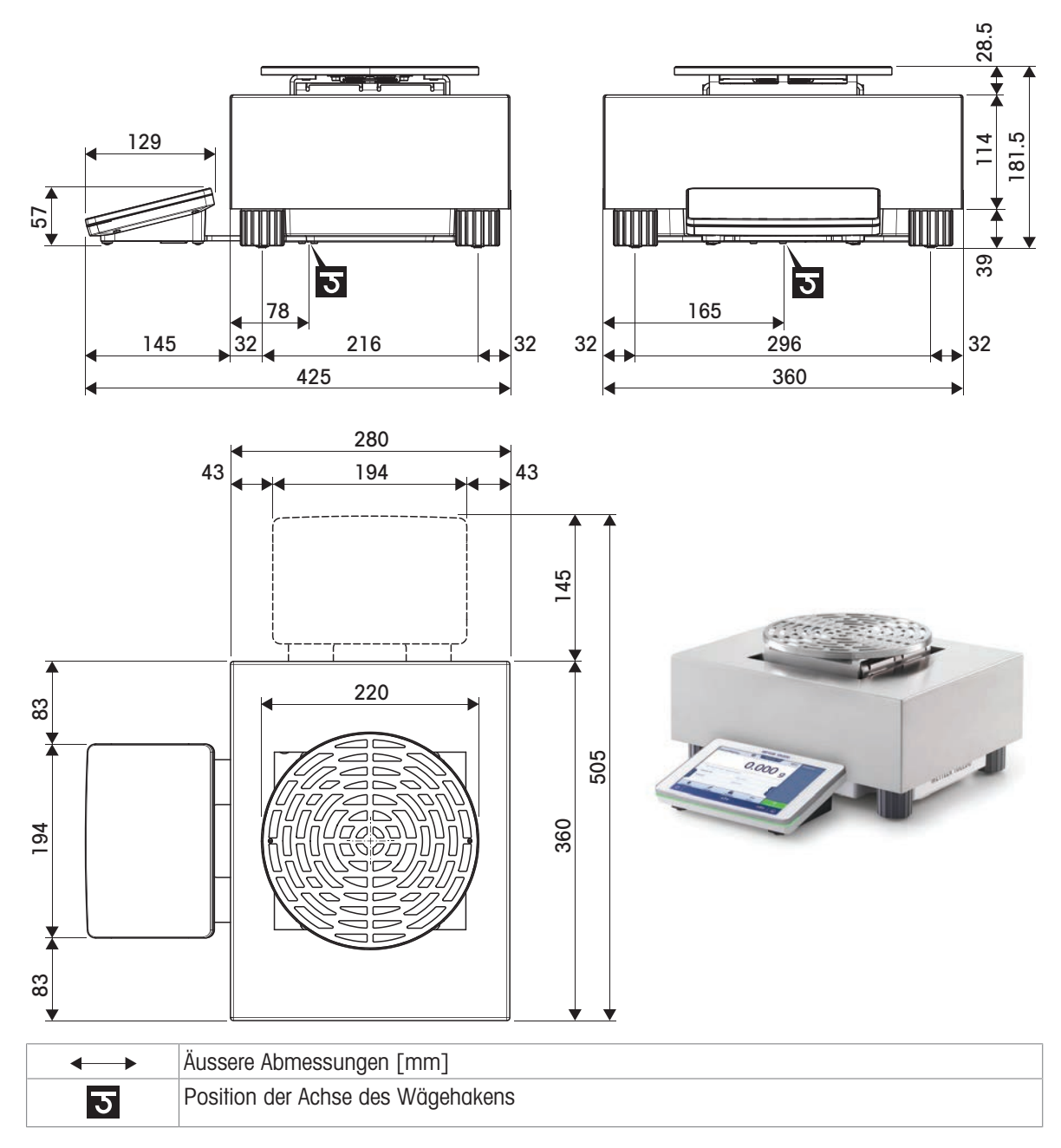

## 9.4.4.2 Ablesbarkeit 5 mg/10 mg

Modelle: XPR32003LD5C, XPR64002LC

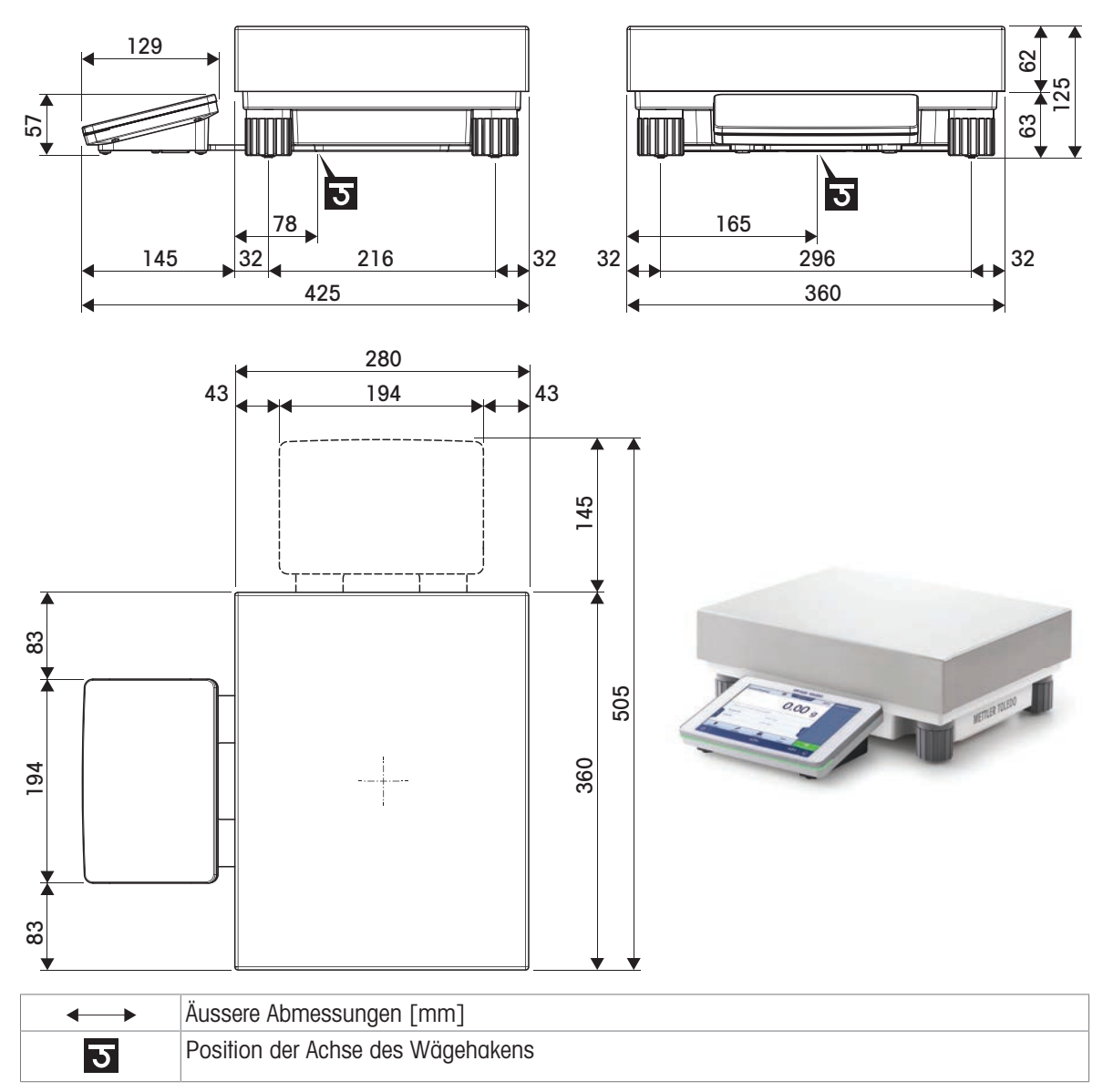

## 9.4.5 Windschutz XP-W12 (für Modelle mit Wägeplattform S)

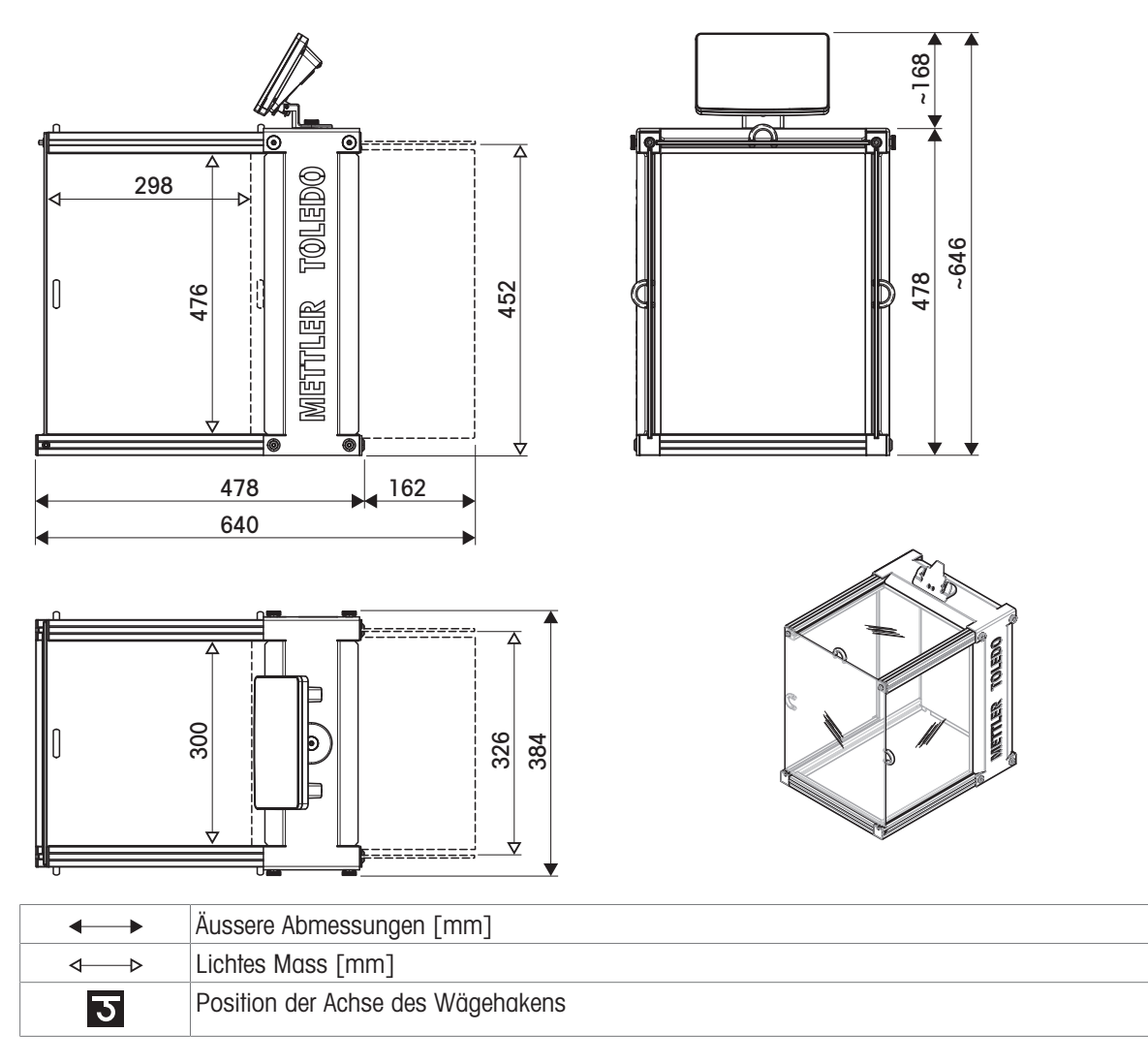

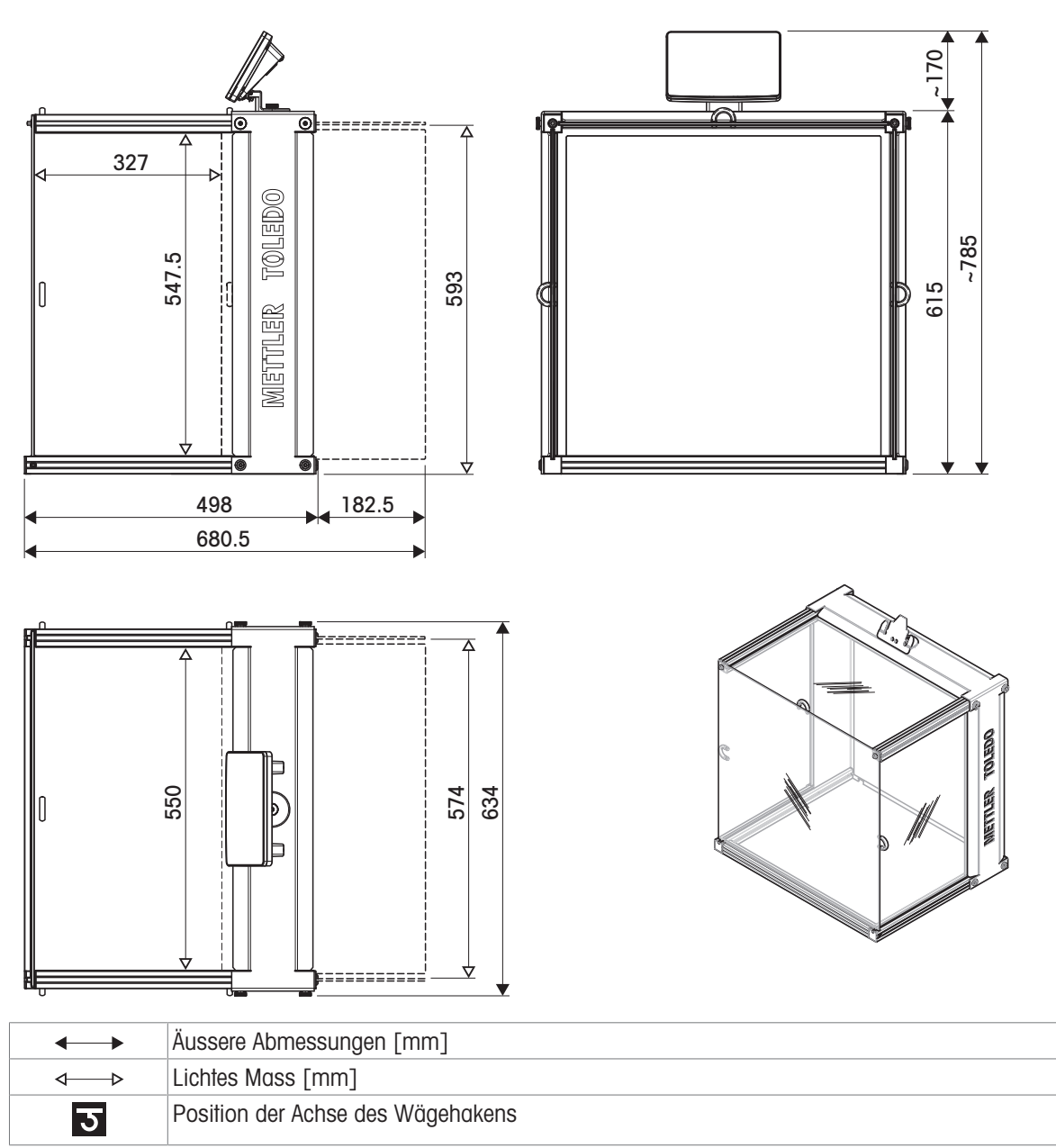

# 10 Entsorgung

In Übereinstimmung mit der europäischen Richtlinie 2012/19/EU über Elektro- und Elektronik-Altgeräte (WEEE) darf dieses Gerät nicht im Hausmüll entsorgt werden. Dies gilt auch für Länder außerhalb der EU, je nach deren spezifischen Anforderungen.

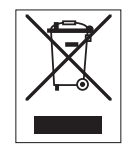

Bitte entsorgen Sie dieses Produkt in Übereinstimmung mit den örtlichen Vorschriften bei der für elektrische und elektronische Geräte vorgesehenen Sammelstelle. Wenn Sie Fragen haben, wenden Sie sich bitte an die zuständige Behörde oder an den Händler, bei dem Sie dieses Gerät erworben haben. Sollte dieses Gerät an andere Personen weitergegeben werden, muss auch der Inhalt dieser Vorschrift mit einbezogen werden.

# 11 Zubehör und Ersatzteile

# 11.1 Zubehör

Zubehör sind zusätzliche Komponenten, die Ihnen bei Ihrem Arbeitsablauf helfen können.

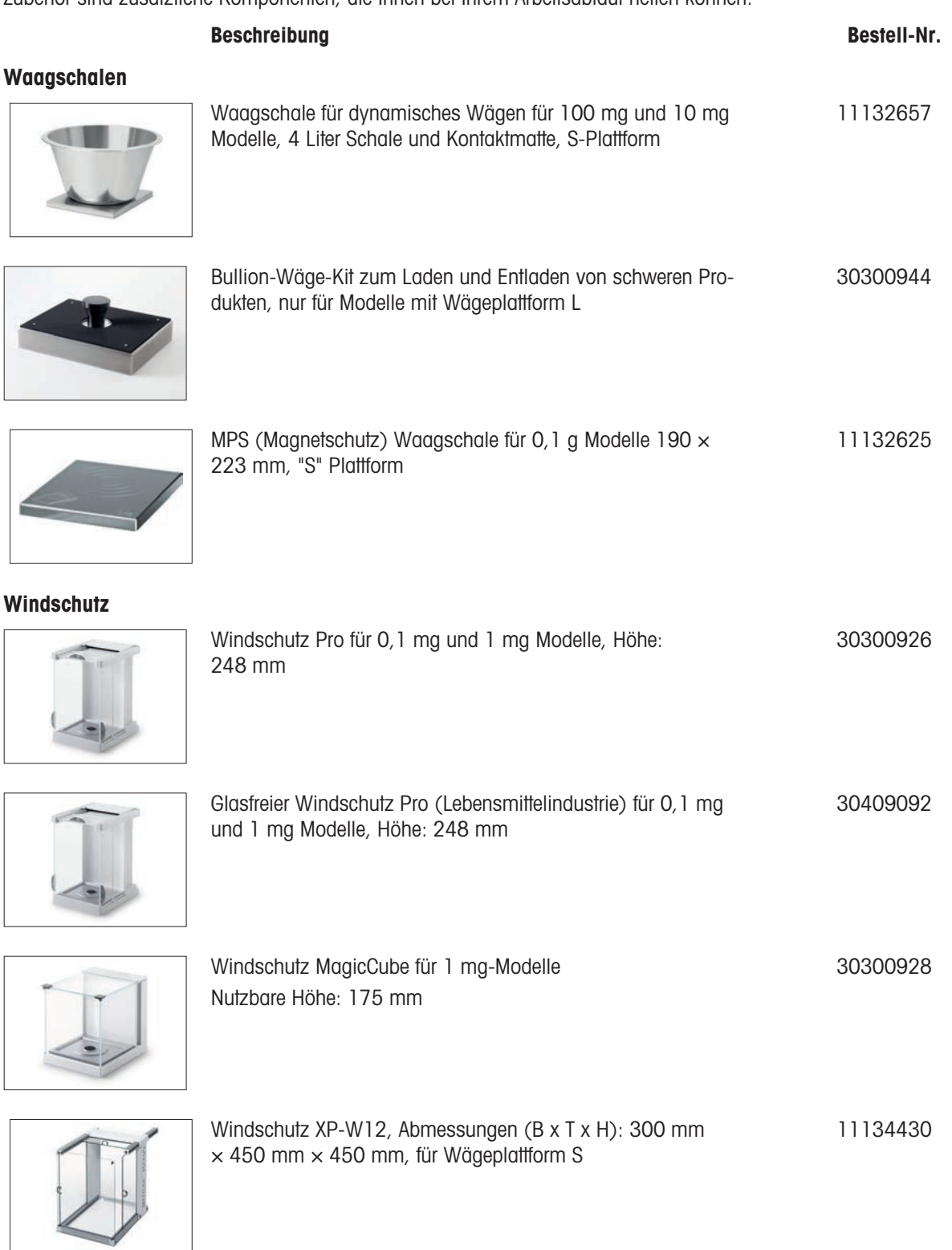

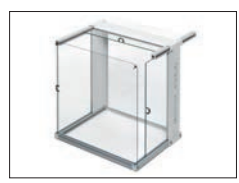

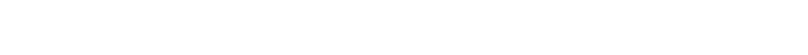

Windschutz XP-W64, Abmessungen (B x T x H): 550 mm

× 470 mm × 580 mm, für Wägeplattform L

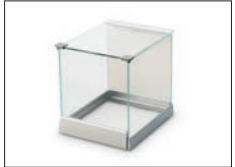

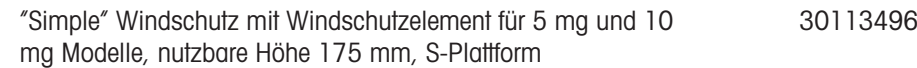

11134470

### Stative und Wandhalterungen

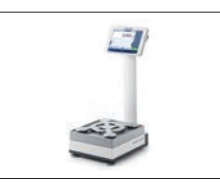

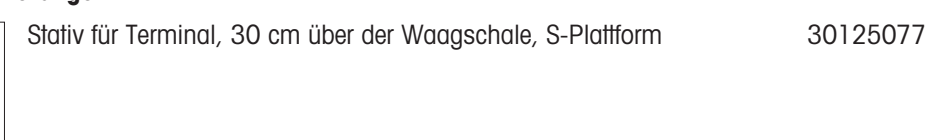

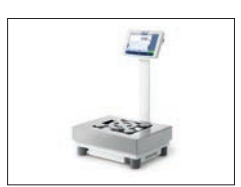

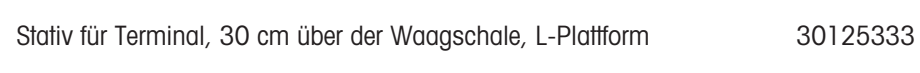

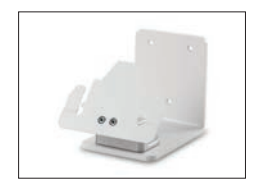

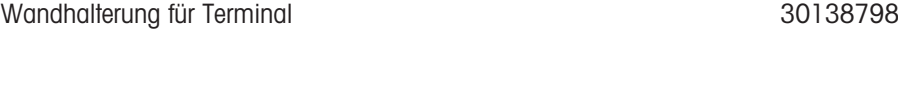

### Antistatik-Kits

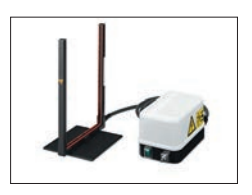

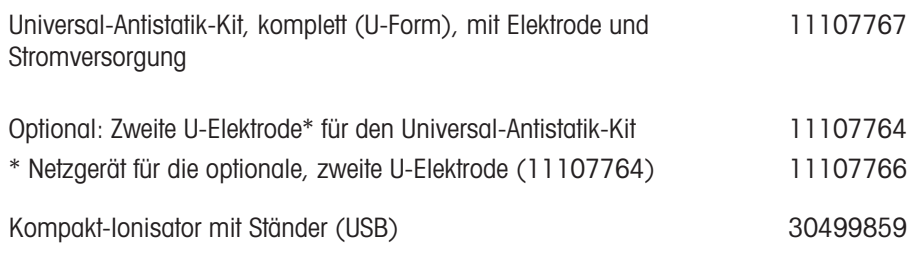

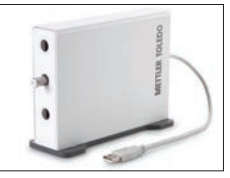

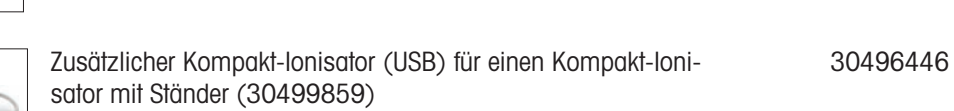

### Füllmengenkontrolle

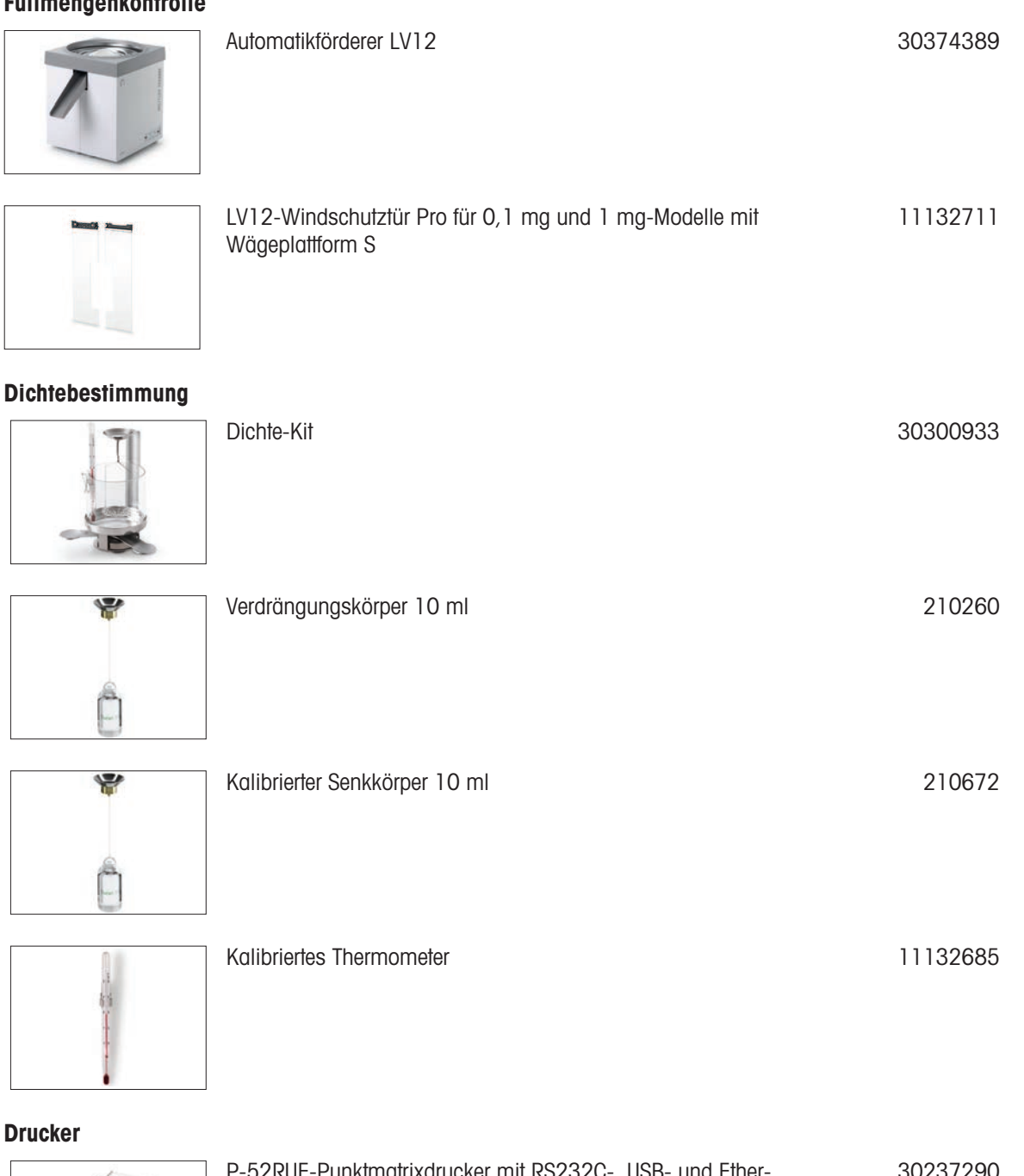

### Drucker

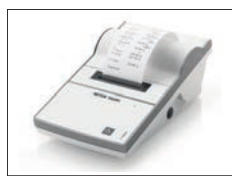

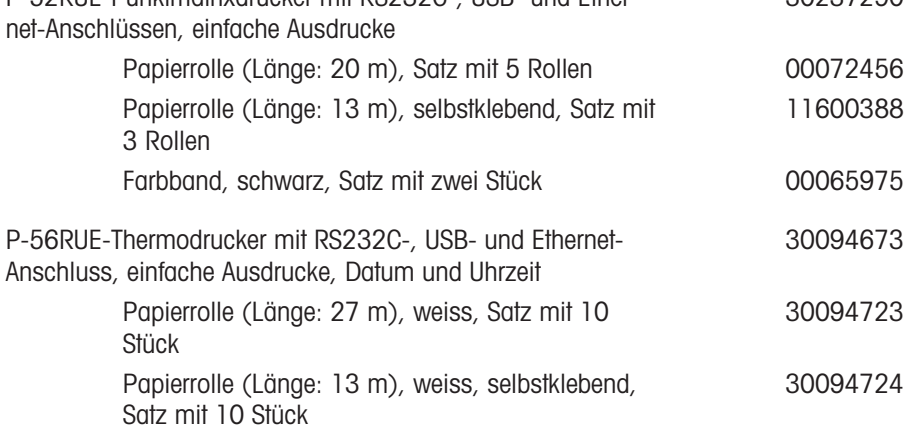

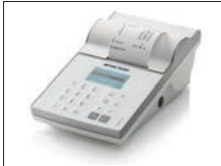

G

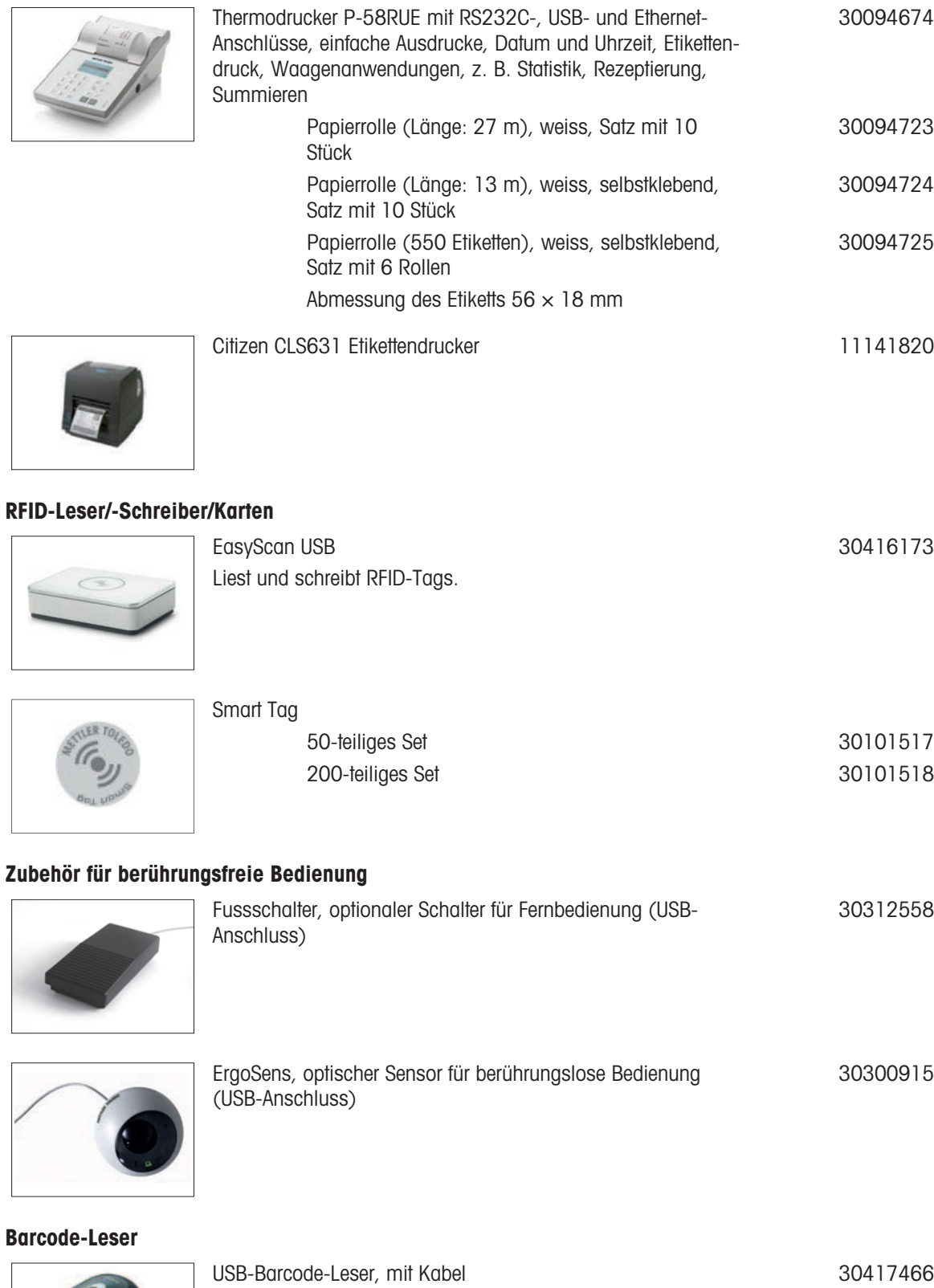

#### Diebstahlsicherungen

30086494

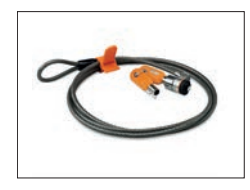

### Diebstahlschutzkabel mit Schloss 11600361

### Kabel für RS232C-Schnittstellen

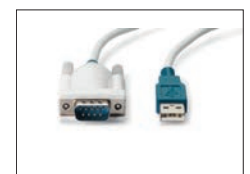

USB-RS232-Kabel (zum Anschließen eines Instruments über RS232C an einen USB-Anschluss) 64088427

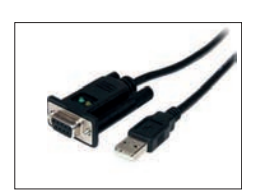

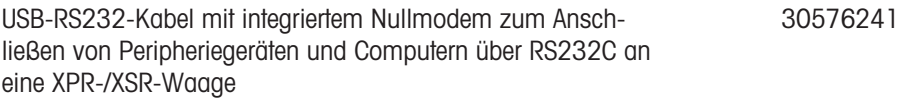

### Kabellose Schnittstellen

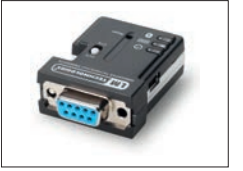

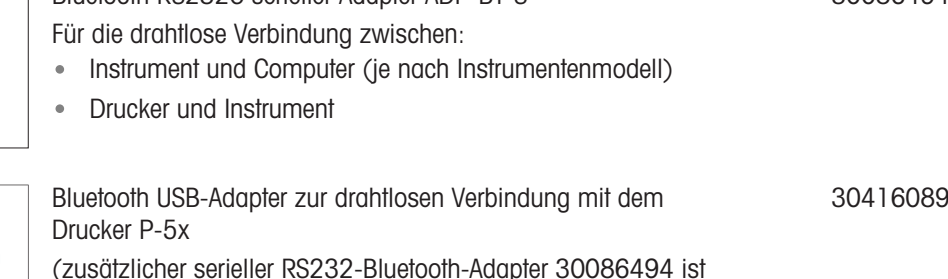

(zusätzlicher serieller RS232-Bluetooth-Adapter 30086494 ist erforderlich)

Bluetooth RS232C serieller Adapter ADP-BT-S

#### **Software**

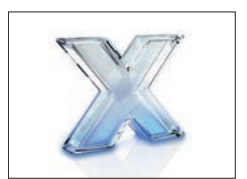

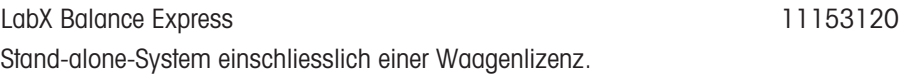

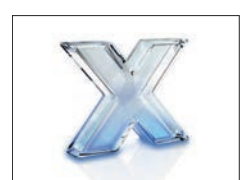

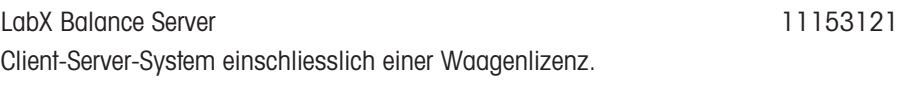

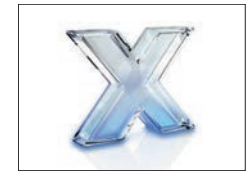

LabX-Lizenz für 1 Waage Eine zusätzliche Instrumentenlizenz für die Express- oder Server-Edition. 11153220

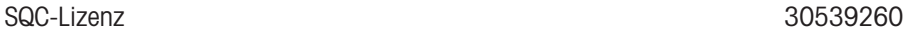

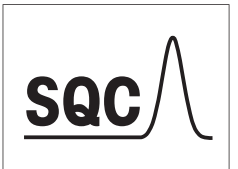

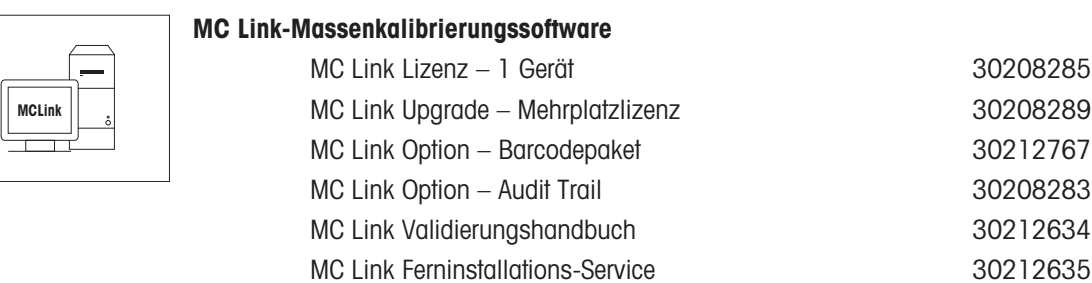

## Justiergewichte

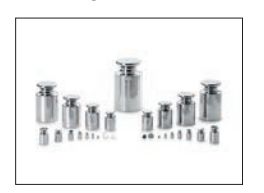

OIML / ASTM Gewichte (mit Kalibrierzertifikat) [www.mt.com/weights](http://www.mt.com/weights)

### Verschiedenes Zubehör

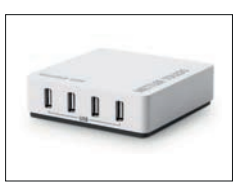

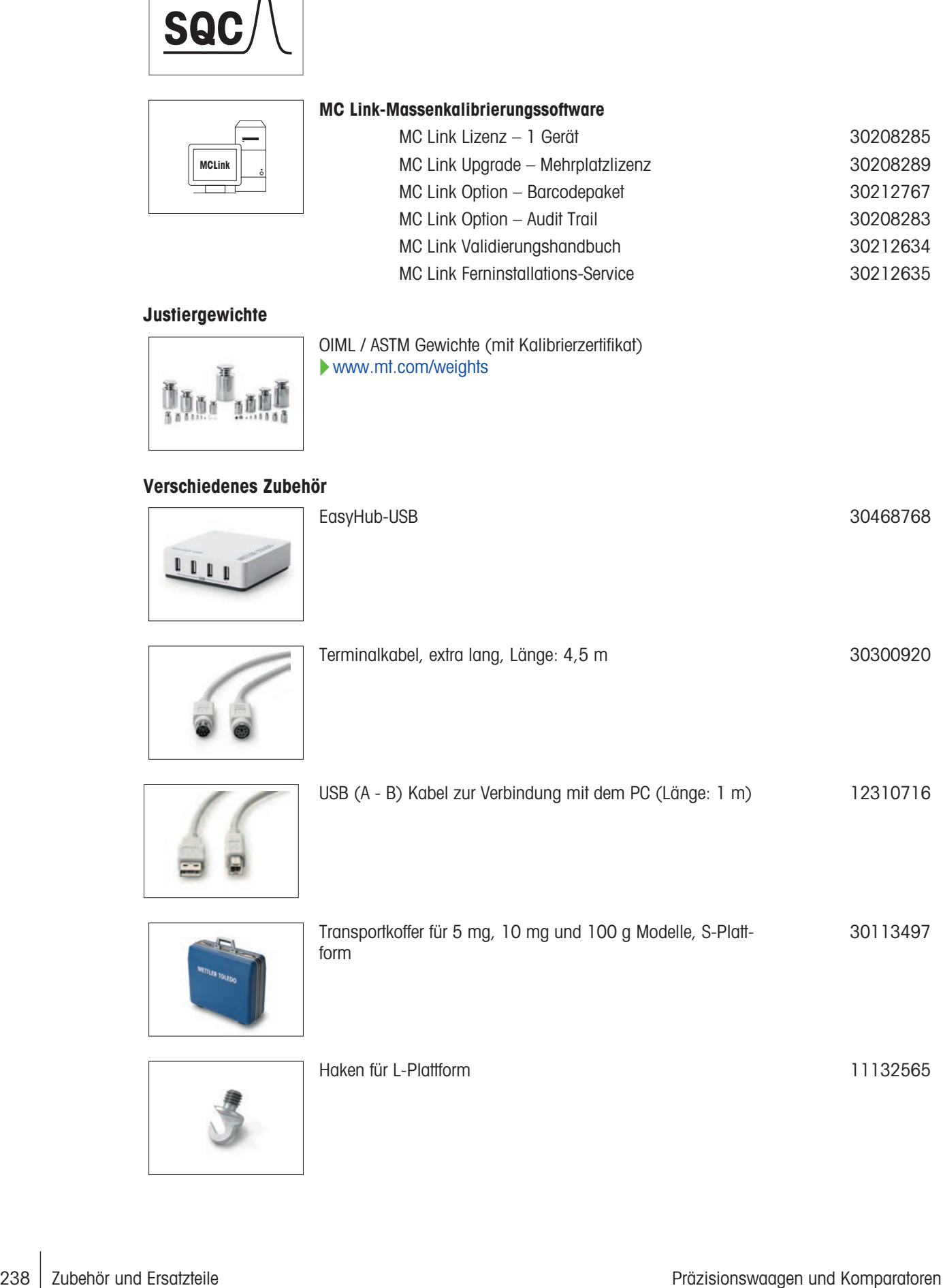

EasyHub-USB 30468768

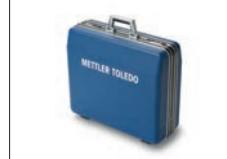

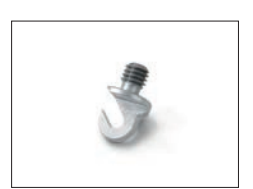

Haken für L-Plattform 11132565

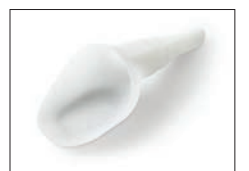

SmartPrep, Einweg-Trichter für die schnelle und einfache Probenvorbereitung. Passend für Kolbengrössen 10/19, 12/21, 14/23. 50 Stück

# 11.2 Ersatzteile

Ersatzteile sind Teile, die mit dem Originalgerät geliefert werden, aber bei Bedarf ohne Hilfe eines Servicetechnikers ausgetauscht werden können.

## 11.2.1 Waagen mit Wägeplattform S

## 11.2.1.1 Wägeplattform S, Ablesbarkeit 0,1 mg, SmartPan Pro, Windschutz Pro

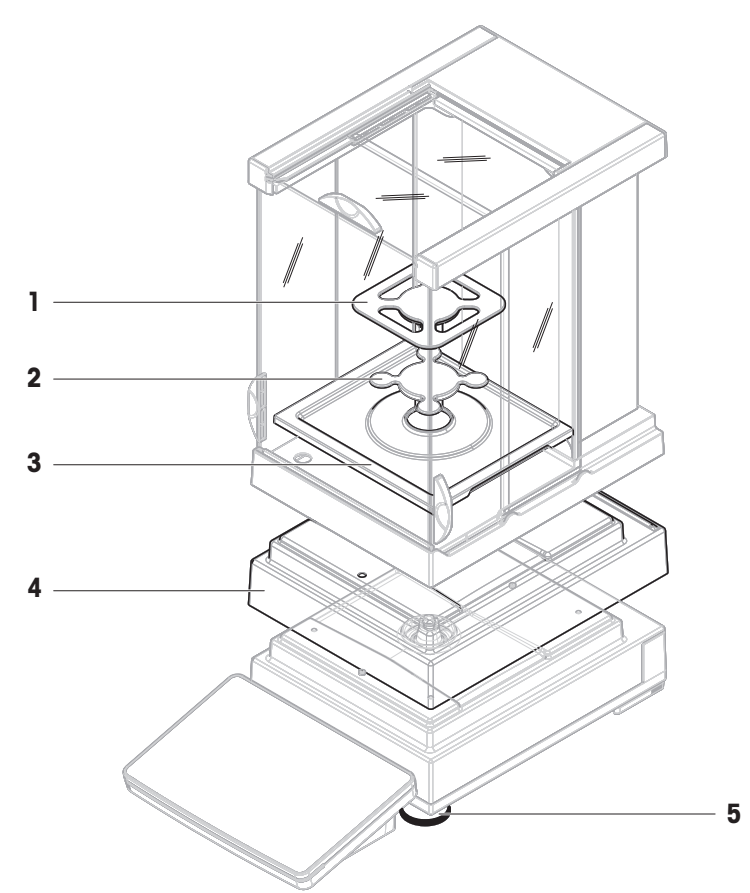

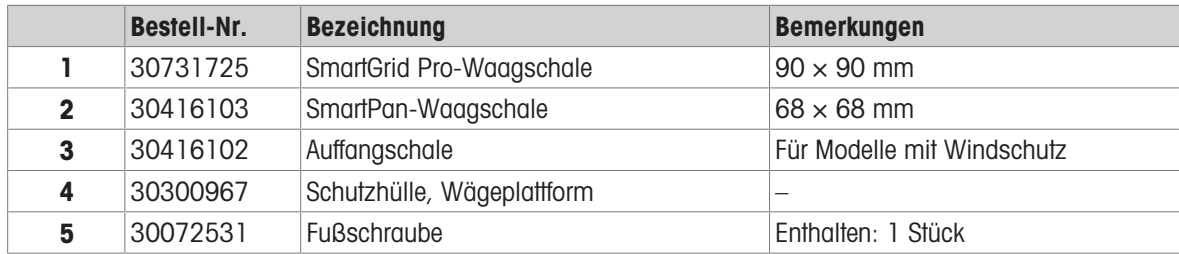

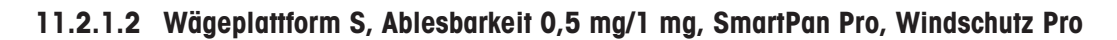

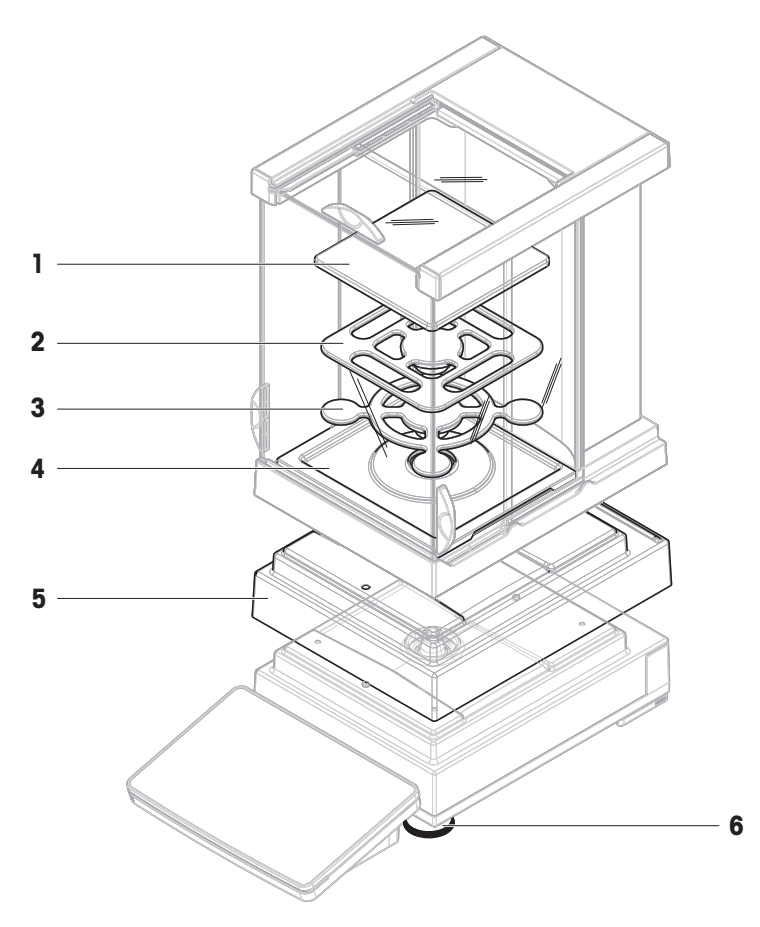

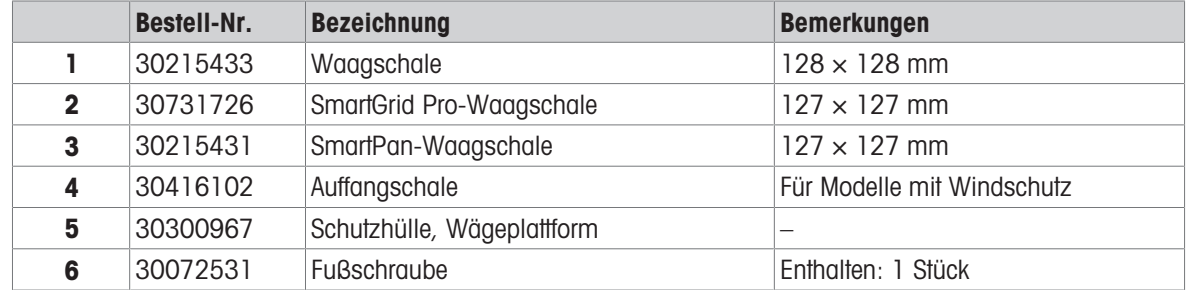

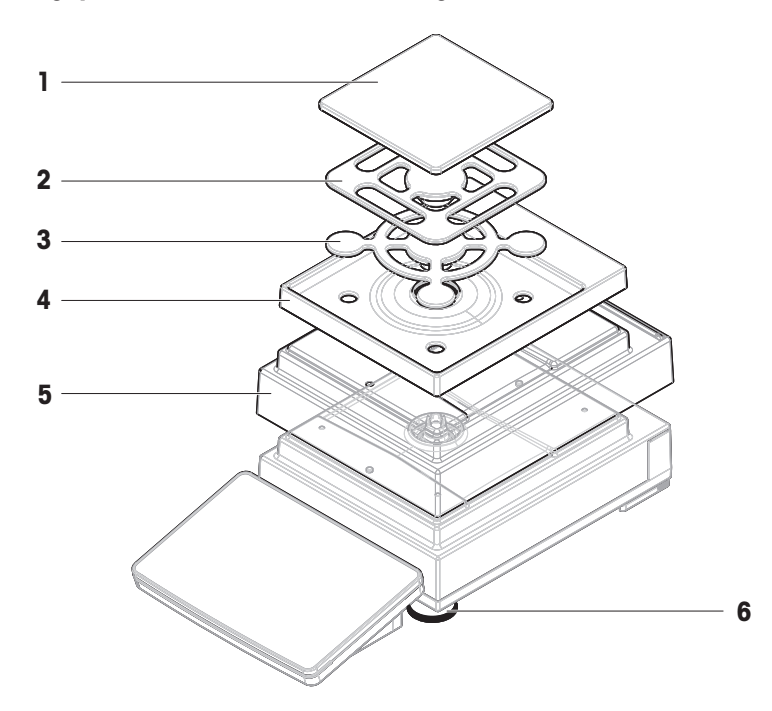

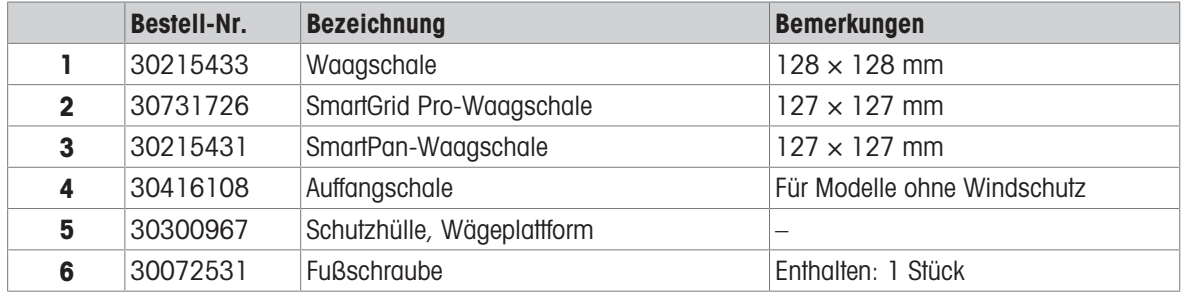

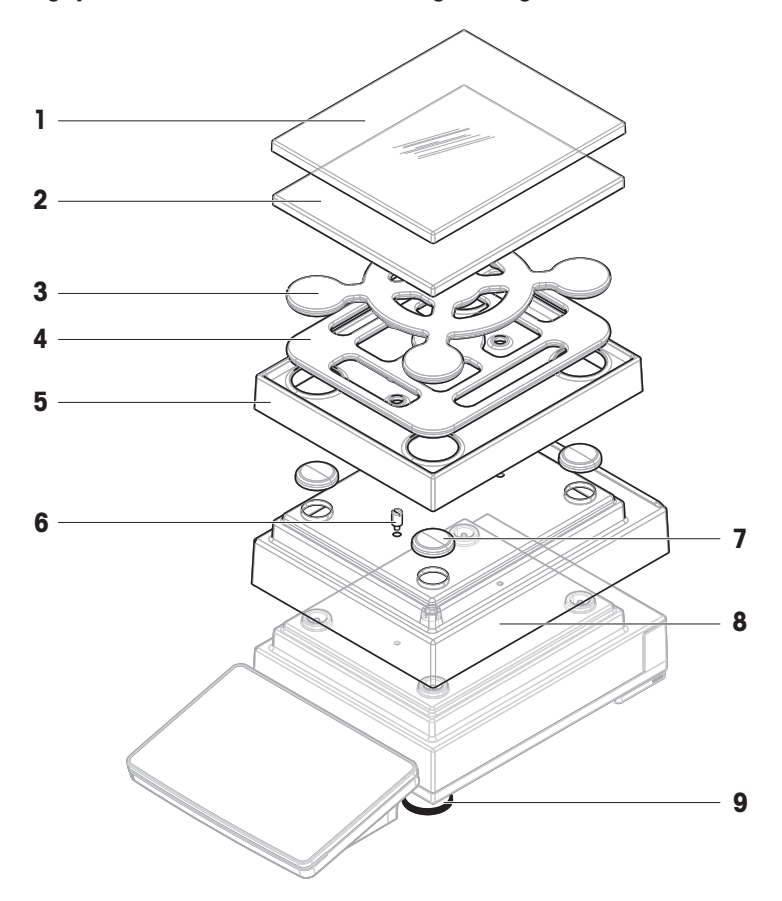

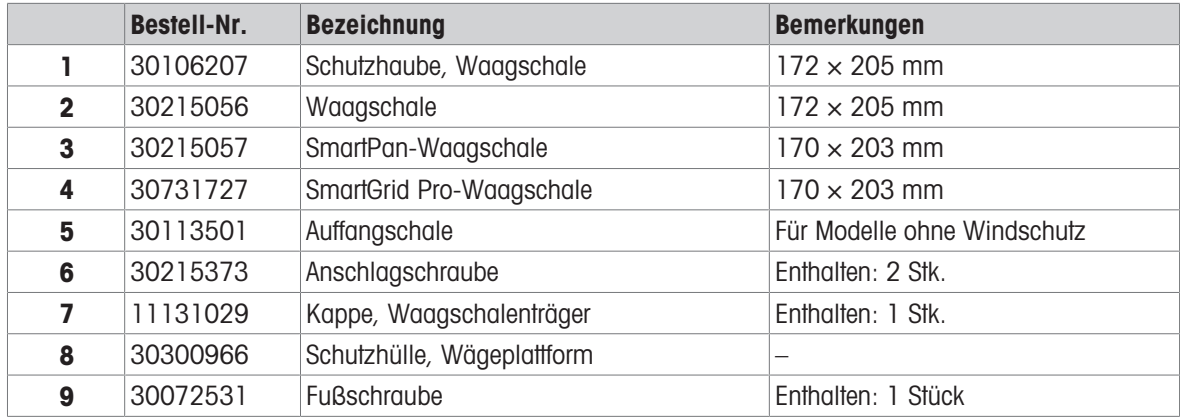

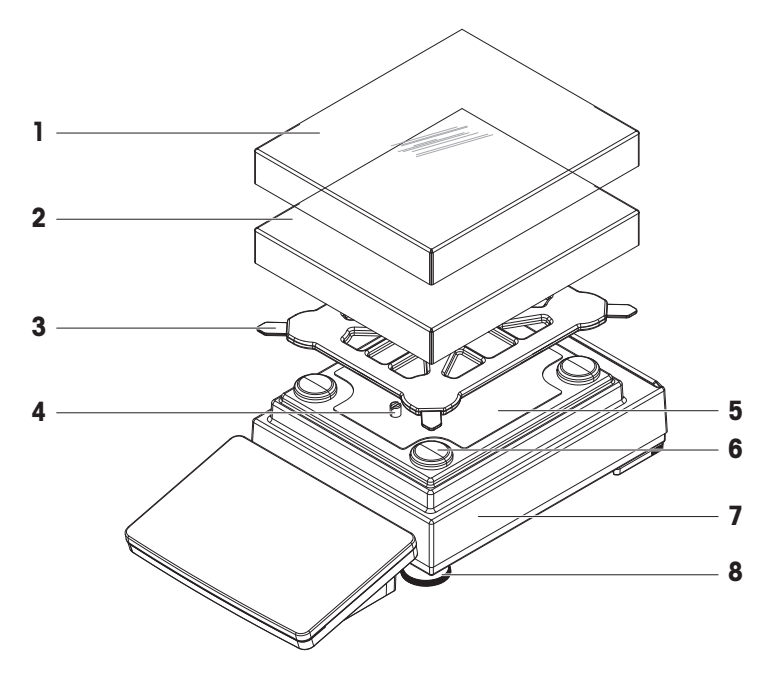

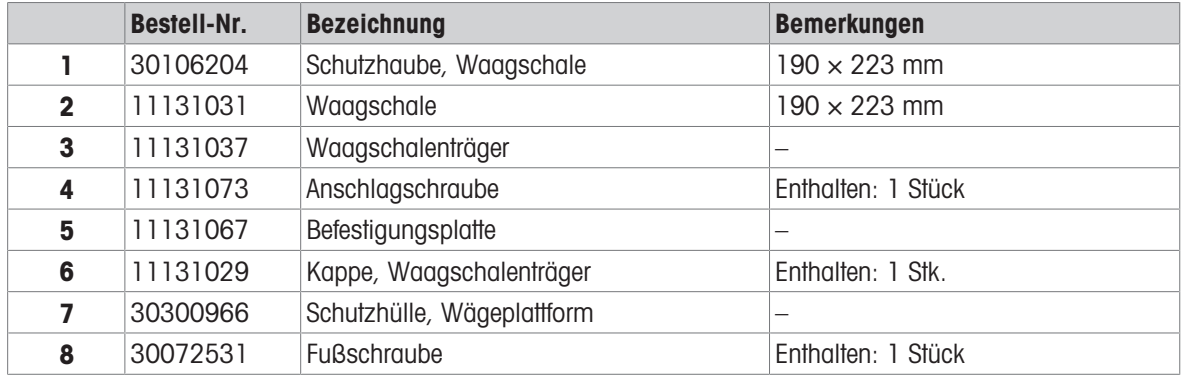

# 11.2.2 Komparatoren mit Wägeplattform S

11.2.2.1 Komparator Plattform S, Ablesbarkeit 0,1 mg/1 mg, LevelMatic, Windschutz Pro oder Windschutz W12

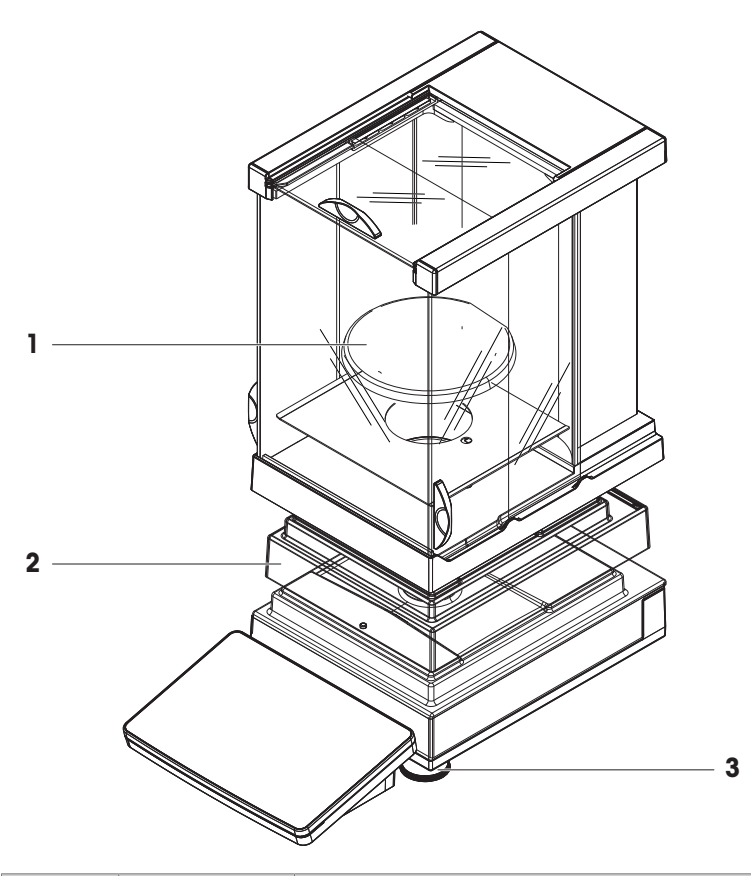

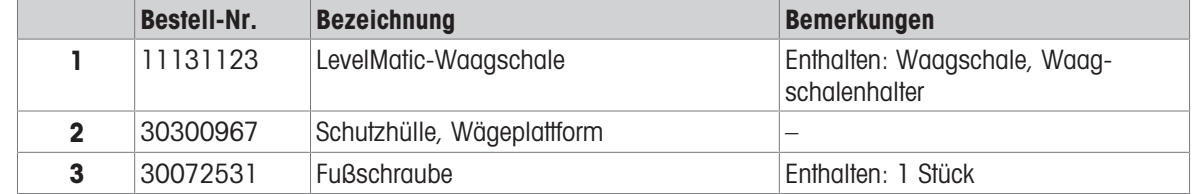

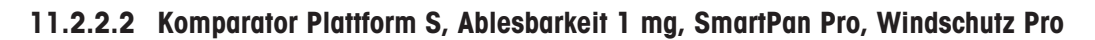

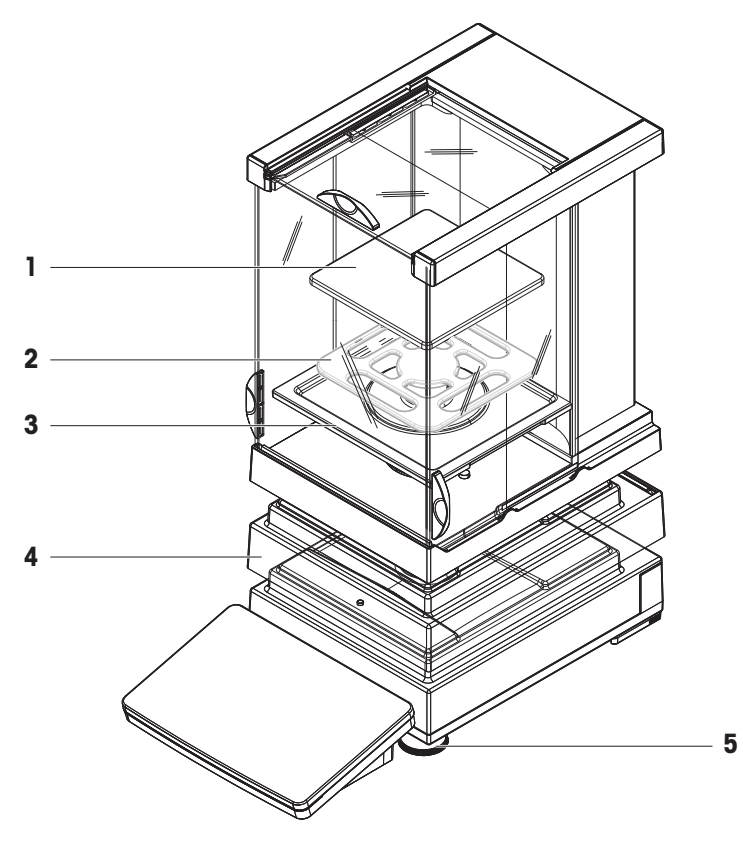

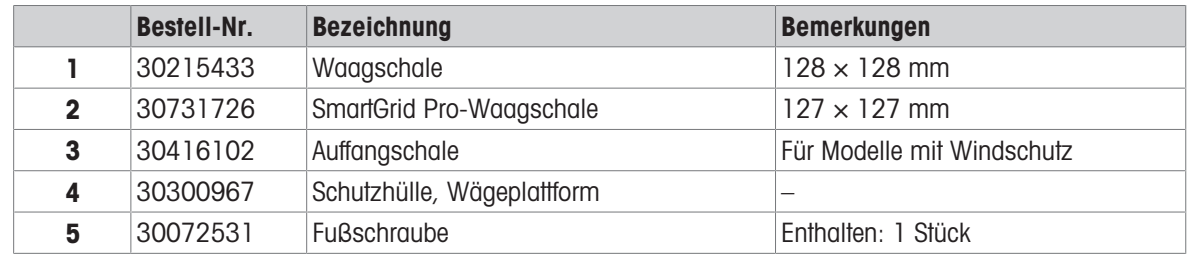

# 11.2.3 Waagen mit Wägeplattform L

11.2.3.1 Plattform L, Ablesbarkeit 10 mg, SmartPan Pro

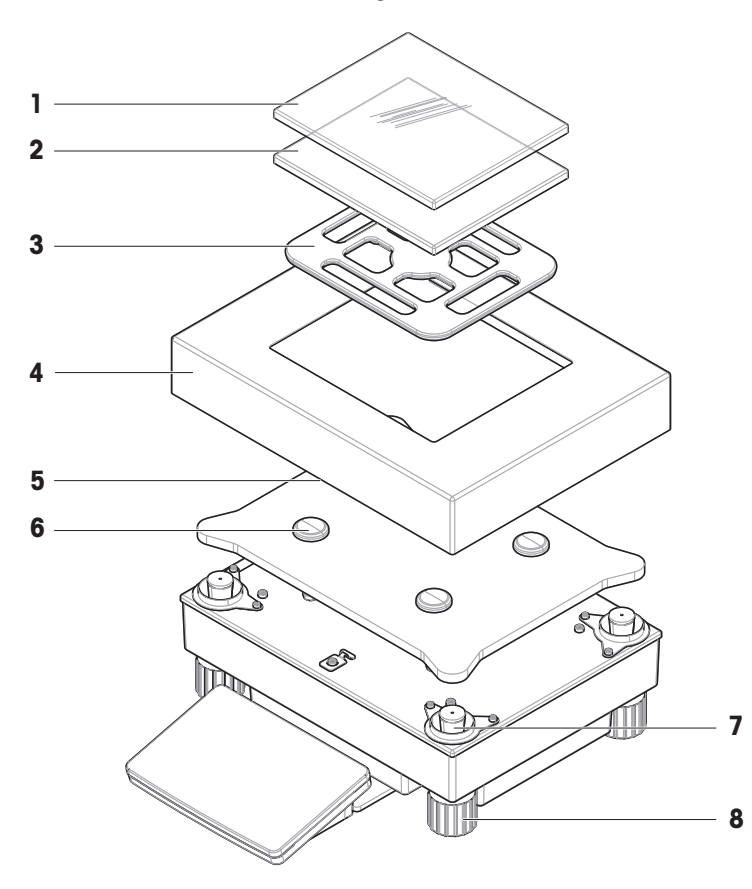

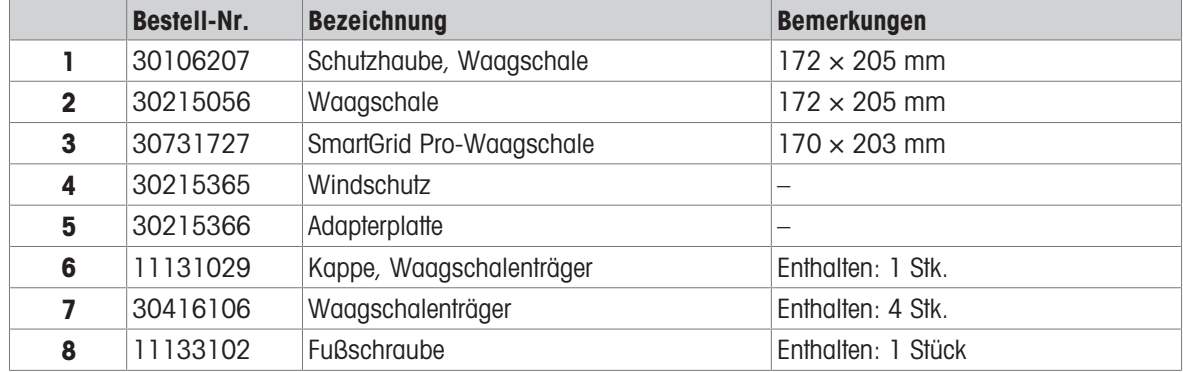

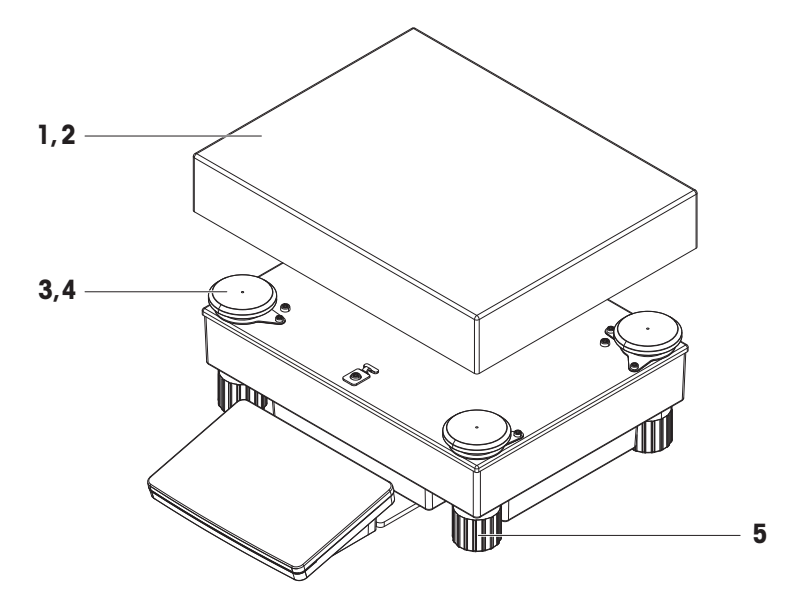

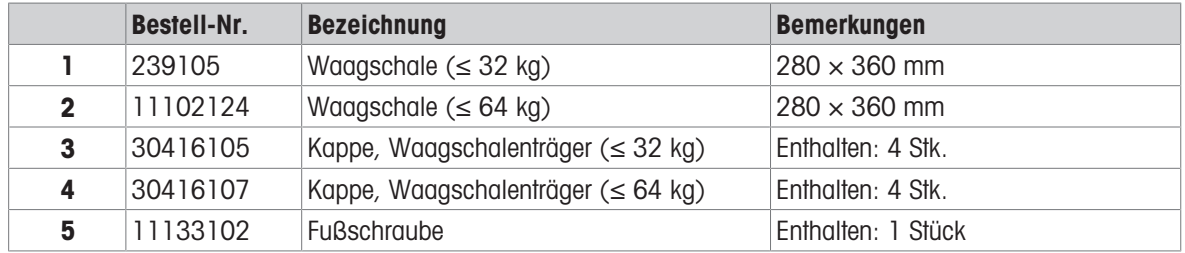

# 11.2.4 Komparatoren mit Wägeplattform L

11.2.4.1 Komparator Plattform L, Ablesbarkeit 1 mg/5 mg, LevelMatic, Windschutz W64

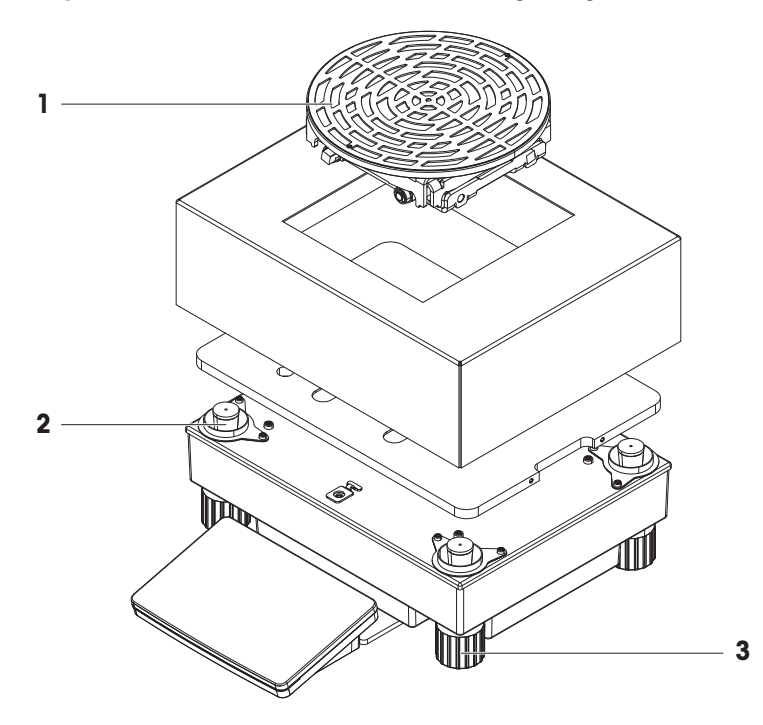

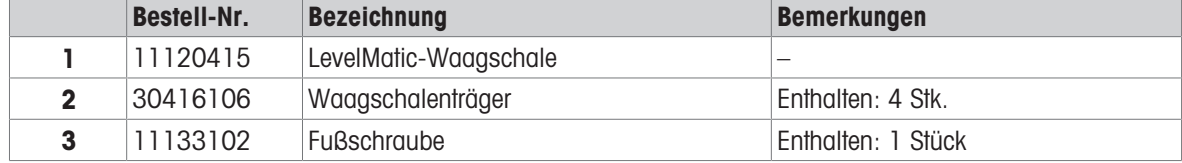

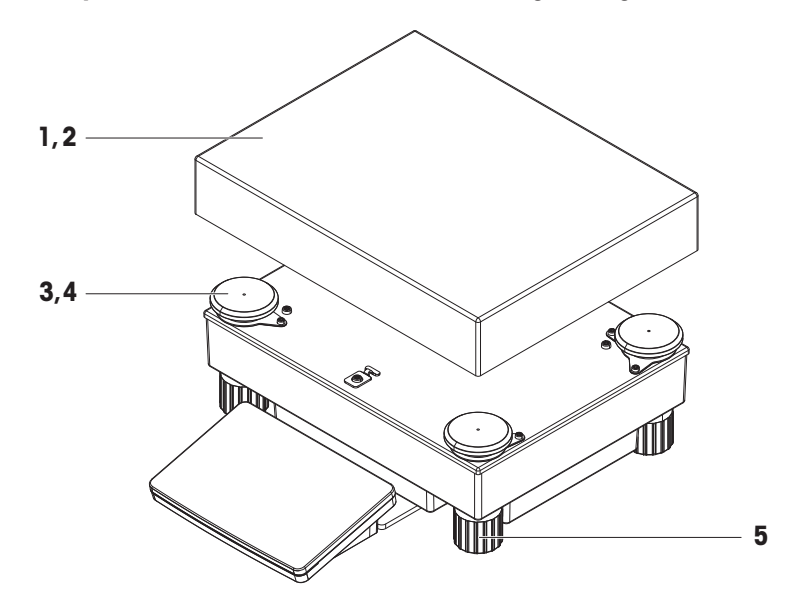

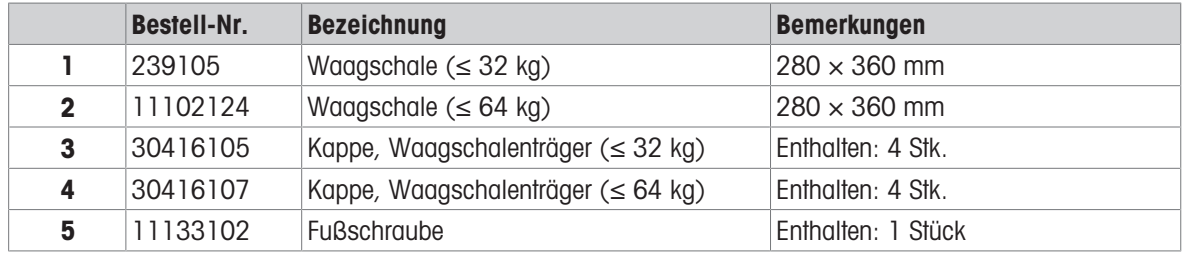
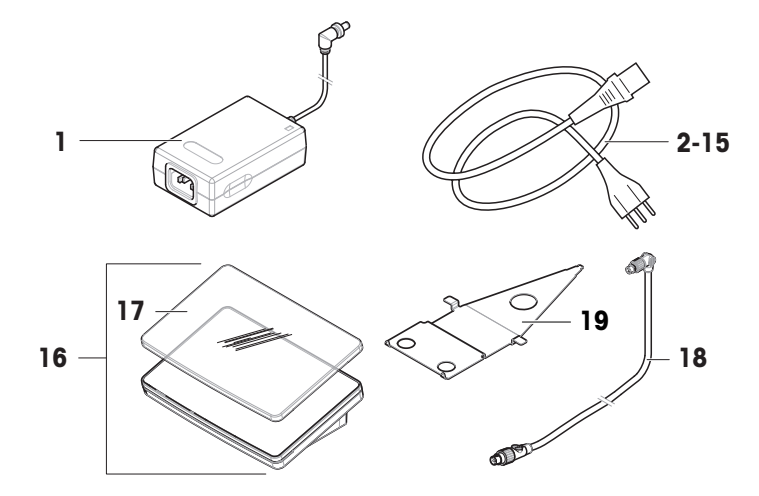

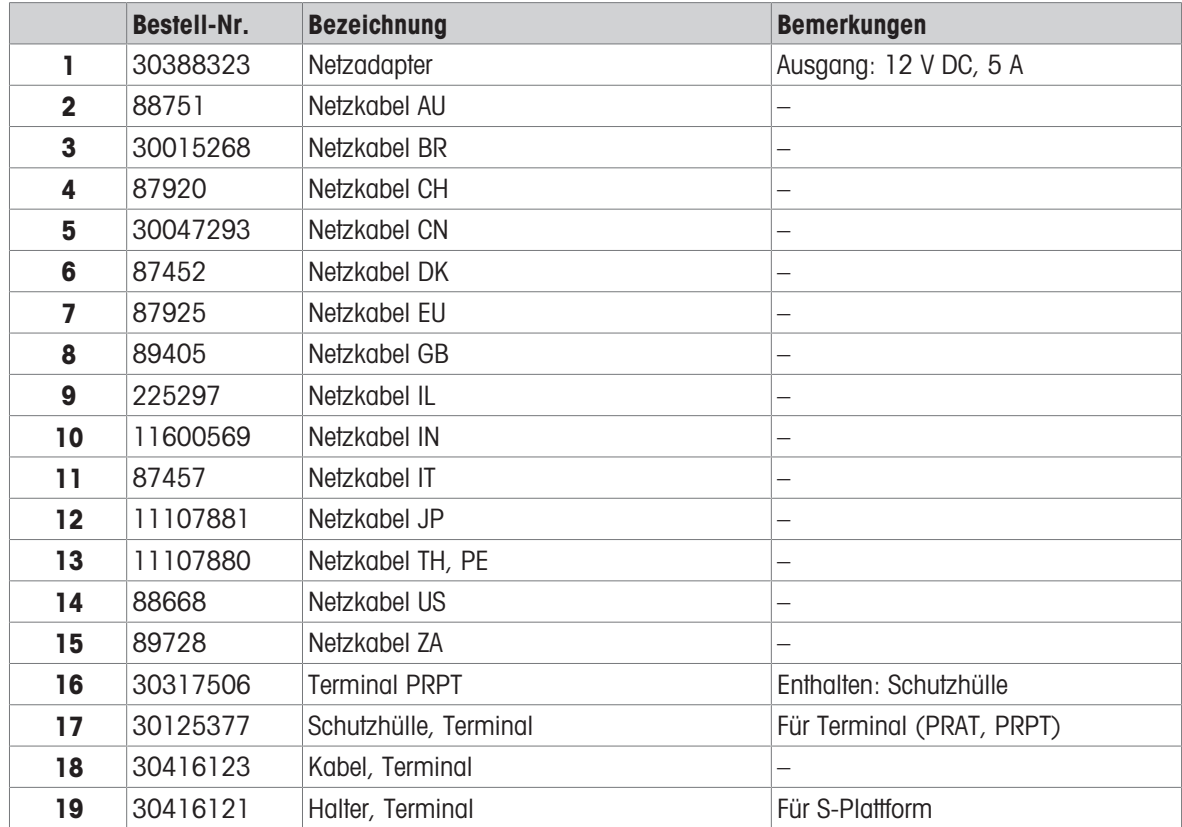

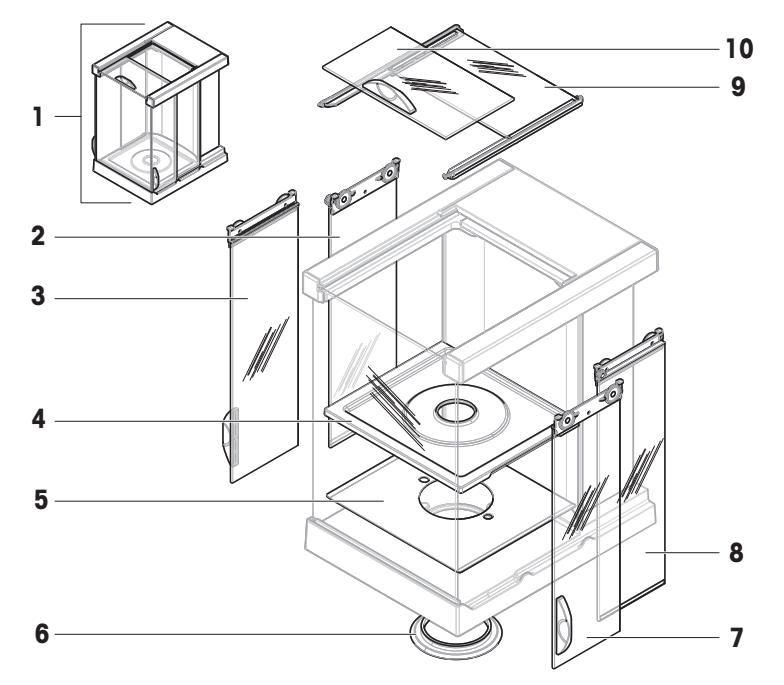

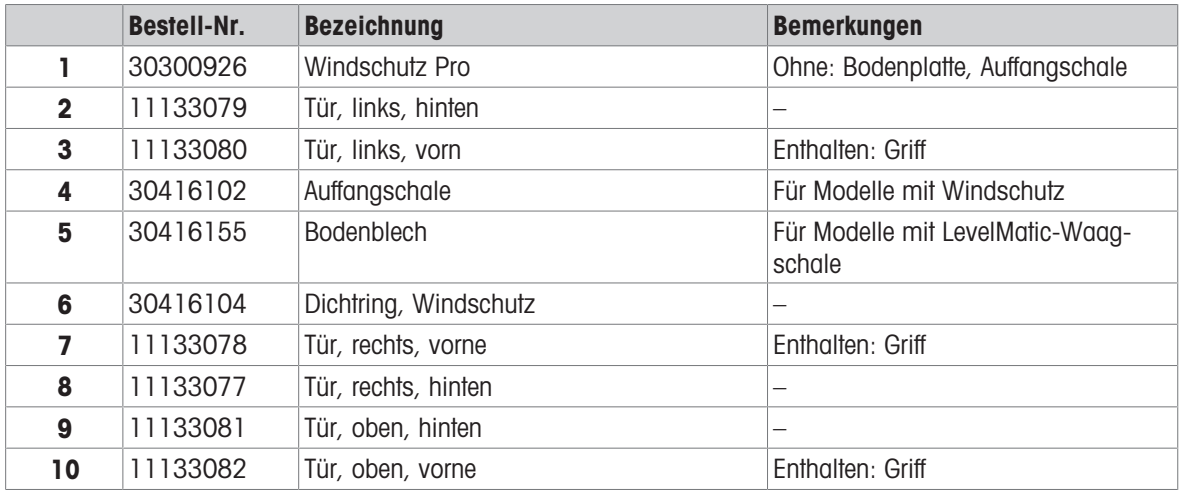

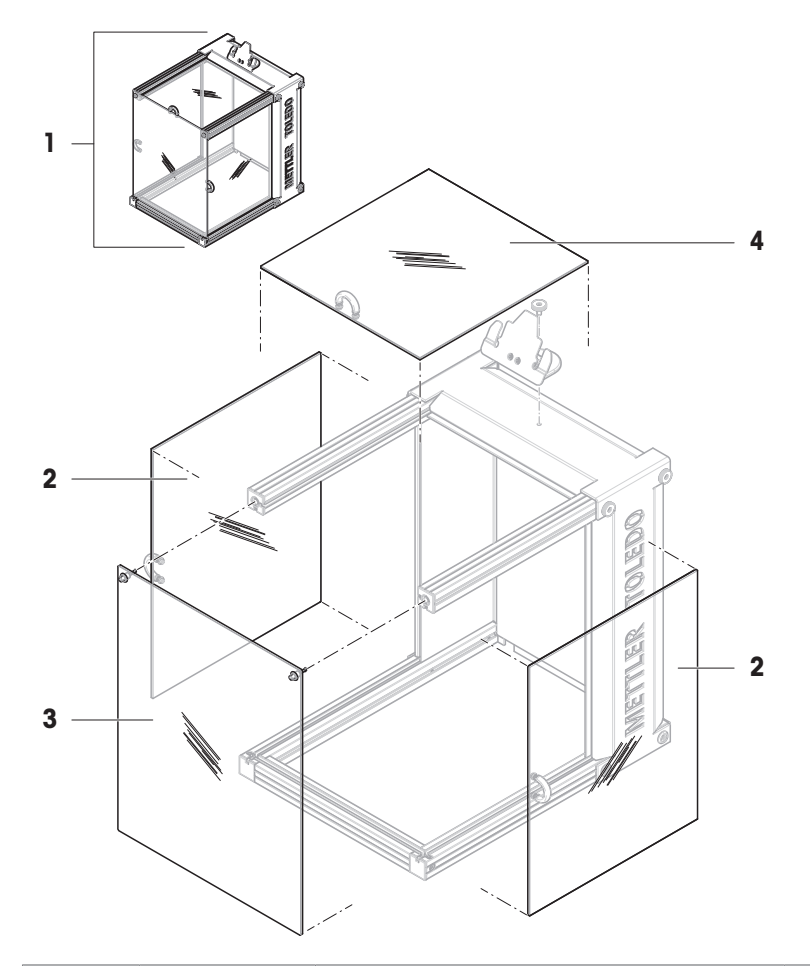

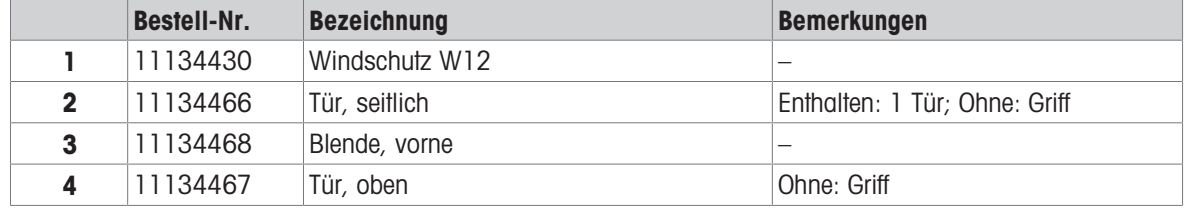

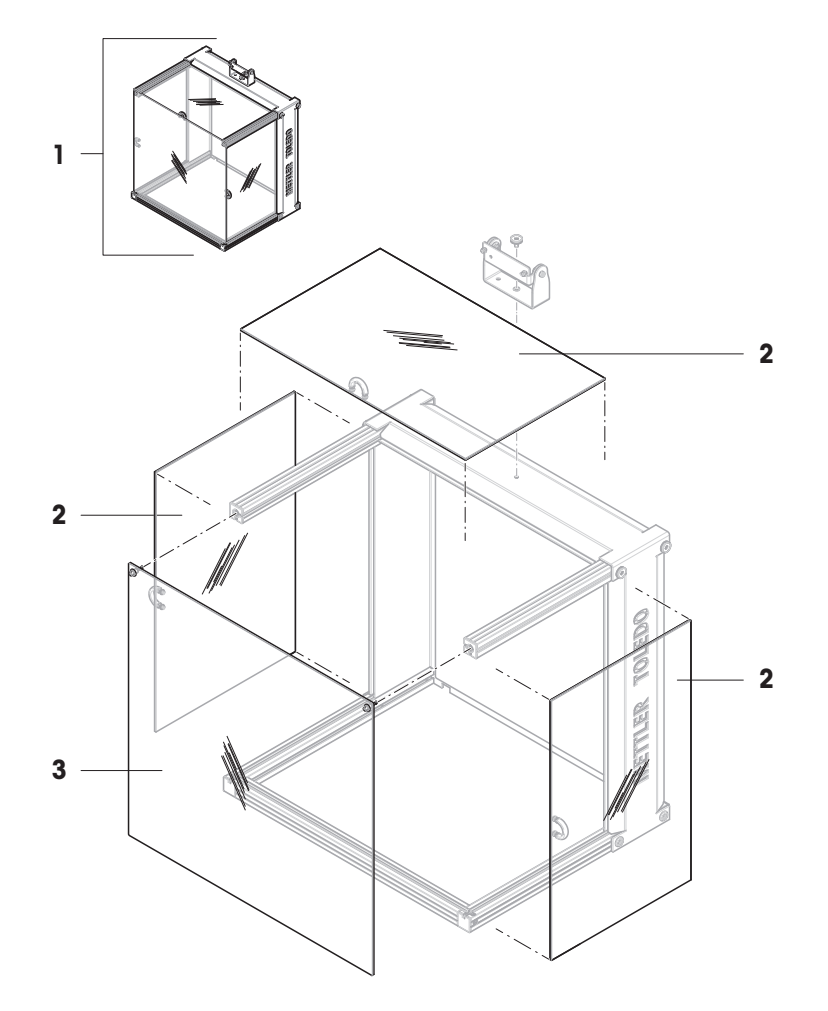

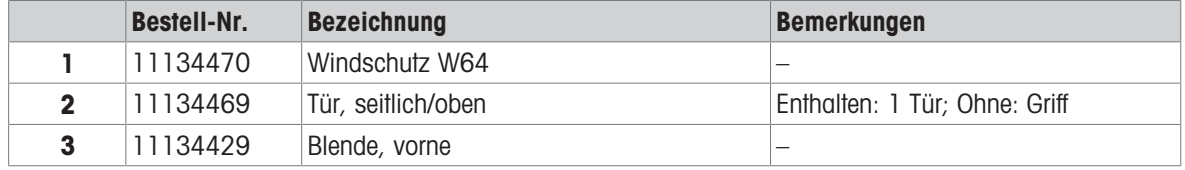

### 11.2.9 Verpackung

# 11.2.9.1 Wägeplattform S mit Windschutz

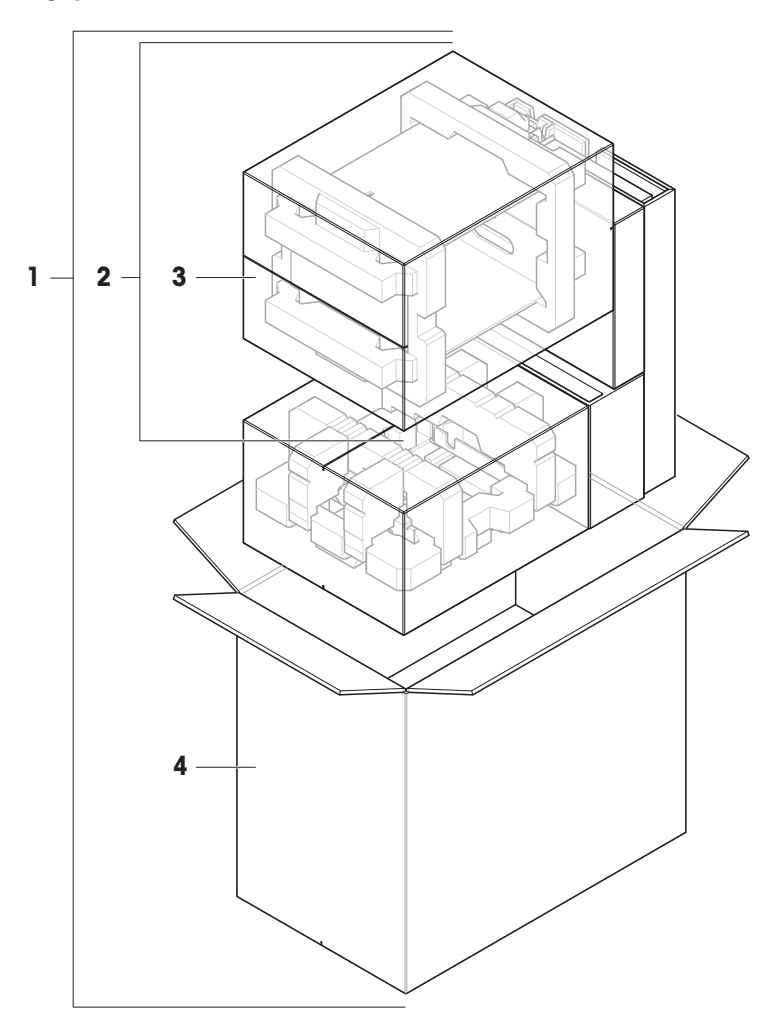

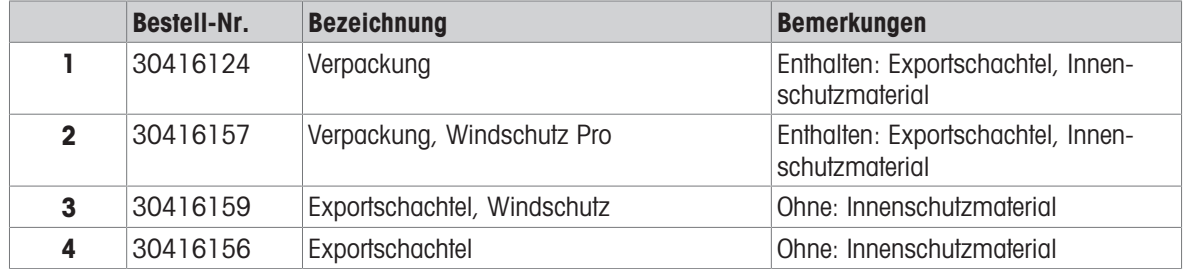

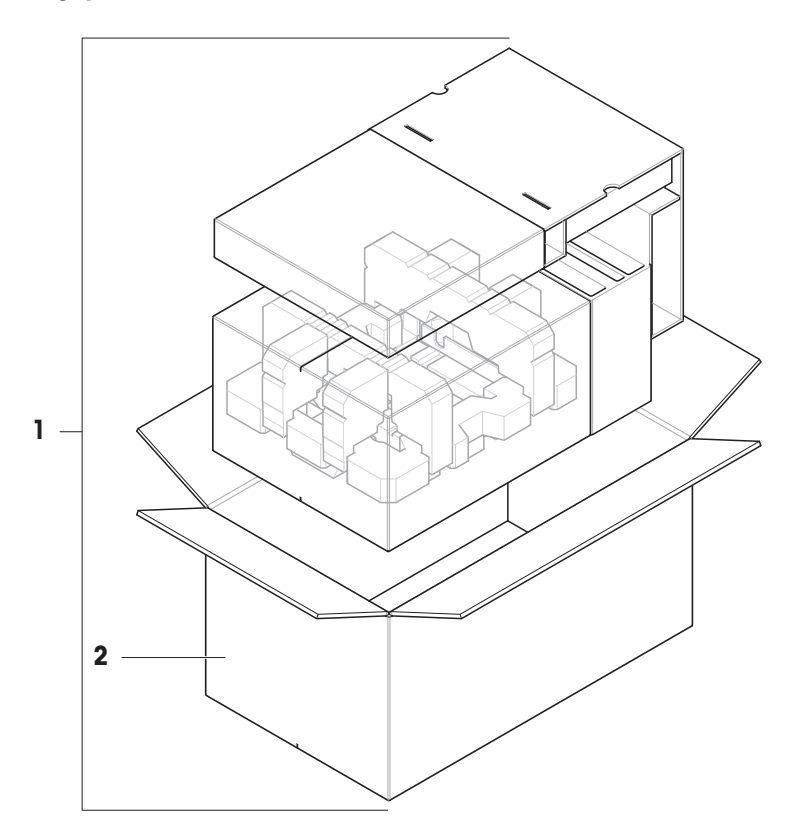

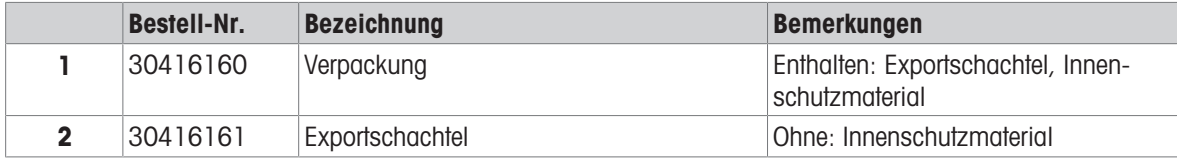

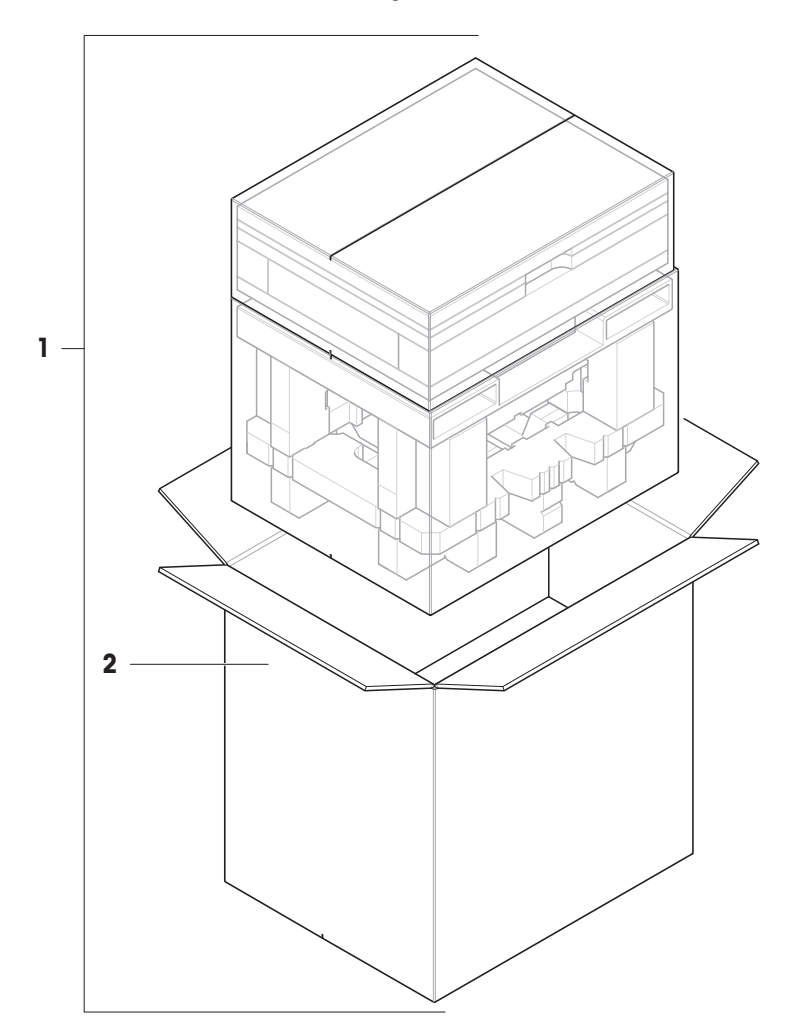

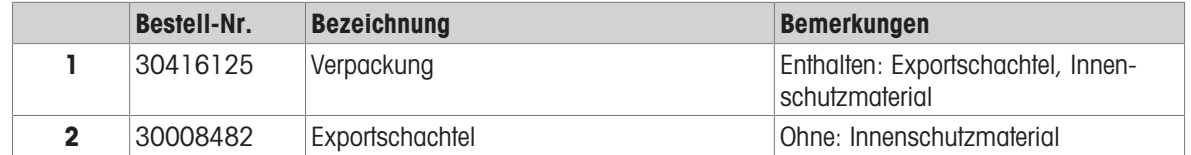

# 11.2.9.4 L-Plattform, Ablesbarkeit 100 mg und 1g

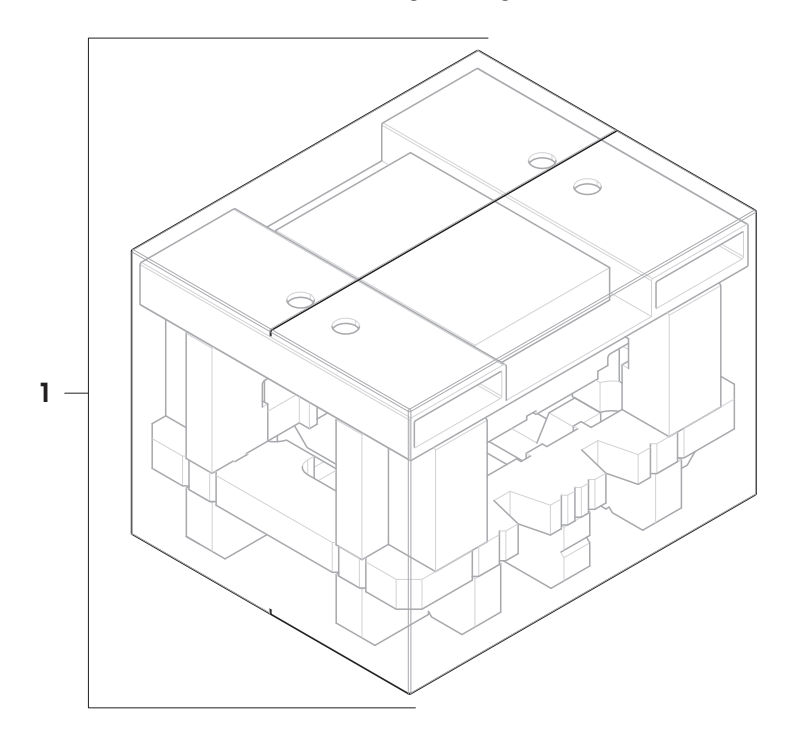

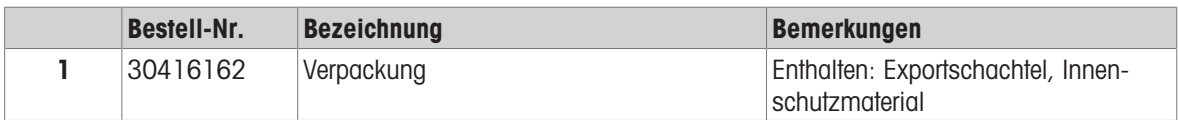

# 12 Anhang

### 12.1 Geeichte Waagen

### 12.1.1 Definitionen

### <span id="page-260-0"></span>Geeichte Waagen

Geeichte Waagen sind Waagen, die den lokalen gesetzlichen Anforderungen an "nicht-automatische Wägeinstrumente" gemäß OIML R76 unterliegen. Bei geeichten Waagen müssen die Nettowägeresultate einer höheren Kontrollstufe entsprechen. Geeichte Waagen werden z. B. für eichpflichtige Metrologie-Anwendungen, für den gewichtsbasierten Handel oder für die Bestimmung der Masse zur Anwendung von Gesetzen verwendet. Der Begriff "geeichte Waage" umfasst eichfähige Waagen (LFT), zertifizierte Waagen und registrierte Waagen.

Die Einschränkungen und speziellen Verhaltensweisen dieser Waagen werden im vorliegenden Abschnitt sowie in den spezifischen Waageneinstellungen im Handbuch beschrieben.

Um geeichte Waagen zu identifizieren, werden die Zeichen /M oder /A an die Modellnamen angehängt.

### Tatsächliches Skalenintervall, d

Der Wert d steht für das "tatsächliche Skalenintervall". Gemäß OIML R76-1 [T.3.2.2] stellt es die Differenz zwischen zwei aufeinanderfolgenden angezeigten Werten dar. In einigen Ländern ist der Wert dals "Skalenteilung" oder als "Skalenteilungsintervall" definiert. In der Praxis wird er häufig als "Ablesbarkeit"bezeichnet.

### Eichwert, e

Der Wert e steht für den "Eichwert" [OIML R76-1: T.3.2.3]. Dieser Wert wird für die Klassifizierung und Verifizierung eines Instruments verwendet. Er stellt die absolute Genauigkeit des Instruments dar und ist im Zusammenhang mit der Marktüberwachung relevant.

Der Mindestwert für den Eichwert beträgt 1 mg. [OIML R76-1: 3.2]

### 12.1.2 Beschriftungen

Die Beschriftungen des Instruments befinden sich auf dem Schild mit Gerätebezeichnung gemäß OIML R76-1 [7.1.4]:

- **Min: Mindestlast**
- Max: Höchstlast (in diesem Dokument als "Kapazität" bezeichnet)
- **e**: Eichwert
- **d**: tatsächliches Skalenintervall

Das Typenschild enthält auch die Beschriftungen sowie weitere messtechnische Merkmale und Grenzwerte des Gerätes.

### 12.1.3 Einschränkungen beim Nullstellen und Tarieren

### Nullstellen der Waage

- Beim Einschalten der Waage wird zunächst eine Nullstellung durchgeführt. Wenn die Last während der Nullstellung mehr als 20 % der Höchstlast beträgt, ist die Nullstellung nicht möglich und es wird kein Wägewert angezeigt. [OIML R76-1: T.2.7.2.4 und 4.5.1]
- $\bullet$  Während des Betriebs beträgt der Bereich, für den eine Nullstellung durchgeführt werden kann,  $\pm$  2 % der Höchstlast. [OIML R76-1: 4.5.1]

#### Tarieren der Waage

Bei negativem Bruttogewicht kann die Waage nicht tariert werden. [OIML R76-1: 4.6.4]

### 12.1.4 Werksmethode: General Weighing

Alle Waagen werden mit einer Werksmethode mit dem Namen General Weighing geliefert. Für geeichte Waagen:

Die Werksmethode kann nicht gelöscht werden.

- Die Einheit der Werksmethode General Weighing ist auf g eingestellt und kann nicht geändert werden.
- Beim Einschalten der Waage wird die Werksmethode auf dem Wägebildschirm angezeigt, unabhängig davon, welche Methode beim Ausschalten der Waage ausgeführt wurde.
- Für das Toleranzprofil, das von der Werksmethode verwendet wird, ist die Einstellung Anzeige-Ablesbarkeit auf 1d gesetzt und kann nicht geändert werden.

### 12.1.5 Darstellung der Wägeresultate

Die Darstellung der Wägeresultate von geeichten Waagen folgt den Regeln in Bezug auf die Wägeeinheiten, den Gewichtswert und die Anzeige des Gewichtstyps. Diese Regeln werden in den folgenden Absätzen beschrieben.

#### Einheit

- Es steht ein reduzierter Einheitensatz zur Auswahl.
- Vom Benutzer definierte Einheiten (Benutzerdefinierte Einheit) sind auf Zeichen beschränkt, die nicht mit anderen Standardeinheiten verwechselt werden können. Folgende Werte sind nicht erlaubt (Groß- und Kleinbuchstaben):
	- alle gängigen Einheiten, Abkürzungen oder vollständigen Namen, z. B. g, Gramm, kg, ct, oz usw.
	- c, ca, car, cm, crt, cart, kt, gr, mgr, ugr, kgr, gra, mgra, ugra, kgra, grm, mgrm, ugrm, kgrm, mgram, ugram, kgram, k, kilo, to, tn, sh, tael, dram, dr, lboz, gramme, tonne, livre, once, lbt, cwt, dwt
	- alle gängigen Einheiten, die mit dem Buchstaben "o"beginnen, wobei "o" durch die Zahl "O"ersetzt wird, z. B. 0z, 0zt usw.
	- alle gängigen Einheiten, bei denen am Ende der Buchstabe "s" hinzugefügt wird

#### Wägeresultat

Ist das tatsächliche Skalenintervall kleiner als der Eichwert (d < e), werden Ziffern, die kleiner als e sind, als nicht verifizierte Ziffern bezeichnet. Bei Waagen mit bis zu vier Ziffern (d ≥ 0,1 mg) werden die nicht verifizierten Ziffern gekennzeichnet. Beispielsweise würde ein Gewicht von 100 mg, das auf eine Waage mit  $e = 1$  mg und  $d = 0$ , I mg gelegt wird, als 100. [0] mg ausgedruckt. [OIML R76-1: 3.4.1, 3.4.2]

- Hauptgewichtswert auf dem Hauptwägebildschirm: die nicht verifizierten Ziffern sind ausgegraut
- Sekundärgewichtswert (Info-Gewicht) auf dem Hauptwägebildschirm: die nicht verifizierten Ziffern sind ausgegraut
- Resultate-Liste, Detailansicht: die nicht verifizierten Ziffern stehen in Klammern
- Alibispeicher: die nicht verifizierten Ziffern stehen in Klammern
- Ausdruck: die nicht verifizierten Ziffern stehen in Klammern
- Datenexport: keine besondere Kennzeichnung  $\bullet$  .

Wenn benutzerdefinierte Einheiten verwendet werden, werden die nicht verifizierten Ziffern nicht gekennzeichnet.

Die Darstellung der Gewichtswerte hat keinen Einfluss auf die Genauigkeit der Wägeresultate. Dies entspricht den gesetzlichen Eichbestimmungen.

#### Indikator für Wägeresultate

Der Typ des Wägeresultats, wie Nettogewicht, Taragewicht oder Bruttogewicht, ist gemäß OIML R76-1 [T.5.2, T.5.3, 4.6.5, 4.6.11, 4.7] gekennzeichnet.

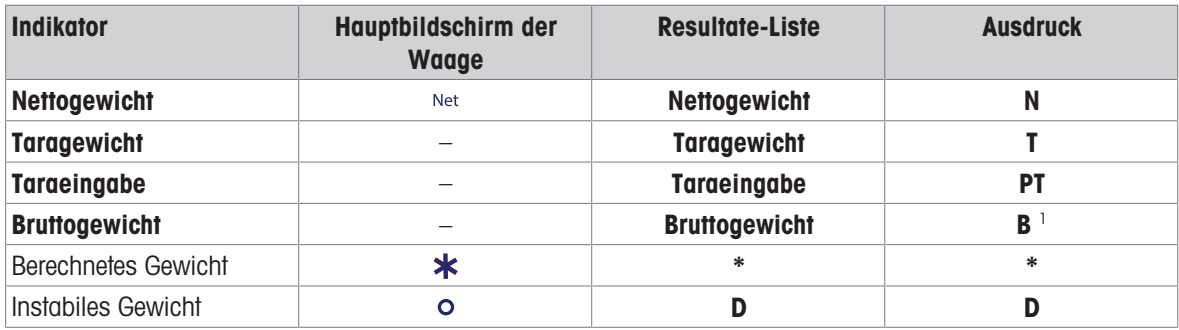

<sup>1</sup> Ist nur das Bruttogewicht auf dem Ausdruck enthalten, entfällt der Indikator **B**.

#### Beispielausdruck

Die folgenden Beispiele beziehen sich auf eine Waage mit  $e = 1$  mg und  $d = 0$ , 1 mg. Der Tara- oder voreingestellte Tarawert beträgt 200 mg, das Bruttogewicht 743,2 mg und das Nettogewicht 543,2 mg.

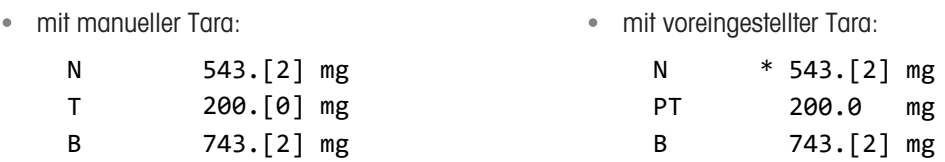

### 12.1.6 MT-SICS

Die folgenden Befehle sind für geeichte Waagen nicht verfügbar:

- $\bullet$  CO
	- Es ist nicht möglich, die Art des Abgleichs zu ändern.
- $\bullet$  TI
	- Eine sofortige Tarierung ist nicht möglich. [OIML R76-1: 4.6.8]
- $\bullet$  ZI
	- Eine sofortige Nullstellung ist nicht möglich. [OIML R76-1: 4.5.6]

### 12.1.7 Referenz

OIML R 76-1 Edition 2006 (E), Non-automatic weighing instruments, Part 1: Metrological and technical requirements – Tests

# Index

# A

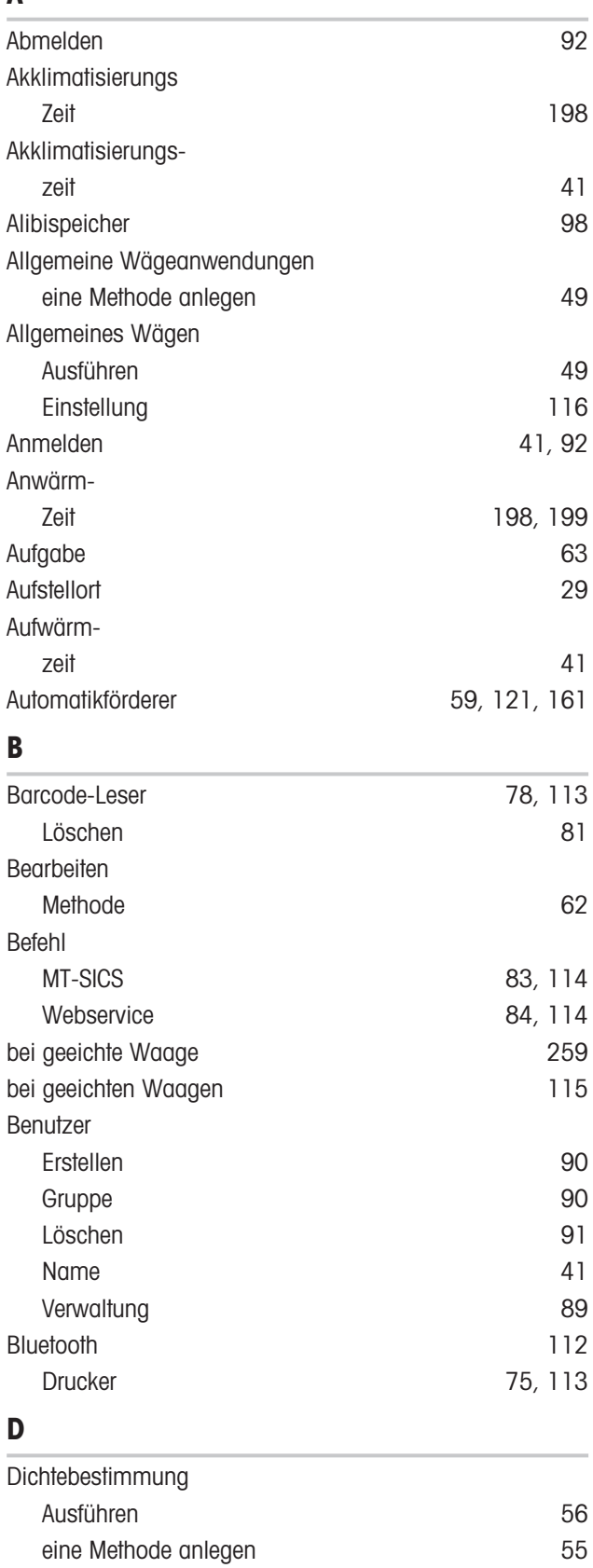

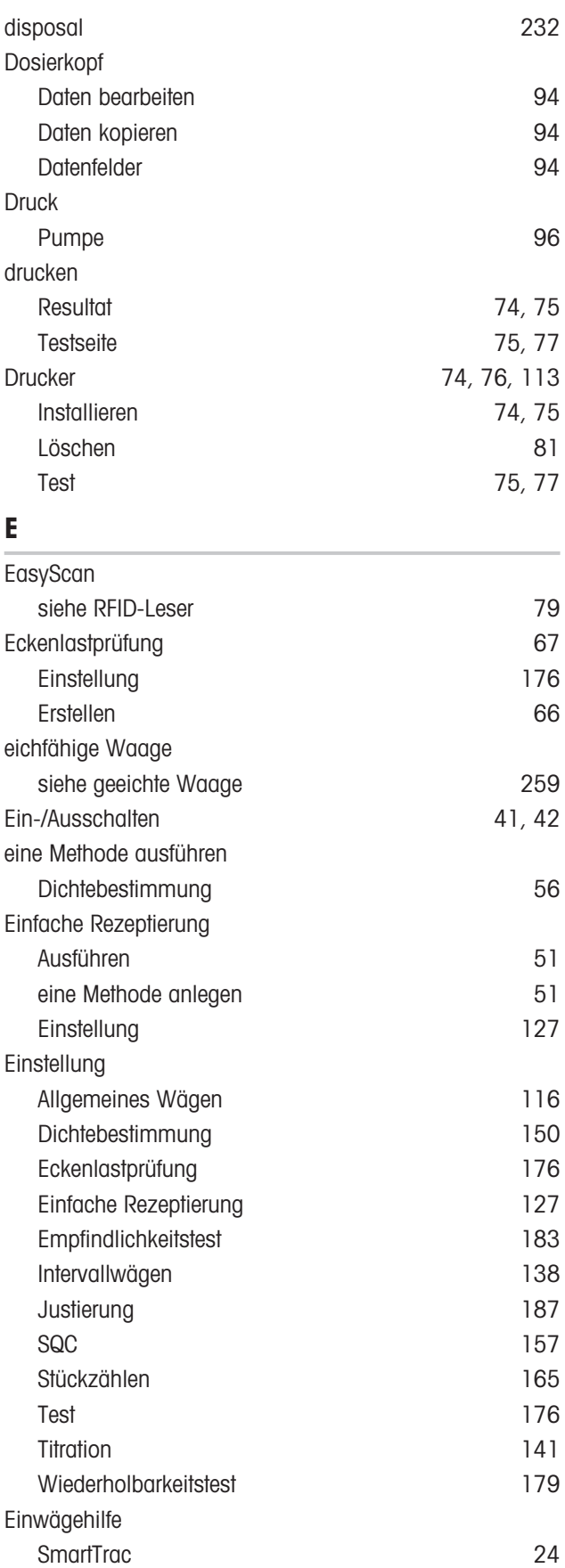

Einstellung [150](#page-151-0)

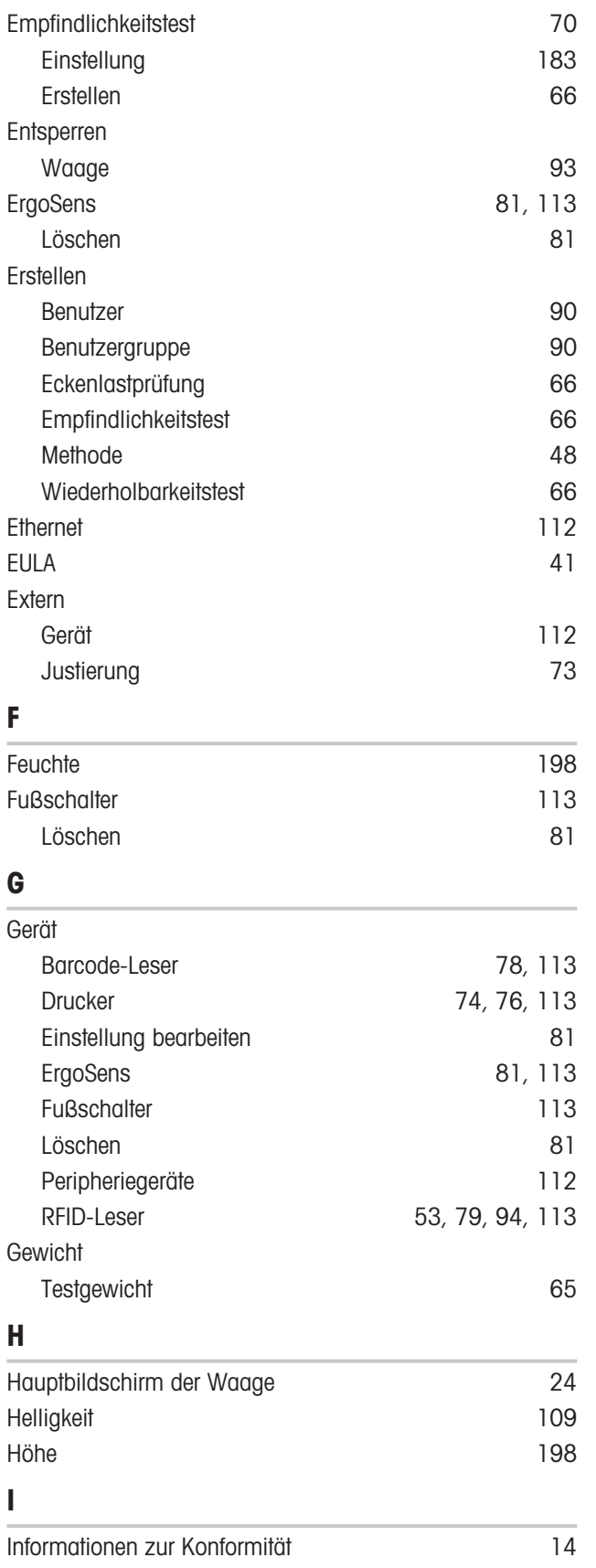

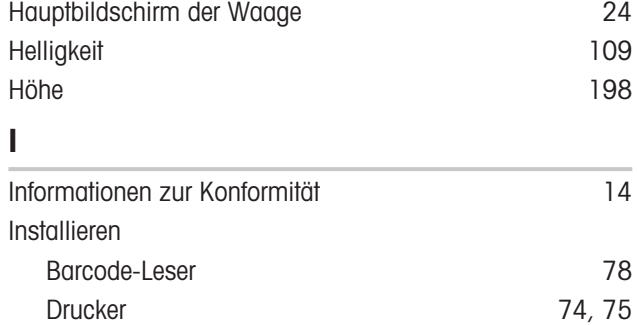

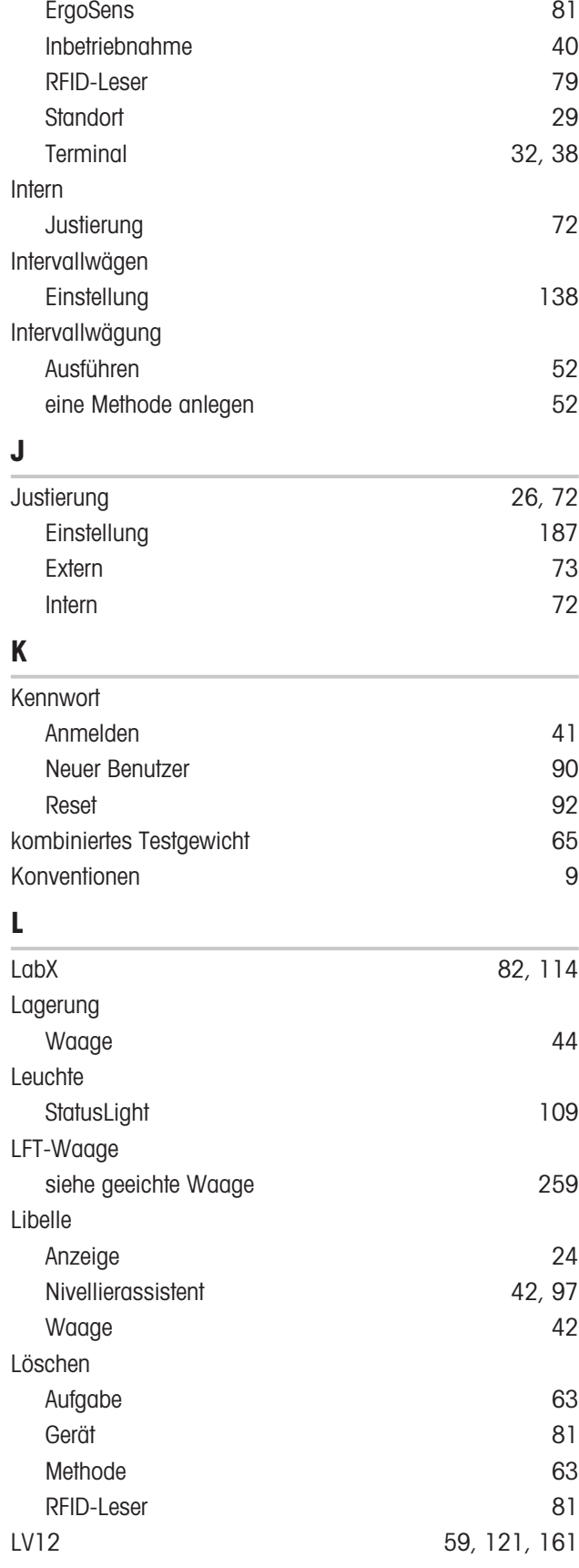

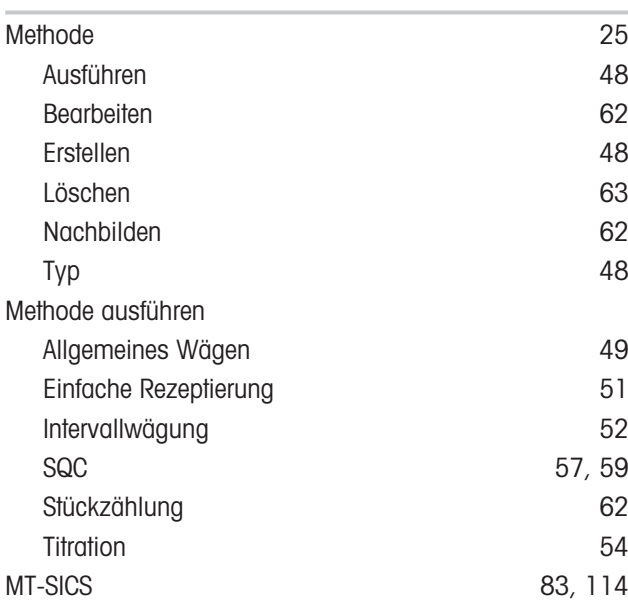

# N

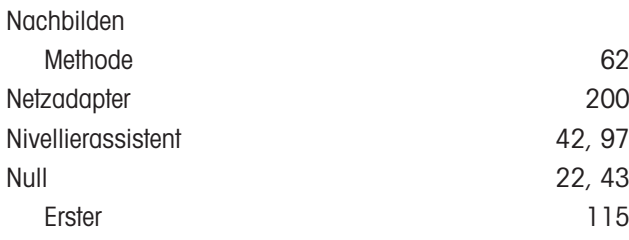

### P

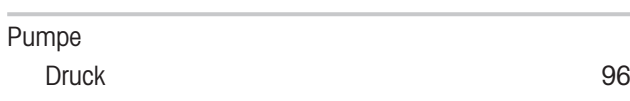

# R

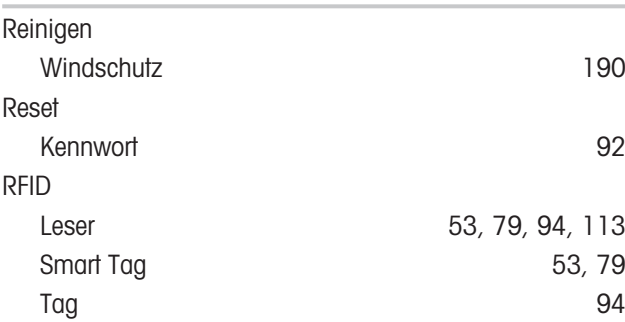

# S

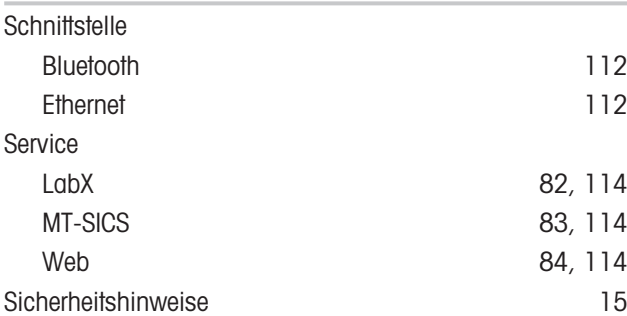

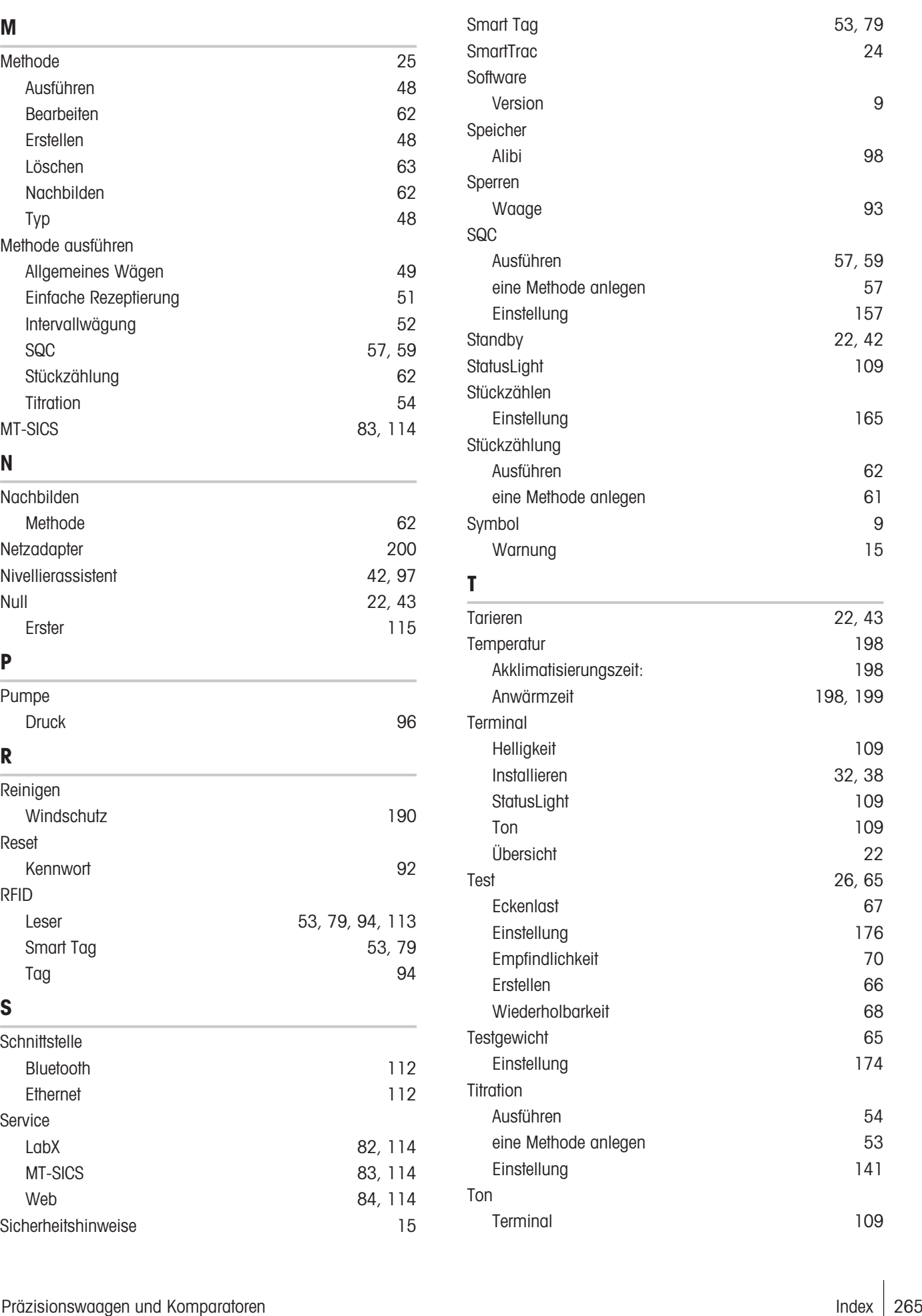

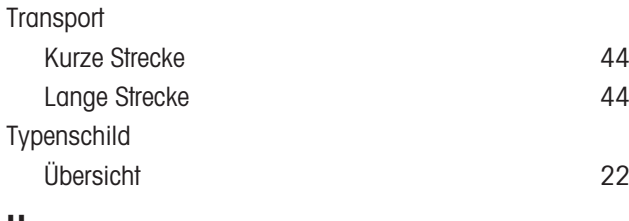

### U

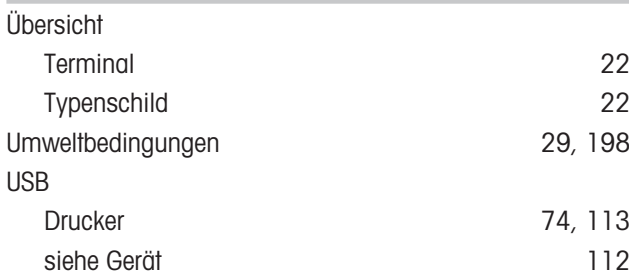

# V

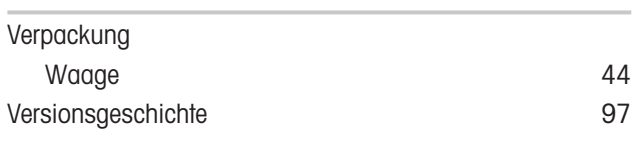

# W

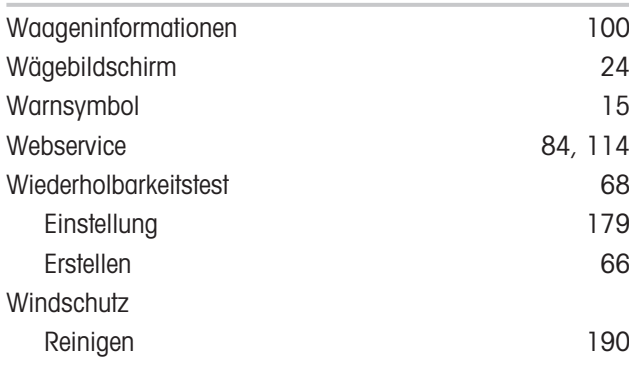

# Z

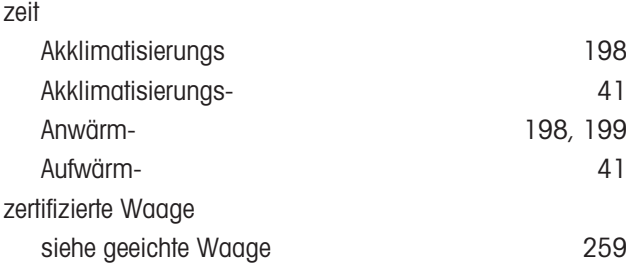

Für eine gute Zukunft ihres Produktes:

METTLER TOLEDO Service sichert Ihnen auf Jahre Qualität, Messgenauigkeit und Werterhaltung dieses Produktes.

Informieren Sie sich über unser attraktives Service-Angebot.

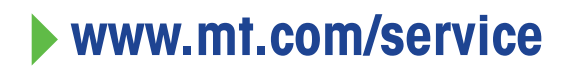

www.mt.com/XPR-precision

Für mehr Information

Mettler-Toledo GmbH Im Langacher 44 8606 Greifensee, Switzerland www.mt.com/contact

Technische Änderungen vorbehalten. © 11/2023 METTLER TOLEDO. Alle Rechte vorbehalten. 30357076J de

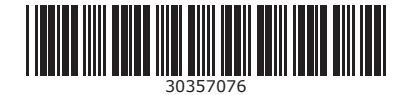